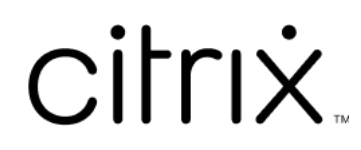

# **StoreFront 2311**

## **Contents**

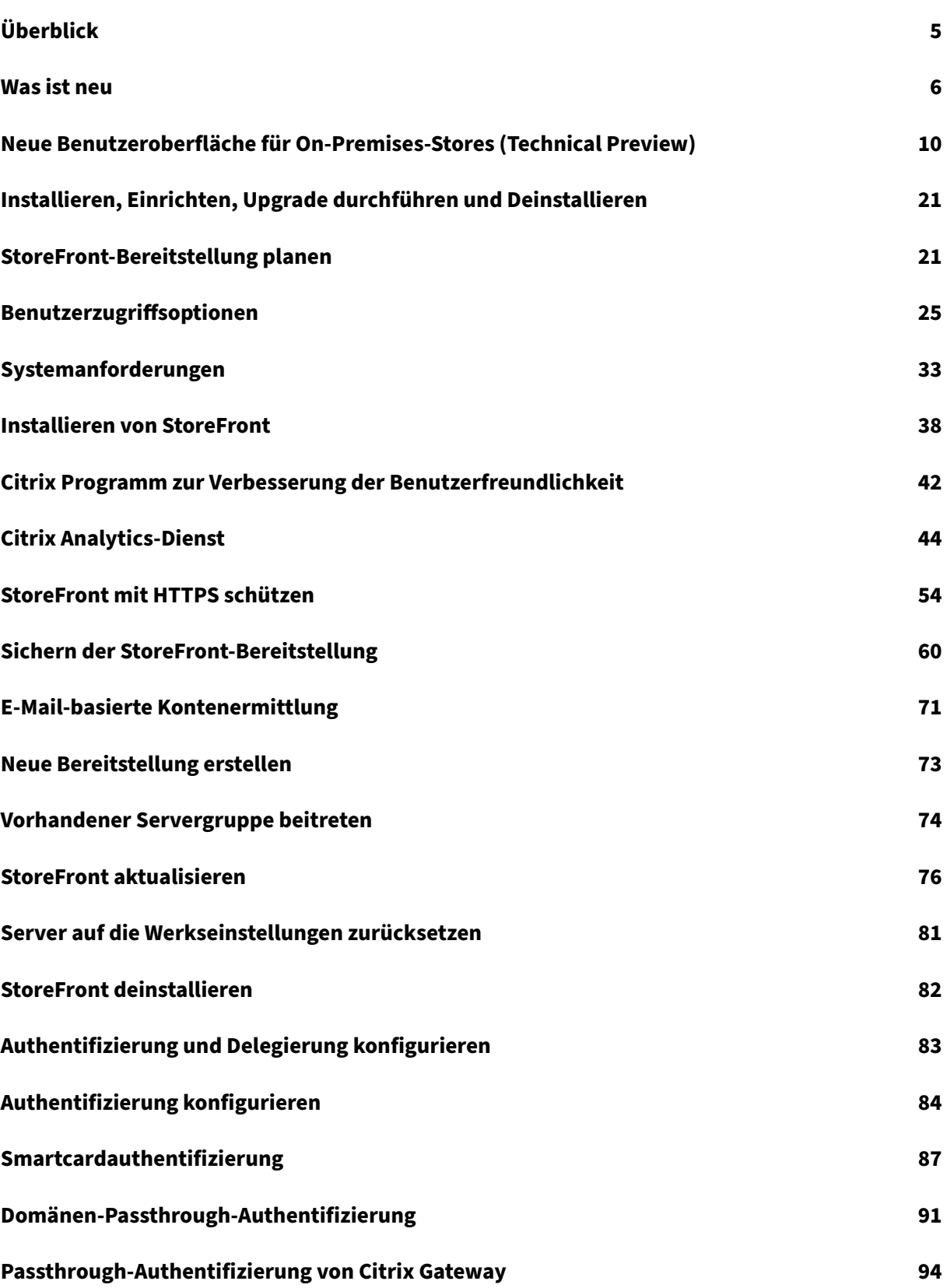

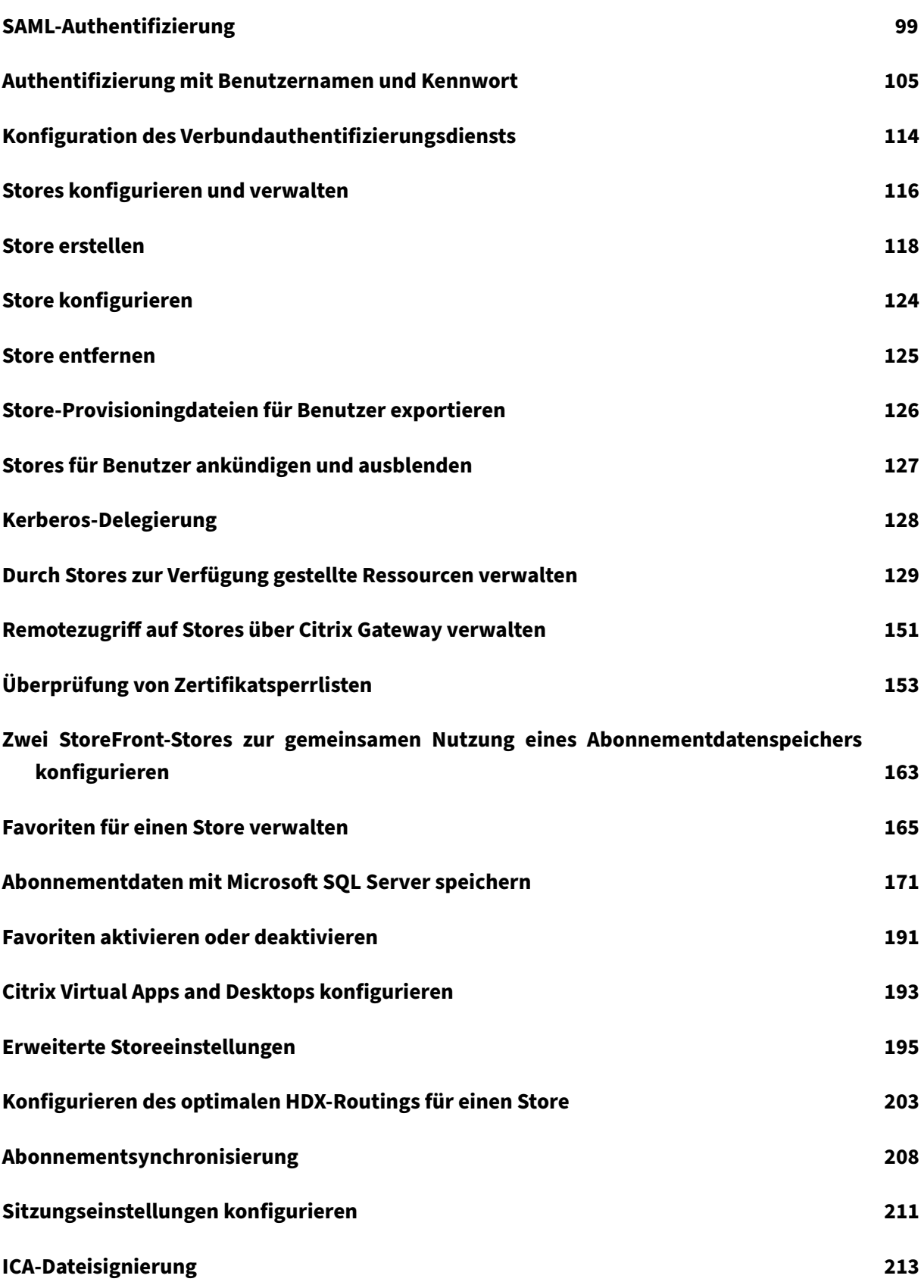

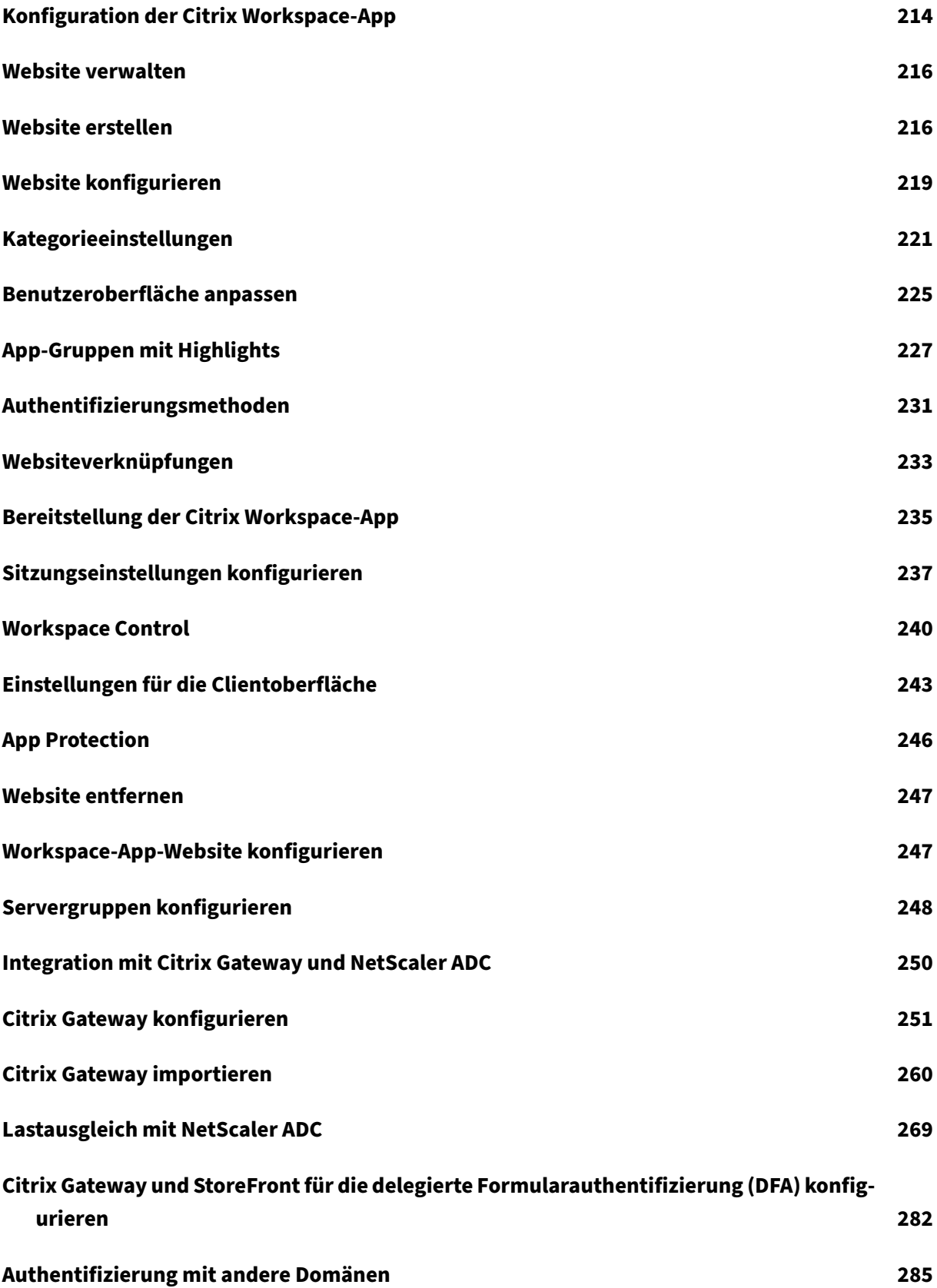

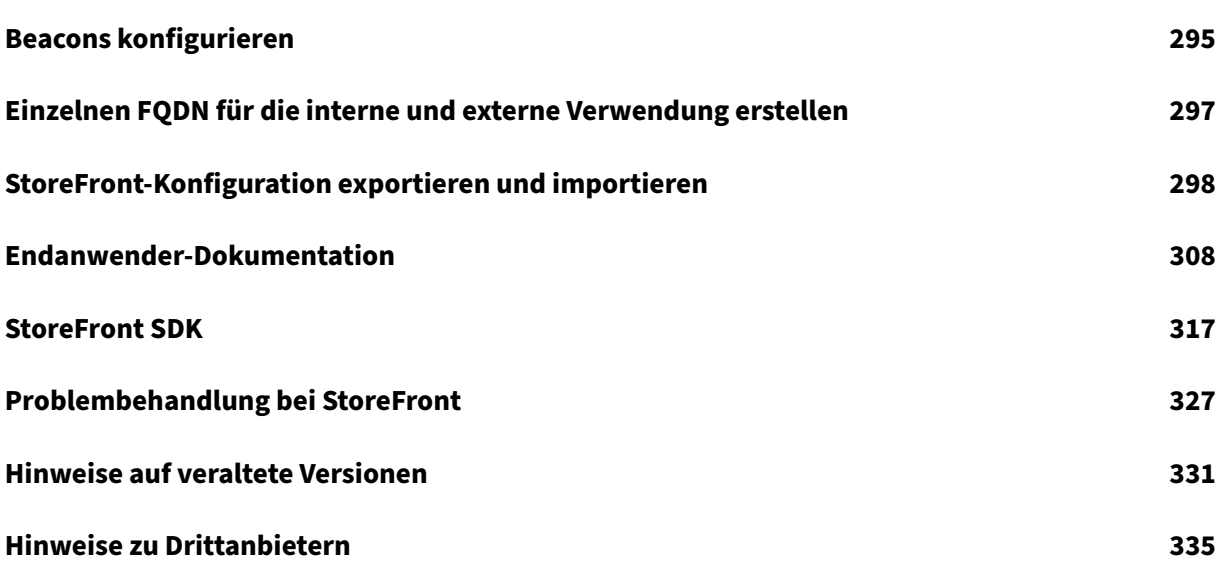

# **Überblick**

#### <span id="page-5-0"></span>February 28, 2024

StoreFront ist ein Unternehmensappstore, der Anwendungen und Desktops von Citrix Virtual Apps and Desktops-Sites und Citrix DaaS in einem einzigen benutzerfreundlichen Store für Benutzer zusammenfasst.

In StoreFront können Si[e einen ode](https://docs.citrix.com/de-de/citrix-daas.html)r mehrere Stores konfigurieren. Jeder Store hat seine eigene Kon[figuration, ein](https://docs.citrix.com/de-de/citrix-virtual-apps-desktops.html)schließlich:

- Liste der Ressourcenfeeds, die StoreFront abfragt, um die Apps und Desktops für den jeweiligen Benutzer aufzulisten.
- Erscheinungsbild der Website, die für den Zugriff auf den Store verwendet wird.
- Die Authentifizierungsmethoden, die Benutzer verwenden, um sich anzumelden.
- Externer Zugriff über ein NetScaler‑Gateway.

Benutzer [können die lokal installierte](https://docs.citrix.com/de-de/storefront/current-release/configure-authentication-and-delegation/configure-authentication-service.html) Citrix Workspace‑App oder die Citrix Workspace‑App für HTML5 in einem Webbrowser verwenden, um auf StoreFront‑Stores zuzugreifen. Weitere Informationen finden Sie unter Benutzerzugriffsoptionen.

Planen Sie zunächst Ihre StoreFront‑[Bereitstellung, informi](https://docs.citrix.com/de-de/citrix-workspace-app)eren Sie sich über die Systemanforderun‑ gen und installi[eren Sie StoreFront.](https://docs.citrix.com/de-de/storefront/current-release/install-standard/user-access-options.html)

#### **[Neue Features](https://docs.citrix.com/de-de/storefront/current-release/install-standard/plan.html)**

Siehe Neue Features.

#### **Früh[ere Releases](https://docs.citrix.com/de-de/storefront/current-release/whats-new.html)**

Dokumentation zu anderen aktuell verfügbaren Releases finden Sie hier.

Schritte zum Upgrade von einer früheren Version finden Sie unter Upgrade.

#### **Lebenszyklus des Supports**

Informationen zur Produktlebenszyklusstrategie für aktuelle Releases (CR) und Long Term Service Re‑ leases (LTSR) von StoreFront finden Sie unter Lifecycle Milestones. Zusätzliche Lebenszyklusinformationen für StoreFront finden Sie in CTX200356.

### **Was ist neu**

<span id="page-6-0"></span>April 17, 2024

#### **2311**

#### **Citrix Secure Private Access auf StoreFront**

Sie können jetzt mithilfe neuer PowerShell‑Befehle oder StoreFront‑Admin‑UI‑Steuerelemente eine Verbindung zum lokalen Citrix Secure Private Access‑Server herstellen. Benutzer erhalten damit den sicheren Zugriff auf Web‑ und SaaS‑Apps über StoreFront.

Weitere Informationen finden Sie unter Durch Stores zur Verfügung gestellte Ressourcen verwalten.

#### **Unterbrechungsfreier VDA‑Start bei [Nichtverfügbarkeit des FAS‑Servers](https://docs.citrix.com/de-de/storefront/current-release/configure-manage-stores/manage-controllers.html#add-resource-feeds-for-secure-private-access)**

Sie können StoreFront jetzt so konfigurieren, dass ein VDA‑Start auch dann erfolgreich ist, wenn der FAS‑Server nicht verfügbar ist. In solchen Fällen können sich die Endbenutzer mit ihrem Benutzerna‑ men und Kennwort anmelden. Bisher schlug der VDA‑Start fehl, wenn die FAS‑Server nicht erreichbar waren.

Diese Funktion ist standardmäßig deaktiviert und kann mit dem folgenden Powershell‑Befehl aktiviert werden.

Set-STFStoreLaunchOptionsmit ParameterFederatedAuthenticationServiceFailover

Sie können bei Bedarf denselben Befehl verwenden, um dieses Feature zu deaktivieren. Weitere Informationen finden Sie unter FAS.

#### **Verbesserte Benutzerjourneyprotok[olle](https://docs.citrix.com/de-de/storefront/current-release/configure-authentication-and-delegation/fas)**

Bisher wurden standardmäßig nur Fehler protokolliert. Die Standardprotokollierungsebene wurde geändert und umfasst nun Warnungen und Ablaufverfolgungsinformationen. Außerdem wurden die Protokollmeldungen verbessert. Dadurch wird sichergestellt, dass standardmäßig alle Ereignisse, die im Normalbetrieb bei Benutzern auftreten, jetzt protokolliert werden. Die Standardgröße der Pro‑ tokolldatei wird für jeden Dienst auf 1 GB (5\*200 MB) erhöht. In der Regel erfordert dies 1 GB (für den Roamingdienst) + 3 GB pro Store (da jeder Storedienst in der Regel über einen entsprechenden Authentifizierungsdienst und einen Empfänger für den Webdienst verfügt). Stellen Sie sicher, dass ausreichend Speicherplatz verfügbar ist. Weitere Informationen finden Sie unter Diagnoseprotokollierung.

#### **Citrix Workspace‑Weberweiterungen − allgemeine Verfügbarkeit**

Citrix Workspace‑Weberweiterungen sind jetzt allgemein für die Verwendung mit StoreFront verfüg‑ bar. Mit diesen Weberweiterungen können Sie Ressourcen in Ihrer lokal installierten Citrix Workspace‑ App starten, ohne dass Sie aufgefordert werden, den Workspace Launcher zu öffnen oder eine .ica ‑Datei herunterzuladen, wodurch Ihre Benutzererfahrung sicherer und zuverlässiger wird. Weitere Informationen finden Sie unter Citrix‑Weberweiterungen.

Mit Version 2312 ist die Verwendung von Citrix Workspace‑Weberweiterungen standardmäßig für jede neue Installation von StoreFront aktiviert. Endbenutzer müssen die Erweiterungen jedoch weiterhin herunterladen, um dieses Feat[ure nutzen zu können.](https://docs.citrix.com/de-de/storefront/current-release/install-standard/user-access-options)

Bestehende Benutzer können dieses Feature mit dem folgenden Befehl aktivieren:

Add-STFFeatureState -Name "Citrix.StoreFront.EnableBrowserExtension " -IsEnabled \$True

#### **Hinweis:**

Die Citrix Workspace-Weberweiterung wird bei einem StoreFront-Versionsupgrade nicht automatisch aktiviert. Wenn diese Funktion vor dem Upgrade ausgeschaltet war, bleibt sie nach dem Versionsupdate in demselben Zustand.

#### **Neue Benutzeroberfläche für On‑Premises‑Stores (Technical Preview)**

Die neue Benutzeroberfläche ist jetzt für On‑Premises‑Stores verfügbar. Diese Benutzeroberfläche, die bisher nur für Cloudstores verfügbar war, gewährleistet ein einheitliches Erscheinungsbild in Cloud‑ und On‑Premises‑Stores.

Die neue Benutzeroberfläche bringt die folgenden wichtigen Verbesserungen:

- **Benutzerfreundliche Benutzeroberfläche**: reduziert die visuelle Komplexität und bietet ein‑ fachen Zugriff auf wichtige Features. Weitere Informationen finden Sie unter Verbesserung von Optik und Layout des Workspace.
- **Aktivitätsmanager**: ermöglicht schnelle Aktionen auf aktiven virtuellen Apps und Desktops, spart Ressourcen und optimiert die Leistung. Weitere Informationen finden Sie unter Aktivitäts[manager.](https://docs.citrix.com/de-de/storefront/current-release/new-ui.html#workspace-visual-and-layout-improvements)
- **Verbesserte Kategorisierung von Apps**: mehrstufige Ordnerstrukturen, die auf die Bildschir‑ mgröße des Benutzers reagieren. Weitere Informationen finden Sie unter Kategorisi[erung von](https://docs.citrix.com/de-de/storefront/current-release/new-ui.html#activity-manager) [Apps.](https://docs.citrix.com/de-de/storefront/current-release/new-ui.html#activity-manager)
- **Verbesserte Suchfunktionen**: Neue Suchfunktionen sorgen für bessere und schnellere Ergeb‑ nisse. Weitere Informationen finden Sie unter Suchoptionen.

Detaillierte Informationen zu diesem Preview finden Sie unter Neue Benutzeroberfläche (Tech Pre‑ view).

**Hinweis:**

[Sie](https://docs.citrix.com/de-de/storefront/current-release/new-ui.html) können Feedback zu diesem Feature mit diesem Podio‑F[ormular](https://docs.citrix.com/de-de/storefront/current-release/new-ui.html) geben.

#### **Citrix Workspace‑App für HTML5**

Diese Version enthält die Citrix Workspace‑App für HTML5 2310.

#### **Behobene Probleme**

- Die Citrix Workspace‑App für Mac friert nach dem Umschalten aus dem Ruhezustand möglicher‑ weise ein, wenn eine Verbindung zu einem StoreFront Store besteht. [CVADHELP‑23217]
- Eine Race Condition kann dazu führen, dass der Citrix Abonnementstoredienst auf dem StoreFront‑Server unerwartet mit Warnmeldungen beendet wird. [CVADHELP‑23326]

#### **Bekannte Probleme**

- Benutzernamen mit Sonderzeichen werden im Dropdownmenü **Einstellungen** möglicherweise beschädigt angezeigt. [WSP‑22210]
- Der Powershell-Parameter -override ist erforderlich, um Änderungen an den TraceLevel-Einstellungen vorzunehmen. [WSP‑22214]

#### **2308.1**

#### **Behobene Probleme**

• Dieses Release behebt ein Sicherheitsrisiko in einer Hintergrundkomponente. Weitere Informationen finden Sie unter CTX583759. [CVADHELP‑23724]

#### **2308**

#### **App Protection für Hybridstarts**

App Protection verhindert Keylogging und illegale Screenshots und sorgt so für zusätzliche Sicherheit. Bisher war diese Funktion nur verfügbar, wenn Sie über die Citrix Workspace‑Apps für Windows, Mac und Linux auf einen Store zugriffen. Beim Aufrufen eines Stores über einen Webbrowser wurden geschützte Apps nicht angezeigt. Mit dieser Version kann eine Store‑Website so konfiguriert werden, dass Apps, für die App Protection erforderlich ist, beim Zugriff über einen Browser angezeigt werden, sofern StoreFront eine ausreichend neue Version der Citrix Workspace-App für Windows, Mac oder Linux ermittelt, die dann zum Starten der App verwendet wird.

Weitere Informationen finden Sie unter App Protection.

#### **Erweiterte Integritätsprüfung standa[rdmäßig aktiv](https://docs.citrix.com/de-de/storefront/current-release/manage-citrix-receiver-for-web-site/app-protection.html)iert**

Ab dieser Version ist die erweiterte Integritätsprüfung für neue Stores standardmäßig aktiviert. Bisher musste das Feature manuell aktiviert werden.

Bei Verwendung mit Citrix DaaS informiert die erweiterte Integritätsprüfung StoreFront über Connectors, die an den Ressourcenstandorten vorhanden sind. Wenn im Falle eines Ausfalls ein Benutzer eine Ressource startet, wählt StoreFront einen geeigneten Connector aus, um die Ressource mithilfe des lokalen Hostcache zu starten.

#### **Behobene Probleme**

Diese Version enthält alle Fixes von 2203 CU3 sowie Folgendes:

- [CVADHELP‑22435] Ein Jahr, nachdem die Installation der Citrix Workspace‑App erstmals erfasst wird, werden Apps in einem Browser und nicht in der Citrix Workspace‑App gestartet.
- [CVADHELP‑21886] Wenn Sie mit der StoreFront Store Service‑API eine App starten und dabei Einstellungen wie die Audioqualität überschreiben und Drucker deaktivieren, wirken sich die Einstellungen nicht nur die auf aktuelle Anforderungen, sondern auf alle nachfolgenden An‑ forderungen aus.

#### **Veraltete Version von XenApp Services**

Ab dieser Version ist die Unterstützung für XenApp Services‑URLs ("PNAgent") zur Herstellung der Verbindung zu Stores veraltet. Er wird in einer zukünftigen Version entfernt. Verwenden Sie die Citrix Workspace‑App, um mithilfe der Store‑URL eine Verbindung zu Stores herzustellen.

#### **Hinzufügen von XenApp 6.5‑Delivery Controllern nicht mehr möglich**

Es ist nicht mehr möglich, neue XenApp 6.5‑Ressourcenfeeds mit der StoreFront‑Verwaltungskonsole hinzuzufügen. Sie können weiterhin mit PowerShell Add‑STFStoreFarm hinzugefügt werden, wobei FarmType als XenApp angegeben wird. Beispiel:

```
1 $store = Get-STFStoreService
2 Add-STFStoreFarm -StoreService $store -FarmName "XenApp" -FarmType
     XenApp -Port 80 -TransportType HTTP -Servers Xen1
3 <!--NeedCopy-->
```
Bestehende XenApp 6.5‑Ressourcenfeeds können mit der Verwaltungskonsole geändert werden.

#### **Hinweis:**

XenApp 6.5 wird von Citrix nicht unterstützt. Die Verwendung von XenApp 6.5‑Delivery Controllern wird in einer zukünftigen Version nicht mehr möglich sein.

#### **Öffnen von Ressourcen in Internet Explorer 11 nicht mehr möglich**

Es ist nicht mehr möglich, Ressourcen in Internet Explorer 11 zu öffnen. Der Zugriff über Internet Ex‑ plorer 11 auf Stores ist weiterhin möglich, doch Sie müssen die Citrix Workspace‑App für Windows installieren, um Ressourcen starten zu können.

#### **Bekannte Probleme**

Es gibt keine bekannten Probleme in diesem Release.

## <span id="page-10-0"></span>**Neue Benutzeroberfläche für On‑Premises‑Stores (Technical Preview)**

#### February 28, 2024

Die neue Benutzeroberfläche ist jetzt für On‑Premises‑Stores verfügbar. Diese Benutzeroberfläche, die bisher nur für Cloudstores verfügbar war, gewährleistet ein einheitliches Erscheinungsbild in Cloud‑ und On‑Premises‑Stores.

Die neue Benutzeroberfläche wurde entwickelt, um den Endbenutzern den Zugriff auf Citrix Apps und Desktops zu erleichtern und zu vereinfachen. Sie reduziert die visuelle Komplexität, bietet einfachen Zugriff auf wichtige Funktionen und optimiert das StoreFront‑App‑Erlebnis. Sie unterstützt neue Funktionen wie den Activity Manager, der eine effektive Verwaltung Ihrer virtuellen Apps und Desktop‑Ressourcen ermöglicht.

#### **Hinweis:**

In diesem Artikel wurde das aktuelle Benutzeroberflächenerlebnis als Unified UI-Erlebnis bezeichnet.

#### **Neues Benutzeroberflächenerlebnis für On‑Premises‑Stores aktivieren**

Da sich diese Funktion derzeit in Preview befindet, wird empfohlen, einen neuen Store zu erstellen und dann die neue Benutzeroberfläche für diesen bestimmten Store zu aktivieren.

Nachdem Sie den Store erstellt haben, müssen Sie die neue Benutzeroberfläche aktivieren, indem Sie auf der Seite mit der Websitekonfiguration die Option **Erfahrung der nächsten Generation** auswählen. Wenn Sie die neue Benutzeroberfläche für einen neuen Store aktivieren, können Sie die Benutzeroberfläche mit einer begrenzten Anzahl von Benutzern testen.

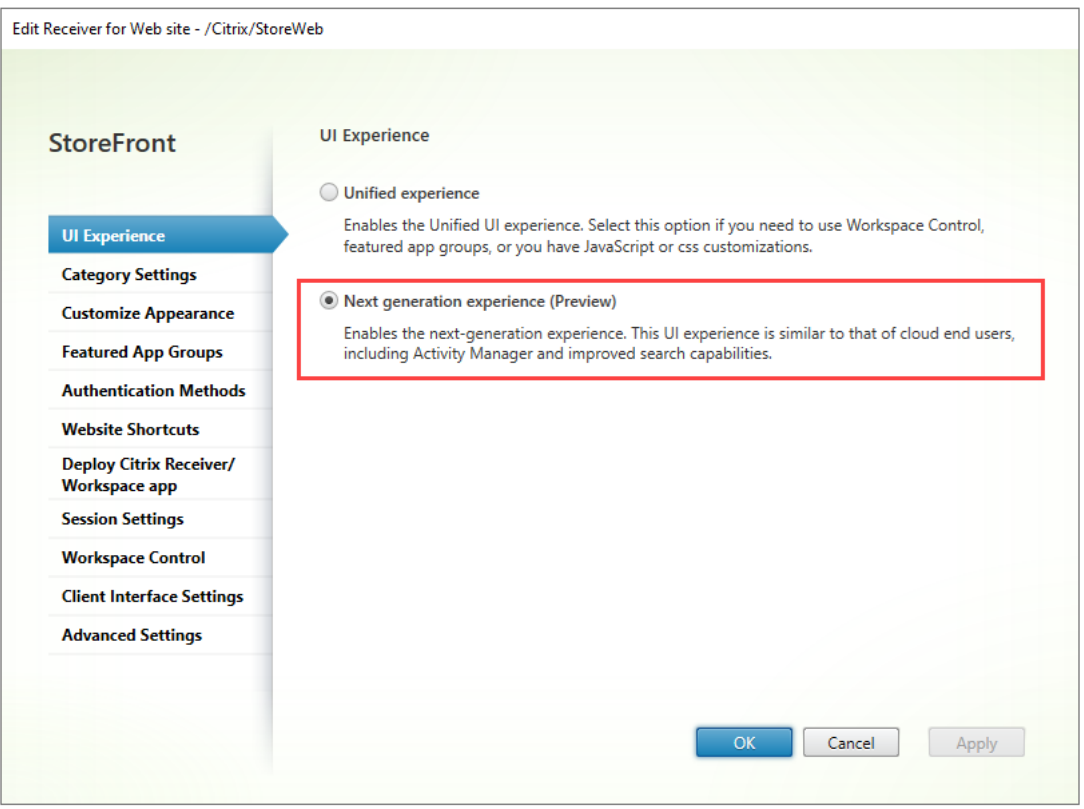

Sobald Sie einen neuen Store mit aktivierter neuer UI erstellt haben, müssen Sie die Website oder den Storelink mit Ihren Endbenutzern teilen.

• Wenn Ihre Endbenutzer die native Anwendung verwenden, müssen Sie den neuen Storelink mit ihnen teilen.

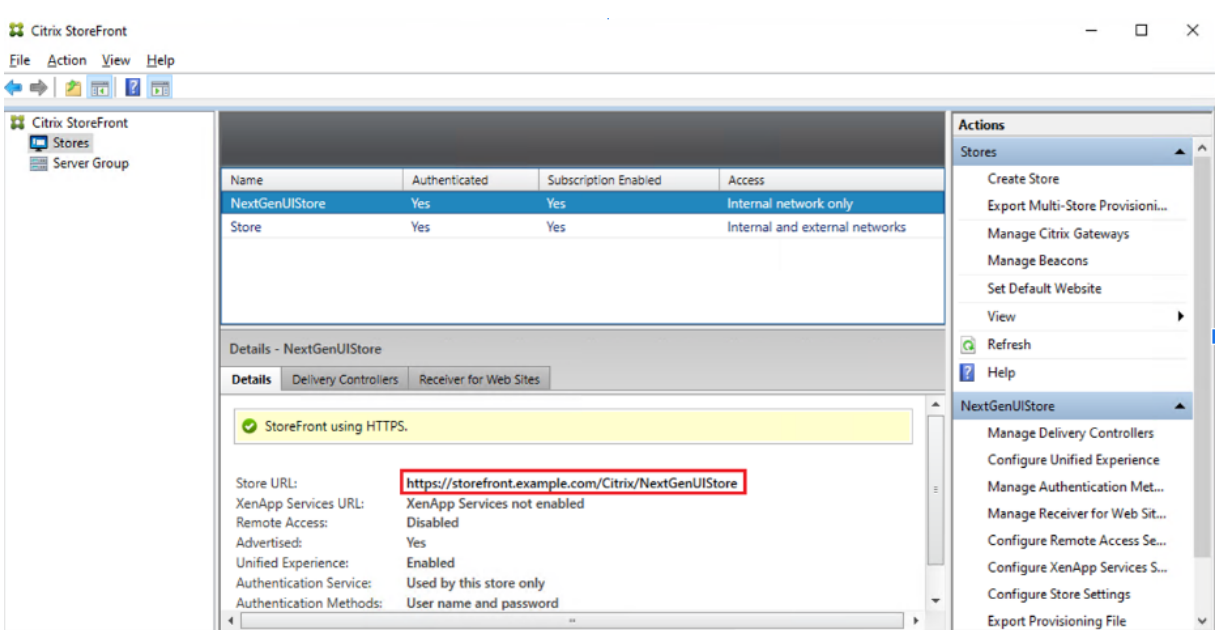

• Wenn Ihre Endbenutzer über einen Browser angemeldet sind, müssen Sie den neuen Web‑ sitelink mit ihnen teilen.

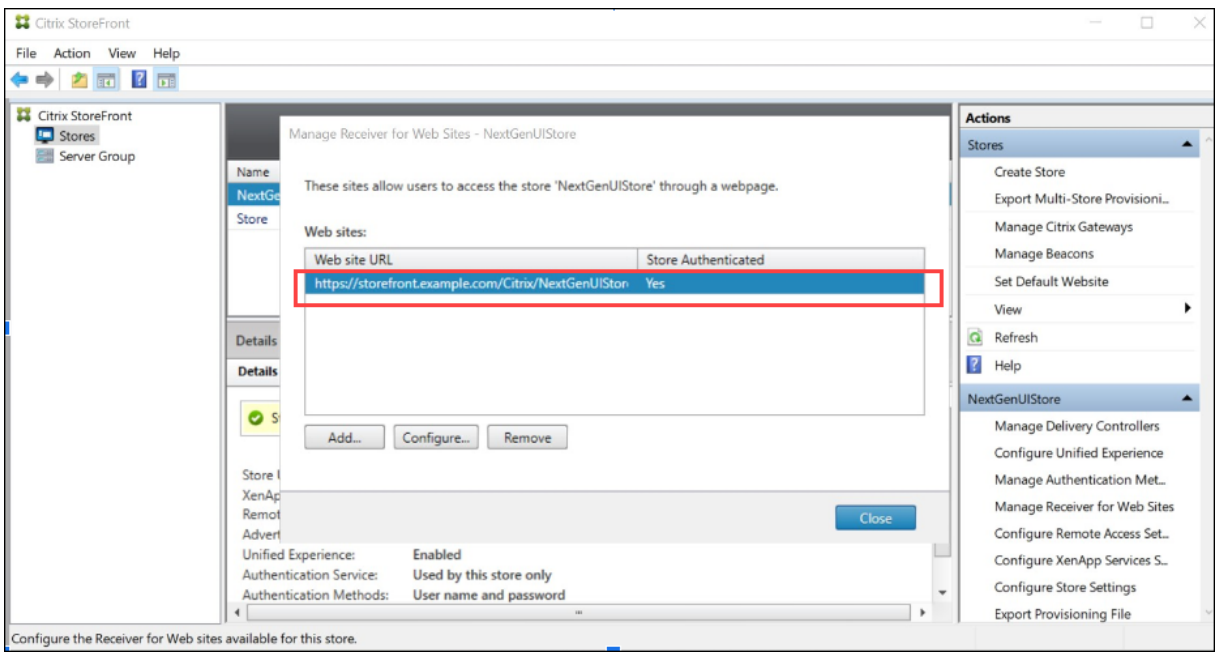

#### **Passen Sie das Thema und das Logo an**

Sie können das Design und das Logo für Ihren Store mit neuer Benutzeroberfläche anpassen. Sie können diese Einstellungen auf der Registerkarte **Benutzeroberfläche anpassen** unter **Manage your Website** verwalten. Ausführliche Informationen zur Konfiguration eines Designs und Logos finden Sie unter Benutzeroberfläche anpassen.

#### **Hauptvorteile**

Die neue Benutzeroberfläche bringt die folgenden wichtigen Verbesserungen:

- **Benutzerfreundliche Benutzeroberfläche**: reduziert die visuelle Komplexität und bietet ein‑ fachen Zugriff auf wichtige Features. Weitere Informationen finden Sie unter Verbesserung von Optik und Layout des Workspace.
- **Aktivitätsmanager**: ermöglicht schnelle Aktionen auf aktiven virtuellen Apps und Desktops, spart Ressourcen und optimiert die Leistung. Weitere Informationen finden Sie unter Aktivitätsmanager.
- **Verbesserte Kategorisierung von Apps**: mehrstufige Ordnerstrukturen, die auf die Bildschir‑ mgröße des Benutzers reagieren. Weitere Informationen finden Sie unter Kategorisierung von Apps.
- **Verbesserte Suchfunktionen**: Neue Suchfunktionen sorgen für bessere und schnellere Ergeb‑ nisse. Weitere Informationen finden Sie unter Suchoptionen.

#### **Verbesserung von Optik und Layout des Workspace**

Die neue Benutzererfahrung ist so konzipiert, dass sie ein intuitives und vereinfachtes Erlebnis bietet. Die Apps und Desktops wurden auf den Seiten **Home**, **Apps** und **Desktops** organisiert, um eine ein‑ fache Navigation zu ermöglichen. Apps und Desktops, die als Favoriten markiert sind, werden an den Anfang der Liste gestellt, um den Zugriff zu erleichtern.

Wenn Ihre Nutzer weniger als 20 Apps haben, wird ihnen eine einfache Ansicht ohne Registerkarten oder Kategorien angezeigt. Alle Apps und Desktops befinden sich auf derselben Seite. Als Favoriten markierte Apps werden am Anfang der Liste platziert, gefolgt von den anderen Apps in alphabetischer Reihenfolge.

Endbenutzer können jede App oder jeden Desktop als Favorit markieren, indem sie auf das entsprechende Sternsymbol klicken. Ebenso können sie eine App oder einen Desktop aus der Favoritenliste entfernen, indem sie auf das entsprechende Sternsymbol klicken.

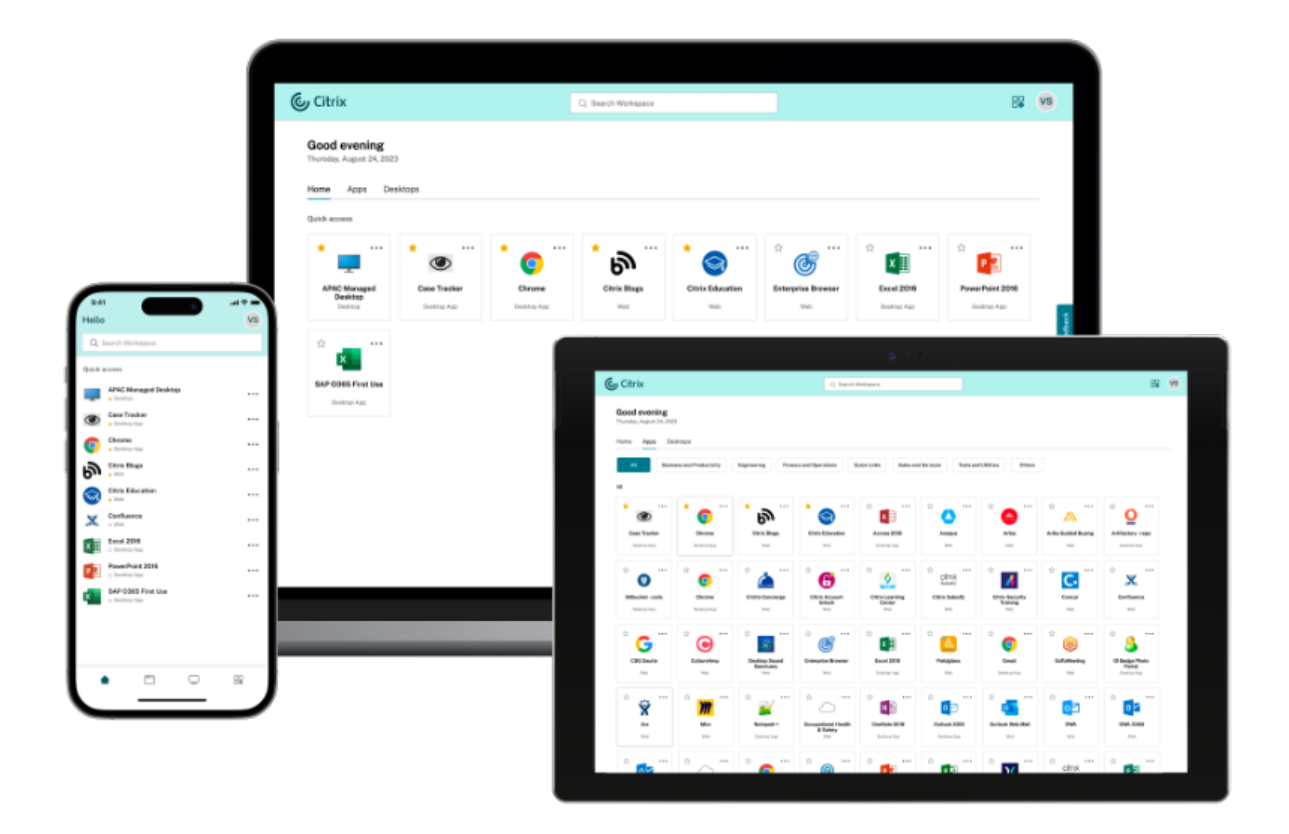

Wenn Ihre Benutzer mehr als 20 Apps haben, landen sie nach der Anmeldung auf der Seite **Home**. Auf die beliebtesten und bis zu fünf zuletzt verwendeten Apps und Desktops kann von der Seite **Home** aus zugegriffen werden. Apps und Desktops, die von den Administratoren bestellt wurden, sind mit einem Sternsymbol gekennzeichnet. Endbenutzer können solche Apps und Desktops nicht aus der Favoritenliste entfernen.

Wenn der Administrator die Startseite noch nicht aktiviert hat, landen Benutzer auf der Seite **Apps**. Auch auf dieser Seite werden die Favoriten‑Apps zuerst aufgeführt, gefolgt von allen anderen Apps in alphabetischer Reihenfolge. Wenn der Administrator App‑Kategorien erstellt hat, können Benutzer auf die Kategorien klicken, um ihre Apps zu finden.

#### **Kategorisierung von Apps auf der neuen Benutzeroberfläche**

Auf der neuen Benutzeroberfläche können Endbenutzer ihre Apps in Kategorien und Unterkategorien unterteilt anzeigen. Die Unterkategorien werden in einer Ordnerstruktur angezeigt. Die Strukturierung auf mehreren Ebenen sorgt für eine übersichtliche Anzeige und trägt zur Steigerung der allgemeinen Benutzerzufriedenheit bei. Weitere Informationen zum Erstellen von Ordnern und Unterordnern finden Sie unter Kategorieeinstellungen.

Wenn die Anzahl der von den Administratoren erstellten Hauptkategorien den Platz auf dem Bild‑ schirm eines Benutzers übersc[hreitet, werden die Kateg](https://docs.citrix.com/de-de/storefront/current-release/manage-citrix-receiver-for-web-site/category-settings)orien anhand der Bildschirmgröße dynamisch

in die Dropdownliste **\*Mehr** verschoben. Die Breadcrumbspur ist für die Benutzer sichtbar.

Gehen Sie auf einer mobilen Plattform zur**Apps**‑Registerkarte und klicken Sie auf das Dropdownmenü **Kategorien**, um eine Liste der verfügbaren Kategorien anzuzeigen. Unterkategorien werden als Ord‑ ner angezeigt. Die Unterordner können gemäß der Administratorkonfiguration weitere Unterordner oder Apps enthalten.

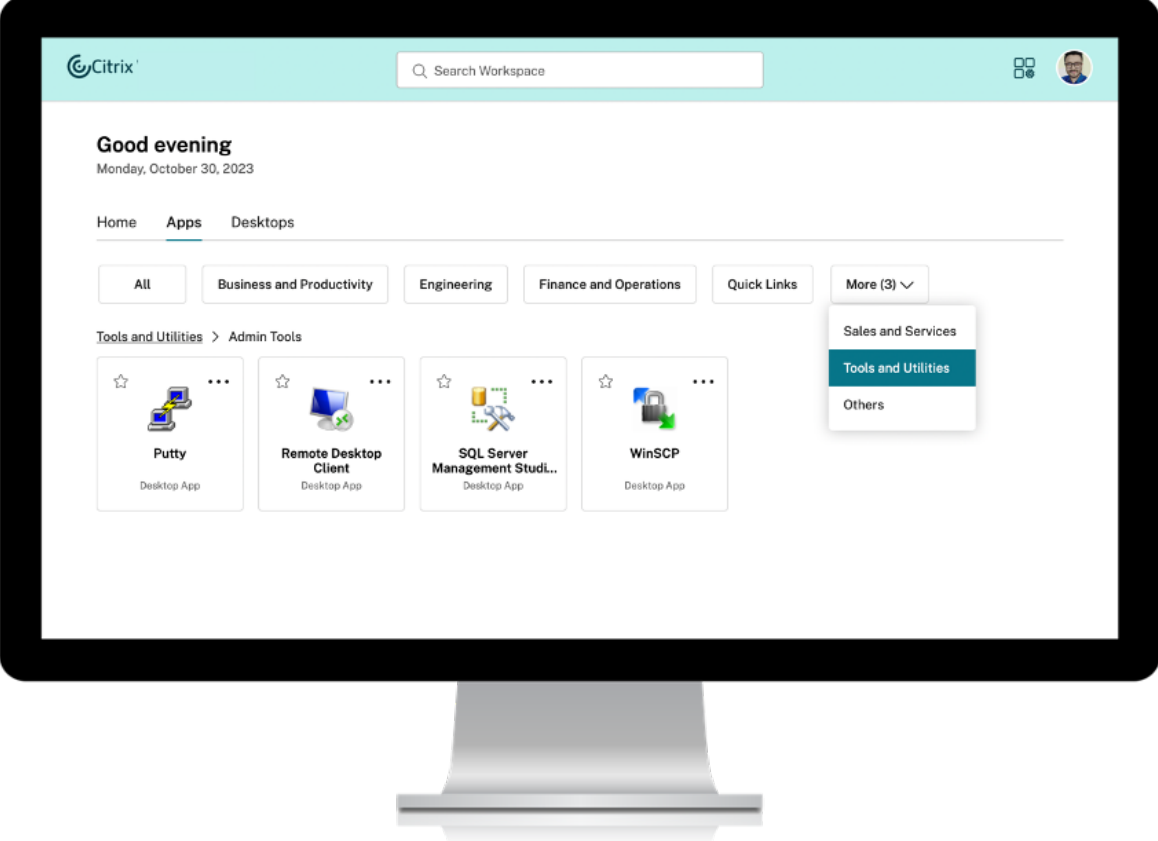

#### **Hinweis:**

Auf der einheitlichen Benutzeroberfläche werden Apps in Ordner kategorisiert. Die Ordnerhierarchie ist beim Durchsuchen von Apps oder Desktops als Breadcrumbs sichtbar. Weitere Informationen finden Sie unter Kategorieeinstellungen.

#### **Suchoptionen**

Die Suchfunktion in der neuen Benutzeroberfläche ist eine Verbesserung gegenüber der einheitlichen Benutzeroberfläche. Die erweiterte Suchfunktion auf der neuen Benutzeroberfläche bietet Ihnen bessere Ergebnisse von Suchmaschinen, die Fuzzy‑Suchmechanismen verwenden. Die Suchoption wird in der Symbolleiste angezeigt und ermöglicht eine schnelle und intuitive Suche direkt in der Workspace‑App.

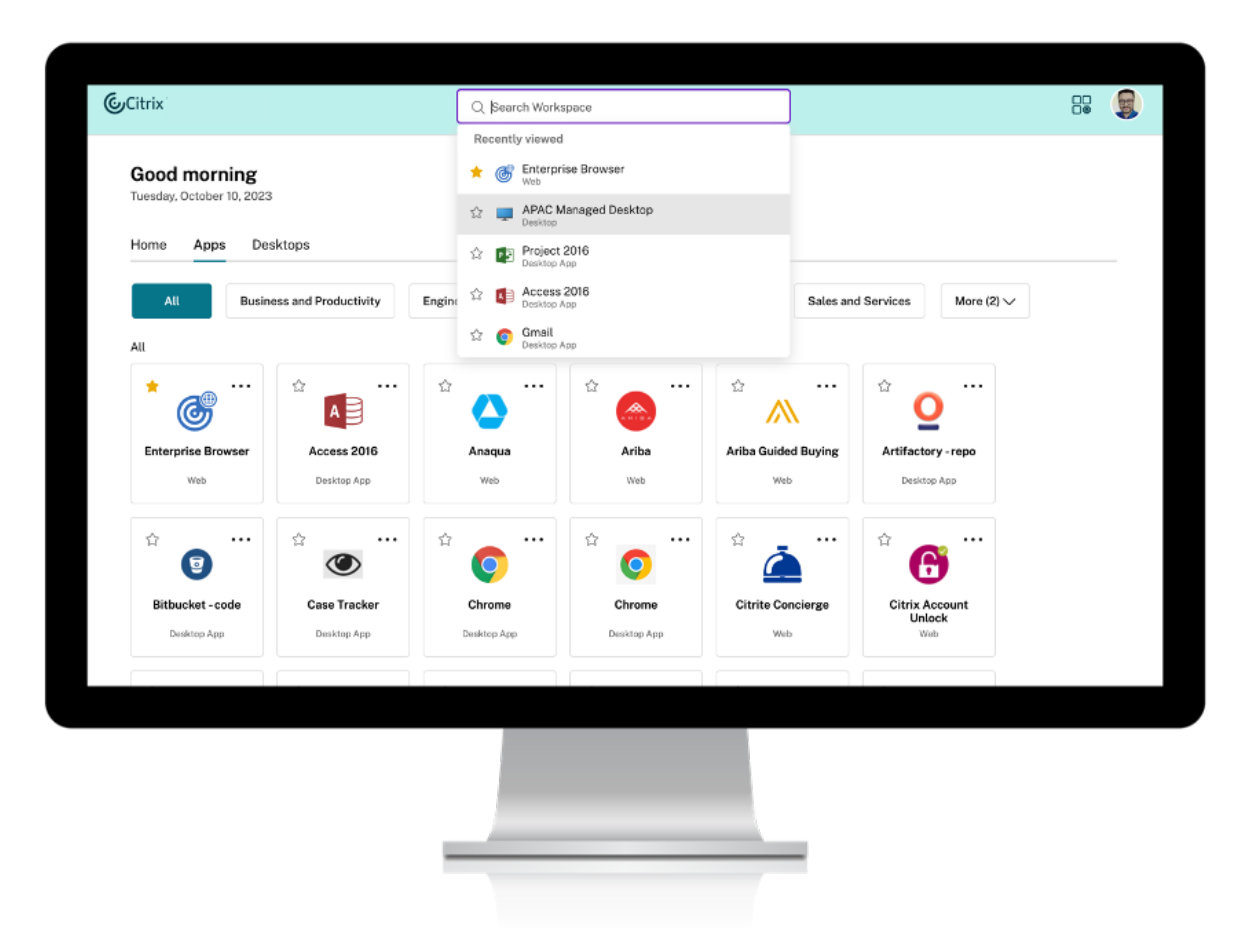

Es gibt folgende Verbesserungen:

- Die Standardsuche zeigt die fünf zuletzt verwendeten Apps oder Desktops an
- Die Suche besitzt eine aktivierte Rechtschreibprüfung und zeigt automatisch vervollständigte Ergebnisse an
- Suche nach vom Administrator erstellten Kategorien durchführen
- In den Suchergebnissen werden die Favoriten ganz oben aufgeführt.

Die einheitliche Benutzeroberfläche stellt grundlegende Suchmechanismen bereit, die möglicherweise nicht so effektiv sind wie die Suchfunktionen auf der neuen Benutzeroberfläche.

#### **Aktivitätsmanager**

Der Aktivitätsmanager ist ein einfaches und leistungsstarkes Feature in Citrix Workspace, mit dem Be‑ nutzer ihre Ressourcen effektiv verwalten können. Er steigert die Produktivität, indem er schnelle Ak‑ tionen an aktiven Apps und Desktops von jedem Gerät aus ermöglicht. Die Benutzer können nahtlos mit ihren Sitzungen interagieren und nicht mehr benötigte Sitzungen beenden oder trennen, wodurch Ressourcen freigesetzt werden und die Leistung stets optimiert wird.

Im Aktivitätsmanager wird eine konsolidierte Liste der auf dem aktuellen Gerät und auf allen Remotegeräten mit aktiven Sitzungen aktiven Apps und Desktops angezeigt. Die Benutzer können diese Liste anzeigen, indem sie auf das Aktivitätsmanagersymbol klicken (neben dem Profilsymbol auf dem Desktop, auf Mobilgeräten am unteren Bildschirmrand).

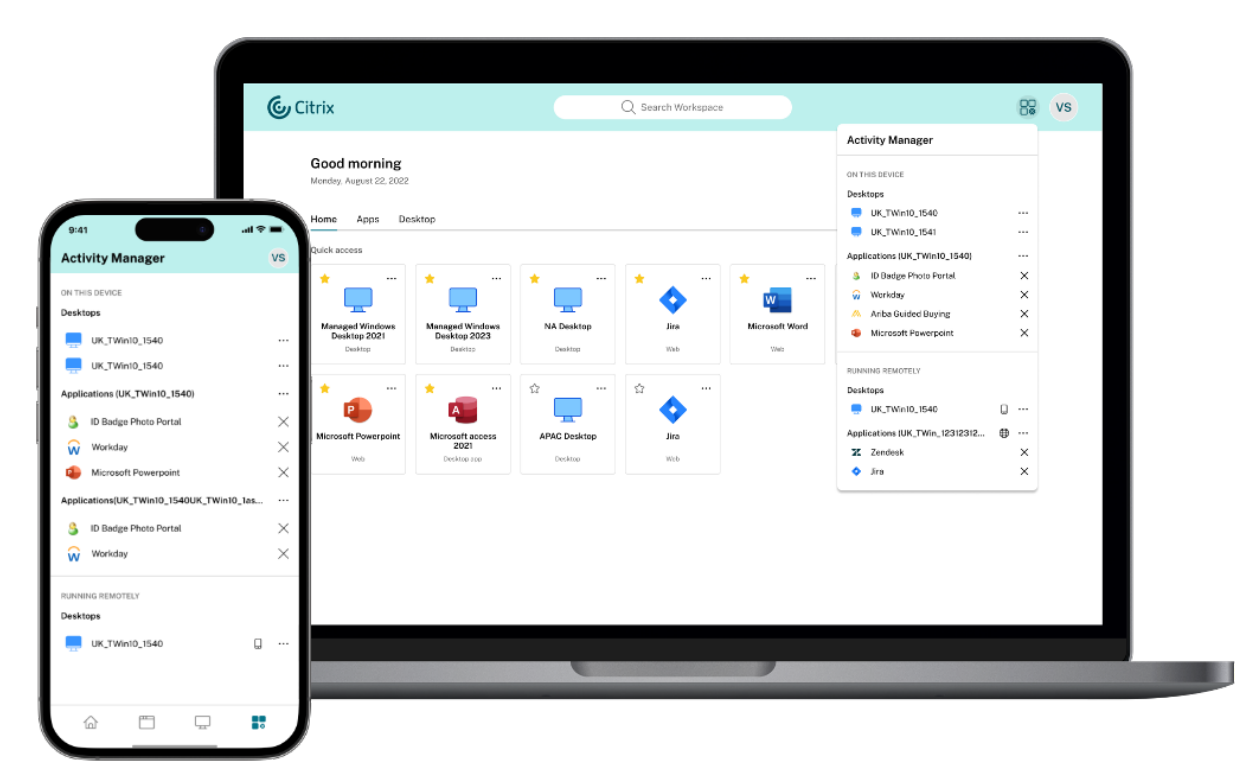

#### **Wichtig:**

Das Aktivitätsmanagerfeature ist nur für Stores verfügbar, in denen die neue Benutzeroberfläche aktiviert ist. Sie ist in der einheitlichen Benutzeroberfläche nicht verfügbar.

#### **Aktivitätsmanager verwenden**

Aktive Apps und Desktops werden im Aktivitätsmanager wie folgt gruppiert.

• Unter **Auf diesem Gerät** wird die Liste der Apps und Desktops angezeigt, die auf dem aktuell genutzten Gerät aktiv sind.

• Unter **Remote ausgeführt** wird die Liste der Apps und Desktops angezeigt, die auf anderen Geräten aktiv sind.

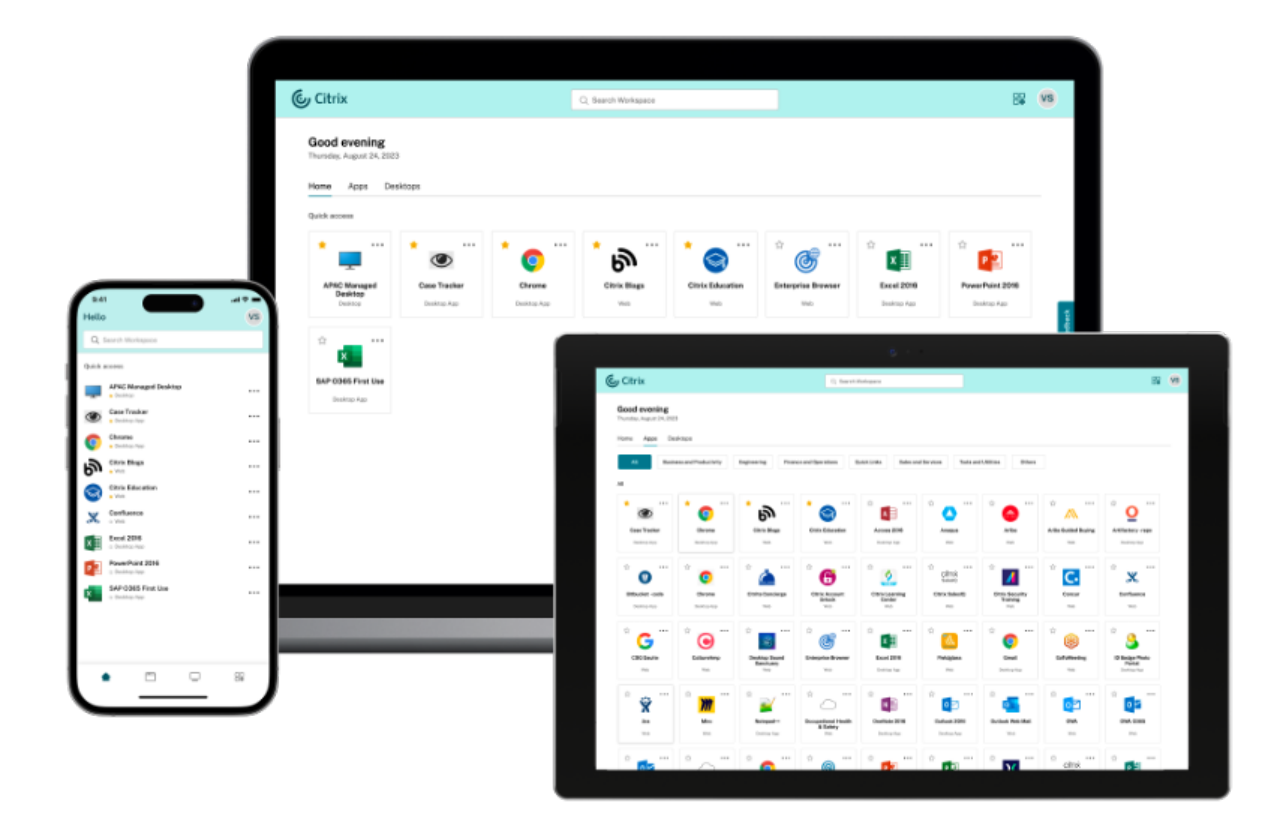

Die Benutzer können die folgenden Aktionen an einer App oder an einem Desktop ausführen, indem sie auf die zugehörige Menüschaltfläche (…) klicken.

- **Verbindung trennen**: Die Remotesitzung wird getrennt, die Apps und Desktops sind jedoch weiter im Hintergrund aktiv.
- **Abmelden**: Zur Abmeldung von der aktuellen Sitzung. Alle Apps in der Sitzung werden geschlossen und alle nicht gespeicherten Dateien gehen verloren.
- **Herunterfahren**: Schließt die getrennten Desktops
- **Beenden erzwingen**: Schaltet den Desktop bei einem technischen Problem aus.
- **Neu starten**: Fährt den Desktop herunter und startet ihn neu.

#### **Getrennte Apps und Desktops**

Mit dem Aktivitätsmanager können Endbenutzer jetzt Apps und Desktops, die im getrennten Modus ausgeführt werden, lokal oder remote anzeigen und Aktionen darauf ausführen. Sitzungen können von Mobil- oder Desktop-Geräten aus verwaltet werden, sodass Endbenutzer auch unterwegs Aktionen ausführen können. Das Ausführen von Aktionen an getrennten Sitzungen (z. B. Abmelden oder Herunterfahren) verbessert die Ressourcennutzung und reduziert den Energieverbrauch.

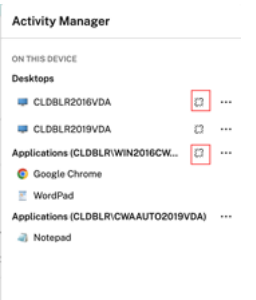

- Getrennte Apps und Desktops werden im Aktivitätsmanagerbereich angezeigt und sind mit einem Symbol einer getrennten Verbindung gekennzeichnet.
- Getrennte Apps sind nach zugehöriger Sitzung gruppiert, die Sitzungen sind mit einem Symbol einer getrennten Verbindung gekennzeichnet.

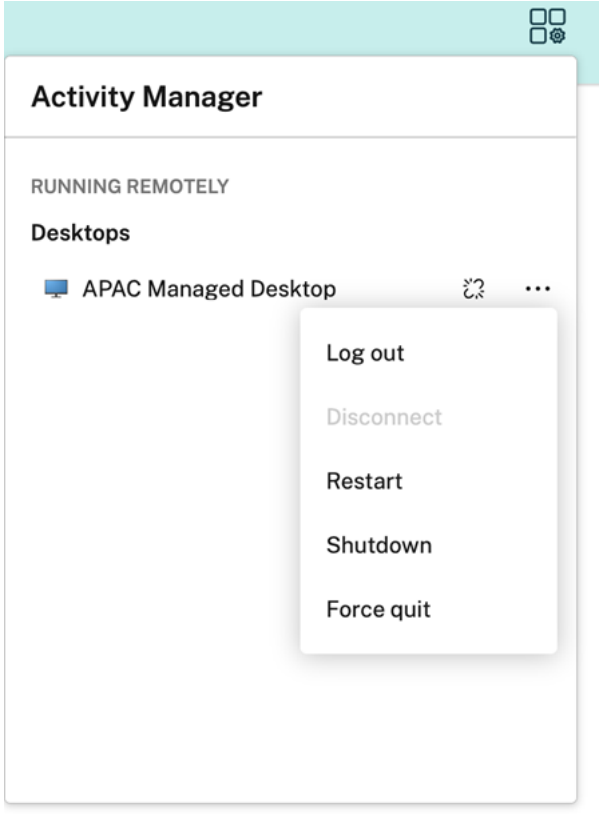

Die Endbenutzer können an ihren getrennten Desktops die folgenden Aktionen über das Menü ausführen:

- **Abmelden**: zum Abmelden von dem getrennten Desktop. Alle Apps in der Sitzung werden geschlossen und alle nicht gespeicherten Dateien gehen verloren.
- **Herunterfahren**: zum Schließen der getrennten Desktops.
- **Ausschalten**: zum Ausschalten der getrennten Desktops im Falle eines technischen Problems.

• **Neu starten**: zum Herunterfahren und erneuten Starten des getrennten Desktops.

Bei getrennten Sitzungen bestehen folgende Unterschiede im Aktivitätsmanager.

- Wenn Sie über einen Browser angemeldet sind und eine lokale Sitzung trennen, wird die Sitzung zunächst unter **Auf diesem Gerät** angezeigt. Sobald Sie den Aktivitätsmanager schließen und erneut öffnen, wird die getrennte Sitzung jedoch unter **Remote ausgeführt** angezeigt.
- Wenn Sie an einem nativen Gerät angemeldet sind und eine lokale Sitzung trennen, verschwindet die Sitzung aus der Liste. Sobald Sie den Aktivitätsmanager schließen und erneut öffnen, wird die getrennte Sitzung jedoch unter **Remote ausgeführt** angezeigt.

#### **Bekannte Einschränkungen**

- Die neue Benutzeroberfläche unterstützt keine tiefgreifende Anpassung mithilfe der JavaScriptund CSS‑API. Derzeit ist diese Funktion in der einheitlichen Benutzeroberfläche verfügbar.
- Die neue Benutzeroberfläche unterstützt keine eingebetteten URL‑Shortcuts, die Sie direkt zu Ihrer App oder Ihrem Desktop führen. Diese Funktion ist in der einheitlichen Benutzerober‑ fläche verfügbar.
- Das Workspace Control-Feature, mit dem Endbenutzer von einem Remotegerät aus eine Verbindung zu ihren Sitzungen herstellen können, wird derzeit auf der neuen Benutzer‑ oberfläche nicht unterstützt. Diese Funktion ist in der einheitlichen Benutzeroberfläche verfügbar.
- Die Funktion zum Ändern von Kennwörtern ist auf der neuen Benutzeroberfläche nicht verfüg‑ bar.

#### **Bekannte Probleme**

- Wenn Sie die Benutzeroberfläche für einen vorhandenen Store ändern, werden Benutzer, die eine Verbindung über die lokal installierte Citrix Workspace‑App herstellen, nicht aktualisiert. Sie müssen den Store entfernen und wieder zu ihrer App hinzufügen. [WSP‑21493]
- Browsererweiterungen werden in der Technical Preview der neuen Benutzeroberfläche nicht unterstützt. [WSUI‑8503]
- Operationen wie Abmelden, Trennen usw. werden für Anwendungen, für die App Protection-Richtlinien aktiviert sind, nicht unterstützt. [WSP‑21324]
- In der Citrix Workspace‑App für iOS werden die Initialen des Benutzers nicht auf dem Avatar angezeigt. [WSUI‑8482]

# **Installieren, Einrichten, Upgrade durchführen und Deinstallieren**

<span id="page-21-0"></span>January 25, 2024

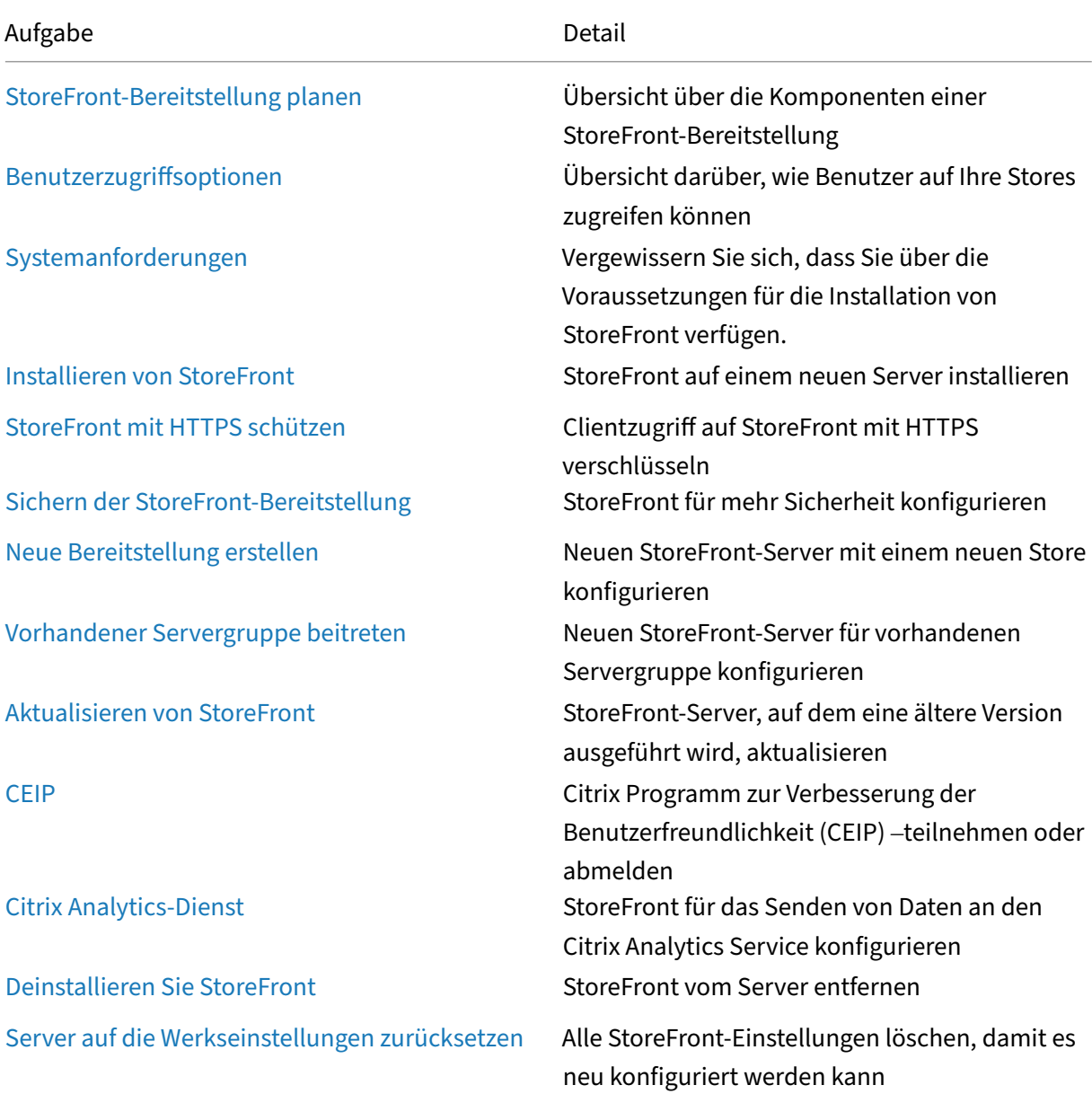

# **StoreFront‑Bereitstellung planen**

<span id="page-21-1"></span>February 28, 2024

StoreFront kann in Ihre Citrix Virtual Apps and Desktops‑Bereitstellungen integriert werden und bietet Benutzern einen zentralen Self‑Service‑Zugriffspunkt für ihre Desktops und Anwendungen.

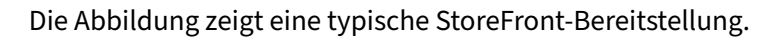

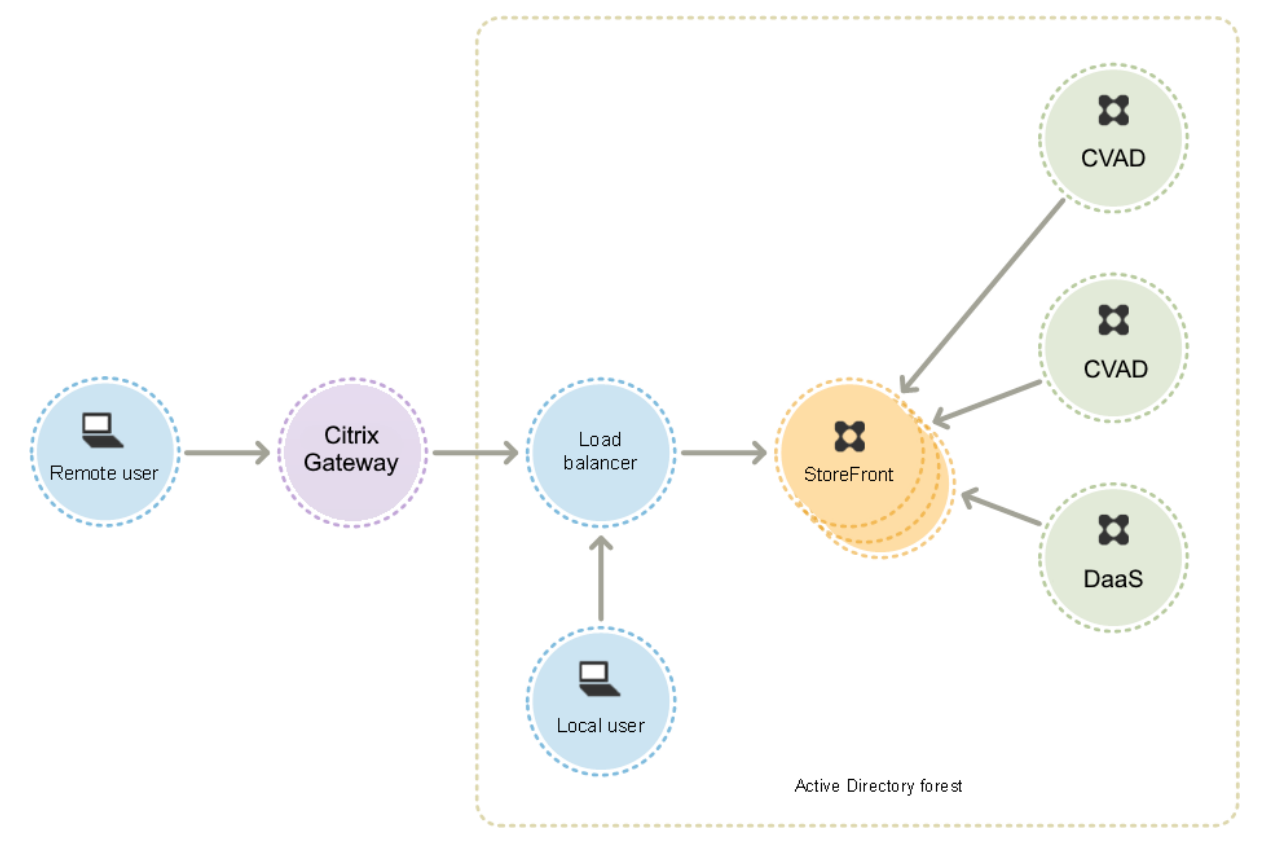

#### **Active Directory**

StoreFront nutzt Active Directory zur Authentifizierung von Benutzern, für die Suche von Gruppen‑ mitgliedschaften und anderen Details und zum Synchronisieren von Daten zwischen StoreFront‑ Servern.

Für Einzelserverbereitstellungen können Sie StoreFront auf einem Server installieren, der nicht in einer Domäne ist, bestimmte Funktionen stehen dann aber nicht zur Verfügung. Sonst müssen StoreFront‑Server in der Active Directory‑Domäne mit den Benutzerkonten residieren oder in einer Domäne, die mit dieser eine Vertrauensstellung hat, außer Sie aktivieren die Delegierung der Authentifizierung an die Citrix Virtual Apps and Desktops-Sites bzw. -Farmen. Alle StoreFront-Server einer Gruppe müssen in der gleichen Domäne sein.

#### **StoreFront‑Servergruppen**

StoreFront kann auf einem einzelnen Server oder als Multiserverbereitstellung ("StoreFront-Servergruppe") konfiguriert werden. Servergruppen bieten nicht nur zusätzliche Kapazität, sondern auch eine höhere Verfügbarkeit. StoreFront stellt sicher, dass die Konfigurationsinformationen und Details zu den Anwendungsabonnements der Benutzer auf allen Servern in einer Servergruppe gespeichert und repliziert werden. Wenn ein StoreFront‑Server aus irgendeinem Grund nicht verfüg‑ bar ist, können Benutzer weiter auf ihre Stores auf den übrigen Servern zugreifen. Die Konfigurations‑ und Abonnementsdaten auf dem ausgefallenen Server werden automatisch aktualisiert, wenn er wieder mit der Servergruppe verbunden wird. Abonnementdaten werden aktualisiert, wenn der Server wieder online geht, Sie müssen jedoch Konfigurationsänderungen verteilen, die vom Server verpasst wurden. Falls aufgrund eines Hardwarefehlers der Server ersetzt werden muss, installieren Sie StoreFront auf einem neuen Server und fügen ihn der vorhandenen Servergruppe hinzu. Der neue Server wird automatisch konfiguriert und mit den Anwendungsabonnements der Benutzer aktualisiert, wenn er der Servergruppe beitritt.

Citrix empfiehlt ein Maximum vonfünf Servern pro Servergruppe. Bei mehr alsfünf Servern überwiegt der Mehraufwand für die Datensynchronisierung den Nutzen der zusätzlichen Server und die Leistung fällt ab.

StoreFront‑Servergruppenbereitstellungen werden nur unterstützt, wenn die Verbindungen zwischen Servern in einer Servergruppe eine Latenz von weniger als 40 ms (bei deaktivierten Abonnements) oder weniger als 3 ms (bei aktivierten Abonnements) haben. Idealerweise sollten alle Server in einer Servergruppe an demselben Standort sein (Rechenzentrum, Availability Zone). Servergruppen können aber über Standorte innerhalb derselben Region verteilt sein, vorausgesetzt, dass Verbindungen zwischen Servern in der Gruppe diese Latenzkriterien erfüllen. Beispiele hierfür sind Servergruppen, die Availability Zones innerhalb einer Cloudregion oder Rechenzentren in einer Metropolregion um‑ fassen. Beachten Sie, dass die Latenz zwischen den Zonen je nach Cloudanbieter unterschiedlich ist. Citrix empfiehlt nicht, für die Notfallwiederherstellung standortübergreifende Konfigurationen zu ver‑ wenden, sie kann jedoch für eine hohe Verfügbarkeit geeignet sein.

#### **Lastausgleich**

Für mehrere Server in einer StoreFront-Servergruppe müssen Sie den externen Lastausgleich konfigurieren. Verwenden Sie einen Load Balancer mit integrierten Monitoren und Sitzungspersistenz, z. B. NetScaler ADC. Weitere Informationen über den Lastausgleich mit NetScaler ADC finden Sie unter Lastausgleich.

#### **Citrix Gateway für Remotezugriff**

Wenn Sie beabsichtigen, Zugriff auf StoreFront von außerhalb des Unternehmensnetzwerks zu ermöglichen, ist ein Citrix Gateway erforderlich, um sichere Verbindungen für Remotebenutzer zu gewährleisten. Stellen Sie Citrix Gateway außerhalb des Unternehmensnetzwerks bereit und trennen Sie es vom öffentlichen und internen Netzwerk durch Firewalls. Stellen Sie sicher, dass Citrix Gateway auf die Active Directory‑Gesamtstruktur mit den StoreFront‑Servern zugreifen kann.

#### **Global Server Load Balancing**

In großen Citrix‑Bereitstellungen befinden sich StoreFront‑ und NetScaler‑Bereitstellungen möglicherweise in mehreren Datencentern. Mit Global Server Load Balancing (GSLB) können Sie eine einzelne globale URL konfigurieren, die der GSLB an die spezifische URL eines Gateways in einer der Regionen weiterleitet. In der Regel wählt GSLB auf der Grundlage eines Lastausgleichsalgorithmus wie Round Trip Time (RTT) oder Static Proximity das nächstgelegene Gateway.

Beispiel für drei regionale Gateways:

emeagateway.example.com –Gateway Europa usgateway.example.com –Gateway USA apacgateway.example.com-Gateway Asien-Pazifik Plus GSLB gslb.example.com

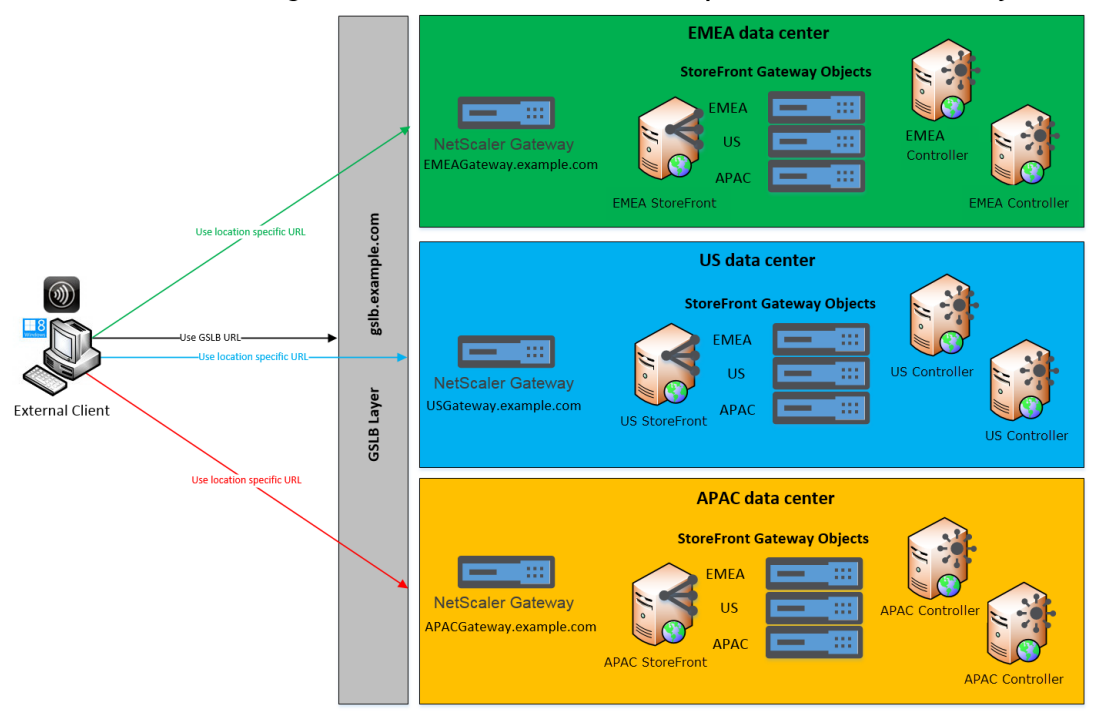

Remote Access using the GSLB domain name or a location specific URL for each Gateway

Bevor Sie GSLB konfigurieren, prüfen Sie, welche Serverzertifikate installiert sind und wie die DNS‑ Auflösung in Ihrem Unternehmen erfolgt. Alle URLs, die Sie in der Citrix Gateway- und StoreFront-Bereitstellung verwenden möchten, müssen in den Serverzertifikaten aufgelistet sein.

StoreFront besitzt keinen integrierten Mechanismus zum Synchronisieren der Konfiguration zwis‑ chen Servergruppen. Der Administrator muss stattdessen jede StoreFront‑Servergruppe gleich konfigurieren, damit die Benutzer unabhängig von der Servergruppe, mit der sie verbunden sind, ein einheitliches Erlebnis erhalten.

StoreFront kann Abonnements (Favoriten) zwischen Servergruppen regelmäßig synchronisieren, siehe Abonnementsynchronisierung.

#### **Ben[utzerzugriff](https://docs.citrix.com/de-de/storefront/current-release/configure-manage-stores/subscription-synchronization.html)**

Siehe Benutzerzugriffsoptionen.

# **Ben[utzerzugriffsoption](https://docs.citrix.com/de-de/storefront/current-release/install-standard/user-access-options.html)en**

<span id="page-25-0"></span>April 17, 2024

Es gibt drei verschiedene Methoden, wie Benutzer auf StoreFront‑Stores zugreifen können.

- Lokal installierte Citrix Workspace‑App: Benutzer mit kompatiblen Versionen von Citrix Receiver bzw. der Citrix Workspace-App können direkt von der Citrix Workspace-App-Benutzeroberfläche auf StoreFront‑Stores zugreifen. Dies bietet die beste Benutzererfahrung und den größten Funktionsumfang.
- Citrix Workspace‑App für HTML5: Benutzer mit kompatiblen Webbrowsern können auf StoreFront‑Stores zugreifen, indem sie zur Website des Stores gehen. Die Benutzer benötigen standardmäßig außerdem eine kompatible Version der Citrix Workspace-App, um auf ihre Desktops und Anwendungen zuzugreifen (Hybridstart). Sie können Ihre Website jedoch so konfigurieren, dass die Benutzer über ihren Browser und ohne installierte Citrix Workspace‑App auf ihre Ressourcen zugreifen können.
- XenApp Services-URLs: Benutzer mit älteren Citrix Clients, die nicht aktualisiert werden können, können über die XenApp Services‑URL auf Stores zugreifen. Wenn Sie einen neuen Store erstellen, wird die XenApp Services‑URL standardmäßig aktiviert.

#### **Lokal installierte Citrix Workspace‑App**

Der Zugriff auf Stores über die lokal installierte Citrix Workspace-App bietet die beste Benutzererfahrung. Informationen dazu, mit welchen Citrix Workspace‑App‑Versionen Sie so auf Stores zugreifen können, finden Sie unter Systemanforderungen.

Die Citrix Workspace‑App verwendet interne und [externe URLs als Beac](https://docs.citrix.com/de-de/citrix-workspace-app.html)ons. Anhand des Versuchs, diese Beacons zu kontaktieren, kann die Citrix Workspace‑App ermitteln, ob ein Benutzer mit dem lokalen oder einem öffentlichen [Netzwerk verbunden is](https://docs.citrix.com/de-de/storefront/current-release/system-requirements.html)t. Wenn ein Benutzer auf einen Desktop oder eine Anwendung zugreift, werden die Standortinformationen an den Server mit der Ressource weitergegeben, sodass die entsprechenden Verbindungsinformationen an die Citrix Workspace‑App zurückgegeben werden können. Dadurch wird sichergestellt, dass die Benutzer nicht aufgefordert werden, sich neu anzumelden, wenn sie auf einen Desktop oder eine Anwendung zugreifen. Weitere Informationen finden Sie unter Konfigurieren von Beacons.

#### **Store zur Workspace‑App hin[zufügen](https://docs.citrix.com/de-de/storefront/current-release/integrate-with-citrix-gateway-and-citrix-adc/configure-beacon.html)**

Nach der Installation müssen in der Citrix Workspace‑App die Verbindungsinformationen für die Stores konfiguriert werden, über die Benutzern Desktops und Anwendungen bereitgestellt werden. Sie können Benutzern die Konfiguration erleichtern, indem Sie die erforderlichen Informationen über eine der folgenden Methoden bereitstellen.

#### **Wichtig:**

Standardmäßig erfordert die Citrix Workspace-App HTTPS-Verbindungen zu Stores. Wenn Store-Front nicht für HTTPS konfiguriert ist, müssen Benutzer zusätzliche Konfigurationsschritte aus‑ führen, um HTTP‑Verbindungen zu verwenden. Citrix empfiehlt dringend, keine ungeschützten Benutzerverbindungen mit StoreFront in einer Produktionsumgebung zu aktivieren. Weitere In‑ formationen finden Sie unter Store-Konfigurationsparameter in der Dokumentation der Citrix Workspace‑App für Windows.

**Manuelle Konfiguration** Benu[tzer können die Citrix Workspace](https://docs.citrix.com/de-de/citrix-workspace-app-for-windows/install.html#store-configuration-parameters)‑App mit ihrem Store verbinden, in‑ dem sie Store‑URLs in die Citrix Workspace‑App eingeben. Weitere Informationen finden Sie in der Dokumentation zur Citrix Workspace‑App.

**Provisioningdateien** Sie können Provisioningdateien mit den Verbindungsinformationen für die Stores der Benutzer bereitstellen. Nach der Installation der Citrix Workspace‑App öffnen die Benutzer die CR‑Datei, um Konten für die Stores automatisch zu konfigurieren. Die Website bietet den Be‑ nutzern standardmäßig eine Provisioningdatei für den einen Store, für den die Site konfiguriert ist. Sie könnten die Benutzer auffordern, die Websites für die Stores zu besuchen, auf die sie zugreifen möchten, und von dort Provisioningdateien herunterzuladen. Für eine größere Kontrolle können Sie alternativ die Citrix StoreFront-Verwaltungskonsole zum Generieren von Provisioningdateien verwenden, die Verbindungsdetails für einen oder mehrere Stores enthalten. Sie können dann diese Dateien an die entsprechenden Benutzer verteilen. Weitere Informationen finden Sie unter Exportieren der Store‑Provisioningdateien für Benutzer.

**Automatisch generierte Setup‑URLs** Für macOS‑Benutzer können Sie mit dem S[etup URL Gener‑](https://docs.citrix.com/de-de/storefront/current-release/configure-manage-stores/export-files.html) [ator der Citrix Workspace‑App für Mac](https://docs.citrix.com/de-de/storefront/current-release/configure-manage-stores/export-files.html) eine URL mit den Verbindungsinformationen für einen Store erstellen. Nach der Installation der Citrix Workspace‑App klicken die Benutzer auf die URL, um ein Konto für den Store automatisch zu konfigurieren. Geben Sie die Bereitstellungsinformationen in das Tool ein und generieren Sie eine URL, die Sie an die Benutzer senden können.

**E‑Mail‑basierte Kontenermittlung** Bei der E‑Mail‑basierten Kontenermittlung müssen die Be‑ nutzer die Zugriffsinformationen für ihre Stores nicht kennen. Stattdessen geben sie während der Citrix Workspace‑App‑Erstkonfiguration ihre E‑Mail‑Adresse an. Einzelheiten zur Einrichtung finden Sie unter E‑Mail‑basierte Kontenermittlung.

#### **Global A[pp Configuration Service](https://docs.citrix.com/de-de/storefront/current-release/install-standard/email-account-discovery.html)**

Verwenden Sie den Global App Config Service, um die Citrix Workspace‑App für Ihre StoreFront‑Stores zu konfigurieren. Siehe Einstellungen für On-Premises-Stores konfigurieren.

#### **Citrix Workspace‑App für HTML5**

Alternativ zur lokal installierten Workspace‑App können Benutzer mit der Workspace‑App für HTML5 über einen Webbrowser auf den Store zugreifen. Benutzer können ihre Ressourcen auf zweierlei Art starten.

- 1. Ressourcen werden in der lokal installierten Citrix Workspace‑App gestartet. Dies wird als Hybrid-Launch bezeichnet. Er bietet den Benutzern die beste Erfahrung, da die vollständige Betriebssystemintegration genutzt werden kann. Weitere Informationen finden Sie unter Hybridstart
- 2. Im Browser. Auf diese Weise können Benutzer auf Ressourcen zugreifen, ohne lokale Software installieren zu müssen.

Die Standardkonfiguration erfordert die lokale Installation der Citrix Workspace-App für den Hybridstart. Sie können die Konfiguration so ändern, dass Ressourcen entweder immer im Browser gestartet werden oder dass der Benutzer die Wahl hat. Siehe Workspace‑App bereitstellen.

Wenn der Administrator **Receiver für HTML5 verwenden, wenn lokaler Receiver nicht verfügbar ist** ausgewählt hat, kann der Benutzer beim ersten Öffnen der Store‑Website in seinem Browser auf **Lightversion verwenden** klicken, um Ressourceni[n seinem Webbrowser zu star](https://docs.citrix.com/de-de/storefront/current-release/manage-citrix-receiver-for-web-site/deploy-workspace-app.html)ten.

#### **Voraussetzungen für das Öffnen von Ressourcen im Browser**

Für Benutzer im internen Netzwerk ist der Zugriff über die Citrix Workspace-App für HTML5 auf Ressourcen, die von Citrix Virtual Apps and Desktops bereitgestellt werden, standardmäßig deaktiviert. Sie aktivieren den lokalen Zugriff auf Desktops und Anwendungen über die Citrix Workspace‑App für HTML5, indem Sie die Richtlinie für ICA‑WebSockets‑Verbindungen auf den Citrix Virtual Apps and Desktops‑Servern aktivieren. Citrix Virtual Apps and Desktops verwendet Port 8008 für Verbindungen mit der Citrix Workspace‑App für HTML5. Stellen Sie sicher, dass Firewalls und andere Netzwerkgeräte den Zugriff auf diesen Port zulassen. Weitere Informationen finden Sie unter Einstellungen der Richtlinie "WebSockets".

Damit Ressourcen von Citrix Virtual Apps and Desktops gestartet werden können, konfigurieren Sie TLS‑Verbindungen mit den VDAs, auf denen die Apps und Desktops gehostet werden. Bei Remote‑ [verbindungen über ein Citrix Gateway könn](https://docs.citrix.com/de-de/citrix-virtual-apps-desktops/policies/reference/ica-policy-settings/websockets-policy-settings.html)en Ressourcen über die Citrix Workspace‑App für HTML5 ohne Konfiguration von TLS‑Verbindungen mit dem VDA gestartet werden.

#### **Hybridstart**

Wenn Benutzer die Citrix Workspace für HTML5 zunächst über ihren Browser öffnen, Apps dann aber in der lokal installierten Citrix Workspace‑App starten, wird dies als "Hybridstart"bezeichnet. Es gibt eine Reihe von Möglichkeiten, wie die Website mit der lokal installierten Workspace-App kommunizieren kann, um Ressourcen zu starten.

#### **Citrix Workspace Launcher**

Wenn ein Benutzer mit einem unterstützten Betriebssystem und Browser eine StoreFront‑Website aufruft, versucht die Citrix Workspace‑App für HTML5, den Citrix Workspace Launcher aufzurufen. Wenn eine unterstützte Version der Citrix Workspace‑App installiert ist, benachrichtigt die App StoreFront. Die Citrix Workspace‑App für HTML5 speichert dies und verwendet Citrix Workspace Launcher für App‑Starts.

Die Store-Website ruft Citrix Workspace Launcher unter Windows, Mac und Linux auf, wenn die folgenden Browser verwendet werden:

- Firefox 52 oder höher
- Chrome 42 oder höher
- Safari 12 oder höher
- Edge 25 oder höher

Citrix Workspace Launcher erfordert die folgenden Mindestversionen von Citrix Receiver bzw. der Cit‑ rix Workspace‑App.

- Receiver für Windows 4.3 oder höher
- Receiver für Mac 12.0 oder höher
- Workspace‑App für Linux 2003 oder höher

Wenn der Workspace App Launcher nicht verfügbar ist oder der Benutzer sein Öffnen nicht zulässt, kann er die lokal installierte Citrix Workspace‑App nicht erkennen. Der Benutzer kann es erneut ver‑ suchen oder auf **Bereits installiert** klicken. Im letzteren Fall werden Apps dann wieder mithilfe von ICA‑Dateien gestartet. Der Benutzer kann es später erneut versuchen, indem im Einstellungsfenster auf **Citrix Workspace‑App ändern** klickt.

Wenn Sie mehrere aktive StoreFront-Servergruppen hinter einem globalen Serverlastenausgleich verwenden, schlägt der Citrix Workspace Launcher möglicherweise zeitweisefehl. Um dies zu vermeiden, müssen Sie das Global Server Load Balancing so konfigurieren, dass die Benutzerwebsitzung für eine StoreFront‑Servergruppe während der gesamten Lebensdauer des Clienterkennungsprozesses per‑ sistent ist, siehe CTX460312. Stellen Sie alternativ Citrix Workspace-Weberweiterungen bereit.

#### **Citrix Workspa[ce‑Weberw](https://support.citrix.com/article/CTX460312/intermittent-session-launch-failure-with-activeactive-storefront-server-groups)eiterungen**

Die Citrix Workspace‑Weberweiterungen sind Erweiterungen für gebräuchliche Browser, die die Benutzererfahrung beim Erkennen einer lokal installierten Citrix Workspace‑App und beim Starten virtueller Apps und Desktops verbessern. Im Vergleich zum Citrix Workspace Launcher bietet dies eine bessere Benutzererfahrung und vermeidet Probleme mit Global Server Load Balancing.

Gehen Sie wie folgt vor, um die browsererweiterungsbasierte Clienterkennung zu aktivieren:

- Aktivieren Sie das Feature auf dem StoreFront‑Server.
- Stellen Sie die Browsererweiterung auf den Clientgeräten bereit.
- Stellen Sie die Citrix Workspace‑App für Windows 2303, Mac 2304 oder Linux 2302 oder höher bereit.

Wenn ein Benutzer zum ersten Mal eine Storewebsite auf einer unterstützten Plattform aufruft, wird der Benutzer aufgefordert, die lokal installierte Workspace‑App zu erkennen. Zuerst wird versucht, die Weberweiterung zu verwenden, und wenn dies fehlschlägt, wird Citrix Workspace Launcher versucht. Bestehende Benutzer, die die Workspace‑App‑Erkennung bereits abgeschlossen haben, können zu den **Kontoeinstellungen**gehen und auf **Citrix Workspace‑App ändern** klicken, um die Workspace‑ App erneut zu erkennen.

Diese Funktion ist standardmäßig deaktiviert. Administratoren können dieses Feature mit dem folgenden PowerShell-Skript auf einem StoreFront-Server aktivieren: Add-STFFeatureState -Name "Citrix.StoreFront.EnableBrowserExtension"-IsEnabled \$True.

#### **Internet Explorer**

Wenn ein Benutzer die Store‑Website erstmals über Internet Explorer öffnet, wird er aufgefordert, die Citrix Workspace‑App zu installieren. Diese enthält das Citrix ICA‑Client‑Add‑On für Internet Explorer. Sobald dieses installiert ist, wird es verwendet, um Apps und Desktops über die lokal installierte Citrix Workspace‑App zu starten.

#### **ICA‑Dateidownload**

Erkennt die Citrix Workspace‑App für HTML5 eine lokal installierte Citrix Workspace‑App nicht auf eine andere Weise, lädt sie beim Starten einer App oder eines Desktops eine ICA‑Datei herunter. Der Be‑ nutzer kann diese mit der lokal installierten Citrix Workspace‑App öffnen.

#### **Ressourcenverknüpfungen**

Sie können URLs generieren, die den Zugriff auf Desktops und Anwendungen im Store ermöglichen. Betten Sie diese Links in Websites ein, die im internen Netzwerk gehostet werden, damit Benutzer schnell auf Ressourcen zugreifen können. Die Benutzer klicken auf einen Link und werden an die Store‑Website weitergeleitet, wo sie sich anmelden, wenn sie dies nicht bereits getan haben. Die Store‑Website startet die Ressource automatisch. Weitere Informationen zum Erstellen von Ressourcenverknüpfungen finden Sie unter Websiteverknüpfungen.

Wenn Sie eine Anwendungsverknüpfung erstellen, stellen Sie sicher, dass keine andere Anwendung im Store denselben Namen hat. Verknüpfungen können nicht zwischen mehreren Instanzen einer Anwendung mit dem gleichen Namen unter[scheiden. Gleichermaße](https://docs.citrix.com/de-de/storefront/current-release/manage-citrix-receiver-for-web-site/website-shortcuts)n können Sie, wenn Sie mehrere Instanzen eines Desktops in einer Desktopgruppe im Store zur Verfügung stellen, keine separate Verknüpfung für jede Instanz erstellen. Verknüpfungen können keine Befehlszeilenparameter an Anwendungen weitergeben.

Zum Erstellen von Anwendungsverknüpfungen konfigurieren Sie StoreFront mit den URLs der inter‑ nen Websites, von denen die Verknüpfungen gehostet werden. Wenn ein Benutzer auf eine Anwendungsverknüpfung auf einer Website klickt, prüft StoreFront diese Website anhand der von Ihnen eingegebenen Liste der URLs, um sicherzustellen, dass die Anforderung von einer vertrauenswürdigen Website stammt. Für Benutzer, die eine Verbindung über Citrix Gateway herstellen, werden Websites, die Verknüpfungen hosten, jedoch nicht validiert, da die URLs nicht an StoreFront übergeben werden. Um sicherzustellen, dass Benutzer nur Zugriff auf Anwendungsverknüpfungen von vertrauenswürdigen internen Websites haben, konfigurieren Sie Citrix Gateway so, dass der Zugriff auf diese Websites beschränkt wird.

#### **Benutzeroberfläche anpassen**

Citrix StoreFront bietet einen Mechanismus zum Anpassen der Benutzeroberfläche. Dies gilt unab‑ hängig davon, ob über die Citrix Workspace‑App oder einen Webbrowser auf einen Store zugegriffen wird. Sie können Zeichenfolgen anpassen, das Cascading Stylesheet und die JavaScript-Dateien. Sie können außerdem einen benutzerdefinierten Bildschirm vor oder nach der Anmeldung hinzufügen, ebenso wie Sprachpakete. Weitere Informationen finden Sie unter Benutzeroberfläche anpassen.

#### **XenApp Services‑URLs**

#### **Hinweis:**

XenApp Services ("PNAgent") ist ab StoreFront 2308 veraltet. Es wird empfohlen, die Cit‑ rix Workspace‑App zu verwenden, um über eine Store‑URL eine Verbindung zu StoreFront herzustellen.

Benutzer älterer Citrix Clients, die nicht aktualisiert werden können, können auf Stores zugreifen, in‑ dem sie ihren Client mit der XenApp Services‑URL für den Store konfigurieren. Sie können auch Zugriff auf Stores über XenApp Services-URLs von domänengebundenen Desktopgeräten und umfunktionierten PCs, auf denen Citrix Desktop Lock ausgeführt wird, aktivieren. In diesem Zusammenhang ist die Einbindung der Geräte in eine Domäne in der Active Directory‑Gesamtstruktur gemeint, die die StoreFront‑Server enthält.

StoreFront unterstützt die Passthrough‑Authentifizierung mit Proximitykarten über die Citrix Workspace‑App bei XenApp Services‑URLs. Citrix Ready‑Partnerprodukte verwenden die Citrix Fast Connect-API zur Leitung von Benutzeranmeldungen über Citrix Receiver bzw. die Citrix Workspace‑App für Windows für die Verbindung mit Stores mit der XenApp Services‑URL. Die Benutzer authentifizieren sich bei Arbeitsstationen mit Proximitykarten und werden schnell mit per Citrix Virtual Apps and Desktops bereitgestellten Desktops und Anwendungen verbunden. Weitere Informationen finden Sie in der aktuellen Dokumentation zu Citrix Workspace.

Wenn Sie einen neuen Store erstellen, wird die XenApp Services‑URL für den Store standardmäßig ak‑ tiviert. Die XenApp Services-URL für den Store hat das Format http[s]://serveraddress/Citrix/storename/PNAgent/conf wobei "serveraddress" der vollqualifiziert[e Domänenname des Servers oder de](https://docs.citrix.com/de-de/citrix-workspace-app-for-windows.html)r Lastausgleichsumgebung für die StoreFront‑Bereitstellung ist und "storename"der Name, den Sie beim Erstellen des Stores angegeben haben. Dies ermöglicht die Verwendung von Citrix Workspace-App-Instanzen, die nur über das PNAgent‑Protokoll eine Verbindung mit StoreFront herstellen können. Eine Liste der Clients, mit denen Sie über XenApp Services‑URLs auf Stores zugreifen können, finden Sie unter Anforderungen für Benutzergeräte.

#### **[Wichtige Überlegungen](https://docs.citrix.com/de-de/storefront/current-release/system-requirements.html#user-device-requirements)**

XenApp Services‑URLs dienen zur Unterstützung von Benutzern, die nicht auf die Citrix Workspace‑ App aktualisieren können, und für Szenarien, in denen alternative Zugriffsmethoden nicht verfügbar sind. Bei der Entscheidung, ob Sie Benutzern Zugriff auf Stores über XenApp Services‑URLs gewähren möchten, sollten Sie die folgenden Einschränkungen berücksichtigen.

- Die XenApp Services‑URL für einen Store kann nicht geändert werden.
- Sie können die Einstellungen einer XenApp Services-URL nicht durch Bearbeiten der Konfigurationsdatei config.xml ändern.
- XenApp Services-URLs unterstützen die explizite, Domänen-Passthrough-Authentifizierung mit Smartcards und die Passthrough-Authentifizierung mit Smartcards. Die explizite Authentifizierung ist standardmäßig aktiviert. Nur eine Authentifizierungsmethode kann für jede XenApp Services‑URL konfiguriert werden und pro Store ist nur eine URL verfügbar. Wenn Sie mehrere Authentifizierungsmethoden benötigen, müssen Sie separate Stores mit einer XenApp Services‑URL für jede Authentifizierungsmethode erstellen. Die Benutzer müssen dann eine Verbindung mit dem für ihre Authentifizierungsmethode geeigneten Store herstellen. Weitere Informationen finden Sie unter XML‑basierte Authentifizierung.
- Workspace Control ist standardmäßig für XenApp Services-URLs aktiviert und kann nicht konfiguriert oder deaktiviert werden.
- Benutzeranforderungen zumÄ[ndern von Kennwörtern werde](https://docs.citrix.com/de-de/storefront/current-release/configure-authentication-and-delegation/xml-authentication.html)n direkt über die Citrix Virtual Apps and Desktops‑Server, die Desktops und Anwendungen für den Store bereitstellen, an den Domänencontroller geleitet. Der StoreFront‑Authentifizierungsdienst wird dabei umgangen.

## **Systemanforderungen**

#### <span id="page-33-0"></span>April 17, 2024

Lesen Sie vor der Installation von StoreFront den Artikel StoreFront-Bereitstellung planen.

#### **StoreFront‑Serveranforderungen**

Nach entsprechenden Tests bietet Citrix nun Unterstützung für StoreFront auf folgenden Plattformen:

- Windows Server 2022 (Standard- und Datacenter-Editionen)
- Windows Server 2019 (Standard‑ und Datacenter‑Editionen)
- Windows Server 2016 (Standard- und Datacenter-Editionen)

**Hinweis:**

StoreFront erfordert die Windows‑Desktoperfahrung und kann daher nicht auf Windows Server Core installiert werden.

Alle StoreFront‑Server in einer Servergruppe müssen dieselbe Betriebssystemversion, Sprache und dasselbe Gebietsschema verwenden.

Das Aktualisieren des Betriebssystems eines Servers, auf dem StoreFront ausgeführt wird, wird nicht unterstützt. Citrix empfiehlt die Installation von StoreFront auf einer neuen Installation des Betrieb‑ ssystems.

Storefront‑Server müssen zusätzlich zu den Anforderungen an das Betriebssystem die folgenden Min‑ destanforderungen erfüllen:

- Prozessor: 2 virtuelle CPUs
- RAM: 4 GB plus 700 Byte pro verfügbarer Ressource pro Benutzer.
- Speicher:
	- **–** 250 MB für StoreFront selbst.
	- **–** 30 MB für jeden Store (sofern eine Website pro Store).
	- **–** Für jeden Store mit aktivierten Favoriten 5 MB plus 8 MB für jeweils 1000 Favoriten.
	- **–** Ausreichend Speicherplatz für IIS‑Protokolldateien gemäß Ihren Anforderungen (siehe Microsoft‑Dokumentation zur Verwaltung des IIS‑Protokolldateispeicher).
	- **–** Ausreichend Speicherplatz für StoreFront‑Diagnoseprotokolle. Standardmäßig speichert StoreFront 2311 und höher 1 GB an Protokollen pro Dienst. Eine StoreFront‑Bereitstellung [umfasst in der Regel einen Roamingdienst plus 3 Dienste pro Store \(Sto](https://learn.microsoft.com/de-de/iis/manage/provisioning-and-managing-iis/managing-iis-log-file-storage)re Service, Auth Service und Receiver für Webdienst). Siehe Problembehandlung bei StoreFront.

Bevor Sie StoreFront installieren können, müssen die folgenden Windows-Funktionen auf dem Webserver aktiviert sein. Diese Komponenten sind standardmäßig bei Windows-Neuinstallationen aktiviert, es ist also nur dann eine Aktion erforderlich, wenn sie explizit deinstalliert wurden.

- NET-Framework-45-Features
	- **–** NET‑Framework‑45‑Core
- PowerShellRoot
	- **–** PowerShell

Wenn die installierte Version von .NET Framework älter als 4.7.2 ist, wird .NET Framework 4.7.2 au‑ tomatisch vom Installationsprogramm installiert. Beachten Sie, dass hierfür die Windows‑Funktion NET-Framework-45-Core bereits installiert sein muss.

Wenn das StoreFront-Installationsprogramm erkennt, dass eines der folgenden Windows-Features fehlt, werden sie automatisch installiert:

- Web‑Server
	- **–** Web‑WebServer
		- \* Web‑Common‑Http
			- · Web‑Default‑Doc
			- · Web‑Http‑Errors
			- · Web‑Static‑Content
			- · Web‑Http‑Redirect
		- \* Web‑Health
			- · Web‑Http‑Logging
		- \* Web‑Security
			- · Web‑Filtering
			- · Web‑Basic‑Auth
			- · Web‑Windows‑Auth
		- \* Web‑App‑Dev
			- · Web‑Net‑Ext45
			- · Web‑AppInit
			- · Web‑Asp‑Net45
			- · Web‑ISAPI‑Ext
			- · Web‑ISAPI‑Filter
		- \* Web‑Mgmt‑Tools
			- · Web‑Mgmt‑Console
		- \* Web‑Scripting‑Tools
- NET-Framework-45-Features
	- **–** NET‑Framework‑45‑ASPNET
	- **–** NET‑WCF‑Services45
		- \* NET‑WCF‑TCP‑PortSharing45

Es ist möglich, die IIS‑Website vor der Installation von StoreFront in ein anderes Verzeichnis oder Laufwerk zu verschieben. Der relative Pfad zu StoreFront in IIS muss auf allen Servern in einer Server‑ gruppe identisch sein.

StoreFront verwendet die folgenden Ports für die Kommunikation. Stellen Sie sicher, dass Firewalls und andere Netzwerkgeräte den Zugriff auf diese Ports zulassen.

- Die TCP‑Ports 80 oder 443 werden für die Kommunikation über HTTP bzw. HTTPS verwendet und müssen von innerhalb und außerhalb des Unternehmensnetzwerks zugänglich sein.
- TCP‑Port 808 wird für die Kommunikation zwischen StoreFront‑Servern in einer Servergruppe verwendet.
- Ein nach dem Zufallsprinzip unter allen nicht reservierten Ports ausgewählter TCP‑Port wird für die Kommunikation zwischen den StoreFront‑Servern in eine Servergruppe verwendet. Wenn Sie StoreFront installieren, wird eine Windows‑Firewallregel konfiguriert, die den Zugriff auf die ausführbare StoreFront-Datei gestattet. Da der Port jedoch nach dem Zufallsprinzip zugewiesen wird, müssen Sie sicherstellen, dass Firewalls oder andere Geräte im internen Netzwerk keinen Datenverkehr an einen der nicht zugewiesenen TCP‑Ports blockieren.
- TCP‑Port 8008 wird (wo aktiviert) von der Citrix Workspace‑App für HTML5 bzw. unterstützten Versionen der Citrix Workspace‑App für die Kommunikation zwischen lokalen Benutzern im in‑ ternen Netzwerk und den Servern verwendet, die die Desktops und Anwendungen bereitstellen.

StoreFront unterstützt reine IPv6-Netzwerke und Umgebungen mit dualem Stapel (IPv4 und IPv6).

#### **Speichern von Abonnementdaten mit Microsoft SQL Server**

Optional können Sie Abonnementdaten mit Microsoft SQL Server speichern. StoreFront unterstützt hierfür dieselben Microsoft SQL Server‑Versionen wie die Datenbanken von Citrix Virtual Apps and Desktops. Informationen zu den Systemanforderungen für Citrix Virtual Apps and Desktops finden Sie unter Datenbank[en.](https://docs.citrix.com/de-de/storefront/current-release/configure-manage-stores/store-subscription-data-in-sql-server.html)

#### **Anforde[rungen an d](https://docs.citrix.com/de-de/citrix-virtual-apps-desktops/system-requirements.html#databases)ie Infrastruktur**

Citrix hat StoreFront mit den folgenden Citrix Produktversionen getestet und unterstützt sie.
### **Citrix Virtual Apps and Desktops**

StoreFront unterstützt die folgenden Versionen von Citrix Virtual Apps and Desktops:

- Citrix Virtual Apps and Desktops 2311
- Citrix Virtual Apps and Desktops 2308
- Citrix Virtual Apps and Desktops 2305
- Citrix Virtual Apps and Desktops 2203 LTSR
- Citrix Virtual Apps and Desktops 1912 LTSR

### **Citrix Gateway**

Die folgenden Versionen von Citrix Gateway können verwendet werden, um Benutzern in öffentlichen Netzwerken Zugriff auf StoreFront zu geben.

- Citrix Gateway 14.1
- Citrix Gateway 13.1
- Citrix Gateway 13.0

Verbindungen über Citrix Gateway können per ICA‑Proxy, Citrix Gateway‑Plug‑In oder clientloses VPN hergestellt werden.

## **Anforderungen für Benutzergeräte**

StoreFront bietet Benutzern verschiedene Optionen für den Zugriff auf Desktops und Anwendungen. Citrix Benutzer können über eine lokal installierte Citrix Workspace‑App auf Stores zugreifen oder die Citrix Workspace‑App für HTML5 in ihrem Browser verwenden.

### **Lokal installierte Citrix Workspace‑App**

Sie können alle derzeit unterstützten Versionen der Citrix Workspace‑App für den Zugriff auf StoreFront‑Stores über interne Netzwerkverbindungen und über ein Citrix Gateway verwenden. Lebenszyklusdaten der Citrix Workspace‑App finden Sie unter https://www.citrix.com/support/pro duct‑lifecycle/workspace‑app.html.

### **[Citrix Workspace‑App für HTML5 i](https://www.citrix.com/support/product-lifecycle/workspace-app.html)n einem Browser**

Sie können die Citrix Workspace‑App für HTML5 verwenden, um über einen Webbrowser auf Ihren Store zuzugreifen. Apps und Desktops können über eine nativ installierte Citrix Workspace‑App (bekannt als Hybridstart) oder im Webbrowser gestartet werden. Je nach Konfiguration Ihrer Website können Endbenutzer zwischen den beiden Startmethoden wechseln.

Verwenden Sie die neuesten Versionen der folgenden Browser.

Unter Windows:

- Microsoft Edge
- Google Chrome
- Mozilla Firefox
- Internet Explorer 11 –nur zum Durchsuchen von Stores, nicht zum Herstellen einer Verbindung zu Ressourcen.

Mac:

- Safari
- Google Chrome
- Mozilla Firefox

Unter Linux:

- Google Chrome
- Mozilla Firefox

Weitere Informationen zu den Anforderungenfür die Verwendung der Citrix Workspace‑Appfür HTML5 zum Herstellen einer Verbindung zu Ressourcen über einen Webbrowser finden Sie in der Dokumentation zur Citrix Workspace‑App für HTML5.

## **Legacyge[räte](https://docs.citrix.com/de-de/citrix-workspace-app-for-html5/system-requirements)**

Legacy Citrix Clients können XenApp Services‑URLs verwenden, um auf StoreFront‑Stores mit eingeschränkter Funktionalität zuzugreifen. XenApp Services‑URLs bieten abwärtskompatible Legacyunterstützung für Verbindungen von Citrix Receiver 3.4 Enterprise und älteren Clients. Diese Funktion ist veraltet und wird aus einer zukünftigen Version entfernt.

## **Anforderungen für Smartcards**

## **Citrix Workspace‑App mit Smartcards verwenden**

Citrix testet die Kompatibilität mit folgenden Smartcards: CAC (Common Access Card, US‑Behörden), NIST PIV (National Institute of Standards and Technology Personal Identity Verification, USA) und diverse USB-Smartcardtoken. Sie können Kontaktkartenleser verwenden, die mit der Spezifikation "USB Chip/Smart Card Interface Devices"(CCID) übereinstimmen und vom deutschen

Zentralen Kreditausschuss (ZKA) als Klasse 1‑Smartcardleser klassifiziert wurden. Bei ZKA Klasse 1‑ Kontaktkartenlesern müssen Benutzer die Smartcards in den Leser einlegen. Andere Smartcardleser, einschließlich Klasse 2‑Leser (mit Tastatur für die PIN‑Eingabe), kontaktlose Leser und virtuelle TPM‑Chip‑basierte (Trusted Platform Module) Smartcards werden nicht unterstützt.

Für Windows-Geräte basiert die Smartcard-Unterstützung auf dem PC/SC-Standard (Personal Computer/Smart Card) von Microsoft. Als Mindestanforderung müssen Smartcards und Smartcardleser vom Betriebssystem unterstützt werden und über die Windows‑Hardwarezertifizierung verfügen.

Weitere Informationen über Citrix-kompatible Smartcards und Middleware finden Sie unter Smartcards in der Citrix Virtual Apps and Desktops‑Dokumentation und unter http://www.citrix.com/rea dy.

# **[Anfor](https://docs.citrix.com/de-de/citrix-virtual-apps-desktops/secure/smart-cards.html)derungen für Citrix Analytics**

Sie können Citrix StoreFront so konfigurieren, dass die Citrix Workspace‑App Daten an Citrix Analytics senden kann. Konfigurationsdetails werden unter Citrix Analytics Service beschrieben. Diese Funktionalität wird für die folgenden Szenarien unterstützt:

- Stores, auf die über Webbrowser zugegriffen wird.
- Stores, auf die über die Citrix Workspace‑Ap[p 1903 für Windows oder](https://docs.citrix.com/de-de/storefront/current-release/install-standard/citrix-analytics) höher zugegriffen wird.
- Stores, auf die über die Citrix Workspace‑App 1901 für Linux oder höher zugegriffen wird.

# **Installieren von StoreFront**

January 25, 2024

## **Vorbereiten der Installation**

Führen Sie die nachfolgend beschriebenen Schritte aus, um StoreFront zu installieren und zu konfigurieren:

- 1. Lesen Sie die Informationen zu den Systemanforderungen.
- 2. Wenn Sie mit StoreFront Citrix Virtual Apps and Desktops‑Ressourcen für Benutzer bereitstellen möchten, muss der StoreFront‑Server Mitglied der Microsoft Active Directory‑Domäne sein, in der Konten der Benutzer sind,o[der in einer Domäne,](https://docs.citrix.com/de-de/storefront/current-release/install-standard/system-requirements) die eine Vertrauensstellung mit der Domäne mit den Benutzerkonten hat.

### **Wichtig:**

- **–** Für Einzelserverbereitstellungen können Sie StoreFront auf einem Server instal‑ lieren, der nicht in einer Domäne ist.
- StoreFront kann nicht auf einem Domänencontroller installiert werden.
- 3. Wenn Sie eine Multiserverbereitstellung konfigurieren möchten, können Sie optional auch eine Lastausgleichsumgebung für Ihre StoreFront‑Server einrichten.

Um NetScaler ADC zum Lastausgleich zu verwenden, müssen Sie einen virtuellen Server als Proxyserver für die StoreFront‑Server definieren. Weitere Informationen zum Konfigurieren von NetScaler‑ADC für den Lastausgleich finden Sie unter Lastausgleich mit NetScaler ADC.

4. Stellen Sie sicher, dass Firewalls und andere Netzwerkgeräte Zugriff auf den TCP‑Port 80 oder 443 von innerhalb und außerhalb des Unternehmensnetzwerks gestatten. Stellen Sie außerdem sicher, dass Firewalls oder andere Geräte im int[ernen Netzwerk keinen Datenver](https://docs.citrix.com/de-de/storefront/current-release/integrate-with-citrix-gateway-and-citrix-adc/load-balancing-with-citrix-gateway.html)kehr an nicht zugewiesene TCP‑Ports blockieren.

Wenn Sie StoreFront installieren, wird eine Windows‑Firewallregel konfiguriert, die den Zugriff auf die ausführbare StoreFront‑Datei über einen zufällig unter allen nicht reservierten Ports ausgewählten TCP‑Port ermöglicht. Dieser Port wird für die Kommunikation zwischen den StoreFront‑Servern in einer Servergruppe verwendet.

### **Installieren von StoreFront**

### **Wichtig!**

Um potenzielle Fehler und Datenverlust beim Installieren von StoreFront zu vermeiden, müssen Sie sicherstellen, dass alle Anwendungen geschlossen sind und keine anderen Aufgaben oder Vorgänge auf dem Zielsystem ausgeführt werden.

- 1. Laden Sie das Installationsprogramm von der Downloadseite herunter.
- 2. Melden Sie sich mit einem Konto mit lokalen Administratorberechtigungen bei StoreFront an.
- 3. Suchen Sie die Datei CitrixStoreFront‑x64.exe und führen Sie sie als Administrator aus.
- 4. Lesen und akzeptieren Sie die Lizenzvereinbarung und klicken Sie auf **Weiter**.
- 5. Wenn die Seite "Voraussetzungen prüfen"angezeigt wird, klicken Sie auf **Weiter**.
- 6. Prüfen Sie auf der Seite "Bereit zur Installation"die Voraussetzungen und StoreFront‑ Komponenten für die Installation und klicken Sie auf **Installieren**.
- 7. Wenn die Installation abgeschlossen ist, klicken Sie auf **Fertig stellen**.

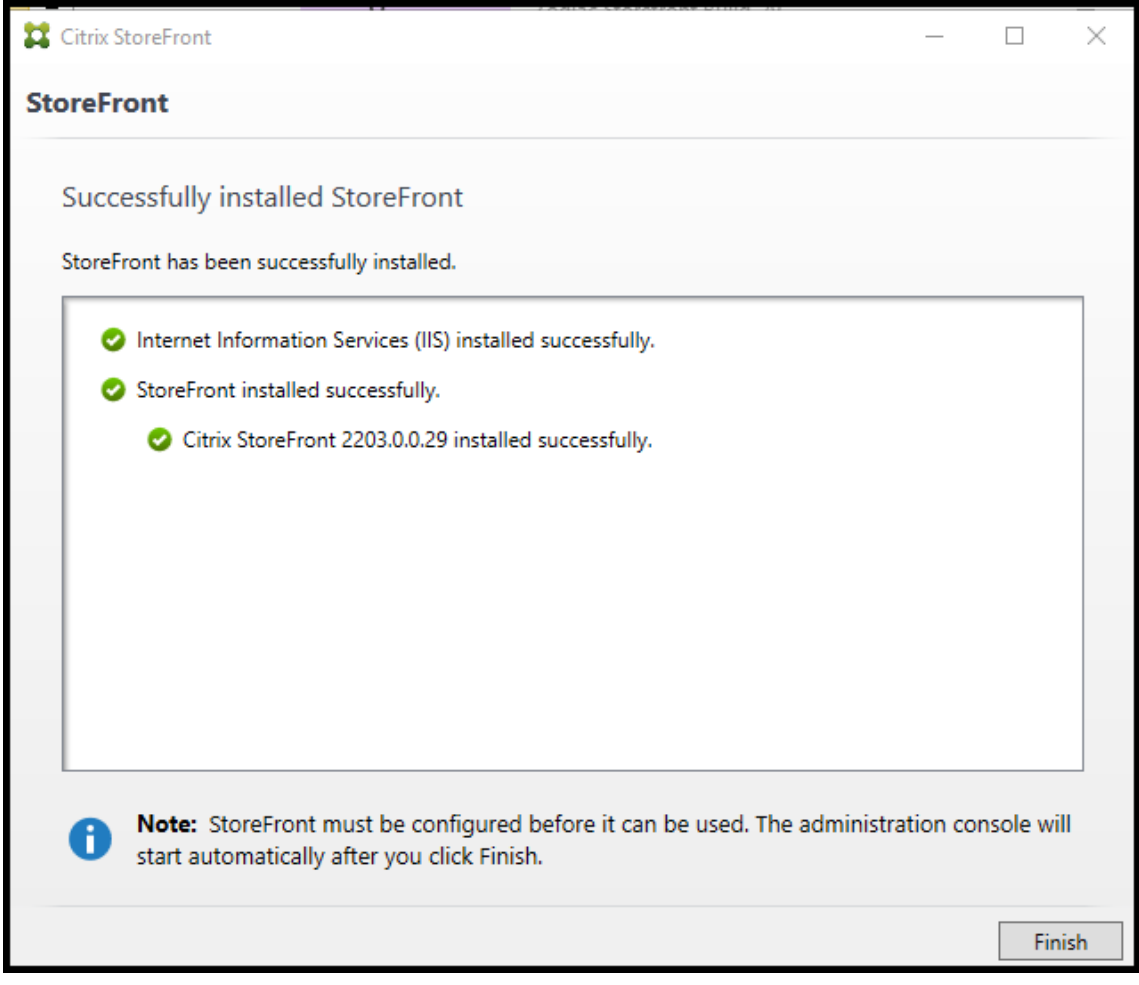

- 8. StoreFront fordert möglicherweise einen Neustart an, um die Installation abzuschließen. Klicken Sie auf **Ja**, um den Computer jetzt neu zu starten.
- 9. Konfigurieren Sie Microsoft Internetinformationsdienste (IIS) für HTTPS. Anweisungen hierzu finden Sie unter StoreFront mit HTTPS schützen.

#### **Installieren von Stor[eFront über eine Eingabeauffor](https://docs.citrix.com/de-de/storefront/current-release/install-standard/configure-https.html)derung**

- 1. Melden Sie sich mit einem Konto mit lokalen Administratorberechtigungen bei StoreFront an.
- 2. Stellen Sie sicher, dass die Voraussetzungenfür die Installation von StoreFront erfüllt sind, bevor Sie StoreFront installieren. Weitere Informationen finden Sie unter Vorbereiten der Installation.
- 3. Navigieren Sie im Installationsmedium oder Downloadpaket zu der Datei CitrixStoreFrontx64.exe und kopieren Sie die Datei an einen temporären Speichero[rt auf dem Server.](https://docs.citrix.com/de-de/storefront/current-release/install-standard.html#before-installing-and-configuring)
- 4. Navigieren Sie in der Befehlszeile zu dem Ordner, der die Installationsdatei enthält, und geben Sie den folgenden Befehl ein:

```
1 CitrixStoreFront-x64.exe [-silent] [-INSTALLDIR
     installationlocation] [-WINDOWS_CLIENT filelocation\filename.
     exe] [-MAC_CLIENT filelocation\filename.dmg]
2 <!--NeedCopy-->
```
Verwenden Sie das Argument **‑silent**, um eine automatische Installation von Store‑ Front und seiner Voraussetzungen durchzuführen. Standardmäßig wird StoreFront unter C:\Programme\Citrix\Receiver StoreFront\ installiert. Sie können einen anderen Speicherort für die Installation mit dem Argument **‑INSTALLDIR** angeben, wobei *installationlocation* das Verzeichnis ist, in dem StoreFront installiert werden soll. Soll der Server Teil einer Servergruppe werden, müssen StoreFront‑Installationsort und IIS‑Websiteeinstellungen, physischer Pfad und Site‑IDs in der Gruppe überall identisch sein.

Wenn ein Benutzer einen Store in einem Webbrowser unter Windows oder macOS öffnet und dieser die Citrix Workspace‑App nicht erkennt, wird der Benutzer standardmäßig aufgefordert, die für seine Plattform geeignete Version der Citrix Workspace-App von der Citrix-Website herunterzuladen und zu installieren. Sie können dieses Verhalten insofern ändern, dass Benutzer die Citrix Workspace‑App‑Installationsdateien von dem StoreFront‑Server herunterladen. Weitere Informationen finden Sie unter Konfigurieren der Anzeige von Ressourcen für Benutzer.

Wenn Sie eine solche Konfigurationsänderung beabsichtigen, geben Sie die Argumente **‑WINDOWS\_CLIENT** und **‑MAC\_CLIENT** an, um die Installationsdateien für Citrix Receiver bzw. die Citrix Workspace‑Ap[p für Windows und Receiver bzw. die Citrix Workspa](https://docs.citrix.com/de-de/storefront/current-release/manage-citrix-receiver-for-web-site/deploy-workspace-app.html)ce‑App für Mac an den entsprechenden Speicherort in der StoreFront-Bereitstellung zu kopieren. Ersetzen Sie *filelocation* durch das Verzeichnis, das die zu kopierende Installationsdatei enthält, und *filename* durch den Namen der Installationsdatei. Die Installationsdateien für die Citrix Workspace‑App für Windows und Citrix Receiver/Citrix Workspace‑App für Mac sind auf dem Installationsmedium für Citrix Virtual Apps and Desktops enthalten.

### **Installationsprotokolle**

Weitere Informationen zu Protokolldateien finden Sie unter Installationsprotokolle.

## **Konfigurieren von StoreFront**

Wenn Sie die Installation abgeschlossen haben, wird die Citrix StoreFront-Verwaltungskonsole automatisch gestartet. Sie können StoreFront auch über das Startmenü öffnen. Beim ersten Start der Citrix StoreFront‑Verwaltungskonsole sind drei Optionen verfügbar.

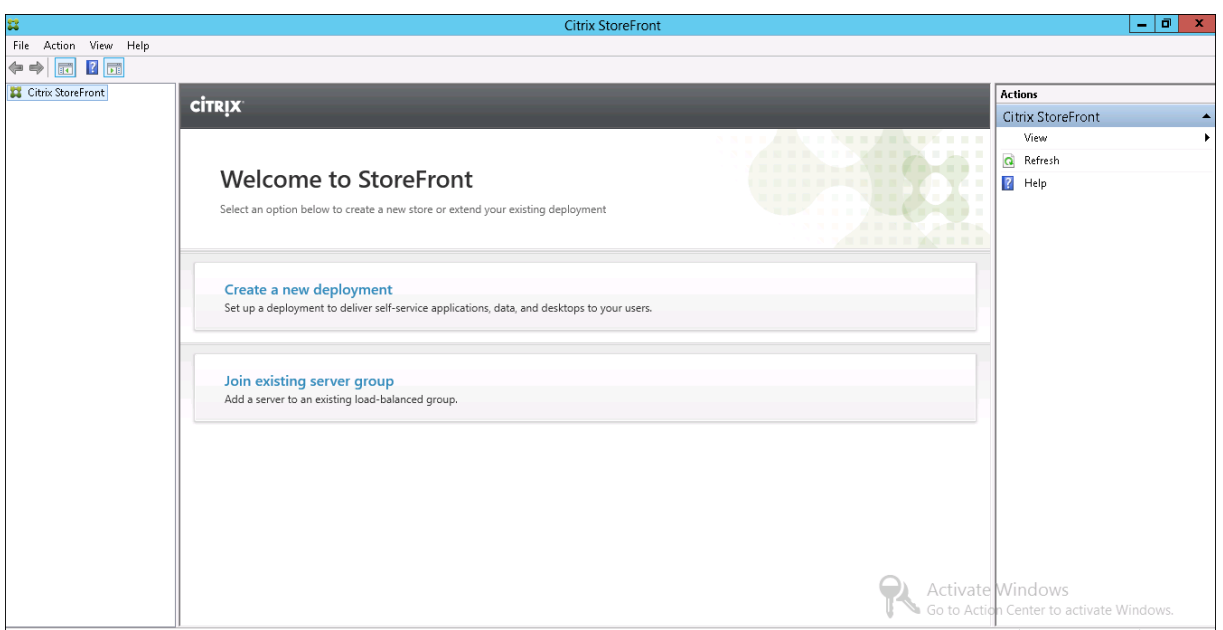

- Erstellen einer Bereitstellung. Konfigurieren Sie den ersten Server in einer neuen StoreFront-Bereitstellung. Bereitstellungen mit einem Server sind ideal für die Evaluierung von StoreFront oder für kleine Produktionsbereitstellungen. Nachdem Sie den ersten StoreFront‑Server kon‑ [figuriert haben, können Sie je](https://docs.citrix.com/de-de/storefront/current-release/install-standard/create-new-deployment.html)derzeit weitere Server zur Gruppe hinzufügen, um die Kapazität der Bereitstellung zu erhöhen.
- Vorhandener Servergruppe beitreten: Fügen Sie einer vorhandenen StoreFront-Bereitstellung einen Server hinzu. Wählen Sie diese Option aus, um die Kapazität der StoreFront‑ Bereitstellung schnell zu erhöhen. Für Bereitstellungen mit mehreren Servern ist ein externer [Lastausgleich erforderlich. Sie müss](https://docs.citrix.com/de-de/storefront/current-release/install-standard/join-existing-server-group.html)en auf einen vorhandenen Server in der Bereitstellung zugreifen, um einen neuen Server hinzuzufügen.

Der Store steht den Benutzern jetzt über einen Browser oder die Citrix Workspace‑App zur Verfügung. Siehe Benutzerhandbuch.

# **Citr[ix Programm z](https://docs.citrix.com/de-de/storefront/current-release/user-guide.html)ur Verbesserung der Benutzerfreundlichkeit**

## January 25, 2024

Wenn Sie am Programm zur Verbesserung der Benutzerfreundlichkeit (Customer Experience Improvement Program, CEIP) teilnehmen, werden anonyme Statistiken und Nutzungsinformationen an Citrix gesendet, damit die Qualität und Leistung der Citrix Produkte verbessert wird.

Sie werden standardmäßig automatisch beim CEIP registriert, wenn Sie StoreFront installieren. Der erste Datenupload erfolgt ca. sieben Tage nach der Installation von StoreFront. Sie können die Standardeinstellung über eine Registrierungseinstellung ändern. Wenn Sie die Registrierungseinstellung ändern, bevor Sie StoreFront installieren, wird der neue Wert verwendet. Wenn Sie die Registrierungseinstellung ändern, bevor Sie StoreFront aktualisieren, wird der neue Wert verwendet.

## **Warnung:**

Eine unsachgemäße Bearbeitung der Registrierung kann schwerwiegende Probleme verursachen und eine Neuinstallation des Betriebssystems erforderlich machen. Citrix übernimmt keine Garantie dafür, dass Probleme, die auf eine unsachgemäße Verwendung des Registrierungseditors zurückzuführen sind, behoben werden können. Die Verwendung des Registrierungseditors geschieht daher auf eigene Gefahr. Machen Sie auf jeden Fall ein Backup der Registrierung, bevor Sie sie bearbeiten.

Registrierungseinstellung zur Steuerung des automatischen Uploads von Analysedaten (Standard = 1):

```
1 Location: HKLM:\Software\Citrix\Telemetry\CEIP
2 Name: Enabled
3 Type: REG_DWORD
4 Value: 0 = disabled, 1 = enabled
5 <!--NeedCopy-->
```
Standardmäßig ist die Eigenschaft **Enabled** in der Registrierung verborgen. Wird sie nicht festgelegt, dann ist der automatische Upload aktiviert.

Mit dem folgenden PowerShell‑Cmdlet wird die Registrierung beim CEIP deaktiviert:

```
New-ItemProperty -Path HKLM:\SOFTWARE\Citrix\Telemetry\CEIP -Name
Enabled -PropertyType DWORD -Value 0
```
## **Hinweis:**

Die Registrierungseinstellung steuert den automatischen Upload anonymer Statistiken und Nutzungsinformationen für alle Komponenten auf einem Server. Wenn Sie StoreFront beispiel‑ sweise auf demselben Server wie den Delivery Controller installiert haben und die Teilnahme am CEIP per Registrierungseinstellung beenden, gilt dies für beide Komponenten.

# **Vom CEIP gesammelte StoreFront‑Daten**

In der folgende Tabelle sehen Sie Beispiele für die Art der anonymen Informationen, die gesammelt werden. Die Daten enthalten keine Informationen, die Sie als Kunden identifizieren.

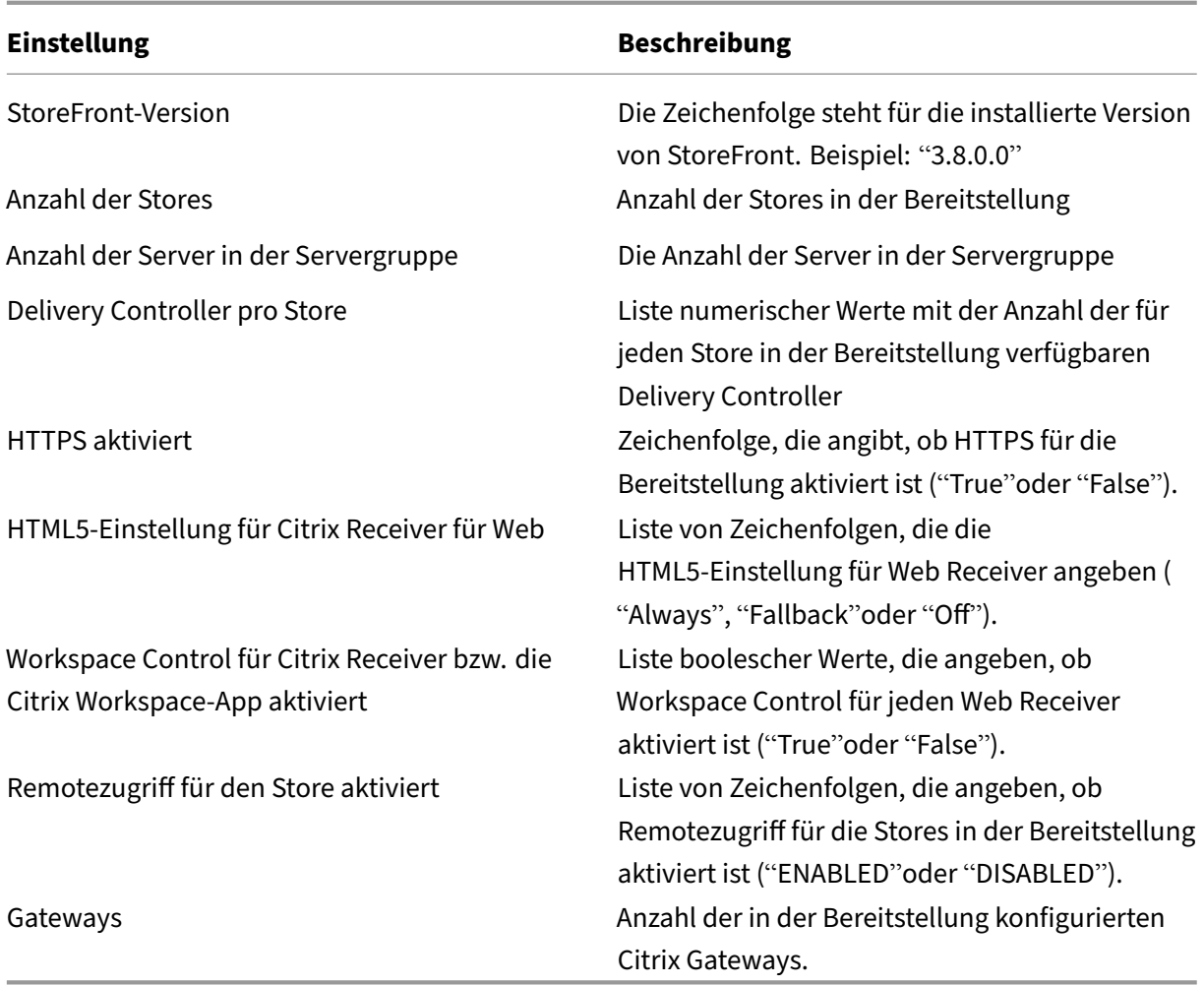

# **Citrix Analytics‑Dienst**

#### January 25, 2024

Monitor‑Kunden mit einer StoreFront‑Bereitstellung im eigenen Rechenzentrum können StoreFront so konfigurieren, dass Daten an Citrix Analytics in Monitor gesendet werden. Bei entsprechender Konfiguration senden die Citrix Workspace‑App und Webbrowser Benutzerereignisse zur Verarbeitung an Citrix Analytics. Citrix Analytics aggregiert Kennzahlen zu Benutzern, Anwendungen, Endpunkten, Netzwerken und Daten für detaillierte Einblicke in das Benutzerverhalten. Informationen zu dieser Funktion in der Citrix Analytics-Dokumentation finden Sie unter Onboarding von Virtual Apps and Desktops‑Sites mit StoreFront.

Führen Sie zum Konfigurieren dieses Verhaltens folgende Schritte [aus:](https://docs.citrix.com/de-de/citrix-analytics/getting-started/virtual-apps-desktops-data-source.html#onboard-virtual-apps-and-desktops-sites-using-storefront)

• [Laden Sie eine Konfigura](https://docs.citrix.com/de-de/citrix-analytics/getting-started/virtual-apps-desktops-data-source.html#onboard-virtual-apps-and-desktops-sites-using-storefront)tionsdatei von Citrix Analytics herunter.

• Importieren Sie Citrix Analytics-Daten per PowerShell in Ihre StoreFront-Bereitstellung.

Nach dem Konfigurieren von StoreFront kann die Citrix Workspace‑App Daten aus StoreFront‑Stores senden, wenn dies von Citrix Analytics angefordert wird.

## **Wichtig:**

Ihre StoreFront‑Bereitstellung muss in der Lage sein, die folgenden Adressen über Port 443 zu kontaktieren, damit dieses Feature ordnungsgemäß funktioniert und Monitor‑Dienste nutzen kann:

- https://\*.cloud.com
- https://\*.citrixdata.com

# **Herunterladen der Konfigurationsdatei von Citrix Analytics**

## **Wichtig:**

Für die Erstkonfiguration ist eine Konfigurationsdatei mit vertraulichen Informationen erforderlich. Schützen Sie die Datei nach dem Herunterladen vor unbefugtem Zugriff. Geben Sie die Datei nicht an Personen außerhalb Ihrer Organisation weiter. Nach der Konfiguration können Sie die Datei löschen. Wenn Sie die Konfiguration auf einem anderen Computer neu anwenden müssen, können Sie die Datei erneut über die Citrix Analytics‑Dienstverwaltungskonsole herunterladen.

- 1. Melden Sie sich mit einem Administratorkonto bei Monitor (https://citrix.cloud.com /) an.
- 2. Wählen Sie einen Monitor‑Kunden aus.
- 3. Öffnen Sie die Citrix Analytics‑Verwaltungskonsole, indem Sie auf **Manage** klicken.

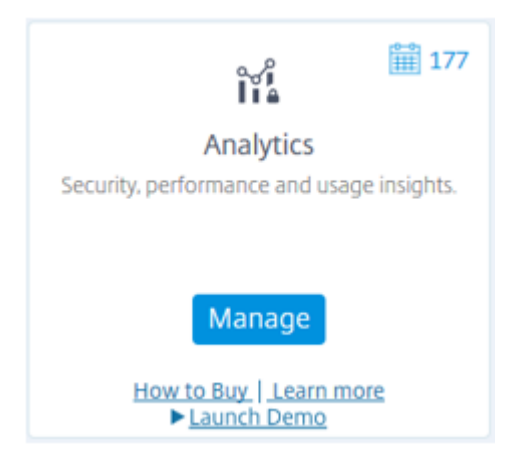

- 4. Wählen Sie in der Citrix Analytics‑Verwaltungskonsole **Settings > Data Source**.
- 5. Wählen Sie auf der Karte "Virtual App and Desktops"das Menüsymbol () und dann **Connect StoreFront deployment**.

6. Wählen Sie auf der Seite "Connect StoreFront Deployment"**Download File**, um die Datei *Store‑ FrontConfigurationFile.json* herunterzuladen.

### **Beispiel einer Konfigurationsdatei**

```
1 \quad2
3 "customerId": "<yourcloudcustomer>",
4 "enablementService": " https://api.analytics.cloud.com /casvc/<
        yourcloudcustomer>/ctxana/v1/cas/<yourcloudcustomer>/XenDesktop/<
        deviceid>/dsconfigdata",
5 "cwsServiceKey": "PFJTPn…….. T4=",
6 "enablementServiceStatus": " https://api.analytics.cloud.com /casvc/<
        yourcloudcustomer>/ctxana/v1/cas/storefront/config",
7 "instanceId": "d98f21d0-56e0-11e9-ba52-5136d90862fe",
8 "name": "CASSingleTenant"
9 }
10
11 <!--NeedCopy-->
```
wobei

**customerId** ist die eindeutige ID des Monitor‑Kunden.

**cwsServiceKey** ist ein eindeutiger Schlüssel zur Identifizierung des Monitor‑Kundenkontos.

**instanceID** ist eine generierte ID, die zum Signieren von (sicheren) Anforderungen aus der Citrix Workspace-App an Citrix Analytics verwendet wird. Wenn Sie mehrere StoreFront-Server oder ‑Servergruppen bei Monitor registrieren, verfügt jeder/jede über eine eigene instanceID.

## **Importieren von Citrix Analytics‑Daten in Ihre StoreFront‑Bereitstellung**

- 1. Kopieren Sie die Datei *StoreFrontConfigurationFile.json* in einen geeigneten Ordner auf dem lokalen StoreFront‑Server (bzw. einem Server in einer StoreFront‑Servergruppe). Die folgenden Befehle basieren auf einer Datei, die auf dem Desktop gespeichert ist.
- 2. Öffnen Sie PowerShell ISE, und wählen Sie **Als Administrator ausführen**.
- 3. Führen Sie die folgenden Befehle aus:

```
1 Import-STFCasConfiguration -Path "$Env:UserProfile\Desktop\
     StoreFrontConfigurationFile.json"
2 Get-STFCasConfiguration
3 <!--NeedCopy-->
```
4. Dieser Befehl gibt eine Kopie der importierten Daten zurück und zeigt sie in der PowerShell‑ Konsole an.

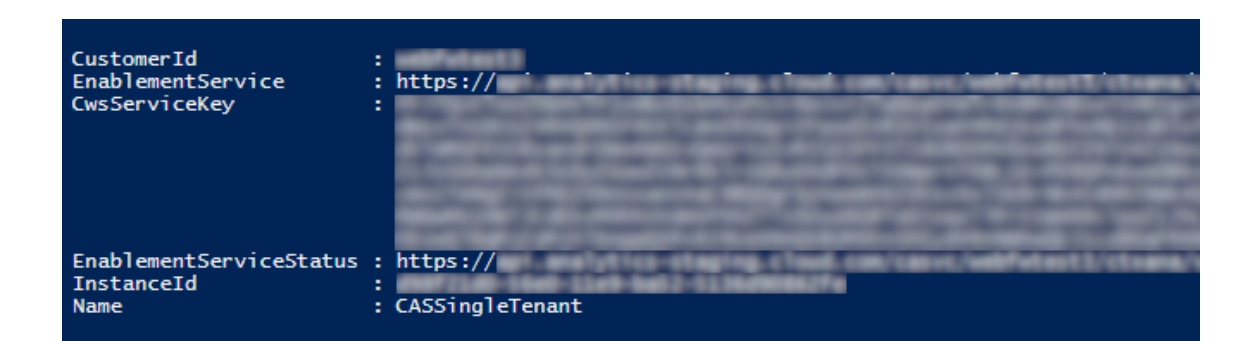

### **Hinweis:**

Für On-Premises-StoreFront-Server mit Windows Server 2012 R2 müssen die C++-Laufzeit-Softwarekomponenten evtl. manuell installiert werden, damit sie sich bei der ZS registrieren können. Wird StoreFront im Rahmen der Citrix Virtual Apps and Desktops-Installation installiert, ist dieser Schritt nicht erforderlich, da der Citrix Virtual Apps and Desktops-Metainstaller die C++-Laufzeitkomponenten installiert. Wird StoreFront nur mit dem CitrixStoreFront-x64.exe-Metainstaller ohne C++‑Laufzeitumgebung installiert, kann es sich möglicherweise nicht bei Monitor registrieren, nachdem Sie die ZS‑Konfigurationsdatei importiert haben.

## **Verteilen von Citrix Analytics‑Daten an eine StoreFront‑Servergruppe**

Wenn Sie diese Aktionen an einer StoreFront‑Servergruppe ausführen, müssen Sie die importierten Citrix Analytics‑Daten an alle Mitglieder der Gruppe verteilen. Dieser Schritt ist bei Bereitstellungen mit nur einem StoreFront‑Server nicht erforderlich.

Zur Verteilung der Daten gibt es folgende Möglichkeiten:

- Verwenden Sie die StoreFront‑Verwaltungskonsole.
- Verwenden Sie das PowerShell‑Cmdlet **Publish‑STFServerGroupConfiguration**.

## **Prüfen der StoreFront‑Servergruppen‑ID**

Um zu überprüfen, ob Ihre Bereitstellung erfolgreich bei Citrix Analytics registriert wurde, können Sie mithilfe von PowerShell die "ServerGroupID"für Ihre Bereitstellung erkennen lassen.

- 1. Melden Sie sich bei Ihrem StoreFront‑Server oder bei einem StoreFront‑Server in der Server‑ gruppe an.
- 2. Öffnen Sie PowerShell ISE, und wählen Sie **Als Administrator ausführen**.
- 3. Führen Sie die folgenden Befehle aus:

```
$WebConfigPath = "C:\Program Files\Citrix\Receiver StoreFront\
   Framework\FrameworkData\Framework.xml"
```

```
2 $XMLObject = (Get-Content $WebConfigPath) -as [Xml]
3 $XMLObject.framework.properties.property
4 <!--NeedCopy-->
```
Diese Befehle erzeugen eine Ausgabe, die in etwa so aussieht:

```
1 name value
2 ---- -----
3 ClusterId 8b8ff5c8-44ba-46e4-87f0-2df8cff31432
4 HostBaseUrl https://storefront.example.com/
5 SelectedIISWebSiteId 1
6 AdminConsoleOperationMode Full
7 <!--NeedCopy-->
```
### **Beenden der Datenübertragung aus StoreFront an Citrix Analytics**

- 1. Öffnen Sie PowerShell ISE, und wählen Sie **Als Administrator ausführen**.
- 2. Führen Sie die folgenden Befehle aus:

Remove-STFCasConfiguration

Get-STFCasConfiguration

Get-STFCasConfiguration gibt nichts zurück, wenn die zuvor importierten Citrix Analytics-Daten erfolgreich entfernt wurden.

3. Wenn Sie diese Aktionen an einer StoreFront‑Servergruppe ausführen, verteilen Sie die Än‑ derung zum Entfernen der Citrix Analytics‑Daten von allen Mitgliedern der Gruppe. Führen Sie auf einem Server in der Servergruppe den folgenden Befehl aus:

```
Publish-STFServerGroupConfiguration
```
4. Führen Sie auf den anderen Mitgliedern der Servergruppe den folgenden Befehl aus, um zu prüfen, ob die Citrix Analytics‑Konfiguration erfolgreich entfernt wurde:

Get-STFCasConfiguration

- 5. Melden Sie sich mit einem Administratorkonto bei Monitor (https://citrix.cloud.com /) an.
- 6. Wählen Sie einen Monitor‑Kunden aus.
- 7. Öffnen Sie die Citrix Analytics‑Verwaltungskonsole, indem Sie auf **Manage** klicken.
- 8. Wählen Sie in der Citrix Analytics‑Verwaltungskonsole **Settings > Data Source**.
- 9. Wählen Sie auf der Karte "Virtual Apps and Desktops"die Anzahl der StoreFront‑Bereitstellungen aus:

**CITRIX DATA SOURCES** 

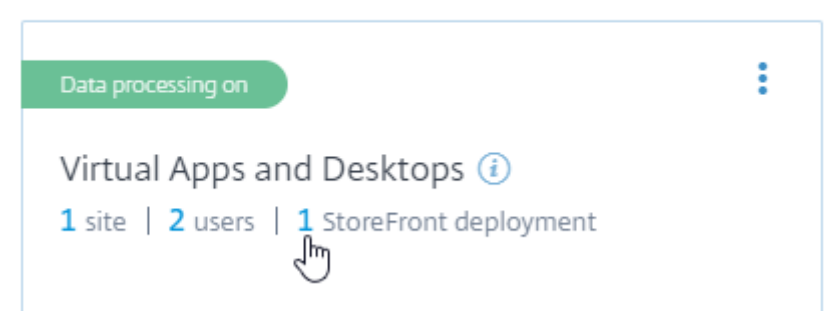

- 10. Identifizieren Sie die StoreFront-Bereitstellung, die Sie entfernen möchten, anhand der Host-Basis‑URL und der ServerGroupID.
- 11. Wählen Sie im Menü ( $\boxtimes$ ) die Option Remove StoreFront deployment from Analytics.

StoreFront deployments

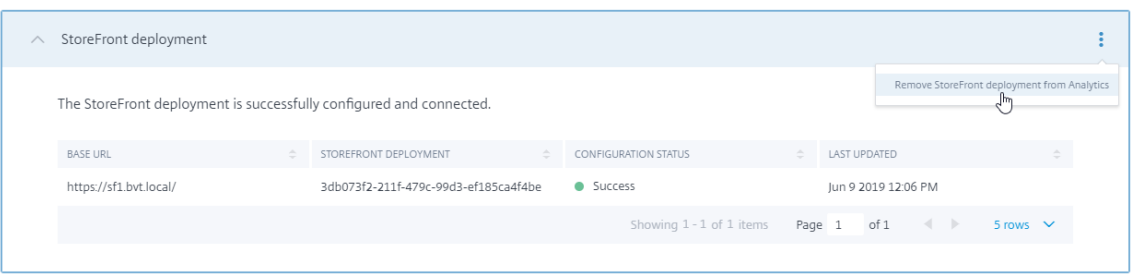

### **Hinweis:**

Wenn Sie die Konfiguration serverseitig entfernen, jedoch nicht aus Citrix Analytics, bleibt der StoreFront‑Serverbereitstellungseintrag in Citrix Analytics, es werden jedoch keine Daten von StoreFront empfangen. Wenn Sie die Konfiguration nur aus Citrix Analytics entfernen, wird der StoreFront‑Serverbereitstellungseintrag beim nächsten App‑Pool‑Recycle wieder hinzugefügt (bei einer IIS‑Zurücksetzung oder automatisch alle 24 Stunden).

# **Konfigurieren von StoreFront für die Verwendung eines Webproxys zur Verbindung mit Monitor und Registrierung bei Citrix Analytics**

Wenn StoreFront auf einem Hostwebserver hinter einem Webproxy ausgeführt wird, schlägt die Registrierung bei Citrix Analytics fehl. Wenn StoreFront‑Administratoren einen HTTP‑Proxy in ihrer Citrix Bereitstellung verwenden, muss der StoreFront‑Datenverkehr in das Internet den Webproxy durchlaufen, bevor er Citrix Analytics in der Cloud erreicht. StoreFront verwendet nicht automatisch die Proxyeinstellungen des Hostbetriebssystems. Zusätzliche Konfiguration ist erforderlich, um den Store anzuweisen, ausgehenden Datenverkehr über den Webproxy zu senden. Sie können eine <system.net>‑Proxykonfiguration erstellen, indem Sie der Datei web.config einen neuen Abschnitt hinzufügen. Tun Sie dies für jeden Store auf dem StoreFront‑Server, der zum Senden von Daten an Citrix Analytics verwendet wird.

# **Methode 1: Festlegen der Proxykonfiguration über PowerShell für einen oder mehrere Stores (empfohlen)**

Das Powershell‑Skript "Config‑StoreProxy.ps1"automatisiert diesen Prozess für einen oder mehrere Stores und fügt automatisch einen gültigen XML‑Eintrag zum Konfigurieren von <system.net> ein. Das Skript sichert auch die web.config‑Datei des Stores auf dem Desktop des aktuellen Benutzers, sodass sie bei Bedarf wiederhergestellt werden kann.

### **Hinweis:**

Das mehrfache Ausführen des Skripts kann dazu führen, dass mehrere <system.net-XML-Einträge hinzugefügt werden. Jeder Store darf nur einen Eintrag für <system.net> haben. Das Hinzufügen mehrerer Einträge führt zur Fehlfunktion der Store‑Proxykonfiguration.

- 1. Öffnen Sie die PowerShell ISE und wählen Sie **Als Administrator ausführen**.
- 2. Legen Sie \$Stores = @("Store","Store2") fest, um die Stores einzuschließen, die Sie mit einem Webproxy konfigurieren möchten.
- 3. Geben Sie den Webproxy an über:
	- eine IP‑Adresse ODER
	- einen FQDN
- 4. Führen Sie folgendes PowerShell‑Skript aus:

```
1 $Stores = @("Store","Store2")
2 $ProxyIP = "10.0.0.1"
3 $ProxyFQDN = "proxyserver.example.com"
4 $ProxyPort = 8888
5
6 # Set this for every Store using Stores array
7 function Set-StoreProxyServer() # Tested with both IP and FQDN
8 {
9
10 [CmdletBinding()]
11 param([Parameter(Mandatory=$true,ParameterSetName="ProxyIP")][
          Parameter(Mandatory=$true,ParameterSetName="ProxyFQDN")][
          array]$Stores,
12 [Parameter(Mandatory=$true,ParameterSetName="ProxyIP")][
              string]$ProxyIP,
13 [Parameter(Mandatory=$true,ParameterSetName="ProxyFQDN")][
              string]$ProxyFODN.
14 [Parameter(Mandatory=$true,ParameterSetName="ProxyIP")][
              Parameter(Mandatory=$true,ParameterSetName="ProxyFQDN")
              ][int]$ProxyPort)
```

```
15
16 foreach($Store in $Stores)
17 {
18
19 Write-Host "Backing up the Store web.config file for store
              $Store before making changes..." -ForegroundColor "
             Yellow"
20 Write-Host "`n"
21
22 if(!(Test-Path "$env:UserProfile\desktop$Store"))
23 {
24<br>25Write-Host "Creating $env:UserProfile\desktop$Store\
                directory for backup..." -ForegroundColor "Yellow"
26 New-Item -Path "$env:UserProfile\desktop$Store" -
                ItemType "Directory" | Out-Null
27 Write-Host "`n"
28 }
29
30
31 Write-Host "Copying c:\inetpub\wwwroot\Citrix$Store\web.
             config to $env:UserProfile\desktop$Store..." -
             ForegroundColor "Yellow"
32 Copy-Item -Path "c:\inetpub\wwwroot\Citrix$Store\web.
             config" -Destination "$env:UserProfile\desktop$Store" -
             Force | Out-Null
33
34 if(Test-Path "$env:UserProfile\desktop$Store\web.config")
35 {
36
37 Write-Host "$env:UserProfile\desktop$Store\web.config
                file backed up" -ForegroundColor "Green"
38 }
39
40 else
41 {
42
43 Write-Host "$env:UserProfile\desktop$Store\web.config
                file NOT found!" -ForegroundColor "Red"
44 }
45
46 Write-Host "`n"
47
48 Write-Host "Setting the proxy server to $ProxyAddress for
             Store $Store..." -ForegroundColor "Yellow"
49 Write-Host "`n"
50
51 $StoreConfigPath = "c:\inetpub\wwwroot\Citrix$Store\web.
             config"
52 $XMLObject = (Get-Content $StoreConfigPath) -as [Xml]
53
          54 if([string]::IsNullOrEmpty($ProxyFQDN))
55 {
```

```
56
57 $ProxyServer = ("HTTP://$ProxyIP"+":"+$ProxyPort)
58 }
59
60 else
61 {
62
63 $ProxyServer = ("HTTP://$ProxyFQDN"+":"+$ProxyPort)
64 }
65
66
67 $XMLObject = (Get-Content $StoreConfigPath) -as [Xml]
68
          # Create 3 elements
70 $SystemNet = $XMLObject.CreateNode("element","system.net",
             "")
71 $DefaultProxy = $XMLObject.CreateNode("element","
             defaultProxy","")
72 $Proxy = $XMLObject.CreateNode("element","proxy","")
73 $Proxy.SetAttribute("proxyaddress","$ProxyServer")
74 $Proxy.SetAttribute("bypassonlocal","true")
75
76 # Move back up the XML tree appending new child items in
             reverse order
77 $DefaultProxy.AppendChild($Proxy)
78 $SystemNet.AppendChild($DefaultProxy)
79 $XMLObject.configuration.AppendChild($SystemNet)
80
81 # Save the modified XML document to disk
82 $XMLObject.Save($StoreConfigPath)
83
84 Write-Host "Getting the proxy configuration for c:\inetpub
             \wwwroot\Citrix$Store..." -ForegroundColor "Yellow"
85 $XMLObject = (Get-Content $StoreConfigPath) -as [Xml]
86 $ConfiguredProxyServer = $XMLObject.configuration.'system.
             net'.defaultProxy.proxy.proxyaddress | Out-Null
87 Write-Host ("Configured proxy server for Store $Store"+":
             "+ $ConfiguredProxyServer) -ForegroundColor "Green"
88 Write-Host "`n"
89 }
9091 Write-Host "Restarting IIS..." -ForegroundColor "Yellow"
92 IISReset /RESTART
93 }
94
95
96 Set-StoreProxyServer -Stores $Stores -ProxyFQDN $ProxyFQDN -
     ProxyPort $ProxyPort
97 # OR
98 Set-StoreProxyServer -Stores $Stores -ProxyIP $ProxyIP -ProxyPort
      $ProxyPort
99 <!--NeedCopy-->
```
5. Überprüfen Sie, ob C:\inetpub\wwwroot\Citrix < Store>\web.config einen neuen<system. net>‑Abschnitt am Dateiende enthält.

```
1 </dependentAssembly>
2 </assemblyBinding>
3 </runtime>
4 <system.net>
5 <defaultProxy>
6 <proxy proxyaddress="HTTP://proxyserver.example.com:8888"
         bypassonlocal="true" />
7 </defaultProxy>
8 </system.net>
9 </configuration>
10 <!--NeedCopy-->
```
6. Importieren Sie die Citrix Analytics‑Daten wie unter Importieren von Citrix Analytics‑Daten in Ihre StoreFront‑Bereitstellung beschrieben.

### **Methode 2: Manuelles Hinzufügen eines <system.net>‑Abschnitts zur web.config‑Datei**

Dieses Verfahren muss für jeden Store auf dem StoreFront‑Server ausgeführt werden, der zum Senden von Daten an Citrix Analytics verwendet wird.

- 1. Sichern Sie die Datei web.configfür den Store und kopieren Sie sie an einen anderen Speicherort außerhalb von C:\inetpub\wwwroot\Citrix< Store>\web.config.
- 2. Ändern Sie den folgenden XML‑Eintrag unter Verwendung Ihrer Proxyeinstellungen entweder unter Angabe von FQDN‑und‑Port oder von IP‑und‑Port.

Für FQDN-und-Port verwenden Sie beispielsweise das folgende <system.net>-Element:

```
1 <system.net>
2 <defaultProxy>
3 <proxy proxyaddress="HTTP://proxyserver.example.com:8888"
         bypassonlocal="true" />
4 </defaultProxy>
5 </system.net>
6 <!--NeedCopy-->
```
Für IP‑und‑Port verwenden Sie beispielsweise das folgende <system.net>‑Element:

```
1 <system.net>
2 <defaultProxy>
3 <proxy proxyaddress="HTTP://10.0.0.1:8888" bypassonlocal="true
         " />
4 </defaultProxy>
5 </system.net>
6 <!--NeedCopy-->
```
3. Fügen Sie am Ende der Datei web.config das <system.net>‑Element wie hier gezeigt ein:

```
1 <runtime>
2 <gcServer enabled="true" />
3 <assemblyBinding xmlns="urn:schemas-microsoft-com:asm.v1">
4 <dependentAssembly>
5 <assemblyIdentity name="System.Web.MVC" publicKeyToken="31
          BF3856AD364E35" culture="neutral" />
6 <bindingRedirect oldVersion="0.0.0.0-5.0.0.0" newVersion="
          5.0.0.0" />
7 </dependentAssembly>
8 <dependentAssembly>
9 <assemblyIdentity name="Newtonsoft.Json" publicKeyToken="30
          ad4fe6b2a6aeed" culture="neutral" />
10 <bindingRedirect oldVersion="0.0.0.0-9.0.0.0" newVersion="
          9.0.0.0" />
11 </dependentAssembly>
12 </assemblyBinding>
13 </runtime>
14
15 Insert the <system.net> element here
16
17 </configuration>
18 <!--NeedCopy-->
```
4. Importieren Sie die Citrix Analytics-Daten wie unter Importieren von Citrix Analytics-Daten in Ihre StoreFront‑Bereitstellung beschrieben.

# **StoreFront mit HTTPS schützen**

## April 17, 2024

Citrix empfiehlt dringend, die Kommunikation zwischen StoreFront und Benutzergeräten mit HTTPS zu schützen. Dadurch werden Kennwörter und andere Daten, die zwischen dem Client und StoreFront gesendet werden, verschlüsselt. Zudem können einfache HTTP‑Verbindungen durch verschiedene Angriffe beeinträchtigt werden, z. B. durch Man‑in‑the‑Middle‑Angriffe, insbesondere wenn Verbindungen von unsicheren Orten wie öffentlichen Wi‑Fi‑Hotspots aus hergestellt werden. Wenn die entsprechende IIS‑Konfiguration nicht verfügbar ist, verwendet StoreFront HTTP für die Kommunikation.

Abhängig von Ihrer Konfiguration greifen die Benutzer über ein Gateway oder einen Load Balancer auf StoreFront zu. Sie können die HTTPS‑Verbindung am Gateway oder Load Balancer beenden. In diesem Fall empfiehlt Citrix dennoch, die Verbindungen zwischen dem Gateway und StoreFront mit HTTPS zu schützen.

Wenn StoreFront nicht für HTTPS konfiguriert ist, wird die folgende Warnung angezeigt:

StoreFront using HTTP not HTTPS.

### **Zertifikate erstellen**

- Stellen Sie sicher, dass für den Zugriff auf StoreFront verwendeten FQDNs im DNS-Feld als alternativer Antragstellernamen enthalten sind. Wenn Sie einen Load Balancer verwenden, geben Sie sowohl den FQDN des Servers als auch den Load Balancer‑FQDN an.
- Unterzeichnen Sie das Zertifikat mit einer Drittanbieterzertifizierungsstelle, z. B. Verisign, oder einer Unternehmensstammzertifizierungsstelle für Ihre Organisation.
- Exportieren Sie das Zertifikat im PFX‑Format einschließlich des privaten Schlüssels.

## **IIS für HTTPS konfigurieren**

Konfigurieren von Microsoft Internetinformationsdienste (IIS) für HTTPS auf dem StoreFront‑ Server:

- 1. Öffnen Sie die IIS‑Verwaltungskonsole.
- 2. Wählen Sie in der Baumstrukturansicht links den Server aus.
- 3. Doppelklicken Sie im rechten Bereich auf **Serverzertifikate**.

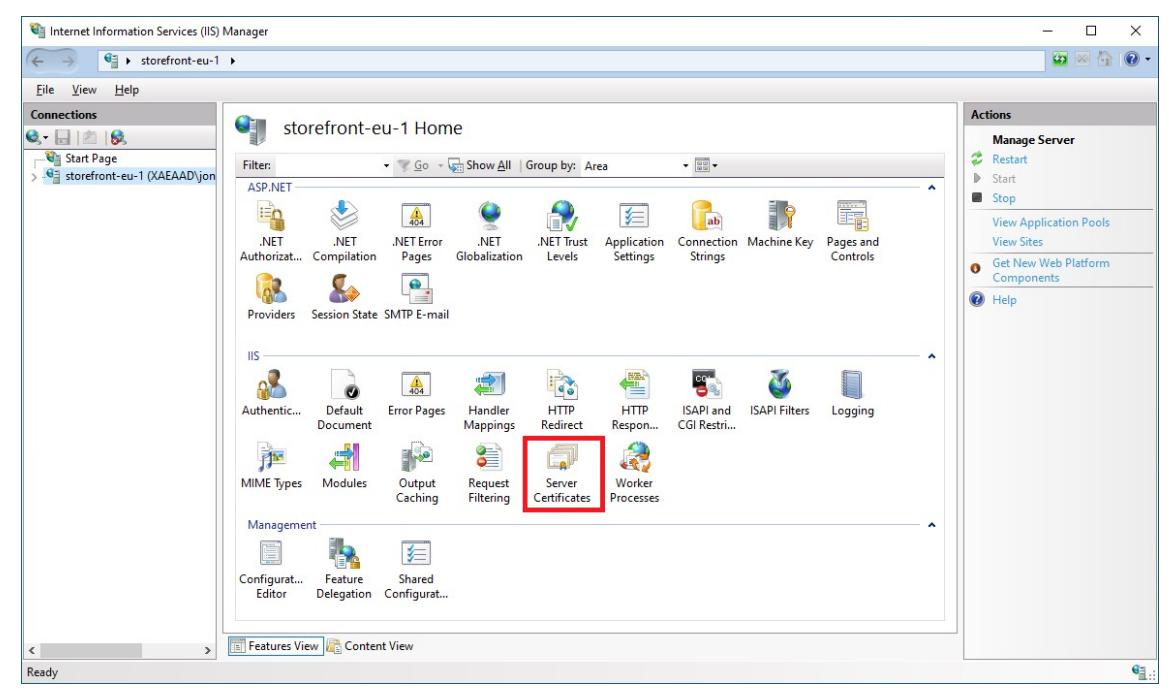

4. Im Fenster "Serverzertifikate"können Sie ein vorhandenes Zertifikat importieren oder ein neues Zertifikat erstellen.

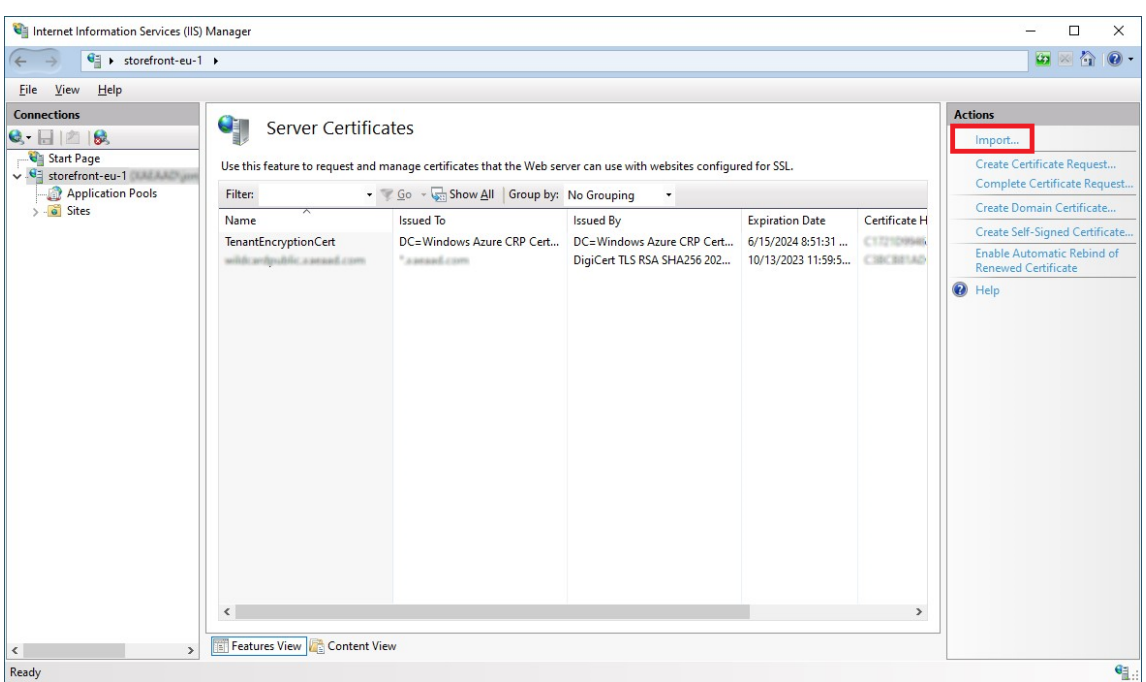

- 5. Wählen Sie in der Baumstrukturansicht auf der linken Seite die Option **Standardwebsite** (oder die entsprechende Website).
- 6. Klicken Sie im Aktionsbereich auf **Bindungen**.

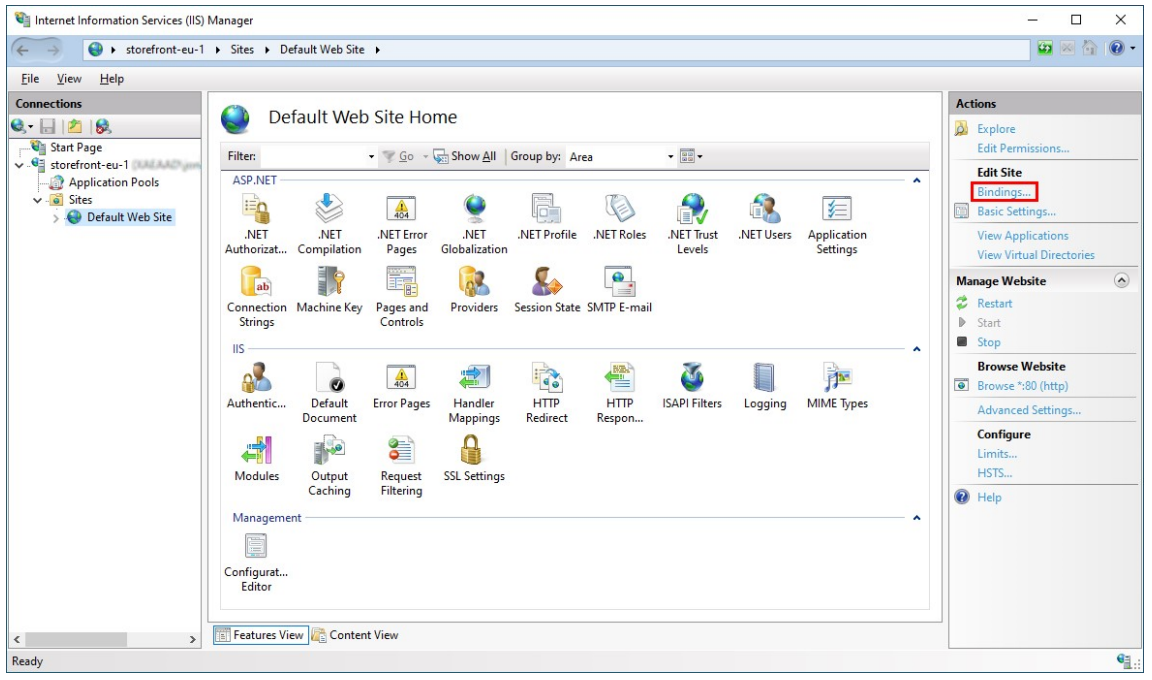

- 7. Klicken Sie im Bindungsfenster auf **Hinzufügen**.
- 8. Wählen Sie in der Dropdownliste **Typ** die Option **https**.
- 9. Klicken Sie unter Windows Server 2022 oder höher auf **Legacy‑TLS deaktivieren**, um

TLS‑Versionen zu deaktivieren, die älter als 1.2 sind.

In älteren Windows Server-Versionen können Sie Legacy-TLS-Versionen über die Windows-Registrierung deaktivieren (siehe Windows Server‑Dokumentation).

10. Wählen Sie das zuvor importierte Zertifikat aus. Klicken Sie auf OK.

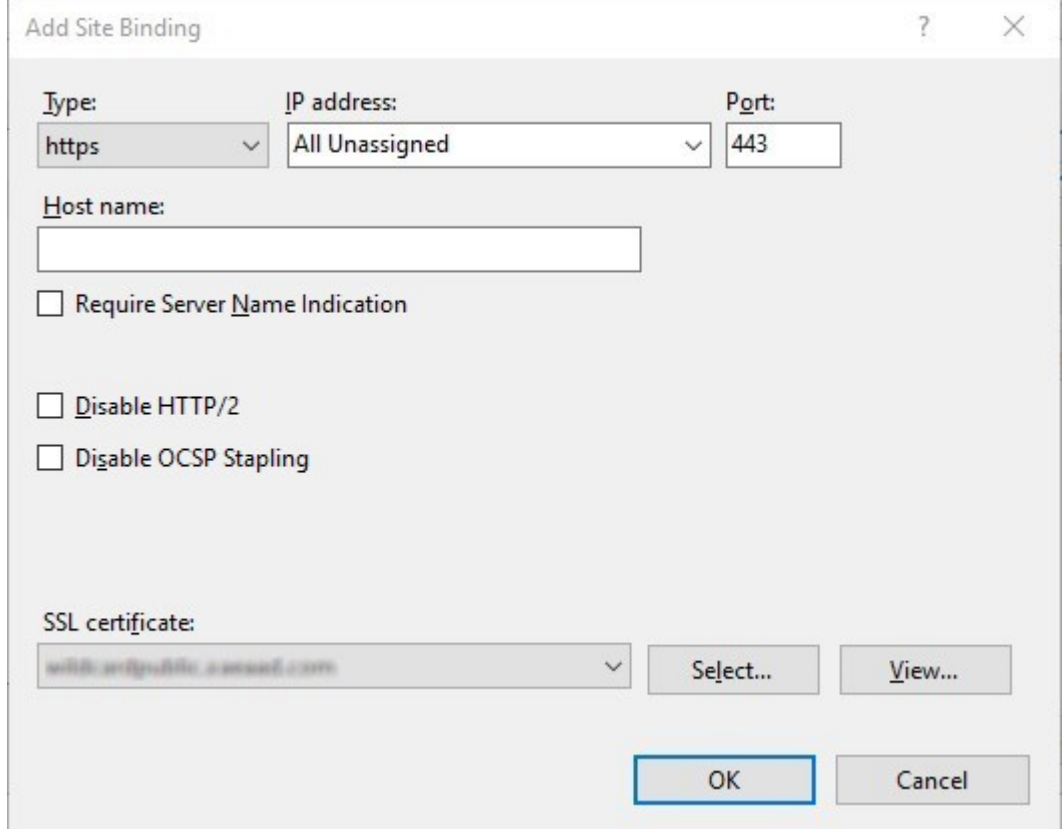

11. Um den HTTP‑Zugriff zu entfernen, wählen Sie HTTP und klicken Sie auf **Entfernen**.

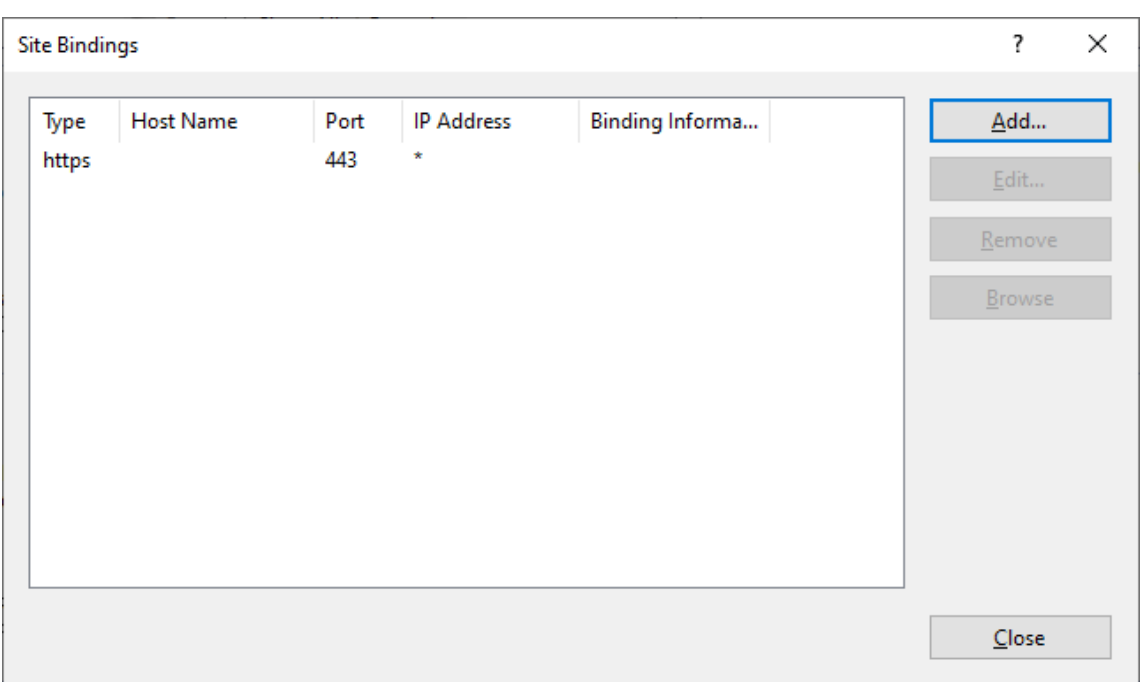

### **Ändern der Basis‑URL des StoreFront‑Servers von HTTP in HTTPS**

Wenn Sie Citrix StoreFront installieren und konfigurieren, ohne zuvor ein SSL‑Zertifikat zu installieren und zu konfigurieren, verwendet StoreFront HTTP für die Kommunikation.

Wenn Sie später ein SSL-Zertifikat installieren und konfigurieren, verwenden Sie das folgende Verfahren, um sicherzustellen, dass StoreFront und StoreFront-Dienste HTTPS-Verbindungen verwenden.

- 1. Klicken Sie in der Citrix StoreFront‑Verwaltungskonsole links auf **Servergruppe**.
- 2. Klicken Sie im Aktionsbereich auf **Basis‑URL ändern**.
- 3. Aktualisieren Sie die Basis‑URL, um https: zu starten, und klicken Sie auf **OK**.

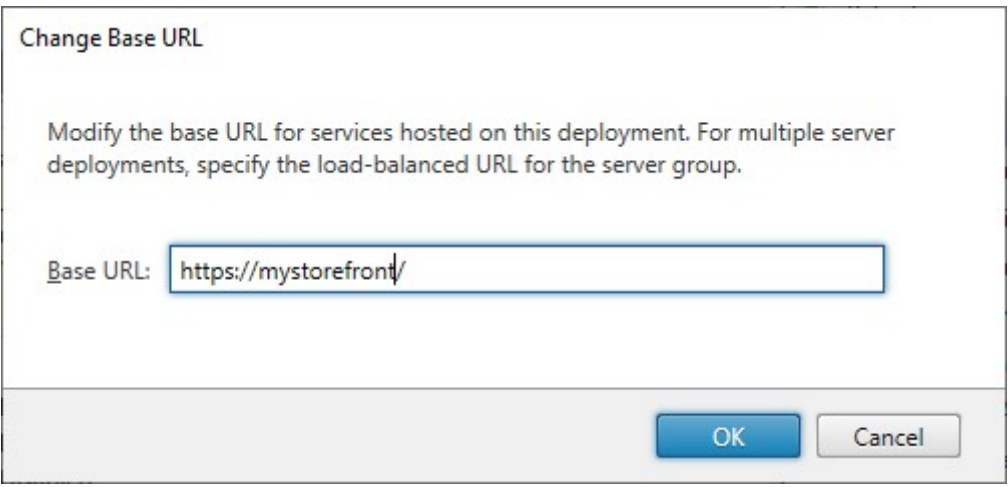

### **HSTS**

Das Clientgerät des Benutzers ist anfällig, auch wenn Sie HTTPS auf der Serverseite aktiviert haben. Ein Man‑in‑the‑Middle‑Angreifer könnte beispielsweise den StoreFront‑Server fälschen und den Be‑ nutzer dazu verleiten, über einfaches HTTP eine Verbindung zum Spoof-Server herzustellen. Die Angreifer könnten dann Zugriff auf vertrauliche Informationen wie die Anmeldeinformationen des Be‑ nutzers erhalten. Die Lösung besteht darin, sicherzustellen, dass der Browser des Benutzers nicht versucht, über HTTP auf den RfWeb‑Server zuzugreifen. Sie können dies mit HTTP Strict Transport Security (HSTS) erreichen.

Wenn HSTS aktiviert ist, teilt der Server den Webbrowsern mit, dass Anfragen an die Website im‑ mer nur über HTTPS gestellt werden sollten. Wenn ein Benutzer versucht,ü[ber HTTP auf die URL](https://developer.mozilla.org/en-US/docs/Web/HTTP/Headers/Strict-Transport-Security) [zuzugreifen, we](https://developer.mozilla.org/en-US/docs/Web/HTTP/Headers/Strict-Transport-Security)chselt der Browser automatisch zur Verwendung von HTTPS. Dies gewährleistet die clientseitige Validierung einer sicheren Verbindung sowie die serverseitige Validierung in IIS. Der Web‑ browser behält diese Validierung für einen konfigurierten Zeitraum bei.

Auf Windows Server 2019 und höher:

- 1. Öffnen Sie den **Internetinformationsdienste (IIS)‑Manager**.
- 2. Wählen Sie **Standardwebsite** (oder die entsprechende Website).
- 3. Klicken Sie im Aktionsbereich auf der rechten Seite auf **HSTS…**
- 4. Aktivieren Sie das Kontrollkästchen für **Aktivieren**, geben Sie eine Höchstdauer ein (z. B. 31536000 für ein Jahr), und aktivieren Sie **HTTP auf HTTPS umleiten**.
- 5. Klicken Sie auf **OK**.

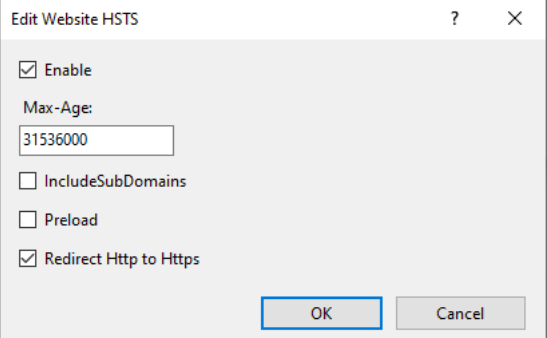

#### **Hinweis:**

Die Aktivierung von HSTS wirkt sich auf alle Websites einer Domäne aus. Wenn die Website beispielsweise unter https://www.company.com/Citrix/StoreWeb aufgerufen werden kann, gilt die HSTS‑Richtlinie für alle Websites unter https://www.company.com, was möglicherweise nicht erwünscht ist.

# **Sichern der StoreFront‑Bereitstellung**

### April 17, 2024

In diesem Artikel werden Bereiche behandelt, die sich bei der Bereitstellung und Konfiguration von StoreFront auf die Systemsicherheit auswirken können.

## **Kommunikation zwischen Endbenutzern und StoreFront**

Citrix empfiehlt, die Kommunikation zwischen Benutzergeräten und StoreFront mit HTTPS zu schützen. Dadurch werden Kennwörter und andere Daten, die zwischen dem Client und StoreFront gesendet werden, verschlüsselt. Zudem können einfache HTTP‑Verbindungen durch verschiedene Angriffe beeinträchtigt werden, z. B. durch Man-in-the-Middle-Angriffe, insbesondere wenn Verbindungen von unsicheren Orten wie öffentlichen Wi‑Fi‑Hotspots aus hergestellt werden. Wenn die entsprechende IIS-Konfiguration nicht verfügbar ist, verwendet StoreFront HTTP für die Kommunikation.

Abhängig von Ihrer Konfiguration greifen die Benutzer über ein Gateway oder einen Load Balancer auf StoreFront zu. Sie können die HTTPS‑Verbindung am Gateway oder Load Balancer beenden. In diesem Fall empfiehlt Citrix dennoch, die Verbindungen zwischen dem Gateway oder Load Balancer und StoreFront mit HTTPS zu schützen.

Informationen zum Aktivieren von HTTPS, Deaktivieren von HTTP und Aktivieren von HSTS finden Sie unter StoreFront mit HTTPS schützen.

# **Stor[eFront‑Kommunikation mit](https://docs.citrix.com/de-de/storefront/current-release/install-standard/configure-https.html) Citrix Virtual Apps and Desktops‑Servern**

Citrix empfiehlt die Verwendung von HTTPS, um den Datenaustausch zwischen StoreFront und den Citrix Virtual Apps and Desktops Delivery Controllern zu schützen. Siehe Installieren von TLS‑Serverzertifikaten auf Controllern. StoreFront unterstützt weder TLS 1.0 noch TLS 1.1 zwis‑ chen StoreFront und dem Delivery Controller. Alternativ können Sie Windows zum Schützen der Kommunikation zwischen den Servern mit von IPSec konfigurieren.

[Sie können den Delivery Controller un](https://docs.citrix.com/de-de/citrix-virtual-apps-desktops/secure/tls#install-tls-server-certificates-on-controllers)d StoreFront so konfigurieren, dass nur vertrauenswürdige StoreFront‑Server mit dem Delivery Controller kommunizieren können (siehe Sicherheitsschlüssel verwalten).

## **[StoreFro](https://docs.citrix.com/de-de/citrix-virtual-apps-desktops/manage-deployment/security-keys.html)nt‑Kommunikation mit Cloud Connectors**

Citrix empfiehlt, das HTTPS‑Protokoll zu verwenden, um den Datenaustausch zwischen StoreFront und Cloud Connectors zu schützen. Weitere Informationen finden Sie unter How to Enable SSL on

Cloud Connectors to Secure XML Traffic. StoreFront unterstützt weder TLS 1.0 noch TLS 1.1 zwischen [StoreFront und](https://support.citrix.com/article/CTX221671/how-to-enable-ssl-on-cloud-connectors-to-secure-xml-traffic) den Cloud Connectors. Alternativ können Sie Windows zum Schützen der Kommunikation zwischen den Servern mit von IPSec konfigurieren.

## **Remotezugriff**

Citrix rät davon ab, den StoreFront-Server direkt dem Internet zugänglich zu machen. Citrix empfiehlt die Verwendung eines Citrix Gateways für die Authentifizierung und den Zugriff für Remotebe‑ nutzer.

## **Microsoft IIS härten**

Sie können StoreFront mit einer eingeschränkten IIS‑Konfiguration konfigurieren. Dies ist jedoch nicht die IIS‑Standardkonfiguration.

### **Dateinamenerweiterungen**

Mit der Anforderungsfilterung können Sie eine Liste zulässiger Dateinamenerweiterungen konfigurieren und nicht aufgeführte Dateinamenerweiterungen verbieten. Siehe IIS-Dokumentation.

StoreFront benötigt die folgenden Dateinamenerweiterungen:

- . (leere Erweiterung)
- .appcache
- .aspx
- .cr
- .css
- .dtd
- .png
- .htm
- .html
- .ica
- .ico
- .jpg
- $\cdot$  . js
- .png
- .svg
- .txt
- .xml

Ist Download oder Upgrade der Citrix Workspace-App für eine Store-Website aktiviert, sind für Store-Front außerdem diese Dateinamenerweiterungen erforderlich:

- .dmg
- .exe

Ist die Citrix Workspace‑App für HTML5 aktiviert, sind für StoreFront zusätzlich diese Dateinamener‑ weiterung erforderlich:

- .eot
- .ttf
- .woff
- .wasm

### **Verben**

Mit der Anforderungsfilterung können Sie eine Liste zulässiger Verben konfigurieren und nicht aufgeführte Verben verbieten. Siehe IIS‑Dokumentation.

- GET
- POST
- HEAD

## **Nicht‑ASCII‑Zeichen in URLs**

Wenn Sie sicherstellen, dass Storenamen und Websitenamen nur ASCII-Zeichen enthalten, enthalten StoreFront‑URLs keine Nicht‑ASCII‑Zeichen. Sie können Nicht‑ASCII‑Zeichen mithilfe der Anforderungsfilterung verbieten. Siehe IIS‑Dokumentation.

### **MIME‑Typen**

Sie können die OS‑Shell‑MIME‑Typen für die folgenden Dateinamenerweiterungen entfernen:

- .exe
- .dll
- .com
- .bat
- .csh

Siehe IIS‑Dokumentation.

### **X‑Powered‑By‑Header entfernen**

Standardmäßig meldet IIS, dass es ASP.NET verwendet, indem es den Header X-Powered-By mit Wert ASP.NET hinzufügt. Sie können IIS so konfigurieren, dass dieser Header entfernt wird. Weitere Informationen finden Sie in der IIS‑Dokumentation zu CustomHeaders.

### **Serverheader mit IIS‑Version [entfernen](https://learn.microsoft.com/de-de/iis/configuration/system.webserver/httpprotocol/customheaders/)**

Standardmäßig meldet IIS die IIS‑Version, indem es den Header Server hinzufügt. Sie können IIS so konfigurieren, dass dieser Header entfernt wird. Siehe IIS-Dokumentation zur Anforderungsfilterung.

### **[StoreF](https://learn.microsoft.com/de-de/iis/configuration/system.webserver/security/requestfiltering/)ront‑Website in eine eigene Partition verschieben**

Sie können StoreFront‑Websites auf einer eigenen, von den Systemdateien getrennten Partition hosten. In IIS müssen Sie die **Standardwebsite**verschieben oder eine separate Website in der gewünschten Partition erstellen, bevor Sie die StoreFront-Bereitstellung erstellen.

### **IIS‑Features**

Eine Liste der IIS‑Features, die von StoreFront installiert und verwendet werden, finden Sie unter Sys‑ temanforderungen. Sie können andere IIS‑Features entfernen.

StoreFront verwendet ISAPI‑Filter zwar nicht direkt, doch das Feature ist für ASP.NET erforderlich [und](https://docs.citrix.com/de-de/storefront/current-release/install-standard/system-requirements.html) [kann daher nicht de](https://docs.citrix.com/de-de/storefront/current-release/install-standard/system-requirements.html)installiert werden.

### **Handler‑Zuordnungen**

StoreFront erfordert die folgenden Handler‑Zuordnungen. Sie können andere Handler‑Zuordnungen entfernen.

- ExtensionlessUrlHandler-Integrated-4.0
- PageHandlerFactory-Integrated-4.0
- StaticFile

Weitere Informationen finden Sie in der IIS‑Dokumentation zu Handlern.

## **ISAPI‑Filter**

StoreFront benötigt keine ISAPI‑Filter. Sie können alle ISAPI‑Filter entfernen. Siehe IIS‑Dokumentation zu ISAPI‑Filtern.

## **.NET‑Autorisierungsregeln**

Standardmäßig ist auf IIS‑Servern die .NET‑Autorisierungsregel auf "Alle Benutzer zulassen"festgelegt. Standardmäßig erbt die von StoreFront verwendete Website diese Konfiguration.

Wenn Sie die .NET‑Autorisierungsregel auf Serverebene entfernen oder ändern, müssen Sie die Regeln der von StoreFront verwendeten Website außer Kraft setzen, um eine Zulassungsregel für "Alle Be‑ nutzer"hinzuzufügen, und alle anderen Regeln zu entfernen.

## **Anwendungspools**

StoreFront erstellt die folgenden Anwendungspools:

- Citrix-Konfigurations-API
- Citrix Delivery Services-Authentifizierung
- Ressourcen für Citrix Delivery Services
- und Citrix Receiver für Web

Ändern Sie nicht die von den einzelnen IIS‑Anwendungen verwendeten Anwendungspools bzw. die Identität der Pools. Wenn Sie mehrere Sites verwenden, ist es nicht möglich, jede Site für die Verwen‑ dung eigener Anwendungspools zu konfigurieren.

In den Recycling-Einstellungen können Sie das Leerlauftimeout und die Menge des virtuellen Speichers für jeden Anwendungspool festlegen. Hinweis: Über einen Browser angemeldete Benutzer werden beim Recycling des Anwendungspools "Citrix Receiver für Web"abgemeldet. Daher ist für diesen standardmäßig ein tägliches Recycling für 02:00 Uhr festgelegt, um Störungen zu minimieren. Wenn Sie eine Recyclingeinstellung ändern, kann dies dazu führen, dass die Benutzer zu anderen Tageszeiten abgemeldet werden.

## **Erforderliche Einstellungen**

- Ändern Sie die IIS-Authentifizierungseinstellungen nicht. StoreFront verwaltet die Authentifizierung und konfiguriert die benötigten Verzeichnisse der StoreFront‑Site mit den erforderlichen Authentifizierungseinstellungen.
- Wählen Sie für den StoreFront‑Server unter **SSL‑Einstellungen** nicht die Option **Clientzerti‑ fikate: Erforderlich**. Die StoreFront‑Installation konfiguriert die entsprechenden Seiten der StoreFront‑Site mit dieser Einstellung.
- StoreFront erfordert Cookies für den Sitzungsstatus und andere Funktionen. In bestimmten Verzeichnissen muss unter **Sitzungszustand**, **Cookie‑Einstellungen**, **Modus** auf **Cookies ver‑ wenden** festgelegt sein.
- Für StoreFront erfordert für die **.NET‑Vertrauensebene** die Einstellung auf **Volles Vertrauen**. Legen Sie für die .NET‑Vertrauensstufe keinen anderen Wert fest.

## **Services**

Bei der StoreFront-Installation werden die folgenden Windows-Dienste erstellt:

- Citrix Konfigurationsreplikationsdienst (NT SERVICE\CitrixConfigurationReplication)
- Citrix Clusterbeitrittsdienst (NT SERVICE\CitrixClusterService)
- Citrix Peerauflösungsdienst (NT SERVICE\Citrix Peer Resolution Service)
- Citrix Credential Wallet-Dienst (NT SERVICE\CitrixCredentialWallet)
- Citrix Abonnementstoredienst (NT SERVICE\CitrixSubscriptionsStore)
- Citrix Standarddomänendienste (NT SERVICE\CitrixDefaultDomainService)

Diese Konten melden sich als Network Service an. Ändern Sie diese Konfiguration nicht.

Wenn Sie die eingeschränkte StoreFront‑Kerberos‑Delegierung für XenApp 6.5 konfigurieren, wird dadurch zusätzlich der Citrix StoreFront-Protokollübergangsdienst (NT SERVICE\ CitrixStoreFront-ProtocolTransition) erstellt. Dieser Dienst läuft als NT AUTHORITY\SYSTEM. Ändern Sie diese Konfiguration nicht.

## **Zuweisung von Benutzerrechten**

Das Ändern der Standardwerte für die Zuweisung von Benutzerrechten kann zu Problemen mit Store‑ Front führen. Insbesondere gilt:

- Microsoft IIS wird im Rahmen der StoreFront‑Installation aktiviert. Microsoft IIS gewährt die Anmeldeberechtigung **Als Batchauftrag anmelden** und das Privileg **Annehmen der Clienti‑ dentität nach Authentifizierung** für die integrierte Gruppe "IIS\_IUSRS". Dies ist normales Mi‑ crosoft IIS‑Installationsverhalten. Ändern Sie diese Benutzerrechte nicht. Weitere Informatio‑ nen finden Sie in der Microsoft‑Dokumentation.
- Wenn Sie StoreFront installieren, werden Anwendungspools erstellt, denen IIS Benutzerrechte gewährt: **Als Dienst anmelden**, **Speicherkontingente für einen Prozess anpassen**, **Sicher‑ heitsüberwachungen generieren** und **Token auf Prozessebene ersetzen**.
- Damit ein Server einer Servergruppe beitreten kann, muss die Administratorgruppe die Rechte **Dateien und Verzeichnisse wiederherstellen**, **Auf diesen Computer vom Netzwerk aus zu‑ greifen** und **Überwachungs‑ und Sicherheitsprotokoll verwalten** haben.
- Damit sich Benutzer mit einer Benutzernamen‑ und Kennwortauthentifizierung (direkt oder über ein Gateway) anmelden können, müssen sie über die Rechte "Lokale Anmeldung zulassen" verfügen, es sei denn, Sie haben StoreFront so konfiguriert, dass Kennwörter über den Delivery Controller überprüft werden.

Dies ist keine vollständige Liste und andere Benutzerzugriffsrechte können erforderlich sein.

# **Konfigurieren der Gruppenmitgliedschaften**

Wenn Sie eine StoreFront-Servergruppe konfigurieren, werden der Sicherheitsgruppe "Administratoren"die folgenden Dienste hinzugefügt:

- Citrix Konfigurationsreplikationsdienst (NT SERVICE\CitrixConfigurationReplication)
- Citrix Cluster Join (NT SERVICE\CitrixClusterService). Dieser Dienst wird nur auf Servern angezeigt, die Teil einer Gruppe sind, und wird nur während des Beitritts ausgeführt.

Diese Gruppenmitgliedschaften sind erforderlich damit StoreFront korrekt funktioniert:

- Erstellen, Exportieren, Importieren, Löschen und Festlegen der Zugriffsberechtigungen von Zer‑ tifikaten
- Lesen und Schreiben der Windows‑Registrierung
- Hinzufügen und Entfernen von Microsoft .NET Framework-Assemblys im globalen Assemblycache (GAC)
- Zugriff auf den Ordner \*\*Programme\Citrix\\*\*<*StoreFrontSpeicherort*>
- Hinzufügen, Bearbeiten und Entfernen von App‑Poolidentitäten und IIS‑Webanwendungen
- Hinzufügen, Bearbeiten und Entfernen von lokalen Sicherheitsgruppen und Firewallregeln
- Hinzufügen und Entfernen von Windows-Diensten und PowerShell-Snap-Ins
- Registrieren von Microsoft Windows Communication Framework (WCF)‑Endpunkten

Bei Updates zu StoreFront kann sich diese Liste der Operationen ohne Ankündigung ändern.

Die StoreFront‑Installation erstellt außerdem die folgenden lokalen Sicherheitsgruppen:

- CitrixClusterMembers
- CitrixCWServiceReadUsers
- CitrixCWServiceWriteUsers
- CitrixDelegatedAuthenticatorUsers
- CitrixDelegatedDirectoryClaimFactoryUsers
- CitrixPNRSReplicators
- CitrixPNRSUsers
- CitrixStoreFrontAdministrators
- CitrixSubscriptionServerUsers
- CitrixSubscriptionsStoreServiceUsers
- CitrixSubscriptionsSyncUsers

StoreFront verwaltet die Mitgliedschaft in diesen Sicherheitsgruppen. Sie werden für die Zugriffssteuerung in StoreFront verwendet und nicht auf Windows‑Ressourcen wie Ordner und Dateien angewendet. Bearbeiten Sie diese Gruppenmitgliedschaften nicht.

## **Zertifikate in StoreFront**

### **Serverzertifikate**

Serverzertifikate werden zur Identifikation der Maschinen und für die TLS‑Transportsicherheit in StoreFront verwendet. Wenn Sie die ICA‑Dateisignierung aktivieren, kann StoreFront auch Zertifikate verwenden, um ICA‑Dateien digital zu signieren.

Weitere Informationen finden Sie unter Kommunikation zwischen Endbenutzern und StoreFront und ICA‑Dateisignierung.

### **[Tokenverwaltungsz](https://docs.citrix.com/de-de/storefront/current-release/configure-manage-stores/ica-file-signing.html)ertifikate**

Sowohl die Authentifizierungsdienste als auch Stores benötigen Zertifikate für die Tokenverwaltung. StoreFront generiert ein selbstsigniertes Zertifikat, wenn ein Authentifizierungsdienst oder Store er‑ stellt wird. Von StoreFront generierte, selbstsignierte Zertifikate sollten für keinen anderen Zweck verwendet werden.

### **Citrix Delivery Services‑Zertifikate**

StoreFront hält eine Reihe von Zertifikaten in einem benutzerdefinierten Windows‑Zertifikatspeicher (Citrix Delivery Services). Der Citrix Konfigurationsreplikationsdienst, der Citrix Credential Wallet‑ Dienst und der Citrix Abonnementstoredienst verwenden diese Zertifikate. Jeder StoreFront‑Server in einem Cluster hat eine Kopie dieser Zertifikate. Diese Dienste verwenden nicht TLS für die sichere Kommunikation und diese Zertifikate werden nicht als TLS‑Serverzertifikate verwendet. Diese Zertifikate werden erstellt, wenn ein StoreFront‑Store erstellt oder wenn StoreFront installiert wird. Ändern Sie den Inhalt dieses Windows‑Zertifikatspeichers nicht.

### **Codesignaturzertifikate**

StoreFront enthält eine Reihe von PowerShell‑Skripts (.ps1) im Ordner <*Installationsverzeichnis*>\Scripts. Die Standardinstallation von StoreFront verwendet diese Skripts nicht. Sie vereinfachen Konfigurationsschritte für bestimmte, seltene Aufgaben. Diese Skripts sind signiert, so dass StoreFront eine PowerShell‑Ausführungsrichtlinie unterstützen kann. Wir empfehlen die Richtlinie **AllSigned**. (Die Richtlinie **Eingeschränkt** wird nicht unterstützt, da sie das Ausführen von PowerShell‑Skripts verhindert.) StoreFront ändert die PowerShell‑Ausführungsrichtlinie nicht.

Obwohl StoreFront kein Codesignaturzertifikat in der Aufstellung der vertrauenswürdigen Heraus‑ geber installiert, kann Windows dort automatisch das Codesignaturzertifikat hinzufügen. Dies geschieht, wenn das PowerShell‑Skript mit der Option **Immer ausführen** ausgeführt wird. (Wenn Sie

die Option **Nie ausführen** wählen, wird das Zertifikat der Aufstellung der nicht vertrauenswürdigen Zertifikate hinzugefügt, und die PowerShell-Skripts von StoreFront werden nicht ausgeführt.) Nachdem das Codesignaturzertifikat der Aufstellung der vertrauenswürdigen Herausgeber hinzugefügt wurde, wird das Ablaufen nicht mehr von Windows geprüft. Sie können dieses Zertifikat aus der Aufstellung der vertrauenswürdigen Herausgeber entfernen, nachdem die StoreFront‑Aufgaben abgeschlossen wurden.

## **Legacy‑TLS‑Versionen deaktivieren**

Citrix empfiehlt, TLS 1.0 und 1.1 sowohl für die Client‑ als auch für die Serverkommunikation auf dem Windows‑Server zu deaktivieren. Dies ist über die Gruppenrichtlinie oder die Windows‑Registrierung möglich. Siehe Microsoft‑Dokumentation.

# **Isolierung de[r StoreFront‑Sicherheit](https://learn.microsoft.com/de-de/windows-server/security/tls/tls-registry-settings)**

Falls Sie Webanwendungen in derselben Webdomäne (Domänenname und Port) wie StoreFront bere‑ itstellen, können die mit diesen Webanwendungen verbundenen Sicherheitsrisiken eventuell auch die Sicherheit der StoreFront‑Bereitstellung negativ beeinflussen. Ist höhere Sicherheit erforderlich, empfiehlt Citrix die Bereitstellung von StoreFront in einer getrennten Webdomäne.

## **ICA‑Dateisignierung**

In StoreFront können ICA‑Dateien digital mit einem auf dem Server angegebenen Zertifikat signiert werden, damit Citrix Workspace-App-Versionen, die dieses Feature unterstützen, sicherstellen können, dass die Datei aus einer vertrauenswürdigen Quelle stammt. ICA‑Dateien können mit einem Hashalgorithmus signiert werden, der von dem auf dem StoreFront-Server ausgeführten Betriebssystem unterstützt wird, z. B. SHA‑1 und SHA‑256. Weitere Informationen finden Sie unter Aktivieren der ICA‑Dateisignierung.

# **[Benutzerseitige K](https://docs.citrix.com/de-de/storefront/current-release/configure-manage-stores/ica-file-signing.html)ennwortänderung**

Sie können Benutzern, die sich über einen Webbrowsermit Active Directory‑Domänenanmeldeinformationen anmelden, gestatten, ihre Kennwörter zu ändern, und zwar entweder jederzeit oder nur, wenn sie abgelaufen sind. Dadurch werden jedoch vertrauliche Sicherheitsfunktionen für alle Personen offengelegt, die auf einen der Stores, die diesen Authentifizierungsdienst verwenden, zugreifen können. Wenn Ihr Unternehmen eine Sicherheitsrichtlinie hat, die Funktionen zur Änderung des Kennworts nur zur internen Verwendung reserviert, stellen Sie sicher, dass auf keinen der Stores von außerhalb des Unternehmensnetzwerks zugegriffen werden kann. Beim Erstellen des Authentifizierungsdiensts

verhindert die Standardkonfiguration, dass die Benutzer ihre Kennwörter ändern, selbst wenn die Kennwörter abgelaufen sind. Weitere Informationen finden Sie unter Kennwortänderung durch Benutzer zulassen.

### **[Anpassungen](https://docs.citrix.com/de-de/storefront/current-release/configure-authentication-and-delegation/username-password.html)**

Erstellen Sie aus Sicherheitsgründen keine Anpassungen, mit denen Inhalte oder Skripts von Servern geladen werden, die nicht Ihrer Kontrolle unterstehen. Kopieren Sie den Inhalt bzw. das Skript in den benutzerdefinierten Websiteordner, wo Sie die Anpassungen vornehmen. Wenn StoreFront für HTTPS‑Verbindungen konfiguriert ist, müssen alle Links zu benutzerdefinierten Inhalten und Skripts ebenfalls HTTPS verwenden.

## **Sicherheitsheader**

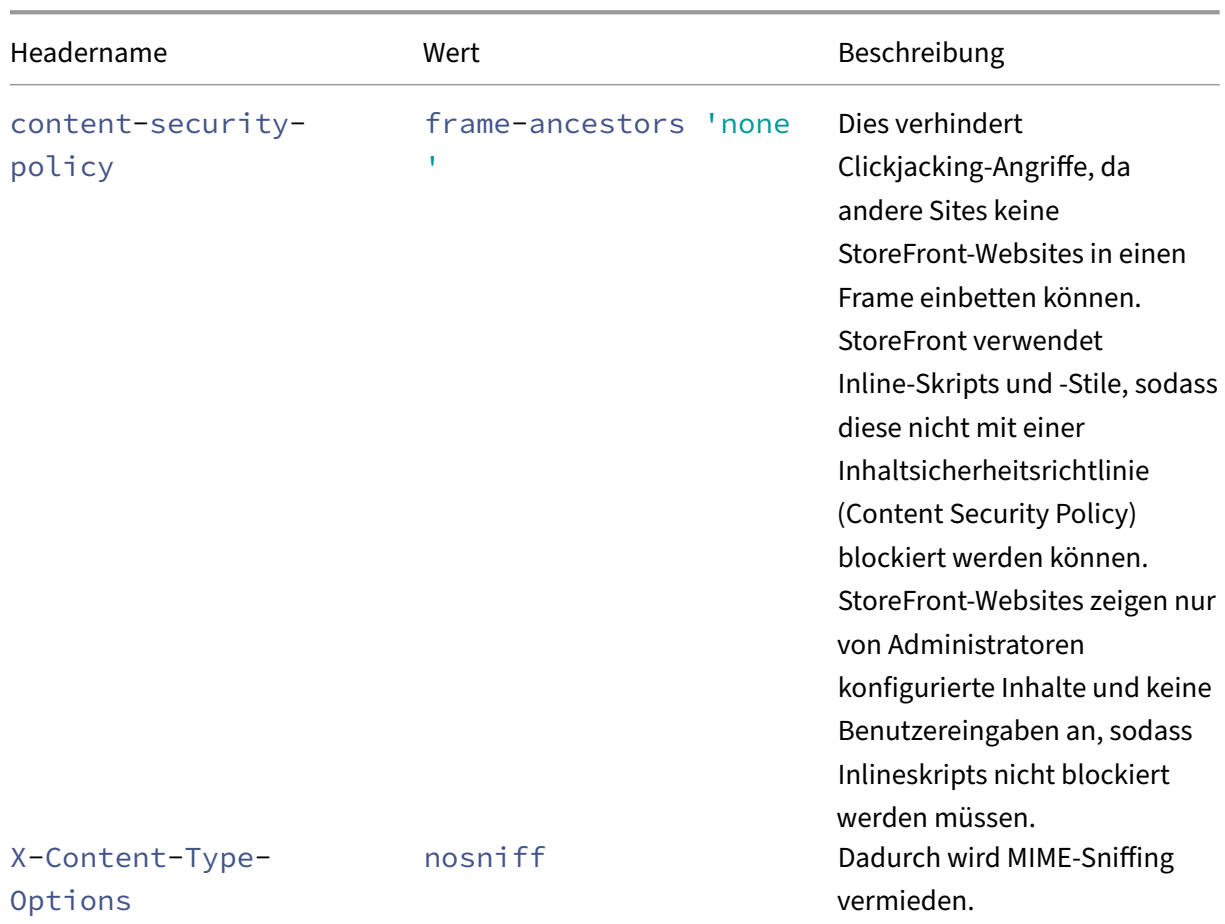

Wenn Sie eine Store-Website über einen Webbrowser aufrufen, gibt StoreFront die folgenden Sicherheitsheader zurück, die Einschränkungen für den Webbrowser festlegen.

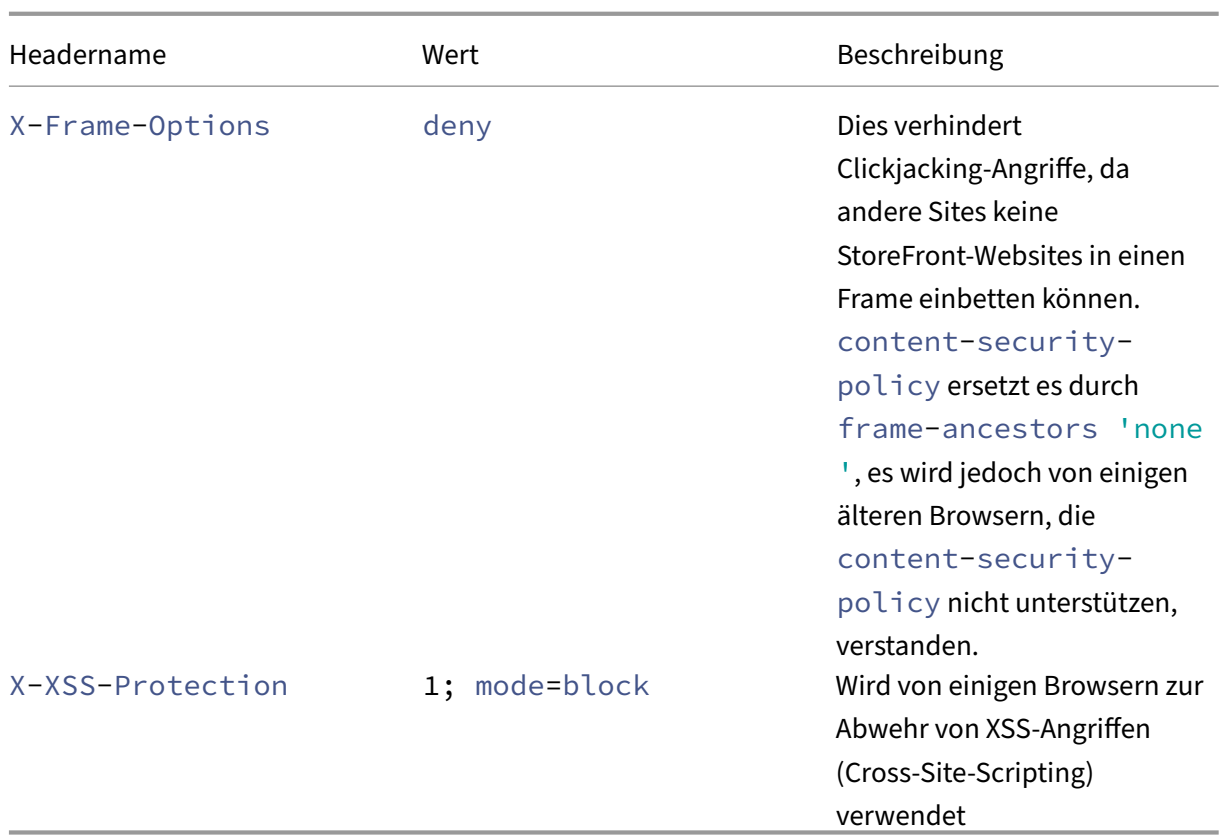

# **Cookies**

StoreFront verwendet mehrere Cookies. Beispiele für zum Betrieb der Website verwendeten Cook‑ ies:

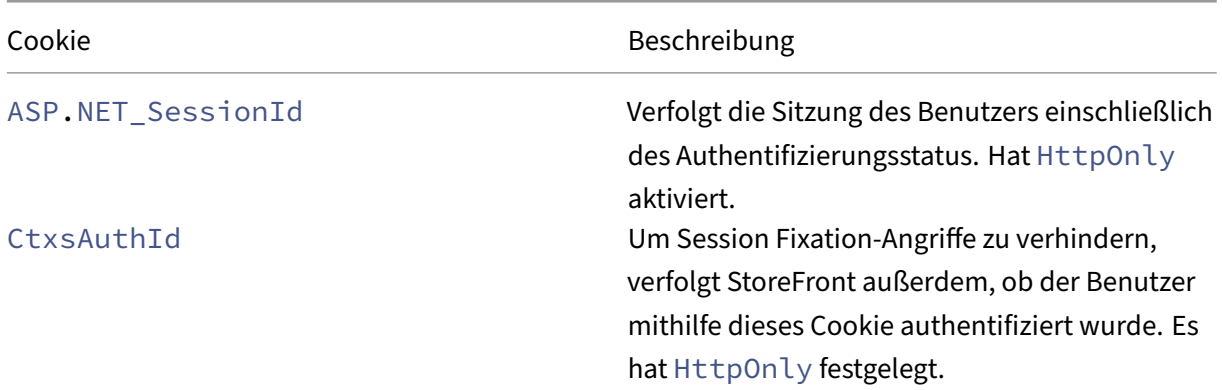

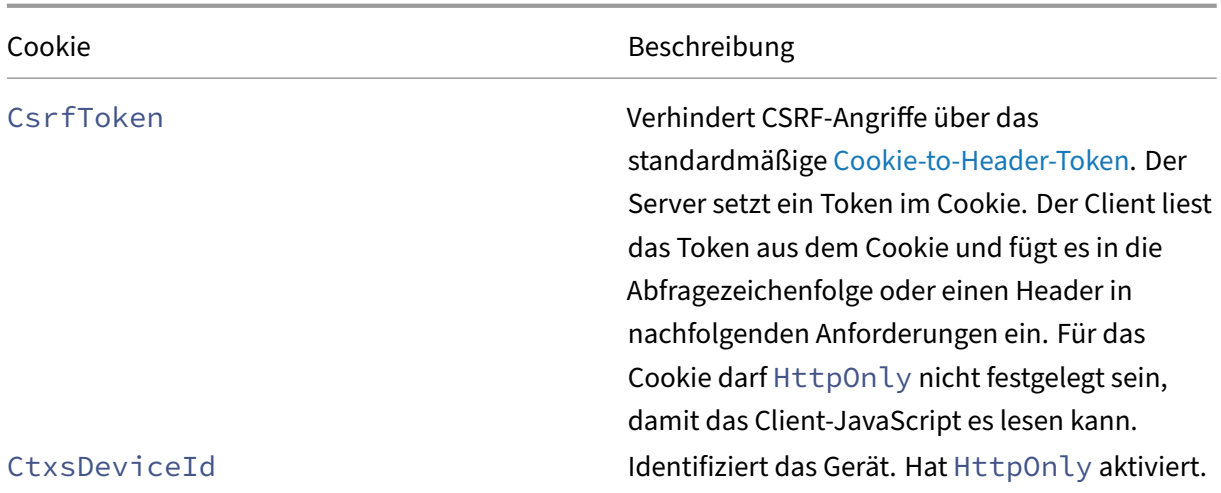

StoreFront platziert eine Reihe weiterer Cookies, um den Benutzerzustand zu verfolgen. Einige müssen von JavaScript gelesen werden, daher ist HttpOnly für sie nicht gesetzt. Diese Cookies enthalten keine Informationen zur Authentifizierung oder andere vertrauliche Informationen.

### **Weitere Sicherheitsinformationen**

**Hinweis:**

Diese Informationen können jederzeit und ohne vorherige Ankündigung geändert werden.

Sicherheitsprüfungen an StoreFront können zur Erfüllung gesetzlicher oder anderer Auflagen erforderlich sein. Die o. g. Konfigurationsoptionen können zu dazu beitragen, dass einige Sicherheitsprobleme vermieden werden.

Gibt es ein Gateway zwischen der Sicherheitsprüfung und StoreFront, können sich bestimmte Be‑ funde im Prüfbericht auf das Gateway anstelle von StoreFront beziehen. Sicherheitsprüfberichte un‑ terscheiden hier normalerweise nicht (Beispiel: TLS‑Konfiguration). Aus diesem Grund können tech‑ nische Beschreibungen in Sicherheitsprüfberichten irreführend sein.

# **E‑Mail‑basierte Kontenermittlung**

### August 17, 2023

Konfigurieren Sie die e-mail-basierte Kontenermittlung, sodass Benutzer, die die Citrix Workspace-App auf einem Gerät zum ersten Mal installieren, ihr Konto durch Eingabe ihrer E-Mail-Adresse einrichten können, ohne die Store‑URL kennen zu müssen.
Während der Erstkonfiguration fordert die Citrix Workspace‑App die Benutzer auf, eine E‑Mail‑Adresse oder eine Store‑URL einzugeben. Wenn ein Benutzer eine E‑Mail‑Adresse eingibt, sucht die Citrix Workspace‑App an verschiedenen Orten nach der E‑Mail‑Domäne, um den StoreFront‑Server zu er‑ mitteln. Anschließend werden alle sichtbaren Stores aufgelistet, aus denen der Benutzer auswählen kann.

Citrix empfiehlt, die E‑Mail‑Erkennung mithilfe des Global App Config Service zu konfigurieren. Al‑ ternativ können Sie die E‑Mail‑Erkennung mithilfe von DNS‑SVR‑Datensätzen oder eines DNS‑Alias konfigurieren.

# **Global App Configuration Service**

Informationen zur Konfiguration der E‑Mail‑Erkennung mithilfe des Global App Config Service finden Sie unter E‑Mail‑basierte Erkennung einrichten.

# **DNS‑SV[R‑Datensätze](https://docs.citrix.com/de-de/citrix-workspace/global-app-config-service/configure-gacs-storefront.html)**

Als Alternative zum Global App Config Service können Sie DNS‑SVR‑Datensätze verwenden, um den StoreFront‑Server zu konfigurieren, den die Citrix Workspace‑App für eine E‑Mail‑Domäne verwenden soll.

Fügen Sie auf dem DNS‑Server für Ihre E‑Mail‑Domäne einen **SRV**‑Datensatz mit den folgenden Eigen‑ schaften hinzu:

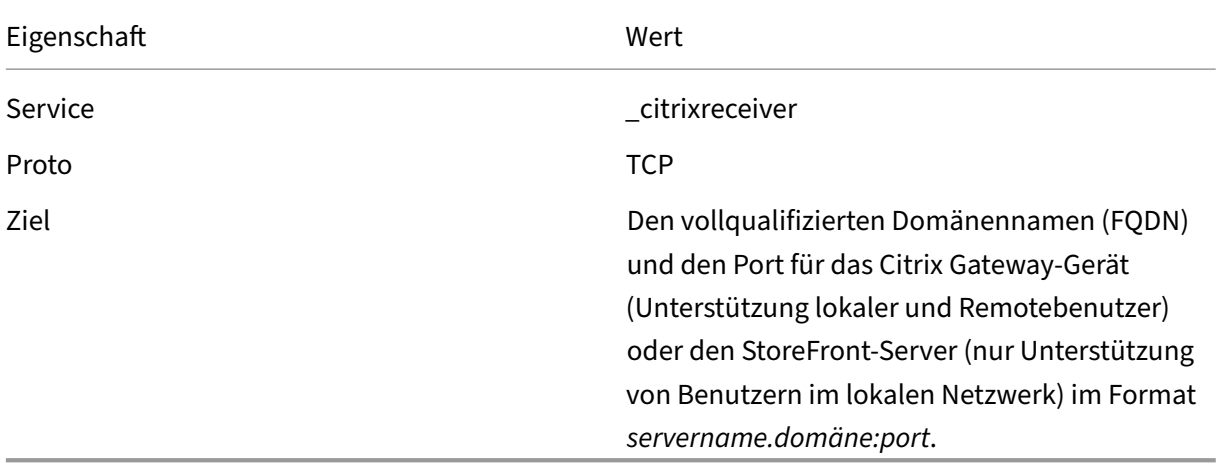

Wenn Ihre Umgebung sowohl interne als auch externe DNS‑Server enthält, können Sie einen SRV-Eintrag mit dem StoreFront-Server-FQDN auf Ihrem internen DNS-Server und einen weiteren Eintrag auf dem externen Server mit dem FQDN von Citrix Gateway hinzufügen. Mit dieser Konfiguration erhalten lokale Benutzer die StoreFront‑Details, Remotebenutzer dagegen Citrix Gateway‑Verbindungsinformationen.

### **DNS‑discoverReceiver‑Datensatz**

Als Fallback zu den anderen Methoden können Sie ein DNS‑Alias für den StoreFront‑Server discoverReceiver für die E‑Mail‑Domäne erstellen. Beispiel: Für die E‑Mail‑Domäne example .com erstellen Sie das DNS‑Alias discoverReceiver.example.com. Wenn kein SRV‑Eintrag in der angegebene Domäne gefunden wird, sucht die Citrix Workspace‑App nach einer Maschine mit dem Namen "discoverReceiver", um einen StoreFront‑Server zu finden.

Wenn Sie diesen Mechanismus verwenden, stellen Sie sicher, dass discoverReceiver als alternativer Antragstellername im HTTPS‑Zertifikat für den StoreFront‑Server enthalten ist.

# **Neue Bereitstellung erstellen**

### December 5, 2023

- 1. Wenn die Citrix StoreFront-Verwaltungskonsole nach der Installation von StoreFront nicht bereits geöffnet ist, klicken Sie auf der Windows‑Startseite oder auf der Apps‑Seite auf die Kachel "Citrix StoreFront".
- 2. Klicken Sie im Ergebnisbereich der Citrix StoreFront‑Verwaltungskonsole auf **Neue Bereitstel‑ lung erstellen**.
- 3. Wenn es mehrere IIS‑Sites gibt, wählen Sie aus der Dropdownliste **IIS‑Site** die zu verwendende Site.
- 4. Wenn Sie einen einzelnen StoreFront‑Server verwenden, geben Sie die **Basis‑URL**der Server‑ URL ein. Wenn Sie mehrere StoreFront‑Server hinter einem Load Balancer konfigurieren, geben Sie die Load Balancing‑URL als **Basis‑URL** ein.

Wenn Sie noch keine Lastausgleichsumgebung eingerichtet haben, geben Sie die Server‑URL an. Sie können die URL für Ihre Bereitstellung später jederzeit ändern.

- 5. Klicken Sie auf **Weiter** und konfigurieren Sie den ersten Store (siehe Store erstellen).
- 6. Wenn alle Konfigurationsschritte ausgeführt sind, klicken Sie auf **Erstellen**, um die Bereitstel‑ lung und den Store zu erstellen.
- 7. StoreFront zeigt eine Zusammenfassung des erstellten Stores an. Kli[cken Sie auf](https://docs.citrix.com/de-de/storefront/current-release/configure-manage-stores/create-store.html) **Fertig stellen**.

## **Bereitstellung mit dem PowerShell‑SDK erstellen**

Um eine Bereitstellung mit dem PowerShell-SDK zu erstellen, rufen Sie das Cmdlet Add-STFDeployment auf.

## **Mehrere Internetinformationsdienste‑ (IIS)‑Websites**

StoreFront ermöglicht das Bereitstellen von unterschiedlichen Stores in verschiedenen IIS‑Websites per Windows‑Server, sodass jeder Store einen anderen Hostnamen und eine Zertifikatbindung haben kann.

Informationen zum Erstellen mehrerer Websites finden Sie in der Microsoft‑IIS‑Dokumentation.

Es ist nicht möglich, mehrere StoreFront‑Bereitstellungen mit der Verwaltungskonsole zu erstellen. Sie müssen das PowerShell-SDK verwenden. Um beispielsweise zwei IIS-Websitebereitstellungen eine für Anwendungen und eine für Desktops –zu erstellen, verw[enden Sie folgende Befehle:](https://docs.microsoft.com/en-gb/iis/get-started/getting-started-with-iis/create-a-web-site)

```
1 Add-STFDeployment -SiteID 1 -HostBaseURL "https://apps.example.com"
2 Add-STFDeployment -SiteID 2 -HostBaseURL "https://desktops.example.com"
3 <!--NeedCopy-->
```
Sobald Sie mehrere Sites aktiviert haben, deaktiviert StoreFront die Verwaltungskonsole und kann nicht wieder in den Einzelsitemodus versetzt werden. Sie müssen die Sites mit dem StoreFront‑SDK konfigurieren und in jedem Befehl die SiteID angeben.

# **Vorhandener Servergruppe beitreten**

### December 5, 2023

Bevor Sie StoreFront auf einem Server installieren, den Sie der Gruppe hinzufügen möchten, stellen Sie Folgendes sicher:

- Auf dem Server, den Sie der Gruppe hinzufügen, muss die gleiche Betriebssystemversion mit dem gleichen Gebietsschema ausgeführt werden, wie auf den anderen Servern in der Gruppe. StoreFront‑Servergruppen mit unterschiedlichen Betriebssystemversionen und Gebietsschemas werden nicht unterstützt.
- Der relative Pfad zu StoreFront in IIS auf dem Server, den Sie hinzufügen, muss mit dem auf den anderen Servern in der Gruppe identisch sein.

**Hinweis:**

Empfehlungen zur Größe der Servergruppen finden Sie unter StoreFront‑Servergruppen.

Wurde der StoreFront-Server zuvor aus einer Servergruppe entfernt, kann er erst dann wieder zur gleichen oder einer anderen Servergruppe hinzugefügt werden, we[nn Sie ihn auf die werkseiti](https://docs.citrix.com/de-de/storefront/current-release/install-standard/plan.html#storefront-server-groups)gen Stan‑ dardeinstellungen zurückgesetzt haben. Siehe Zurücksetzen eines Servers auf die Werkseinstellungen.

## **Wichtig:**

Wenn Sie einer Servergruppe einen neuen Server hinzufügen, werden StoreFront‑Dienstkonten als Mitglieder der lokalen Administratorgruppe auf dem neuen Server hinzugefügt. Für diese Dienste sind lokalen Administratorberechtigungen erforderlich, um der Servergruppe beizutreten und für die Synchronisierung. Wenn Sie eine Gruppenrichtlinie verwenden, die verhindert, dass der lokalen Administratorgruppe neue Mitglieder hinzugefügt werden können, bzw. wenn Sie die Berechtigungen der lokalen Administratorgruppe auf den Servern einschränken, kann Store-Front nicht der Servergruppe beitreten.

- 1. Wenn die Citrix StoreFront-Verwaltungskonsole nach der Installation von StoreFront nicht bereits geöffnet ist, klicken Sie auf der Windows‑Startseite oder auf der Apps‑Seite auf die Kachel "Citrix StoreFront".
- 2. Klicken Sie im Ergebnisbereich der Citrix StoreFront‑Verwaltungskonsole auf **Vorhandener Servergruppe beitreten**.
- 3. Melden Sie sich bei einem Server in der StoreFront‑Bereitstellung an, der Sie beitreten möchten, und öffnen Sie die Citrix StoreFront-Verwaltungskonsole. Wählen Sie im linken Bereich der Konsole den Knoten "Servergruppe"aus und klicken Sie im Bereich "Aktionen"auf **Server hinzufü‑ gen**. Notieren Sie sich den angezeigten Autorisierungscode.
- 4. Kehren Sie zum neuen Server zurück und geben Sie im Dialogfeld Servergruppe beitreten den Namen des vorhandenen Servers im Feld Autorisierungsserver an. Geben Sie den vom primären Server erhaltenen Autorisierungscode ein und klicken Sie auf **Beitreten**.

Nach dem Beitritt zu der Gruppe wird die Konfiguration des neuen Servers aktualisiert, damit sie mit der des vorhandenen Servers identisch ist. Alle anderen Server in der Gruppe werden mit den Informationen des neuen Servers aktualisiert.

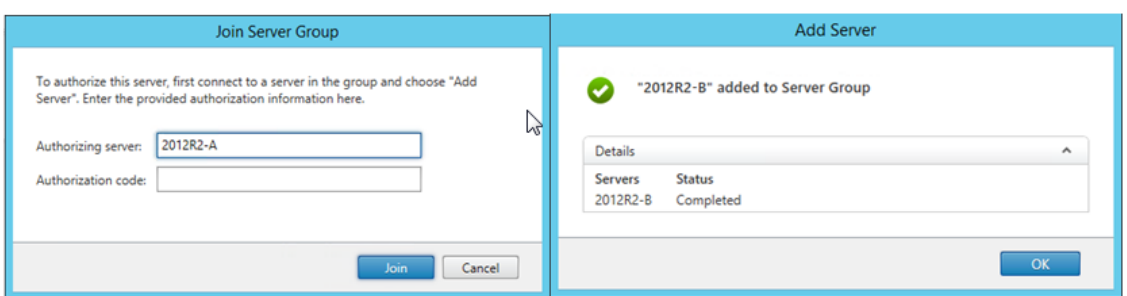

Verwenden Sie zur Verwaltung einer Multiserverbereitstellung jeweils nur einen Server, um Än‑ derungen an der Konfiguration der Servergruppe vorzunehmen. Stellen Sie sicher, dass die Citrix StoreFront‑Verwaltungskonsole nicht auf den anderen Servern der Bereitstellung ausgeführt wird. Alle vorgenommenen Konfigurationsänderungen müssen an die anderen Server der Gruppe weitergegeben werden, damit eine konsistente Konfiguration der gesamten Bereitstellung gewährleistet ist.

# **StoreFront aktualisieren**

### February 28, 2024

Beim Upgrade bleibt Ihre StoreFront-Konfiguration erhalten, die Favoriten der Benutzer ebenso. Im Gegensatz dazu werden beim Deinstallieren von StoreFront neben StoreFront auch die zugehörigen Dienste, Sites, Favoriten (auf eigenständigen Servern) und die zugehörige Konfiguration entfernt.

## **Unterstützte Upgrade‑Pfa[de](https://docs.citrix.com/de-de/storefront/current-release/install-standard/uninstall/)**

Sie können ein Upgrade auf StoreFront 2311 durchführen von:

- StoreFront 2308
- StoreFront 2203 LTSR (jedes CU)
- StoreFront 1912 LTSR (jedes CU)
- StoreFront 3.12 LTSR CU9

Um ein Upgrade von Versionen vor 3.12 CU9 durchzuführen, müssen Sie zuerst ein Upgrade auf Store‑ Front 3.12 CU9 durchführen.

### **Warnung:**

Wenn Sie ein Upgrade von Versionen vor 1912 ausführen, werden alle Desktopgerätesites in der Bereitstellung automatisch entfernt. Als Alternative empfiehlt Citrix, den Citrix Workspace‑App Desktop Lock für alle Anwendungsfälle ohne Domänenbindung zu verwenden.

## **N[ützliche Info](https://docs.citrix.com/de-de/citrix-workspace-app-for-windows/workspace-windows-desktop-lock.html)**

- Ein Upgrade auf die aktuelle StoreFront‑Version von einer älteren Version, die das Ende des Lebenszyklus erreicht hat, wird nicht unterstützt. Weitere Informationen finden Sie unter CTX200356.
- StoreFront unterstützt keine Multiserverbereitstellung mit mehreren Produktversionen. Daher müssen alle Server einer Gruppe auf dieselbe Version aktualisiert werden, bevor Zugriff auf die [Bereitstellu](https://support.citrix.com/article/CTX200356)ng erteilt wird.
- Ein Upgrade aller Server in Bereitstellungen mit mehreren Servern in einem Arbeitsgang wird nicht unterstützt. Die Server müssen nacheinander aktualisiert werden.
- Bevor das StoreFront‑Upgrade ausgeführt wird, erfolgen mehrere Prüfungen. Wird eine nicht bestanden, dann wird das Upgrade nicht gestartet und Sie werden über den Fehler benachrichtigt. Die StoreFront‑Installation bleibt unverändert. Führen Sie nach dem Beheben des Fehlers das Upgrade erneut aus.
- Wenn das StoreFront‑Upgrade selbst fehlschlägt, geht die ursprüngliche Konfiguration der StoreFront-Installation u. U. verloren. Stellen Sie die StoreFront-Installation in einen funktionierenden Zustand wieder her und führen Sie das Upgrade erneut aus. Zum Wiederherstellen von StoreFront gibt es folgende Möglichkeiten:
	- **–** Wiederherstellen des VM‑Snapshots, den Sie vor dem Upgrade erstellt haben
	- **–** Importieren der StoreFront‑Konfiguration, die Sie vor dem Upgrade exportiert haben, siehe StoreFront-Konfiguration exportieren und importieren.
	- **–** Durchführen der Problembehandlung wie unter Problembehandlung bei StoreFront‑ Upgradeproblemen beschrieben.
- Alle StoreFront-Upgradefehler im Citrix Virtual Apps and Desktops-Metainstaller werden in eine[m Dialogfeld mit eine](https://docs.citrix.com/de-de/storefront/current-release/troubleshoot.html#troubleshoot-storefront-upgrade-issues)m Link zum entsprechenden F[ehlerprotokoll gemeldet.](https://docs.citrix.com/de-de/storefront/current-release/troubleshoot.html#troubleshoot-storefront-upgrade-issues)

# **Vorbereitung des Upgrades**

Citrix empfiehlt die Durchführung folgender Schritte vor einem Upgrade, um Fehlern beim Upgrade vorzubeugen:

- Planen Sie die Sicherung vor dem Upgrade.
- Stellen Sie sicher, dass Sie kein Upgrade von einer End-of-Life-StoreFront-Version versuchen. Weitere Informationen finden Sie unter CTX200356.
- Stellen Sie sicher, dass Sie ausschließlich ein Upgrade von einer unterstützten StoreFront-Version auf die aktuelle Version durchführen.
- Laden Sie das StoreFront‑Installationsp[rogramm vo](https://support.citrix.com/article/CTX200356)n der Citrix Website herunter.

# **Einzelnen StoreFront‑Server aktualisieren**

- 1. Sichern Sie den Server, indem Sie einen VM‑Snapshot erstellen.
- 2. StoreFront-Konfiguration exportieren Wenn Sie mehrere Server in einer Servergruppe haben, exportieren Sie die Servergruppenkonfiguration von nur einem Server. Sofern Sie alle Änderungen zwischen den Servern einer Gruppe verteilt haben, ist die Konfiguration auf allen identisch. [Mit diesem Backup können Sie mühel](https://docs.citrix.com/de-de/storefront/current-release/export-import-storefront-config.html)os eine neue Servergruppe erstellen, sodass Sie die Kon‑ figuration bei Problemen leicht wiederherstellen können. Sie können das Backup nur auf einem Server derselben Version wiederherstellen, von der es exportiert wurde.
- 3. Wenn Sie Änderungen an Dateien in C:\inetpub\wwwroot\Citrix\<StoreName>\ App\_Data gemacht haben , z. B. default.ica und usernamepassword.tfrm, legen Sie für jeden Store ein Backup an. Nach dem Upgrade können Sie sie wiederherstellen, um Ihre Änderungen wieder anzuwenden.
- 4. Verhindern Sie, dass Benutzer eine Verbindung herstellen, indem Sie den Server aus dem Las‑ tausgleich entfernen oder Verbindungen auf andere Weise blockieren.
- 5. Starten Sie den Server neu.
- 6. Stellen Sie sicher, dass keine Anwendungen (einschl. StoreFront‑Verwaltungskonsole, Befehlszeilen‑ und PowerShell‑Fenster) ausgeführt werden, die StoreFront‑Dateien sperren könnten. So wird sichergestellt, dass das Installationsprogramm während des Upgrades auf alle StoreFront‑Dateien zugreifen kann. Kann das Installationsprogramm auf eine Datei nicht zugreifen, dann wird diese nicht ersetzt und das Upgrade schlägt fehl, wodurch die vorhandene StoreFront‑Konfiguration entfernt wird.
- 7. Stellen Sie sicher, dass weder Windows Explorer noch eine Befehlszeile für Verzeichnisse mit StoreFront‑Dateien geöffnet sind.
- 8. Deaktivieren Sie alle Antivirus‑Anwendungen.
- 9. Führen Sie die Installationsdatei der benötigten Version von StoreFront aus.

## **Upgrade einer StoreFront‑Servergruppe**

Beim Upgrade von StoreFront‑Servergruppen wird ein Server verwendet, um die anderen Server aus der Gruppe zu entfernen. Die entfernten Server behalten die mit der Gruppe zusammenhängende Konfiguration bei, wodurch verhindert werden kann, dass sie einer neuen Servergruppe hinzugefügt werden. Bevor sie zum Erstellen neuer Servergruppen oder als eigenständige StoreFront‑Server wiederverwendet werden können, müssen sie auf die Werkseinstellungen zurückgesetzt oder StoreFront muss neu auf ihnen installiert werden. Das gleichzeitige Aktualisieren der Server in einer StoreFront‑Servergruppe wird nicht unterstützt.

# **Beispiel 1: Upgrade einer StoreFront‑Servergruppe mit drei Knoten während der geplanten Wartung**

Beschrieben wird das Upgrade einer StoreFront‑Servergruppe mit den Servern A, B und C während einer geplanten Wartungsdowntime.

- 1. Deaktivieren Sie den Benutzerzugriff auf die Servergruppe, indem Sie die Lastausgleichs‑URL deaktivieren. Dadurch wird verhindert, dass Benutzer während des Upgrades eine Verbindung mit der Bereitstellung herstellen.
- 2. Verwenden Sie Server A, um Server B und C aus der Gruppe zu entfernen.

Server B und C sind nun kein Teil der Servergruppe mehr.

- 3. Aktualisieren Sie Server A gemäß den Anweisungen unter Einzelnen StoreFront-Server aktualisieren.
- 4. Stellen Sie sicher, dass Server A erfolgreich aktualisiert wurde.
- 5. Deinstallieren Sie auf den Servern B und C StoreFront und installieren Sie die neue StoreFront‑ Version.

6. Verbinden Sie die Server B und C mit Server A, um eine aktualisierte Servergruppe zu erstellen. Die Servergruppe besteht aus einem aktualisierten Server (A) und zwei neu installierten Servern (B und C).

Der Prozess Beitreten zu einer vorhandenen Servergruppe verteilt automatisch alle Konfigurationsdaten und Abonnementdaten auf die neuen Server B und C.

- 7. Überprüfen [Sie, ob alle Server ordnungsgemäß funktionier](https://docs.citrix.com/de-de/storefront/current-release/install-standard/join-existing-server-group.html)en.
- 8. Aktivieren Sie den Benutzerzugriff auf die aktualisierte Servergruppe, indem Sie die Lastausgleichs‑URL aktivieren.

### **Beispiel 2: Upgrade einer StoreFront‑Servergruppe mit drei Knoten ohne geplante Wartung**

Beschrieben wird das Upgrade einer StoreFront-Servergruppe mit den Servern A, B und C ohne geplante Wartungsdowntime.

Vor dem Upgrade einer Servergruppe:

- 1. Exportieren Sie die StoreFront‑Konfiguration unter Verwendung von **Export‑STFConfiguration**. Diese Sicherung ist notwendig, da die Server später auf die Werkseinstellungen zurückgesetzt werden, wodurch Konfigurationsdaten gelöscht werden.
- 2. [Exportieren Sie Abonnementdaten von Serve](https://docs.citrix.com/de-de/storefront/current-release/export-import-storefront-config.html)r A unter Verwendung von**Export‑STFStoreSubscriptions**. Diese Sicherung ist notwendig, da die Server später auf die Werkseinstellungen zurückgesetzt werden, wodurch Konfigurationsdaten gelöscht werden. Siehe Verwalten von Abonnementdaten für einen Store.
- 3. Deaktivieren Sie den Benutzerzugriff auf Server C, indem Sie ihn aus dem Load Balancer entfer‑ nen. Benutzer können sich dann während des Upgrades nicht mit [Server C verbinden. Der Load](https://docs.citrix.com/de-de/storefront/current-release/configure-manage-stores/manage-subscription-data.html) [Balancer sendet weite](https://docs.citrix.com/de-de/storefront/current-release/configure-manage-stores/manage-subscription-data.html)rhin Anforderungen an die Server A und B.
- 4. Verwenden Sie Server A, um Server C aus der Gruppe zu entfernen. Server A und B bieten weiterhin Zugriff auf die Ressourcen für die Benutzer. Server C ist nun aus der Servergruppe entfernt und wird auf die Werkseinstellungen zurückgesetzt.
- 5. Zurücksetzen von Server C auf die Werkseinstellungen mit **Clear‑STFDeployment**.
- 6. Importieren Sie die StoreFront‑Konfiguration, die Sie mit **Import‑STFConfiguration** in Server C exportiert haben. Server C hat nun dieselbe Konfiguration wie die alte Servergruppe. Es ist *nicht* [notwendig, diesen Schritt später zu wiederholen](https://docs.citrix.com/de-de/storefront/current-release/install-standard/reset-server-to-factory-defaults.html). Die Konfigurationsdaten müssen nur [auf einem Server vorliegen, von wo aus sie au](https://docs.citrix.com/de-de/storefront/current-release/export-import-storefront-config.html)f andere Server verteilt werden, die der Gruppe beitreten.
- 7. Aktualisieren sie Server C gemäß den Anweisungen unter Einzelnen StoreFront‑Server aktual‑ isieren. Server C hat nun dieselbe Konfiguration wie die alte Servergruppe und wurde auf die neue StoreFront‑Version aktualisiert.
- 8. Importieren Sie die Abonnementdaten, die Sie zuvor exportiert hatten, auf Server C. Dieser Schritt muss später *nicht* wiederholt werden. Die Abonnementdaten müssen nur auf einem Server vorliegen, von wo aus sie auf andere Server verteilt werden, die der Gruppe beitreten.
- 9. [Wiederholen Sie die Schritte 3, 4, 5 und 7](https://docs.citrix.com/de-de/storefront/current-release/configure-manage-stores/manage-subscription-data.html) für Server B (wiederholen Sie nicht Schritt 6). Während dieser Zeit können Benutzer nur über Server A auf Ressourcen zugreifen. Es empfiehlt sich da‑ her, diesen Schritt zu einer Zeit auszuführen, zu der die StoreFront‑Servergruppe nur minimal ausgelastet ist.
- 10. Fügen Sie Server A den Servergruppen B und C mit dem Prozess unter Vorhandener Server‑ gruppe beitreten hinzu. Damit erhalten Sie eine Einzelserverbereitstellung für die aktuelle StoreFront‑Version (Server A) und eine neue Servergruppe mit zwei Knoten in der neuen StoreFront-Version (Server B und C).
- 11. [Fügen Sie die Ser](https://docs.citrix.com/de-de/storefront/current-release/install-standard/join-existing-server-group.html)ver B und C zum Lastausgleich hinzu, damit sie die Funktion von Server A übernehmen können.
- 12. Entfernen Sie Server A aus dem Load Balancer, sodass Benutzer zu den neu aktualisierten Servern B und C weitergeleitet werden.
- 13. Wiederholen Sie die Schritte 3, 4, 5 und 7 für Server A (wiederholen Sie nicht Schritt 6). Das Upgrade der Servergruppe ist damit abgeschlossen. Server A, B und C verfügen über identische Konfigurations‑ und Abonnementdaten aus der ursprünglichen Gruppe.

### **Hinweis:**

Während des kurzen Zeitraums, in dem Server A der einzige zugängliche Server ist, können Abonnementdaten verloren gehen (Schritt 9). Dies kann dazu führen, dass die neue Server‑ gruppe nach dem Upgrade eine leicht veraltete Kopie der Abonnementdatenbank hat und jegliche neuen Abonnementdatensätze verloren gehen.

Dies hat keine Auswirkungen auf die Funktion, da Abonnementdaten nicht unbedingt benötigt werden, damit die Benutzer sich anmelden und Ressourcen starten können. Die Benutzer müssen in diesem Fall jedoch eine Ressource erneut abonnieren, wenn Server A auf die Werkseinstellungen zurückgesetzt und der neu aktualisierten Gruppe hinzugefügt wurde. Es gehen zwar in den allermeisten Fällen nur wenige Abonnementdatensätze verloren, dies ist jedoch als mögliche Folge eines Upgrades in einer aktiven StoreFront-Produktionsumgebung zu bedenken.

## **Vorgehen bei einem Upgradefehler**

1. Öffnen Sie im Ordner *C:\Windows\Temp\StoreFront* das neueste *CitrixMsi\*.log* und suchen Sie nach Ausnahmefehlern.

Ausnahmenmit**Thumbs.db Access**: Verursacht durch*thumbs.db*‑Dateien in*C:\inetpup\wwwroot\citrix* oder Unterverzeichnissen. Löschen Sie alle gefundenen Dateien *thumbs.db*‑Dateien.

**Cannot get exclusive file access \in use**: Stellen Sie den Snapshot/die Sicherung, falls ver‑ fügbar, wieder her oder starten Sie den Server neu und beenden Sie alle StoreFront‑Dienste manuell.

**Service cannot be started**: Stellen Sie den Snapshot/die Sicherung, falls verfügbar, wieder her oder installieren Sie die Vollversion von .NET Framework 4.5 (nicht Client Profile).

- 2. Enthält *CitrixMsi\*.log* keine Ausnahmen, überprüfen Sie die Ereignisanzeige des Servers unter **Delivery Services** auf die o. a. Fehlermeldungen. Folgen Sie den entsprechenden Anweisun‑ gen.
- 3. Enthält die Ereignisanzeige keine Ausnahmefehler, überprüfen Sie die Admin‑Protokolle unter *C:\Programme\Citrix\Receiver StoreFront\logs* auf die o. a. Fehlermeldungen. Folgen Sie den entsprechenden Anweisungen.

Weitere Informationen zu Protokolldateien finden Sie unter Installationsprotokolle.

# **Server auf die Werkseinstellungen zurücks[etzen](https://docs.citrix.com/de-de/storefront/current-release/troubleshoot.html)**

#### August 17, 2023

Es kann notwendig werden, eine StoreFront‑Installation auf den ursprünglichen Installationsstatus zurückzusetzen. Das ist beispielsweise dann erforderlich, wenn Sie einen StoreFront‑Server einer Servergruppe erneut hinzufügen möchten.

Eine manuelle Deinstallation und Neuinstallation ist zwar möglich, dies ist jedoch zeitaufwändiger und kann unvorhergesehene Probleme verursachen. Stattdessen können Sie das PowerShell‑Cmdlet **Clear‑STFDeployment** ausführen, um den StoreFront‑Server auf die werkseitigen Standardeinstel‑ lungen zurückzusetzen.

- 1. Stellen Sie sicher, dass die StoreFront‑Verwaltungskonsole geschlossen ist.
- 2. Öffnen Sie PowerShell ISE, und wählen Sie **Als Administrator ausführen**.
- 3. Legen Sie den PowerShell‑Pfad fest:

```
1 $env:PSModulePath = [Environment]::GetEnvironmentVariable('
     PSModulePath','Machine')
2 <!--NeedCopy-->
```
#### 4. Importieren Sie das Citrix StoreFront‑Modul.

```
1 Import-Module citrix.storefront -verbose
```

```
2 <!--NeedCopy-->
```
5. Führen Sie nach dem Importieren des Moduls den Befehl **Clear‑STFDeployment** aus, um den StoreFront‑Server auf die Standardeinstellungen zurückzusetzen:

```
1 Clear-STFDeployment -Confirm $False
2 <!--NeedCopy-->
```
6. Wenn der Befehl erfolgreich ausgeführt wurde, öffnen Sie die StoreFront‑Verwaltungskonsole, und stellen Sie sicher, dass alle Einstellungen zurückgesetzt wurden. Die Optionen **Neue Bere‑ itstellung erstellen** bzw. **Vorhandener Servergruppe beitreten** stehen zur Verfügung.

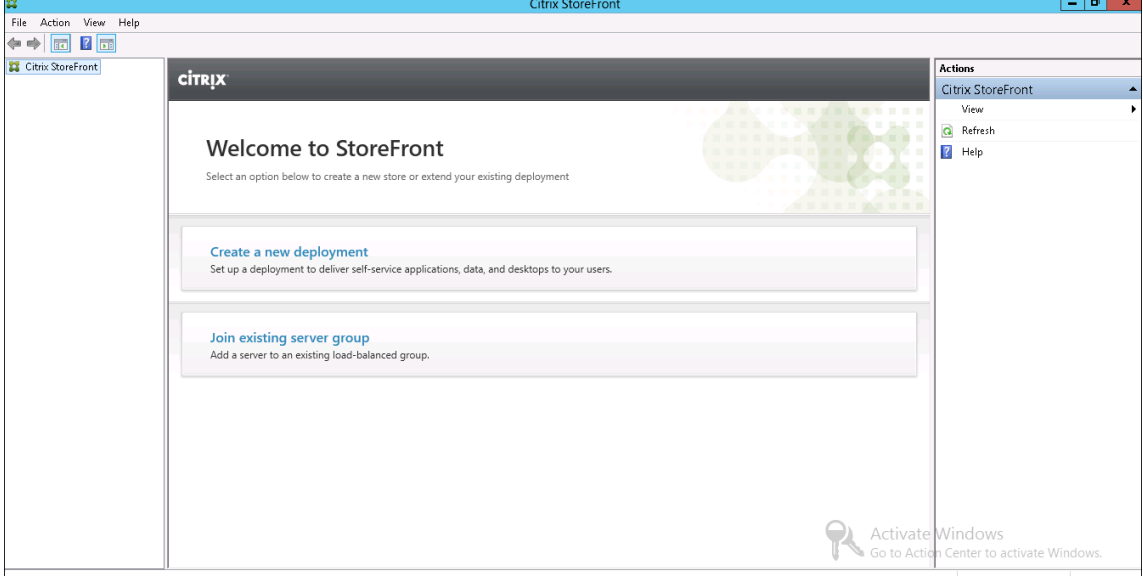

# **StoreFront deinstallieren**

## February 28, 2024

Neben dem Produkt selbst werden bei der Deinstallation von StoreFront der Authentifizierungsdienst, die Stores, Citrix Receiver für Web-Sites sowie XenApp Services-URLs und die zugeordneten Konfigurationen entfernt. Der Abonnementstoredienst, der die Anwendungsabonnementdaten der Be‑ nutzer enthält, wird ebenfalls gelöscht. Bei Einzelserverbereitstellungen gehen die Details zu den An‑ wendungsabonnements der Benutzer daher verloren. Bei Multiserverbereitstellungen werden diese Daten jedoch auf den anderen Servern der Gruppe beibehalten. Erforderliche Komponenten, die vom StoreFront-Installationsprogramm aktiviert werden, z. B. .NET Framework-Features und die Webserver (IIS)‑Rollendienste, werden nicht vom Server entfernt, wenn StoreFront deinstalliert wird.

- 1. Melden Sie sich mit einem Konto mit lokalen Administratorberechtigungen bei StoreFront an.
- 2. Schließen Sie die StoreFront‑Verwaltungskonsole, falls sie geöffnet ist.
- 3. Schließen Sie alle PowerShell‑Sitzungen, mit denen Sie ggf. StoreFront über das PowerShell SDK verwaltet haben.
- 4. Öffnen Sie das **Startmenü**, wählen Sie **Einstellungen** (Zahnradsymbol) und gehen Sie zu **Apps**.
- 5. Wählen Sie im Fenster **Programme und Funktionen Citrix StoreFront** aus und klicken Sie auf **Deinstallieren**, um alle StoreFront‑Komponenten vom Server zu entfernen.
- 6. Klicken Sie im Dialogfeld **Citrix StoreFront deinstallieren** auf **Ja**. Wenn die Deinstallation abgeschlossen ist, klicken Sie auf **OK**.

## **Manuelles Entfernen von StoreFront**

Vergewissern Sie sich nach der Deinstallation von StoreFront, dass es vollständig entfernt wurde:

- 1. Entfernen Sie die Webserverrolle.
- 2. Löschen Sie den Ordner *C: Programme\Citrix\Receiver StoreFront*.
- 3. Löschen Sie alle Unterverzeichnisse unter *C:\Programme\Citrix\StoreFront Install*.
- 4. Löschen Sie den Ordner *C:\Inetpub*.

Sie können StoreFront jetzt neu installieren.

### **Installatio[nsprotokolle](https://docs.citrix.com/de-de/storefront/current-release/install-standard/install.html)**

Weitere Informationen zu Protokolldateien finden Sie unter Installationsprotokolle.

# **Authentifizierung und Delegierung konfig[urieren](https://docs.citrix.com/de-de/storefront/current-release/troubleshoot.html)**

### February 28, 2024

Es gibt mehrere Methoden für die Authentifizierung und Delegierung, die je nach den Anforderungen gewählt werden können.

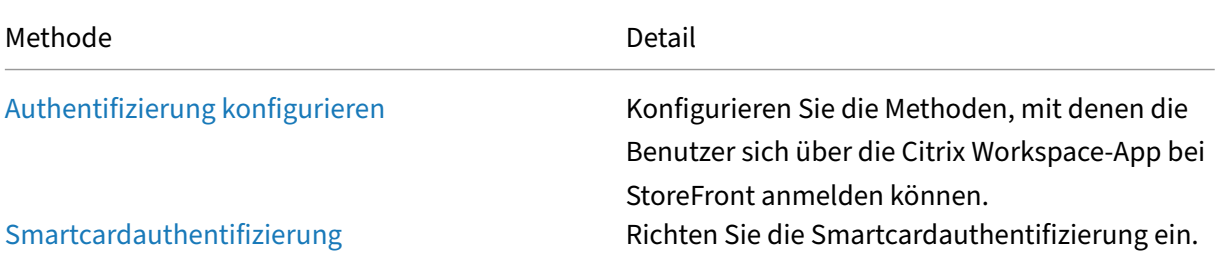

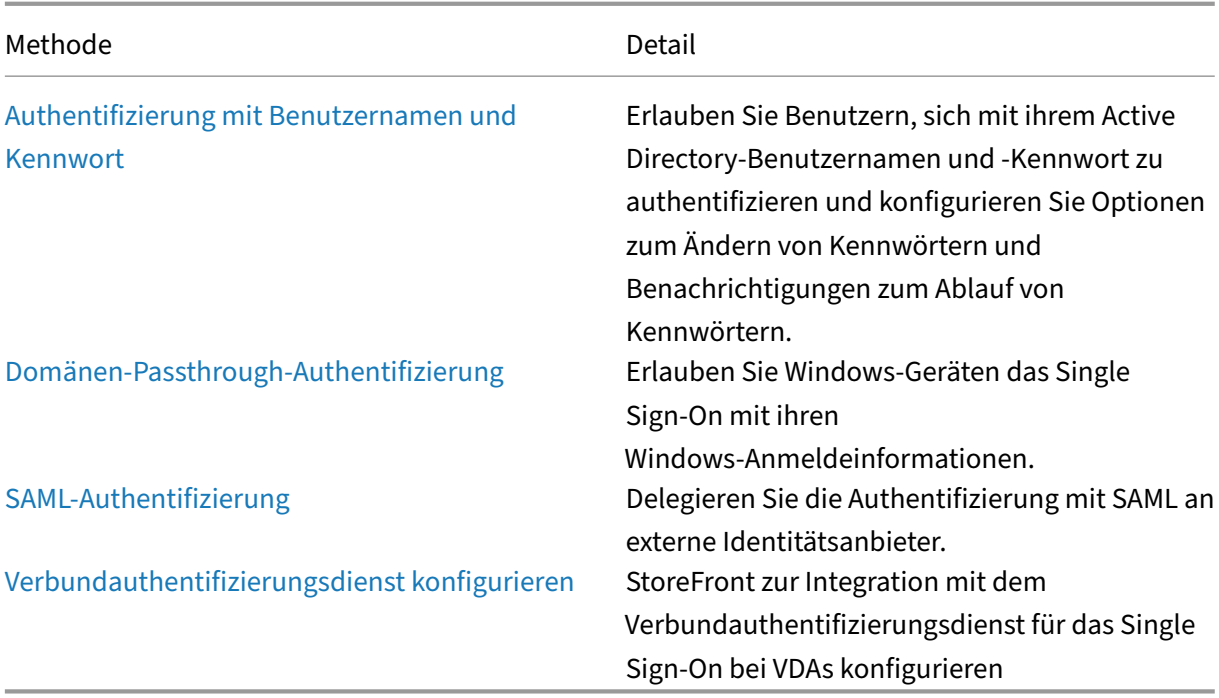

# **Authentifizierung konfigurieren**

February 28, 2024

# **Authentifizierungsmethoden verwalten**

Für jeden Store können Sie eine oder mehrere Authentifizierungsmethoden auswählen, die bei der Anmeldung beim Store über die Citrix Workspace‑App verfügbar sind.

- 1. Wählen Sie im linken Bereich der Citrix StoreFront‑Verwaltungskonsole den Knoten **Stores** aus und klicken Sie im Bereich **Aktionen** auf **Authentifizierungsmethoden verwalten**.
- 2. Geben Sie an, welche Zugriffsmethoden für die Benutzer aktiviert werden sollen.

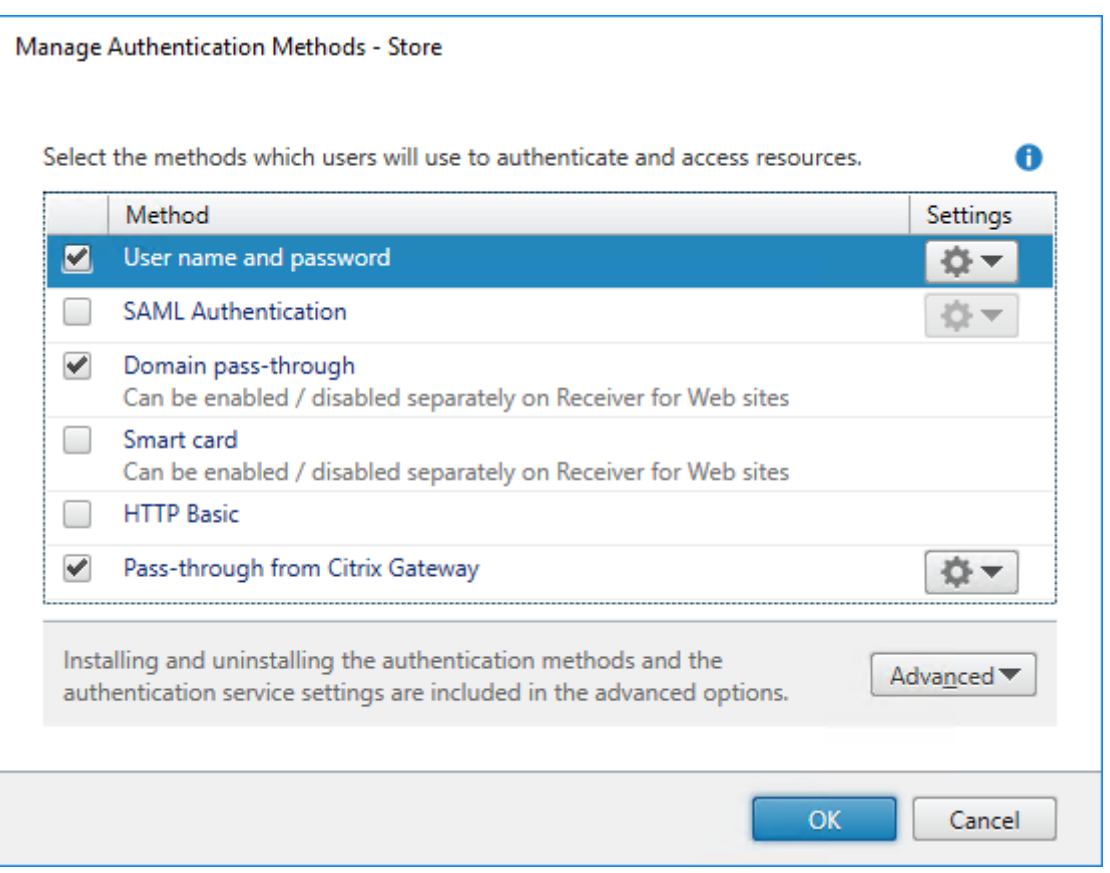

- Aktivieren Sie das Kontrollkästchen **Benutzername und Kennwort**, um die explizite Authen‑ tifizierung über den AD-Benutzernamen und das Kennwort zu aktivieren. Weitere Informationen finden Sie unter Authentifizierung mit Benutzernamen und Kennwort.
- Wählen Sie das Kontrollkästchen **SAML‑Authentifizierung**, um die Integration eines SAML-Identitätsanbieters zu ermöglichen. Weitere Informationen finden Sie unter SAML-Authentifizierung.
- Aktivieren Sie**Domänen‑Passthrough**, um Passthroughfür Active Directory‑Domänenanmeldeinformationen von Benutzergeräten zu aktivieren. Weitere Informationen finden Sie unter Do[mänen‑](./saml.html) [Passthrough‑Auth](./saml.html)entifizierung.
- Aktivieren Sie **Smartcard**, um die Smartcardauthentifizierung zu aktivieren. Weitere Informa‑ tionen finden Sie unter Smartcardauthentifizierung.
- [Aktivieren Sie](./domain-pass-through.html)**HTTP Basic**, um die HTTP Basic‑Authentifizierung zu aktivieren. Benutzer authen‑ tifizieren sich über den IIS‑Webserver des StoreFront‑Servers.
- Aktivieren Sie **Passth[rough‑Authentifizierung v](./configure-smart-card.html)on Citrix Gateway** zum Aktivieren der Passthrough‑Authentifizierung von Citrix Gateway. Aktivieren Sie diese Option, wenn die Benutzer über ein Citrix Gateway mit aktivierter Authentifizierung auf StoreFront zugreifen. Weitere Informationen finden Sie unter Passthrough-Authentifizierung von Citrix Gateway.

Das Ändern der Authentifizierungsmethoden für einen Store aktualisiert auch die Authentifizierungsmethoden für den Zugriff auf [den Store über einen Webbrowser. Informatio](./gateway-pass-through.html)nen zum Ändern der Authentifizierungsmethoden für die Anmeldung über einen Webbrowser finden Sie unter Authentifizierungsmethoden.

### **Auth[entifizierungsmethoden mit](https://docs.citrix.com/de-de/storefront/current-release/manage-citrix-receiver-for-web-site/authentication-methods.html)hilfe des PowerShell‑SDKs verwalten**

Gehen Sie zum Konfigurieren der Authentifizierung mit dem PowerShell‑SDK folgendermaßen vor:

- 1. Rufen Sie Get‑STFAuthenticationService auf, um den Authentifizierungsdienst für einen Store oder ein virtuelles Verzeichnis aufzurufen und dessen [aktuelle Konfigur](https://docs.citrix.com/de-de/storefront/current-release/sdk-overview)ation anzuzeigen.
- 2. Aktivieren bzw. deaktivieren Sie für den Authentifizierungsdienst die Authentifizierungspro‑ tokolle n[ach Bedarf. Führen Sie](https://developer-docs.citrix.com/en-us/storefront-powershell-sdk/current-release/get-stfauthenticationservice) Get‑STFAuthenticationServiceProtocol aus, um eine Liste der verfügbaren Protokolle aufzurufen. Um die Protokolle zu aktivieren, führen Sie Enable-STFAuthenticationServiceProtocol mit einer Liste der zu aktivierenden Protokolle aus. Um die Protokolle zu deaktivieren, führen Sie [Disable‑STFAuthenticationServiceP](https://developer-docs.citrix.com/en-us/storefront-powershell-sdk/current-release/get-stfauthenticationserviceprotocol)rotocol mit der Liste der zu deaktivierenden Protokolle aus.
- 3. [Konfigurieren Sie die Authentifizier](https://developer-docs.citrix.com/en-us/storefront-powershell-sdk/current-release/enable-stfauthenticationserviceprotocol)ungsprotokolle, die Sie aktiviert haben. Einzelheiten finden Sie in der Dokumentation zu den einz[elnen Protokollen.](https://developer-docs.citrix.com/en-us/storefront-powershell-sdk/current-release/disable-stfauthenticationserviceprotocol)

## **Einstellungen für gemeinsam genutzte Authentifizierung**

Verwenden Sie die Aufgabe zur Einstellung des gemeinsam genutzten Authentifizierungsdiensts zum Angeben von Stores, die den Authentifizierungsdienst gemeinsam verwenden, sodass Single Sign‑On möglich ist.

- 1. Wählen Sie im linken Bereich der Citrix StoreFront‑Verwaltungskonsole den Knoten **Stores** und im Ergebnisbereich einen Store aus. Klicken Sie im Bereich **Aktionen** auf **Authen‑ tifizierungsmethoden verwalten**.
- 2. Wählen Sie im Dropdownmenü **Erweitert** die Option **Freigegebener Authentifizierungsdi‑ enst ‑ Einstellungen** aus.
- 3. Klicken Sie auf das Kontrollkästchen **Freigegebenen Authentifizierungsdienst verwenden** und wählen Sie einen Store aus dem Dropdownmenü **Store** aus.

### **Hinweis:**

Es gibt keinen funktionalen Unterschied zwischen einem gemeinsam genutzten und einem dedi‑ zierten Authentifizierungsdienst. Ein von mehreren Stores genutzter Authentifizierungsdienst wird als gemeinsam verwendeter Authentifizierungsdienst behandelt und alle Konfigurationsänderungen gelten für alle Stores, die den Authentifizierungsdienst gemeinsam nutzen.

# **Smartcardauthentifizierung**

### April 17, 2024

Benutzer authentifizieren sich mit Smartcards und PINs beim Zugriff auf ihre Stores. Wenn Sie Store‑ Front installieren, wird die Smartcardauthentifizierung standardmäßig deaktiviert. Die Smartcardau‑ thentifizierung kann für Benutzer aktiviert werden, die über die Citrix Workspace‑App, Webbrowser und XenApp Services‑URLs eine Verbindung mit Stores herstellen.

Verwenden Sie die Smartcardauthentifizierung, um den Anmeldeprozess für Ihre Benutzer zu optimieren und gleichzeitig die Sicherheit des Benutzerzugriffs auf Ihre Infrastruktur zu erhöhen. Der Zugriff auf das interne Unternehmensnetzwerk ist durch die zertifikatbasierte Zweifaktorauthen‑ tifizierung mit der Public Key‑Infrastruktur geschützt. Private Schlüssel werden über die Hardware geschützt und verlassen nie die Smartcard. Die Benutzer können auf ihre Desktops und Anwen‑ dungen von unterschiedlichen Geräten des Unternehmens aus bequem mit Smartcard und PIN zugreifen.

Sie können Smartcards für die Benutzerauthentifizierung über StoreFront bei von Citrix Virtual Apps and Desktops bereitgestellten Desktops und Anwendungen verwenden. Benutzer von Smartcards, die sich bei StoreFront anmelden, können auch auf von Endpoint Management bereitgestellte Anwen‑ dungen zugreifen. Für den Zugriff auf Endpoint Management‑Webanwendungen, für die Clientzerti‑ fikatauthentifizierung verwendet wird, müssen sich Benutzer jedoch neu authentifizieren.

Zum Aktivieren der Smartcardauthentifizierung müssen Benutzerkonten entweder in der Microsoft Active Directory‑Domäne der StoreFront‑Server konfiguriert werden oder in einer Domäne, die über eine direkte bidirektionale Vertrauensstellung mit der StoreFront‑Serverdomäne verfügt. Bereitstellungen mit mehreren Gesamtstrukturen und bidirektionalen Vertrauensstellungen werden unterstützt.

Die Konfiguration der Smartcardauthentifizierung bei StoreFront hängt von den Benutzergeräten, den installierten Clients und davon ab, ob die Geräte in die Domäne eingebunden sind. In diesem Zusammenhang bedeutet in die Domäne eingebunden, das die Geräte in eine Domäne in der Active Directory‑Gesamtstruktur eingebunden sind, die die StoreFront‑Server enthält.

Das Dokument Smart card configuration for Citrix environments beschreibt, wie eine Citrix-Bereitstellung für eine bestimmte Art von Smartcards konfiguriert wird. Bei Smartcards anderer Hersteller sind die Arbeitsschritte ähnlich.

## **Voraussetzungen**

• Stellen Sie sicher, dass die Konten für alle Benutzer entweder in der Microsoft Active Directory‑ Domäne konfiguriert werden, in der Sie die StoreFront‑Server bereitstellen, oder in einer

Domäne, die eine direkte bidirektionale Vertrauensstellung mit der StoreFront‑Serverdomäne hat.

- Wenn Sie die Passthrough-Authentifizierung mit Smartcards aktivieren möchten, müssen Sie sicherstellen, dass die Smartcardleser, die Art und Konfiguration der Middleware und die Richtlinie für das Zwischenspeichern von Middleware‑PINs dies gestatten.
- Installieren Sie die Smartcard‑Middleware des Herstellers auf den virtuellen oder physischen Maschinen, auf denen Virtual Delivery Agent zur Bereitstellung von Desktops und Anwendun‑ gen ausgeführt wird. Weitere Informationen zur Verwendung von Smartcards mit Citrix Virtual Desktops finden Sie unter Smartcards.
- Stellen Sie sicher, dass die Public Key‑Infrastruktur entsprechend konfiguriert ist. Prüfen Sie die ordnungsgemäße Konfiguration der Zertifikat‑/Kontenzuordnung für die Active Directory‑ Umgebung und ob die Zer[tifikatüberp](https://docs.citrix.com/de-de/citrix-virtual-apps-desktops/secure/smart-cards.html)rüfung erfolgreich ausgeführt werden kann.

## **Konfigurieren von StoreFront**

- Sie müssen HTTPS für die Kommunikation zwischen StoreFront und Benutzergeräten verwenden, um die Smartcardauthentifizierung zu aktivieren. Siehe Secure StoreFront using HTTPS.
- Zur Aktivierung von Smartcardauthentifizierung für den Zugriff auf Stores über die Citrix Workspace‑App aktivieren Sie **Smartcard** unter Authentifizierungsmethoden.
- Wenn Sie die Smartcardauthentifizierung für einen Store st[andardmäßig aktivieren, wird s](https://docs.citrix.com/de-de/storefront/current-release/install-standard/configure-https.md)ie auch für alle Websites für diesen Store aktiviert. Sie können die Smartcardauthentifizierung für einzelne Websites auf der Registerkarte Authen[tifizierungsmethoden](https://docs.citrix.com/de-de/storefront/current-release/configure-authentication-and-delegation/) unter "Receiver für Web-Sites verwalten"separat aktivieren oder deaktivieren.
- Wenn Sie die Smartcardauthentifizierung und die Authentifizierung mit Benutzernamen und Kennwort konfigurieren, werden die [Benutzer zunächst aufgeforde](https://docs.citrix.com/de-de/storefront/current-release/manage-citrix-receiver-for-web-site/authentication-methods.html)rt, sich mit der Smart‑ card und PIN anzumelden, können aber bei Problemen mit der Smartcard die explizite Authentifizierung auswählen.

## **Delivery Controller so konfigurieren, dass er StoreFront vertraut**

Bei Verwendung der Smartcardauthentifizierung hat StoreFront keinen Zugriff auf die Anmeldeinformationen des Benutzers und kann sich daher nicht bei Citrix Virtual Apps and Desktops authentifizieren. Sie müssen den Delivery Controller daher so konfigurieren, dass er Anfragen von StoreFront vertraut. Weitere Informationen finden Sie unter Überlegungen und Best Practices zur Sicherheit von Citrix Virtual Apps and Desktops.

### **Remotezugriff über Citrix Gateway**

Für den Remotezugriff können Sie Smartcards auf dem Citrix Gateway und die Passthrough-Authentifizierung für StoreFront mit delegierter Authentifizierung aktivieren. Weitere Informationen finden Sie unter Gateway‑Passthrough.

Sie können sicherstellen, dass die Benutzer beim Herstellen einer Verbindung zu ihren Ressourcen nicht ein weiteres Mal vom virtuellen Server aufgefordert werden, ihre Anmeldeinformationen einzugeben, in[dem Sie ein zweites](./gateway-pass-through.html) Gateway erstellen und die Clientauthentifizierung in den SSL-Parametern deaktivieren. Weitere Informationen finden Sie unter Konfigurieren der Smartcardauthentifizierung. Beim Zugriff auf StoreFront über ein Gateway mit Smartcardauthentifizierung. Konfigurieren Sie das optimale Citrix Gateway‑Routing über diesen virtuellen Server für Verbindun‑ gen mit den Bereitstellungen von Desktops und Anwendungen für den [Store. Weitere Informationen](https://docs.netscaler.com/en-us/citrix-gateway/current-release/authentication-authorization/configure-client-cert-authentication/ng-client-cert-smart-card-tsk.html) [finden Sie unter](https://docs.netscaler.com/en-us/citrix-gateway/current-release/authentication-authorization/configure-client-cert-authentication/ng-client-cert-smart-card-tsk.html) Konfigurieren des optimalen HDX‑Routings für einen Store.

## **Single Sign‑O[n auf VDAs](https://docs.citrix.com/de-de/storefront/current-release/configure-manage-stores/optimal-hdx-routing.html)**

Sie können Single Sign‑On für die VDAs aktivieren, indem Sie die Smartcardanmeldeinformationen der Benutzer weitergeben. Auf den Store kann über einen Webbrowser oder die Citrix Workspace‑App für Windows zugegriffen werden, die Ressource muss jedoch in der Citrix Workspace‑App für Windows geöffnet werden. Auf anderen Betriebssystemen oder beim Zugriff auf die Ressourcen über einen Browser müssen Benutzer ihre Anmeldeinformationen erneut eingeben, wenn sie eine Verbindung zu einem VDA herstellen.

- 1. Schließen Sie bei der Installation von Citrix Workspace für Windows die Single Sign On-Komponente ein und konfigurieren Sie sie für Single Sign On. Siehe Konfigurieren von Domänen‑Passthrough‑Authentifizierung.
- 2. Verwenden Sie einen Texteditor, um die Datei default.ica für den Store zu ö[ffnen. Weitere Infor‑](https://docs.citrix.com/de-de/citrix-workspace-app-for-windows/authentication.html#domain-pass-through-single-sign-on-authentication) mationen finden Sie unter Default ICA.
- 3. [Für Passthrough von Smartcardanmeldei](https://docs.citrix.com/de-de/citrix-workspace-app-for-windows/authentication.html#domain-pass-through-single-sign-on-authentication)nformationen für Benutzer, die ohne Citrix Gateway auf Stores zugreifen, fügen [Sie die folg](https://docs.citrix.com/de-de/storefront/current-release/configure-manage-stores/default-ica.html)ende Einstellung im Bereich [Application] hinzu.

### DisableCtrlAltDel=Off

Diese Einstellung gilt für alle Benutzer des Stores. Um die Passthrough‑Authentifizierung für Domänen und mit Smartcards für Desktops und Anwendungen zu aktivieren, müssen Sie für jede Authentifizierungsmethode separate Stores erstellen. Dann verweisen Sie die Benutzer auf den entsprechenden Store für die Authentifizierungsmethode.

4. Für Passthrough von Smartcardanmeldeinformationen für Benutzer, die mit Citrix Gateway auf Stores zugreifen, fügen Sie die folgende Einstellung im Bereich [Application] hinzu.

UseLocalUserAndPassword=On

Diese Einstellung gilt für alle Benutzer des Stores. Um die Passthrough‑Authentifizierung für bestimmte Benutzer zu aktivieren, während andere sich anmelden müssen, um auf ihre Desk‑ tops und Anwendungen zuzugreifen, müssen Sie für jede Gruppe von Benutzern verschiedenen Stores erstellen. Dann verweisen Sie die Benutzer auf den entsprechenden Store für die Authen‑ tifizierungsmethode.

## **Single Sign‑On bei VDAs mit FAS**

Alternativ können Sie den Verbundauthentifizierungsdienst für Single Sign-On bei VDAs konfigurieren, wenn Sie die lokal installierte Citrix Workspace‑App verwenden, aber nicht die Citrix Workspace‑App für HTML5.

# **Wichtige Überlegungen**

Die Verwendung von Smartcards für die Benutzerauthentifizierung bei StoreFront unterliegt den fol‑ genden Anforderungen und Einschränkungen.

- Zur Verwendung eines VPN‑Tunnels mit Smartcardauthentifizierung müssen die Benutzer das Citrix Gateway‑Plug‑In installieren und sich über eine Webseite anmelden, wobei sie sich für jeden Schritt mit Smartcard und PIN authentifizieren. Die Passthrough-Authentifizierung bei StoreFront mit dem Citrix Gateway Plug‑In ist für Smartcardbenutzer nicht verfügbar.
- Auf einem Benutzergerät können mehrere Smartcards und mehrere Smartcardleser verwendet werden. Wenn Sie jedoch die Passthrough‑Authentifizierung mit Smartcard aktivieren, müssen Benutzer darauf achten, dass beim Zugriff auf einen Desktop oder eine Anwendung nur eine Smartcard eingeführt ist.
- Wird eine Smartcard innerhalb einer Anwendung verwendet (z. B. zur digitalen Signierung oder zur Verschlüsselung), werden möglicherweise zusätzliche Aufforderungen zum Einführen einer Smartcard oder zur Eingabe einer PIN angezeigt. Dieser Fall kann eintreten, wenn eine oder mehrere Smartcards gleichzeitig eingelegt wurden. Er kann auch aufgrund von Konfiguration‑ seinstellungen eintreten, z. B. bei Middleware‑Einstellungen wie PIN‑Zwischenspeicherung, die in der Regel mit der Gruppenrichtlinie konfiguriert werden. Wenn Benutzer zum Einlegen einer Smartcard aufgefordert werden und die Smartcard bereits im Leser ist, müssen sie auf "Ab‑ brechen"klicken. Wenn Benutzer aufgefordert werden, eine PIN einzugeben, müssen sie die PIN neu eingeben.
- Wenn Sie die Passthrough-Authentifizierung mit Smartcards bei Citrix Virtual Apps and Desktops für Benutzer der Citrix Workspace‑App für Windows aktivieren, die domänengebundene Geräte verwenden und nicht über Citrix Gateway auf Stores zugreifen, gilt diese Einstellung für alle Benutzer des Stores. Um die Passthrough‑Authentifizierung für Domänen und mit

Smartcards für Desktops und Anwendungen zu aktivieren, müssen Sie für jede Authentifizierungsmethode separate Stores erstellen. Die Benutzer müssen dann eine Verbindung mit dem für ihre Authentifizierungsmethode geeigneten Store herstellen.

- Wenn Sie die Passthrough-Authentifizierung mit Smartcards bei Citrix Virtual Apps and Desktops für Benutzer der Citrix Workspace‑App für Windows aktivieren, die domänengebundene Geräte verwenden und über Citrix Gateway auf Stores zugreifen, gilt diese Einstellung für alle Benutzer des Stores. Wenn Sie die Passthrough-Authentifizierung für bestimmte Benutzer aktivieren und für andere die Anmeldung an Desktops und Anwendungen erzwingen möchten, müssen Sie separate Stores für jede Benutzergruppe erstellen. Dann verweisen Sie die Benutzer auf den entsprechenden Store für die Authentifizierungsmethode.
- Nur eine Authentifizierungsmethode kann für jede XenApp Services‑URL konfiguriert werden und pro Store ist nur eine URL verfügbar. Wenn Sie zusätzlich zur Smartcardauthentifizierung weitere Authentifizierungsmethoden aktivieren möchten, müssen Sie für jede Authentifizierungsmethode einen eigenen Store mit einer XenApp Services‑URL erstellen. Dann verweisen Sie die Benutzer auf den entsprechenden Store für die Authentifizierungsmethode.
- Wenn StoreFront installiert ist, erfordert die Standardkonfiguration in Microsoft Internetinfor‑ mationsdienste (IIS) nur, dass Clientzertifikate für HTTPS‑Verbindungen mit der URL für die Zertifikatauthentifizierung des StoreFront-Authentifizierungsdiensts präsentiert werden. IIS fordert keine Clientzertifikate für andere StoreFront-URLs an. Dank dieser Konfiguration können Sie Smartcardbenutzern die Option des Fallbacks auf die explizite Authentifizierung gewähren, wenn diese Probleme mit ihren Smartcards haben. Abhängig von den entsprechenden Windows‑Richtlinieneinstellungen können Benutzer auch ihre Smartcard entfernen, ohne sich neu authentifizieren zu müssen.

Wenn Sie IIS für die Anforderung von Clientzertifikaten für alle HTTPS‑Verbindungen mit allen StoreFront‑URLs konfigurieren, müssen Authentifizierungsdienst und Stores auf demselben Server sein. Sie müssen ein Clientzertifikat verwenden, das für alle Stores gültig ist. Innerhalb dieser IIS‑Sitekonfiguration können Smartcardbenutzer keine Verbindung über Citrix Gateway herstellen und nicht auf die explizite Authentifizierung zurückgreifen. Sie müssen sich dann neu anmelden, wenn sie ihre Smartcards aus Geräten entfernen.

# **Domänen‑Passthrough‑Authentifizierung**

## April 17, 2024

Die Benutzer authentifizieren sich bei ihrem domänengebundenen Computer und ihre Anmeldeinfor‑ mationen werden für die automatische Anmeldung bei der Citrix Workspace‑App verwendet. Dies

wird von der Citrix Workspace-App für Windows und den folgenden Webbrowsern unter Windows unterstützt:

- Internet Explorer
- Microsoft Edge
- Google Chrome
- Mozilla Firefox

## **StoreFront‑Konfiguration**

Um Domänen‑Passthrough für Citrix Workspace‑Apps für Windows zu aktivieren, wählen Sie unter Authentifizierungsmethoden die Option **Domänen‑Passthrough** aus.

Wenn Sie die Passthrough‑Authentifizierung für einen Store standardmäßig aktivieren, wird sie auch für alle Sites dieses Stores für Citrix Workspace-App für HTML5 aktiviert. Sie können die Passthrough-[Authentifizierung für einzelne](https://docs.citrix.com/de-de/storefront/current-release/configure-authentication-and-delegation/) Websites auf der Registerkarte Authentifizierungsmethoden unter "Re‑ ceiver für Web‑Sites verwalten"separat aktivieren oder deaktivieren.

## **Delivery Controller so konfigurieren, dass er StoreFr[ont vertraut](https://docs.citrix.com/de-de/storefront/current-release/manage-citrix-receiver-for-web-site/authentication-methods.html)**

Bei Verwendung der Domänen‑Passthrough‑Authentifizierung hat StoreFront keinen Zugriff auf die Anmeldeinformationen des Benutzers und kann sich daher nicht bei Citrix Virtual Apps and Desktops authentifizieren. Sie müssen den Delivery Controller daher so konfigurieren, dass er Anfragen von StoreFront vertraut. Weitere Informationen finden Sie unter Überlegungen und Best Practices zur Sicherheit von Citrix Virtual Apps and Desktops.

# **[Single Sign‑On auf VDAs](https://docs.citrix.com/de-de/citrix-virtual-apps-desktops/secure/best-practices.html#xml-trust)**

Für das Single Sign-On bei VDAs müssen Sie die Citrix Workspace-App für Windows mit der Komponente **Single Sign-On aktivieren** verwenden (siehe Domänen-Passthrough-Authentifizierung konfigurieren). Wenn Sie die Citrix Workspace-App für HTML5 verwenden, muss sie so konfiguriert werden, dass sie eine Verbindung zu Ressourcen in der Citrix Workspace‑App für Windows und nicht im Browser herstellt.

## **Konfiguration der Citrix Workspace‑App für Windows**

Informationen zum Aktivieren des Domänen‑Passthrough für Single Sign‑On für den Store und die VDAs mit der Citrix Workspace‑Appfür Windowsfinden Sie in der Dokumentation zur Citrix Workspace‑ App für Windows.

## **Konfiguration der Citrix Workspace‑App für HTML5**

Möglicherweise müssen Sie die Webbrowserkonfiguration der Benutzer aktualisieren, um die Domänen‑Passthrough‑Authentifizierung zu ermöglichen. Sie können Domänen‑Passthrough verwenden, um sich über einen Webbrowser bei einem Store anzumelden. Für Single Sign‑On bei den VDAs müssen Benutzer Ressourcen in der Citrix Workspace‑App für Windows und nicht im Webbrowser öffnen.

**Internet Explorer, Edge und Chrome** Die Workspace‑App und die meisten Webbrowser verwen‑ den die Konfiguration von Windows Explorer‑Zonen, um zu entscheiden, ob Single Sign‑On aktiviert werden soll. Standardmäßig ist es nur für Sites in der lokalen Intranetzone aktiviert. So fügen Sie Ihre Site zur Intranetzone hinzu:

- 1. Öffnen Sie die Systemsteuerung.
- 2. Öffnen Sie die Internetoptionen.
- 3. Gehen Sie zur Registerkarte **Sicherheit**.
- 4. Wählen Sie **Lokales Intranet**.
- 5. Klicken Sie auf **Sites**.
- 6. Klicken Sie auf **Erweitert**.
- 7. Fügen Sie Ihre StoreFront‑Website hinzu.

Diese Einstellungen können mithilfe der Gruppenrichtlinie bereitgestellt werden.

# **Firefox** Ändern Sie die erweiterten Browsereinstellungen so, dass dem StoreFront‑Website‑URI für Single Sign‑On vertraut wird.

## **Warnung:**

Fehlerhafte Änderungen an den erweiterten Einstellungen können zu schwerwiegenden Problemen führen. Änderungen machen Sie auf eigene Gefahr.

- 1. Öffnen Sie Firefox auf dem Computer, der sich mit Domänen‑Passthrough authentifizieren wird.
- 2. Geben Sie in der Adressleiste "about:config"ein.
- 3. Klicken Sie auf "Ich akzeptiere das Risiko!".
- 4. Geben Sie in der Suchleiste "negotiate"ein.
- 5. Doppelklicken Sie auf "network.negotiate‑auth.delegation‑uris".
- 6. Geben Sie den Namen Ihrer Windows‑Unternehmensdomäne ein (z. B. "mydomain.com").
- 7. Klicken Sie auf OK.
- 8. Doppelklicken Sie auf "network.negotiate-auth.trusted-uris".
- 9. Geben Sie den Namen Ihrer Windows‑Unternehmensdomäne ein (z. B. "mydomain.com").
- 10. Klicken Sie auf OK.
- 11. Schließen Sie Firefox und starten Sie ihn neu.

### **Single Sign‑On bei VDAs mit FAS**

Alternativ können Sie den Verbundauthentifizierungsdienst für Single Sign-On bei VDAs konfigurieren, wenn Sie die lokal installierte Citrix Workspace‑App verwenden, aber nicht die Citrix Workspace‑App für HTML5.

# **Passthrough‑Authentifizierung von Citrix Gateway**

### February 28, 2024

Die Benutzer authentifizieren sich bei Citrix Gateway und werden beim Zugriff auf ihre Stores automatisch angemeldet. Die Passthrough-Authentifizierung von Citrix Gateway ist standardmäßig aktiviert, wenn Sie eine erste Konfiguration des Remotezugriffs auf den Store durchführen. Die Benutzer kön‑ nen mithilfe der Citrix Workspace‑App oder eines Webbrowsers über Citrix Gateway eine Verbindung mit Stores herstellen. Weitere Informationen zum Konfigurieren von StoreFront für Citrix Gateway finden Sie unter Citrix Gateway konfigurieren.

StoreFront unterstützt Passthroughmit denfolgenden Citrix Gateway‑Authentifizierungsmethoden.

- **Domäne:** [Die Benutzer melden sich mit](https://docs.citrix.com/de-de/storefront/current-release/integrate-with-citrix-gateway-and-citrix-adc/configure-citrix-gateway.html) ihrem Active Directory‑Benutzernamen und ‑Kennwort an.
- **RSA:** Die Benutzer melden sich bei Citrix Gateway mit Passcodes an, die von mit Sicher‑ heitstoken generierten Tokencodes abgeleitet werden, in einigen Fällen in Kombination mit persönlichen Identifikationsnummern. Wenn Sie zur Passthrough-Authentifizierung ausschließlich Sicherheitstoken aktivieren, stellen Sie sicher, dass die von Ihnen bereitgestellten Ressourcen keine zusätzlichen oder alternativen Authentifizierungsformen erfordern, wie Microsoft Active Directory‑Domänenanmeldeinformationen.
- **Smartcard:** Die Benutzer melden sich mit Smartcards an
- **RSA + Domäne:** Benutzer, die sich an Citrix Gateway anmelden, müssen ihre Domänenan‑ meldeinformationen und ihre Sicherheitstoken‑Passcodes eingeben.

Wenn Sie für das Citrix Gateway die Authentifizierung oder Single Sign‑On deaktiviert haben, wird Passthrough nicht verwendet und Sie müssen eine der anderen Authentifizierungsmethoden konfigurieren.

Wenn Sie die Zweiquellenauthentifizierung bei Citrix Gateway für Remotebenutzer konfigurieren, die von der Citrix Workspace‑App aus auf Stores zugreifen, müssen Sie zwei Authentifizierungsrichtlinien für Citrix Gateway erstellen. Konfigurieren Sie RADIUS (Remote Authentication Dial-In User Service) als primäre Authentifizierungsmethode und LDAP (Lightweight Directory Access Protocol) als sekundäre Methode. Ändern Sie den Anmeldeinformationsindex zur Verwendung der sekundären Authentifizierungsmethode im Sitzungsprofil, sodass LDAP‑Anmeldeinformationen an StoreFront

übergeben werden. Wenn Sie das Citrix Gateway-Gerät zu Ihrer StoreFront-Konfiguration hinzufügen, legen Sie den Anmeldetyp auf "Domäne und Sicherheitstoken"fest. Weitere Informationen finden Sie unter http://support.citrix.com/article/CTX125364

Um die Multidomänenauthentifizierung über Citrix Gateway zu StoreFront zu aktivieren, setzen Sie in der Citrix Gateway‑LDAP‑Authentifizierungsrichtlinie für jede Domäne das SSO‑Namensattribut auf "userPrincipalName"[. Sie können festlegen, dass die B](http://support.citrix.com/article/CTX125364)enutzer auf der Citrix Gateway‑Anmeldeseite eine Domäne angeben müssen, sodass die richtige zu verwendende LDAP Richtlinie ermittelt werden kann. Geben Sie beim Konfigurieren der Citrix Gateway-Sitzungsprofile für Verbindungen mit Store-Front keine Single Sign‑On‑Domäne an. Sie müssen Vertrauensstellungen zwischen allen Domänen konfigurieren. Stellen Sie sicher, dass Benutzer sich von allen Domänen aus an StoreFront anmelden können, indem Sie den Zugriff nicht auf explizit vertrauenswürdige Domänen beschränken.

Wenn die Citrix Gateway‑Bereitstellung dies unterstützt, können Sie SmartAccess zur Steuerung des Benutzerzugriffs auf Citrix Virtual Apps and Desktops-Ressourcen auf der Basis von Citrix Gateway-Sitzungsrichtlinien verwenden.

## **Gateway‑Passthrough‑Authentifizierung aktivieren**

Um die Gateway-Passthrough-Authentifizierung für den Storezugriff über die Workspace-App zu aktivieren oder zu deaktivieren, aktivieren oder deaktivieren Sie im Fenster Authentifizierungsmethoden das Kontrollkästchen **Passthrough‑Authentifizierung von Citrix Gateway**.

Wenn Sie die Citrix Gateway‑Passthrough‑Authentifizierung für einen Store standardmäßig aktivieren, wird sie auch für alle Websites für diesen Store aktiviert. Sie können die Authentifizierung mit Be[nutz](https://docs.citrix.com/de-de/storefront/current-release/configure-authentication-and-delegation/)ernamen und Kennwort für einzelne Websites auf der Registerkarte Authentifizierungsmethoden separat aktivieren oder deaktivieren.

## **Konfigurieren vertrauenswürdiger Benutzerdomänen**

Wenn Ihr Citrix Gateway für die Verwendung der LDAP‑Authentifizierung konfiguriert ist, können Sie den Zugriff auf bestimmte Domänen einschränken.

- 1. Wählen Sie im Fenster "Authentifizierungsmethoden verwalten"im Dropdownmenü **Passthrough von Citrix Gateway** > **Einstellungen** die Option **Vertrauenswürdige Domänen konfigurieren** aus.
- 2. Wählen Sie **Nur vertrauenswürdige Domänen** aus und klicken Sie auf **Hinzufügen**, um den Namen einer vertrauenswürdigen Domäne einzugeben. Benutzer mit Konten in der Domäne können sich an allen Stores anmelden, die diesen Authentifizierungsdienst verwenden. Zum Ändern eines Domänennamens wählen Sie den Eintrag in der Liste "Vertrauenswürdige Domä‑ nen"aus und klicken Sie auf **Bearbeiten**. Um den Zugriff auf Stores für Benutzerkonten in der Domäne zu entfernen, wählen Sie eine Domäne in der Liste aus und klicken Sie auf **Entfernen**.

Die Art, in der Sie den Domänennamen angeben, bestimmt das Format, in dem Benutzer ihre Anmeldeinformationen eingeben müssen. Wenn Benutzer ihre Anmeldeinformationen im For‑ mat des Domänenbenutzernamens eingeben sollen, fügen Sie der Liste den NetBIOS‑Namen hinzu. Sollen die Benutzer ihre Anmeldeinformationen im Format des Benutzerprinzipalna‑ mens eingeben, fügen Sie der Liste den vollqualifizierten Domänennamen hinzu. Wenn Be‑ nutzern ermöglicht werden soll, ihre Anmeldeinformationen sowohl im Format des Domänen‑ benutzernamens als auch im Format des Benutzerprinzipalnamens einzugeben, müssen Sie der Liste den NetBIOS‑Namen und den vollqualifizierten Domänennamen hinzufügen.

- 3. Wenn Sie mehrere vertrauenswürdige Domänen konfigurieren, wählen Sie in der Liste Standard‑ domäne die Domäne aus, die standardmäßig ausgewählt wird, wenn Benutzer sich anmelden.
- 4. Sollen die vertrauenswürdigen Domänen auf der Anmeldeseite aufgelistet werden, klicken Sie auf das Kontrollkästchen "Domänenliste auf Anmeldeseite anzeigen".

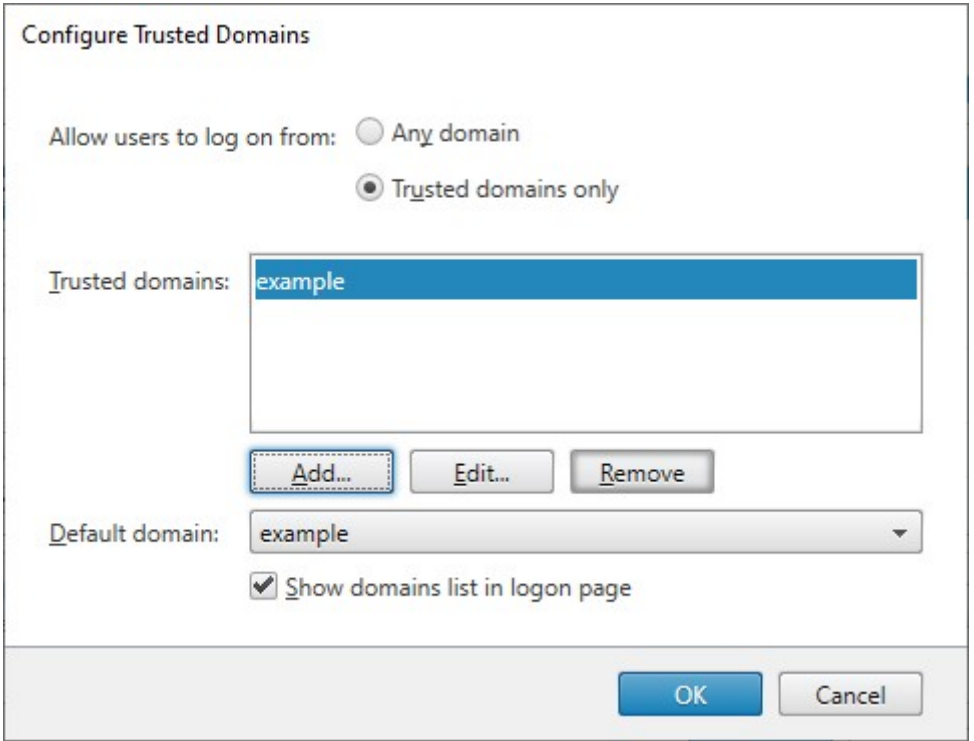

# **Delegieren der Anmeldeinformationsvalidierung an Citrix Gateway**

Standardmäßig überprüft StoreFront den vom Gateway empfangenen Benutzernamen und das Ken‑ nwort. Wenn das Citrix Gateway für kennwortlose Authentifizierungsmethoden wie Smartcard kon‑ figuriert ist, müssen Sie StoreFront so konfigurieren, dass es die Anmeldeinformationen nicht prüft und von der Authentifizierung durch das Gateway abhängig ist. In diesem Fall wird empfohlen, bei der Konfiguration des Gateways eine Rückruf‑URL einzugeben, damit StoreFront die Herkunft der An‑ forderung überprüfen kann (siehe Citrix Gateways verwalten).

- 1. Wählen Sie im Fenster **Authentifizierungsmethoden verwalten** im Dropdownmenü **Passthrough‑Authentifizierung von Citrix Gateway** > **Einstellungen** die Option **Delegierte Authentifizierung konfigurieren**.
- 2. Aktivieren Sie **Anmeldeinformationenvalidierung vollständig an Citrix Gateway delegieren**.

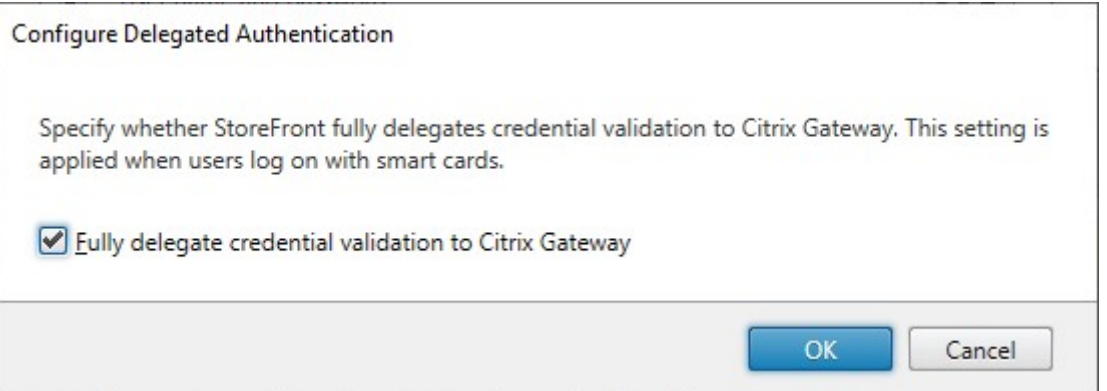

### **PowerShell SDK**

Um den Store so zu konfigurieren, dass er die Authentifizierung mithilfe des PowerShell SDK an das Gateway delegiert, verwenden Siedas Cmdlet Set-STFCitrixAGBasicOptions, um CredentialValidationMode auf Auto festzulegen. Um StoreFront für die Überprüfung der Anmeldeinformationen zu konfigurieren, setzen Sie CredentialValidationMode auf Password.

## **Zulassen, dass Benutzer abgelaufene Kennwörter ändern**

Wenn Ihr Citrix Gateway für die Verwendung der LDAP-Authentifizierung (Benutzername und Kennwort) konfiguriert ist, können Sie NetScaler so konfigurieren, dass abgelaufene Kennwörter bei der Anmeldung geändert werden können.

- 1. Melden Sie sich auf der Website für die NetScaler‑Verwaltung an
- 2. Gehen Sie im Seitenmenü **Authentication** > **Dashboard**.
- 3. Klicken Sie auf den Authentifizierungsserver.
- 4. Aktivieren Sie unter **Other Settings** die Option **Allow Password Change**.

## **Zulassen, dass Benutzer abgelaufene Kennwörter ändern**

Bei aktivierter **Passthrough‑Authentifizierung von Citrix Gateway** ist das Citrix Gateway für die Au‑ thentifizierung verantwortlich. Sie können StoreFront so konfigurieren, dass die Benutzer ihr Ken‑ nwort nach der Anmeldung ändern können. Diese Funktion ist nur verfügbar, wenn über die Citrix

Workspace‑App für HTML5 auf StoreFront‑Stores zugegriffen wird, nicht über lokal installierte Citrix Workspace‑Apps.

Die StoreFront‑Standardkonfiguration verhindert, dass die Benutzer ihre Kennwörter ändern, selbst wenn die Kennwörter abgelaufen sind. Wenn Sie diese Funktion aktivieren, vergewissern Sie sich, dass die Richtlinien für die Domänen mit Ihren Servern nicht die Benutzer davon abhalten, ihre Ken‑ nwörter zu ändern. Wenn Benutzer Kennwörter ändern können, werden vertrauliche Sicherheitsfunk‑ tionen für alle Personen offengelegt, die auf einen der Stores, die diesen Authentifizierungsdienst verwenden, zugreifen können. Wenn Ihr Unternehmen eine Sicherheitsrichtlinie hat, die Funktionen zur Änderung des Kennworts nur zur internen Verwendung reserviert, stellen Sie sicher, dass auf keinen der Stores von außerhalb des Unternehmensnetzwerks zugegriffen werden kann.

- 1. Wählen Sie im Fenster **Authentifizierungsmethoden verwalten** im Dropdownmenü **Passthrough‑Authentifizierung von Citrix Gateway** > **Einstellungen** die Option **Ken‑ nwortoptionen verwalten**.
- 2. Damit die Benutzer ihre Kennwörter ändern können, aktivieren Sie das Kontrollkästchen **Be‑ nutzer dürfen Kennwort ändern**.

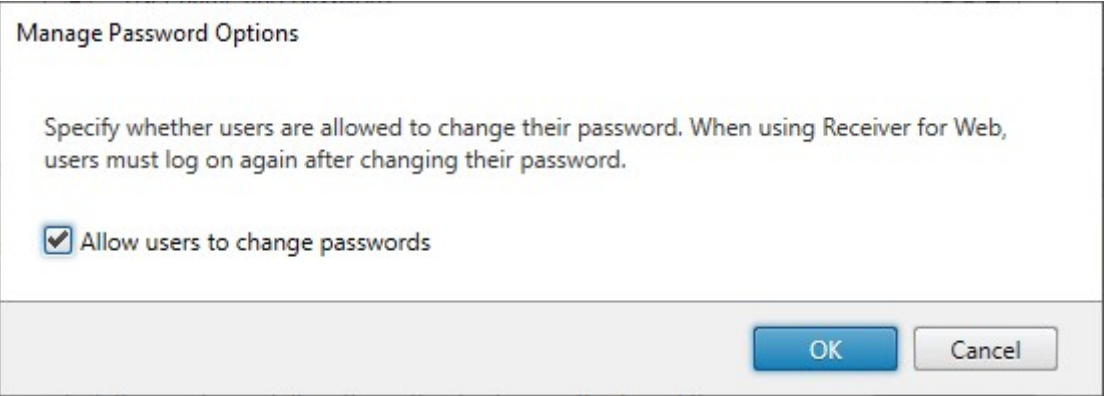

### **Hinweis:**

Wenn Sie **Benutzer dürfen Kennwort ändern** aktivieren oder deaktivieren, wirkt sich dies auch auf die Einstellungen unter **Kennwortoptionen verwalten** für die Authentifizierung mit Benutzername und Kennwort aus.

### **Po[werShell SDK](./username-password.md)**

Verwenden Sie das Cmdlet Set‑STFExplicitCommonOptions, um die Optionen zum Ändern von Ken‑ nwörtern über das PowerShell‑SDK zu ändern.

## **Delivery Controller so konfigurieren, dass er StoreFront vertraut**

Wenn das Citrix Gateway mit LDAP-Authentifizierung konfiguriert ist, leitet es die Anmeldeinformationen an StoreFront weiter. Bei anderen Authentifizierungsmethoden hat StoreFront keinen Zugriff auf die Anmeldeinformationen und kann sich daher nicht bei Citrix Virtual Apps and Desktops authentifizieren. Sie müssen den Delivery Controller daher so konfigurieren, dass er Anfragen von StoreFront vertraut. Weitere Informationen finden Sie unter Überlegungen und Best Practices zur Sicherheit von Citrix Virtual Apps and Desktops.

## **[Single Sign‑On zu VDAs mit d](https://docs.citrix.com/de-de/citrix-virtual-apps-desktops/secure/best-practices.html#xml-trust)em Verbund[authentifizierungsdienst](https://docs.citrix.com/de-de/citrix-virtual-apps-desktops/secure/best-practices.html#xml-trust)**

Wenn das Gateway mit LDAP‑Authentifizierung konfiguriert ist, leitet es die Anmeldeinformationen an StoreFront weiter, sodass ein Single Sign-On bei VDAs erfolgen kann. Bei anderen Authentifizierungsmethoden hat StoreFront keinen Zugriff auf die Anmeldeinformationen, sodass Single Sign-On nicht standardmäßig verfügbar ist. Sie können den Verbundauthentifizierungsdienst verwenden, um Single Sign‑On bereitzustellen.

# **SAML‑Authentifizierung**

### February 28, 2024

SAML (Security Assertion Markup Language) ist ein offener Standard, der von Identitäts- und Authentifizierungsprodukten verwendet wird. Über SAML können Sie StoreFront so konfigurieren, dass Be‑ nutzer zur Authentifizierung an einen externen Identitätsanbieter umgeleitet werden.

### **Hinweis:**

Konfigurieren Sie StoreFront mit der SAML-Authentifizierung für den internen Zugriff. Für externen Zugriff konfigurieren Sie Citrix Gateway mit der SAML-Authentifizierung und dann StoreFront mit der Gateway‑Passthrough‑Authentifizierung.

StoreFront er[fordert einen SAML 2.0‑kompatiblen Identitätsanbieter \(IdP\). Daz](https://docs.netscaler.com/en-us/citrix-gateway/current-release/authentication-authorization/configure-saml)u gehören:

- Microsoft AD Verbunddienste unter Nutzung von SAML‑Bindungen (keine WS‑Verbundbindungen) Weitere Informationen finden Sie unter AD FS Deployment und AD FS Operations.
- Citrix Gateway (als IdP konfiguriert)
- Microsoft Entra ID Weitere Informationen finden Sie unter CTX237490.

Die SAML-Assertion muss das Attribut saml: Subject enthalten, [das den UPN des](https://learn.microsoft.com/en-gb/windows-server/identity/ad-fs/ad-fs-operations) Benutzers enthält.

Um die SAML‑Authentifizierung für einen Store zu aktivieren oder zu deaktivieren, wenn Sie eine Verbindung über die Workspace‑App herstellen, aktivieren Sie im Fenster Authentifizierungsmeth‑ oden die Option **SAML‑Authentifizierung**. Wenn Sie die SAML‑Authentifizierung für einen Store standardmäßig aktivieren, wird sie auch für alle Websites für diesen Store aktiviert. Sie können SAML auf der Registerkarte Authentifizierungsmethoden für einzelne Websites se[parat konfigurieren.](https://docs.citrix.com/de-de/storefront/current-release/configure-authentication-and-delegation/)

# **SAML‑Endpunktef[ür StoreFront](https://docs.citrix.com/de-de/storefront/current-release/manage-citrix-receiver-for-web-site/authentication-methods.html)**

Für die Konfiguration von SAML benötigt Ihr Identitätsanbieter möglicherweise die folgenden End‑ punkte:

- URL der Entitäts‑ID. Das ist der Pfad zum Authentifizierungsdienst des Stores, normalerweise https://[storefront host]/Citrix/[StoreName]Auth
- URL des Assertion Consumer Service, normalerweise https://[storefront host]/Citrix/[StoreName]Auth/SamlFori
- Metadatendienst, normalerweise https://[storefront host]/Citrix/[StoreName]Auth/SamlForms/ServiceProvider

Zusätzlich gibt es einen Testendpunkt, normalerweise https://[storefront host]/Citrix/[StoreName]Auth/SamlTest

Sie können das folgende PowerShell‑Skript verwenden, um die Endpunkte für einen Store aufzulis‑ ten.

```
1 # Change this value for your Store
2 $storeVirtualPath = "/Citrix/Store"
3
4 $auth = Get-STFAuthenticationService -Store (Get-STFStoreService -
      VirtualPath $storeVirtualPath)
5 $spId = $auth.AuthenticationSettings["samlForms"].SamlSettings.
      ServiceProvider.Uri.AbsoluteUri
6 $acs = New-Object System.Uri $auth.Routing.HostbaseUrl, ($auth.
      VirtualPath + "/SamlForms/AssertionConsumerService")
7 $md = New-Object System.Uri $auth.Routing.HostbaseUrl, ($auth.
      VirtualPath + "/SamlForms/ServiceProvider/Metadata")
8 $samlTest = New-Object System.Uri $auth.Routing.HostbaseUrl, ($auth.
      VirtualPath + "/SamlTest")
9 Write-Host "SAML Service Provider information:
10 Entity ID: $spId
11 Assertion Consumer Service: $acs
12 Metadata: $md
13 Test Page: $samlTest
14 <!--NeedCopy-->
```
### Beispiel für die Ausgabe:

 SAML Service Provider information: Entity ID: https://storefront.example.com/Citrix/StoreAuth Assertion Consumer Service: https://storefront.example.com/Citrix/ StoreAuth/SamlForms/AssertionConsumerService Metadata: https://storefront.example.com/Citrix/StoreAuth/SamlForms/ ServiceProvider/Metadata

```
5 Test Page: https://storefront.example.com/Citrix/StoreAuth/SamlTest
6 <!--NeedCopy-->
```
### **Konfiguration per Metadatenaustausch**

Zur Vereinfachung der Konfiguration können Sie Metadaten (IDs, Zertifikate, Endpunkte und an‑ dere Konfigurationselemente) zwischen Identitäts‑ und Dienstanbieter, in diesem Fall StoreFront, austauschen.

Wenn Ihr Identitätsanbieter den Metadatenimport unterstützt, können Sie ihn an den StoreFront‑ Metadaten‑Endpunkt verweisen. **Hinweis:** Dies muss über HTTPS erfolgen.

Um StoreFront mithilfe der Metadaten eines Identitätsanbieters zu konfigurieren, verwenden Sie das Cmdlet Update‑STFSamlIdPFromMetadata. Beispiel:

```
1 Get-Module "Citrix.StoreFront*" -ListAvailable | Import-Module
\mathcal{P}3 # Remember to change this with the virtual path of your Store.
4 $StoreVirtualPath = "/Citrix/Store"
5
6 $store = Get-STFStoreService -VirtualPath $StoreVirtualPath
7 $auth = Get-STFAuthenticationService -StoreService $store
8
9 # To read the metadata directly from the Identity Provider, use the
      following:
10 # Note again this is only allowed for https endpoints
11 Update-STFSamlIdPFromMetadata -AuthenticationService $auth -Url https:
      //example.com/FederationMetadata/2007-06/FederationMetadata.xml
12
13 # If the metadata has already been download, use the following:
14 # Note: Ensure that the file is encoded as UTF-8
15 Update-STFSamlIdPFromMetadata -AuthenticationService $auth -FilePath "C
       :\Users\exampleusername\Downloads\FederationMetadata.xml"
16 <!--NeedCopy-->
```
### **Identitätsanbieter konfigurieren**

1. Klicken Sie in der Zeile **SAML‑Authentifizierung** auf das Dropdownmenü "Einstellungen"und dann auf **Identitätsanbieter**.

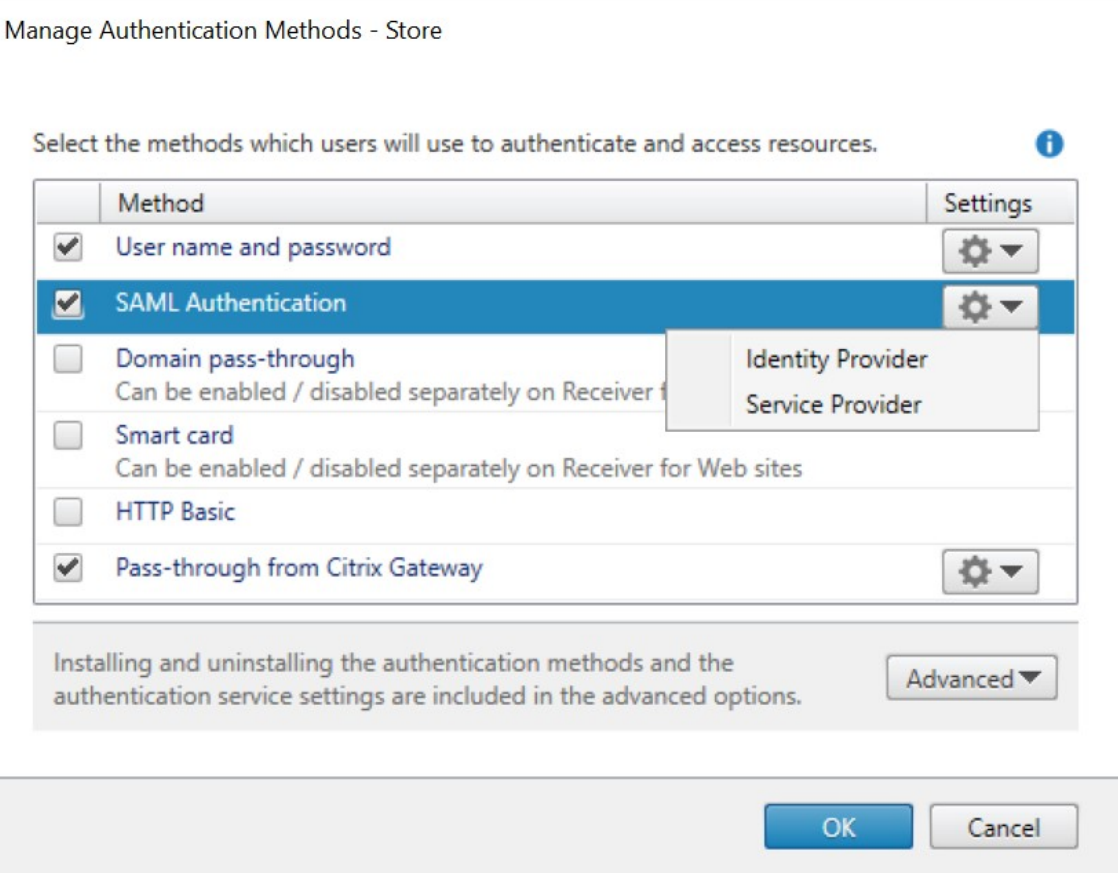

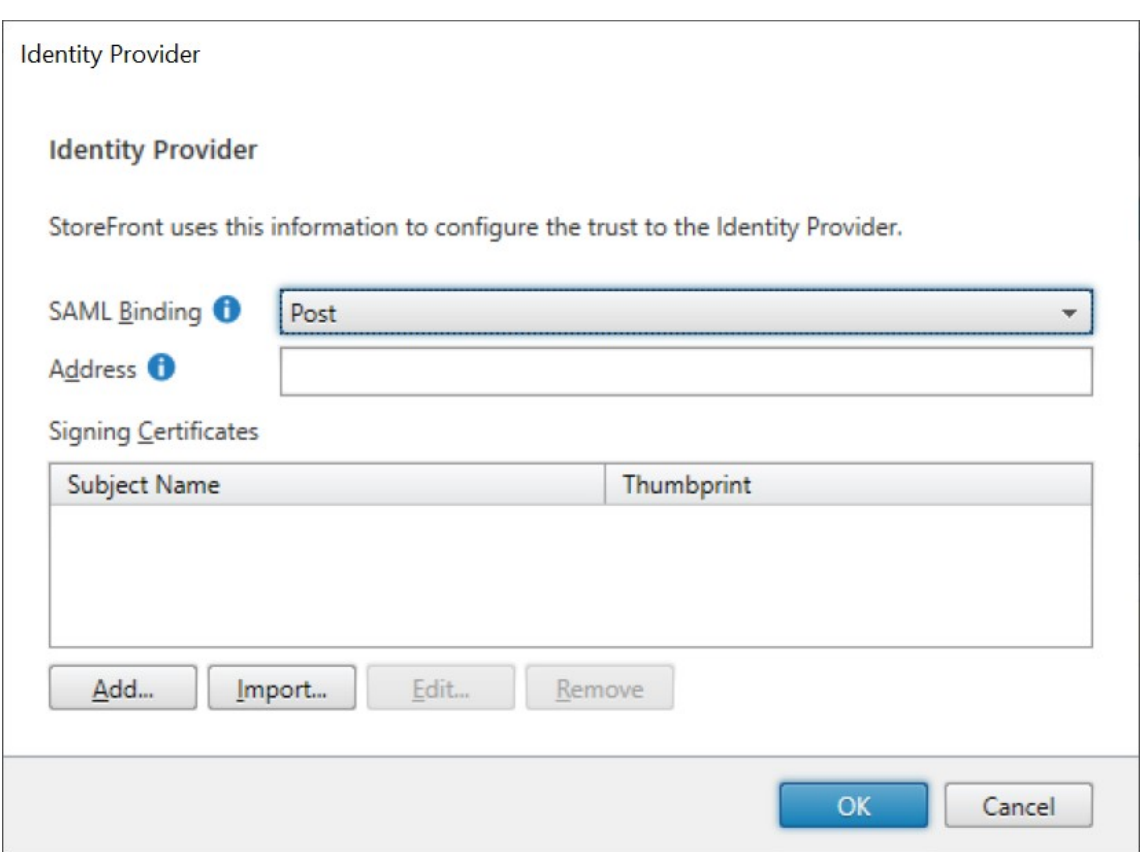

- 2. Wählen Sie für **SAML‑Bindung** die Option **Posten** oder **Umleiten**.
- 3. Geben Sie die **Adresse** des Identitätsanbieters ein.
- 4. Importieren Sie das zum Signieren der SAML‑Token verwendete Zertifikat.
- 5. Klicken Sie auf **OK**, um die Änderungen zu speichern.

# **Dienstanbieter konfigurieren**

1. Klicken Sie in der Zeile **SAML‑Authentifizierung** auf das Dropdownmenü "Einstellungen"und dann auf **Dienstanbieter**.

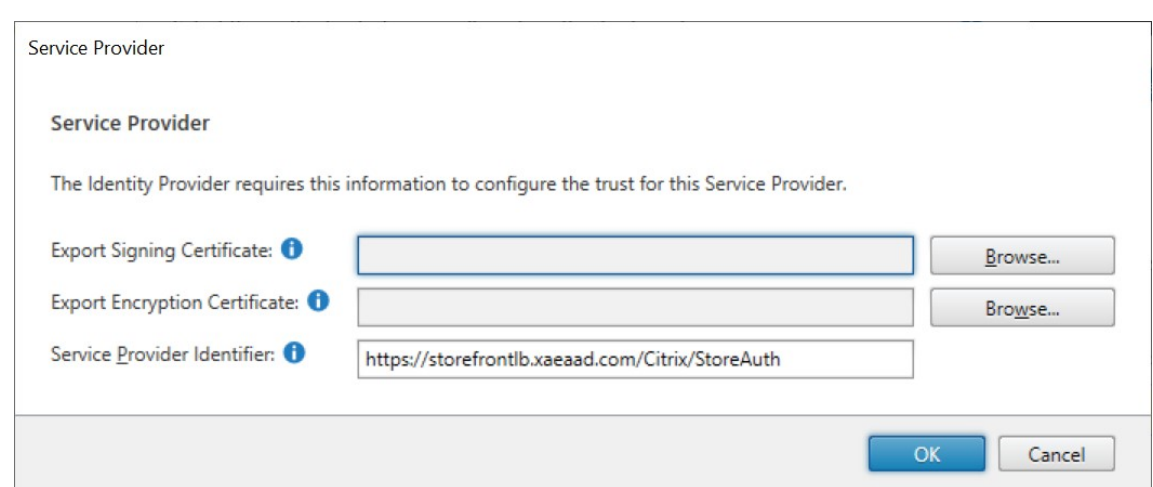

- 2. Wählen Sie optional ein Zertifikat unter **Signaturzertifikat exportieren**, das zum Signieren von Meldungen an den Identitätsanbieter verwendet wird.
- 3. Wählen Sie optional ein Zertifikat unter **Verschlüsselungszertifikat exportieren**, das zum Entschlüsseln von Meldungen vom Identitätsanbieter verwendet wird.
- 4. Für die **Dienstanbieter‑ID** wird automatisch der Authentifizierungsdienst für den Store einge‑ tragen.
- 5. Klicken Sie auf **OK**, um die Änderungen zu speichern.

### **PowerShell SDK**

Verwenden des PowerShell‑SDKs:

- Um ein Signaturzertifikat zu importieren, rufen Sie das Cmdlet Import-STFSamlSigningCertificate auf.
- Um ein Verschlüsselungszertifikat zu importieren, rufen Sie das Cmdlet Import-STFSamlEncryptionCertificate auf.

## **Testen**

SAML-Integration testen:

- 1. Gehen Sie zur SAML‑Testseite (siehe SAML‑Endpunkte für StoreFront).
- 2. Dadurch werden Sie zum Identitätsanbieter weitergeleitet. Geben Sie Ihre Anmeldeinformationen ein.
- 3. Sie werden zurück zur Testseite zurückgeleitet, auf der die Identitätsansprüche und Assertions angezeigt werden.

## **Delivery Controller so konfigurieren, dass er StoreFront vertraut**

Bei Verwendung der SAML-Authentifizierung hat StoreFront keinen Zugriff auf die Anmeldeinformationen des Benutzers und kann sich daher nicht bei Citrix Virtual Apps and Desktops authentifizieren. Sie müssen den Delivery Controller daher so konfigurieren, dass er Anfragen von StoreFront vertraut. Weitere Informationen finden Sie unter Überlegungen und Best Practices zur Sicherheit von Citrix Virtual Apps and Desktops.

## **[Single Sign‑On zu VD](https://docs.citrix.com/de-de/citrix-virtual-apps-desktops/secure/best-practices.html#xml-trust)As mit demV[erbundauthentifizierungsdienst](https://docs.citrix.com/de-de/citrix-virtual-apps-desktops/secure/best-practices.html#xml-trust)**

Bei Verwendung der SAML‑Authentifizierung hat StoreFront keinen Zugriff auf die Anmeldeinforma‑ tionen des Benutzers, sodass Single Sign‑On bei VDAs nicht standardmäßig verfügbar ist. Sie können den Verbundauthentifizierungsdienst verwenden, um Single Sign-On bereitzustellen.

# **Au[thentifizierung mit Benu](#page-0-0)tzernamen und Kennwort**

#### February 28, 2024

Bei der Authentifizierung mit Benutzernamen und Kennwort geben die Benutzer ihre Active Directory-Anmeldeinformationen ein.

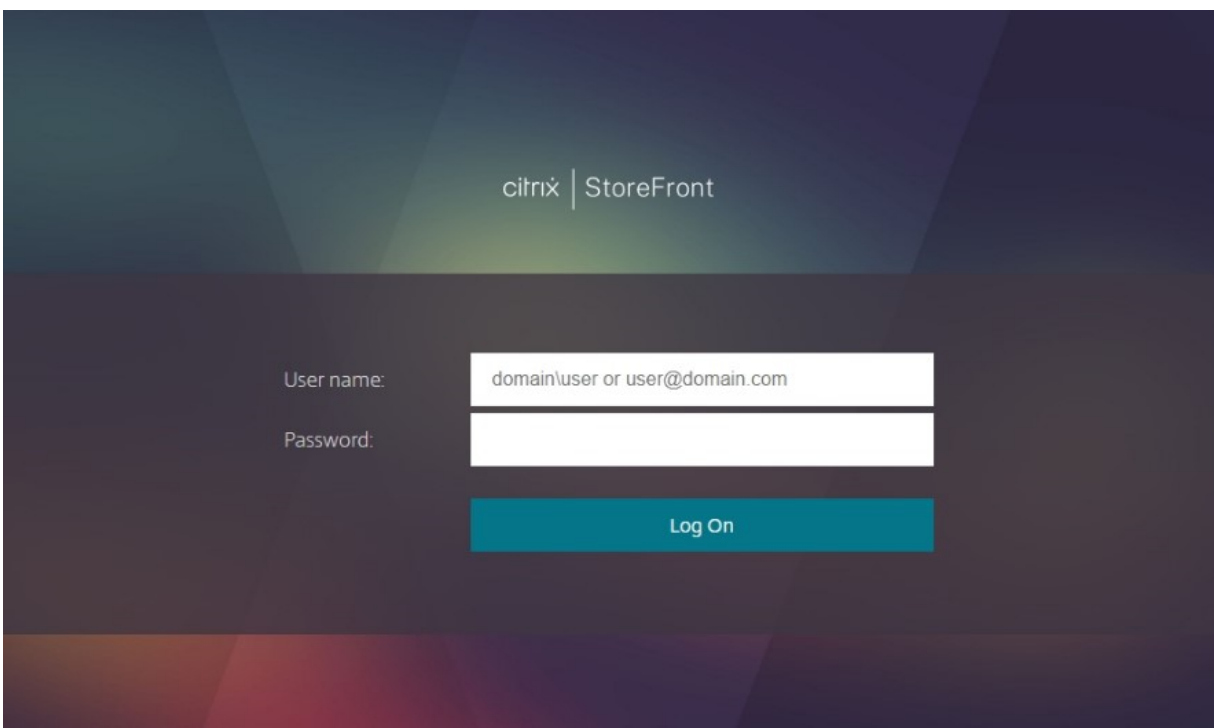

Um die Authentifizierung mit Benutzernamen und Kennwort für einen Store beim Zugriff über die Workspace‑App zu aktivieren oder zu deaktivieren, aktivieren oder deaktivieren Sie im Fenster Au‑ thentifizierungsmethoden das Häkchen bei **Benutzername und Kennwort**.

Wenn Sie standardmäßig die Authentifizierung mit Benutzernamen und Kennwort für einen Store ak‑ tivieren, wird sie auch für alle Websites dieses Stores aktiviert. Sie können die Authentifizierung [mit](https://docs.citrix.com/de-de/storefront/current-release/configure-authentication-and-delegation/) [Benutzernamen und Kennw](https://docs.citrix.com/de-de/storefront/current-release/configure-authentication-and-delegation/)ort für einzelne Websites auf der Registerkarte Receiver für Web-Sites verwalten > Authentifizierungsmethoden separat aktivieren oder deaktivieren.

## **[Konfigurieren vertrauenswürdig](https://docs.citrix.com/de-de/storefront/current-release/manage-citrix-receiver-for-web-site/authentication-methods.html)er Benutzerdomänen**

Sie können den Zugriff auf Stores für Benutzer einschränken, die sich mit expliziten Domänenanmeldeinformationen entweder direkt oder über die Passthrough‑Authentifizierung von Citrix Gateway anmelden.

- 1. Wählen Sie im linken Bereich der Citrix StoreFront‑Verwaltungskonsole den Knoten"Stores"und im Ergebnisbereich die gewünschte Authentifizierungsmethode aus. Klicken Sie im Aktions‑ bereich auf **Authentifizierungsmethoden verwalten**.
- 2. Wählen Sie im Dropdownmenü**Benutzername und Kennwort > Einstellungen** die Option **Ver‑ trauenswürdige Domänen konfigurieren** aus.
- 3. Wählen Sie **Nur vertrauenswürdige Domänen** aus und klicken Sie auf **Hinzufügen**, um den Namen einer vertrauenswürdigen Domäne einzugeben. Benutzer mit Konten in der Domäne können sich an allen Stores anmelden, die diesen Authentifizierungsdienst verwenden. Zum Ändern eines Domänennamens wählen Sie den Eintrag in der Liste "Vertrauenswürdige Domä‑ nen"aus und klicken Sie auf **Bearbeiten**. Um den Zugriff auf Stores für Benutzerkonten in der Domäne zu entfernen, wählen Sie eine Domäne in der Liste aus und klicken Sie auf **Entfernen**.

Die Art, in der Sie den Domänennamen angeben, bestimmt das Format, in dem Benutzer ihre Anmeldeinformationen eingeben müssen. Wenn Benutzer ihre Anmeldeinformationen im For‑ mat des Domänenbenutzernamens eingeben sollen, fügen Sie der Liste den NetBIOS‑Namen hinzu. Sollen die Benutzer ihre Anmeldeinformationen im Format des Benutzerprinzipalnamens eingeben, fügen Sie der Liste den vollqualifizierten Domänennamen hinzu. Wenn Be‑ nutzern ermöglicht werden soll, ihre Anmeldeinformationen sowohl im Format des Domänenbenutzernamens als auch im Format des Benutzerprinzipalnamens einzugeben, müssen Sie der Liste den NetBIOS‑Namen und den vollqualifizierten Domänennamen hinzufügen.

- 4. Wenn Sie mehrere vertrauenswürdige Domänen konfigurieren, wählen Sie in der Liste Standarddomäne die Domäne aus, die standardmäßig ausgewählt wird, wenn Benutzer sich anmelden.
- 5. Sollen die vertrauenswürdigen Domänen auf der Anmeldeseite aufgelistet werden, klicken Sie auf das Kontrollkästchen "Domänenliste auf Anmeldeseite anzeigen".

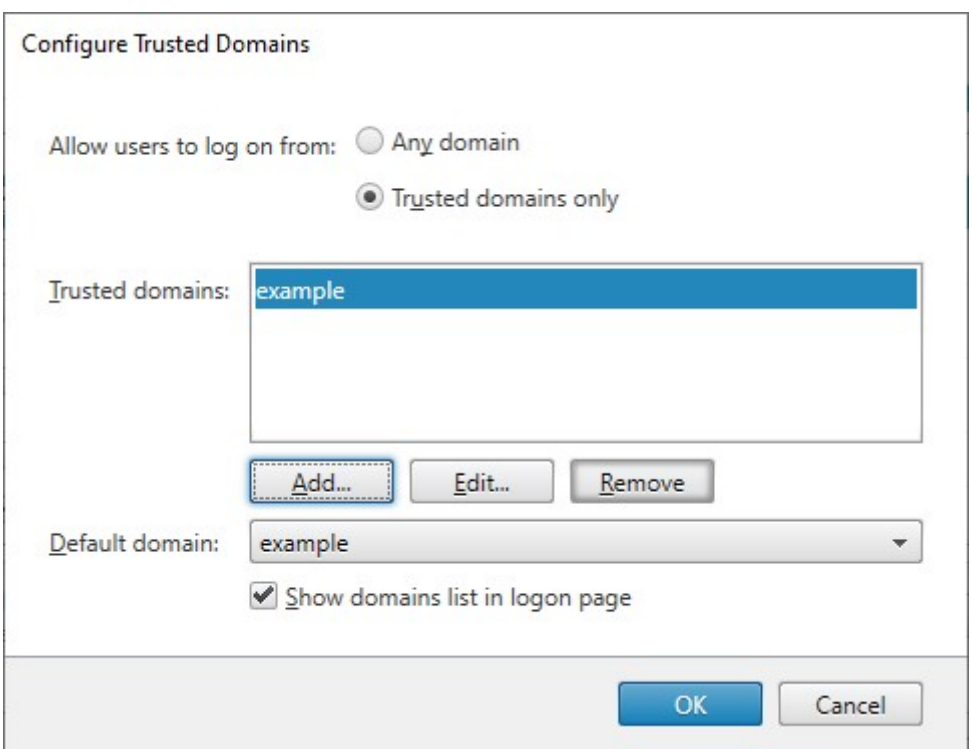

## **Kennwortänderung durch Benutzer zulassen**

Sie können zulassen, dass die Benutzer ihre Kennwörter zu einer beliebigen Zeit ändern. Alternativ können Sie die Kennwortänderung auf Benutzer beschränken, deren Kennwort abgelaufen ist. So können Sie sicherstellen, dass Benutzern nie der Zugriff auf ihre Desktops und Anwendungen verweigert wird, weil ein Kennwort abgelaufen ist.

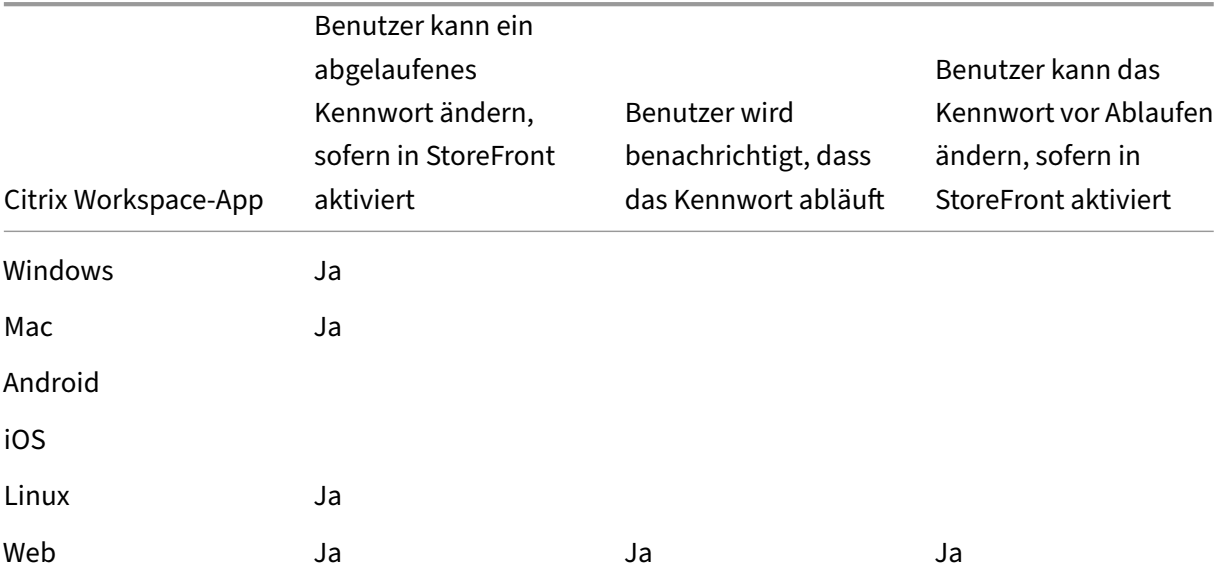

Die Funktion zum Ändern des Kennworts ist in den folgenden Clients verfügbar:
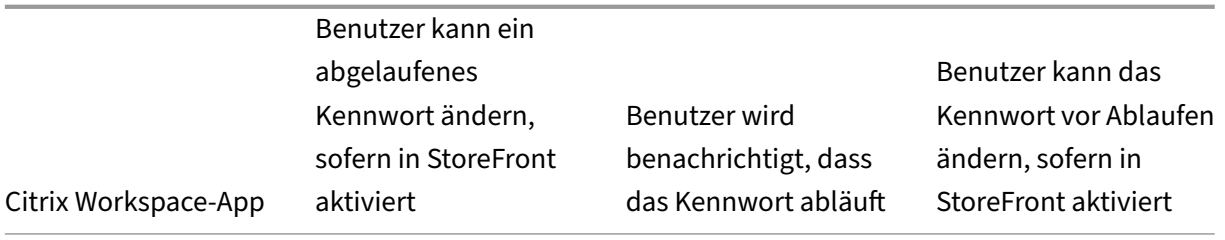

Die Standardkonfiguration verhindert, dass Benutzer der Citrix Workspace-App bzw. eines Webbrowsers ihre Kennwörter ändern, selbst wenn die Kennwörter abgelaufen sind. Wenn Sie diese Funktion aktivieren, vergewissern Sie sich, dass die Richtlinien für die Domänen mit Ihren Servern nicht die Benutzer davon abhalten, ihre Kennwörter zu ändern. Wenn Benutzer Kennwörter än‑ dern können, werden vertrauliche Sicherheitsfunktionen für alle Personen offengelegt, die auf einen der Stores, die diesen Authentifizierungsdienst verwenden, zugreifen können. Wenn Ihr Unternehmen eine Sicherheitsrichtlinie hat, die Funktionen zur Änderung des Kennworts nur zur internen Verwendung reserviert, stellen Sie sicher, dass auf keinen der Stores von außerhalb des Unternehmensnetzwerks zugegriffen werden kann.

Wenn Sie zulassen, dass die Benutzer ihre Kennwörter jederzeit ändern können, wird lokalen Be‑ nutzern, deren Kennwörter bald ablaufen, beim Anmelden eine Warnung angezeigt. Standardmäßig hängt der Benachrichtigungszeitraum von der entsprechenden Windows‑Richtlinieneinstellung ab. Alternativ können Sie einen eigenen Benachrichtigungszeitraum konfigurieren.

- 1. Wählen Sie im Fenster **Authentifizierungsmethoden verwalten** im Dropdownmenü **Be‑ nutzername und Kennwort** > **Einstellungen** die Option **Kennwortoptionen verwalten**.
- 2. Damit die Benutzer ihre Kennwörter ändern können, aktivieren Sie das Kontrollkästchen **Be‑ nutzer dürfen Kennwort ändern**.

#### **Hinweis:**

Wenn Sie diese Option nicht auswählen, müssen Sie Benutzern unterstützen, die keinen Zugriff auf ihre Desktops und Anwendungen haben, weil das Kennwort abgelaufen ist.

- 3. Wählen Sie aus, ob die Benutzer Kennwörter **Nur beim Ablaufen** oder **Jeder Zeit** ändern kön‑ nen sollen.
- 4. Wählen Sie aus, ob die Benutzer vor Ablauf des Kennworts erinnert werden sollen.

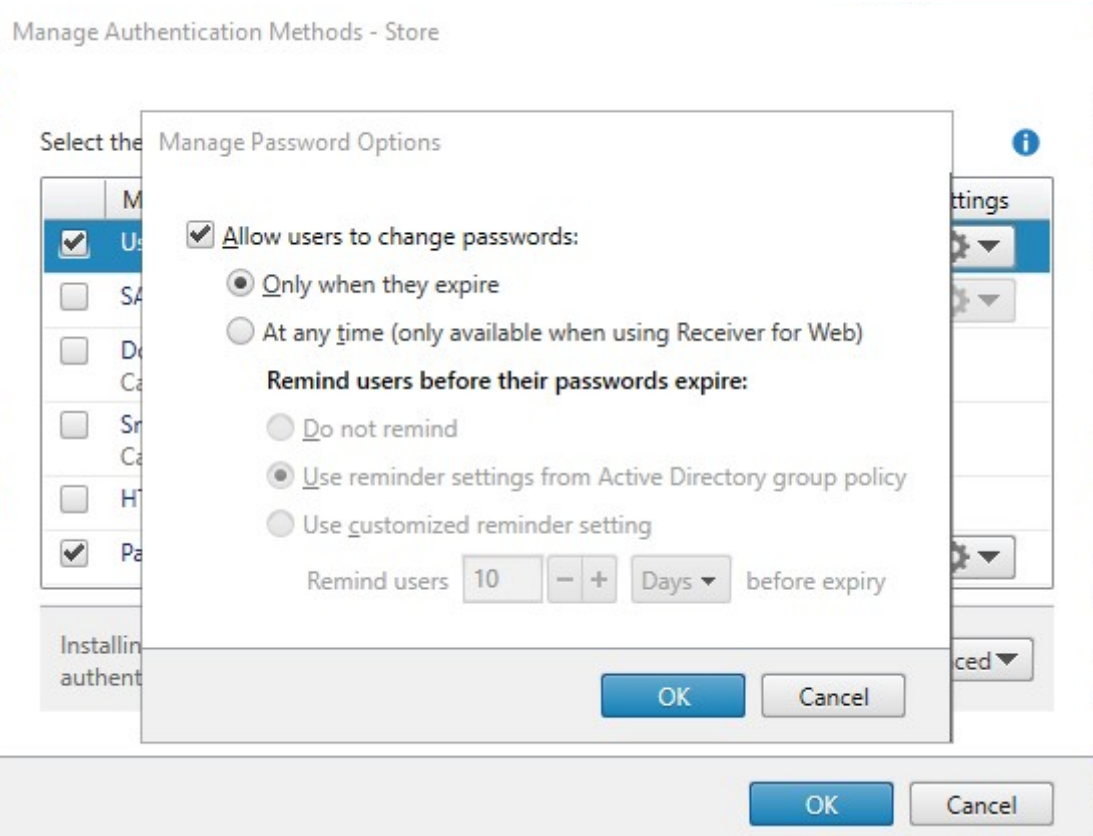

#### **Hinweis 1:**

StoreFront unterstützt keine differenzierte Kennwortrichtlinie in Active Directory.

#### **Hinweis 2:**

Stellen Sie sicher, dass auf den StoreFront‑Servern ausreichend Speicherplatz zum Speichern aller Benutzerprofile vorhanden ist. Um zu prüfen, ob das Kennwort eines Benutzers bald abläuft, erstellt StoreFront ein lokales Profil für den Benutzer auf dem Server. StoreFront muss eine Verbindung mit dem Domänencontroller herstellen können, um die Kennwörter der Benutzer zu ändern.

#### **Hinweis 3:**

Wenn Sie das jederzeit mögliche Ändern von Kennwörtern aktivieren oder deaktivieren, wirkt sich dies auch auf die Einstellungen unter **Kennwortoptionen verwalten** für die Passthrough‑ Authentifizierung von Citrix Gateway aus.

## **K[ennwort der Anmeldeinformation](#page-0-0)en überprüfen**

Normalerweise kommuniziert StoreFront direkt mit Active Directory, um Anmeldeinformationen zu überprüfen.

Wenn StoreFront nicht in der gleichen Domäne wie Citrix Virtual Apps and Desktops ist und keine Ac‑ tive Directory-Vertrauensstellungen eingerichtet werden können, können Sie StoreFront zur Verwendung der Delivery Controller von Citrix Virtual Apps and Desktops für die Authentifizierung der Anmeldeinformationen konfigurieren:

1. Wählen Sie im Fenster **Authentifizierungsmethoden verwalten** im Dropdownmenü **Be‑ nutzername und Kennwort > Einstellungen** die Option **Kennwortvalidierung konfiguri‑ eren**.

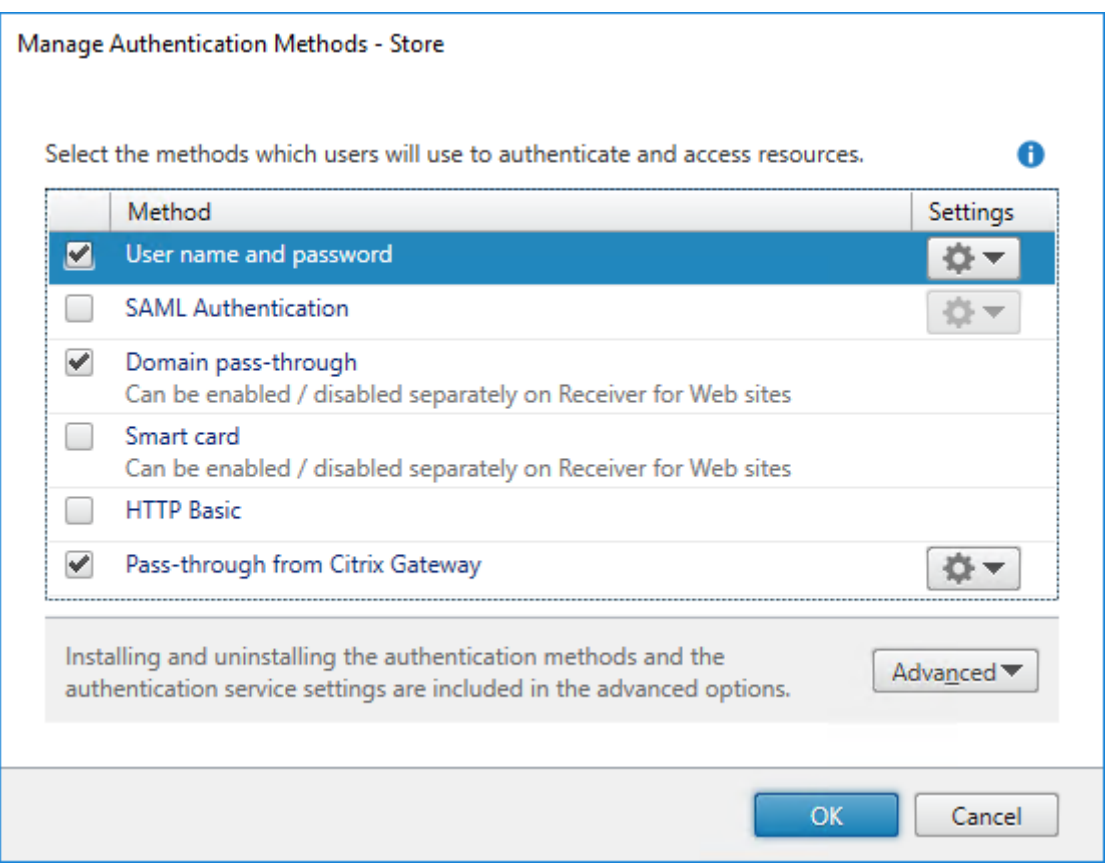

2. Wählen Sie in der Liste **Kennwörter validieren mit** die Option **Delivery Controller** und klicken Sie auf **Konfigurieren**.

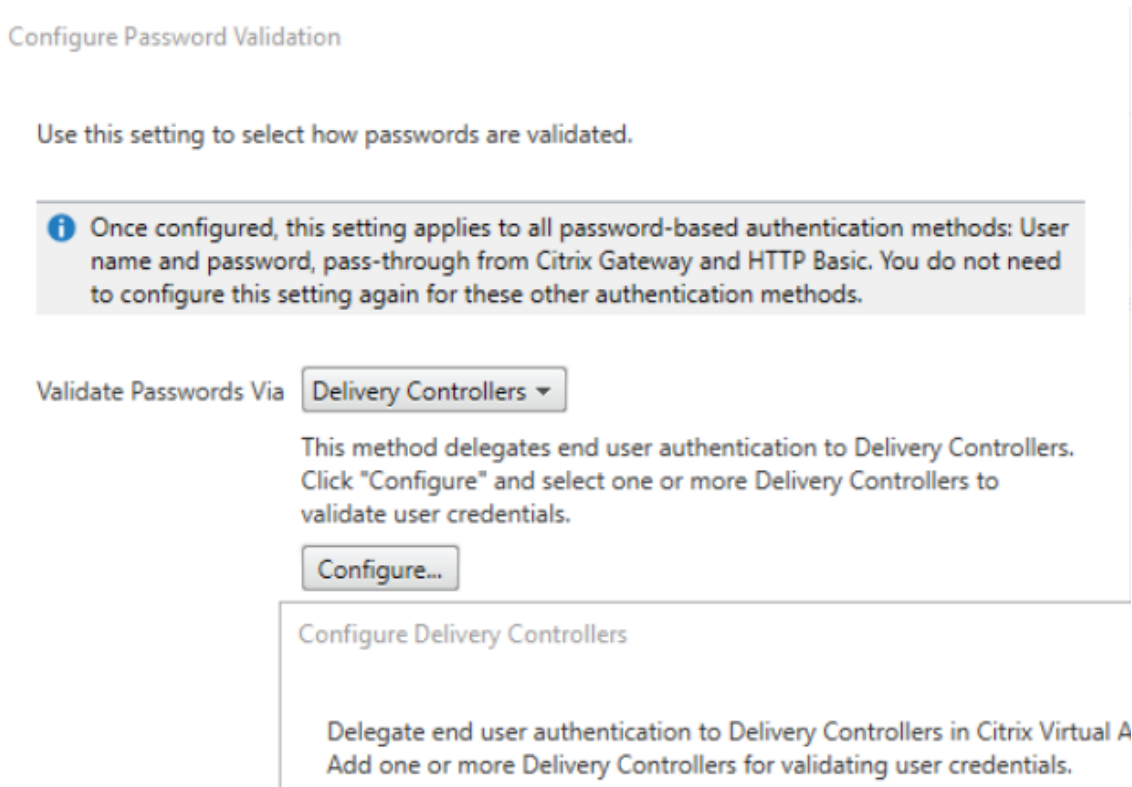

3. Folgen Sie den Anweisungen auf den Seiten **Delivery Controller konfigurieren**, um min‑ destens einen **Delivery Controller** zum Validieren der Benutzeranmeldeinformationen hinzuzufügen und klicken Sie auf **OK**.

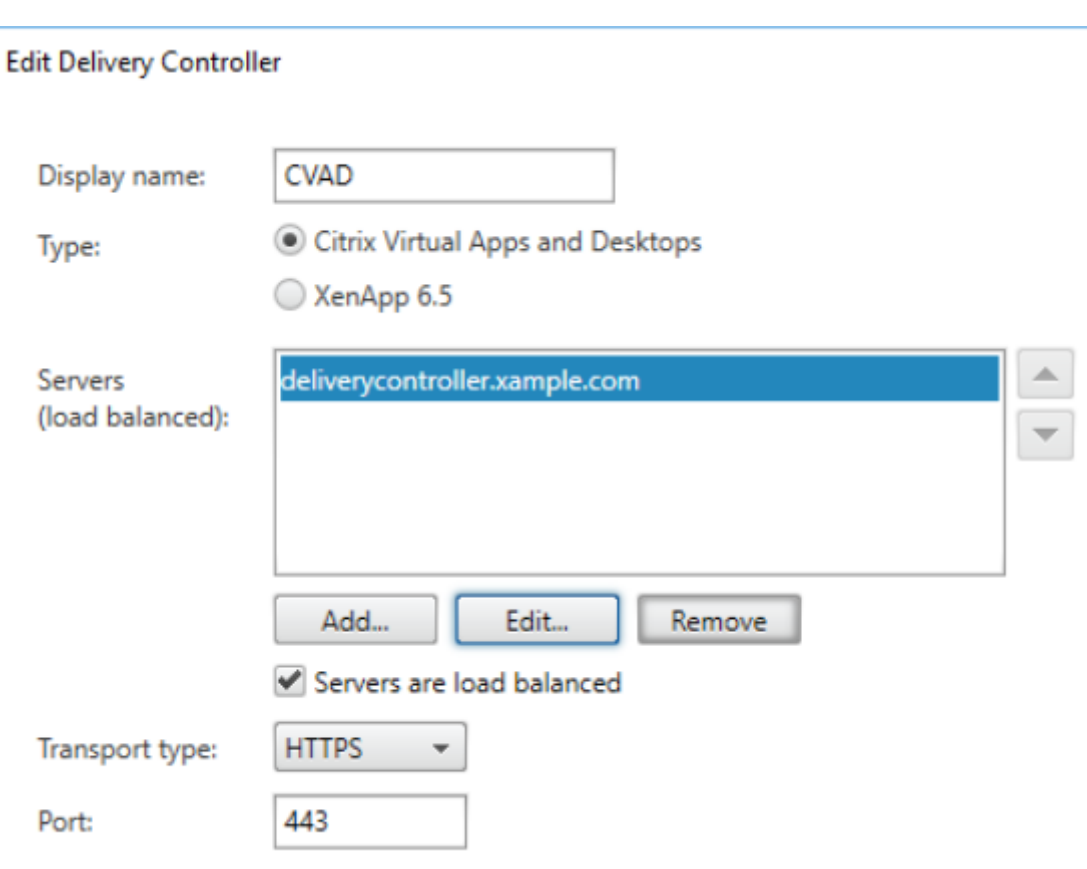

#### **Active Directory verwenden**

- 1. Wählen Sie auf der Seite **Authentifizierungsmethoden verwalten** in der Liste **Benutzername und Kennwort** > **Einstellungen** die Option **Kennwortvalidierung konfigurieren**.
- 2. Wählen Sie im Dropdownmenü **Kennwörter validieren mit** die Option **Active Directory** und klicken Sie auf **Konfigurieren**.

## **Single Sign‑On auf VDAs**

Wenn Benutzer eine Ressource starten, verwendet StoreFront die Anmeldeinformationen, mit denen sich der Benutzer am Store angemeldet hat, für Single Sign-On bei den VDAs.

### **Anmeldebildschirm anpassen**

Der Anmeldebildschirm wird aus einer Vorlage generiert, die sich normalerweise unter C:\inetpub\wwwroot\Citrix\ name]Auth\App\_Data\Templates\UsernamePassword.tfrm befindet. Sie können den Bildschirm an‑ passen.

### **Titeltext**

Wenn sich Benutzer der Citrix Workspace‑App an einem Store anmelden, wird standardmäßig kein Titeltext im Anmeldedialogfeld angezeigt. Sie können den Text "Melden Sie sich an"oder eine eigene benutzerdefinierte Meldung anzeigen.

- 1. Verwenden Sie einen Texteditor, um die Datei UsernamePassword.tfrm für den Authen‑ tifizierungsdienst zu öffnen.
- 2. Suchen Sie die folgenden Zeilen in der Datei.

```
1 @* @Heading("ExplicitAuth:AuthenticateHeadingText") *@
2 <!--NeedCopy-->
```
3. Heben Sie die Auskommentierung auf für die Anweisung auf, indem Sie an Anfang und Ende **@\*** entfernen und am Ende **\*@**.

```
1 @Heading("ExplicitAuth:AuthenticateHeadingText")
2 <!--NeedCopy-->
```
Citrix Workspace‑App‑Benutzern wird der Titeltext "Melden Sie sich an"oder die entsprechende lokalisierte Version dieses Texts angezeigt, wenn sie sich an Stores anmelden, die diesen Authen‑ tifizierungsdienst verwenden.

- 4. Um den Titeltext zu ändern, öffnen Sie mit einem Texteditor die Datei *ExplicitFormsCom‑ mon.xx.resx* für den Authentifizierungsdienst (normalerweise im Verzeichnis C:\inetpub\wwwroot\Citrix\[Store name]Auth\App\_Data\resources\).
- 5. Suchen Sie die folgenden Elemente in der Datei. Bearbeiten Sie den vom <value>‑Element umschlossenen Text, um den Titeltext zu ändern, der Benutzern im Citrix Workspace-App-Anmeldedialogfeld angezeigt wird, wenn sie auf Stores zugreifen, die diesen Authentifizierungs‑ dienst verwenden.

```
1 <data name="AuthenticateHeadingText" xml:space="preserve">
2 <value>My Company Name</value>
3 \times / data4 <!--NeedCopy-->
```
Um den Titeltext des Anmeldedialogfelds für Benutzer mit einem anderen Gebietsschema zu ändern, bearbeiten Sie die lokalisierten Dateien *ExplicitAuth.languagecode.resx*, wobei **language‑ code** die Gebietsschema‑ID ist.

## **Zwischenspeicherung von Kennwörtern und Benutzernamen in Citrix Workspace‑App für Windows deaktivieren**

Standardmäßig speichert die Citrix Workspace‑Appfür Windows die Kennwörter von Benutzern, wenn sie sich bei StoreFront-Stores anmelden. Um zu verhindern, dass die Citrix Workspace-App für Windows Benutzerkennwörter zwischenspeichert, bearbeiten Sie die Dateien für den Authentifizierungs‑ dienst.

- 1. Verwenden Sie einen Texteditor, um die Datei inetpub\wwwroot\Citrix\[Store name]Auth\App\_Data\Templates\I zu öffnen.
- 2. Suchen Sie die folgende Zeile in der Datei.

```
1 @SaveCredential(id: @GetTextValue("saveCredentialsId"), labelKey:
     "ExplicitFormsCommon:SaveCredentialsLabel", initiallyChecked:
     ControlValue("SaveCredentials"))
2 <!--NeedCopy-->
```
3. Kommentieren Sie die Anweisung wie unten gezeigt.

```
1 <!-- @SaveCredential(id: @GetTextValue("saveCredentialsId"),
     labelKey: "ExplicitFormsCommon:SaveCredentialsLabel",
     initiallyChecked: ControlValue("SaveCredentials")) -->
2 <!--NeedCopy-->
```
Die Benutzer müssen ihre Kennwörter jedes Mal eingeben, wenn sie sich bei einem Store mit diesem Authentifizierungsdienst anmelden.

Standardmäßig verwendet Citrix Workspace für Windows automatisch den zuletzt eingegebe‑ nen Benutzernamen. Informationen zum Unterdrücken des Ausfüllens des Benutzernamen‑ felds bzw. zu einer alternativen Methode zum Unterdrücken der Kennwortzwischenspe‑ icherung finden Sie unter Zwischenspeicherung von Kennwörtern und Benutzernamen in Citrix Workspace‑App für Windows deaktivieren.

## **Rem[otezugriff über Citrix Gateway](https://docs.citrix.com/de-de/citrix-workspace-app-for-windows/authentication.html)**

Sie können Ihr Citrix Gateway so konfigurieren, dass sich Benutzer mit ihrem Domänenbenutzer‑ namen und Kennwort am Gateway anmelden. Diese Anmeldeinformationen werden an StoreFront weitergeleitet, um sich beim Store anzumelden. Informationen zur Konfiguration Ihres Citrix-Gateways für die Authentifizierung mit LDAP‑Benutzernamen und ‑Kennwort finden Sie in der NetScaler-Dokumentation − LDAP-Authentifizierung. Informationen zur Konfiguration von Store-Front finden Sie unter Passthrough von Citrix Gateway.

## **[Konfiguration d](https://docs.netscaler.com/de-de/citrix-adc/current-release/aaa-tm/authentication-methods/citrix-adc-aaa-ldap-authentication-policies)[es Verbundauthentifizie](#page-0-0)rungsdiensts**

April 17, 2024

Bei Verwendung von Authentifizierungsmethoden wie SAML, bei denen der Benutzer seine Anmelde‑ informationen nicht direkt in die Citrix Workspace-App eingibt, ist Single Sign-On bei VDAs standardmäßig nicht möglich. In diesen Fällen können Sie den Verbundauthentifizierungsdienst(FAS) verwen‑ den, um Single Sign‑On für VDAs per Zertifikatauthentifizierung bereitzustellen.

Um den FAS für StoreFront zu verwenden, müssen Sie StoreFront mit dem PowerShell-SDK konfigurieren. Verwenden Sie Set‑STFClaimsFactoryNames, u[m die Claims Factory auf](https://docs.citrix.com/de-de/federated-authentication-service/current-release) FASClaimsFactory festzulegen, und Set-STFStoreLaunchOptions, um den VDA-Anmeldedatenanbieter auf FASLogonDataProvider festzulegen.

Um beispielswei[se F](https://developer-docs.citrix.com/en-us/storefront-powershell-sdk/current-release/Set-STFStoreLaunchOptions.html)[AS für einen Store zu aktiviere](https://developer-docs.citrix.com/en-us/storefront-powershell-sdk/current-release/Set-STFClaimsFactoryNames)n:

```
1 $store = Get-STFStoreService -VirtualPath [VirtualPath]
2 $auth = Get-STFAuthenticationService -StoreService $store
3 Set-STFClaimsFactoryNames -AuthenticationService $auth -
     ClaimsFactoryName "FASClaimsFactory"
4 Set-STFStoreLaunchOptions -StoreService $store -VdaLogonDataProvider "
     FASLogonDataProvider"
5 <!--NeedCopy-->
```
Gehen Sie zum Deaktivieren des FAS für einen Store folgendermaßen vor:

```
1 $store = Get-STFStoreService -VirtualPath [VirtualPath]
2 $auth = Get-STFAuthenticationService -StoreService $store
3 Set-STFClaimsFactoryNames -AuthenticationService $auth -
     ClaimsFactoryName "standardClaimsFactory"
4 Set-STFStoreLaunchOptions -StoreService $store -VdaLogonDataProvider ""
5 <!--NeedCopy-->
```
Ersetzen Sie [VirtualPath] durch den entsprechenden virtuellen Pfad, z. B. /Citrix/Store .

Um die Liste der FAS-Server und andere Einstellungen zu konfigurieren, müssen Sie eine Gruppenrichtlinie verwenden. Weitere Informationen finden Sie in der FAS‑Dokumentation.

FAS wird nicht verwendet, wenn Sie sich mithilfe von Domänen‑Passthrough oder Smartcard über einen Browser authentifizieren.

## **Nichtverfügbarkeit des FAS‑Servers**

Wenn der FAS‑Server nicht verfügbar ist, schlägt der Start standardmäßig fehl. Sie können StoreFront jedoch so konfigurieren, dass Benutzer sich beim VDA anmelden können, wenn der FAS‑Server nicht verfügbar ist, indem sie ihre Anmeldeinformationen eingeben. Verwenden Sie das Powershell‑Cmdlet Set‑STFStoreLaunchOptions mit Parameter FederatedAuthenticationServiceFailover, um die Konfiguration zu ändern. Um beispielsweise ein Failover für einen Store zu aktivieren:

1 [\\$storeService](https://developer-docs.citrix.com/en-us/storefront-powershell-sdk/current-release/Set-STFStoreLaunchOptions.html) = Get-STFStoreService -VirtualPath [VirtualPath]

```
2 Set-STFStoreLaunchOptions $storeService -
     FederatedAuthenticationServiceFailover $True
3 <!--NeedCopy-->
```
# **Stores konfigurieren und verwalten**

#### February 28, 2024

Citrix StoreFront ermöglicht das Erstellen und Verwalten von Stores für Anwendungen und Desktops aus Citrix Virtual Apps and Desktops, in denen sich die Benutzer nach Bedarf selbst bedienen können.

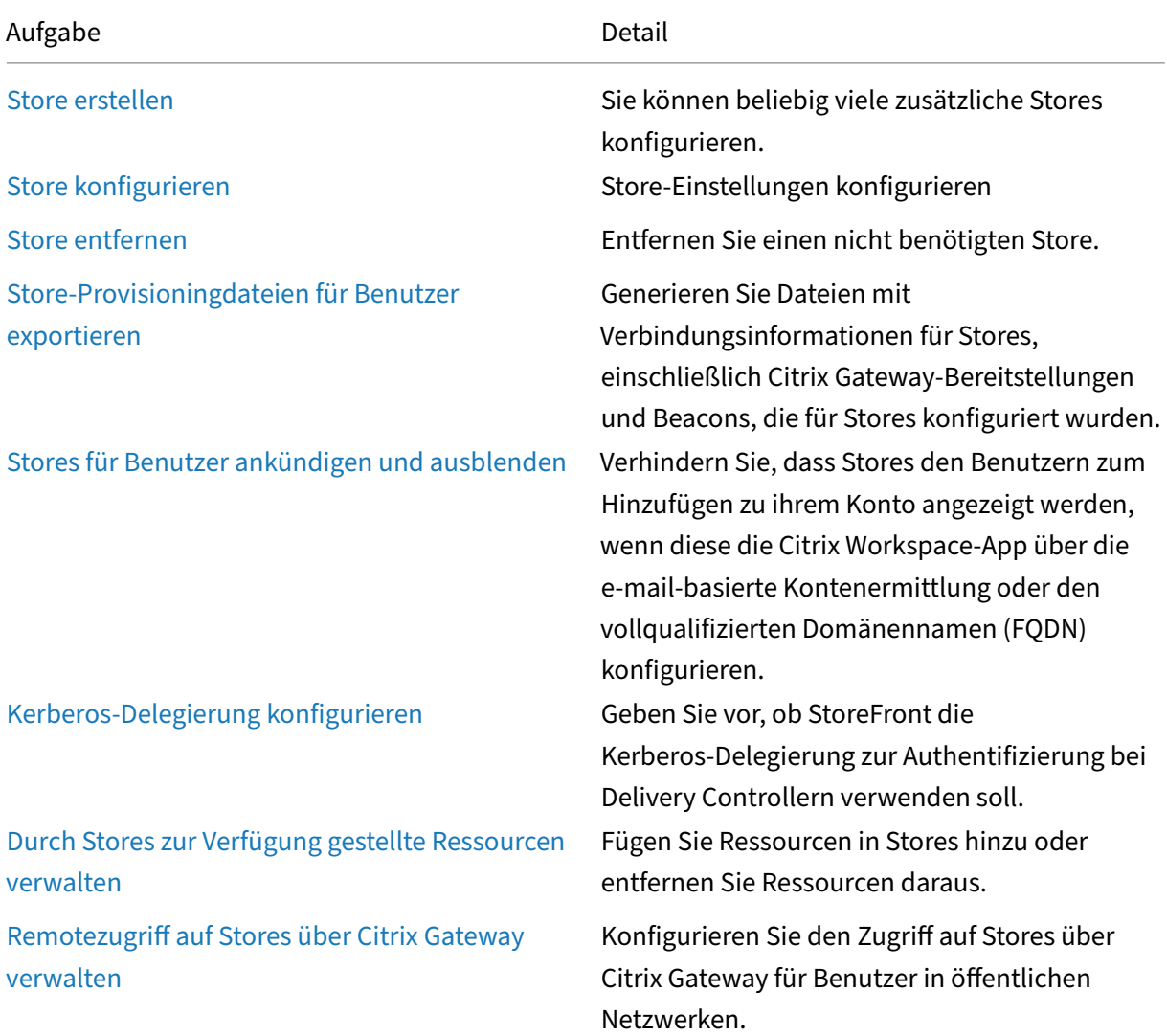

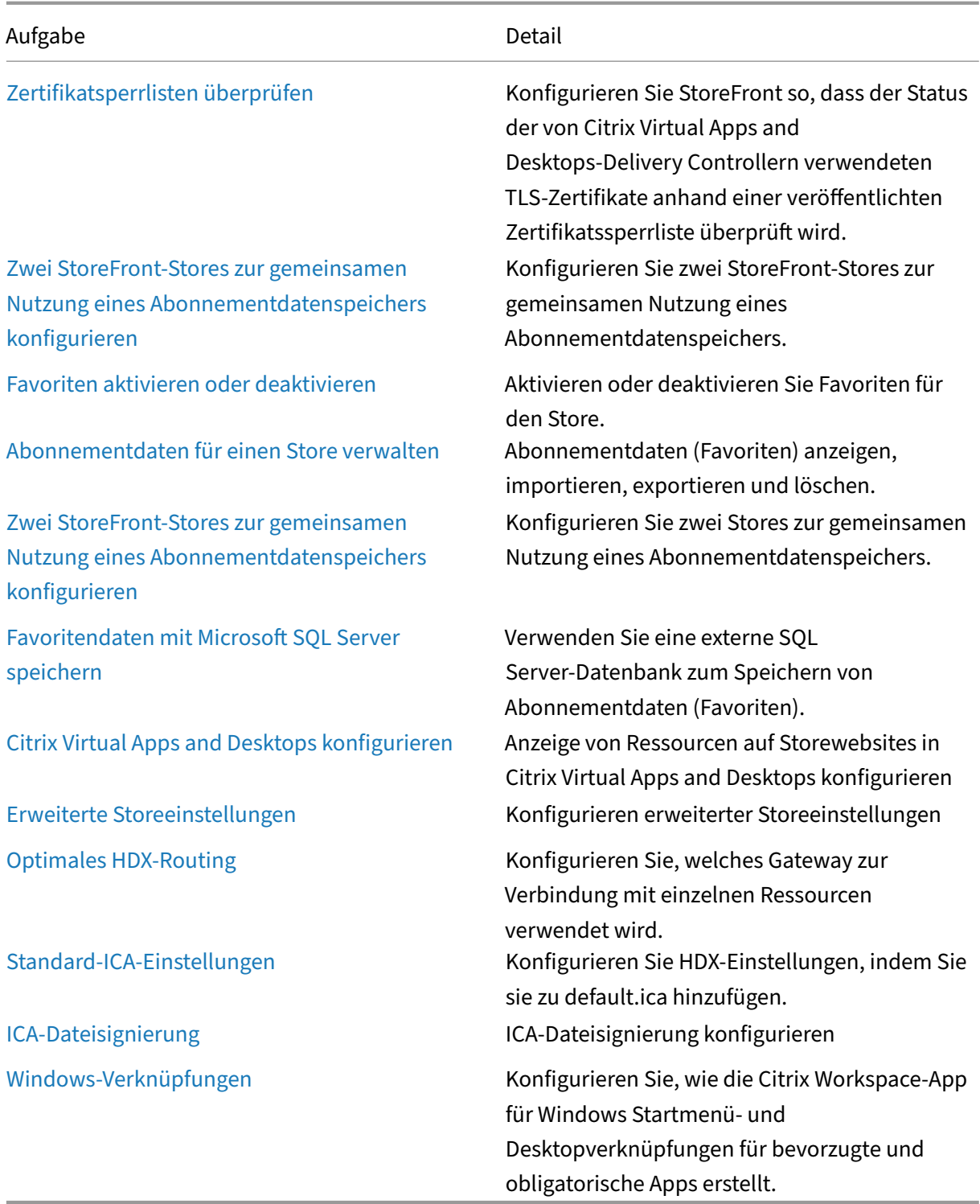

## **Store erstellen**

#### December 5, 2023

Sie können beliebig viele Stores erstellen. Beispielsweise kann es empfehlenswert sein, einen Store für eine bestimmte Benutzergruppe zu erstellen oder bestimmte Ressourcen zusammenzufassen.

Wichtig:

Verwenden Sie in einer Multiserverbereitstellung jeweils nur einen Server, um Änderungen an der Konfiguration der Servergruppe vorzunehmen. Stellen Sie sicher, dass die Citrix StoreFront-Verwaltungskonsole nicht auf den anderen Servern der Bereitstellung ausgeführt wird. Zum Ab‑ schluss

übertragen Sie die Konfigurationsänderungen auf die Servergruppe, sodass die anderen Server der Bereitstellung aktualisiert werden.

Zu[m Erstellen eines Stores identifizieren und konfigurieren Sie die Kom](https://docs.citrix.com/de-de/storefront/current-release/configure-server-group.html)munikation mit den Servern, auf denen die Ressourcen, die Sie im Store zur Verfügung stellen möchten, bereitgestellt werden. Anschließend konfigurieren Sie optional Remotezugriff auf den Store über Citrix Gateway.

1. Klicken Sie im Aktionsbereich auf **Store erstellen**.

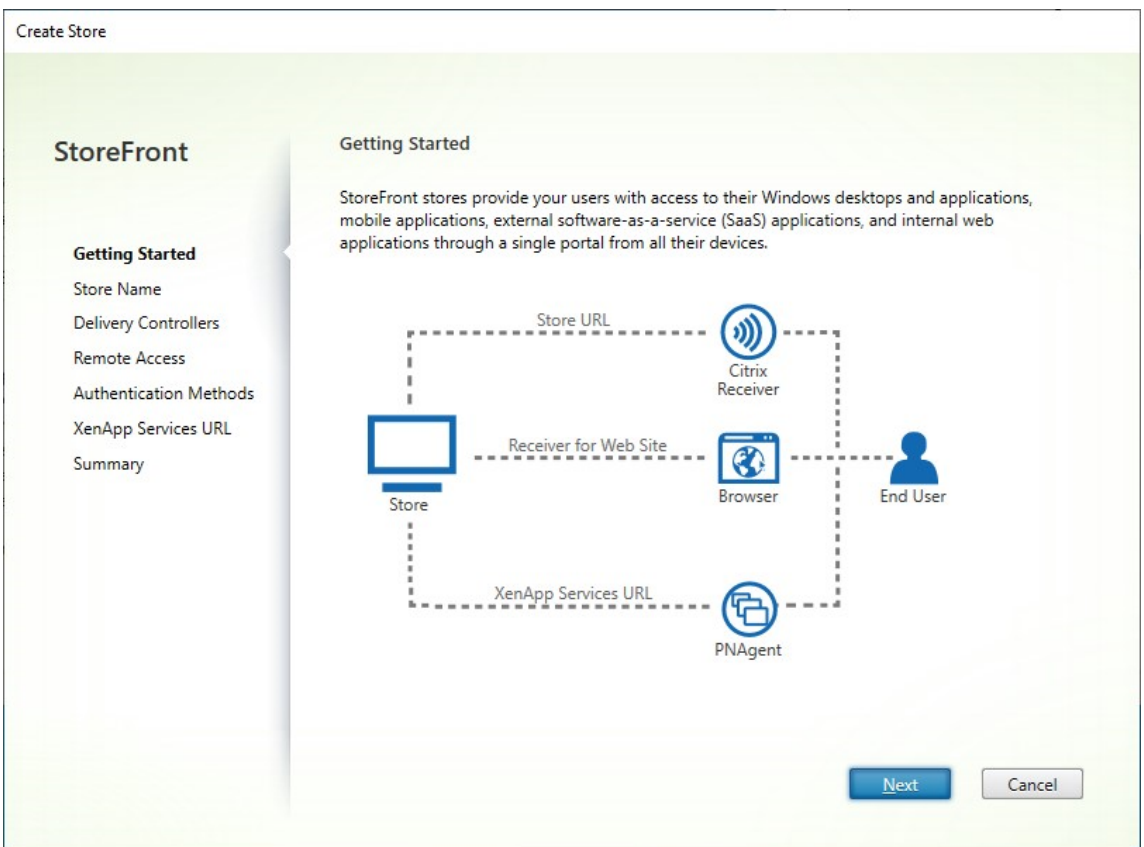

Klicken Sie auf **Weiter**.

- 2. Führen Sie auf der Registerkarte **Storename** die folgenden Schritte aus:
	- Geben Sie einen Storenamen ein.
	- Wenn Sie Benutzern den anonymen bzw. nicht authentifizierten Zugriff auf den Store ermöglichen möchten, aktivieren Sie das Kontrollkästchen **Nur nicht authentifizierte (anonyme) Benutzer dürfen auf diesen Store zugreifen**. Wenn Sie einen Store ohne Authentifizierung erstellen, sind die Seiten **Authentifizierungsmethoden** und **Remotezugriff** nicht verfügbar und der **Servergruppenknoten** links und der Bereich "Aktion"wird durch **Basis‑URL ändern** ersetzt. (Es ist nur diese Option verfügbar, weil Servergruppen für Server, die nicht in einer Domäne sind, nicht zur Verfügung stehen.)

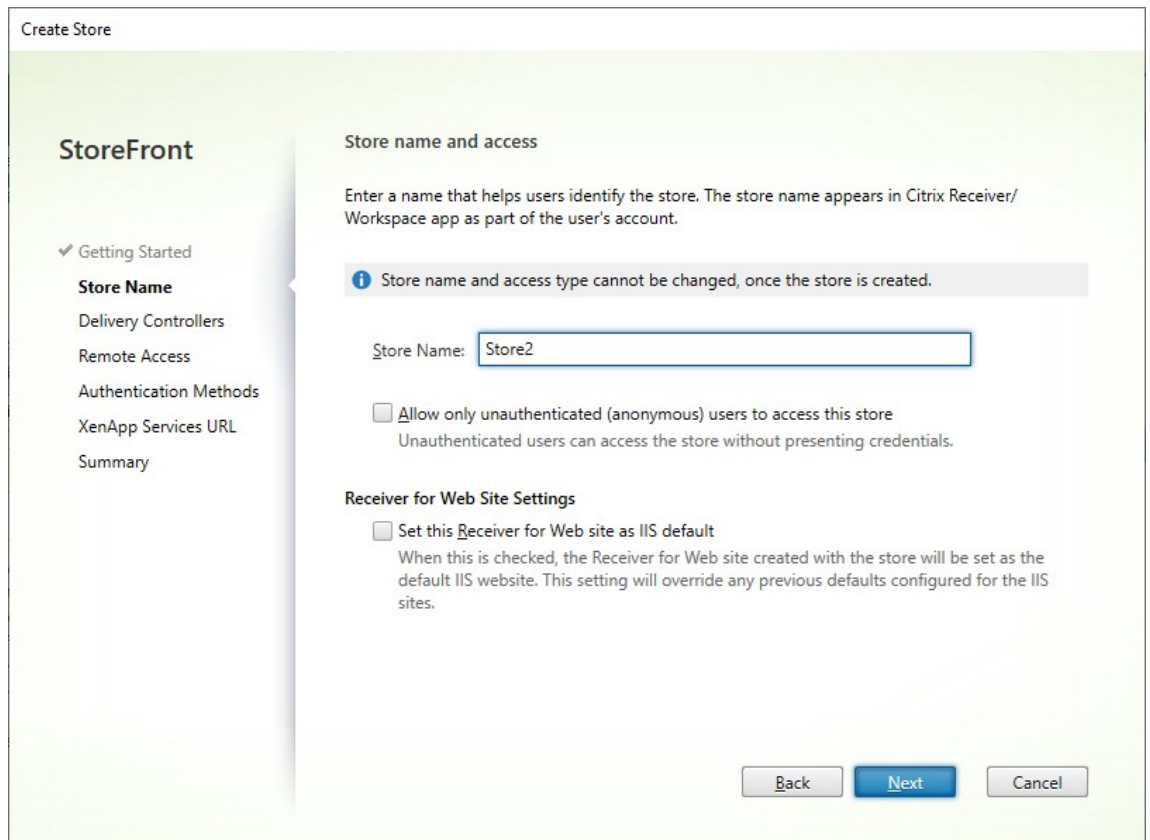

Klicken Sie auf **Weiter**.

3. Fügen Sie auf der Registerkarte **Delivery Controller** Ressourcenfeeds für die virtuellen Desk‑ tops und Anwendungen hinzu. Weitere Informationen finden Sie unter Durch Stores zur Verfügung gestellte Ressourcen verwalten.

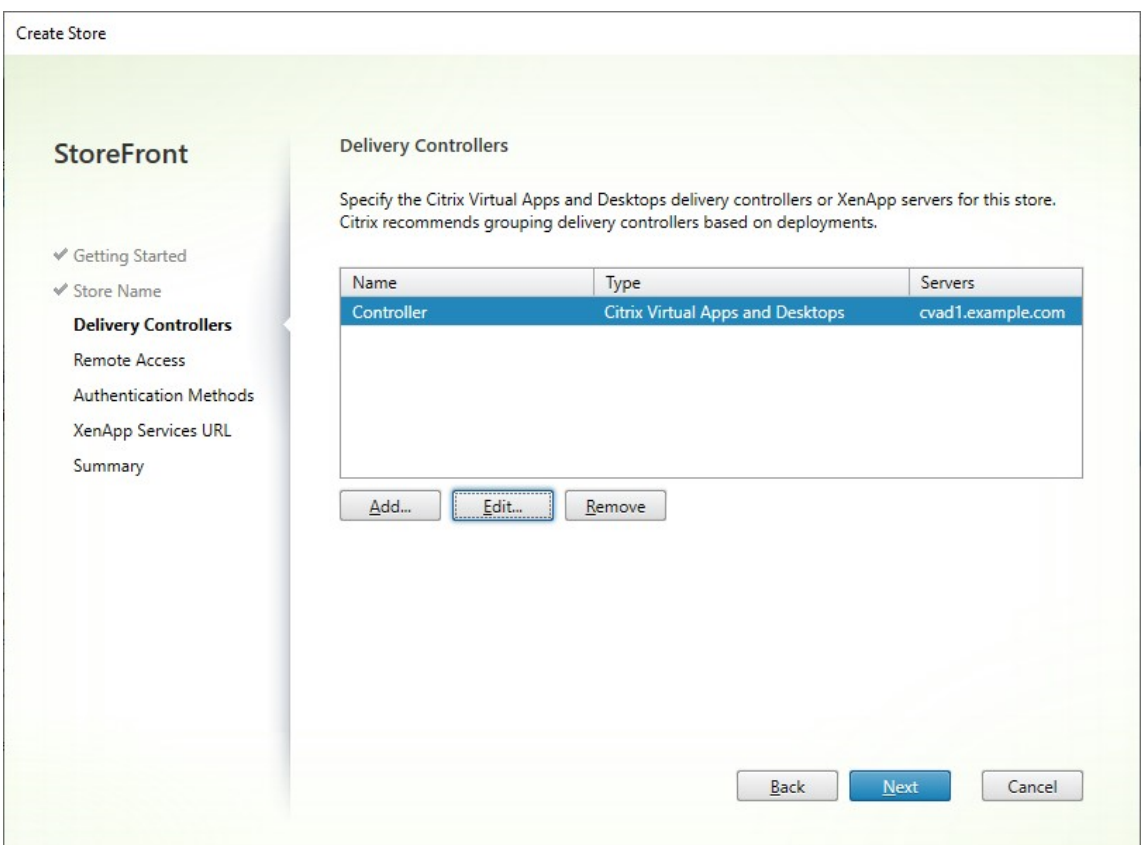

Klicken Sie auf **Weiter**.

4. Wählen Sie auf der Registerkarte **Remotezugriff** aus, ob der Store über ein Citrix Gateway ver‑ fügbar sein soll. Weitere Informationen finden Sie unter Remotezugriff auf Stores über Citrix Gateway verwalten.

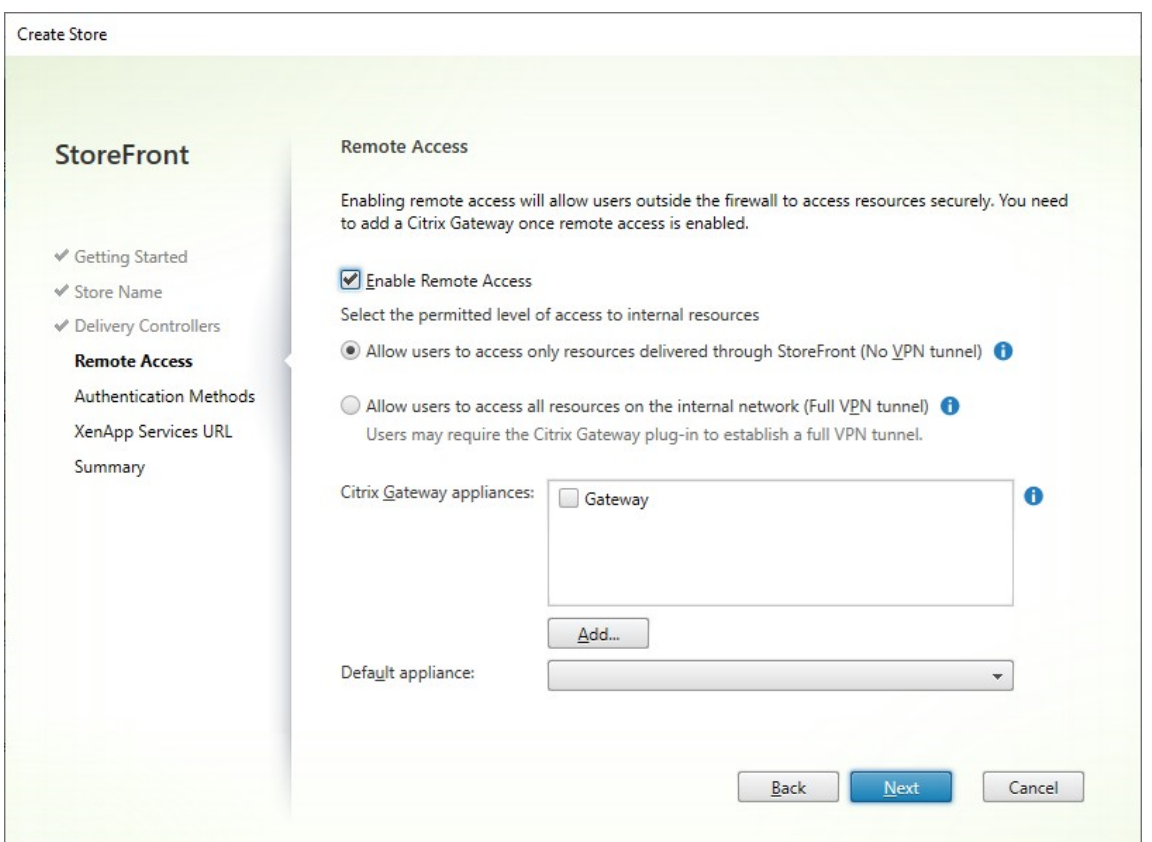

5. Wählen Sie auf der Registerkarte **Authentifizierungsmethoden** die Methoden, die Benutzer zum Authentifizieren und Zugreifen auf den Store verwenden, und klicken Sie auf **Weiter**.

Weitere Informationen zu den verfügbaren Authentifizierungsmethoden finden Sie unter Authentifizierung konfigurieren.

Anstatt die Authentifizierungsmethoden für den Store separat zu konfigurieren, ist es möglich, die Authentifizierungskonfiguration mit einem anderen Store zu teilen. Aktivieren Sie hie[rfür](https://docs.citrix.com/de-de/storefront/current-release/configure-authentication-and-delegation/configure-authentication-service.html) **[Gemeinsamen Authentifizie](https://docs.citrix.com/de-de/storefront/current-release/configure-authentication-and-delegation/configure-authentication-service.html)rungsdienst verwenden** und wählen Sie einen Store aus.

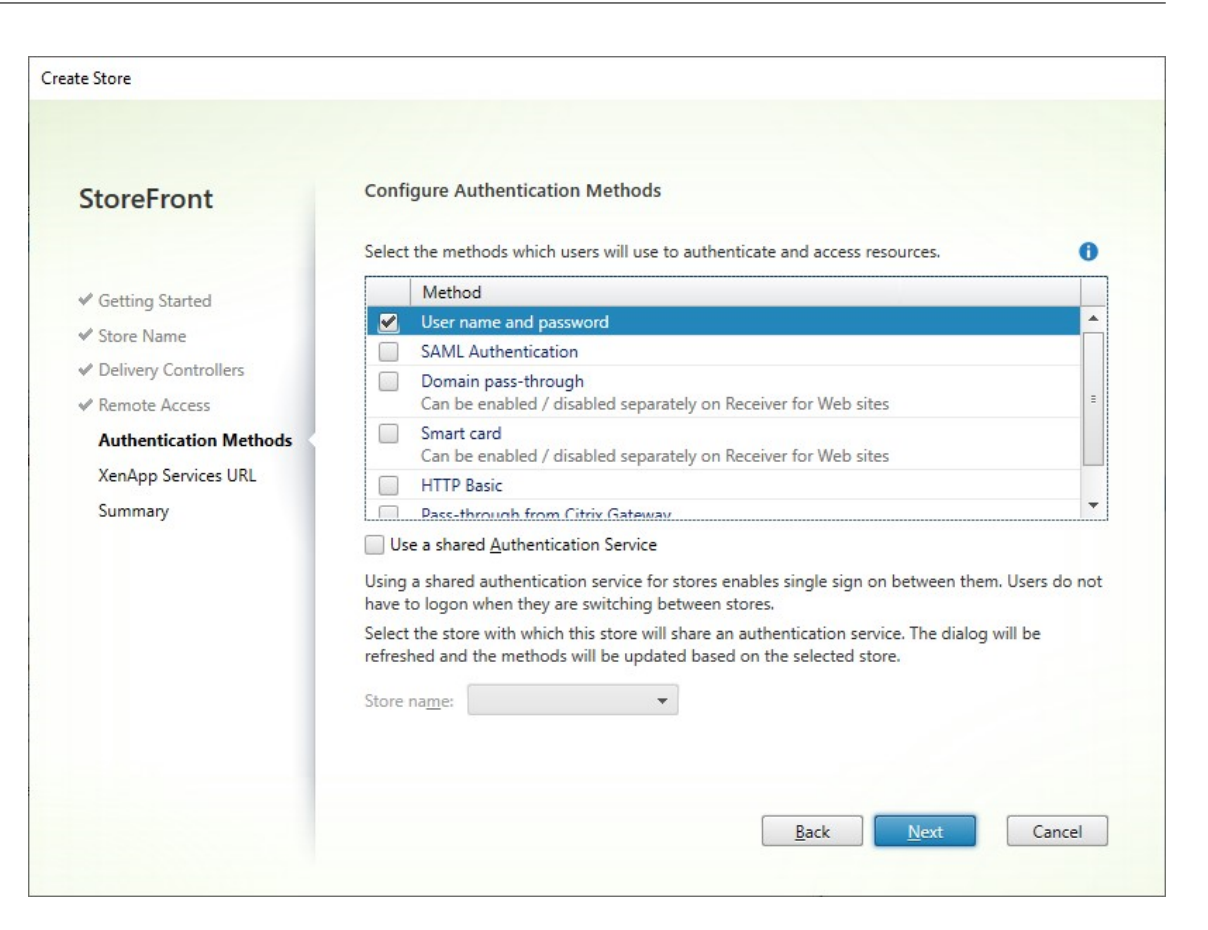

Klicken Sie auf **Weiter**.

6. Wenn Sie ältere Geräte haben, die PNAgent benötigen, lassen Sie auf der Registerkarte **XenApp‑ Dienste‑URL** das Kontrollkästchen **XenApp‑Dienste‑URL aktivieren** aktiviert. Andernfalls deaktivieren Sie es.

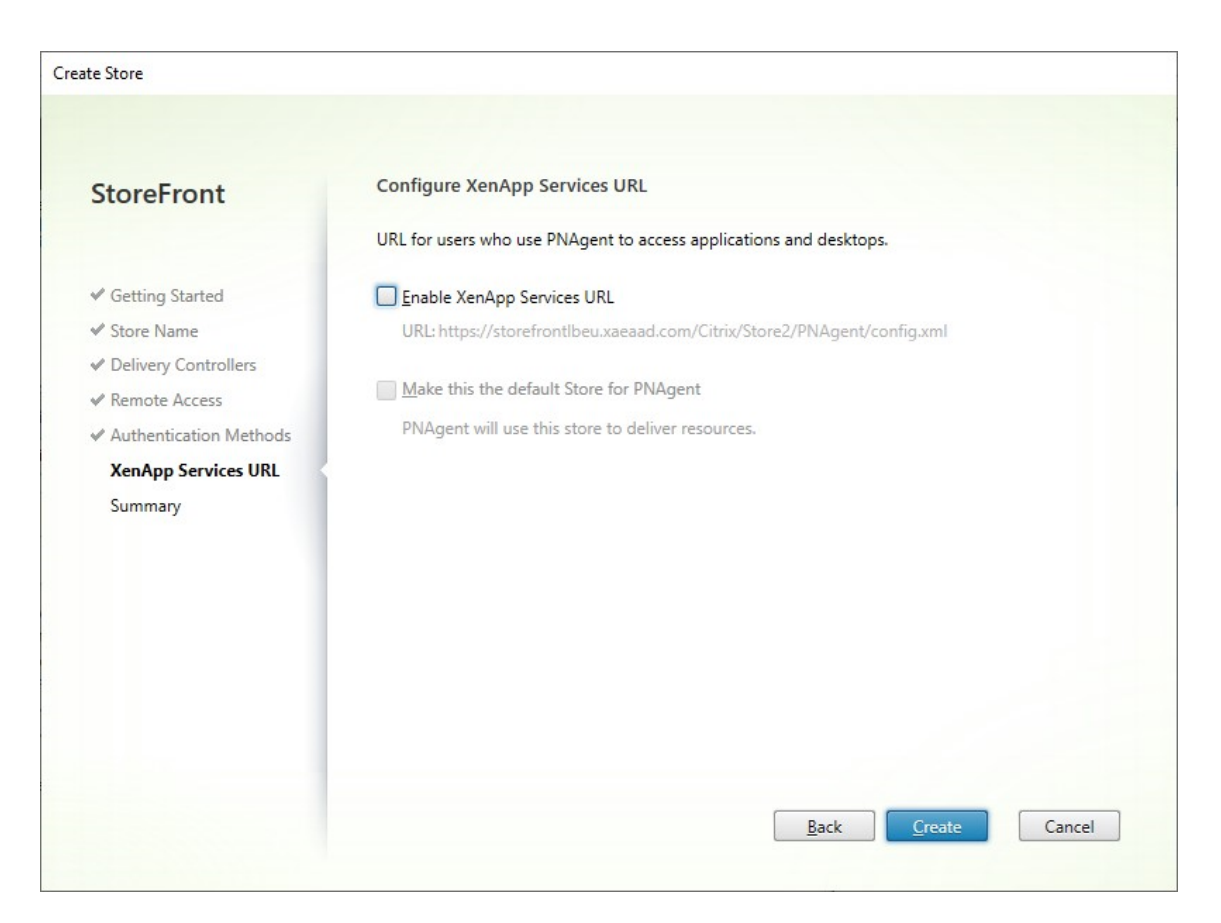

Klicken Sie auf **Erstellen**.

7. Nach dem Erstellen des Stores klicken Sie auf **Fertig stellen**.

Wenn ein neuer Store erstellt wird, wird auch eine neue Website erstellt, über die die Benutzer auf den Store zugreifen können. Sie können diese Website konfigurieren oder zusätzliche Websites erstellen.

## **[Power](https://docs.citrix.com/de-de/storefront/current-release/manage-citrix-receiver-for-web-site.html)Shell SDK**

Gehen Sie zum Erstellen einer Website mit dem PowerShell‑SDK folgendermaßen vor:

- 1. Erstellen Sie einen Authentifizierungsdienst mithilfe von Add‑STFAuthenticationService. Der virtuelle Pfad ist in der Regel / Citrix/[\[StoreName\]A](https://docs.citrix.com/de-de/storefront/current-release/sdk-overview)uth. Alternativ können Sie mit Get-STFAuthenticationService einen vorhandenen Authentifizierungsdienst aufrufen. Dieser Schritt ist für anonyme Stores nicht erforderlich.
- 2. [Konfigurieren Sie den Auth](https://developer-docs.citrix.com/en-us/storefront-powershell-sdk/current-release/get-stfauthenticationservice)entifizierungsdienst nach Bedarf. Siehe Authentifizierung konfigurieren.
- 3. Rufen Sie Add‑STFStoreService auf.
- Wählen Sie einen virtuellen Pfad für den Store und legen Sie diesen als Parameter -VirtualPath fest. Normalerweise ist dies /Citrix/[Storename].
- Legen Sie -AuthenticationService auf den Authentifizierungsdienst fest, der in Schritt 1 erstellt wurde. Für einen anonymen Store legen Sie -Anonymous \$True fest.
- Sie können die Details eines Ressourcenfeeds angeben. Weitere Ressourcenfeeds müssen separat konfiguriert werden.

# **Store konfigurieren**

August 17, 2023

Store ändern:

- 1. Wählen Sie im linken Bereich der Citrix StoreFront‑Verwaltungskonsole den Knoten **Stores** und klicken Sie im Bereich **Aktionen** auf **Storeeinstellungen konfigurieren**.
- 2. Gehen Sie zur Registerkarte Benutzerabonnements, um vorzugeben, ob Favoriten aktiviert werden sollen.
- 3. Gehen Sie zur Registerkarte Kerberos‑Delegierung, um vorzugeben, ob der Store die Kerberos‑ Delegierung zur Authentifiz[ierung beim Delivery Co](./favourites.html)ntroller verwendet.
- 4. Gehen Sie zur Registerkarte Optimales HDX‑Routing, um vorzugeben, welches Gateway zum Starten von Apps und Deskt[ops entsprechend ihrem](./kerberos-delegation.html) Standort verwendet werden soll.
- 5. Gehen Sie zur Registerkarte Store ankündigen, um vorzugeben, ob der Store in der WorkspaceApp angezeigt werden soll, [wenn der Benutzer den FQ](./optimal-hdx-routing.html)DN oder die E-Mail-Adresse eingibt.

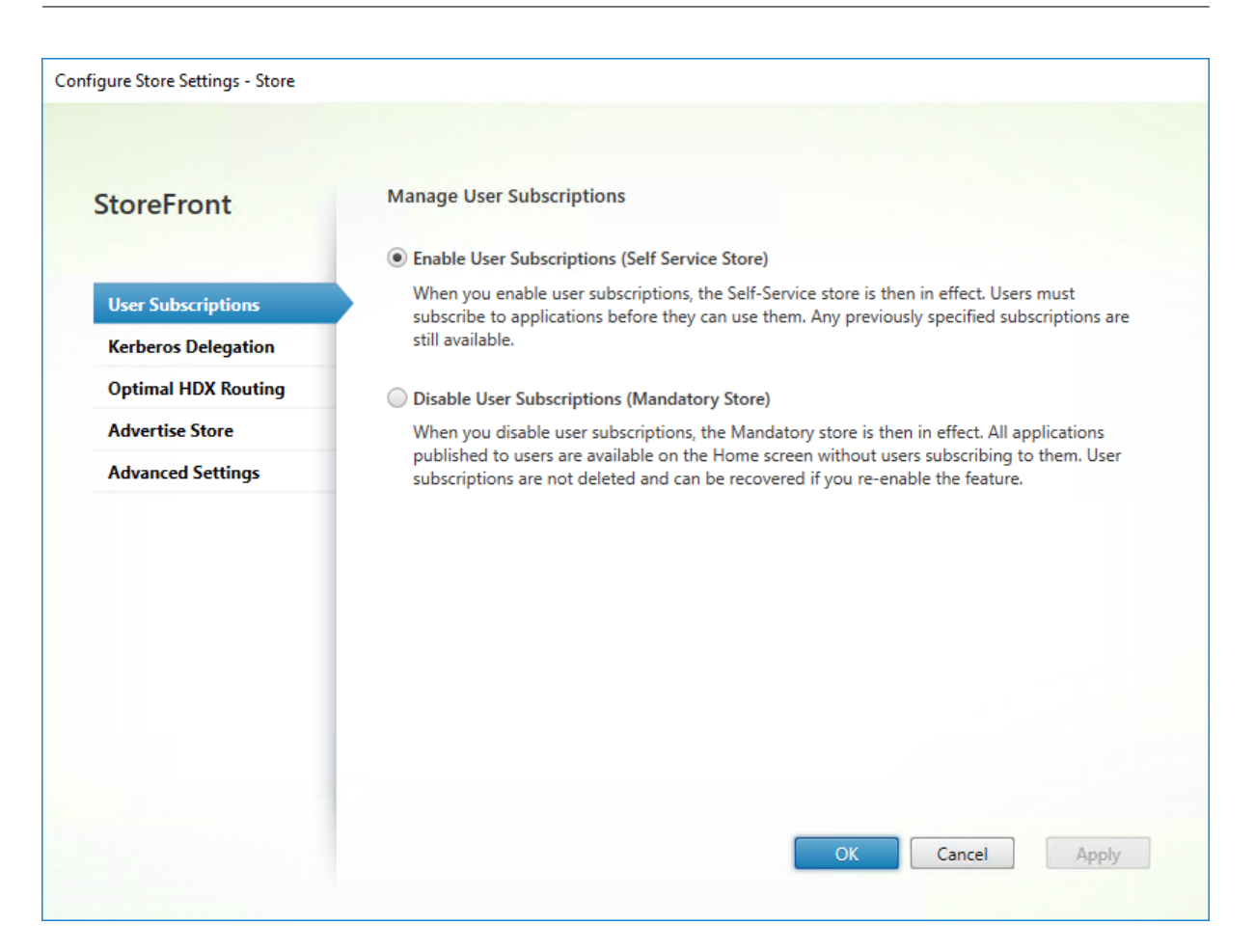

## **Store entfernen**

August 17, 2023

Store entfernen:

- 1. Wählen Sie im linken Bereich der Citrix StoreFront‑Verwaltungskonsole den Knoten **Stores**.
- 2. Klicken Sie im **Aktionsbereich** auf **Store entfernen**.
- 3. Klicken Sie im Bestätigungsfenster auf **Ja**.

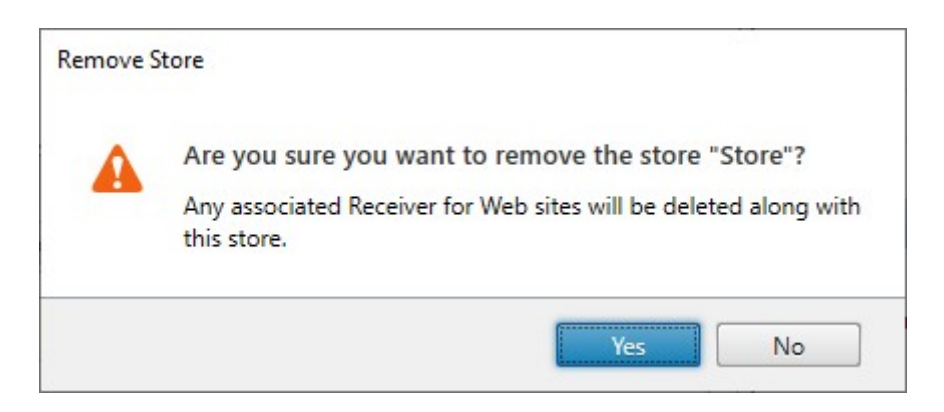

Wenn Sie einen Store entfernen, werden alle diesem zugeordneten Websites ebenfalls gelöscht.

## **Store‑Provisioningdateien für Benutzer exportieren**

#### August 17, 2023

Sie können Dateien mit Verbindungsinformationen für Stores, einschließlich Citrix Gateway-Bereitstellungen und Beacons, die für Stores konfiguriert wurden, generieren. Stellen Sie diese Dateien Benutzern zur Verfügung, damit diese die Citrix Workspace‑App automatisch mit den Details der Stores konfigurieren können. Die Benutzer können auch Citrix Workspace-App-Provisioningdateien herunterladen, wenn sie über einen Webbrowser auf einen Store zugreifen.

#### Wichtig:

Verwenden Sie in einer Multiserverbereitstellung jeweils nur einen Server, um Änderungen an der Konfiguration der Servergruppe vorzunehmen. Stellen Sie sicher, dass die Citrix StoreFront-Verwaltungskonsole nicht auf den anderen Servern der Bereitstellung ausgeführt wird. Zum Ab‑ schluss

übertragen Sie die Konfigurationsänderungen auf die Servergruppe, sodass die anderen Server der Bereitstellung aktualisiert werden.

- 1. [Um eine Provisioningdatei mit Details für mehrere Stores zu gene](https://docs.citrix.com/de-de/storefront/current-release/configure-server-group.html)rieren, klicken Sie im Bereich "Aktionen"auf **Multistore‑Provisioningdatei exportieren** und wählen Sie die Stores aus, die der Datei hinzugefügt werden sollen.
- 2. Klicken Sie auf **Exportieren** und speichern Sie die Provisioningdatei mit der Erweiterung **.cr** an einem geeigneten Speicherort im Netzwerk.

# **Stores für Benutzer ankündigen und ausblenden**

## August 17, 2023

Sie können auswählen, ob Stores den Benutzern zum Hinzufügen zu ihrem Konto angezeigt werden, wenn diese die Citrix Workspace-App über die E-Mail-basierte Kontenermittlung oder den vollqualifizierten Domänennamen (FQDN) konfigurieren. Wenn Benutzer die StoreFront‑Bereitstellung, die einen Store hostet, ermitteln, werden erstellte Stores standardmäßig als Option zum Hinzufügen in Citrix Receiver angezeigt. Wenn Sie einen Store ausblenden, wird dieser dadurch nicht unzugänglich, doch die Benutzer müssen die Citrix Workspace‑App mit den Verbindungsinformationen für den Store konfigurieren und zwar entweder manuell mit einer Setup‑URL oder mit einer Provisioningdatei.

## Wichtig:

Verwenden Sie in einer Multiserverbereitstellung jeweils nur einen Server, um Änderungen an der Konfiguration der Servergruppe vorzunehmen. Stellen Sie sicher, dass die Citrix StoreFront-Verwaltungskonsole nicht auf den anderen Servern der Bereitstellung ausgeführt wird. Zum Ab‑ schluss

übertragen Sie die Konfigurationsänderungen auf die Servergruppe, sodass die anderen Server der Bereitstellung aktualisiert werden.

- 1. [Wählen Sie im linken Bereich der Citrix StoreFront‑Verwaltungsko](https://docs.citrix.com/de-de/storefront/current-release/configure-server-group.html)nsole den Knoten **Stores** und klicken Sie im Bereich **Aktionen** auf **Storeeinstellungen konfigurieren** > **Store ankündigen**.
- 2. Wählen Sie auf der Seite **Store ankündigen** die Option **Store ankündigen** oder **Store ausblenden**.

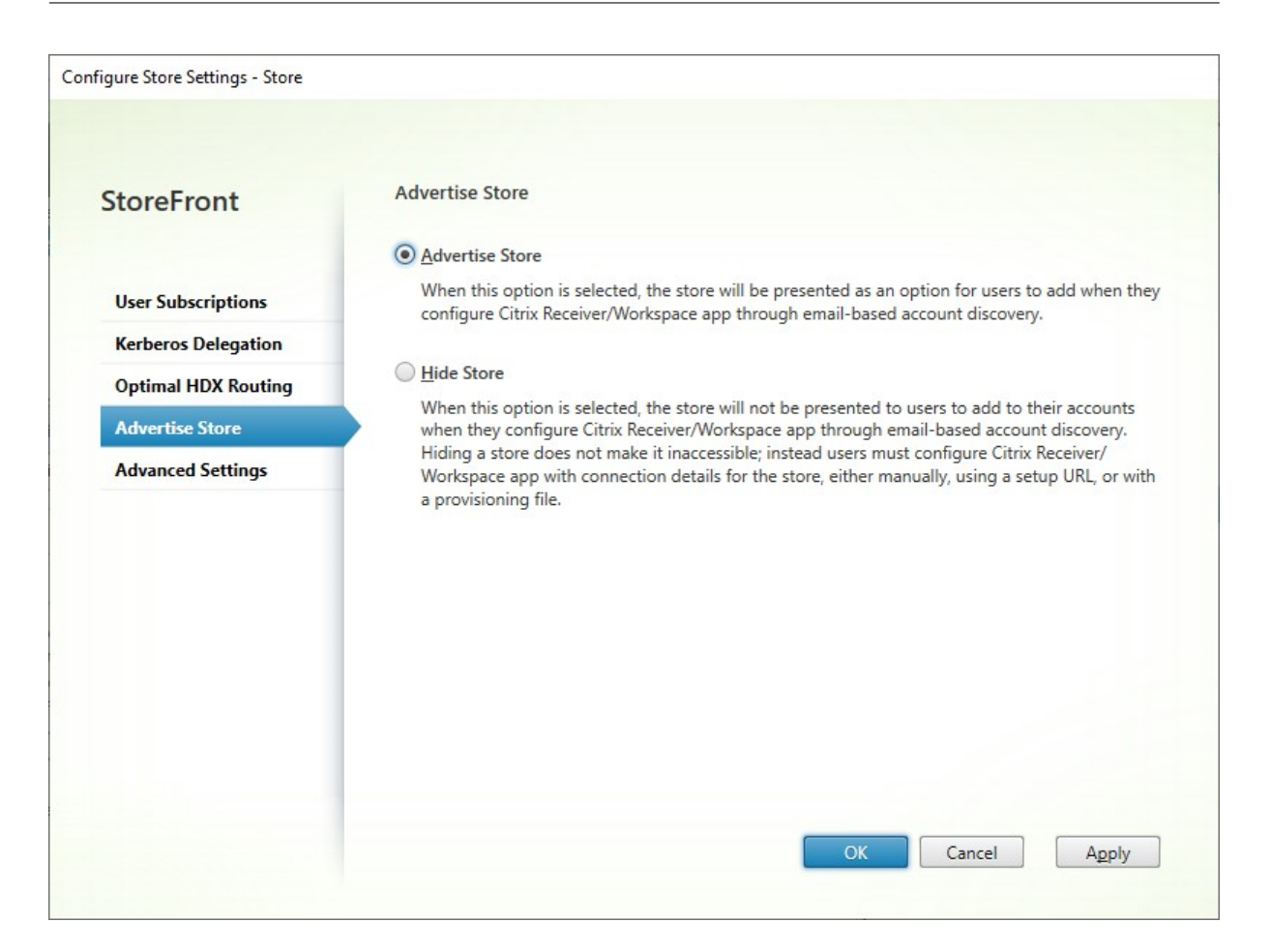

# **Kerberos‑Delegierung**

### April 17, 2024

#### **Hinweis:**

Die Kerberos-Delegierung ist veraltet und kann nur mit XenApp 6.5 und früheren Versionen verwendet werden. Sie kann nicht mit einer unterstützten Version von Citrix Virtual Apps and Desk‑ tops verwendet werden.

Bei Verwendung der Domänen‑Passthrough‑ oder Smartcard‑Authentifizierung, entweder direkt oder über ein Citrix Gateway, verfügt StoreFront nicht über die Anmeldeinformationen des Benutzers und kann sich daher nicht mit den Anmeldeinformationen des Benutzers beim Delivery Controller authentifizieren. Wenn Sie XenApp 6.5 und früher verwenden, können Sie die Kerberos‑Delegierung aktivieren, damit StoreFront die Identität des Benutzers annehmen kann, um sich beim Delivery Controller zu authentifizieren. Dazu muss die Delegierung in Active Directory konfiguriert werden.

- 1. Wählen Sie einen Store und klicken Sie im Aktionsbereich auf **Storeeinstellungen konfiguri‑ eren**.
- 2. Wählen Sie die Registerkarte **Kerberos‑Delegierung**.
- 3. Wählen Sie **Kerberos‑Delegierung aktivieren** oder **Kerberos‑Delegierung deaktivieren**.
- 4. Klicken Sie auf **Anwenden** bzw. **OK**, um die Änderungen zu speichern.

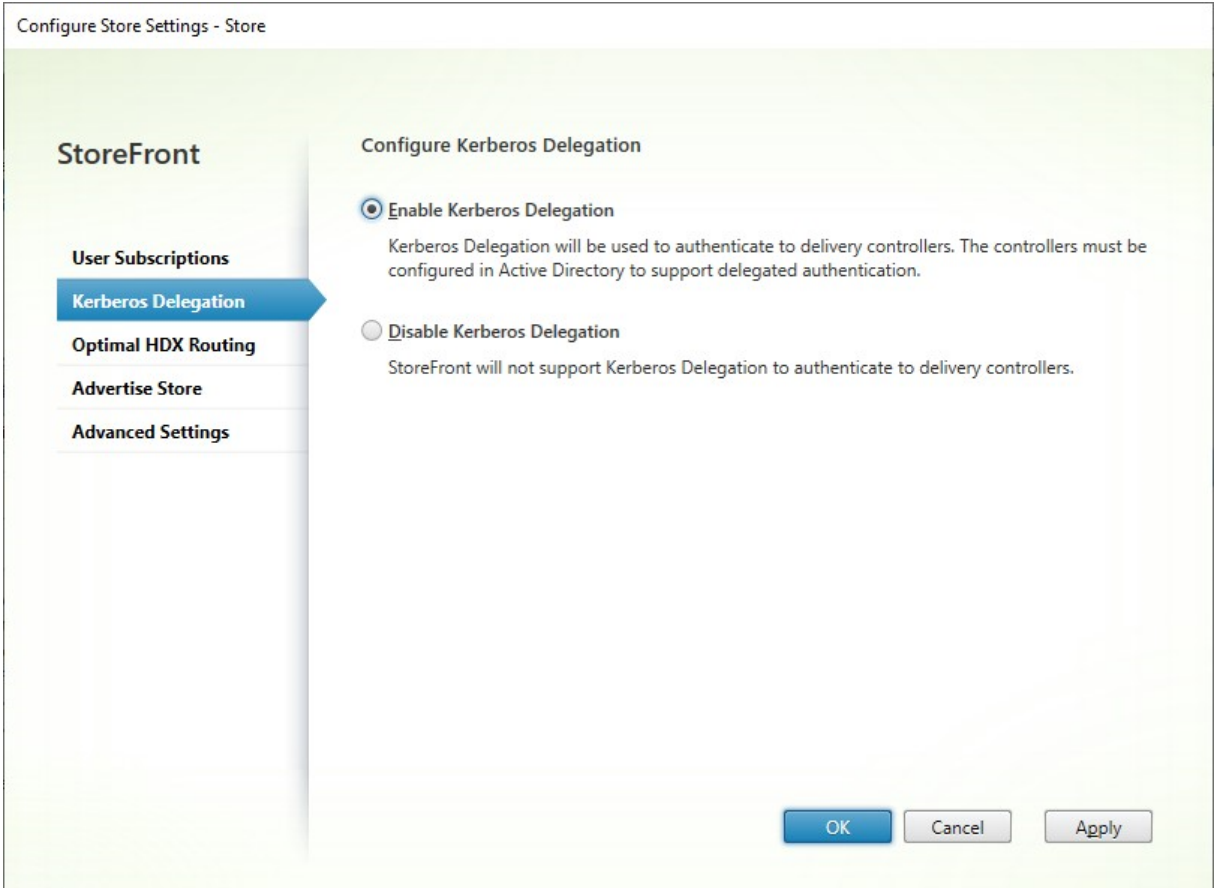

## **PowerShell SDK**

Um die Kerberos-Delegierung zu konfigurieren, verwenden Sie das Cmdlet Set-STFStoreService mit dem Parameter -KerberosDelegation

# **Durch Stores zur Verfügung gestellte Ressourcen verw[alten](https://developer-docs.citrix.com/en-us/storefront-powershell-sdk/current-release/Set-STFStoreService.html)**

April 17, 2024

Im Fenster **Delivery Controller verwalten** können Sie von Citrix Virtual Apps and Desktops, Citrix Desktops as a Service und Citrix Secure Private Access bereitgestellte Ressourcenfeeds hinzufügen, ändern und löschen.

## **Ressourcenfeeds anzeigen**

- 1. Wählen Sie im linken Bereich der Citrix StoreFront‑Verwaltungskonsole den Knoten **Stores**.
- 2. Wählen Sie im Ergebnisbereich einen Store.
- 3. Klicken Sie im Bereich **Aktionen** auf **Delivery Controller verwalten**.

## **Ressourcenfeeds mit dem PowerShell‑SDK anzeigen**

Verwenden Sie im PowerShell‑SDK den Befehl Get‑STFStoreFarm, um alle Ressourcenfeeds oder einen einzelnen Ressourcenfeed aufzulisten.

## **Ressourcenfeed[s hinzufügen](https://docs.citrix.com/de-de/storefront/current-release/sdk-overview)**

## **Ressourcenfeeds für Citrix Virtual Apps and Desktops hinzufügen**

- 1. Klicken Sie im Fenster **Delivery Controller verwalten** auf **Hinzufügen**.
- 2. Geben Sie einen **Anzeigenamen** zur Identifizierung des Feeds ein.
- 3. Wählen Sie für **Typ** die Option **Citrix Virtual Apps and Desktops**.
- 4. Klicken Sie unter **Server** auf **Hinzufügen** und geben Sie den Namen des Delivery Controllers ein. Wiederholen Sie diesen Schritt für jeden Delivery Controller. Citrix empfiehlt, mindestens zwei Server für den Lastenausgleich bzw. ein Failover zu verwenden.
- 5. Citrix empfiehlt die Auswahl der Optionfür **Servermit Lastenausgleich**. Dadurch verteilt Store‑ Front die Last auf alle Delivery Controller oder Connectors, indem bei jedem Start ein Server nach dem Zufallsprinzip aus der Liste ausgewählt wird. Wenn diese Option nicht ausgewählt ist, wird die Serverliste wie eine Failoverliste mit Prioritätsreihenfolge behandelt. In diesem Fall erfolgen 100 % der Starts auf dem ersten aktiven Delivery Controller oder Connector in der Liste. Wenn dieser Server offline geht, werden 100 % der Starts mit dem zweiten Server in der Liste ausgeführt usw.
- 6. Wählen Sie aus der Liste **Transporttyp** die Verbindungstypen für StoreFront, die für die Kom‑ munikation mit den Servern verwendet werden sollen.
	- Wählen Sie **HTTP** aus, wenn Daten über unverschlüsselte Verbindungen gesendet wer‑ den sollen. Bei Auswahl dieser Option müssen Sie eigene Maßnahmen treffen, um die Verbindungen zwischen StoreFront und den Servern zu sichern.

• Um Daten über verschlüsselte Verbindungen zu senden (empfohlen), wählen Sie **HTTPS**. Wenn Sie diese Option für Citrix Virtual Apps and Desktops-Server auswählen, vergewissern Sie sich, dass der Citrix XML-Dienst so konfiguriert ist, dass der Port gemeinsam mit Internetinformationsdienste (IIS) verwendet wird und in der IIS‑Konfiguration HTTPS‑Unterstützung festgelegt wurde.

#### **Hinweis:**

Wenn Sie die Verbindungen zwischen StoreFront und den Servern mit HTTPS sichern, achten Sie darauf, dass die in der Liste "Server"eingegebenen Servernamen genau mit den Namen in den Zertifikaten für die Server übereinstimmen. Die Groß- und Kleinschreibung wird berücksichtigt.

7. Geben Sie den Port an, den StoreFront für Verbindungen mit dem Server verwenden soll. Der Standardport ist 80 für HTTP‑Verbindungen und 443 für HTTPS‑Verbindungen. Der angegebene Port muss der vom Citrix XML‑Dienst verwendete Port sein.

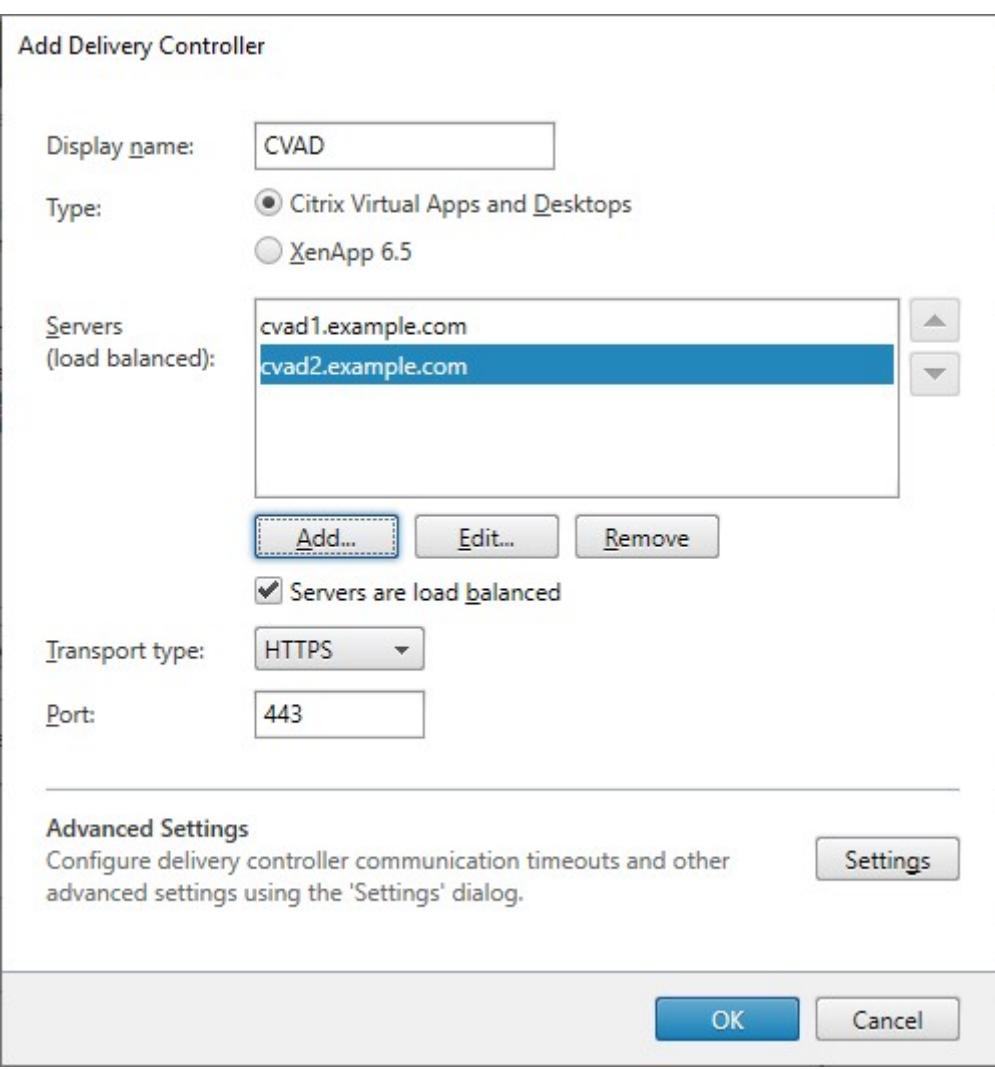

### **Ressourcenfeeds für Citrix Desktops as a Service hinzufügen**

- 1. Klicken Sie im Fenster **Delivery Controller verwalten** auf **Hinzufügen**.
- 2. Geben Sie einen **Anzeigenamen** zur Identifizierung des Feeds ein.
- 3. Wählen Sie für **Typ** die Option **Citrix Virtual Apps and Desktops**.
- 4. Klicken Sie unter **Server** auf **Hinzufügen** und geben Sie den Namen eines Cloud Connectors ein. Wiederholen Sie diesen Vorgang für jeden Server bzw. Connector. Citrix empfiehlt aus Redundanzgründen mindestens zwei Connectors zu konfigurieren. Wenn Sie über mehrere Ressourcenstandorte verfügen, empfiehlt Citrix, die Cloud Connectors von allen Ressourcenstandorten hinzuzufügen, sodass StoreFront bei einem Ausfall den lokalen Hostcache verwenden kann, um VDAs am entsprechenden Standort zu starten.
- 5. Wenn Sie Connectors aus mehreren Standorten haben, empfiehlt Citrix, die Connectors mit der niedrigsten Latenz zum StoreFront‑Server ganz oben in der Liste zu platzieren und die Option für **Server mit Lastenausgleich** zu deaktivieren. Da die Connectors Informationen an DaaS‑ Delivery Controller nur per Proxy darstellen, hat Verwendung des Lastausgleichs nur begrenzte Vorteile.
- 6. Wählen Sie aus der Liste **Transporttyp** die Verbindungstypen für StoreFront, die für die Kom‑ munikation mit den Servern verwendet werden sollen.
	- Wählen Sie **HTTP** aus, wenn Daten über unverschlüsselte Verbindungen gesendet wer‑ den sollen. Bei Auswahl dieser Option müssen Sie eigene Maßnahmen treffen, um die Verbindungen zwischen StoreFront und den Cloud Connectors zu sichern.
	- Um Daten über verschlüsselte Verbindungen zu senden (empfohlen), wählen Sie **HTTPS**. Wenn Sie diese Option auswählen, müssen Sie sicherstellen, dass die Cloud Connectors für HTTPS konfiguriert sind.

#### **Hinweis:**

Wenn Sie die Verbindungen zwischen StoreFront und den Servern mit HTTPS sichern, achten Sie darauf, dass die in der Liste "Server"eingegebenen Servernamen genau mit den Namen in den Zertifikaten für die Server übereinstimmen. Die Groß- und Kleinschreibung wird berücksichtigt.

## 7. Geben Sie den Port an, den StoreFront für Verbindungen mit dem Server verwenden soll. Der Standardport ist 80 für HTTP‑Verbindungen und 443 für HTTPS‑Verbindungen.

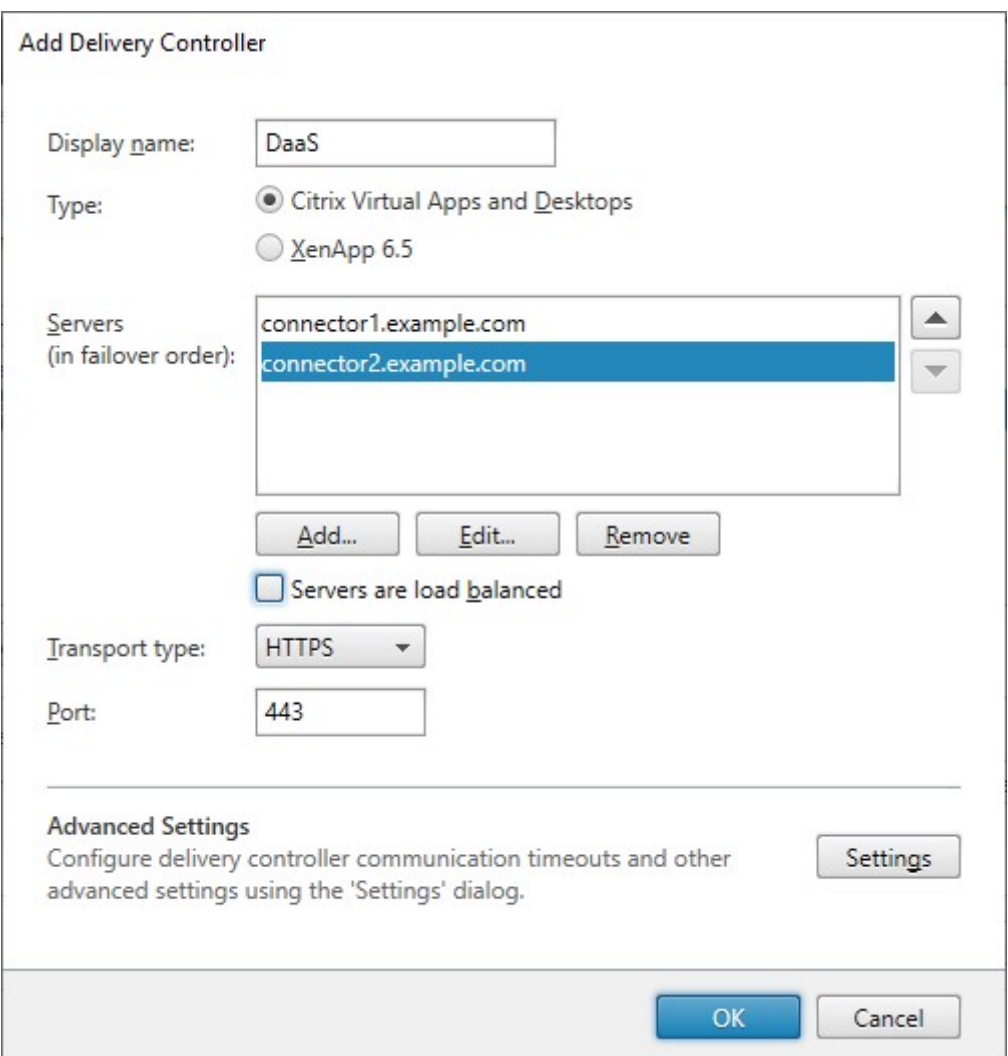

#### **Ressourcenfeeds für XenApp 6.5 hinzufügen**

XenApp 6.5 wird von Citrix nicht unterstützt. Ab StoreFront 2308 können keine XenApp 6.5‑ Ressourcenfeeds mehr über die Verwaltungskonsole hinzugefügt werden. Dies ist weiterhin mit PowerShell möglich.

#### **Ressourcenfeeds für Citrix Secure Private Access hinzufügen**

Wenn Ihr StoreFront‑Server für Citrix Secure Private Access konfiguriert ist, können Sie Citrix Secure Private Access‑Ressourcenfeeds hinzufügen.

- 1. Navigieren Sie in StoreFront zu **Stores** > **Delivery Controllers**.
- 2. Klicken Sie auf **Hinzufügen**.
- 3. Geben Sie im Fenster **Delivery Controller hinzufügen** einen **Anzeigenamen** ein, um den Feed zu identifizieren.
- 4. Wählen Sie als **Typ** die Option **Citrix Secure Private Access**.
- 5. Geben Sie den Namen des Citrix Secure Private Access‑Servers ein.
- 6. Wählen Sie aus der Dropdownliste **Transporttyp** den Verbindungstyp aus, der für die Kommu‑ nikation mit den Servern verwendet werden kann.
	- **HTTP:** sendet Daten über unverschlüsselte Verbindungen

#### **Hinweis:**

Bei Auswahl von **HTTP** müssen Sie eigene Maßnahmen treffen, um die Verbindungen zwis‑ chen StoreFront und den Servern zu sichern.

- **HTTPS:** sendet Daten über sichere HTTP‑Verbindungen mit SSL (Secure Sockets Layer) oder TLS (Transport Layer Security).
- 7. Geben Sie den Port an, der für Verbindungen mit dem Server verwendet werden soll. Der Stan‑ dardport für **HTTP** ist 80 und für **HTTPS** 443.
- 8. Klicken Sie auf **OK**.

#### **Ressourcenfeed mit dem PowerShell‑SDK erstellen**

Um einen Ressourcenfeed hinzuzufügen, verwenden Sie den Befehl Add‑STFStoreFarm

- Stellen Sie für Citrix Virtual Apps and Desktops oder Citrix Desktops as a Service FarmType auf XenDesktop ein.
- Für XenApp 6.5 setzen Sie FarmType auf XenApp.
- Stellen Sie für Citrix Secure Private Access FarmType auf SPAein.

#### **Ressourcenfeed ändern**

Wählen Sie im Fenster **Delivery Controller verwalten** einen Ressourcenfeed und klicken Sie auf **Bearbeiten**.

#### **Ressourcenfeed mit dem PowerShell‑SDK ändern**

Um einen Ressourcenfeed mithilfe von PowerShell zu ändern, verwenden Sie den Befehl Set-STFStoreFarm.

#### **Ressourcenfeed löschen**

Wählen Sie im Fenster **Delivery Controller verwalten** einen Ressourcenfeed und klicken Sie auf **Ent‑ fernen**.

#### **Ressourcenfeed mit dem PowerShell‑SDK löschen**

Um einen Ressourcenfeed mithilfe von PowerShell zu löschen, verwenden Sie den Befehl Remove‑ STFStoreFarm.

## **[Konfiguriere](https://developer-docs.citrix.com/en-us/storefront-powershell-sdk/current-release/remove-stfstorefarm)n der Serverumgehung**

Zur Verbesserung der Leistung bei Ausfall eines Servers, auf dem Ressourcen bereitgestellt werden, umgeht StoreFront vorübergehend Server, die nicht antworten. Bei einer Serverumgehung ignoriert StoreFront den Server und greift nicht auf dessen Ressourcen zu. Verwenden Sie folgende Parameter, um die Dauer der Umgehung festzulegen:

- **Umgehungsdauer bei Ausfall aller Server** ist eine reduzierte Dauer in Minuten, die StoreFront anstelle von **Umgehungsdauer** verwendet, wenn alle Server eines bestimmten Delivery Con‑ trollers umgangen werden. Der Standardwert ist 0 Minuten.
- **Umgehungsdauer** ist die Zeit in Minuten, die StoreFront einen einzelnen Server nach einem fehlgeschlagenen Kommunikationsversuch umgeht. Die Standarddauer für die Umgehung ist 60 Minuten.

## **Überlegungen beim Angeben der "Umgehungsdauer bei Ausfall aller Server"**

Die Wahl eines höheren Werts für **Umgehungsdauer bei Ausfall aller Server** vermindert die Auswirkungen eines Ausfalls eines bestimmten Delivery Controllers, jedoch stehen die Ressourcen auf diesem Delivery Controller nach einem temporären Netzwerk‑ oder Serverausfall Benutzern für die angegebene Dauer nicht zur Verfügung. Verwenden Sie ggf. einen höheren Wert für **Umgehungs‑ dauer bei Ausfall aller Server**, wenn viele Delivery Controller für einen Store konfiguriert sind, insbesondere für nicht geschäftskritische Delivery Controller.

Die Wahl eines niedrigeren Werts für **Umgehungsdauer bei Ausfall aller Server** erhöht die Verfüg‑ barkeit von Ressourcen auf dem Delivery Controller, gleichzeitig jedoch auch das Risiko clientseitiger Timeouts, wenn viele Delivery Controller konfiguriert sind und mehrere ausfallen. Es empfiehlt sich, den Standardwert von 0 Minuten für geschäftskritische Delivery Controller, bzw. wenn nur wenige Farmen konfiguriert sind, beizubehalten.

## **Bypass‑Parameter ändern**

- 1. Wählen Sie im linken Bereich der Citrix StoreFront‑Verwaltungskonsole den Knoten **Stores**.
- 2. Wählen Sie im Ergebnisbereich einen Store.
- 3. Klicken Sie im Bereich **Aktionen** auf **Delivery Controller verwalten**.
- 4. Wählen Sie einen Controller aus, klicken Sie auf **Bearbeiten** und dann auf **Einstellungen** auf dem Bildschirm **Delivery Controller bearbeiten**.
- 5. Klicken Sie unter "Erweiterte Einstellungen"auf **Einstellungen**.
- 6. Gehen Sie im Dialogfeld "Erweiterte Einstellungen"vor:
	- a) Klicken Sie in der Zeile **Umgehungsdauer bei Ausfall aller Server** in die zweite Spalte und geben Sie eine Zeit in Minuten ein, für die ein Delivery Controller als offline betrachtet wird, nachdem alle seine Server nicht geantwortet haben.
	- b) Klicken Sie in der Zeile **Umgehungsdauer** in die zweite Spalte und geben Sie eine Zeit in Minuten ein, für die ein einzelner Server als offline betrachtet wird, wenn er nicht antwortet.

## **Benutzer zu Ressourcenfeeds zuordnen**

Standardmäßig wird Benutzern beim Zugriff auf einen Store ein Aggregat aller für sie verfügbaren Ressourcen aus allen für den Store konfigurierten Ressourcenfeeds angezeigt. Um unterschiedlichen Benutzern eigene Ressourcen bereitzustellen, können Sie separate Stores oder sogar separate StoreFront-Bereitstellungen konfigurieren. Alternativ können Sie den Zugriff auf bestimmte Bereitstellungen auf Basis der Mitgliedschaft der Benutzer in Microsoft Active Directory‑Gruppen gewähren. So können Sie für verschiedene Benutzergruppen verschiedene Benutzererfahrungen über einen einzelnen Store konfigurieren.

Sie können z. B. allgemeine Ressourcen für alle Benutzer in einer Bereitstellung gruppieren und Finanzanwendungen für die Buchhaltungsabteilung in einer anderen. In einer solchen Konfiguration sieht ein Benutzer, der kein Mitglied der Benutzergruppe "Buchhaltung"ist, nur die allgemeinen Ressourcen, wenn er auf den Store zugreift. Ein Mitglied der Gruppe "Buchhaltung"sieht neben den allgemeinen Ressourcen auch die Finanzanwendungen.

Für Poweruser können Sie auch eine Bereitstellung erstellen, die dieselben Ressourcen wie die anderen Bereitstellungen enthält, jedoch auf schnellerer und leistungsfähigerer Hardware beruht. So können Sie eine verbesserte Benutzererfahrung für wichtige Benutzer, wie etwa Führungskräfte, bere‑ itstellen. Alle Benutzer sehen bei der Anmeldung bei einem Store die gleichen Desktops und Anwendungen, die Mitglieder der Gruppe "Führungskräfte"werden jedoch bevorzugt mit den Ressourcen der Bereitstellung für Poweruser verbunden.

Hinweis:

Dabei werden vollständige Ressourcenfeeds gefiltert. Darüber hinaus können Anwendungen innerhalb eines Ressourcenfeeds nach Benutzergruppen in der Citrix Virtual Apps and Desktops Studio‑Konfiguration gefiltert werden.

Gehen Sie wie folgt vor, um spezifische Ressourcenfeeds für eine Benutzergruppe zu konfigurieren:

1. Klicken Sie im Fenster **Delivery Controller verwalten** unter **Benutzerzuordnung und Multi‑ siteaggregation konfigurieren** auf **Konfigurieren**. Diese Option ist nur verfügbar, wenn min‑ destens zwei Ressourcenfeeds konfiguriert sind.

Dadurch wird das Fenster **Benutzerzuordnung und Multisiteaggregation konfigurieren** geöffnet.

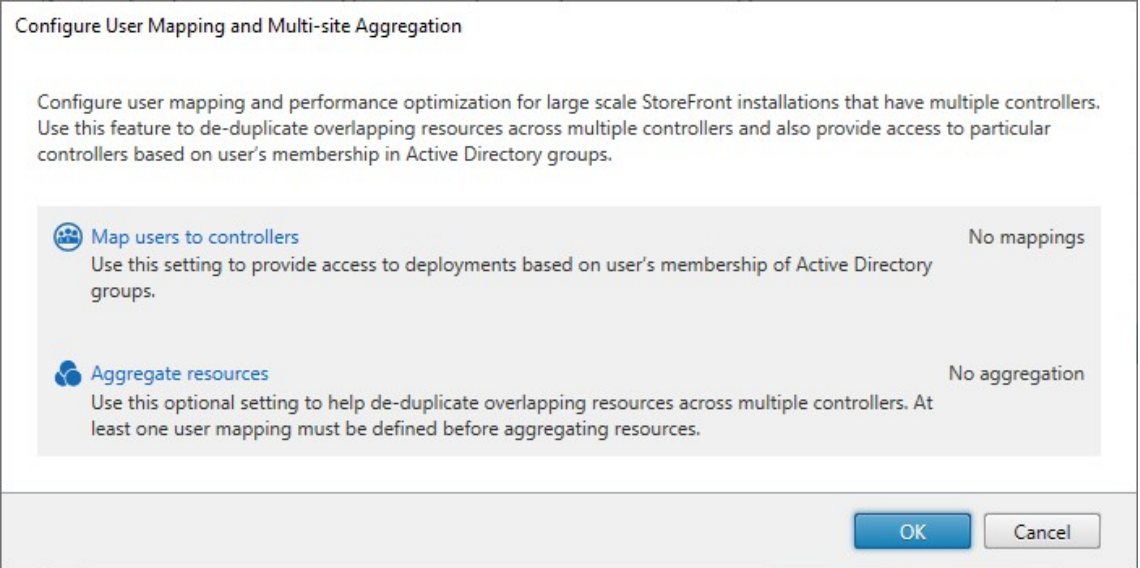

2. Klicken Sie auf **Benutzer Controllern zuordnen**. Dadurch wird das Fenster **Benutzerzuord‑ nung erstellen** geöffnet, in dem Sie die erste Zuordnung erstellen können. Sie können später weitere Zuordnungen erstellen.

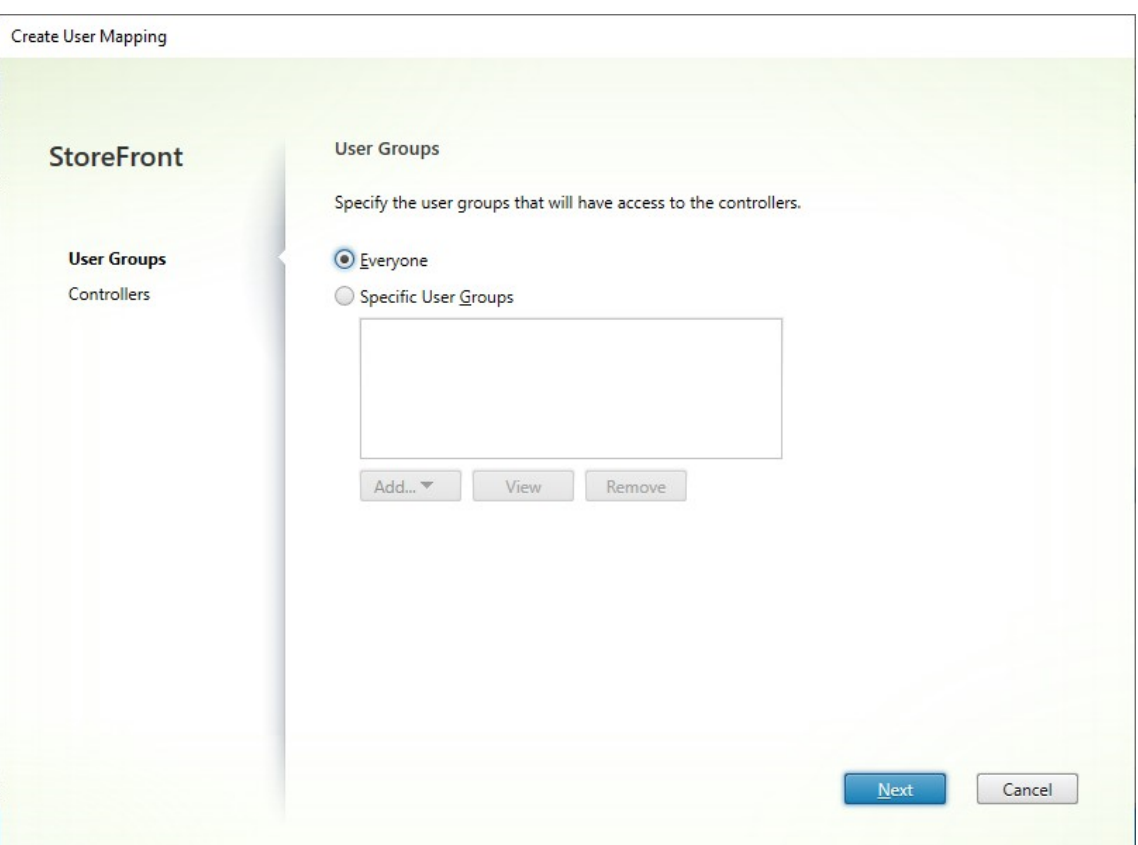

3. Wählen Sie **Jeder** oder **Spezifische Benutzergruppen** und fügen Sie eine oder mehrere Grup‑ pen hinzu.

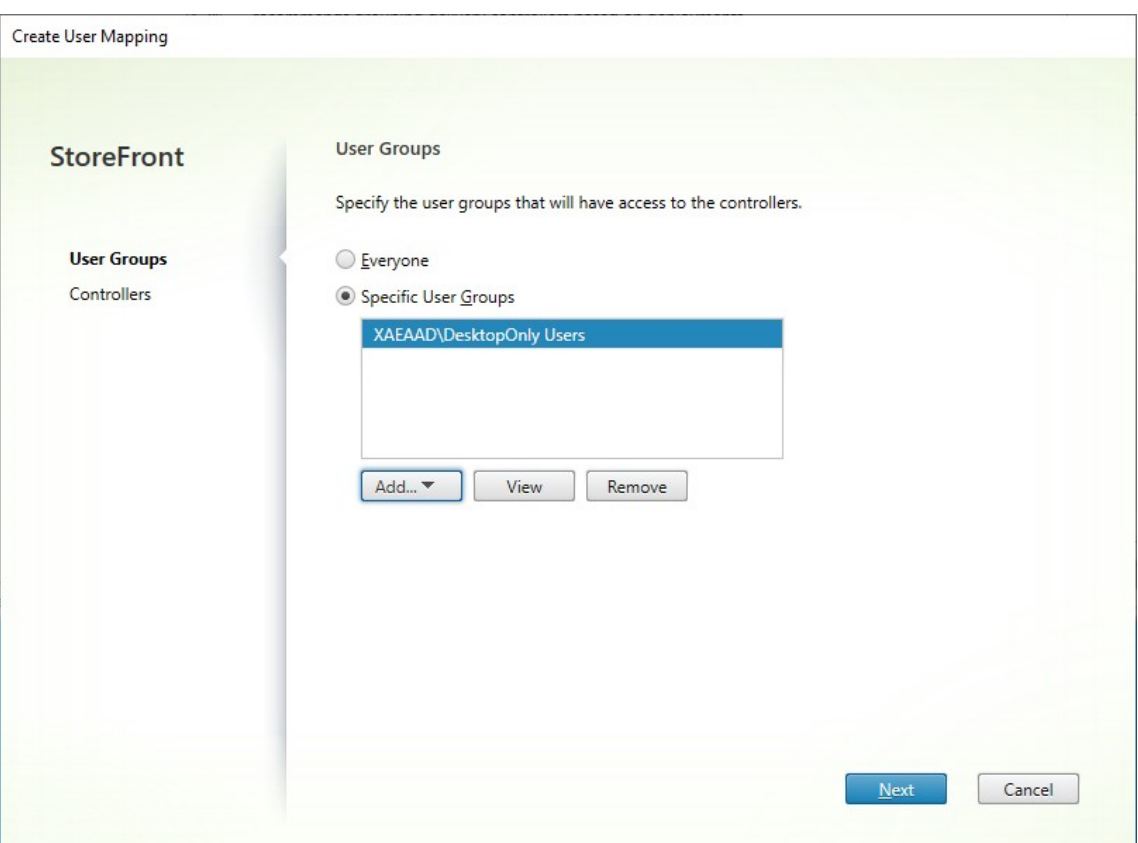

4. Klicken Sie auf **Weiter**. Dadurch gelangen Sie zur Registerkarte **Controller**.

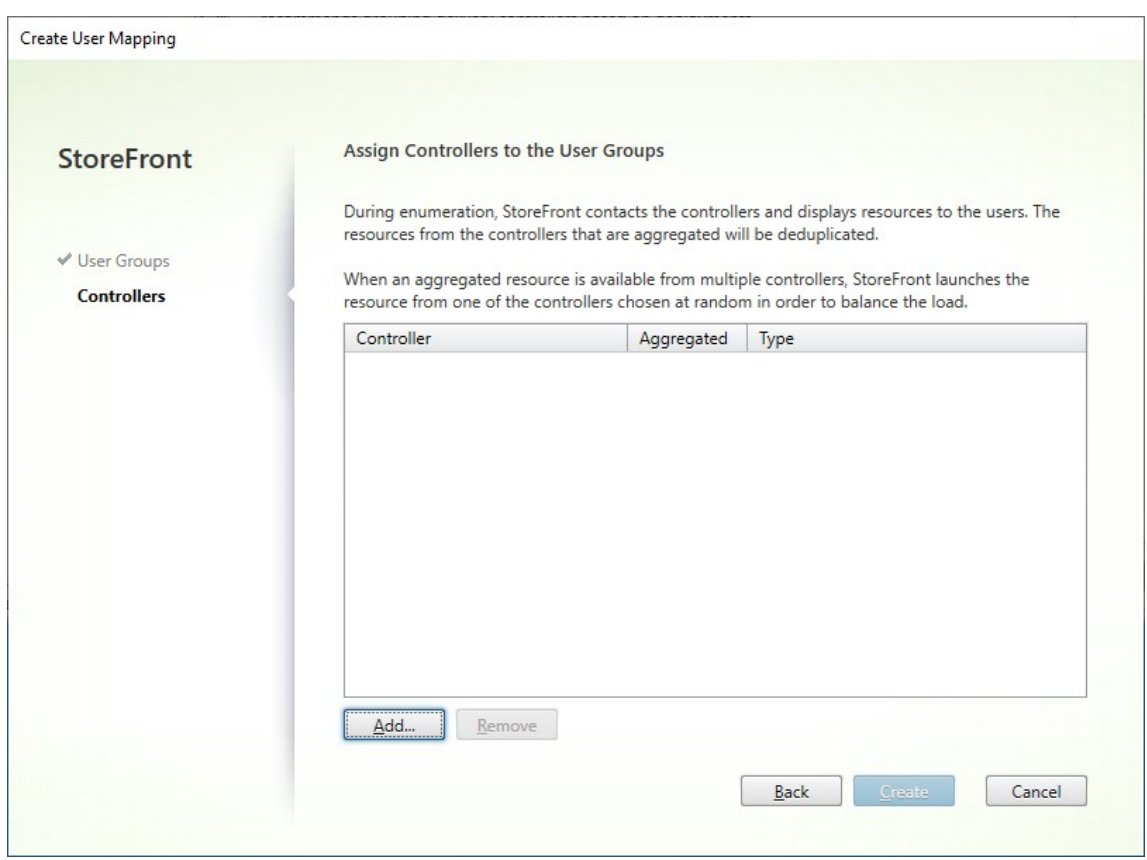

5. Klicken Sie auf **Hinzufügen** und fügen Sie einen oder mehrere Controller hinzu.

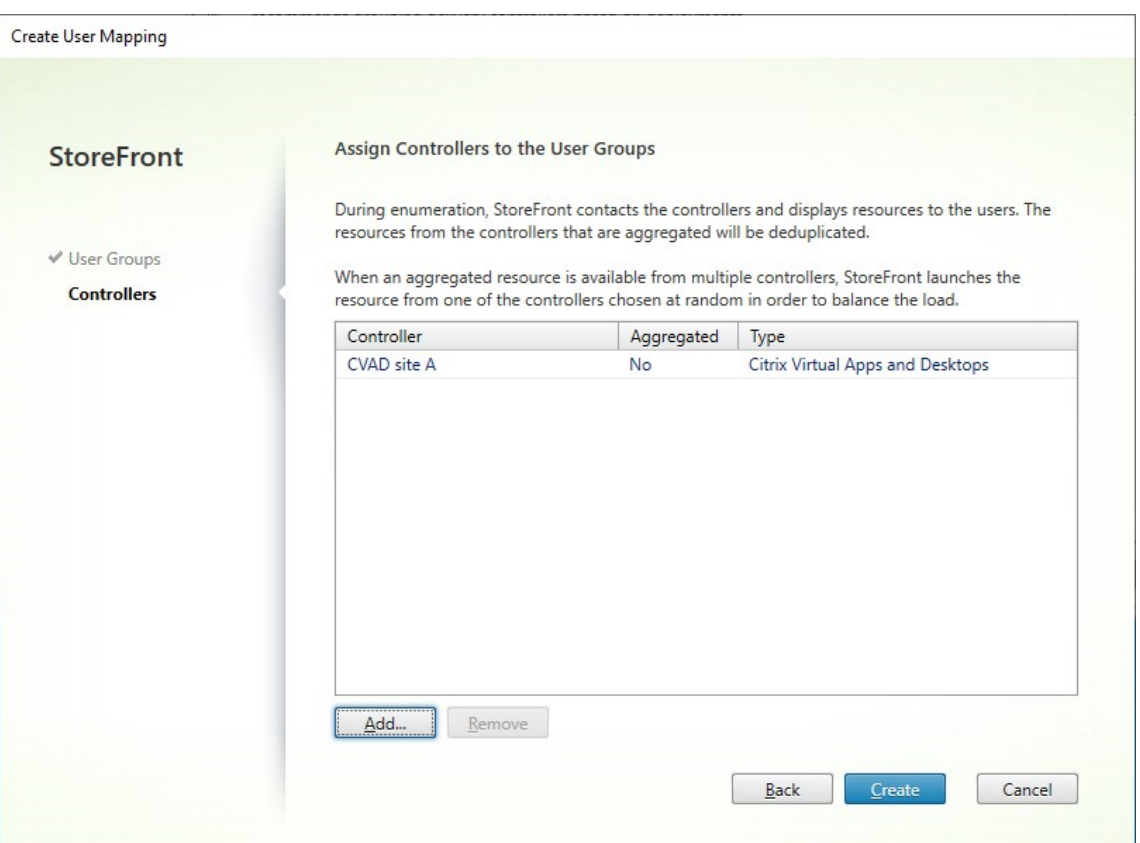

6. Klicken Sie auf **Erstellen**.

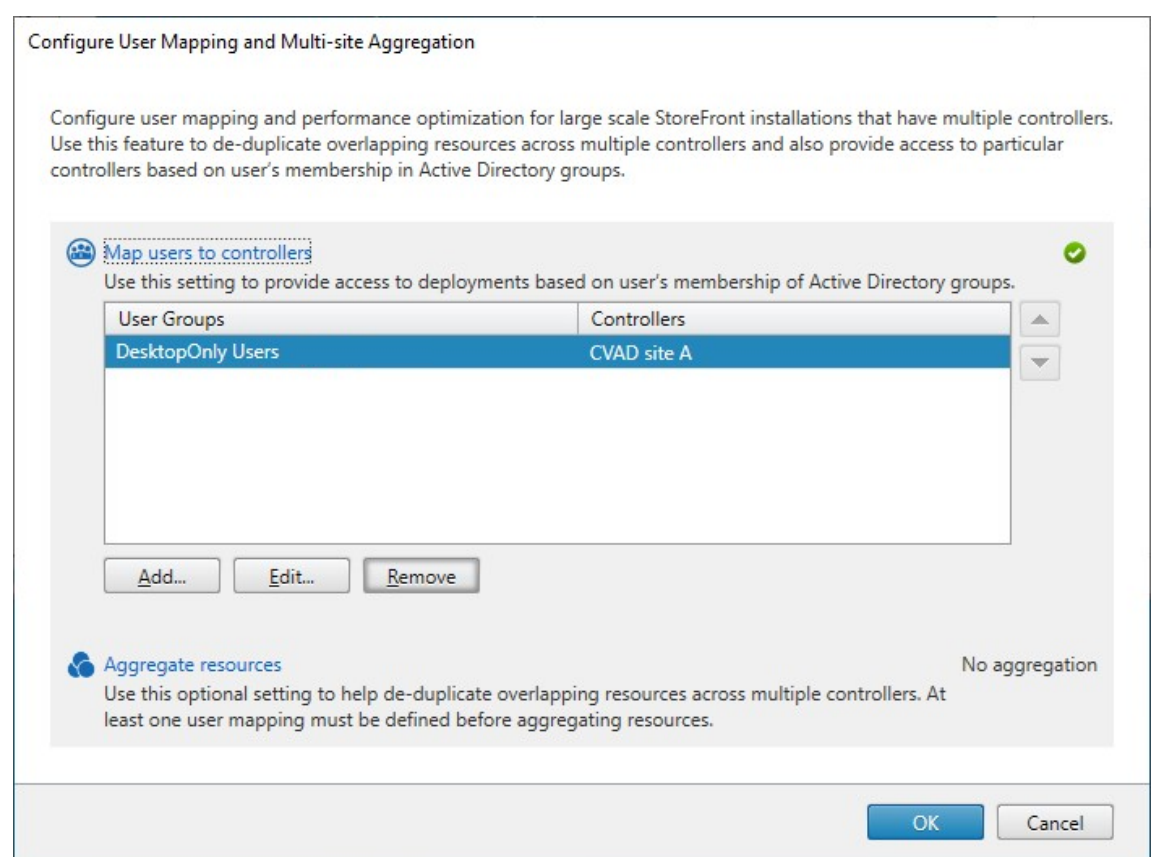

7. Klicken Sie auf **Hinzufügen…** um nach Bedarf weitere Zuordnungen zu erstellen.

## **Ressourcen mithilfe des PowerShell‑SDK Benutzer zuordnen**

Sie können Ressourcen Benutzer mit dem PowerShell‑SDK zuordnen.

- 1. Erstellen Sie für jeden Ressourcenfeed ein EquivalentFarmSet. Alle Ressourcenfeeds müssen Teil eines Farmsets sein, andernfalls [stehen sie keinem](https://docs.citrix.com/de-de/storefront/current-release/sdk-overview) Benutzer zur Verfügung. Rufen Sie New-STFEquivalentFarmset mit den folgenden Parametern auf:
	- Name: eindeutiger Name für das EquivalentFarmSet
	- [PrimaryFarms](https://developer-docs.citrix.com/en-us/storefront-powershell-sdk/current-release/new-stfequivalentfarmset): Name des nicht aggregierten Ressourcenfeeds (Farm).
- 2. Erstellen Sie für jede Benutzergruppe, die Zugriff auf einen spezifischen Ressourcenfeedsatz benötigt, Zuordnungen zwischen den Benutzern und den EquivalentFarmSets. Um das User-FarmMapping zu erstellen, rufen Sie Add‑STFUserFarmMapping mit den folgenden Parametern auf:
	- StoreService: Storedienst, [dem UserFarmMapping hin](https://developer-docs.citrix.com/en-us/storefront-powershell-sdk/current-release/add-stfuserfarmmapping)zugefügt werden soll.
	- Name: eindeutiger Name für die Zuordnung.
- GroupMembers: Hashtabelle mit den Namen und SIDs der Benutzergruppen, die Teil der Zuordnung sind. Der Name wird nur zur Anzeige verwendet; die SID definiert die Gruppe. Um alle Benutzer hinzuzufügen, erstellen Sie einen einzelnen Eintrag in der Hashtabelle mit dem Namen Everyone und dem Wert Everyone.
- EquivalentFarmSet: EquivalentFarmSet, das im vorherigen Schritt erstellt wurde.

Sie müssen sicherstellen, dass jeder Ressourcenfeed (Farm) in mindestens einer UserFarmMapping enthalten ist, da sonst keine Benutzer auf diese Ressourcen zugreifen können.

## **Multisiteaggregation**

Standardmäßig werden in StoreFront alle Bereitstellungen, die Desktops und Anwendungen für einen Store bieten, aufgelistet und alle entsprechenden Ressourcen als separat behandelt. Wenn die gleiche Ressource aus mehreren Bereitstellungen verfügbar ist, sehen Benutzer daher ein Symbol für jede Ressource, was verwirrend sein kann, wenn die Ressourcen den gleichen Namen haben. Wenn Sie hoch verfügbare Multisitekonfigurationen einrichten, können Sie Citrix Virtual Apps and Desktops‑ Bereitstellungen, die den gleichen Desktop oder die gleiche Anwendung anbieten, so gruppieren, dass identische Ressourcen für Benutzer aggregiert werden können. Gruppierte Bereitstellungen müssen nicht identisch sein, aber Ressourcen müssen für die Aggregation den gleichen Namen und Pfad auf jedem Server haben.

Wenn bei Verwendung der Multisiteaggregation ein Desktop oder eine Anwendung aus mehreren, für einen bestimmten Store konfigurierten Citrix Virtual Apps and Desktops-Bereitstellungen verfügbar ist, werden alle Instanzen der Ressource in StoreFront aggregiert und den Benutzern wird ein einzelnes Symbol angezeigt. Wenn ein Benutzer eine aggregierte Ressource startet, bestimmt StoreFront die für den Benutzer am besten geeignete Instanz der Ressource auf der Grundlage der Serververfügbarkeit, der Tatsache, ob der Benutzer bereits eine aktive Sitzung hat, und der Reihenfolge, die Sie in der Konfiguration angegeben haben.

StoreFront überwacht dynamisch Server, die nicht auf Anforderungen reagieren, auf der Basis, dass solche Server entweder überlastet oder vorübergehend nicht verfügbar sind. Benutzer werden zu Ressourceninstanzen auf anderen Servern umgeleitet, bis die Kommunikation wiederhergestellt ist. Wenn die Server, auf denen die Ressourcen bereitgestellt werden, dies unterstützen, versucht StoreFront eine Wiederverwendung vorhandener Sitzungen, um zusätzliche Ressourcen zu liefern. Wenn ein Benutzer bereits eine aktive Sitzung auf einer Bereitstellung hat, die auch die angeforderte Ressource umfasst, verwendet StoreFront diese Sitzung, wenn sie mit der Ressource kompatibel ist. Durch Minimieren der Anzahl Sitzungen für jeden Benutzer wird die Zeit zum Starten zusätzlicher Desktops oder Anwendungen reduziert und ggf. eine effizientere Verwendung von Produktlizenzen ermöglicht.

Nach der Überprüfung auf Verfügbarkeit und vorhandene Benutzersitzungen verwendet StoreFront die in der Konfiguration angegebene Reihenfolge zur Bestimmung der Bereitstellung, mit der der Be‑
nutzer verbunden wird. Wenn dem Benutzer mehrere äquivalente Bereitstellungen zur Verfügung ste‑ hen, können Sie festlegen, dass eine Verbindung mit der ersten verfügbaren Bereitstellung oder per Zufallsprinzip mit einer beliebigen Bereitstellung in der Liste erfolgt. Die Verbindung von Benutzern mit der ersten verfügbaren Bereitstellung ermöglicht eine Minimierung der Anzahl der von den ak‑ tuellen Benutzern verwendeten Bereitstellungen. Die Verbindung per Zufallsprinzip erzielt eine gle‑ ichmäßigere Verteilung der Benutzer über alle verfügbaren Bereitstellungen.

Sie können die angegebene Reihenfolge der Bereitstellungen für einzelne Citrix Virtual Apps and Desktops‑Ressourcen außer Kraft setzen und bevorzugte Bereitstellungen definieren, mit denen Benutzer bei Zugriff auf einen bestimmten Desktop oder eine bestimmte Anwendung verbunden werden. Damit können Sie z. B. festlegen, dass Benutzer bevorzugt mit einer speziell für einen bes‑ timmten Desktop oder eine bestimmte Anwendung angepassten Bereitstellung verbunden werden, für andere Ressourcen jedoch andere Bereitstellungen verwenden. Fügen Sie zu diesem Zweck die Zeichenfolge KEYWORDS:Primary an die Beschreibung des Desktops oder der Anwendung in der bevorzugten Bereitstellung an und KEYWORDS: Secondary an die Ressource in anderen Bereitstellungen. Soweit möglich, werden Benutzer unabhängig von der Reihenfolge der Bereitstellungen in der Konfiguration mit der Bereitstellung mit der primären Ressource verbunden. Benutzer werden mit Bereitstellungen mit sekundären Ressourcen verbunden, wenn die bevorzugte Bereitstellung nicht verfügbar ist.

1. Klicken Sie im Fenster **Delivery Controller verwalten** unter **Benutzerzuordnung und Multi‑ siteaggregation konfigurieren** auf **Konfigurieren**. Diese Option ist nur verfügbar, wenn min‑ destens zwei Ressourcenfeeds konfiguriert sind.

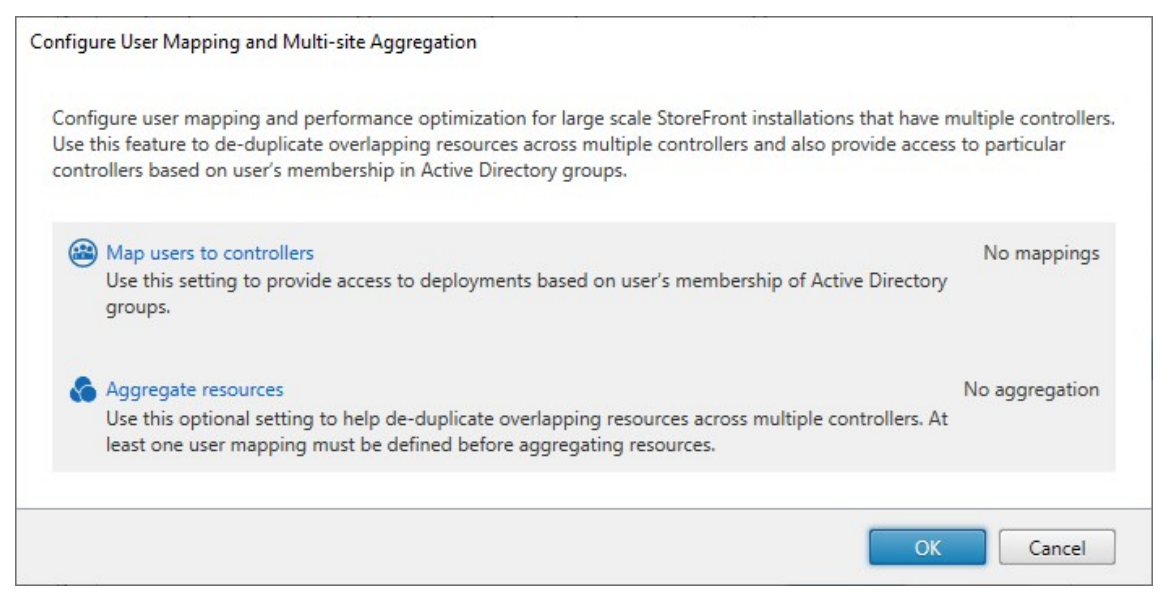

2. Klicken Sie auf **Ressourcen aggregieren**. Dadurch wird das Fenster **Ressourcen aggregieren** geöffnet.

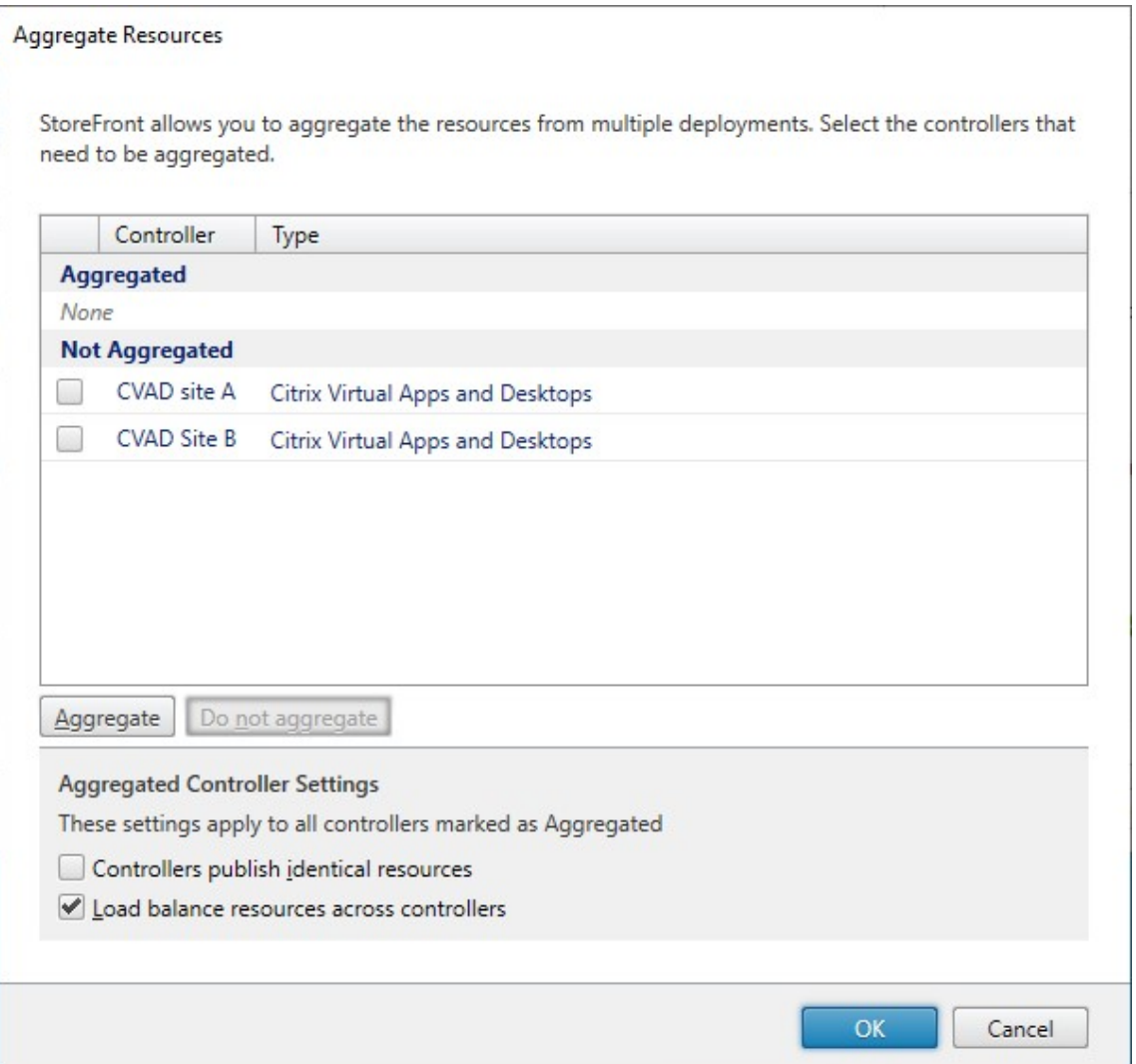

3. Wählen Sie die Ressourcenfeeds, die dieselben Ressourcen umfassen, und klicken Sie auf **Ag‑ gregieren**.

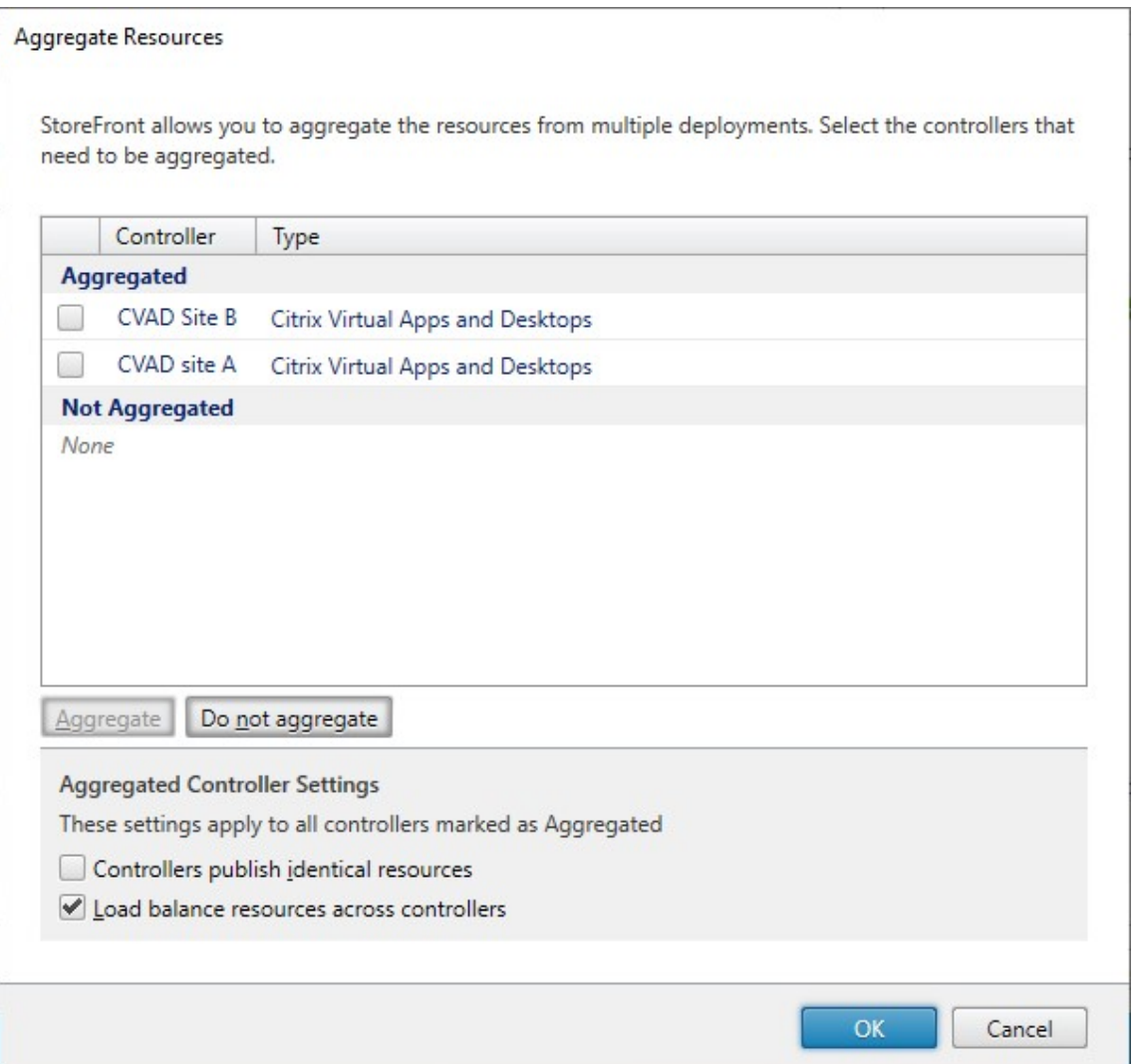

# 4. Wählen Sie nach Bedarf Optionen für **Aggregierte Controllereinstellungen** aus:

- **Controller veröffentlichen identische Ressourcen** ‑ Wenn aktiviert, enumeriert Store‑ Front nur die Ressourcen von einem der Controller in dem aggregierten Satz. Ist diese Option deaktiviert, enumeriert StoreFront die Ressourcen von allen Controllern im aggregierten Satz (sodass alle für den Benutzer verfügbaren Ressourcen angesammelt werden). Aktivieren dieser Option führt zu einer verbesserten Leistung beim Enumerieren der Ressourcen. Wir empfehlen sie aber nur, wenn Sie sind ganz sicher sind, dass die Ressourcenliste über alle aggregierten Ressourcen hinweg identisch ist.
- **Lastausgleich für Ressourcen über Controller hinweg** ‑ Wenn aktiviert, werden Starts gleichmäßig auf die verfügbaren Controller verteilt. Ist diese Option deaktiviert, werden Starts an den ersten Controller geleitet, der im Benutzerzuordnungsdialogfeld angegeben wurde. Es wird ein Failover auf weitere Controller durchgeführt, wenn der Start fehlschlägt.

5. Klicken Sie auf **OK**, um zum Fenster **Benutzerzuordnung und Multisiteaggregation konfig‑ urieren** zurückzukehren. **Ressourcen aggregieren** ist jetzt aktiviert.

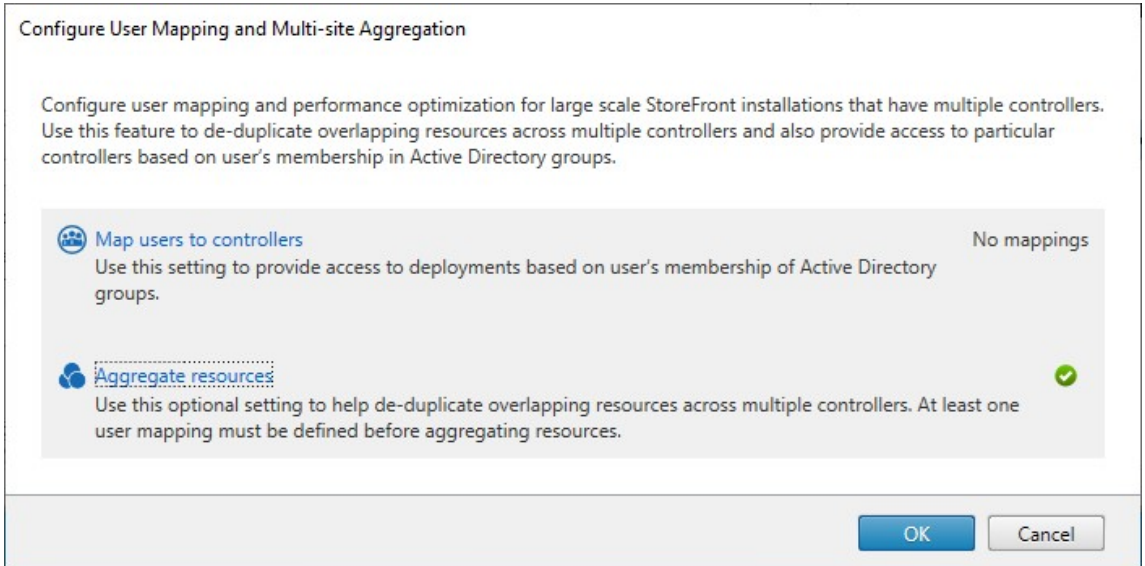

6. Wenn Ressourcen aggregiert wurden, haben standardmäßig keine Benutzer Zugriff auf die Ressourcen. Sie müssen also Benutzerzuordnungen hinzufügen. Klicken Sie auf **Benutzer Controllern zuordnen**. Dadurch wird das Fenster **Benutzerzuordnung erstellen** geöffnet.

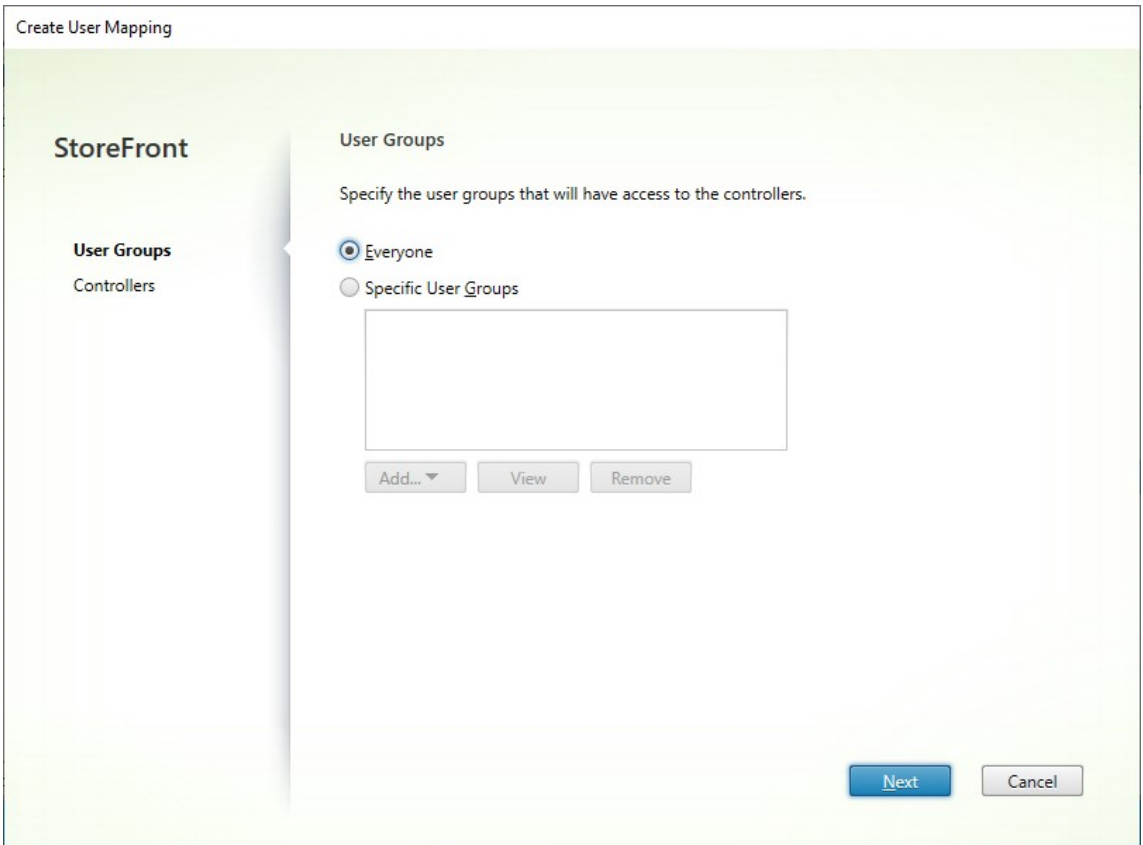

- 7. Wählen Sie **Jeder** oder **Spezifische Benutzergruppen** und fügen Sie eine oder mehrere Grup‑ pen hinzu. Beispiel: Auswahl einer Gruppe von Benutzern an einem bestimmten Standort.
- 8. Fügen Sie die aggregierten Ressourcenfeeds hinzu. Siemüssen alle aggregierten Ressourcenfeeds hinzufügen. Nicht hinzugefügte Ressourcenfeeds gelten als "Nicht aggregiert". Sie können auch nicht aggregierte Ressourcen einbeziehen.
- 9. Wenn Sie das Kontrollkästchen **Lastausgleich für Ressourcen über Controller hinweg** nicht aktiviert haben, können Sie die Reihenfolge auswählen, in der StoreFront Ressourcen starten soll.

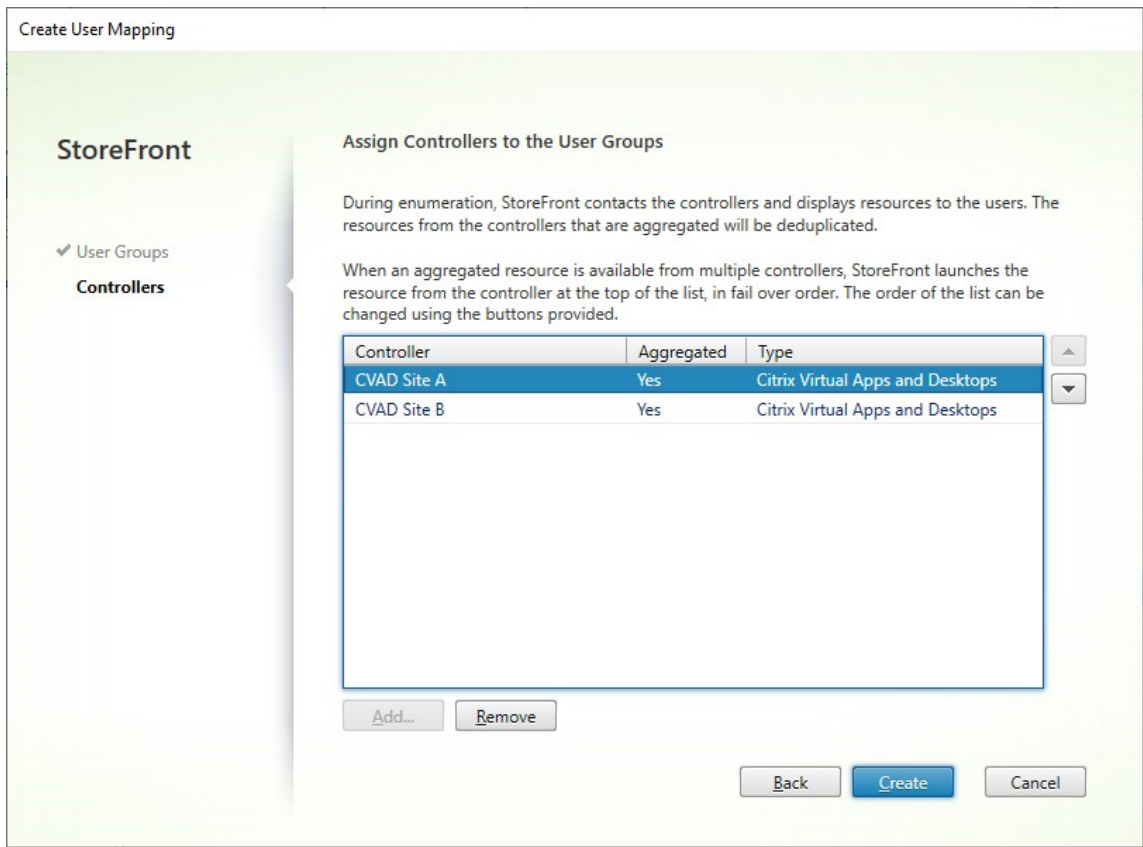

10. Klicken Sie auf **Erstellen**, um zum Fenster **Benutzerzuordnung und Multisiteaggregation konfigurieren** zurückzukehren.

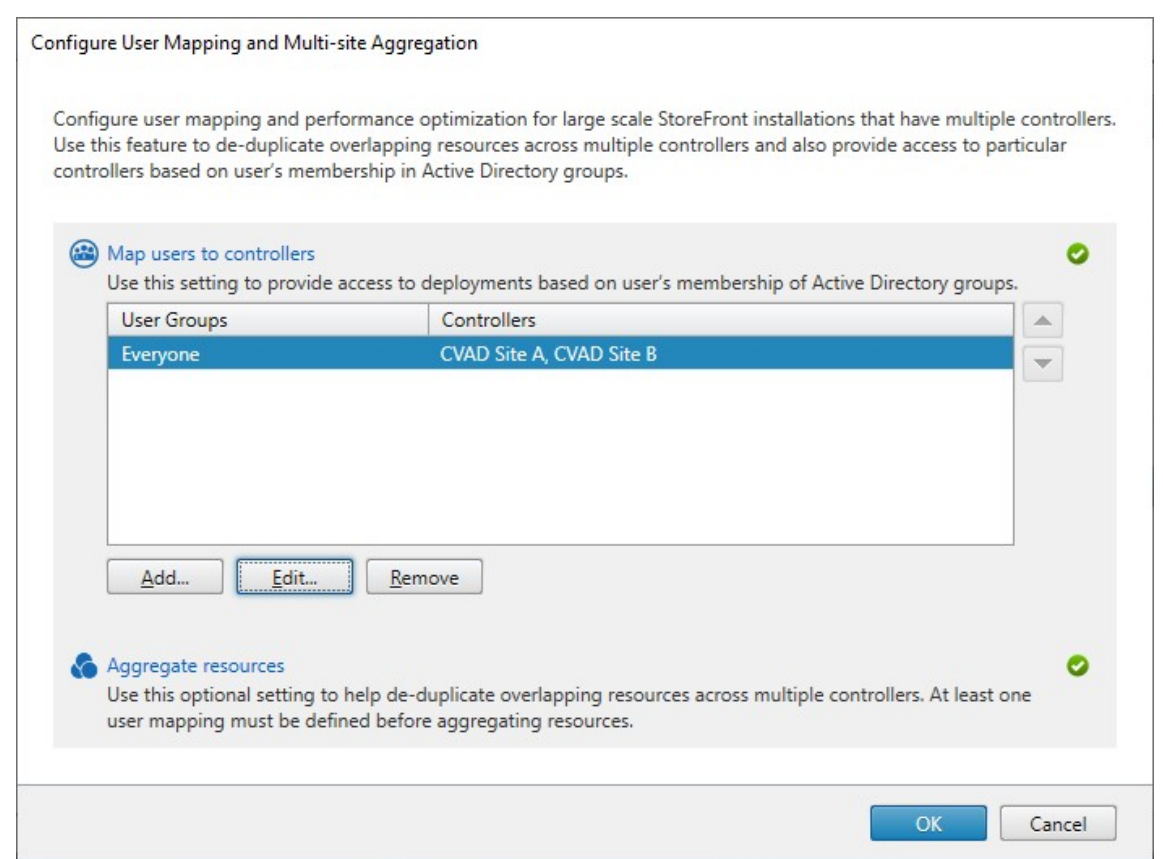

- 11. Fügen Sie nach Bedarf weitere Zuordnungen hinzu. Vergewissern Sie sich, dass jeder Ressourcenfeed einer Benutzergruppe zugeordnet ist, da nicht zugeordnete Ressourcen von niemandem verwendet werden können.
- 12. Klicken Sie auf **OK**.

#### **Erweiterte Konfigurationen mit dem PowerShell‑SDK**

Sie können viele gängige Einstellungen für Multisitebereitstellungen und Hochverfügbarkeit mit der StoreFront‑Verwaltungskonsole konfigurieren. Sie können StoreFront auch mit dem PowerShell‑SDK konfigurieren, wodurch sich folgende zusätzliche Möglichkeiten bieten:

- Angeben mehrerer Gruppierungen von Bereitstellungen für die Aggregation.
	- **–** Die Verwaltungskonsole lässt nur eine einzige Gruppierung von Bereitstellungen zu. Dies reicht in den meisten Fällen.
	- **–** Für Stores mit vielen Bereitstellungen mit ungleichen Ressourcensätzen, verbessern mehrere Gruppierungen möglicherweise die Leistung.
- Angeben komplexer Prioritätsreihenfolgen für aggregierte Bereitstellungen. Die Verwaltungskonsole ermöglicht den Lastausgleich für aggregierte Bereitstellungen oder ein einzelne

Failoverliste. Mit PowerShell können Sie mehrere Gruppen von Feeds mit Lastenausgleich und Failover konfigurieren.

#### **Warnung:**

Nach der Konfiguration erweiterter Optionen für mehrere Sites mithilfe von PowerShell können die Optionen nicht über die Verwaltungskonsole geändert werden.

- 1. Entscheiden Sie, welche Aggregationsgruppen Sie verwenden möchten. In einer Aggregationsgruppe werden Anwendungen mit demselben Anzeigenamen zu einem Symbol zusammenge‑ fasst. Jede Aggregationsgruppe benötigt einen Namen. Mit der Verwaltungskonsole können Sie nur eine Aggregationsgruppe erstellen. Über PowerShell können Sie mehrere Aggregation‑ sgruppen definieren.
- 2. Erstellen Sie für jede Aggregationsgruppe mindestens ein EquivalentFarmSet , in dem die Ressourcenfeeds (im SDK "farms") aufgeführt sind, die Sie aggregieren möchten. Wenn verschiedene Ressourcenfeeds der Aggregationsgruppe verschiedenen Benutzern zugewiesen werden, müssen Sie für jede dieser Benutzergruppen ein eigenes EquivalentFarmSet, erstellen, das den gleichen AggregationGroupName verwendet. Um das EquivalentFarmSet zu erstellen, rufen Sie New‑STFEquivalentFarmset mit den folgenden Parametern auf:
	- Name: eindeutiger Name für das EquivalentFarmSet
	- Aggregati[onGroupName](https://developer-docs.citrix.com/en-us/storefront-powershell-sdk/current-release/new-stfequivalentfarmset): Name der Aggregationsgruppe, zu der das Farmset gehört.
	- LoadBalanceMode: LoadBalanced oder Failover.
	- PrimaryFarms: die Farmen, die Sie aggregieren möchten. Wenn LoadBalanceMode = Failover stellen Sie sicher, dass die Farmen in der erforderlichen Reihenfolge aufgeführt sind. Gibt es mehrere EquivalentFarmSets für eine Aggregationsgruppe, bestimmen diese Reihenfolge und die im UserFarmMapping definierte IndexNumber, welcher Ressourcenfeed zum Starten einer Ressource verwendet werden soll.
	- BackupFarms: Liste von Farmen, die verwendet werden können, falls keine der primären Farmen verfügbar ist. Diese Funktion ist veraltet. Fügen Sie stattdessen zusätzliche EquivalentFarmSets mit einer höheren IndexNumber hinzu.
- 3. Erstellen Sie für jeden Ressourcenfeed, der nicht Teil einer Aggregationsgruppe ist, ein EquivalentFarmSet, ohne Angaben von AggregationGroupName. Alle Ressourcenfeeds müssen Teil eines Farmsets sein. Rufen Sie New‑STFEquivalentFarmset mit den folgenden Parametern auf:
	- Name: eindeutiger Name für [das EquivalentFarmSet](https://developer-docs.citrix.com/en-us/storefront-powershell-sdk/current-release/new-stfequivalentfarmset)
	- PrimaryFarms: Name der nicht aggregierten Farm.
- 4. Erstellen Sie für jede Benutzergruppe, die Zugriff auf einen spezifischen Ressourcenfeedsatz benötigt, Zuordnungen zwischen den Benutzern und den EquivalentFarmSets. Um das User‑

FarmMapping zu erstellen, rufen Sie Add‑STFUserFarmMapping mit den folgenden Parametern auf:

- StoreService: Storedienst, [dem UserFarmMapping hin](https://developer-docs.citrix.com/en-us/storefront-powershell-sdk/current-release/add-stfuserfarmmapping)zugefügt werden soll.
- Name: eindeutiger Name für die Zuordnung.
- GroupMembers: Hashtabelle mit den Namen und SIDs der Benutzergruppen, die Teil der Zuordnung sind. Der Name wird nur zur Anzeige verwendet; die SID definiert die Gruppe. Um alle Benutzer hinzuzufügen, erstellen Sie einen einzelnen Eintrag in der Hashtabelle mit dem Namen Everyone und dem Wert Everyone.
- EquivalentFarmSet: EquivalentFarmSet, das im vorherigen Schritt erstellt wurde.
- IndexNumber: Reihenfolge, in der Ressourcenfeeds ausgewertet werden. Dadurch wird die Reihenfolgefestgelegt, in der Ressourcenfeeds zum Starten einer Ressource verwendet werden.

Sie müssen sicherstellen, dass jeder Ressourcenfeed (Farm) in mindestens einer UserFarmMap‑ ping enthalten ist, da sonst keine Benutzer auf diese Ressourcen zugreifen können.

# **Remotezugriff auf Stores über Citrix Gateway verwalten**

#### February 28, 2024

Mit der Aufgabe "Remotezugriffeinstellungen"können Sie den Zugriff auf Stores über Citrix Gateway für Benutzer in öffentlichen Netzwerken konfigurieren. Remotezugriff über Citrix Gateway ist nicht für Stores ohne Authentifizierung möglich.

#### **Wichtig:**

Verwenden Sie in einer Multiserverbereitstellung jeweils nur einen Server, um Änderungen an der Konfiguration der Servergruppe vorzunehmen. Stellen Sie sicher, dass die Citrix StoreFront‑ Verwaltungskonsole nicht auf den anderen Servern der Bereitstellung ausgeführt wird. Zum Ab‑ schluss

übertragen Sie die Konfigurationsänderungen auf die Servergruppe, sodass die anderen Server der Bereitstellung aktualisiert werden.

1. [Wählen Sie im rechten Bereich der Citrix StoreFront‑Verwaltungs](https://docs.citrix.com/de-de/storefront/current-release/configure-server-group.html)konsole den Knoten "Stores" und im Ergebnisbereich einen Store aus. Klicken Sie im Aktionsbereich auf **Remotezugriffein‑ stellungen konfigurieren**.

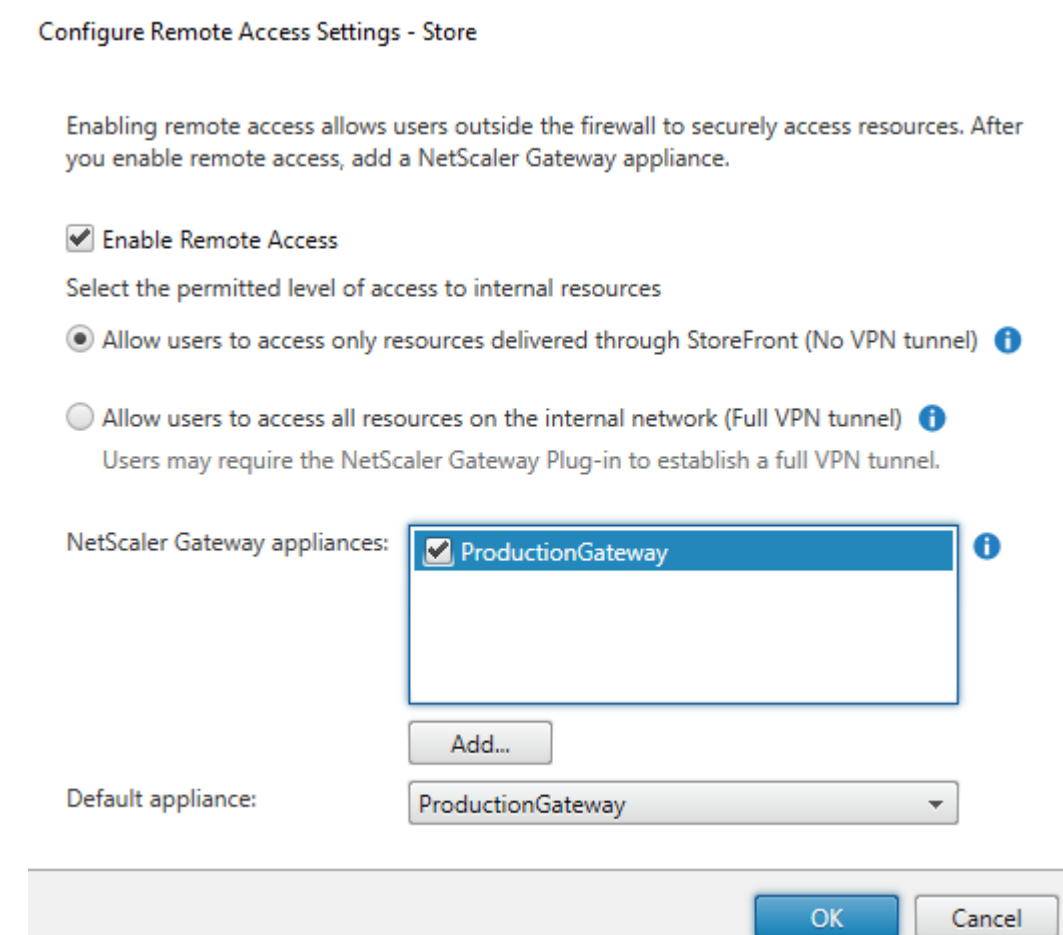

- 2. Geben Sie im Dialogfeld "Remotezugriffeinstellungen konfigurieren"an, ob und wie Benutzer, die eine Verbindung von öffentlichen Netzwerken aus herstellen, über Citrix Gateway auf den Store zugreifen können.
	- Soll der Store Benutzern in öffentlichen Netzwerken nicht zur Verfügung stehen, deaktivieren Sie die Option **Remotezugriff aktivieren**. Nur lokale Benutzer im internen Net‑ zwerk können dann auf den Store zugreifen.
	- Um den Remotezugriff zu ermöglichen, aktivieren Sie **Remotezugriff aktivieren**.
		- **–** Wenn Sie Ressourcen, die über den Store angeboten werden, über Citrix Gateway ver‑ fügbar machen möchten, wählen Sie**Kein VPN‑Tunnel** aus. Die Benutzer melden sich entweder über ICAProxy oder ein clientloses VPN (CVPN) bei Citrix Gateway an und benötigen das Citrix Gateway‑Plug‑In nicht für ein vollständiges VPN.
		- **–** Wählen Sie **Vollständiger VPN‑Tunnel** aus, um den Store und andere Ressourcen im internen Netzwerk über einen SSL‑VPN‑Tunnel (SSL = Secure Sockets Layer, VPN = virtuelles privates Netzwerk) verfügbar zu machen. Die Benutzer benötigen das Citrix Gateway‑Plug‑In für das Erstellen des VPN‑Tunnels.

Wenn Sie Remotezugriff auf den Store konfigurieren, wird automatisch die **Passthrough‑**

**Authentifizierung von Citrix Gateway** aktiviert. Die Benutzer authentifizieren sich bei Citrix Gateway und werden beim Zugriff auf ihre Stores automatisch angemeldet.

- 3. Wenn Sie Remotezugriff aktiviert haben, wählen Sie in der Liste**Citrix Gateway‑Geräte**die Bere‑ itstellungen aus, über die die Benutzer auf den Store zugreifen können. Die Liste enthält alle Bereitstellungen, die zuvor für diesen und andere Stores konfiguriert wurden. Wenn Sie weit‑ ere Bereitstellungen hinzufügen möchten, klicken Sie auf **Hinzufügen** und folgen Sie den An‑ weisungen unter Citrix Gateway konfigurieren.
- 4. Wenn Sie Zugriff über mehrere Geräte aktivieren, indem Sie mehr als einen Eintrag in der Liste auswählen, [geben Sie das](https://docs.citrix.com/de-de/storefront/current-release/integrate-with-citrix-gateway-and-citrix-adc/configure-citrix-gateway.html) **Standardgerät** für den Zugriff auf den Store über die Citrix Workspace‑App an.
- 5. Klicken Sie auf **OK**, um die Konfiguration zu speichern und das Dialogfeld "Remotezugriff kon‑ figurieren"zu schließen.

Die Citrix Workspace‑App verwendet Beacons, um zu ermitteln, ob Benutzer mit einem lokalen oder öffentlichen Netzwerk verbunden sind, und wählt daraufhin die richtige Zugriffsmethode aus. Weitere Informationen zum Ändern der Beacons finden Sie unter Konfigurieren von Beacons.

Standardmäßig verwendet StoreFront das Gateway, über das der Benutzer mit dem Store verbun‑ den ist, um Ressourcen zu starten. Informationen zur Konfiguration von StoreFront zum Starten von Ressourcen mit einem anderen Gateway oder o[hne Gateway finden Sie u](https://docs.citrix.com/de-de/storefront/current-release/integrate-with-citrix-gateway-and-citrix-adc/configure-beacon.html)nter Optimales HDX‑Routing.

# **[Überprüf](./optimal-hdx-routing.html)ung von Zertifikatsperrlisten**

April 17, 2024

### **Einführung**

Sie können StoreFront so konfigurieren, dass der Status der von Citrix Virtual Apps and Desktops‑ Delivery Controllern verwendeten TLS‑Zertifikate anhand einer veröffentlichten Zertifikatssperrliste überprüft wird. Sie müssen ggf. den Zugriff auf ein Zertifikat aus folgenden Gründen widerrufen:

- Sie vermuten, dass der private Schlüssel kompromittiert wurde.
- Die Zertifizierungsstelle wurde kompromittiert.
- Die Zugehörigkeit hat sich geändert.
- Das Zertifikat wurde ersetzt.

### **Hinweis:**

Dieses Thema ist nur relevant, wenn zwischen StoreFront und Citrix Virtual Apps and Desktops‑ Delivery Controllern HTTPS‑Verbindungen verwendet werden. HTTP‑Verbindungen zu Delivery Controllern erfordern kein Zertifikat. Daher hat die hier beschriebene Einstellung ‑CertRevocationPolicy für den Store keine Auswirkungen.

StoreFront unterstützt die Zertifikatsperrprüfung mithilfe von CDP‑

Erweiterungen und lokal installierten

Zertifikatsperrlisten. StoreFront unterstützt keine Delta-Sperrlisten, sondern nur vollständige Zertifikatsperrlisten.

### **CDP‑Erweiterungen**

StoreFront listet keine Ressourcen von Citrix Virtual Apps and Desktops‑Delivery Controllern auf, die gesperrte Zertifikate verwenden, deren Seriennummern in der veröffentlichten Zertifikatsperrliste aufgeführt sind. Um zu erkennen, welche Zertifikate gesperrt wurden, muss StoreFront über eine der in den CDP‑Zertifikaterweiterungen definierten URLs auf die veröffentlichte Zertifikatsperrliste zugreifen können.

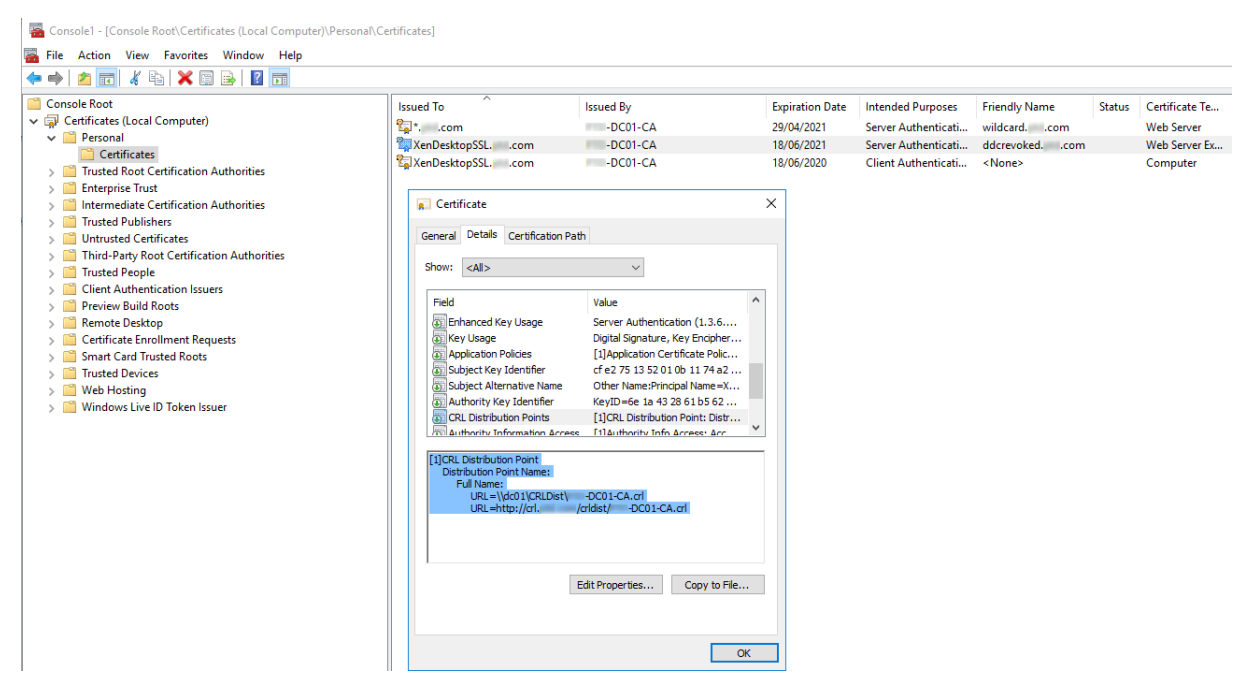

### **Zertifikatsperrlisten‑Veröffentlichungsintervall**

Damit StoreFront gesperrte Zertifikate auf Delivery Controllern schneller erkennt, verringern Sie das Veröffentlichungsintervall der Zertifizierungsstelle für die Zertifikatsperrliste. Legen Sie in den Eigenschaften der CDP‑Erweiterung einen niedrigeren, für Ihre PKI geeigneten Wert für das Zertifikatsperrlisten‑Veröffentlichungsintervall fest.

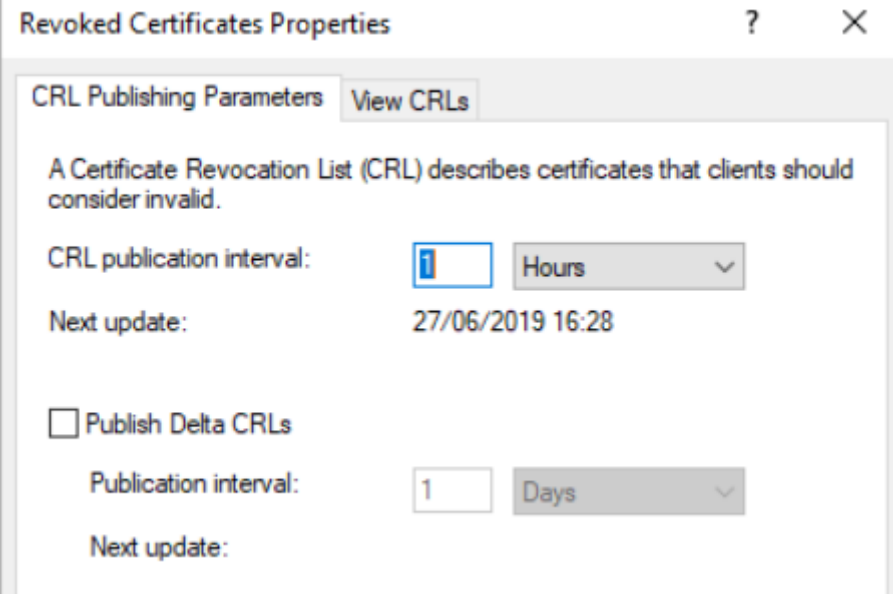

### **Caching der Zertifikatsperrliste auf Clients**

Der Windows-PKI-Client speichert Zertifikatsperrlisten lokal zwischen. Eine neue Zertifikatsperrliste wird erst heruntergeladen, wenn die lokal zwischengespeicherte abgelaufen ist.

#### **StoreFront‑Zugriff auf Zertifikatsperrlisten**

Zur Überprüfung auf Zertifikatsperrungen muss StoreFront auf Zertifikatsperrlisten zugreifen können. Überlegen Sie, wie StoreFront den Webserver oder die Zertifizierungsstelle, die die Zertifikatsperrliste veröffentlicht, kontaktieren soll und wie StoreFront Zertifikatsperrlistenupdates erhalten soll.

**Interne Unternehmenszertifizierungsstellen und private Zertifikate auf Delivery Controllern**

Zur Verwendung privater Zertifizierungsstellen und Zertifikate benötigt StoreFront eine ordnungsgemäß konfigurierte Unternehmenszertifizierungsstelle und eine veröffentlichte Zertifikatsperrliste, auf die es innerhalb der Organisation im internen Netzwerk zugreifen kann. Informationen zum Konfigurieren einer Unternehmenszertifizierungsstelle zum Veröffentlichen von CDP‑Erweiterungen finden Sie in der Microsoft‑Dokumentation. Zertifikate auf Delivery Controllern, die vorhanden waren, bevor die Zertifizierungsstelle für

CDP‑Erweiterungen konfiguriert wurde, müssen möglicherweise neu ausgestellt werden.

StoreFront‑ und Citrix Virtual Apps and Desktops‑Server sind normalerweise in isolierten privaten Net‑ zwerken ohne Zugriff auf das Internet. In einem solchen Szenario sollten private Zertifizierungsstellen verwendet werden.

### **Externe öffentliche Zertifizierungsstellen und öffentliche Zertifikate auf Delivery Controllern**

StoreFront‑Server und Citrix Virtual Apps and Desktops‑Delivery Controller können Zertifikate verwen‑ den, die von öffentlichen Zertifizierungsstellen ausgestellt wurden. StoreFront muss Zugang zu dem Webserver der öffentlichen Zertifizierungsstelle über das Internet unter Verwendung der in den CDP‑ Erweiterungen referenzierten URLs haben. Wenn StoreFront keine Kopie der Zertifikatsperrliste anhand einer CDP‑URL herunterladen kann, nachdem ein öffentliches Zertifikat gesperrt wurde, kann StoreFront die Zertifikatsperrprüfung nicht durchführen.

### **Einstellungen der Richtlinie "Zertifikatsperrüberprüfung"**

Verwenden Sie die Citrix StoreFront‑PowerShell‑Cmdlets **Get‑STFStoreFarmConfiguration** und **Set‑STFStoreFarmConfiguration** zum Festlegen der Richtlinie "Zertifikatsperrüberprüfung"für einen Store. Mit **Get‑Help Set‑STFStoreFarmConfiguration ‑detailed** werden die PowerShell‑Hilfe und Beispiele mit der Option ‑CertRevocationPolicy angezeigt. Weitere Informationen über diese StoreFront PowerShell-Cmdlets finden Sie unter Citrix StoreFront SDK PowerShell Modules.

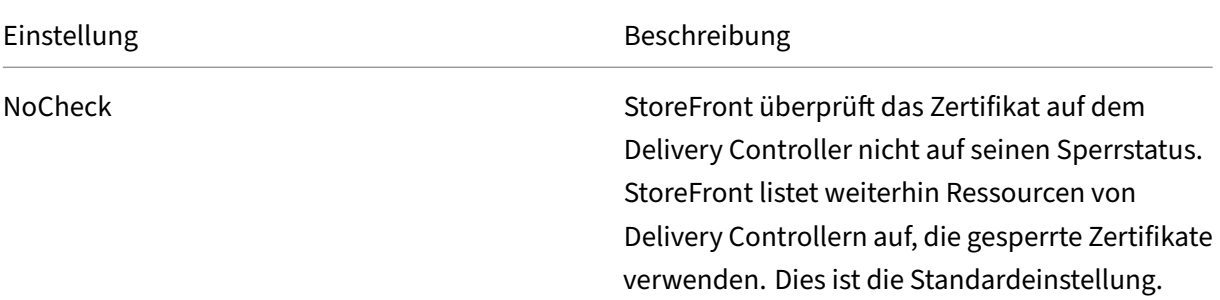

Die Option **‑CertRevocationPolicy** kann auf die folgenden Werte eingestellt werden:

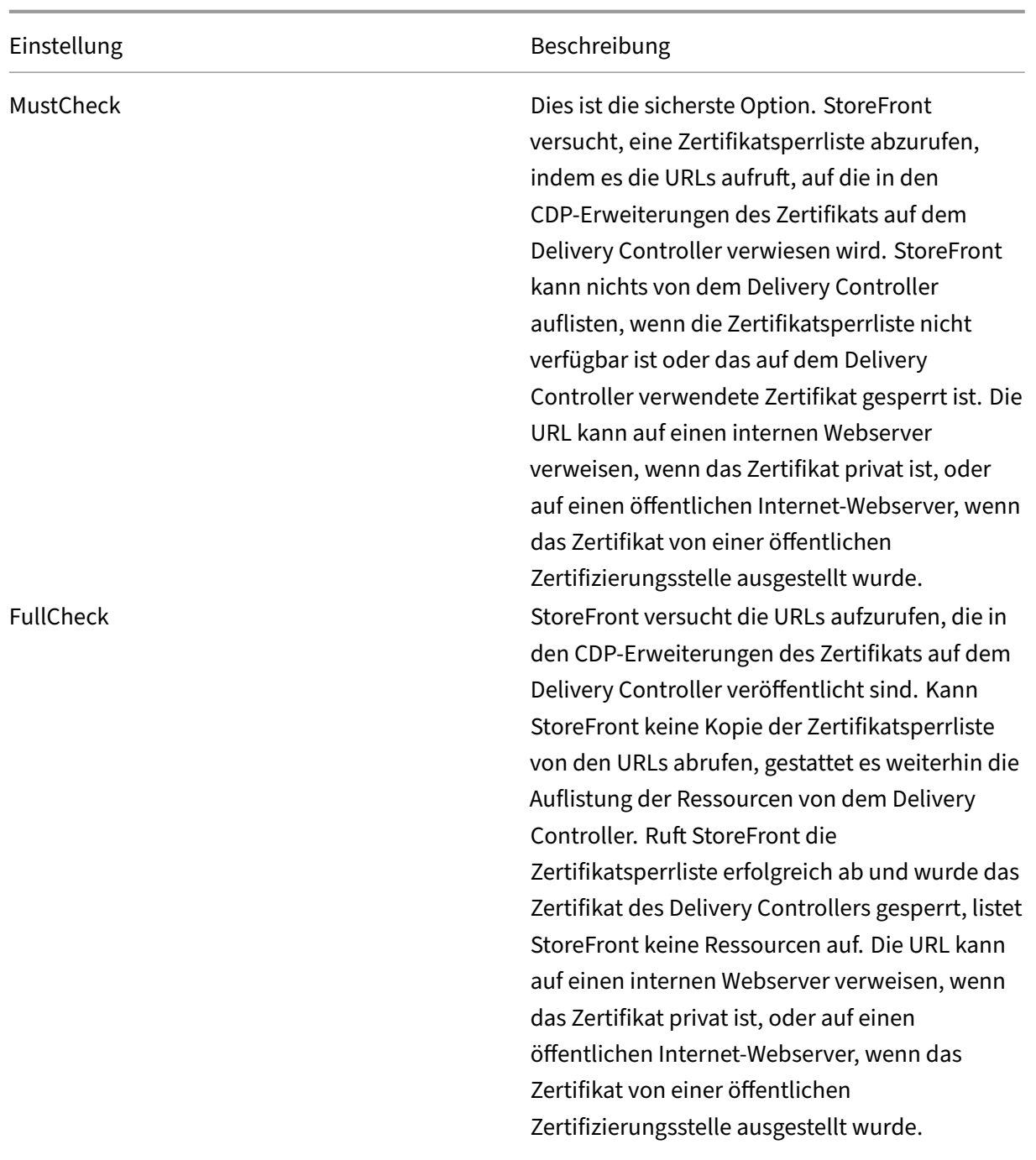

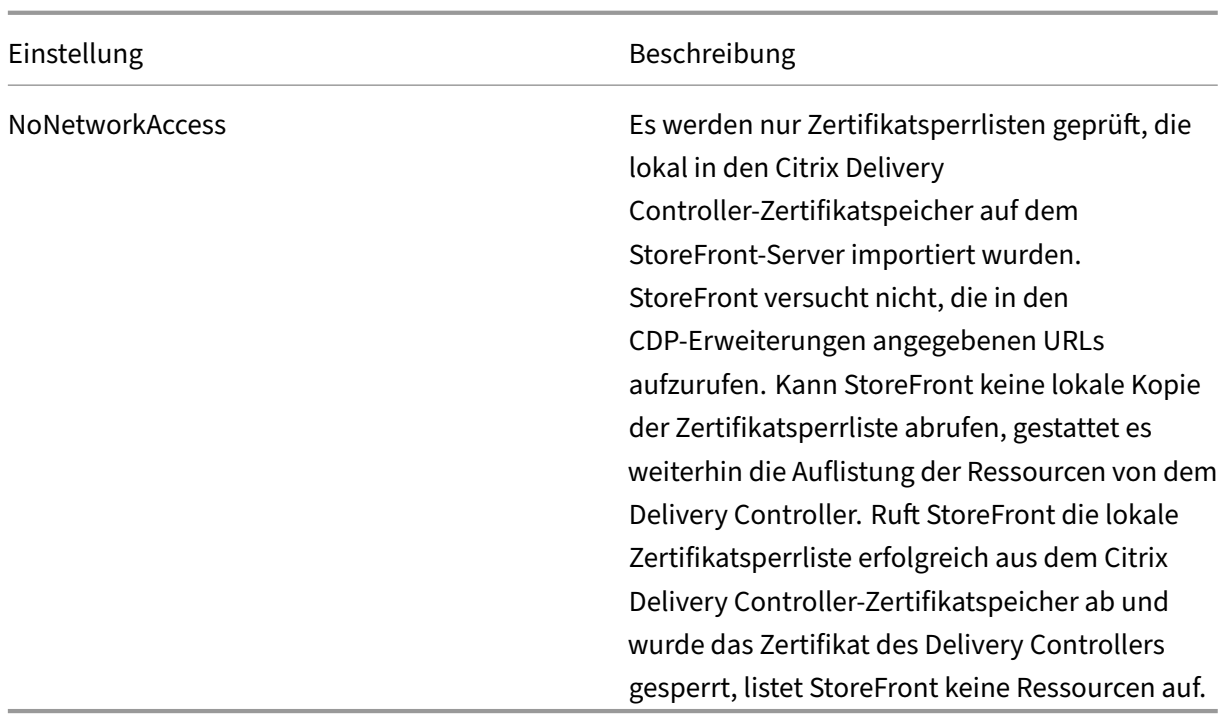

### **Konfigurieren eines Stores für die Überprüfung der Zertifikatsperrlisten**

Um die Richtlinie "Zertifikatsperrüberprüfung"für einen Store festzulegen, öffnen Sie die PowerShell ISE mit dem Befehl **Als Administrator ausführen** und führen Sie dann die folgenden PowerShell‑Cmdlets aus. Wenn Sie mehrere Stores haben, wiederholen Sie diesen Vorgang für alle. ‑CertRevocationPolicy ist eine Einstellung auf Storeebene, die sich auf alle Delivery Controller auswirkt, die für den in \$StoreVirtualPath angegebenen Store konfiguriert wurden.

```
1 $SiteID = 1
2 $StoreVirtualPath = "/Citrix/Store"
3 $StoreObject = Get-STFStoreService -SiteId $SiteID -VirtualPath
4 $StoreVirtualPath
5 Set-STFStoreFarmConfiguration -StoreService $StoreObject -
      CertRevocationPolicy "MustCheck"
6 <!--NeedCopy-->
```
Führen Siefolgenden Befehl aus, um zu überprüfen, ob die Einstellung richtig angewendet wurde oder um die aktuelle

‑CertRevocationPolicy‑Konfiguration anzuzeigen:

```
1 (Get-STFStoreFarmConfiguration -StoreService $StoreObject).
     CertRevocationPolicy
2 <!--NeedCopy-->
```
# **Verwenden lokal importierter Zertifikatsperrlisten auf dem StoreFront‑Server**

Die Verwendung lokal importierter Zertifikatsperrlisten wird unterstützt, von Citrix jedoch aus folgenden

Gründen nicht empfohlen:

- Die Verwaltung und Aktualisierung ist in großen Bereitstellungen schwierig, in denen möglicherweise mehrere StoreFront‑Servergruppen vorliegen.
- Das manuelle Aktualisieren von Zertifikatsperrlisten auf jedem StoreFront‑Server bei jeder Sper‑ rung eines Zertifikats ist viel weniger effizient als die Verwendung von CDP‑Erweiterungen und veröffentlichten Zertifikatsperrlisten in der gesamten Active Directory‑Domäne.

Lokal installierte oder aktualisierte Zertifikatsperrlisten können verwendet werden, wenn -CertRevocationPolicy auf "NoNetworkAccess"festgelegt ist und Sie die Zertifikatsperrliste effizient an alle StoreFront‑Server verteilen können.

### **Verwenden lokal importierter Zertifikatsperrlisten**

- 1. Kopieren Sie die Zertifikatsperrliste auf den Desktop des StoreFront‑Servers. Wenn der StoreFront‑Server Teil einer Servergruppe ist, kopieren Sie sie auf alle Server in der Gruppe.
- 2. Öffnen Sie das MMC‑Snap‑In und wählen Sie **Datei > Snap‑In hinzufügen/entfernen > Zerti‑ fikate > Computerkonto > Citrix Delivery Services certificate store**.
- 3. Klicken Sie mit der rechten Maustaste und wählen Sie **Alle Tasks > Importieren**, gehen Sie zur Zertifikatsperrlistendatei und wählen Sie **Alle Dateien auswählen > Öffnen > Alle Zertifikate in folgendem Speicher speichern > Citrix Delivery Services**.

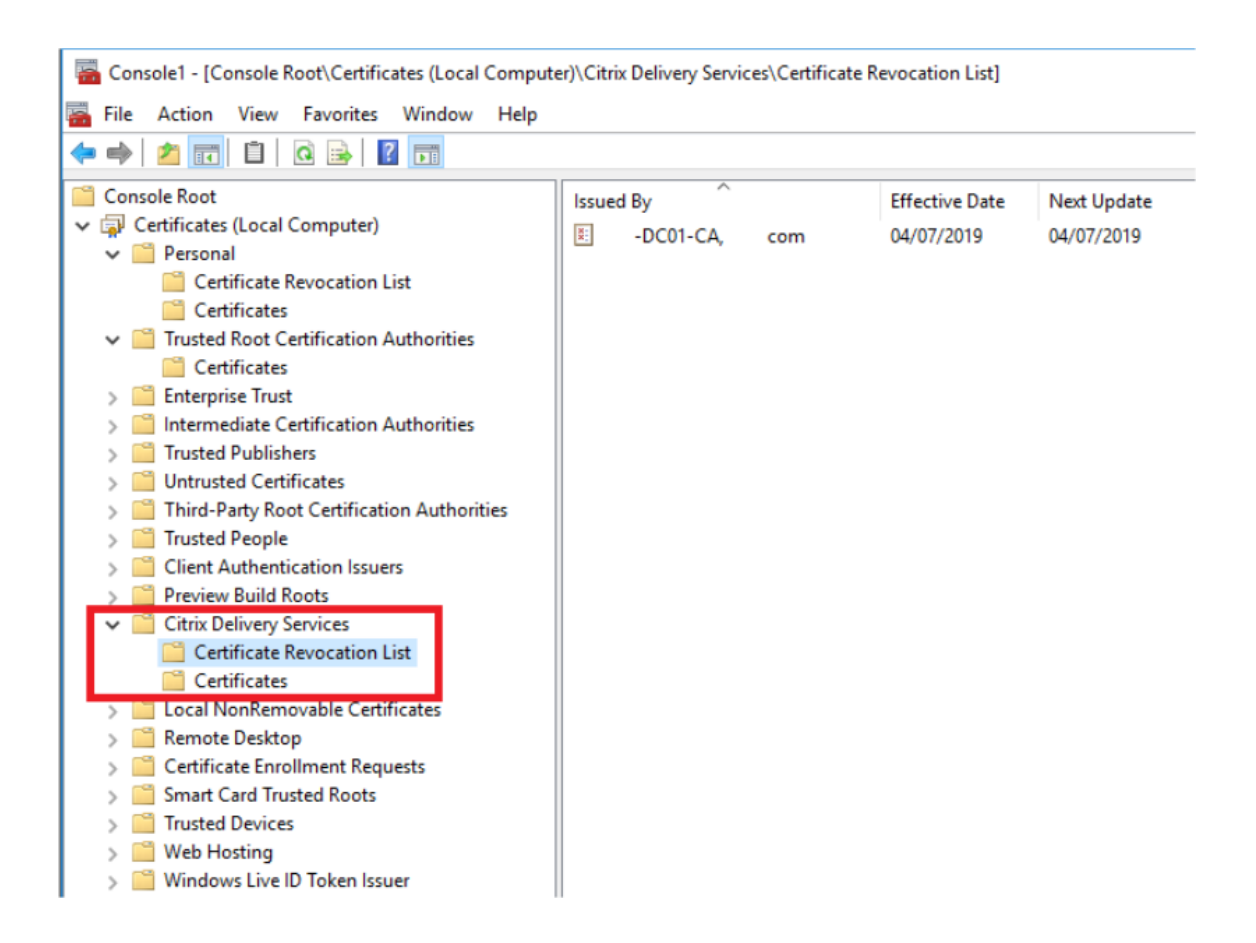

# **Hinzufügen der Zertifikatsperrliste zum Citrix Delivery Services‑Zertifikatspeicher per PowerShell oder Befehlszeile**

- 1. Melden Sie sich bei StoreFront an und kopieren Sie die Zertifikatsperrlistendatei auf den Desktop des aktuellen Benutzers.
- 2. Öffnen Sie die PowerShell ISE und wählen Sie **Als Administrator ausführen**.
- 3. Führen Sie folgenden Befehl aus:

```
1 certutil -addstore "Citrix Delivery Services" "$env:UserProfile\
     Desktop\Example-DC01-CA.crl"
```
Bei Erfolg wird Folgendes zurückgegeben:

```
1 Citrix Delivery Services
2 CRL "CN=Example-DC01-CA, DC=example, DC=com" added to store.
3 CertUtil: -addstore command completed successfully.
```
Sie können diesen Befehl als Grundlage verwenden, um die Zertifikatsperrliste automatisch per Skript an alle

StoreFront‑Server in Ihrer Bereitstellung zu verteilen.

## **XML‑Authentifizierung mit Delivery Controllern**

Sie können StoreFront so konfigurieren, dass die Benutzerauthentifizierung an Citrix Virtual Apps and Desktops‑Delivery Controller delegiert wird. Die Benutzer werden daran gehindert, sich bei Store‑ Front anzumelden, wenn das Zertifikat auf dem Delivery Controller gesperrt wurde. Dieses Verhalten ist wünschenswert, da Active Directory‑Benutzer sich nicht bei StoreFront anmelden können sollten, wenn das Zertifikat auf dem Citrix Virtual Apps and Desktops-Delivery Controller, das für ihre Authentifizierung verantwortlich ist, gesperrt wurde.

#### **Delegieren der Benutzerauthentifizierung an Delivery Controller**

- 1. Konfigurieren Sie den Store für die Zertifikatsperrung, wie im vorherigen Abschnitt Konfigurieren eines Stores für die Überprüfung der Zertifikatsperrlisten beschrieben.
- 2. Konfigurieren Sie den Delivery Controller für die Verwendung von HTTPS, wie im Ver[fahren](https://docs.citrix.com/de-de/storefront/current-release/configure-manage-stores/certificate-revocation-list-checking.html#configure-a-store-for-certificate-revocation-checking) Au[thentifizierung auf Basis des XML‑Diensts](https://docs.citrix.com/de-de/storefront/current-release/configure-manage-stores/certificate-revocation-list-checking.html#configure-a-store-for-certificate-revocation-checking) beschrieben.

# **Konf[igurieren des XML‑Authentifizierung](https://docs.citrix.com/de-de/storefront/current-release/configure-authentication-and-delegation/xml-authentication.html)sdiensts für die Überprüfung der Zertifikatsperrlisten**

Diese Schritte sind nur erforderlich, wenn Sie XML-Authentifizierung in Ihrer Bereitstellung verwenden.

### **Hinweis:**

StoreFront unterstützt zwei Modelle zum Zuordnen von Stores zu einem Authentifizierungsdienst. Der empfohlene Ansatz ist die Eins-zu-Eins-Zuordnung zwischen Store und Authentifizierungsdienst. In diesem Fall müssen Sie die Schritte in diesem Abschnitt für alle Stores und zugehörigen Authentifizierungsdienste ausführen.

Stellen Sie sicher, dass Sie den Zertifikatsperrmodus für Store und Authentifizierungsdienst auf denselben Wert festlegen. Ist die Authentifizierungskonfiguration für alle Stores identisch, kön‑ nen mehrere Stores zur gemeinsamen Verwendung eines einzelnen Authentifizierungsdiensts konfiguriert werden.

Die PowerShell‑Cmdletsfür Authentifizierungsdienste besitzen kein Äquivalent zu**Set‑STFStoreFarmConfiguration**. Daher ist ein etwas anderer PowerShell-Ansatz erforderlich. Verwenden Sie dieselben Richtlinieneinstellungen für die Zertifikatsperre, die im vorherigen Abschnitt beschrieben wurden.

1. Öffnen Sie die PowerShell ISE und wählen Sie **Als Administrator ausführen**.

```
1= 1
2 $StoreVirtualPath = "/Citrix/Store"
```

```
3 $AuthVirtualPath = "/Citrix/StoreAuth"
4 <!--NeedCopy-->
```
2. Wählen Sie den Storedienst, den Authentifizierungsdienst und den Delivery Controller für die XML‑Authentifizierung aus. Stellen Sie sicher, dass der Delivery Controller bereits für den Store konfiguriert ist.

```
1 $StoreObject = Get-STFStoreService -SiteId $SiteID -VirtualPath
      $StoreVirtualPath
2 $FarmObject = Get-STFStoreFarm -StoreService $StoreObject -
     FarmName "CVAD"
3 $AuthObject = Get-STFAuthenticationService -SiteID $SiteID -
     VirtualPath $AuthVirtualPath
4 <!--NeedCopy-->
```
3. Ändern Sie direkt die CertRevocationPolicy‑Eigenschaft des Authentifizierungsdiensts.

```
1 $AuthObject.FarmsConfiguration.CertRevocationPolicy = "FullCheck"
2 $AuthObject.Save()
3 Enable-STFXmlServiceAuthentication -AuthenticationService
      $AuthObject -Farm $FarmObject
4 <!--NeedCopy-->
```
4. Prüfen Sie, ob Sie den richtigen Zertifikatsperrmodus festgelegt haben.

```
1 $AuthObject = Get-STFAuthenticationService -SiteID 1 -VirtualPath
     $AuthVirtualPath
2 $AuthObject.FarmsConfiguration.CertRevocationPolicy
3 <!--NeedCopy-->
```
#### **Erwartungsgemäße Fehler in der Windows‑Ereignisanzeige**

Wenn die Zertifikatsperrlisten‑Überprüfung aktiviert ist, werden Fehler in der Windows‑Ereignisanzeige auf dem StoreFront‑Server gemeldet.

Öffnen der Ereignisanzeige:

- Geben Sie auf dem StoreFront‑Server **run** ein.
- Geben Sie **eventvwr** ein und drücken Sie die Eingabetaste.
- Suchen Sie unter "Anwendungen und Dienste"nach Citrix Delivery Services‑Ereignissen.

#### **Beispiel: Store cannot contact a delivery controller with a revoked certificate**

```
1 An SSL connection could not be established: An error occurred during
     SSL crytography: Access is denied.
2
```

```
3 This message was reported from the Citrix XML Service at address https:
      //deliverycontrollerTLS.domain.com/scripts/wpnbr.dll.
4
5 The specified Citrix XML Service could not be contacted and has been
      temporarily removed from the list of active services.
6 <!--NeedCopy-->
```
**Beispiel für einen Fehler von Receiver für Web, wenn sich ein Benutzer aufgrund fehlgeschlagener XML‑Authentifizierung nicht anmelden kann**

```
1 An unexpected response was received during the authentication process.
\mathcal{I}3 Citrix.DeliveryServicesClients.Authentication.Exceptions.
       ExplicitAuthenticationFailure,
4 Citrix.DeliveryServicesClients.Authentication, Version=3.20.0.0,
5 Culture=neutral, PublicKeyToken=null
6
7 General Authentication Failure
8
9 ExplicitResult.State: 5
10
11 AuthenticationControllerRequestUrl:
12 https://storefront.example.com/Citrix/StoreWeb/ExplicitAuth/
      LoginAttempt
13
14 ActionType: LoginAttempt
15
16 at
17 Citrix.Web.AuthControllers.Controllers.ExplicitAuthController.
      GetExplicitAuthResult(ActionType
18 type, Dictionary`2 postParams)
19 <!--NeedCopy-->
```
# **Zwei StoreFront‑Stores zur gemeinsamen Nutzung eines Abonnementdatenspeichers konfigurieren**

January 25, 2024

Bei der StoreFront‑Installation wird lokal auf jedem StoreFront‑Server ein Windows‑Datenspeicher für die Abonnementdaten installiert. In Umgebungen mit StoreFront‑Servergruppen hat jeder Server zudem eine Kopie der Abonnementdaten des Stores. Diese Daten werden an andere Servern verteilt, damit Benutzerabonnements gruppenweit gepflegt werden. Standardmäßig erstellt StoreFront einen Datenspeicher für jeden Store. Jeder Abonnementdatenspeicher wird separat aktualisiert.

Wenn unterschiedliche Konfigurationseinstellungen erforderlich sind, konfigurieren Administratoren StoreFront häufig mit zwei separaten Stores: einemfür den externen Zugriff auf Ressourcen über Citrix Gateway und einem für den internen Zugriff über das Unternehmens‑LAN. Sie können den externen und den internen Store so konfigurieren, dass beide einen Abonnementdatenspeicher gemeinsam nutzen, indem Sie eine einfache Änderung an der Datei web.config des Stores vornehmen.

Im Standardszenario mit zwei Stores und den entsprechenden Abonnementdatenspeichern muss ein Benutzer dieselbe Ressource zweimal abonnieren. Das Konfigurieren der beiden Stores zur gemeinsamen Nutzung eines Abonnementdatenspeichers verbessert und vereinfacht die Roamingerfahrung beim Zugriff auf die gleiche Ressource von innerhalb und außerhalb des Unternehmensnetzwerks. Bei einem gemeinsam genutzten Abonnementdatenspeicher ist es egal, ob der Benutzer beim ersten Abonnement einer neuen Ressource extern oder intern auf sie zugreift.

- Jeder Store hat eine web.config-Datei in C:\inetpub\wwwroot\citrix<storename>.
- Jede web.config‑Datei hat einen Clientendpunkt für den Abonnementstoredienst.

<clientEndpoint uri="net.pipe://localhost/Citrix/Subscriptions/1 \_\_Citrix\_<StoreName>"authenticationMode="windows"transferMode=" Streamed">

Die Abonnementdaten für jeden Store sind in:

# C:\Windows\ServiceProfiles\NetworkService\AppData\Roaming\Citrix\ SubscriptionsStore\1\_\_Citrix\_<StoreName>

Damit zwei Stores einen Abonnementdatenspeicher verwenden, müssen Sie nur einen Store auf den Abonnementdienst‑Endpunkt des anderen Speichers verweisen. Bei einer Servergruppenbere‑ itstellung sind für alle Server identische Storepaare und identische Kopien von deren gemeinsam genutzten Datenspeichern definiert.

Hinweis:

Die für die einzelnen Stores konfigurierten Citrix Virtual Apps and Desktops‑Controller müssen genau übereinstimmen, da ansonsten u. U. ein inkonsistenter Satz Ressourcenabonnements zwischen Stores auftritt. Die gemeinsame Datenspeichernutzung wird nur unterstützt, wenn die beiden Stores auf demselben StoreFront‑Server bzw. in derselben Servergruppenbereitstellung residieren.

# **Endpunkte der StoreFront‑Abonnementdatenspeicher**

- 1. Öffnen Sie bei einer einzelnen StoreFront‑Bereitstellung die externe Store‑web.config‑Datei in Editor und suchen Sie "clientEndpoint". Beispiel:
	- 1 <subscriptionsStoreClient enabled="true">

2 <clientEndpoint uri="net.pipe://localhost/Citrix/Subscriptions/1 \_\_Citrix\_External" authenticationMode="windows" transferMode=" Streamed">

```
3 <clientCertificate thumbprint="0" />
```
4 </clientEndpoint>

```
5 </subscriptionsStoreClient>
```
- 6 <!--NeedCopy-->
- 2. Ändern Sie extern so, dass es dem internen Storeendpunkt entspricht:

```
1 <subscriptionsStoreClient enabled="true">
2 <clientEndpoint uri="net.pipe://localhost/Citrix/Subscriptions/1
       __Citrix_Internal" authenticationMode="windows" transferMode="
      Streamed">
3 <clientCertificate thumbprint="0" />
4 </clientEndpoint>
5 </subscriptionsStoreClient>
6 <!--NeedCopy-->
```
3. Wenn Sie eine StoreFront‑Servergruppe verwenden, übertragen Sie die an der Datei web.config des primären Knotens vorgenommenen Änderungen auf alle anderen Knoten.

Beide Stores verwenden nun den internen Abonnementdatenspeicher gemeinsam.

# **Favoriten für einen Store verwalten**

### February 28, 2024

# Sie können Abonnementdaten (Favoriten) für einen Store mithilfe von PowerShell-Cmdlets verwalten.

### **Hinweis:**

Verwenden Sie entweder die StoreFront‑Verwaltungskonsole oder PowerShell zum Verwalten von StoreFront. Verwenden Sie nicht beide Methoden zur gleichen Zeit. Schließen Sie immer erst die StoreFront-Verwaltungskonsole, bevor Sie PowerShell zum Ändern der StoreFront-Konfiguration öffnen. Citrix empfiehlt zudem, ein Backup aller Abonnementdaten zu erstellen, bevor Sie Änderungen vornehmen, damit bei Bedarf ein Rollback auf einen früheren Zustand möglich ist.

### **Löschen von Abonnementdaten**

Für jeden Store in der Bereitstellung gibt es einen Ordner und Datenspeicher mit den Abonnement‑ daten.

- 1. Halten Sie den Citrix Abonnementstoredienst auf dem StoreFront-Server an. Solange der Citrix Abonnementstoredienst ausgeführt wird, können keine Abonnementdaten für einen Store gelöscht werden.
- 2. Navigieren Sie auf jedem StoreFront-Server zum Abonnementstoreordner: C:\Windows\ ServiceProfiles\NetworkService\AppData\Roaming\Citrix\SubscriptionsStore \1\_\_Citrix\_<StoreName>
- 3. Löschen Sie den Inhalt des Ordners für den Abonnementstore, jedoch nicht den Ordner selbst.
- 4. Starten Sie den Citrix Abonnementstoredienst auf dem StoreFront‑Server neu.

In StoreFront 3.5 oder höher können Sie mit dem folgenden PowerShell‑Skript Abonnementdaten für einen Store löschen. Zum Ausführen dieser PowerShell‑Funktion benötigen Sie Administratorrechte zum Beenden oder Starten von Diensten und zum Löschen von Dateien. Diese PowerShell‑Funktion führt zum selben Ergebnis wie die oben beschriebene manuelle Schrittfolge.

Um die Cmdlets erfolgreich auszuführen, muss der Citrix Abonnementstoredienst auf dem Server aus‑ geführt werden.

```
1 function Remove-SubscriptionData
2 {
3
4 [CmdletBinding()]
5
6 [Parameter(Mandatory=$False)][String]$Store = "Store"
7
8 $SubsService = "Citrix Subscriptions Store"
9
10 # Path to Subscription Data in StoreFront version 2.6 or later
11
12 $SubsPath = "C:\Windows\ServiceProfiles\NetworkService\AppData\
          Roaming\Citrix\SubscriptionsStore\1__Citrix_$Store*"
13
14 Stop-Service -displayname $SubsService
15
16 Remove-Item $SubsPath -Force -Verbose
17
18 Start-Service -displayname $SubsService
19
20 Get-Service -displayname $SubsService
21 }
22
23
24 Remove-SubscriptionData -Store "YourStore"
25 <!--NeedCopy-->
```
### **Exportieren von Abonnementdaten**

Mit dem folgenden PowerShell‑Cmdlet können Sie Storeabonnementdaten in einer tabulatorgetren‑ nten TXT‑Backupdatei sichern.

```
2
```

```
1 $StoreObject = Get-STFStoreService -SiteID 1 -VirtualPath "/citrix/<
     yourstore>"
```

```
3 Export-STFStoreSubscriptions -StoreService $StoreObject -FilePath "$env
      :USERPROFILE\Desktop\Subscriptions.txt"
```
In einer Multiserverbereitstellung können Sie dieses PowerShell‑Cmdlet auf einem beliebigen Server in der StoreFront‑Servergruppe ausführen. Auf jedem Server in der Servergruppe ist eine identische synchronisierte Kopie der Abonnementdaten aller Peers gespeichert. Bei eventuellen Problemen mit der Abonnementsynchronisierung zwischen Storefront‑Servern können Sie die Daten aller Server in der Gruppe exportieren und auf Unterschiede überprüfen.

# **Wiederherstellen von Abonnementdaten**

Mit Restore‑STFStoreSubscriptions können Sie vorhandene Abonnementdaten überschreiben. Sie können die Abonnementdaten eines Stores mit der tabulatorgetrennten TXT-Backupdatei wiederherstellen, die Sie zuvor mit Export‑STFStoreSubscriptions erstellt haben.

```
1 $StoreObject = Get-STFStoreService -SiteID 1 -VirtualPath "/citrix/<
     yourstore>"
2 Restore-STFStoreSubscriptions -StoreService $StoreObject -FilePath "
      $env:USERPROFILE\Desktop\Subscriptions.txt"
3 <!--NeedCopy-->
```
Weitere Informationen zu Restore‑STFStoreSubscriptions finden Sie unter https://developer‑docs.cit rix.com/en‑us/storefront‑powershell‑sdk/current‑release/Restore‑STFStoreSubscriptions/

# **[Wiederherstellen von Daten auf einem einzelnen StoreFront‑Server](https://developer-docs.citrix.com/en-us/storefront-powershell-sdk/current-release/Restore-STFStoreSubscriptions/)**

In einer Einzelserverbereitstellung ist nicht erforderlich, den Abonnementstoredienst herunterzufahren. Sie müssen auch nicht die vorhandenen Abonnementdaten löschen, bevor Sie die Abonnementdaten wiederherstellen.

# **Wiederherstellen von Daten in einer StoreFront‑Servergruppe**

Zum Wiederherstellen von Abonnementdaten in einer Servergruppe sind folgende Schritte erforder‑ lich.

Beispiel einer Servergruppenbereitstellung mit drei StoreFront‑Servern.

- StoreFrontA
- StoreFrontB
- StoreFrontC
- 1. Erstellen Sie ein Backup der vorhandenen Abonnementdaten von einem der drei Server.
- 2. Beenden Sie den Abonnementstoredienst auf den Servern StoreFrontB und C, damit diese Server während der Aktualisierung von StoreFrontA keine Abonnementdaten senden oder empfangen.
- 3. Löschen Sie die Abonnementdaten der Server StoreFrontB und C, um Unterschiede zu den wiederhergestellten Abonnementdaten zu vermeiden.
- 4. Stellen Sie die Daten auf StoreFrontA mit dem Cmdlet **Restore‑STFStoreSubscriptions** wieder her. Hierfür ist es nicht erforderlich, den Abonnementstoredienst anzuhalten oder Abonnementdaten auf StoreFrontA zu löschen, da diese beim Wiederherstellen überschrieben werden.
- 5. Starten Sie den Abonnementstoredienst auf den Servern StoreFrontB und StoreFrontC neu. Die Server können dann eine Kopie der Daten von StoreFrontA erhalten.
- 6. Warten Sie, bis die Synchronisierung zwischen allen Servern erfolgt. Die erforderliche Zeit hängt von der Anzahl der Datensätze auf StoreFrontA ab. Wenn alle Server in einem lokalen Netzwerk sind, geschieht die Synchronisierung normalerweise schnell. Die Synchronisierung von Abonnements über eine WAN‑Verbindung kann länger dauern.
- 7. Exportieren Sie die Daten von StoreFrontB und C, um den Abschluss der Synchronisierung zu bestätigen oder die Gesamtanzahl an Storeabonnements anzuzeigen.

#### **Importieren von Abonnementdaten**

Verwenden Sie **Import‑STFStoreSubscriptions**, wenn keine Abonnementdaten für den Store vorhan‑ den sind. Mit diesem Cmdlet können Sie Abonnementdaten auch von einem Store auf einen anderen übertragen oder auf neu bereitgestellte StoreFront‑Server importieren.

```
1 $StoreObject = Get-STFStoreService -SiteID 1 -VirtualPath "/citrix/<
     yourstore>"
2 Import-STFStoreSubscriptions -StoreService $StoreObject -FilePath "$env
      :USERPROFILE\Desktop\Subscriptions.txt"
3 <!--NeedCopy-->
```
Weitere Informationen zu Import‑STFStoreSubscriptions finden Sie unter https://developer‑docs.cit rix.com/en‑us/storefront‑powershell‑sdk/current‑release/Import‑STFStoreSubscriptions/

### **[Details in der Abonnementdatendatei](https://developer-docs.citrix.com/en-us/storefront-powershell-sdk/current-release/Import-STFStoreSubscriptions/)**

Die Abonnementdatendatei ist eine Textdatei mit einer Zeile für jedes Benutzerabonnement. Jede Zeile besteht aus einer Reihe tabulatorgetrennter Werte:

```
<user-identifier> <resource-id> <subscription-id> <subscription-
status> <property-name> <property-value> <property-name> <property
-value> ...
```
Wobei:

- <user-identifier> Erforderlich. Zeichenfolge zur Identifizierung des Benutzers. Dies ist die Windows‑Sicherheits‑ID des Benutzers.
- <resource-id> Erforderlich. Zeichenfolge zur Identifizierung der abonnierten Ressource.
- <subscription-id> Erforderlich. Zeichenfolge zur eindeutigen Identifizierung des Abonnements. Dieser Wert wird nicht verwendet (er muss jedoch in der Datendatei vorhanden sein).
- <subscription-status> Erforderlich. Status des Abonnements: abonniert/nicht abonniert.
- <property-name> und <property-value> Optional. Null oder mehr property-name-/property‑value‑Wertepaare. Diese repräsentieren Eigenschaften eines Abonnements durch einen StoreFront‑Client (normalerweise eine Citrix Workspace‑App). Eine Eigenschaft mit mehreren Werten, die durch mehrere Namen‑/Wert‑Paare mit dem gleichen Namen dargestellt wird (z. B. "...MyProp A MyProp B ...."stellt die Eigenschaft "MyProp" mit den Werten "A", "B" dar).

## **Beispiel**

S‑0‑0‑00‑0000000000‑0000000000‑0000000000‑0000 XenApp.Excel 21EC2020‑3AEA‑4069‑A2DD‑ 08002B30309D Subscribed dazzle:position 1

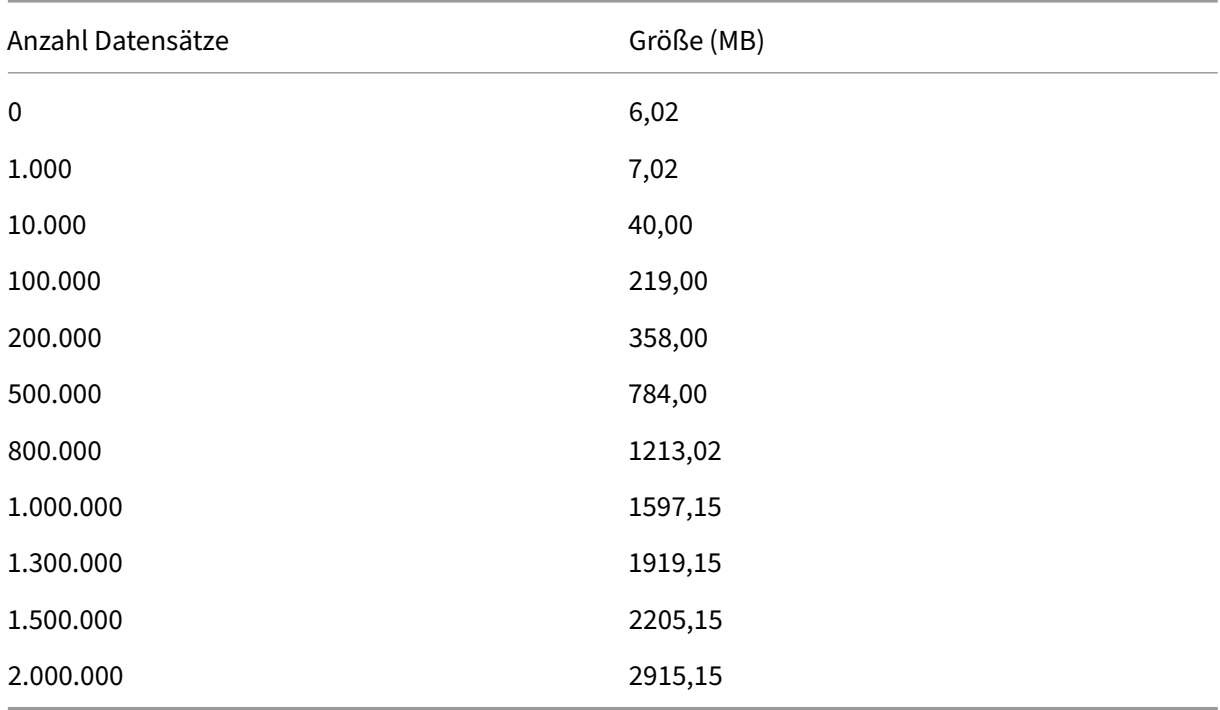

#### **Größe der Abonnementdaten auf dem Datenträger des StoreFront‑Servers**

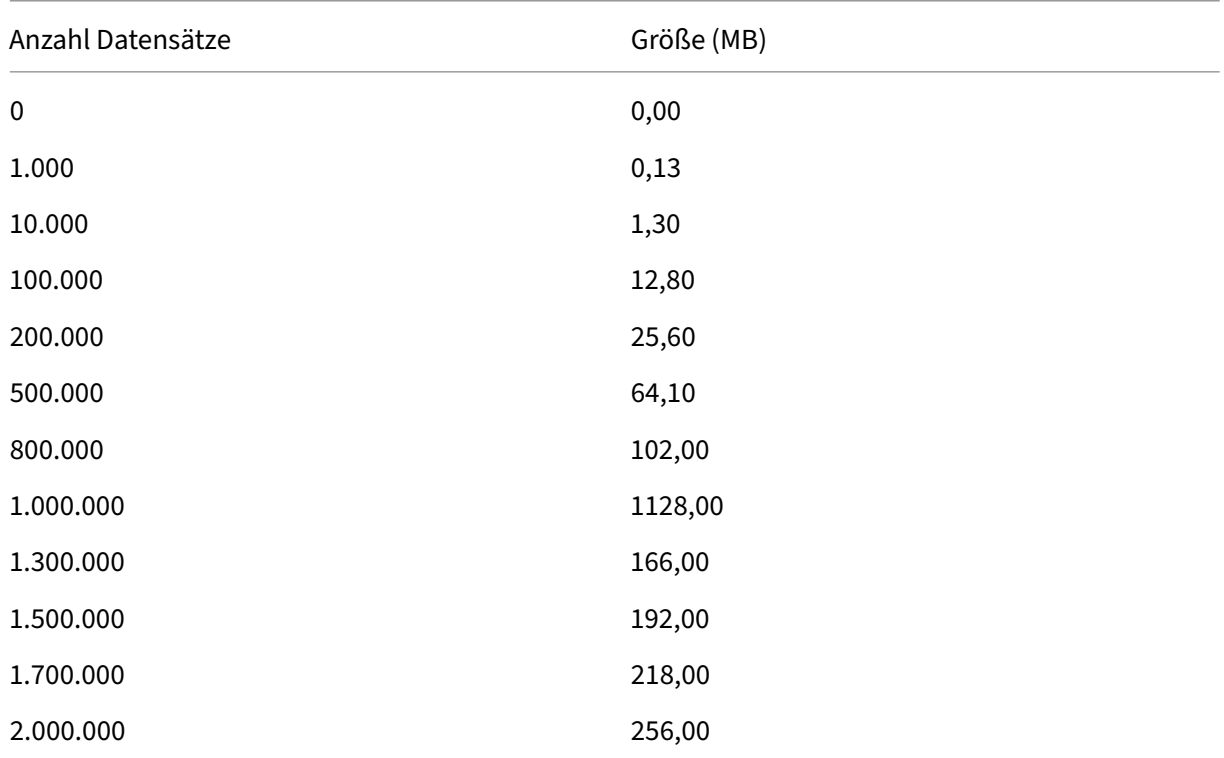

### **Größe der TXT‑Dateien für den Import und Export**

#### **Leistungsindikatoren für Storeabonnements**

Mit dem Systemmonitor von Microsoft Windows (**Start > Ausführen > Perfmon**) können Sie die Gesamtanzahl aller Abonnementsdatensätze auf einem Server oder die Zahl der zwischen StoreFront-Servergruppen synchronisierten Datensätze anzeigen.

### **Anzeige der Abonnementzähler mit PowerShell**

```
1 Get-Counter -Counter "\Citrix Subscription Store(1__citrix_store)\
      Subscription Entries Count (including unpurged deleted records)"
2
3 Get-Counter -Counter "\Citrix Subscription Store Synchronization\
      Subscriptions Store Synchronizing"
4
5 Get-Counter -Counter "\Citrix Subscription Store Synchronization\Number
      Subscriptions Synchronized"
6
7 Get-Counter -Counter "\Citrix Subscription Store Synchronization\Number
      Subscriptions Transferred"
8 <!--NeedCopy-->
```
# **Abonnementdaten mit Microsoft SQL Server speichern**

### April 17, 2024

### **Hinweis:**

Dieses Dokument setzt Grundkenntnisse in MS SQL Server und T-SQL-Abfragen voraus. Administratoren müssen mit der Konfiguration, Verwendung und Verwaltung von SQL Server vertraut sein, bevor sie die Informationen dieses Dokuments nutzen.

# **Einführung**

ESENT ist eine einbettbare transaktionale Datenbankengine, die von Windows verwendet werden kann. Alle Versionen von StoreFront unterstützen standardmäßig die Verwendung einer integrierten ESENT‑Datenbank. Sie können auch eine Verbindung zu einer Microsoft SQL Server‑Instanz herstellen, wenn der Store zur Verwendung einer SQL‑Verbindungszeichenfolge konfiguriert ist.

Der Hauptvorteil des Umstiegs von ESENT auf SQL in StoreFront besteht darin, dass Abonnementdatensätze mit T‑SQL‑Update‑Anweisungen verwaltet, geändert und gelöscht werden können. Wenn Sie SQL verwenden, müssen Sie für geringfügige Änderungen an den Abonnementdaten nicht die gesamten ESENT‑Abonnementdaten exportieren, ändern und wieder importieren.

Um Abonnementdaten von ESENT nach Microsoft SQL Server zu migrieren, müssen die aus StoreFront exportierten ESENT‑Flat‑Daten in ein SQL‑freundliches Format für den Massenimport umgewandelt werden. Bei neuen Bereitstellungen ohne neue Abonnementdaten ist dieser Schritt nicht erforder‑ lich. Die Datentransformation ist nur einmal erforderlich. In diesem Artikel wird die für StoreFront-Versionen ab Version 3.5 (mit der das hier genannte PowerShell-SDK -STF eingeführt wurde) unterstützte Konfiguration beschrieben.

# **Hinweis:**

Fehler beim Herstellen der Verbindung mit der zum Speichern der Abonnementdaten verwendeten SQL Server-Instanz aufgrund von Netzwerkausfällen machen die StoreFront-Bereitstellung nicht unbrauchbar. Ausfälle führen lediglich zu einer vorübergehend verschlechterten Be‑ nutzererfahrung: Die Benutzer können keine bevorzugten Ressourcen hinzufügen, entfernen oder anzeigen, bis die Verbindung zu SQL Server wiederhergestellt wurde. Ressourcen können während eines Ausfalls weiterhin angezeigt und gestartet werden. Das erwartete Verhalten ist mit dem identisch, wenn bei Verwendung von ESENT der Citrix Subscription Store-Dienst beendet wird.

# **Tipp:**

Mit KEYWORDS:Auto oder KEYWORDS:Mandatory konfigurierte Ressourcen verhalten sich bei

Verwendung von ESENT und SQL gleich. Neue SQL-Abonnementdatensätze werden automatisch erstellt, wenn sich ein Benutzer zum ersten Mal anmeldet, wenn ein KEYWORD in den Ressourcen des Benutzers enthalten ist.

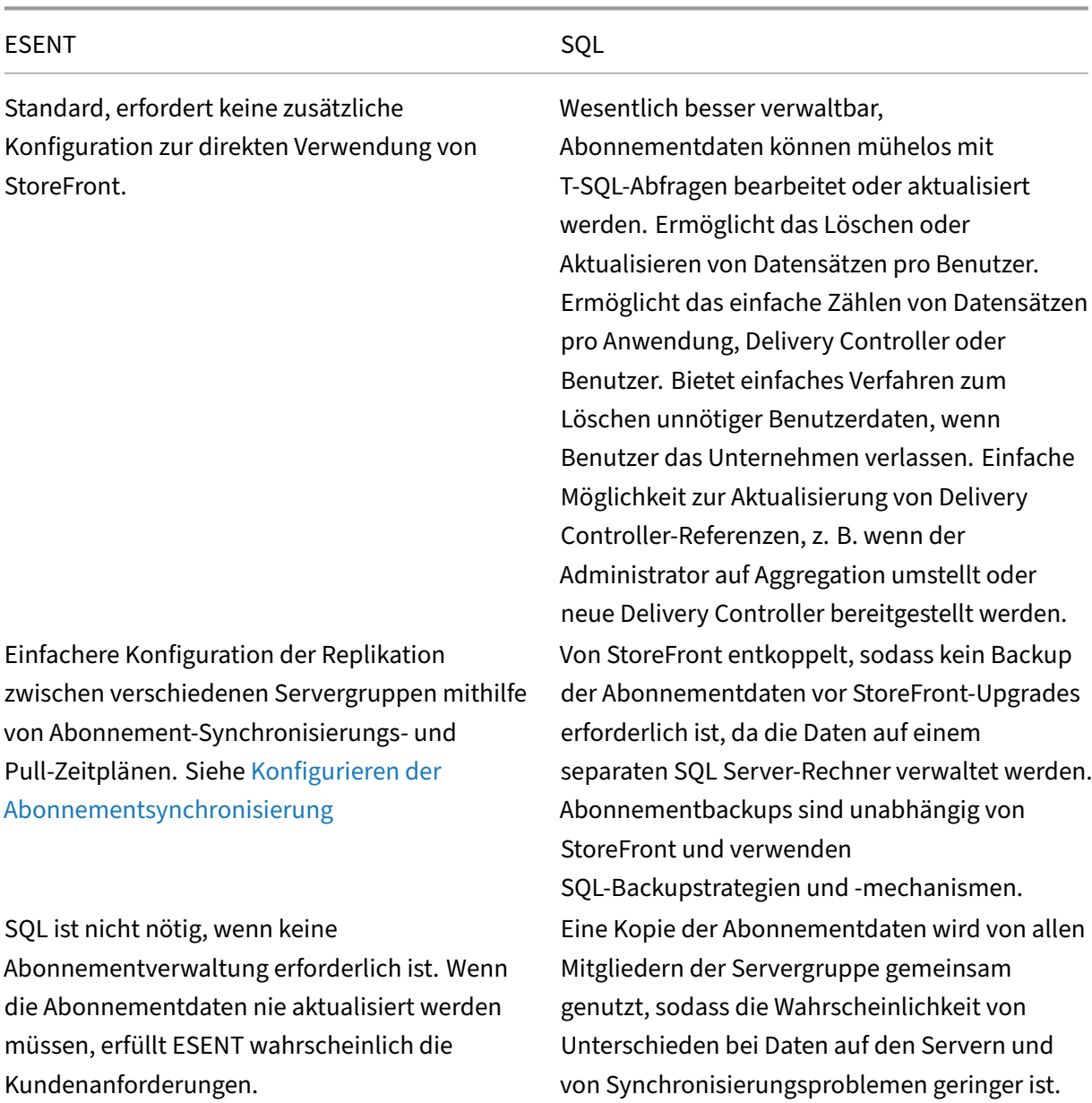

# **Vorteile von ESENT und SQL Server**

#### **Nachteile von ESENT und SQL Server**

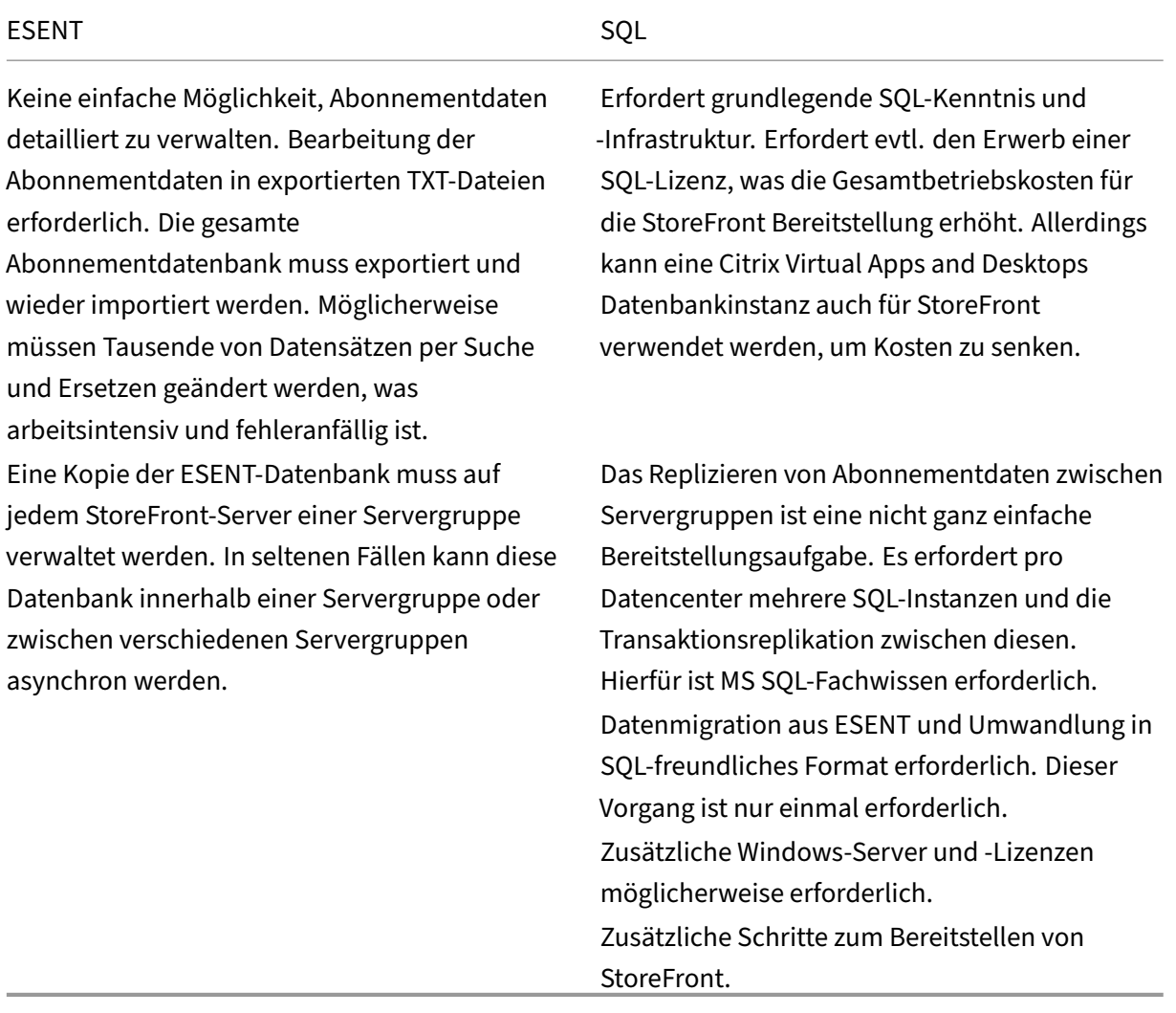

#### **Bereitstellungsszenarios**

### **Hinweis:**

Jeder in StoreFront konfigurierte Store erfordert entweder eine ESENT-Datenbank oder eine Microsoft SQL‑Datenbank, wenn Sie Benutzerabonnements unterstützen möchten. Die Methode zum Speichern der Abonnementdaten wird in StoreFront auf Store-Ebene festgelegt.

Citrix empfiehlt, alle Store‑Datenbanken in derselben Microsoft SQL Server‑Instanz zu führen, um die Verwaltung zu vereinfachen und das Potenzial von Fehlkonfigurationen zu verringern.

Stores können dieselbe Datenbank gemeinsam nutzen, vorausgesetzt, sie sind zur Verwendung der‑ selben Verbindungszeichenfolge konfiguriert. Es spielt keine Rolle, ob sie unterschiedliche Delivery Controller verwenden. Der Nachteil der Verwendung einer Datenbank durch mehrere Stores besteht darin, dass nicht erkennbar ist, welchem Store die einzelnen Abonnementdatensätze entsprechen.

Eine Kombination beider Datenspeichermethoden in einer einzelnen StoreFront‑Bereitstellung mit mehreren Stores ist technisch möglich. Ein Speicher kann für ESENT und ein zweiter für SQL konfig‑ uriert werden. Das wird aufgrund der komplexeren Verwaltung und des Potenzials für Fehlkonfigurationen nicht empfohlen.

Zum Speichern von Abonnementdaten in SQL Server gibt es vier Szenarien:

Szenario 1: Einzelner StoreFront -Server oder Servergruppe mit ESENT (Standard) Standardmäßig verwenden alle Versionen von StoreFront ab 2.0 eine ESENT‑Flat‑Datenbank, um Abonnementdaten einer Servergruppe zu speichern und zu replizieren. Auf jedem Mitglied der Servergruppe wird eine identische Kopie der Abonnementdatenbank geführt und mit allen anderen Mitgliedern der Servergruppe synchronisiert. Dieses Szenario erfordert keine zusätzliche Konfiguration. Das Szenario eignet sich für die meisten Kunden, bei denen keine häufigen Änderungen an Delivery Controller‑Namen und keine häufigen Verwaltungsaufgaben an Abonnementdaten (Entfernen oder Aktualisieren alter Benutzerabonnements) zu erwarten sind.

**Szenario 2: Einzelner StoreFront‑Server und lokal installierte Microsoft SQL Server‑Instanz** StoreFront verwendet eine lokal installierte SQL Server‑Instanz und beide Komponenten befinden sich auf demselben Server. Dieses Szenario eignet sich für eine einfache StoreFront-Bereitstellung, bei der häufig Änderungen an Delivery Controller-Namen oder Verwaltungsschritte wie Entfernen oder Aktualisieren von Abonnementdaten nötig sind, jedoch keine hohe Verfügbarkeit der StoreFront-Bereitstellung erforderlich ist. Citrix empfiehlt dieses Szenario nicht für Servergruppen, da damit ein zentraler Ausfallpunkt auf dem Servergruppenmitglied entsteht, das die Microsoft SQL-Datenbankinstanz hostet. Das Szenario ist nicht für große Enterprise‑Bereitstellungen geeignet.

**Szenario 3: StoreFront‑Servergruppe und eine dedizierte, für hohe Verfügbarkeit konfiguri‑ erte Microsoft SQL Server‑Instanz (empfohlen)** Alle Mitglieder der StoreFront‑Servergruppe stellen eine Verbindung mit derselben dedizierten Microsoft SQL Server-Instanz bzw. einem SQL-Failovercluster her. Dies ist das am besten geeignete Modell für große Enterprise-Bereitstellungen, in denen Citrix Administratoren häufig Änderungen an Delivery Controller‑Namen vornehmen oder häufig Verwaltungsaufgaben an Abonnementdaten ausgeführt werden (z. B. Entfernen oder Aktualisieren) und die hohe Verfügbarkeit erfordern.

#### **StoreFront Server Group**

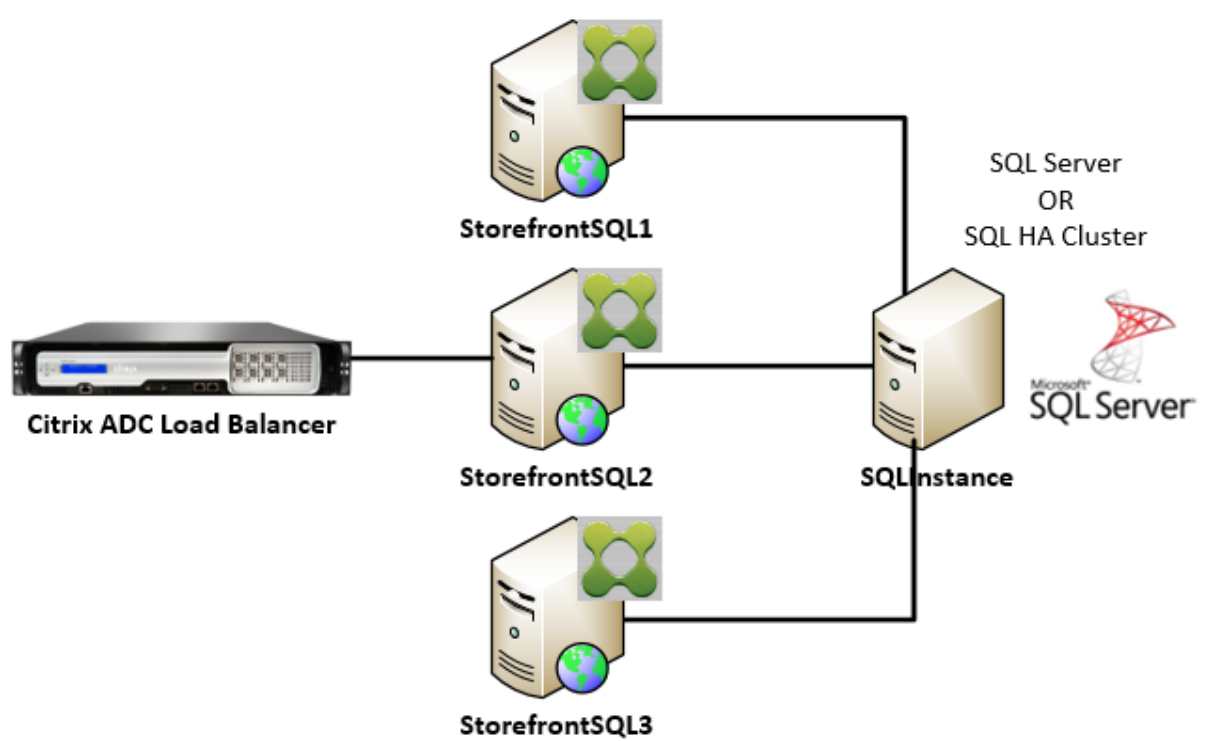

# **Szenario 4: Mehrere StoreFront‑Servergruppen und eine dedizierte Microsoft SQL Server‑ Instanz für jede Servergruppe in jedem Datencenter**

**Hinweis:**

Dies ist eine fortgeschrittene Konfiguration. Sie sollte nur von erfahrenen SQL Server-Administratoren erstellt werden, die mit der Transaktionsreplikation vertraut sind und über die erforderlichen Kenntnisse verfügen.

Das Szenario ähnelt Szenario 3, erweitert auf Umgebungen, in denen mehrere StoreFront-Servergruppen in verschiedenen Datencentern erforderlich sind. Citrix Administratoren können die Abonnementdaten zwischen verschiedenen Servergruppen in denselben oder verschiedenen Datencentern synchronisieren. Für Redundanz- und Failoverzwecke und eine hohe Leistung stellt jede Servergruppe im Datencenter eine Verbindung zu einer dedizierten Microsoft SQL Server‑Instanz her. Das Szenario erfordert eine erhebliche zusätzliche Microsoft SQL Server-Konfiguration und ‑Infrastruktur. Sie nutzt für die Replikation von Abonnementdaten und für SQL‑Transaktionen ausschließlich Microsoft SQL‑Technologie.

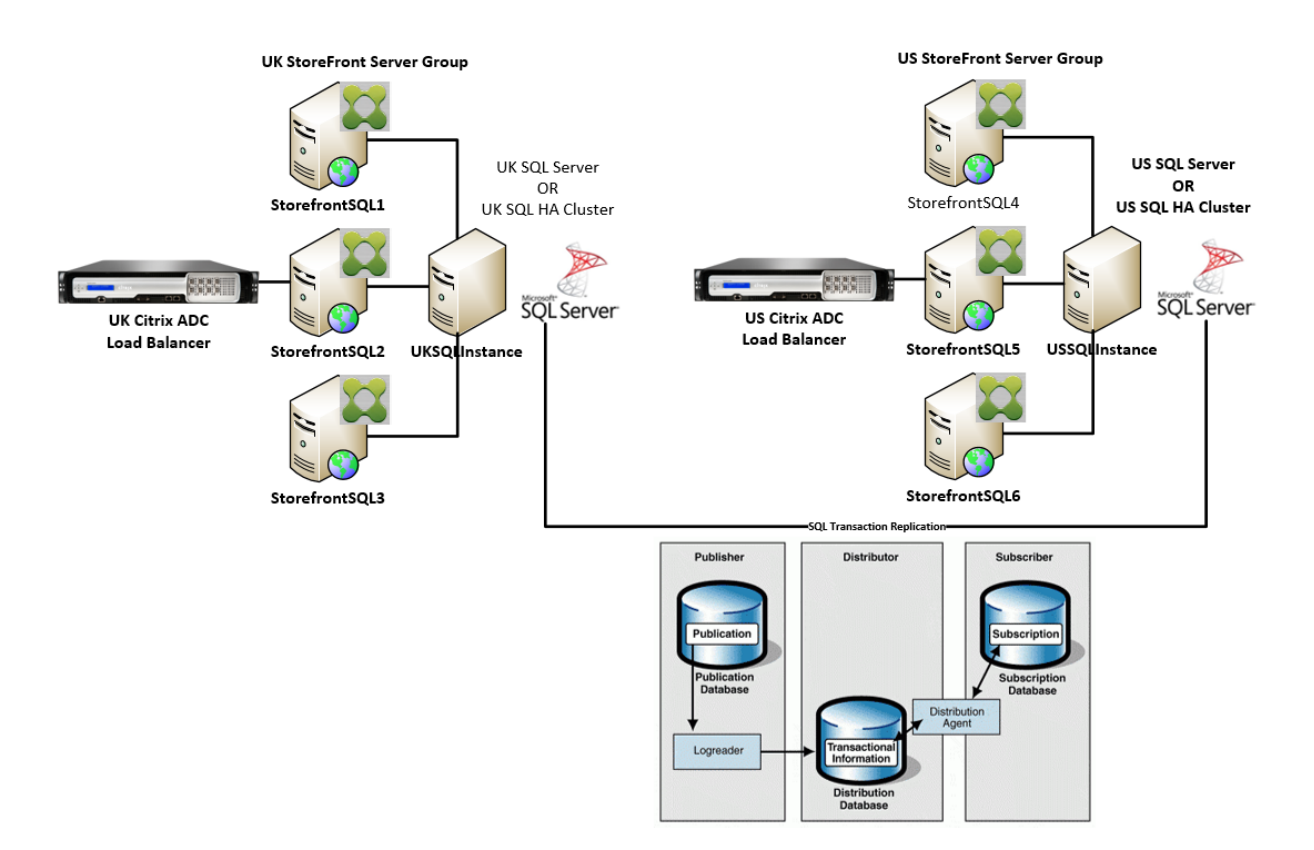

#### **Ressourcen**

Sie können die folgenden hilfreichen Skripts von https://github.com/citrix/sample-scripts/tree/mas ter/storefront herunterladen:

#### **[Konfiguration](https://github.com/citrix/sample-scripts/tree/master/storefront)sskripts**

- **Set‑STFDatabase.ps1** –Legt die MS SQL‑Verbindungszeichenfolge für jeden Store fest. Führen Sie das Skript auf dem StoreFront‑Server aus.
- Add-LocalAppPoolAccounts.ps1 -Gewährt den App-Pools des lokalen StoreFront-Servers Lese- und Schreibzugriff auf die SQL-Datenbank. Führen Sie das Skript für Szenario 2 auf dem SQL-Server aus.
- Add-RemoteSFAccounts.ps1 -Gewährt allen StoreFront-Servern in einer Servergruppe Leseund Schreibzugriff auf die SQL-Datenbank. Führen Sie das Skript für Szenario 3 auf dem SQL-Server aus.
- **Create‑StoreSubscriptionsDB‑2016.sql** –Erstellt die SQL‑Datenbank und das Schema. Führen Sie das Skript auf dem SQL‑Server aus.

#### **Skripts für Datentransformation und Import**

- **Transform-SubscriptionDataForStore.ps1** -Exportiert Abonnementdaten aus ESENT und wandelt sie in ein SQL‑freundliches Format für den Import um.
- **Create‑ImportSubscriptionDatasp.sql** –Erstellt eine gespeicherte Prozedur zum Importieren der von Transform‑SubscriptionDataForStore.ps1 umgewandelten Daten. Führen Sie das Skript einmal auf dem SQL‑Server aus, nachdem Sie das Datenbankschema mit Create‑ StoreSubscriptionsDB‑2016.sql erstellt haben.

# **Konfigurieren der lokalen Sicherheitsgruppe des StoreFront‑Servers auf dem SQL‑Server**

### **Szenario 2: Einzelner StoreFront‑Server und lokal installierte Microsoft SQL Server‑Instanz**

Erstellen Sie eine lokale Sicherheitsgruppe unter dem Namen<SQLServer>\StoreFrontServers auf dem Microsoft SQL-Server und fügen Sie die virtuellen Konten für IIS APPPOOL\DefaultAppPool und IIS APPPOOL\Citrix Receiver **for** Web hinzu, damit das lokal installierte StoreFront Lese‑ und Schreibvorgänge an SQL ausführen kann. Auf diese Sicherheitsgruppe wird in dem SQL‑Skript verwiesen, das das Schema für die Store‑Abonnementdatenbank erstellt. Stellen Sie daher sicher, dass die Gruppennamen übereinstimmen.

Sie können hierfür das Skript Add-LocalAppPoolAccounts.ps1 herunterladen.

Installieren Sie StoreFront, bevor Sie das Skript *Add‑LocalAppPoolAccounts.ps1* ausführen. Das Skript erfordert, dass das virtuelle IIS‑Konto von IIS APPPOOL\Citrix Receiver **for** Web gefun‑ den werden kann, welches er[st nach der Installation und Konfi](https://raw.githubusercontent.com/citrix/sample-scripts/master/storefront/Add-LocalAppPoolAccounts.ps1)guration von StoreFront vorhanden ist. IIS APPPOOL\DefaultAppPool wird automatisch durch die Installation der IIS‑Webserverrolle erstellt.

```
1 # Create Local Group for StoreFront servers on DB Server
2 $LocalGroupName = "StoreFrontServers"
3 $Description = "Contains StoreFront Server Machine Accounts or
      StoreFront AppPool Virtual Accounts"
4
5 # Check whether the Local Group Exists
6 if ([ADSI]::Exists("WinNT://$env:ComputerName/$LocalGroupName"))
7 {
8
9 Write-Host "$LocalGroupName already exists!" -ForegroundColor "
          Yellow"
10 }
11
12 else
13 {
14
15 Write-Host "Creating $LocalGroupName local security group" -
      ForegroundColor "Yellow"
16
```

```
17 # Create Local User Group
18 $Computer = [ADSI]"WinNT://$env:ComputerName,Computer"
19 $LocalGroup = $Computer.Create("group",$LocalGroupName)
20 $LocalGroup.setinfo()
21 $LocalGroup.description = $Description
22 $Localgroup.SetInfo()
23 Write-Host "$LocalGroupName local security group created" -
      ForegroundColor "Green"
24 }
25
26 $Group = [ADSI]"WinNT://$env:ComputerName/$LocalGroupName,group"
27
28 # Add IIS APPPOOL\DefaultAppPool
29 $objAccount = New-Object System.Security.Principal.NTAccount("IIS
      APPPOOL\DefaultAppPool")
30 $StrSID = $objAccount.Translate([System.Security.Principal.
      SecurityIdentifier])
31 $DefaultSID = $StrSID.Value
32
33 $Account = [ADSI]"WinNT://$DefaultSID"
34 $Group.Add($Account.Path)
35
36 # Add IIS APPPOOL\Citrix Receiver for Web
37 $objAccount = New-Object System.Security.Principal.NTAccount("IIS
      APPPOOL\Citrix Receiver for Web")
38 $StrSID = $objAccount.Translate([System.Security.Principal.
      SecurityIdentifier])
39 $WebRSID = $StrSID.Value
4041 $Account = [ADSI]"WinNT://$WebRSID"
42 $Group.Add($Account.Path)
43
44 Write-Host "AppPools added to $LocalGroupName local group" -
      ForegroundColor "Green"
45 <!--NeedCopy-->
```
Aktivieren Sie mithilfe von SQL Server-Konfigurations-Manager Named Pipes in Ihrer lokalen SQL-Instanz. Named Pipes sind für die Kommunikation zwischen StoreFront‑ und SQL Server‑Prozessen erforderlich.

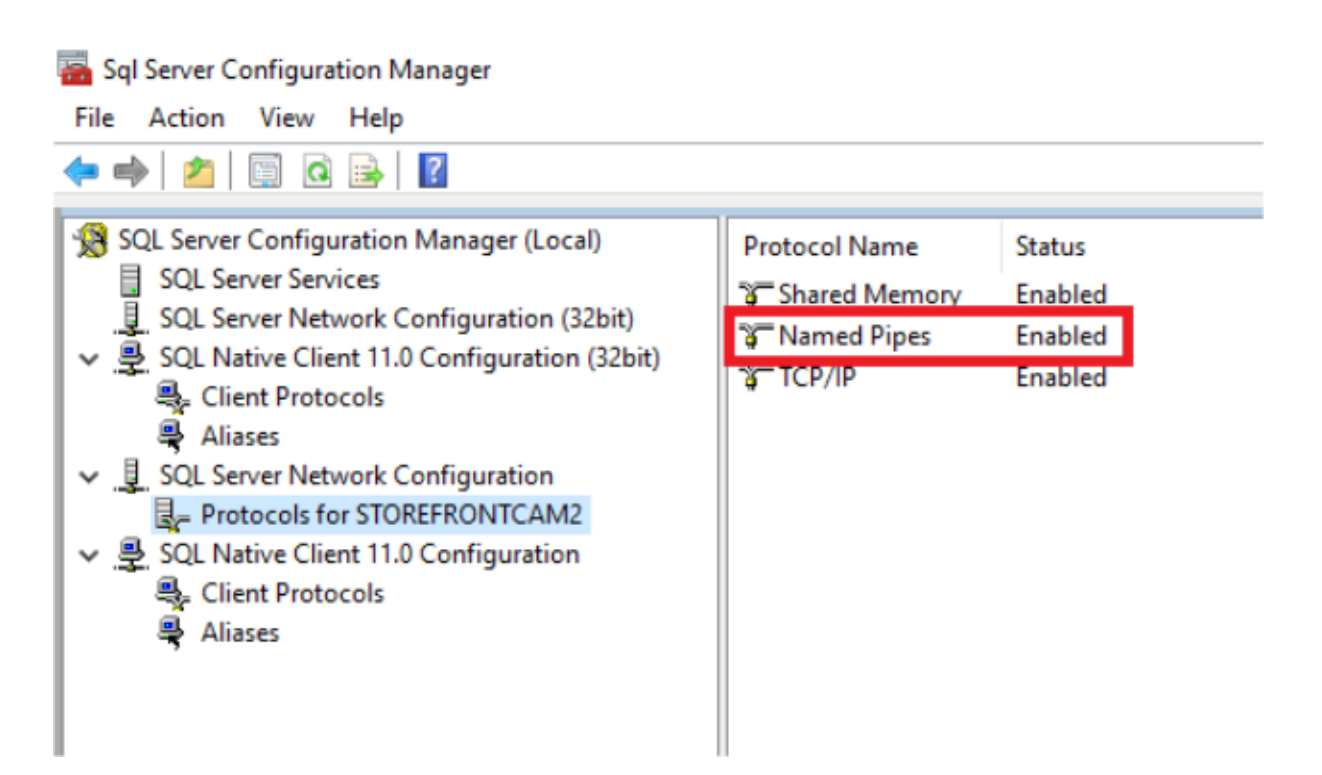

Stellen Sie sicher, dass die Windows-Firewallregeln korrekt konfiguriert sind, sodass SQL Server-Verbindungen über einen bestimmten Port oder dynamische Ports zugelassen sind. Spezifische Informationen hierzu für Ihre Umgebung finden Sie in der Microsoft‑Dokumentation.

# **Tipp:**

Wenn die Verbindung zur lokalen SQL‑Instanz fehlschlägt, überprüfen Sie, ob localhost bzw. die Angabe <hostname> in der Verbindungszeichenfolge in die richtige IPv4-Adresse aufgelöst wird. Windows versucht möglicherweise, IPv6 anstelle von IPv4 zu verwenden, und die DNS‑Auflösung von localhost kann ::1 anstelle der richtigen IPv4‑Adresse des StoreFront‑ und SQL-Servers zurückgeben. Möglicherweise ist das vollständige Deaktivieren des IPv6-Netzwerkstapels auf dem Hostserver erforderlich, um dieses Problem zu beheben.

# **Szenario 3: StoreFront‑Servergruppe und eine dedizierte Microsoft SQL Server‑Instanz**

Erstellen Sie eine lokale Sicherheitsgruppe unter dem Namen <SQLServer>\StoreFrontServers auf dem Microsoft SQL-Server und fügen Sie alle Mitglieder der StoreFront-Servergruppe hinzu. Auf diese Sicherheitsgruppe wird später im Skript **Create‑StoreSubscriptionsDB‑2016.SQL** verwiesen, das das Schema der Abonnementdatenbank in SQL erstellt.
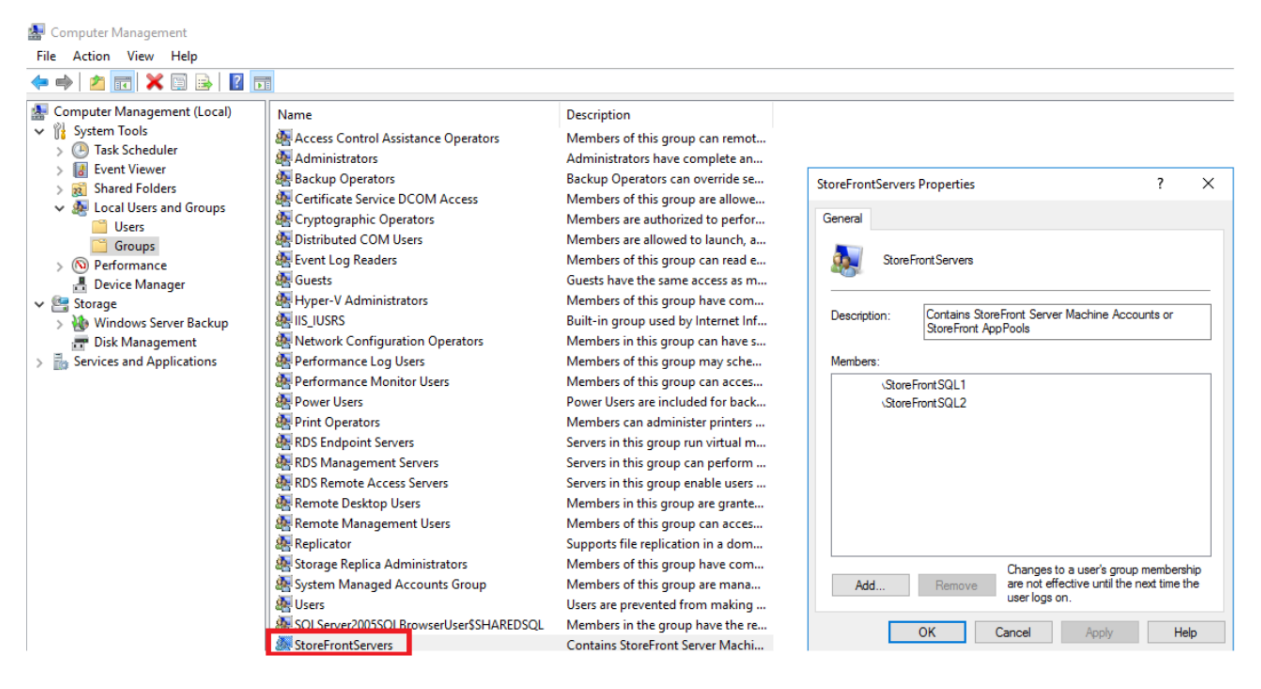

Fügen Sie der Gruppe alle Domänencomputerkonten der StoreFront‑Servergruppe <SQLServer>\ StoreFrontServers hinzu. Nur in der Gruppe aufgelistete StoreFront-Server-Domänenkonten können Abonnementdatensätze in SQL lesen und schreiben, wenn die Windows‑Authentifizierung von SQL Server verwendet wird. Die folgende PowerShell-Funktion in Skript Add-RemoteSFAccounts.ps1 erstellt die lokale Sicherheitsgruppe und fügt ihr zwei StoreFront-Server mit dem Namen "Store-FrontSQL1"und "StoreFrontSQL2"hinzu.

```
1 function Add-RemoteSTFMachineAccounts
2 {
3
4 [CmdletBinding()]
5 param([Parameter(Mandatory=$True)][string]$Domain,
6 [Parameter(Mandatory=$True)][array]$StoreFrontServers)
7
8 # Create Local Group for StoreFront servers on DB Server
9 $LocalGroupName = "StoreFrontServers"
10 $Description = "Contains StoreFront Server Machine Accounts or
      StoreFront AppPool virtual accounts"
11
12 # Check whether the Local Security Group already exists
13 if ([ADSI]::Exists("WinNT://$env:ComputerName/$LocalGroupName"))
14 {
15
16 Write-Host "$LocalGroupName already exists!" -ForegroundColor "
          Yellow"
17 }
18
19 else
20 {
21
22 Write-Host "Creating $LocalGroupName local group" -ForegroundColor
```

```
"Yellow"
23
24 # Create Local Security Group
25 $Computer = [ADSI]"WinNT://$env:ComputerName,Computer"
26 $LocalGroup = $Computer.Create("group",$LocalGroupName)
27 $LocalGroup.setinfo()
28 $LocalGroup.description = $Description
29 $Localgroup.SetInfo()
30 Write-Host "$LocalGroupName local group created" -ForegroundColor "
      Green"
31 }
32
33 Write-Host "Adding $StoreFrontServers to $LocalGroupName local group" -
      ForegroundColor "Yellow"
34
35 foreach ($StoreFrontServer in $StoreFrontServers)
36 {
37
38 $Group = [ADSI]"WinNT://$env:ComputerName/$LocalGroupName,group"
39 $Computer = [ADSI]"WinNT://$Domain/$StoreFrontServer$"
40 $Group.Add($Computer.Path)
41 }
42
43 Write-Host "$StoreFrontServers added to $LocalGroupName" -
      ForegroundColor "Green"
44 }
45
46 Add-RemoteSTFMachineAccounts -Domain "example" -StoreFrontServers @("
      StoreFrontSQL1","StoreFrontSQL2")
47 <!--NeedCopy-->
```
# **Konfigurieren des Abonnementdatenbankschemas in Microsoft SQL Server für jeden Store**

Erstellen Sie eine benannte Instanz auf Ihrem Microsoft SQL‑Server zur Verwendung durch StoreFront. Legen Sie den Pfad innerhalb des .SQL‑Skripts auf den Installationsort der SQL‑Version oder den Speicherort der Datenbankdateien fest. Das Beispielskript Create‑StoreSubscriptionsDB‑2016.sql verwendet SQL Server 2016 Enterprise.

Erstellen Sie mit SQL Server Management Studio (SSMS) ein[e leere Datenbank, indem Sie mit der](https://raw.githubusercontent.com/citrix/sample-scripts/master/storefront/Create-StoreSubscriptionsDB-2016.sql) rechten Maustaste auf **Datenbanken** klicken und **Neue Datenbank** auswählen.

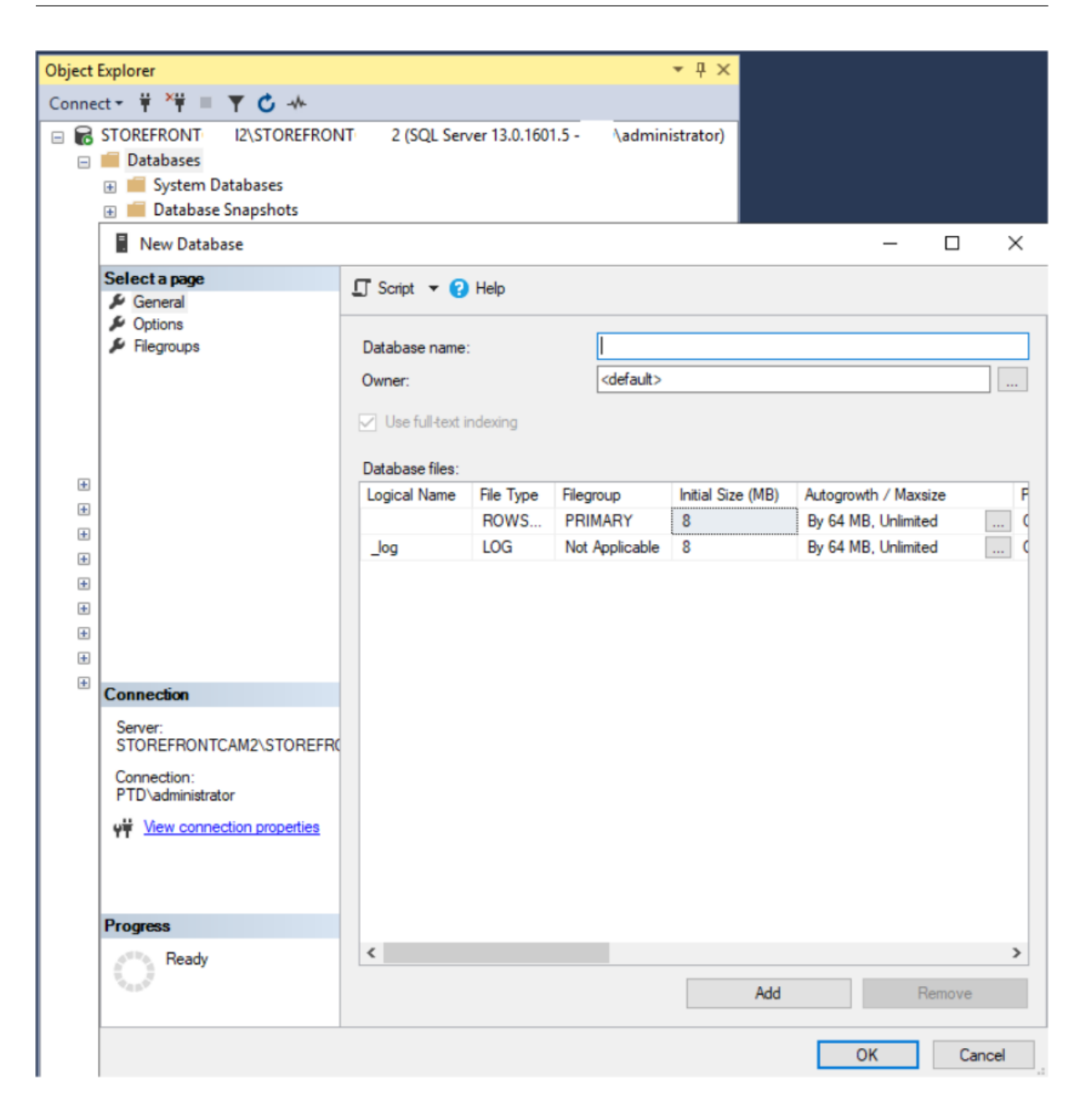

Geben Sie einen **Datenbanknamen** ein, der Ihrem Store entspricht, oder wählen Sie einen anderen Namen, etwa *STFSubscriptions*.

Ändern Sie vor dem Ausführen des Skripts für jeden Store in Ihrer StoreFront Bereitstellung die Verweise im Beispielskript so, dass sie Ihren StoreFront‑ und SQL‑Bereitstellungen entsprechen. Beispiel:

- Benennen Sie jede von Ihnen erstellte Datenbank so, dass siemit dem Storenamen in StoreFront unter USE [STFSubscriptions] übereinstimmt.
- Legen Sie den Pfad der MDF- und LDF-Datenbankdateien auf den Pfad fest, an dem die Datenbank gespeichert werden soll.

```
C:\Program Files\Microsoft SQL Server\MSSQL13.SQL2016\MSSQL\DATA\
STFSubscriptions.mdf
```
C:\Program Files\Microsoft SQL Server\MSSQL13.SQL2016\MSSQL\DATA\ STFSubscriptions.ldf

• Legen Sie den Verweis auf den Namen Ihres SQL‑Servers innerhalb des Skripts fest:

```
CREATE LOGIN [SQL2016\StoreFrontServers] FROM WINDOWS;
```

```
ALTER LOGIN [SQL2016\StoreFrontServers]
```
Führen Sie das Skript aus. Nach erfolgreicher Konfiguration des Schemas werden drei Datenbanktabellen erstellt: *SchemaDetails*, *Subscription* und *User*.

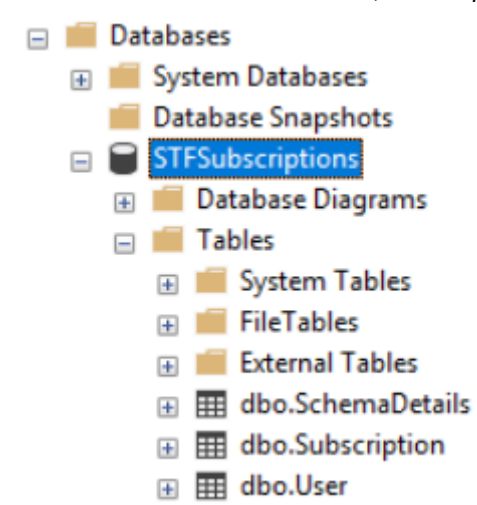

Die folgende Abbildung zeigt das Schema der mit dem Skript *Create‑StoreSubscriptionsDB‑2016.SQL* erstellten Abonnementdatenbank:

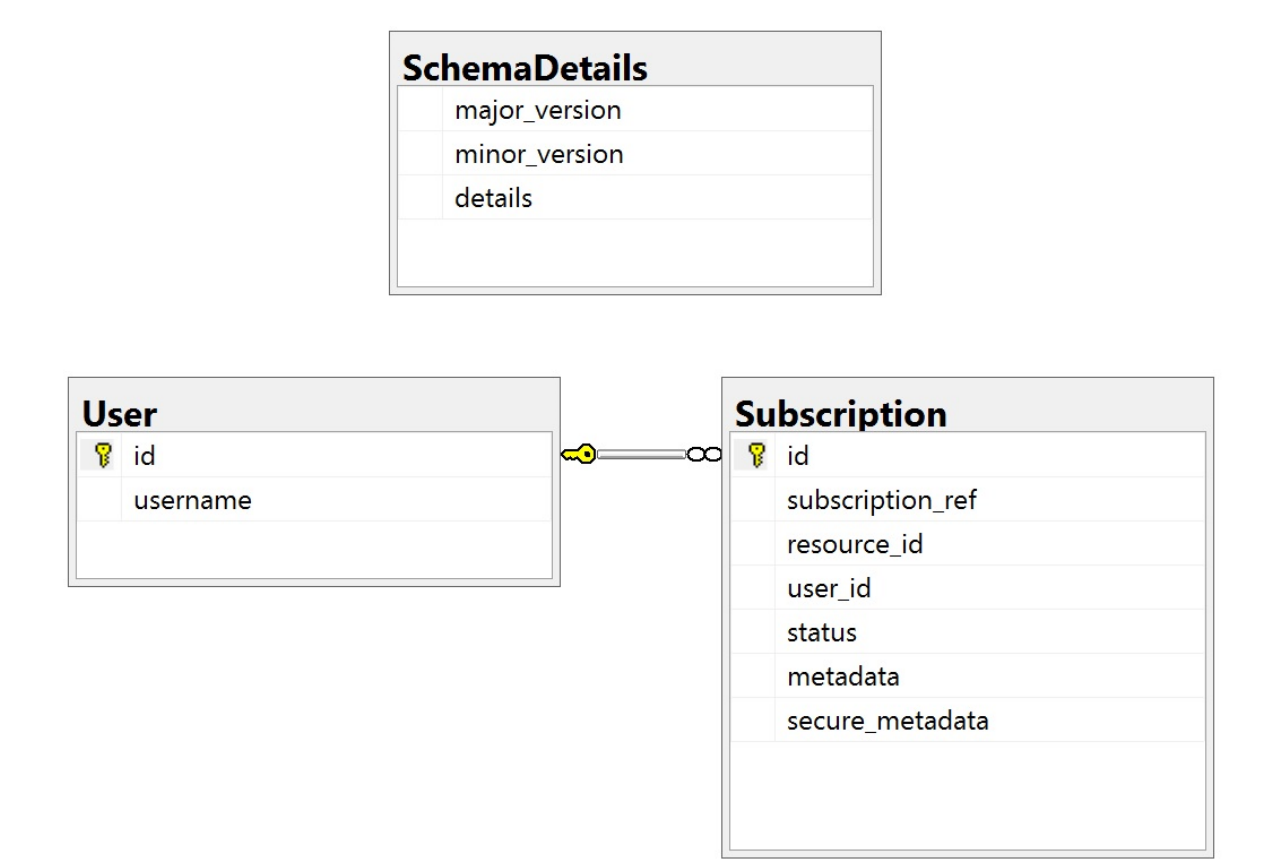

## **Konfigurieren der SQL Server‑Verbindungszeichenfolge für jeden StoreFront‑Store**

## **Szenario 1**

#### **Tipp:**

Die auf dem Datenträger gespeicherten ursprünglichen Abonnementdaten der ESENT-Datenbank werden nicht gelöscht. Wenn Sie von Microsoft SQL Server wieder auf ESENT umsteigen möchten, können Sie die Store‑Verbindungszeichenfolge entfernen und einfach wieder die ursprünglichen Daten verwenden. Abonnements, die während der Verwendung von SQL für den Store erstellt wurden, sind in ESENT nicht vorhanden und die Benutzer sehen diese neuen Abonnementdatensätze nicht. Alle ursprünglichen Abonnementdatensätze sind weiterhin vorhanden.

# **Erneutes Aktivieren von ESENT‑Abonnements in einem Store** Öffnen Sie PowerShell ISE, und wählen Sie **Als Administrator ausführen**.

Verwenden Sie die Option **‑UseLocalStorage**, um den Store anzugeben, für den Sie ESENT‑ Abonnements erneut aktivieren möchten:

```
1 $SiteID = 1
2 $StoreVirtualPath = "/Citrix/Store1"
3
4 # Sets SQL DB Connection String
5 $StoreObject = Get-STFStoreService -SiteID $SiteID -VirtualPath
      $StoreVirtualPath
6
7 # Removes the SQL DB Connection string and reverts back to using ESENT
8 Set-STFStoreSubscriptionsDatabase -StoreService $StoreObject -
      UseLocalStorage
9 Get-STFStoreSubscriptionsDatabase -StoreService $StoreObject
10 <!--NeedCopy-->
```
#### **Szenarios 2, 3 und 4**

Öffnen Sie PowerShell ISE, und wählen Sie **Als Administrator ausführen**.

Geben Sie mit **\$StoreVirtualPath** den Store an, für den Sie eine Verbindungszeichenfolge festlegen möchten.

```
1 $SiteID = 1
2 $VirtualPath= "/Citrix/Store1"
3 $DBName = "Store1"
4 $DBServer = "SQL2016Ent"
5 $DBLocalServer = "localhost"
6 $SQLInstance = "StoreFrontInstance"
 7
8 # For a remote database instance
9 $ConnectionString = "Server=$DBServer$SQLInstance;Database=$DBName;
      Trusted_Connection=True;"
10 <!--NeedCopy-->
```
ODER

```
1 # For a locally installed database instance
2 $ConnectionString = "$DBLocalServer$SQLInstance;Database=$DBName;
      Trusted_Connection=True;"
3
4 # Sets SQL DB Connection String
5 $StoreObject = Get-STFStoreService -SiteID $SiteID -VirtualPath "/
      Citrix/Store"
6 Set-STFStoreSubscriptionsDatabase -StoreService $StoreObject -
      ConnectionString $ConnectionString
7 Get-STFStoreSubscriptionsDatabase -StoreService $StoreObject
8 <!--NeedCopy-->
```
Wiederholen Sie den Vorgang für jeden Store in der Bereitstellung, wenn Sie alle Stores für die Verwen‑ dung einer SQL‑Verbindungszeichenfolge konfigurieren möchten.

## **Migrieren von Daten von ESENT nach Microsoft SQL Server**

Zur Migration vorhandener ESENT‑Daten nach SQL ist ein zweistufiger Datentransformationsprozess erforderlich. Zwei Skripts stehen zur Verfügung, die bei der Ausführung dieser einmaligen Operation helfen. Wenn die Verbindungszeichenfolge in StoreFront und der SQL-Instanz korrekt konfiguriert ist, werden alle neuen Abonnements automatisch in SQL im richtigen Format erstellt. Nach der Migration werden die ESENT‑Abonnementdaten in ein SQL‑Format umgewandelt und die Benutzer sehen auch ihre zuvor abonnierten Ressourcen.

#### **Beispiel: vier SQL‑Abonnements für einen Domänenbenutzer**

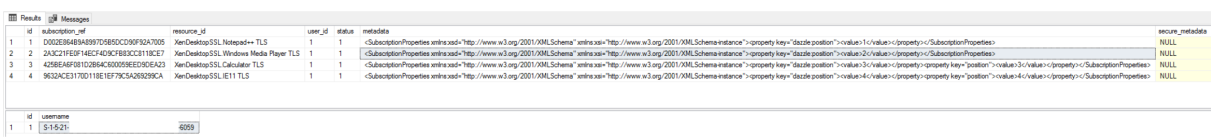

**Schritt 1: Konvertieren der ESENT‑Daten in ein SQL‑Format für den Massenimport mit Transform‑SubscriptionDataForStore.ps1** Melden Sie sich bei dem StoreFront‑Server an, dessen ESENT‑Daten Sie umwandeln möchten.

Jedes Mitglied einer Servergruppe ist geeignet, sofern alle die gleiche Anzahl Abonnementdatensätze enthalten.

Öffnen Sie PowerShell ISE, und wählen Sie **Als Administrator ausführen**.

Führen Sie das Skript Transform-SubscriptionDataForStore.ps1 aus, das eine <StoreName>.txt-Datei aus der ESENT‑Datenbank auf den Desktop des aktuellen Benutzers exportiert.

Das PowerShell‑Skript bietet ausführliches Feedback zu jeder verarbeiteten Abonnementzeile, um das Debuggen und die [Prüfung des Erfolgs des Vorgangs zu unter](https://raw.githubusercontent.com/citrix/sample-scripts/master/storefront/Transform-SubscriptionDataForStore.ps1)stützen. Die Verarbeitung kann lange dauern.

Die umgewandelten Daten werden nach Abschluss des Skripts in die Datei <StoreName>SQL.txt auf dem Desktop des aktuellen Benutzers geschrieben. Das Skript fasst die Anzahl der eindeutigen Benutzerdatensätze und die Gesamtzahl der verarbeiteten Abonnements zusammen.

Wiederholen Sie diesen Vorgang für jeden Store, den Sie nach SQL Server migrieren möchten.

## **Schritt 2: Massenimport der umgewandelten Daten mit einer gespeicherten T‑SQL‑Prozedur** Die Daten müssen für jeden Stores gesondert importiert werden.

Kopieren Sie die in Schritt 1 erstellte Datei <StoreName>SQL.txt vom Desktop des StoreFront-ServersC:\ auf den Computer mit Microsoft SQL Server und benennen Sie sie in SubscriptionsSQL.txt um.

Das Skript Create-ImportSubscriptionDataSP.sql erstellt eine gespeicherte T-SQL-Prozedur zum Massenimport der Abonnementdaten. Es entfernt doppelte Einträge für eindeutige Benutzer, sodass die resultierenden SQL‑Daten korrekt normalisiert und in die richtigen Tabellen aufgeteilt werden.

Bevor Sie *Cr[eate‑ImportSubscriptionDatasp.sql](https://raw.githubusercontent.com/citrix/sample-scripts/master/storefront/Create-ImportSubscriptionDataSP.sql)* ausführen, ändern Sie USE [STFSubscriptions ] auf die Datenbank, in der Sie die gespeicherte Prozedur erstellen möchten.

Öffnen Sie die Datei *Create‑ImportSubscriptionDatasp.sql* mit SQL Server Management Studio und führen Sie den enthaltenen Code aus. Das Skript fügt der zuvor erstellten Datenbank die gespeicherte Prozedur *ImportSubscriptionDatasp* hinzu.

Nach Erstellung der gespeicherten Prozedur wird in der SQL‑Konsole die folgende Meldung angezeigt und die gespeicherte Prozedur ImportSubscriptionDatasp wird der Datenbank hinzugefügt:

Commands completed successfully.

- $\Box$  Databases **ED** System Databases Database Snapshots  $\Box$  STFSubscriptions **ED** Database Diagrams  $\Box$  Tables **E** System Tables **FileTables External Tables** 田 甲 dbo.SchemaDetails 田 田 dbo.Subscription 田 用 dbo.User  $\mathbb{F}$   $\blacksquare$  Views External Resources  $\mathbf{F}$  Synonyms **Programmability** Stored Procedures **E System Stored Procedures** 
	- 田 田 dbo.uspImportSubscriptionData

Führen Sie die gespeicherte Prozedur aus, indem Sie mit der rechten Maustaste darauf klicken,**Gespe‑ icherte Prozedur ausführen** wählen und auf **OK** klicken.

StoreFront 2311

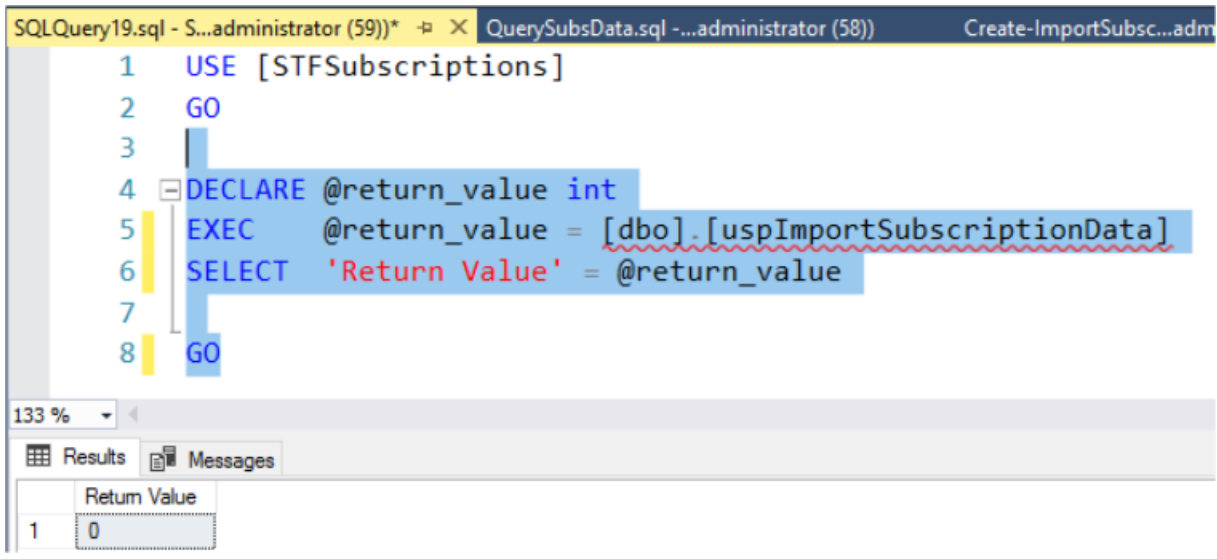

Der Rückgabewert 0 zeigt an, dass alle Daten erfolgreich importiert wurden. Jegliche Probleme beim Import werden in der SQL-Konsole protokolliert. Nach dem erfolgreichen Ausführen der gespeicherten Prozedur vergleichen Sie die von Transform‑SubscriptionDataForStore.ps1 zurückgegebene Gesamtzahl der Abonnementdatensätze und eindeutigen Benutzer mit dem Ergebnis der beiden SQL‑Abfragen unten. Die beiden Summen müssen übereinstimmen.

Die Gesamtanzahl der Abonnements aus [dem Transformationsskript muss mit der Ge](https://raw.githubusercontent.com/citrix/sample-scripts/master/storefront/Transform-SubscriptionDataForStore.ps1)samtzahl übere‑ instimmen, die von folgender SQL‑Abfrage zurückgegeben wird:

```
1 SELECT COUNT(*) AS TotalSubscriptions
2 FROM [Subscription]
3 <!--NeedCopy-->
```
Die Anzahl der eindeutigen Benutzer aus dem Transformationsskript muss mit der Anzahl übereinstimmen, die von folgender SQL‑Abfrage aus der Tabelle "User"zurückgegeben wird:

```
1 SELECT COUNT(*) AS TotalUsers
2 FROM [User]
3 <!--NeedCopy-->
```
Wenn das Transformationsskript 100 eindeutige Benutzer und 1000 Abonnementdatensätze insgesamt anzeigt, muss SQL nach erfolgreicher Migration dieselben Zahlen anzeigen.

Melden Sie sich bei StoreFront an, um zu überprüfen, ob bestehende Benutzer ihre Abonnement‑ daten sehen können. Bestehende Abonnementdatensätze werden in SQL aktualisiert, wenn Benutzer Ressourcen abonnieren oder abbestellen. Neue Benutzer‑ und Abonnementdatensätze werden eben‑ falls in SQL erstellt.

## **Schritt 3: Ausführen der T‑SQL‑Abfragen an importierten Daten**

## **Hinweis:**

Bei allen Delivery Controller‑Namen wird zwischen Groß‑ und Kleinschreibung unterschieden. Die Schreibung muss mit der in StoreFront verwendeten Groß- und Kleinschreibung übereinstimmen.

```
1 -- Get all SQL subscription records
2 Use [STFSubscriptions]
3 SELECT * FROM [Subscription]
4 SELECT * FROM [User]
5 <!--NeedCopy-->
```

```
1 -- Get all subscription records for a particular user SID
2 Use [STFSubscriptions]
3 SELECT * FROM [Subscription]
4 INNER JOIN [User]
5 ON [Subscription].[user_id] = [User].[id]
6 WHERE [User].[username] = 15-1-5-21-xxxxxxxxxxxxxxxxxxxxxxxxxxxxxxxxxx-xxxxxxxxxxxx+x-xxxxxxxxxxx+x-xxxxx+1xxxx'
7
8 -- Get total number of Subscription records for a particular user SID
9 Use [STFSubscriptions]
10 SELECT COUNT(Subscription.id)
11 FROM [Subscription]
12 INNER JOIN [User]
13 ON [Subscription].[user_id] = [User].[id]
14 WHERE [User].[username] = 'S-1-5-21-xxxxxxxxxx-xxxxxxxxxx-xxxxxxxxxx-
      xxxx'
15 <!--NeedCopy-->
```

```
1 -- Get all subscription records for a particular delivery controller
2 Use [STFSubscriptions]
3 SELECT * FROM [Subscription]
4 WHERE [resource id] LIKE 'DeliveryController.%'
5
6 -- OR for aggregated resources use the name of the aggregation group
7 Use [STFSubscriptions]
8 SELECT * FROM [Subscription]
9 WHERE [resource_id] LIKE 'DefaultAggregationGroup.%'
10
11 -- Get all subscription records for a particular application
12 Use [STFSubscriptions]
13 SELECT * FROM [Subscription]
14 WHERE [resource_id] = ' DeliveryController.Application'
15 <!--NeedCopy-->
```
## **Aktualisieren oder Löschen von Abonnementdatensätzen mit T‑SQL**

#### **Haftungsausschluss:**

Sie verwenden alle SQL‑Anweisungen zum Aktualisieren und Löschen ausschließlich auf eigenes Risiko. Citrix ist nicht haftbar bei einem Verlust oder einer versehentlichen Änderung Ihrer Abonnementdaten durch die falsche Anwendung der angegebenen Beispiele. Die folgenden T‑SQL‑Anweisungen sollen als Leitfaden für einfache Aktualisierungen dienen. Führen Sie für alle Abonnementdaten in der SQL-Datenbank ein vollständiges Backup aus, bevor Sie versuchen, Abonnements zu aktualisieren oder veraltete Datensätze zu entfernen. Wenn Sie diese erforderlichen Backups nicht ausführen, kann dies zu Datenverlust oder ‑beschädigung führen. Bevor Sie eigene T‑SQL‑UPDATE‑ oder DELETE‑Anweisungen an der Produktionsdatenbank ausführen, testen Sie diese an Testdaten oder einer redundanten Kopie der Produktionsdaten außerhalb der Live‑Produktionsdatenbank.

## **Hinweis:**

Bei allen Delivery Controller-Namen wird zwischen Groß- und Kleinschreibung unterschieden. Die Schreibung muss mit der in StoreFront verwendeten Groß- und Kleinschreibung übereinstimmen.

```
1 -- Update the delivery controller used in all subscriptions.
```

```
2 Use [STFSubscriptions]
```

```
3 UPDATE [Subscription]
```

```
4 SET [resource_id] = REPLACE(resource_id,'OldDeliveryController.','
     NewDeliveryController.')
```

```
5 WHERE [resource_id] LIKE 'OldDeliveryController.%'
```

```
6 <!--NeedCopy-->
```

```
1 -- After enabling multi-site aggregation, update the resource_id
2 Use [STFSubscriptions]
```

```
3 UPDATE [Subscription]
```

```
4 SET [resource_id] = REPLACE(resource_id,'OldDeliveryController.','
```

```
DefaultAggregationGroup.')
```

```
5 WHERE [resource_id] LIKE 'OldDeliveryController.%'
```

```
6 <!--NeedCopy-->
```

```
1 -- Delete all subscription records for a particular Delivery Controller
2 Use [STFSubscriptions]
```

```
3 DELETE FROM [Subscription]
```

```
4 WHERE [resource_id] LIKE 'DeliveryController.%'
```

```
5 <!--NeedCopy-->
```

```
1 -- OR for aggregated resources use the name of the aggregation group
2 Use [STFSubscriptions]
3 DELETE FROM [Subscription]
4 FROM [Subscription]
5 WHERE [resource_id] LIKE 'DefaultAggregationGroup.%'
```

```
6 <!--NeedCopy-->
```

```
1 -- Delete all subscription records for a particular application
2 Use [STFSubscriptions]
3 DELETE FROM [Subscription]
4 FROM [Subscription]
5 WHERE [resource_id] LIKE '%.Application'
6 <!--NeedCopy-->
```

```
1 -- Delete all subscription records for an application published via a
     specific delivery controller
2 Use [STFSubscriptions]
```

```
3 DELETE FROM [Subscription]
```

```
4 FROM [Subscription]
```

```
5 WHERE [resource_id] = 'DeliveryController.Application'
```

```
6 <!--NeedCopy-->
```

```
1 -- Delete all subscription records for a particular user SID
2 -- relies on cascade to delete records from [Subscription]
3 Use [STFSubscriptions]
4 DELETE FROM [User]
5 WHERE [User].[username] = 'S-1-5-21-xxxxxxxxxx-xxxxxxxxxx-xxxxxxxxxx-
     xxxx'
6 <!--NeedCopy-->
```

```
1 -- Delete ALL subscription data from a particular database and reset
      the primary key clustered index to start numbering from 0.
2 -- USE WITH EXTREME CARE AND NOT ON LIVE PRODUCTION DATABASES.
3 -- Can be useful whilst debugging data import issues to start with a
      clean database.
4
5 Use [STFSubscriptions]
6 DELETE FROM [Subscription]
7 DBCC CHECKIDENT ([Subscription], RESEED, 0)
8 DELETE FROM [User]
9 DBCC CHECKIDENT ([User], RESEED, 0)
10 <!--NeedCopy-->
```
# **Favoriten aktivieren oder deaktivieren**

#### December 5, 2023

Im Fenster "Benutzerabonnements"können Sie eine der folgenden Optionen auswählen:

• Zulassen, dass Benutzer Favoriten erstellen und entfernen (Self‑Service‑Store). Die Benutzer können eine App als Favoriten markieren, indem sie auf den Stern auf der App-Kachel klicken. Die Benutzer können erneut auf den Stern klicken und die App als Favoriten abzuwählen. Fa‑ vorisierte Apps werden auf der Registerkarte **Home** angezeigt.

• Favoriten deaktivieren (vorgegebener Store). Die Benutzer können Apps nicht als Favoriten wählen bzw. abwählen. Die Registerkarte "Home"wird nicht angezeigt.

Die Abonnementdaten im Store werden beim Deaktivieren von Abonnements nicht gelöscht. Werden Abonnements für den Store reaktiviert, können Benutzer ihre Favoriten anzeigen, sobald sie sich das nächste Mal anmelden.

- 1. Wählen Sie im linken Bereich der Citrix StoreFront‑Verwaltungskonsole den Knoten **Stores** und im Ergebnisbereich einen Store aus. Klicken Sie im Bereich **Aktionen** auf **Storeeinstellungen konfigurieren**.
- 2. Klicken Sie auf die Registerkarte **Benutzerabonnements**, um das Favoritenfeature ein‑ oder auszuschalten.
- 3. Wählen Sie **Benutzerabonnements aktivieren (Self‑Service‑Store)**, um Favoriten zu aktivieren.
- 4. Wählen Sie **Benutzerabonnements deaktivieren**, um Favoriten zu deaktivieren.

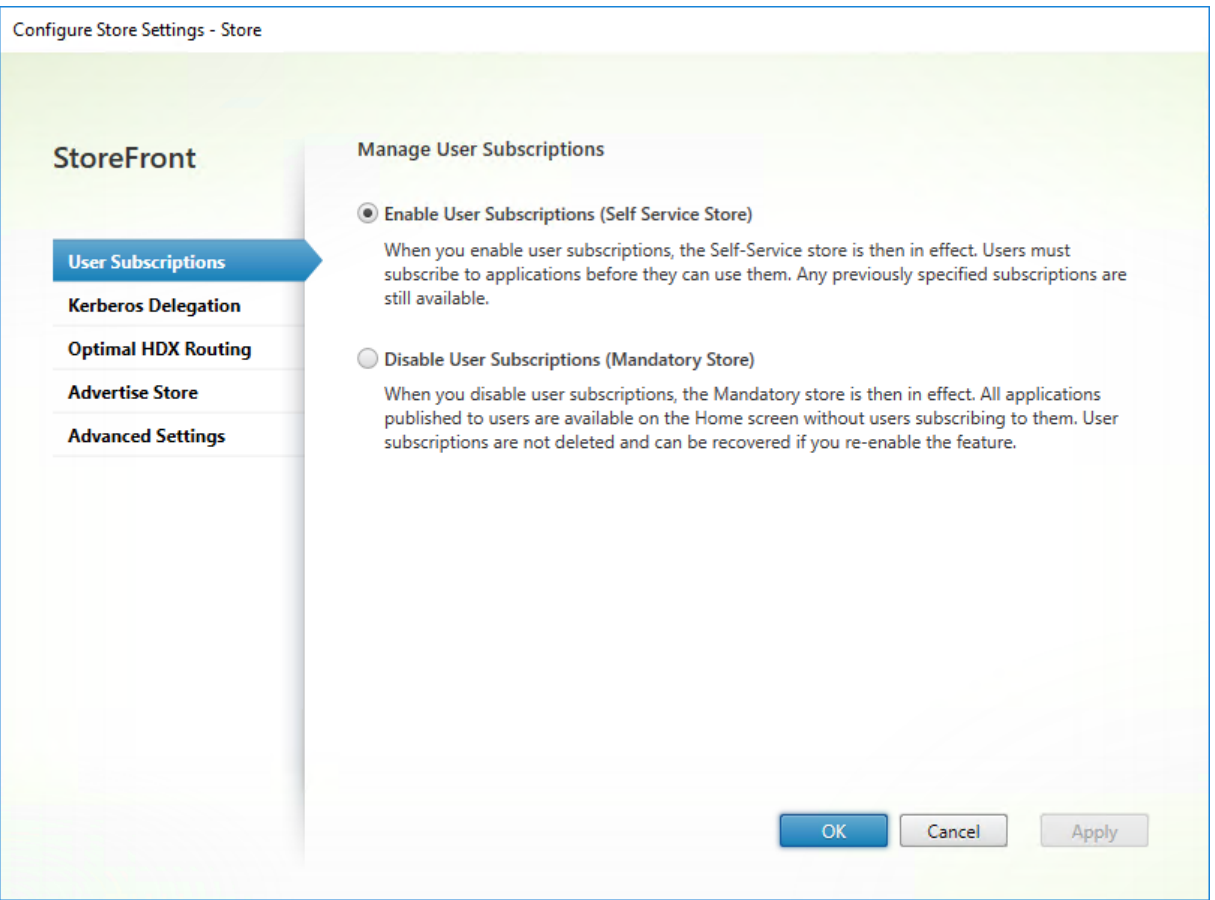

Alternativ können Sie Benutzerabonnements für einen Store mit dem PowerShell-Cmdlet Get-STFStoreService konfigurieren. Beispiel:

1 \$StoreObject = Get-STFStoreService -SiteID 1 -VirtualPath "/citrix/< yourstore>"

```
2 Set-STFStoreService -StoreService $StoreObject -LockedDown $True -
     Confirm:$False
3 <!--NeedCopy-->
```
# **Citrix Virtual Apps and Desktops konfigurieren**

#### April 17, 2024

Berücksichtigen Sie diefolgenden Optionen bei der Bereitstellung von Anwendungen mit Citrix Virtual Apps and Desktops oder Citrix Desktops as a Service, um die Benutzerfreundlichkeit beim Zugreifen auf Anwendungen über Ihre Stores zu erhöhen. Weitere Informationen zur Bereitstellung von Anwendungen finden Sie unter Anwendungen.

- Geben Sie im Feld **Anwendungsname (Benutzer)** den Namen der Anwendung so ein, wie er auf der Store‑Web[site angezeigt w](https://docs.citrix.com/de-de/citrix-virtual-apps-desktops/manage-deployment/applications-manage.html)erden soll.
- Geben Sie im Feld **Beschreibung und Schlüsselwörter** die Beschreibung ein, die auf der Store‑Website beim Erweitern der App‑Details angezeigt werden soll, sowie zusätzliche Schlüsselwörter.
- Wählen Sie das **Anwendungssymbol**, damit Benutzer eine Anwendung auf der StoreFront‑ Website visuell identifizieren können.
- Geben Sie im Feld **Anwendungskategorie** optional eine Kategorie ein. Fügen Sie dem Kate‑ gorienamen \ hinzu, um eine Ordnerhierarchie zu erstellen. Sie können beispielsweise Anwen‑ dungen nach Typ gruppieren oder alternativ Ordner für verschiedene Benutzerrollen in Ihrer Organisation erstellen. Auf der Registerkarte **Apps** der Store‑Website werden unter **Kategorie** die einzelnen Kategorien und die Apps in jeder Kategorie aufgelistet.

## **Schlüsselwörter**

Sie können Schlüsselwörter für eine App oder einen Desktop hinzufügen, indem Sie die Ze‑ ichenfolge KEYWORDS:[keywordname] an die Anwendungsbeschreibung anhängen. Mehrere Schlüsselwörter müssen ausschließlich durch Leerzeichen voneinander getrennt werden, z. B. KEYWORDS:Accounts Featured. Schlüsselwörter können auf verschiedene Weise verwendet werden:

- Zum Filtern von Anwendungen (siehe Erweiterte Storeeinstellungen).
- Zum Erstellen von App‑Gruppen mit Highlights.
- Manche Schlüsselwörter haben spezielle Bedeutungen.

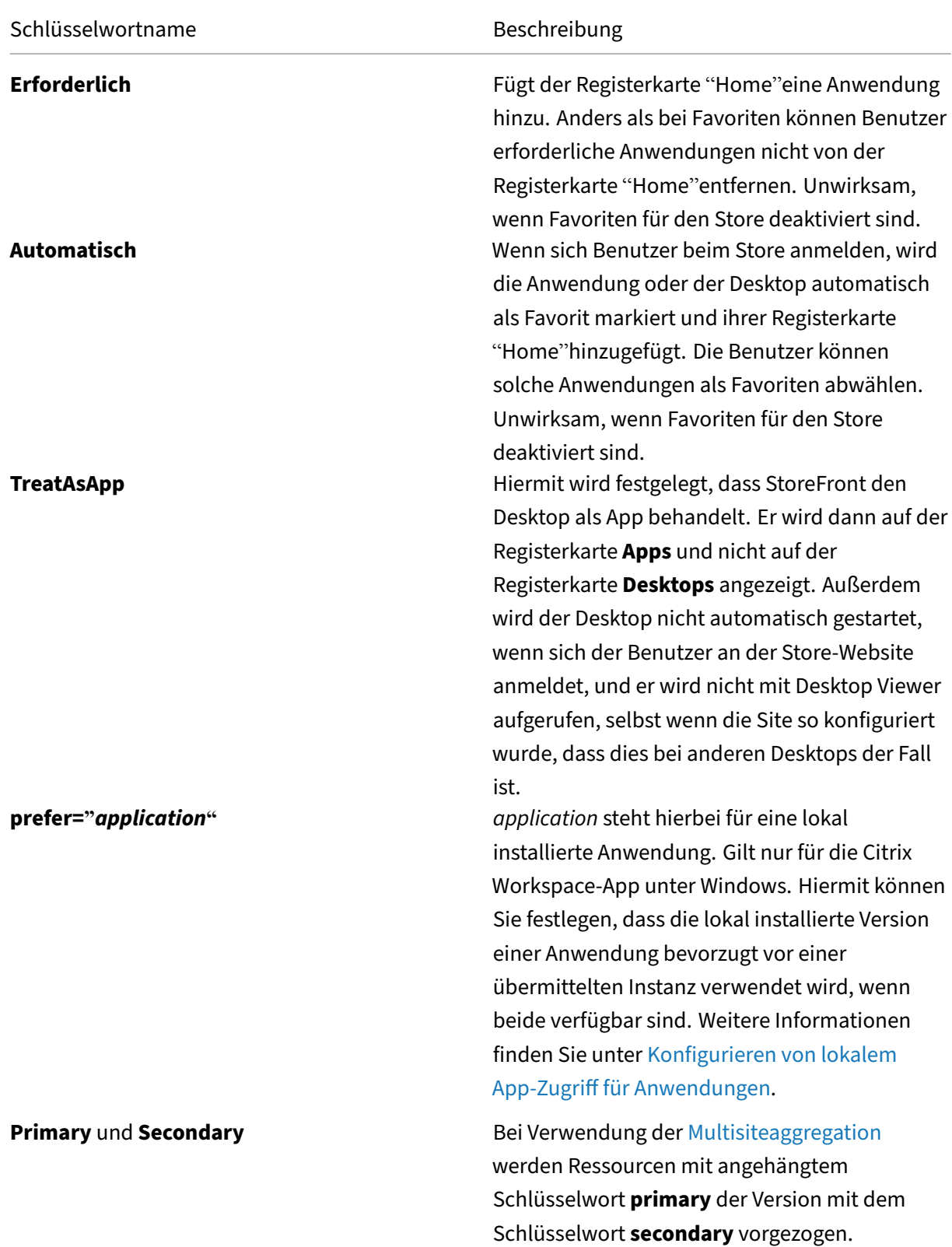

# **Erweiterte Storeeinstellungen**

#### April 17, 2024

Sie können die meisten erweiterten Storeeigenschaften über "Erweiterte Einstellungen"auf der Seite "Storeeinstellungen konfigurieren"festlegen. Einige Einstellungen können nur mit PowerShell geän‑ dert werden.

#### **Wichtig:**

Verwenden Sie in einer Multiserverbereitstellung jeweils nur einen Server, um Änderungen an der Konfiguration der Servergruppe vorzunehmen. Stellen Sie sicher, dass die Citrix StoreFront-Verwaltungskonsole nicht auf den anderen Servern der Bereitstellung ausgeführt wird. Zum Ab‑ schluss übertragen Sie die Konfigurationsänderungen auf die Servergruppe, sodass die anderen Server der Bereitstellung aktualisiert werden.

- 1. Wäh[len Sie im linken Bereich der Citrix StoreFront‑Verwaltungskonsole de](https://docs.citrix.com/de-de/storefront/current-release/configure-server-group.html)n Knoten"Stores"und im mittleren Bereich den Store aus und wählen Sie dann im Aktionsbereich **Storeeinstellungen konfigurieren** aus.
- 2. Wählen Sie auf der Seite **Storeeinstellungen konfigurieren** die Option **Erweiterte Einstellun‑ gen** und nehmen Sie die erforderlichen Änderungen vor.

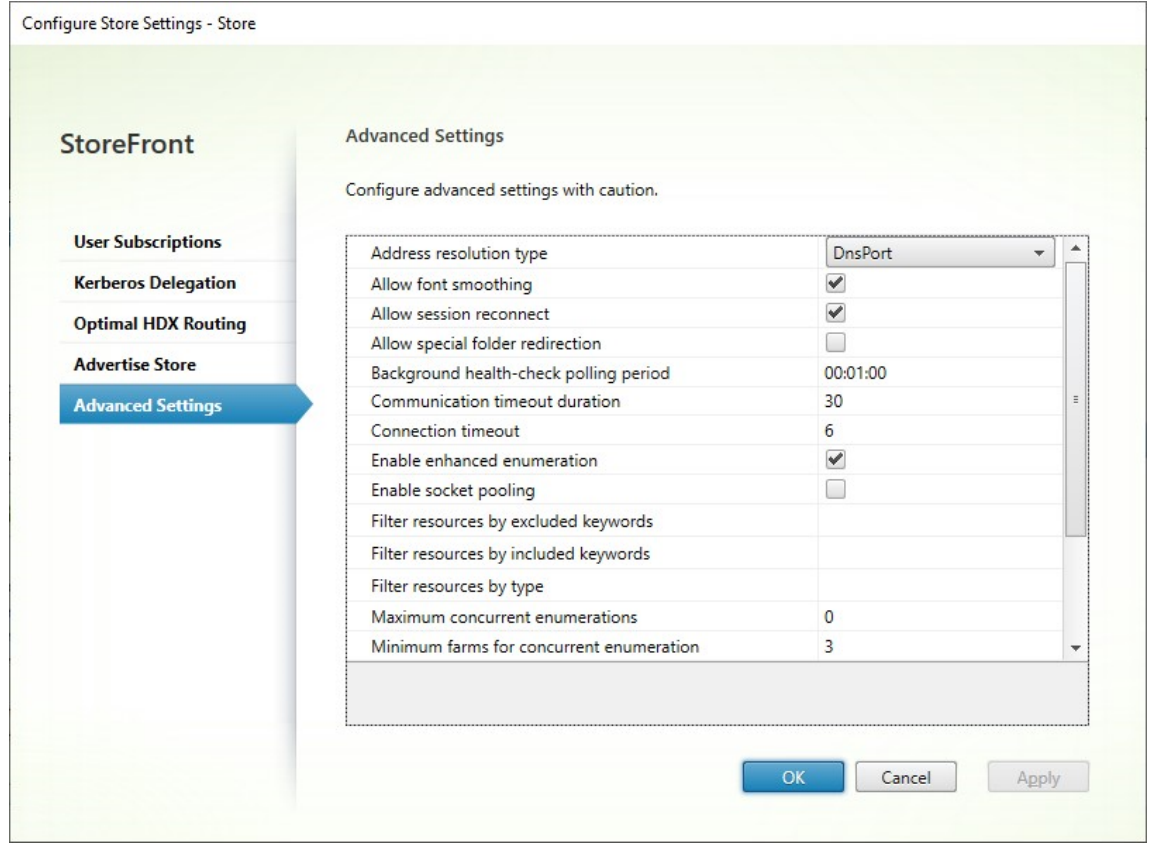

3. Klicken Sie auf **OK**, um die Änderungen zu speichern.

## **Adressauflösungstyp**

Sie können den Adresstyp angeben, der vom Server angefordert werden soll. Der Standardwert ist "DnsPort".

Wählen Sie im Fenster **Erweiterte Einstellungen** eine Option in der Dropdownliste **Adressauflö‑ sungstyp**.

- Dns
- DnsPort
- IPV4
- IPV4Port
- Dot
- DotPort
- Uri
- NoChange

## **Schriftartenglättung zulassen**

Sie können festlegen, ob bei HDX-Sitzungen die Schriftglättung verwendet werden soll. Die Standardeinstellung ist Ein.

Wählen Sie im Fenster **Erweiterte Einstellungen** die Option **Schriftglättung zulassen** und klicken Sie auf **OK**.

## **Sitzungswiederverbindung zulassen**

Sie können festlegen, ob HDX‑Sitzungen wieder verbunden werden sollen. Die Standardeinstellung ist Ein.

Wählen Sie im Fenster **Erweiterte Einstellungen** die Option **Sitzungswiederverbindung zu‑ lassen**.

## **Umleitung spezieller Ordner zulassen**

Wenn die Umleitung spezieller Ordner konfiguriert ist, können Benutzer spezielle Windows‑Ordner auf dem Server den Ordnern auf ihrem lokalen Computer zuordnen. Unter speziellen Ordner versteht man Windows‑Standardordner, z. B. *\Dokumente* oder*\Desktop*, die unabhängig vom Betriebssystem immer gleich angezeigt werden.

Aktivieren oder deaktivieren Sie im Fenster **Erweiterte Einstellungen** die Option **Umleitung spezieller Ordner zulassen** und klicken Sie auf **OK**.

## **Erweiterte Integritätsprüfung**

StoreFront führt regelmäßig Systemdiagnosen an jedem Delivery Controller, Cloud Connector und Se‑ cure Private Access‑Server von Citrix Virtual Apps and Desktops durch, um Probleme durch zeitweilige Serverausfälle zu vermindern. Die erweiterte Integritätsprüfung in StoreFront ist eine eingehendere Prüfung, bei der Probleme mit größerer Wahrscheinlichkeit erkannt werden.

Wenn Sie über einen Cloud Connector eine Verbindung zu Citrix Desktops as a Service herstellen, bietet die erweiterte Integritätsprüfung den zusätzlichen Vorteil, dass sie Informationen darüber abruft, welche VDAs sich am selben Ort wie der Cloud Connector befinden. Falls die Cloud Connectors Citrix Desktops as a Service nicht kontaktieren können, verwenden sie ihren lokalen Hostcache, um Verbindungen zu VDAs am selben Ort zu ermöglichen. StoreFront verwendet die zusätzlichen Infor‑ mationen aus den Ergebnissen der erweiterten Integritätsprüfung, um den bestgeeigneten Online‑ Connector zum Starten von Apps und Desktops zu kontaktieren.

Um die Ressourcenverfügbarkeit während eines Ausfalls sicherzustellen, ohne Ressourcen in jeder Zone (Ressourcenstandort) veröffentlichen zu müssen, konfigurieren Sie auf allen StoreFront‑Servern den Ressourcenfeed so, dass er alle Cloud Connectors an allen Ressourcenstandorten einschließt, und aktivieren Sie die erweiterte Integritätsprüfung.

Ab StoreFront 2308 ist die erweiterte Integritätsprüfung standardmäßig aktiviert. Citrix empfiehlt, dass Sie sie für alle StoreFront-Bereitstellungen aktiviert lassen. Um die erweiterte Systemintegritätsprüfung zu aktivieren oder zu deaktivieren, verwenden Sie das PowerShell‑Cmdlet Set-STFStoreFarmConfiguration mit dem Parameter AdvancedHealthCheck.

## **[Intervall für Hintergrundsys](https://developer-docs.citrix.com/en-us/storefront-powershell-sdk/current-release/Set-STFStoreFarmConfiguration/)temdiagnose**

StoreFront führt regelmäßig Systemdiagnosen an jedem Delivery Controller, Cloud Connector und Se‑ cure Private Access‑Server von Citrix Virtual Apps and Desktops durch, um Probleme durch zeitweilige Serverausfälle zu vermindern. Die Standardeinstellung ist jede Minute (00:01:00). Geben Sie im Fen‑ ster **Erweiterte Einstellungen** eine Zeit für Abfragezeit für **Systemdiagnose im Hintergrund** ein und klicken Sie auf **OK**, um die Häufigkeit der Diagnosen zu steuern. Es wird nicht empfohlen, den Abfragezeitraum auf einen niedrigen Wert einzustellen, wenn die Erweiterte Integritätsprüfung ak‑ tiviert ist, da dies Auswirkungen auf die Leistung haben kann.

## **Kommunikationstimeoutdauer**

Standardmäßig ist das Timeout für Anforderungen von StoreFront an den Server, der die Ressourcen für einen Store bereitstellt, 30 Sekunden. Der Server gilt als nicht verfügbar, wenn 1 Kommunikationsversuch gescheitert ist. Ändern Sie im Fenster **Erweiterte Einstellungen** die Standardzeit nach Bedarf und klicken Sie auf **OK**.

## **Verbindungstimeout**

Sie können die Zeit in Sekunden festlegen, die beim Herstellen einer ersten Verbindung mit einem Delivery Controller gewartet werden soll. Die Standardeinstellung ist 6.

Geben Sie im Fenster **Erweiterte Einstellungen** die Zeitdauer in Sekunden ein, die beim Herstellen der ersten Verbindung gewartet werden soll, und klicken Sie auf **OK**.

## **Erweiterte Enumeration aktivieren**

Diese Option steuert, ob StoreFront die Delivery Controller gleichzeitig oder sequentiell abfragt, wenn Apps und Desktops über mehrere Citrix Virtual Apps and Desktops‑Sites hinweg enumeriert werden. Die gleichzeitige Enumerierung bietet schnellere Antworten auf Benutzerabfragen, wenn Ressourcen über mehrere Sites hinweg aggregiert werden. Wenn diese Option ausgewählt ist (Standardeinstellung), sendet StoreFront gleichzeitig Enumerierungsanforderungen an alle Delivery Controller und aggregiert Antworten, wenn sie alle geantwortet haben. Sie können die Optionen **Maximum gle‑ ichzeitiger Enumerationen** und **Minimum Farmen für gleichzeitige Enumeration** verwenden, um dieses Verhalten zu optimieren.

Aktivieren oder deaktivieren Sie im Fenster **Erweiterte Einstellungen** die Option **Erweiterte Enu‑ meration aktivieren** und klicken Sie auf **OK**.

## **Socketpooling aktivieren**

Socketpooling ist in Stores standardmäßig deaktiviert. Ist Socketpooling aktiviert, verwaltet Store‑ Front einen Socketpool, anstatt Sockets jedes Mal neu zu erstellen und die Sockets beim Trennen der Verbindung an das Betriebssystem zurückzugeben. Das Aktivieren von Socketpooling verbessert die Leistung, besonders für SSL-Verbindungen (Secure Sockets Layer). Bearbeiten Sie die Storekonfigurationsdatei, um Socketpooling zu aktivieren. Aktivieren Sie im Fenster **Erweiterte Einstellungen** die Option **Socketpooling aktivieren** und klicken Sie auf **OK**.

#### **Dateitypzuordnungen**

Standardmäßig ist die Dateitypzuordnung in Stores aktiviert, damit Inhalte nahtlos an die abon‑ nierten Anwendungen der Benutzer umgeleitet werden, wenn sie lokale Dateien der entsprechenden Typen öffnen. Verwenden Sie den PowerShell‑Befehl Set‑STFStoreFarmConfiguration, um die Dateitypzuordnung zu aktivieren oder zu deaktivieren. Beispiel:

```
1 $storeService = Get-STFStoreService – VirtualPath '/Citrix/Store'
2 Set-STFStoreFarmConfiguration $storeService -EnableFileTypeAssociation
     $false
3 <!--NeedCopy-->
```
#### **Ressourcen nach Ausschlussschlüsselwörtern filtern**

Sie können Ressourcen nach Ausschlussschlüsselwörtern filtern. Durch das Festlegen von Ausschlussschlüsselwörtern werden zuvor konfigurierte Einschlussschlüsselwörter entfernt. Der Standardwert ist "Kein Filtern (alle Ressourcentypen eingeschlossen)".

- 1. Suchen Sie im Fenster **Erweiterte Einstellungen** nach der Zeile **Ressourcen nach Auss‑ chlussschlüsselwörtern filtern**.
- 2. Klicken Sie in die rechte Spalte, um das Fenster **Ressourcen nach Ausschlussschlüssel‑ wörtern filtern** aufzurufen.
- 3. Geben Sie eine durch Semikolons getrennte Liste von Schlüsselwörtern ein.
- 4. Klicken Sie auf **OK**.

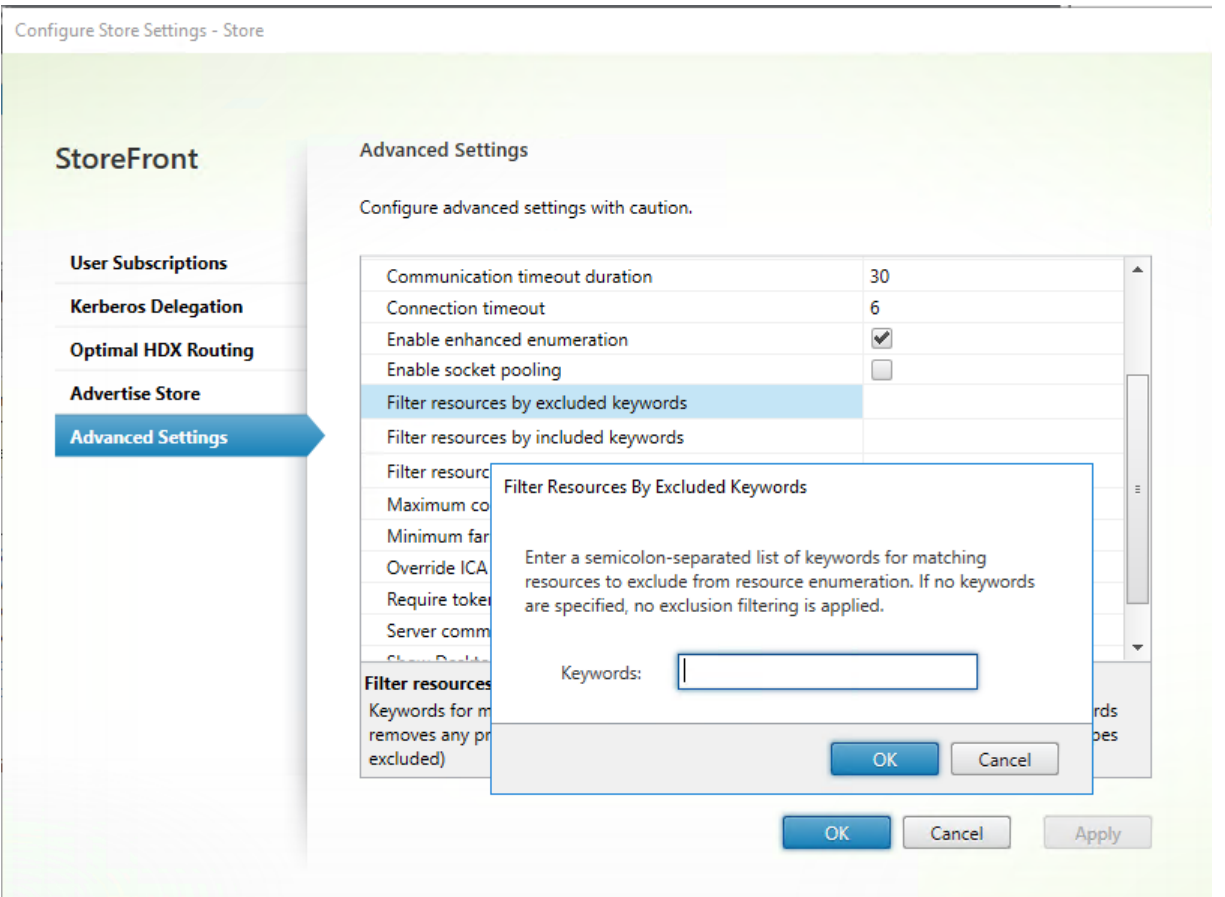

Um die Einstellung mithilfe von PowerShell zu ändern, verwenden Sie das Cmdlet Set-STFStoreEnumerationOptions mit dem Parameter -FilterByKeywordsExclude.

Die folgenden Schlüsselwörter sind reserviert und dürfen nicht zum Filtern verw[endet werden:](https://developer-docs.citrix.com/en-us/storefront-powershell-sdk/current-release/set-stfstoreenumerationoptions)

- Automatisch
- Erforderlich

## **Ressourcen nach Einschlussschlüsselwörtern filtern**

Sie können Ressourcen nach Einschlussschlüsselwörtern filtern. Durch das Festlegen von Einschlussschlüsselwörtern werden zuvor konfigurierte Ausschlussschlüsselwörter entfernt. Der Standardwert ist "Kein Filtern (alle Ressourcentypen eingeschlossen)".

- 1. Suchen Sie im Fenster **Erweiterte Einstellungen** nach der Zeile**Ressourcen nach Einschlusss‑ chlüsselwörtern filtern**.
- 2. Klicken Sie in die rechte Spalte, um das Fenster**Ressourcen nach Einschlussschlüsselwörtern filtern** aufzurufen.
- 3. Geben Sie eine durch Semikolons getrennte Liste von Schlüsselwörtern ein.
- 4. Klicken Sie auf **OK**.

Um die Einstellung mithilfe von PowerShell zu ändern, verwenden Sie das Cmdlet Set-STFStoreEnumerationOptions mit dem Parameter -FilterByKeywordsInclude.

Die folgenden Schlüsselwörter sind reserviert und dürfen nicht zum Filtern verw[endet werden:](https://developer-docs.citrix.com/en-us/storefront-powershell-sdk/current-release/set-stfstoreenumerationoptions)

- Automatisch
- Erforderlich

## **Ressourcen nach Typ filtern**

Wählen Sie die Ressourcentypen, die bei der Enumeration der Ressourcen berücksichtigt werden sollen. Der Standardwert ist "Kein Filtern (alle Ressourcentypen eingeschlossen)".

Wählen Sie im Fenster **Erweiterte Einstellungen** die Option**Ressourcen nach Typ filtern**, klicken Sie rechts daneben, wählen Sie die Ressourcentypen für die Enumeration aus und klicken Sie auf **OK**.

Um die Einstellung mithilfe von PowerShell zu ändern, verwenden Sie das Cmdlet Set-STFStoreEnumerationOptions mit dem Parameter -FilterByTypesInclude unter Angabe eines Ressourcentypenarrays (Anwendungen, Desktops oder Dokumente).

## **Maximum gleichzeitiger Enumerationen**

Legen Siefest, wie viele Anforderungen gleichzeitig an alle Delivery Controller gesendet werden sollen. Diese Option wird wirksam, wenn die Option **Erweiterte Enumeration aktivieren** aktiviert ist. Der Standardwert ist 0 (kein Maximum).

Wählen Sie im Fenster **Erweiterte Einstellungen** die Option **Maximum gleichzeitiger Enumeratio‑ nen**, geben Sie einen Zahlenwert ein und klicken Sie auf **OK**.

## **Minimum Farmen für gleichzeitige Enumeration**

Geben Sie die Mindestanzahl von Delivery Controllern an, die erforderlich sind, um die gleichzeitige Enumeration auszulösen. Diese Option wird wirksam, wenn die Option **Erweiterte Enumeration ak‑ tivieren** aktiviert ist. Der Standardwert ist 3.

Wählen Sie im Fenster **Erweiterte Einstellungen** die Option **Minimum Farmen für gleichzeitige Enumeration**, geben Sie einen Zahlenwert ein und klicken Sie auf **OK**.

## **ICA‑Clientnamen überschreiben**

Durch diese Option wird der Clientname in der ICA‑Startdatei durch eine vom Webbrowser generierte eindeutige ID ersetzt. Wenn die Option deaktiviert ist, wird der Clientname der Citrix Workspace‑App festgelegt. Die Standardeinstellung ist "Aus".

Aktivieren Sie im Fenster **Erweiterte Einstellungen** die Option **ICA‑Clientnamen überschreiben** und klicken Sie auf **OK**.

## **Tokenkonsistenz erforderlich**

Ist diese Option aktiviert, erzwingt StoreFront Konsistenz zwischen dem für die Authentifizierung ver‑ wendeten Gateway und dem für den Zugriff auf den Store verwendeten Gateway. Sind diese Werte nicht konsistent, müssen die Benutzer eine erneute Authentifizierung durchführen. Sie müssen diese Option für Smart Access aktivieren. Sie müssen sie deaktivieren, wenn die Benutzer über ein Gateway mit deaktivierter Authentifizierung auf den Store zugreifen. Die Standardeinstellung ist Ein.

Aktivieren Sie im Fenster **Erweiterte Einstellungen** die Option **Tokenkonsistenz erforderlich** und klicken Sie auf **OK**.

## **Serverkommunikationsversuche**

Legen Sie die Anzahl der Kommunikationsversuche mit Delivery Controllern fest, bevor diese als nicht verfügbar markiert werden. Der Standardwert ist 1.

Wählen Sie im Fenster **Erweiterte Einstellungen** die Option **Serverkommunikationsversuche**, geben Sie einen Zahlenwert ein und klicken Sie auf **OK**.

## **Desktop Viewer für Legacyclients anzeigen**

Legen Sie fest, ob Fenster und Symbolleiste von Citrix Desktop Viewer angezeigt werden sollen, wenn Benutzer von Legacyclients aus auf ihre Desktops zugreifen. Die Standardeinstellung ist "Aus".

Aktivieren Sie im Fenster **Erweiterte Einstellungen** die Option **Desktop Viewer für Legacyclients anzeigen** und klicken Sie auf **OK**.

## **Desktops wie Apps behandeln**

Geben Sie an, ob Desktops beim Zugriff auf den Store in der Ansicht "Apps"und nicht in der Ansicht "Desktops"angezeigt werden. Die Standardeinstellung ist "Aus".

Aktivieren Sie im Fenster **Erweiterte Einstellungen** die Option **Desktops wie Apps behandeln** und klicken Sie auf **OK**.

# **Konfigurieren des optimalen HDX‑Routings für einen Store**

#### January 25, 2024

Konfigurieren Sie mit StoreFront das optimale Citrix Gateway‑Routing zum Optimieren der Hand‑ habung von ICA‑Verbindungsrouting von der HDX Engine mit per Citrix Virtual Apps and Desktops veröffentlichten Anwendungen. In der Regel ist das optimale Gateway für eine Site am selben geografischen Standort.

Sie müssen optimale Citrix Gateway‑Geräte für Bereitstellungen nur definieren, wenn das Gerät, über das die Benutzer auf StoreFront zugreifen, nicht das optimale Gateway ist. Wenn Starts über das Gate‑ way, das die Startanforderung durchführt, zurückgeleitet werden sollen, macht StoreFront das automatisch.

Sie können Gateways Delivery Controllern oder Zonen zuordnen. Eine Zone ist eine Gruppierung von Delivery Controllern und repräsentiert normalerweise ein Datencenter an einem geografischen Stan‑ dort. Zonen werden in StoreFront definiert und müssen genau mit den in Citrix Virtual Apps and Desk‑ tops definierten Zonennamen übereinstimmen. Ein optimales Gateway kann mehr als einer Zone zugeordnet werden, aber es empfiehlt sich, nur eine Zone zu verwenden. Eine Zone repräsentiert normalerweise ein Datencenter an einem geografischen Standort. Es wird erwartet, dass jede Zone mindestens ein optimales Citrix Gateway hat, das für HDX‑Verbindungen mit Ressourcen in der Zone verwendet wird.

Weitere Informationen zu Zonen finden Sie unter Zonen.

## **Beispielszenario mit Farmen**

1 x UK‑Gateway –> 1 x UK‑StoreFront

- UK‑lokale Apps und Desktops
- US Apps und Desktops ausschließlich für UK‑Failover

1 x US‑Gateway–> 1 x US‑StoreFront

- US‑lokale Apps und Desktops
- UK Apps und Desktops ausschließlich für US‑Failover

Ein UK‑Gateway bietet Remotezugriff auf gehostete Ressourcen wie Apps und Desktops über UK‑StoreFront.

UK‑StoreFront hat ein UK‑basiertes und ein US‑basiertes Citrix Gateway definiert und UK‑ und US‑ Controller in der Delivery Controller‑Liste. UK‑Benutzer greifen über den Gateway, StoreFront und die Farmen, die sich am selben Standort befinden, auf Remoteressourcen zu. Wenn kein Zugriff auf die UK‑Ressourcen möglich ist, können sie als temporäre Failoverlösung auf US‑Ressourcen zugreifen.

Ohne optimales Gatewayrouting würden alle ICA‑Starts über das UK‑Gateway geleitet, das die Startan‑ forderung stellte, unabhängig vom geografischen Standort der Ressourcen. Standardmäßig werden die für die Startanforderungen verwendeten Gateways dynamisch von StoreFront identifiziert, wenn die Anforderung gestellt wird. Das optimale Gateway‑Routing überschreibt die Standardeinstellung und erzwingt die Leitung von US‑Verbindungen über das Gateway, das den US‑Farmen, die die Apps und Desktops verfügbar machen, am nächsten ist.

#### **Hinweis:**

Sie können für einen StoreFront‑Store nur einen optimalen Gateway pro Site zuordnen.

## **Beispielszenario mit Zonen**

#### 1 x CAMZone ‑> 2 x UK‑StoreFronts

- Cambridge, UK: Apps und Desktops
- Fort Lauderdale, US‑Osten: Apps und Desktops
- Bangalore, Indien: Apps und Desktops

#### 1 x FTLZone ‑> 2 x USA‑StoreFronts

- Fort Lauderdale, US‑Osten: Apps und Desktops
- Cambridge, UK: Apps und Desktops
- Bangalore, Indien: Apps und Desktops

#### 1 x BGLZone ‑> 2 x IN‑StoreFronts

- Bangalore, Indien: Apps und Desktops
- Cambridge, UK: Apps und Desktops
- Fort Lauderdale, US‑Osten: Apps und Desktops

Abbildung 1. Suboptimales Gatewayrouting

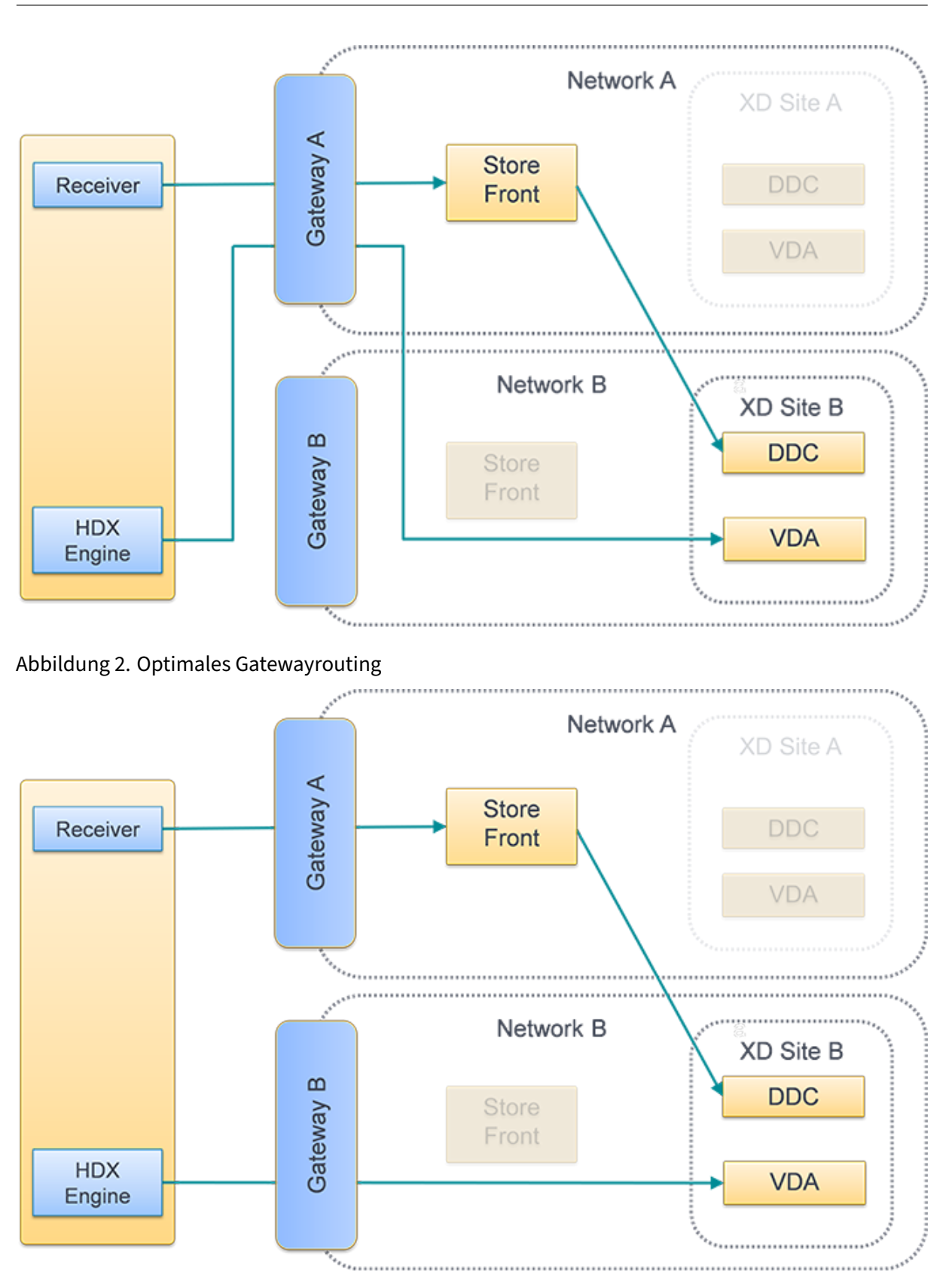

## **Platzieren eines Delivery Controllers in einer Zone**

Legen Sie das Zonenattribut auf jedem Delivery Controller fest, den Sie in einer Zone platzieren.

- 1. Wählen Sie im linken Bereich der Citrix StoreFront‑Verwaltungskonsole den Knoten **Stores** und klicken Sie auf **Delivery Controller verwalten** im Bereich **Aktionen**.
- 2. Wählen Sie einen Controller aus, klicken Sie auf **Bearbeiten** und dann auf **Einstellungen** auf dem Bildschirm **Delivery Controller bearbeiten**.
- 3. Klicken Sie in der Zeile **Zonen** auf die zweite Spalte.
- 4. Klicken Sie im Bildschirm **Delivery Controller‑Zonennamen** auf **Hinzufügen** und fügen Sie einen Zonennamen hinzu.

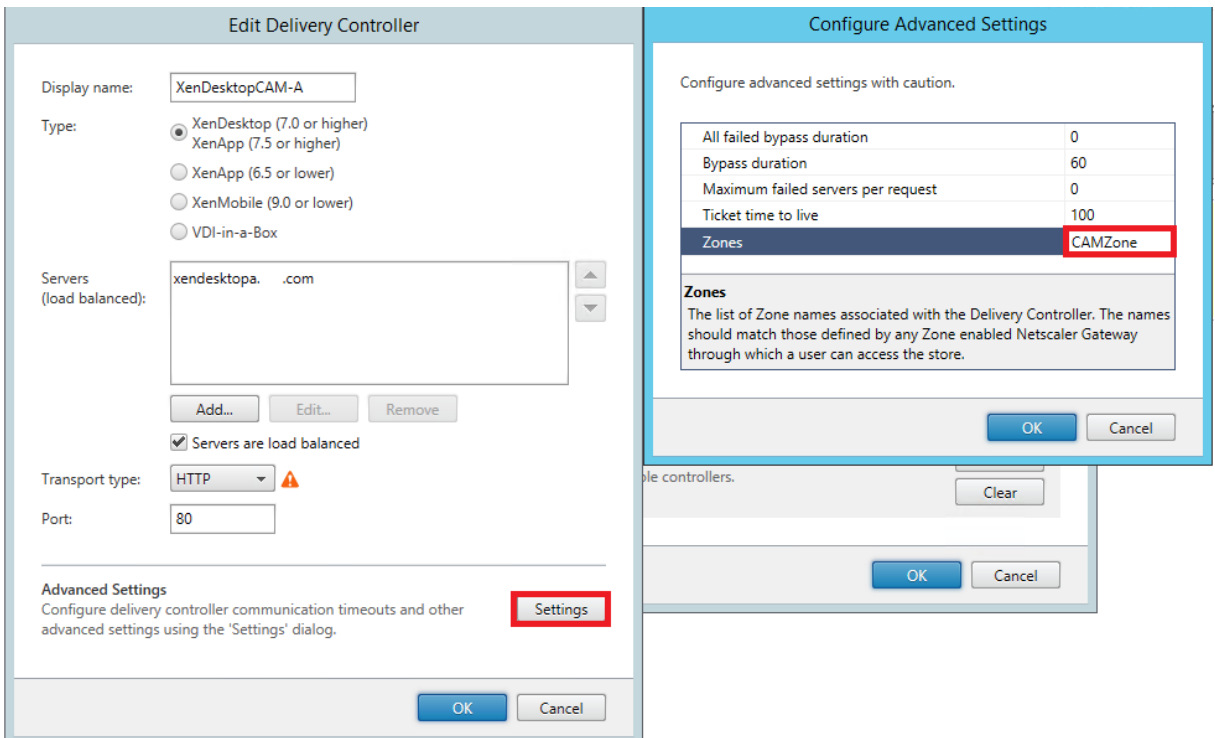

## **Optimales HDX‑Routing konfigurieren**

- 1. Wählen Sie im linken Bereich der Citrix StoreFront‑Verwaltungskonsole den Knoten **Stores** und im Ergebnisbereich einen Store aus. Klicken Sie im Bereich **Aktionen** auf **Storeeinstellungen konfigurieren**.
- 2. Wählen Sie die Registerkarte **Optimales HDX‑Routing**.
- 3. Wählen Sie ein Gateway aus.
	- a) Um das Gateway beim Zugriff auf Ressourcen von bestimmten Delivery Controllern zu verwenden, klicken Sie auf **Delivery Controller verwalten** und markieren Sie einen oder mehrere Delivery Controller.
- b) Um das Gateway beim Zugriff auf Ressourcen von einer Gruppe von Delivery Controllern in einer Zone zu verwenden, klicken Sie auf **Zonen verwalten** und geben Sie eine oder mehrere Zonen ein.
- c) Sobald Sie einen Delivery Controller oder eine Zone hinzufügen, wird standardmäßig **Nur externe** aktiviert, sodass StoreFront das Gateway nur zum Starten von StoreFront für Be‑ nutzer verwendet, die über ein Gateway mit StoreFront verbunden sind. Wenn Sie das Gateway auch zum Starten von Ressourcen für Benutzer verwenden möchten, die eine di‑ rekte Verbindung mit StoreFront ein Gateway hergestellt haben, deaktivieren Sie das Kon‑ trollkästchen **Nur externe**.
- 4. Wenn Sie selbst für Benutzer, die remote über ein Gateway auf StoreFront zugreifen, immer eine direkte Verbindung zu bestimmten Ressourcen ohne Gateway hergestellt werden soll, wählen Sie **Direkte HDX‑Verbindung** und dann einige Delivery Controller oder Zonen.

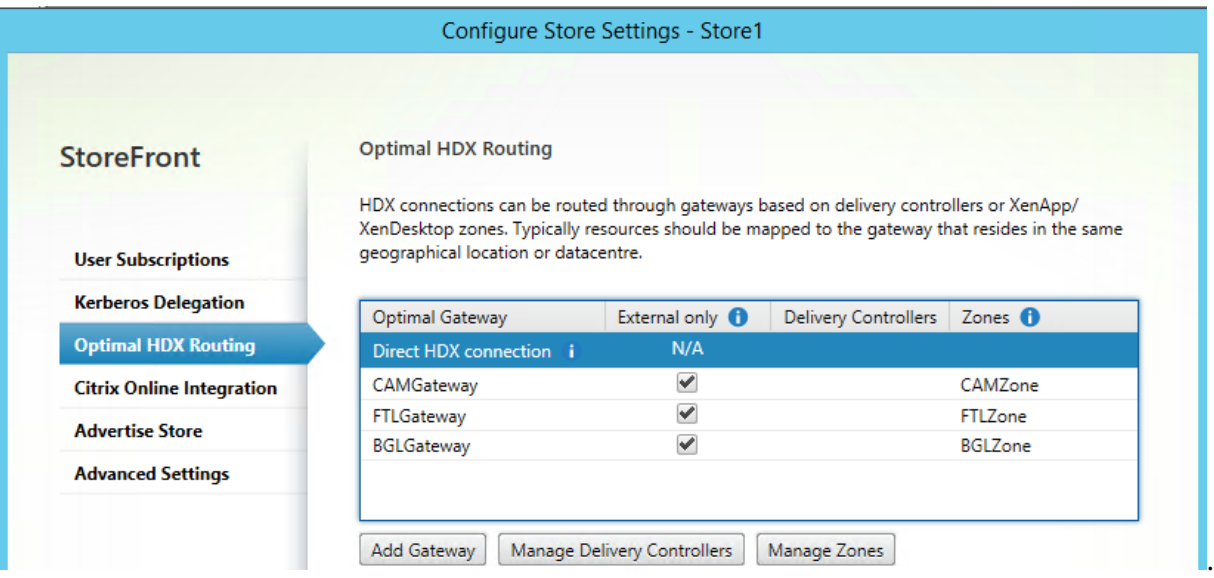

## **Konfigurieren des optimalen Citrix Gateway‑Routings für einen Store mit PowerShell**

- Um das optimale Gateway-Routing für einen Store zu konfigurieren, verwenden Sie Register-STFStoreOptimalLaunchGateway.
- Um das optimale Gateway-Routing für einen Store zu entfernen verwenden Sie Unregister-[STFStoreOptimalLaunchGateway.](https://developer-docs.citrix.com/en-us/storefront-powershell-sdk/current-release/Register-STFStoreOptimalLaunchGateway.html)
- Um das optimale Routing für einen Store anzuzeigen, verwenden Sie Get-STFStoreRe[gisteredOpt](https://developer-docs.citrix.com/en-us/storefront-powershell-sdk/current-release/Unregister-STFStoreOptimalLaunchGateway.html)imalLaunchGat

# **Abonnementsynchronisierung**

## November 9, 2023

StoreFront synchronisiert automatisch Abonnements zwischen Servern in StoreFront‑Servergruppen. Wenn Sie über mehrere Servergruppen verfügen (in der Regel an unterschiedlichen geografischen Standorten), können Sie die regelmäßige Pullsynchronisierung von Benutzerabonnements aus Stores in verschiedenen StoreFront‑Bereitstellungen konfigurieren. Dafür muss PowerShell verwendet wer‑ den.

## **Hinweis:**

Die StoreFront‑ und PowerShell‑Konsolen können nicht gleichzeitig geöffnet sein. Schließen Sie immer zuerst die StoreFront-Verwaltungskonsole, bevor Sie die PowerShell-Konsole zum Verwalten der StoreFront-Konfiguration öffnen. Schließen Sie gleichermaßen immer alle Instanzen von PowerShell, bevor Sie die StoreFront‑Konsole öffnen.

Für die Abonnementsynchronisierung müssen die konfigurierten Delivery Controller der synchronisierten Stores identische Namen (einschl. Groß‑ und Kleinschreibung) haben. Wenn die Namen der Delivery Controller nicht identisch sind, haben Benutzer in den synchronisierten Stores möglicherweise unterschiedliche Abonnements. Wenn Sie Abonnements aus aggregierten Ressourcen synchronisieren, müssen auch die von beiden Stores verwendeten Name der Aggregationsgruppen übereinstimmen. Bei Namen von Delivery Controllern und Aggregationsgruppen wird zwischen Groß‑ und Kleinschreibung unterschieden. Beispiel: *CVAD\_US* wird von *Cvad\_Us* unterschieden.

- 1. Verwenden Sie ein Konto mit lokalen Administratorberechtigungen, um Windows PowerShell ISE zu starten.
- 2. Verwenden Sie den Befehl Publish‑STFServerGroupConfiguration, um die Synchronisierung zu konfigurieren. Sie können entweder eine Startzeit und ein Wiederholintervall oder eine Liste von Zeiten angeben. Beispiel, um die Synchronisierung um 08:00 Uhr zu beginnen und alle 30 Minuten zu wiederholen:

```
1 Add-STFSubscriptionSynchronizationSchedule -RecurringStartTime
     08:00:00 -RecurringInterval 30
2 <!--NeedCopy-->
```
Es wird empfohlen, Abrufzeitpläne zu staffeln, um zu vermeiden, dass zwei Servergruppen gleichzeitig Abonnementdaten voneinander abrufen. Beispielsweise würde ein Zeitplan zum Abrufen von Daten aus jeder Servergruppe alle 60 Minuten wie folgt konfiguriert. Servergruppe 1 ruft Daten aus Servergruppe 2 um 01:00, 02:00, 03:00 usw. ab. Servergruppe 2 ruft Daten aus Servergruppe 1 um 01:30, 02:30, 03:30 usw. ab.

- 3. Geben Sie den folgenden Befehl ein, um die Remoteimplementierung von StoreFront anzugeben, die den zu synchronisierenden Store enthält. Sie müssen dies für jedes Datencen‑ ter konfigurieren, in dem sich eine StoreFront‑Servergruppe befindet, damit Abonnementdaten aus anderen Remotedatencentern abgerufen werden können. Siehe folgende Beispiele für Datencenter in den USA und Großbritannien:
	- Befehl für StoreFront‑Server im US‑Datencenter, um Daten von den britischen Servern abzurufen:
		- 1 \$StoreObject = Get-STFStoreService -SiteID 1 -VirtualPath "/ Citrix/Store" 2 Add-STFSubscriptionSynchronizationSource -FriendlyName " SyncFromUKStore" -StoreService \$StoreObject - RemoteStoreFrontAddress "UKloadbalancedStoreFront.example. com" 3 <!--NeedCopy-->
	- Befehl für StoreFront‑Server im britischen Datencenter, um Daten von den US‑Servern abzurufen:

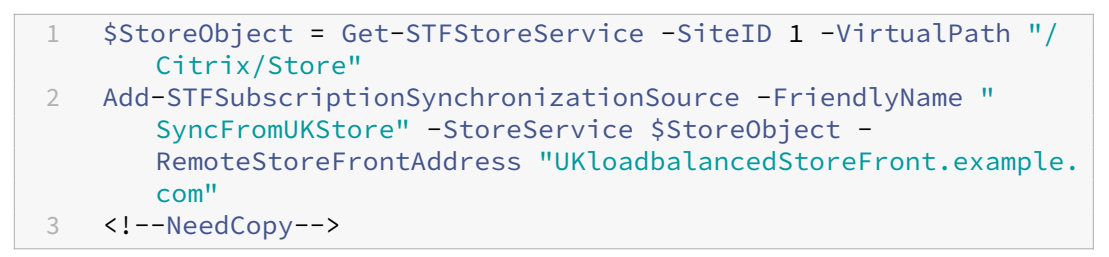

*FriendlyName* ist ein Name zum Identifizieren der Remotebereitstellung und *RemoteStore‑ FrontAddress* ist der FQDN des StoreFront‑Servers oder der Lastausgleichsservergruppe für die Remotebereitstellung. Anwendungsabonnements zwischen zwei oder mehr Stores können nur synchronisiert werden, wenn die Namen aller Stores in den jeweiligen StoreFront‑ Bereitstellungen übereinstimmen.

4. Fügen Sie die Microsoft Active Directory‑Domänencomputerkonten für jeden StoreFront‑Server in der Remotebereitstellung der lokalen Windows-Benutzergruppe CitrixSubscriptionSyncUsers auf dem aktuellen Server hinzu.

So können die aktuellen Server neue oder aktualisierte Abonnementdaten von den in CitrixSubscriptionSyncUsers aufgeführten Remoteservern abrufen, sobald Sie einen Synchro‑ nisierungszeitplan konfiguriert haben. Weitere Informationen zum Ändern lokaler Benutzergruppen finden Sie unter https://docs.microsoft.com/en-us/previous-versions/windows/itpro/windows‑server‑2008‑R2‑and‑2008/cc772524(v=ws.11).

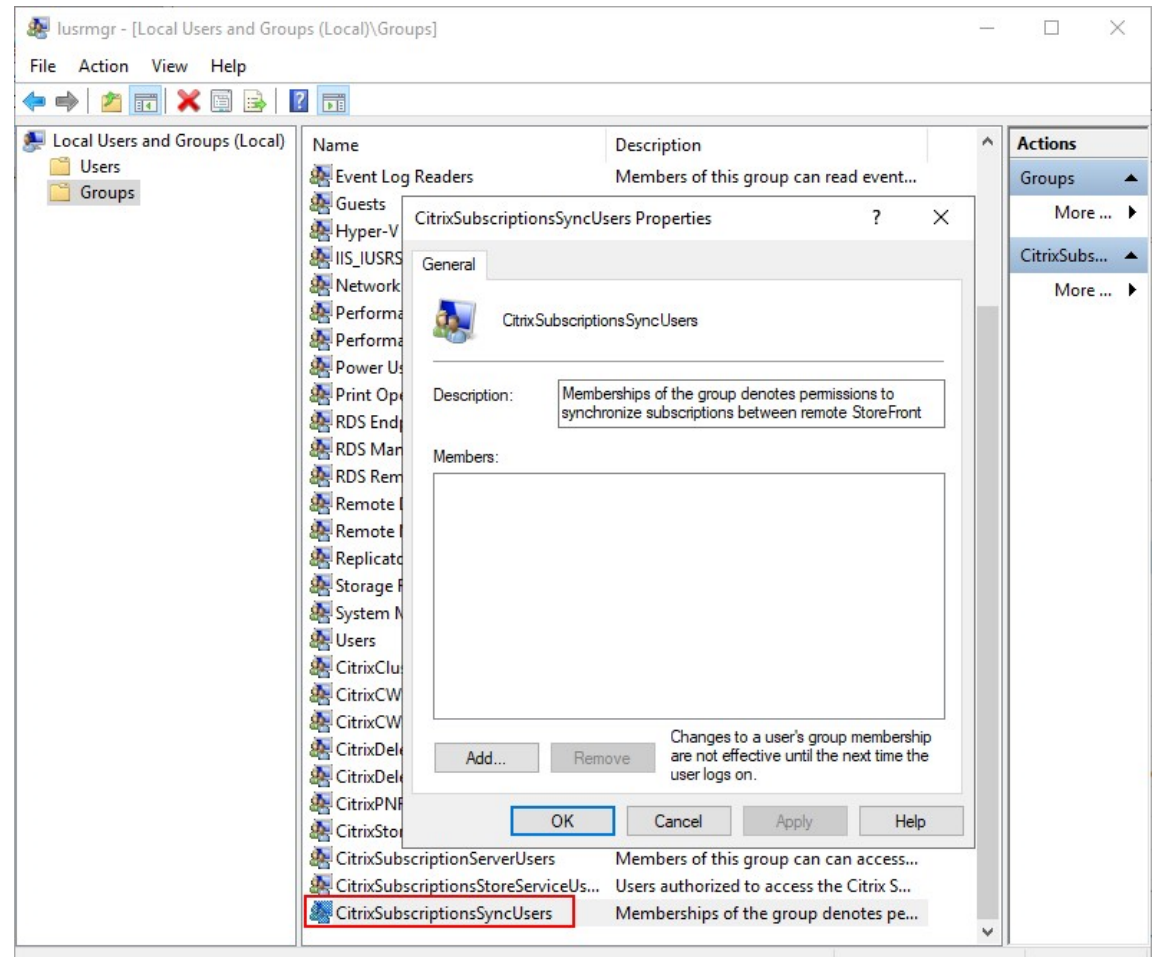

5. Wenn Sie den Zeitplan wie gewünscht konfiguriert haben, verwenden Sie die Citrix StoreFront‑ Verwaltungskonsole oder das PowerShell‑Skript unten, um die Synchronisierungszeitpläne und ‑quellen auf alle anderen Server in der Gruppe zu verteilen.

```
1 Publish-STFServerGroupConfiguration
2 <!--NeedCopy-->
```
Weitere Informationen über die Übertragung von Änderungen in einer StoreFront‑Multiserverbereitstellung finden Sie unter Konfigurieren von Servergruppen.

6. Um einen vorhandenen Abonnementsynchronisierungszeitplan zu entfernen, führen Sie den folgenden Befehl aus und verteilen Sie dann die Konfigurationsänderungen auf die anderen StoreFront‑Serv[er in der Bereitstellung.](https://docs.citrix.com/de-de/storefront/current-release/configure-server-group.html)

```
1 Clear-STFSubscriptionSynchronizationSchedule
2 Publish-STFServerGroupConfiguration
3 <!--NeedCopy-->
```
7. Um eine spezifische Abonnementsynchronisierungsquelle zu entfernen, führen Sie den folgenden Befehl aus und verteilen Sie dann die Konfigurationsänderungen auf die anderen

StoreFront‑Server in der Bereitstellung.

```
1 Remove-STFSubscriptionSynchronizationSource -FriendlyName "
     SyncFromUKStore"
2 Publish-STFServerGroupConfiguration
3 <!--NeedCopy-->
```
8. Um alle Abonnementsynchronisierungsquellen zu entfernen, führen Sie den folgenden Befehl aus und verteilen Sie dann die Konfigurationsänderungen auf die anderen StoreFront‑Server in der Bereitstellung.

```
1 Clear-STFSubscriptionSynchronizationSource
2 Publish-STFServerGroupConfiguration
3 <!--NeedCopy-->
```
9. Führen Sie den folgenden Befehl aus, um die derzeit für Ihre StoreFront-Bereitstellung konfigurierten Abonnementsynchronisierungszeitpläne aufzulisten.

```
1 Get-STFSubscriptionSynchronizationSchedule
2 <!--NeedCopy-->
```
10. Führen Sie den folgenden Befehl aus, um die derzeit für Ihre StoreFront-Bereitstellung konfigurierten Abonnementsynchronisierungsquellen aufzulisten.

```
1 Get-STFSubscriptionSynchronizationSource
2 <!--NeedCopy-->
```
# **Sitzungseinstellungen konfigurieren**

#### February 28, 2024

Wenn ein Benutzer eine Anwendung startet, generiert StoreFront ein Dokument (eine sogenannte ICA‑ Datei), das alle Einstellungen enthält, die die Citrix Workspace‑App zum Starten und Konfigurieren der Sitzung benötigt.

In den meisten Fällen wird empfohlen, die Sitzungseinstellungen mit Citrix Virtual Apps and Desktops‑ Richtlinien oder Citrix DaaS‑Richtlinien zu ändern. In einigen Fällen ist es jedoch sinnvoll, diese Ein‑ stellungen für einen bestimmten Store zu überschreiben. Dies kann nützlich sein, wenn ein Store Ressourcen von mehreren Standorten aggregiert und Sie dieselbenE[instellungen auf alle Ressourcen](https://docs.citrix.com/de-de/citrix-virtual-apps-desktops/policies.html) [für diesen S](https://docs.citrix.com/de-de/citrix-virtual-apps-desktops/policies.html)tore [anwenden möchten.](https://docs.citrix.com/de-de/citrix-daas/policies.html)

Um Sitzungseinstellungen für einen Store zu definieren, haben Sie zwei Möglichkeiten:

• Verwenden Sie den Global App Config Service. Dies ist ein Dienst in Citrix Cloud. Weitere In‑ formationen finden Sie unter Citrix Workspace‑App mit dem Global App Configuration Service

konfigurieren.

• [Fügen Sie](https://docs.citrix.com/de-de/citrix-workspace/overview-global-app.html#order-of-precedence-for-application-of-settings) auf dem StoreFront‑Server der Datei default.ica des Stores Einstellungen hinzu.

Sie fi[nden default.ic](https://docs.citrix.com/de-de/citrix-workspace/overview-global-app.html#order-of-precedence-for-application-of-settings)a auf dem StoreFront-Server im Verzeichnis \inetpub\wwwroot\Citrix\[ StoreName]\App\_Data.

Eine Liste der verfügbaren Einstellungen finden Sie in der Referenz für ICA-Einstellungen. Einige Einstellungen gelten global. Sie können auch Abschnitte für spezifische Apps hinzufügen, indem Sie dem jeweiligen Abschnitt als Namen den in Studio konfigurierten Anwendungsnamen geben.

## **Beispiel: Editor im Fenstermodus starten**

Um eine Anwendung so zu konfigurieren, dass sie im Fenstermodus gestartet wird, fügen Sie default.ica einen Abschnitt für die Anwendung mit folgenden Einstellungen hinzu:

- TWIMode: Auf "Off", um den Fenstermodus zu aktivieren.
- DesiredHRES: optional für die Anzahl horizontaler Pixel.
- DesiredVRES : optional für die Anzahl vertikaler Pixel.

## Beispiel:

- 1 [Notepad]
- 2 TWIMode=Off
- 3 DesiredHRES=1024
- 4 DesiredVRES=768 5 <!--NeedCopy-->

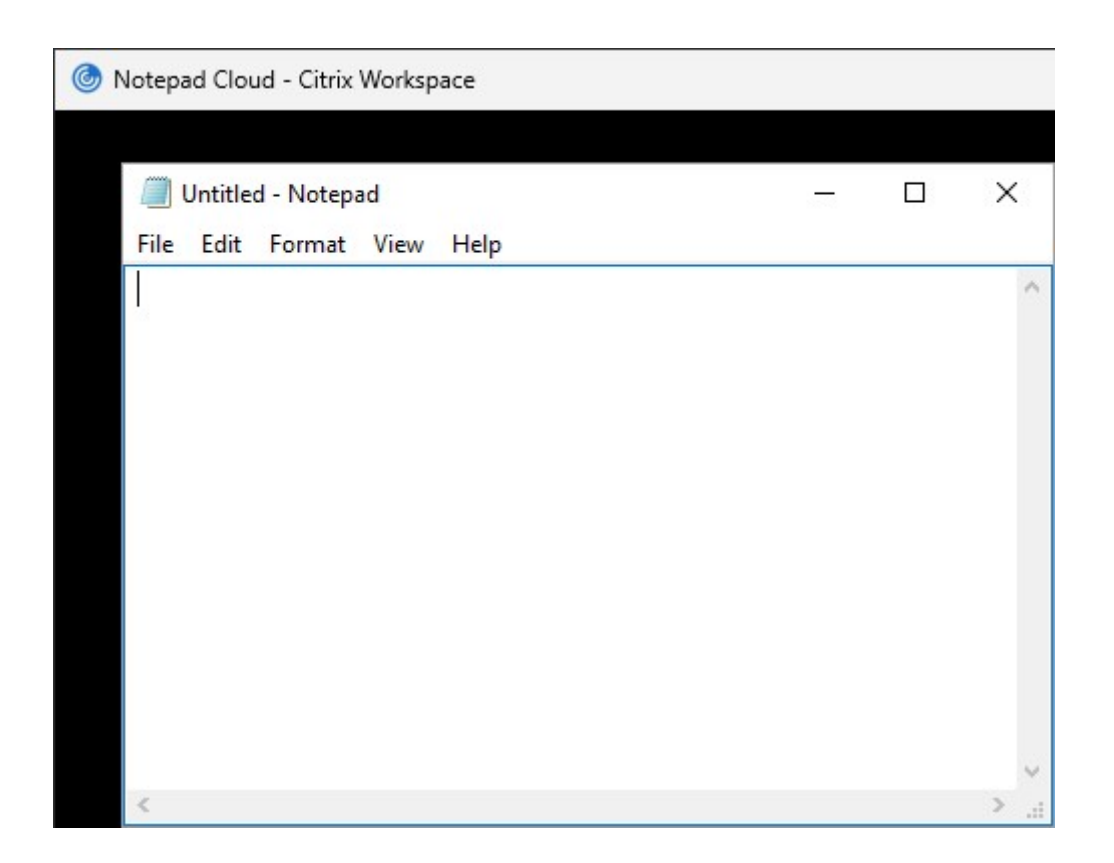

# **ICA‑Dateisignierung**

## April 17, 2024

StoreFront bietet die Option, ICA-Dateien digital zu signieren, damit die Versionen der Citrix Workspace-App, die dieses Feature unterstützen, prüfen können, ob eine Datei aus einer vertrauenswürdigen Quelle stammt. Wenn die Dateisignierung in StoreFront aktiviert ist, wird die beim Starten einer Anwendung durch einen Benutzer generierte ICA‑Datei mit einem Zertifikat aus dem persönlichen Zertifikatspeicher des StoreFront‑Servers signiert. ICA‑Dateien können mit einem Hashalgorithmus signiert werden, der von dem auf dem StoreFront‑Server ausgeführten Betriebssystem unterstützt wird. Die digitale Signatur wird von Clients, die dieses Feature nicht unterstützen oder nicht für die ICA‑Dateisignierung konfiguriert sind, ignoriert. Wenn die Signierung fehlschlägt, wird die ICA‑Datei ohne digitale Signatur generiert und an die Citrix Workspace‑App gesendet. Anhand der Konfiguration wird daraufhin bestimmt, ob die unsignierte Datei akzeptiert wird.

Damit die ICA‑Dateisignierung im Zusammenhang mit StoreFront verwendet werden kann, müssen die Zertifikate den privaten Schlüssel enthalten und im zulässigen Gültigkeitszeitraum liegen. Wenn das Zertifikat eine Schlüsselnutzungserweiterung enthält, muss der Schlüssel für die digitalen Signaturen verwendet werden. Falls eine erweiterte Schlüsselnutzungserweiterung enthalten ist, muss

dafür Codesignierung oder Serverauthentifizierung festgelegt worden sein.

Citrix empfiehlt bei ICA‑Dateisignierung, ein Codesignierungs‑ oder SSL‑Signierungszertifikat von einer öffentlichen Zertifizierungsstelle oder von der privaten Zertifizierungsstelle Ihrer Or‑ ganisation zu verwenden. Wenn es Ihnen nicht möglich ist, ein geeignetes Zertifikat von einer Zertifizierungsstelle zu beziehen, können Sie entweder ein vorhandenes SSL‑Zertifikat (z. B. ein Serverzertifikat) verwenden oder ein neues Zertifikat von der Stammzertifizierungsstelle erstellen und an die Benutzergeräte verteilen.

ICA‑Dateisignierung ist in Stores standardmäßig deaktiviert. Zum Aktivieren der ICA‑Dateisignierung bearbeiten Sie die Storekonfigurationsdatei und führen Windows PowerShell-Befehle aus. Weitere Informationen zum Aktivieren der ICA‑Dateisignierung in der Citrix Workspace‑App für Windows finden Sie unter ICA-Dateisignierung.

#### Hinweis:

Die St[oreFront‑ und PowerS](https://docs.citrix.com/de-de/citrix-workspace-app-for-windows/secure-communication.html#ica-file-signing)hell‑Konsolen können nicht gleichzeitig geöffnet sein. Schließen Sie immer zuerst die StoreFront-Verwaltungskonsole, bevor Sie die PowerShell-Konsole zum Verwalten der StoreFront‑Konfiguration öffnen. Schließen Sie gleichermaßen immer alle Instanzen von PowerShell, bevor Sie die StoreFront‑Konsole öffnen.

- 1. Stellen Sie sicher, dass das Zertifikat, das Sie zum Signieren von ICA‑Dateien verwenden möchten, im Citrix Delivery Services‑Zertifikatspeicher auf dem StoreFront‑Server verfügbar ist und nicht im Zertifikatspeicher des aktuellen Benutzers.
- 2. Signieren mit dem PowerShell-Cmdlet Set-STFStoreService aktivieren:

```
1 $storeService = Get-STFStoreService
2 Set-STFStoreService $storeService -IcaFileSigning $true -
      IcaFileSigningCertificateThumbprint [certificatethumbprint]
3 <!--NeedCopy-->
```
Dabei ist **certificatethumbprint** der Digest (bzw. Fingerabdruck) der vom Hashalgorithmus generierten Zertifikatdaten.

Wenn Sie einen anderen Hashalgorithmus als SHA-1 verwenden möchten, fügen Sie den Parameter **‑IcaFileSigningHashAlgorithm** hinzu und setzen Sie den Wert nach Bedarf auf sha256, sha384 oder sha512.

# **Konfiguration der Citrix Workspace‑App**

February 28, 2024

#### **Global App Configuration Service**

Der Global App Config Service ist ein Clouddienst zur Verwaltung der Citrix Workspace-App-Konfiguration. In Ihrem Citrix Cloud-Konto können Sie Ihre Store-URLs beanspruchen und die Konfiguration für jeden Ihrer Stores definieren. Weitere Informationen finden Sie unter Einstellungen für On‑Premises‑Stores konfigurieren.

#### **[Storekontoeinstellungen](https://docs.citrix.com/de-de/citrix-workspace/global-app-config-service/configure-gacs-storefront)**

Als Alternative zum Global App Config Service können Sie die Citrix Workspace‑App über die Storekon‑ toeinstellungen konfigurieren. Wenn ein Benutzer einer lokal installierten Citrix Workspace‑App einen Store hinzufügt, ruft er die StoreFront-Kontoeinstellungen ab. Dies kann Konfigurationseigenschaften beinhalten, um beispielsweise der Citrix Workspace‑App für Windows mitzuteilen, ob sie Startmenüverknüpfungen für Apps erstellen soll. Einzelheiten zu den Eigenschaften finden Sie in der Dokumentation zur Workspace‑App, z. B. Speicherorte für App‑Verknüpfungen mit StoreFront‑Kontoeinstellungen anpassen.

Schrittfolge zum Anpassen der Einstellungen:

- 1. [Öffnen Sie die Datei web.config in](https://docs.citrix.com/de-de/citrix-workspace-app-for-windows/application-delivery.html) C:\inetpub\wwwroot\Citrix\Roaming.
- 2. Suchen Sie im Abschnitt <Accounts> das Element <account ... name="Store"... > für den Store, den Sie ändern möchten.
- 3. Suchen Sieim Abschnitt Account den Abschnitt <annotatedServices>/<annotatedServiceRecord >/<metadata>/<properties>.
- 4. Fügen Sie nach dem Element <clear/>ear/>die Eigenschaften in der Form <property name= "[name]"value="[value]"/> hinzu: Beispiel:

```
1 <properties>
2 <clear/>
3 <property name="PutShortcutsOnDesktop" value="true"/>
4 <property name="DesktopDir" value="Citrix Applications"/>
5 </properties>
6 <!--NeedCopy-->
```
#### **Wichtig!**

Verwenden Sie in einer Multiserverbereitstellung jeweils nur einen Server, um Änderungen an der Konfiguration der Servergruppe vorzunehmen. Stellen Sie sicher, dass die Citrix StoreFront‑ Verwaltungskonsole nicht auf den anderen Servern der Bereitstellung ausgeführt wird. Zum Ab‑ schluss übertragen Sie die Konfigurationsänderungen auf die Servergruppe, sodass die anderen Server der Bereitstellung aktualisiert werden.
#### **Webseite der Workspace‑App**

Informationen zur Konfiguration, welche Websitekonfiguration von der lokal installierten Citrix Workspace‑App verwendet wird, finden Sie unter Workspace‑App‑Website konfigurieren.

## **Website verwalten**

#### August 17, 2023

Für jeden Store können Sie eine oder mehrere Websites für den Zugriff durch die Benutzer über einen Browser oder über die Citrix Workspace‑App konfigurieren.

Verwenden Sie die StoreFront‑Verwaltungskonsole zur Ausführung folgender Aufgaben:

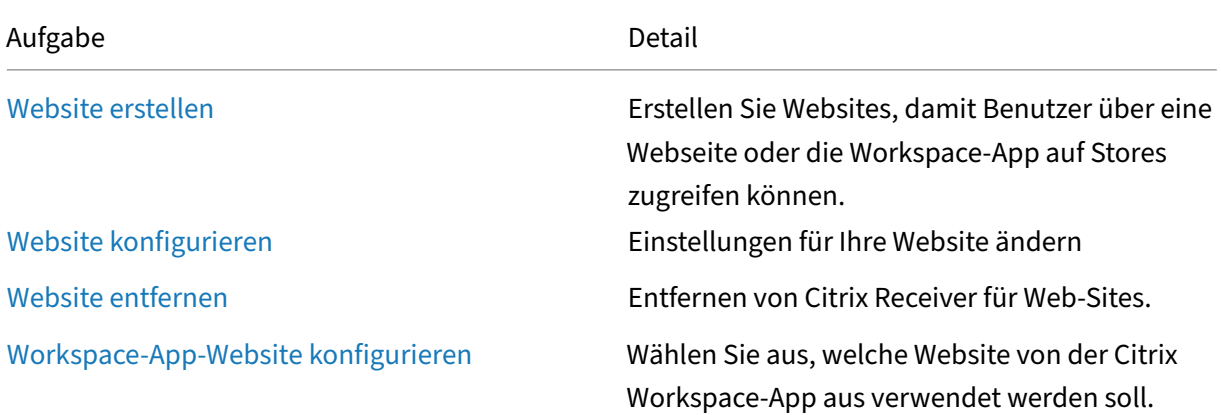

## **Website erstellen**

#### December 5, 2023

Bei der Erstellung eines Stores wird standardmäßig eine Website für den Store erstellt. Sie können zusätzliche Websites zu bestehenden Stores hinzufügen. Auf diese Weise können Sie für die Benutzer verschiedene URLs mit unterschiedlichen Konfigurationen zur Verfügung stellen. Auf mehrere Web‑ sites kann jedoch nur über einen Webbrowser zugegriffen werden, da die Citrix Workspace‑App so konfiguriert ist, dass sie eine bestimmte Website für einen Store verwendet (siehe Workspace-App-Website konfigurieren).

### Wichtig:

Verwenden Sie in einer Multiserverbereitstellung jeweils nur einen Server, um Änderungen an der Konfiguration der Servergruppe vorzunehmen. Stellen Sie sicher, dass die Citrix StoreFront-Verwaltungskonsole nicht auf den anderen Servern der Bereitstellung ausgeführt wird. Zum Ab‑ schluss

übertragen Sie die Konfigurationsänderungen auf die Servergruppe, sodass die anderen Server der Bereitstellung aktualisiert werden.

- 1. [Wählen Sie in der Verwaltungskonsole den Store, für den Sie die W](https://docs.citrix.com/de-de/storefront/current-release/configure-server-group.html)ebsite erstellen möchten, und klicken Sie auf **Receiver für Web‑Sites verwalten**.
- 2. Klicken Sie auf **Hinzufügen** und dann auf **Weiter**.

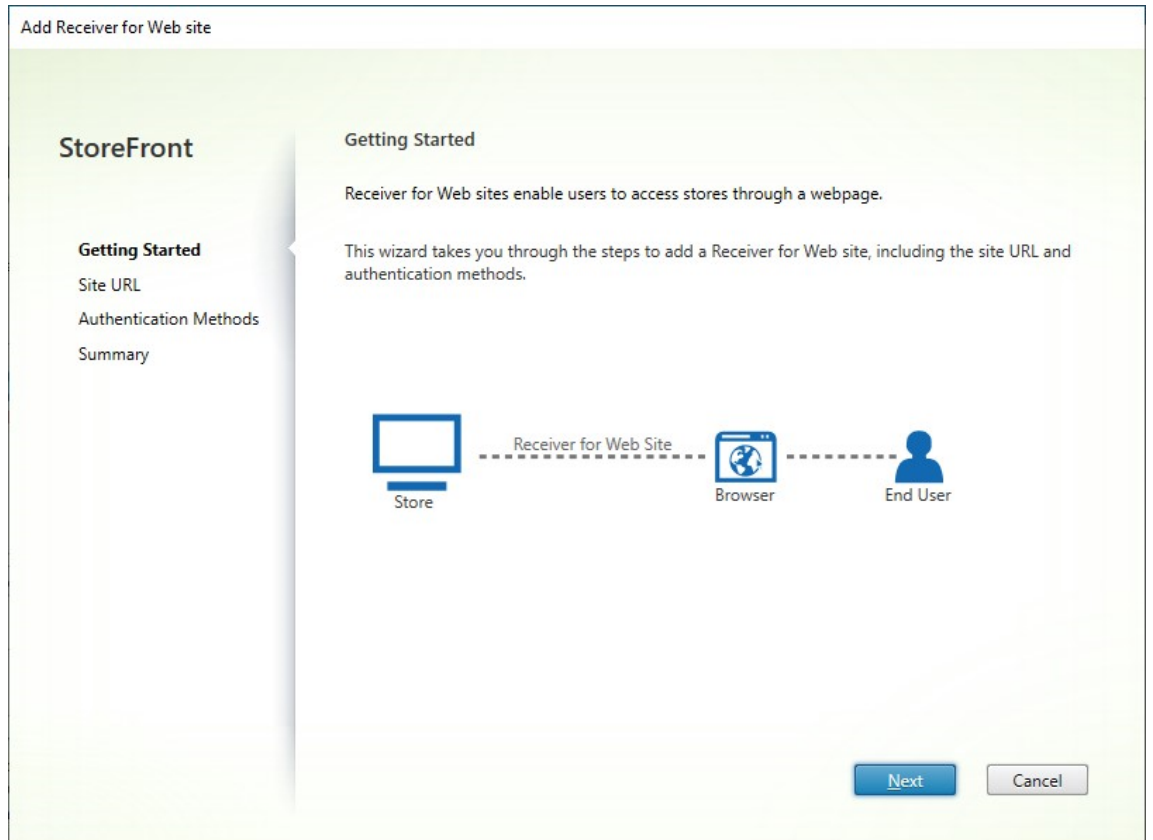

3. Geben Sie den gewünschten **Websitepfad** ein, wählen Sie aus, ob dies die Standardwebsite für die Basis‑URL sein soll, und klicken Sie auf **Weiter**.

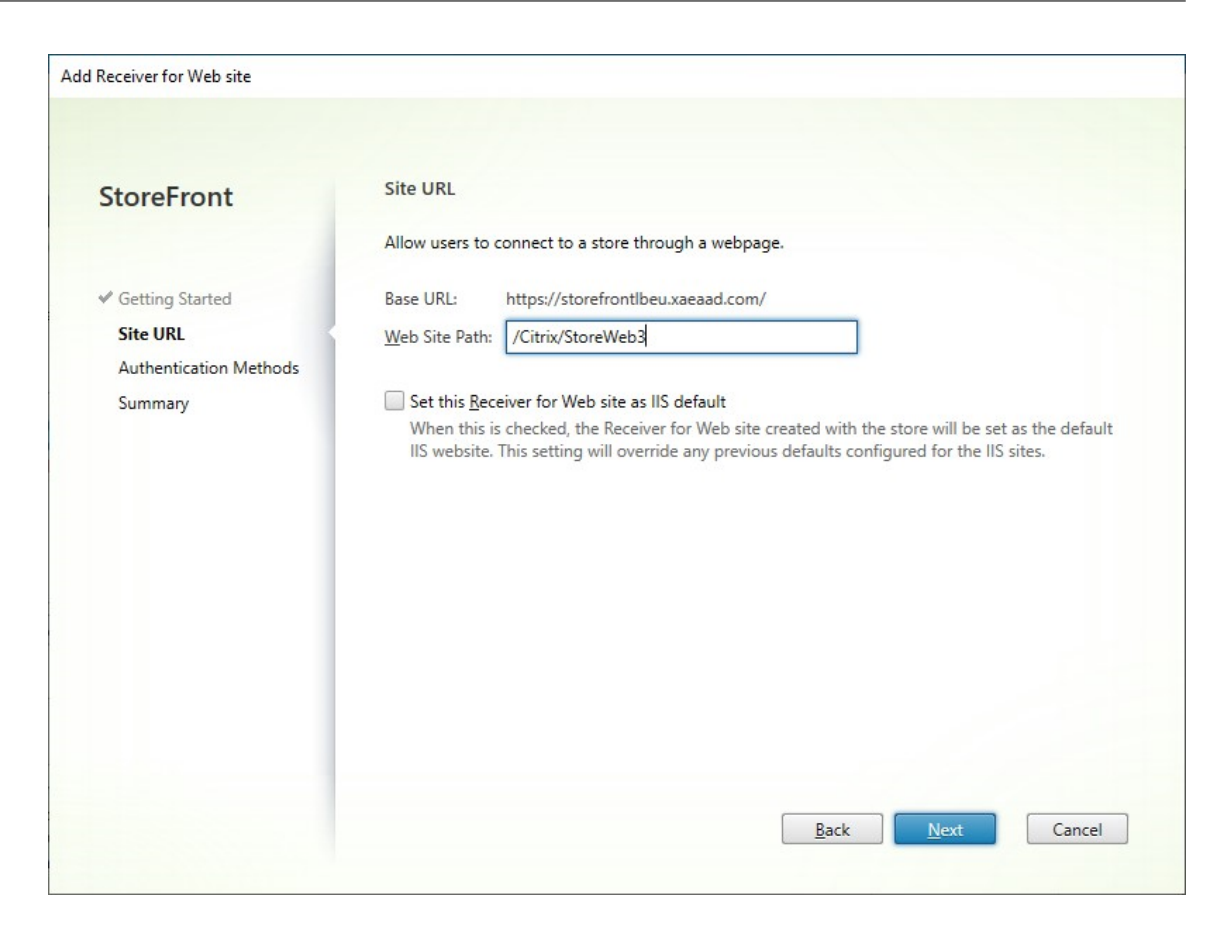

4. Aktivieren oder deaktivieren Sie die Authentifizierungsmethoden nach Bedarf. Manche Methoden sind nur verfügbar, wenn sie für den Store konfiguriert wurden. Klicken Sie auf **Weiter**.

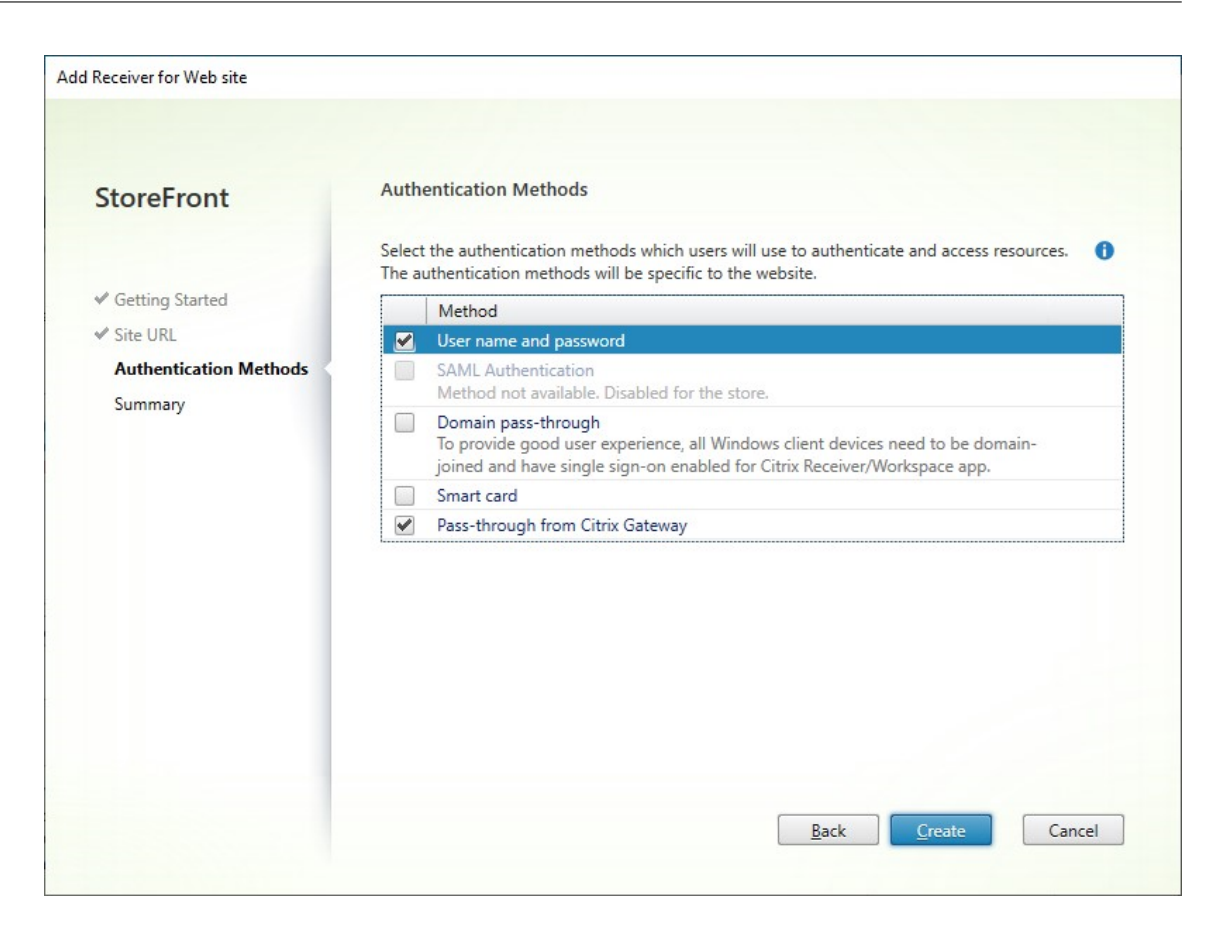

- 5. Nach dem Erstellen der Site klicken Sie auf **Fertig stellen**.
- 6. Wählen Sie die neu erstellte Site und klicken Sie auf **Bearbeiten**, um die Website nach Bedarf zu konfigurieren. Weitere Informationen finden Sie unter Websites konfigurieren.

### **Website mit dem PowerShell‑SDK erstellen**

Um eine Website mit dem PowerShell-SDK zu erstellen, rufen Sie das Cmdlet Add-STFWebReceiverService auf.

## **Website konfiguri[eren](https://docs.citrix.com/de-de/storefront/current-release/sdk-overview)**

January 25, 2024

Website konfigurieren:

1. Wählen Sie im linken Bereich den Knoten **Stores**, klicken Sie im Bereich **Aktionen**auf **Receiver für Web‑Sites verwalten**.

2. Wählen Sie eine Website aus und klicken Sie auf **Konfigurieren…**

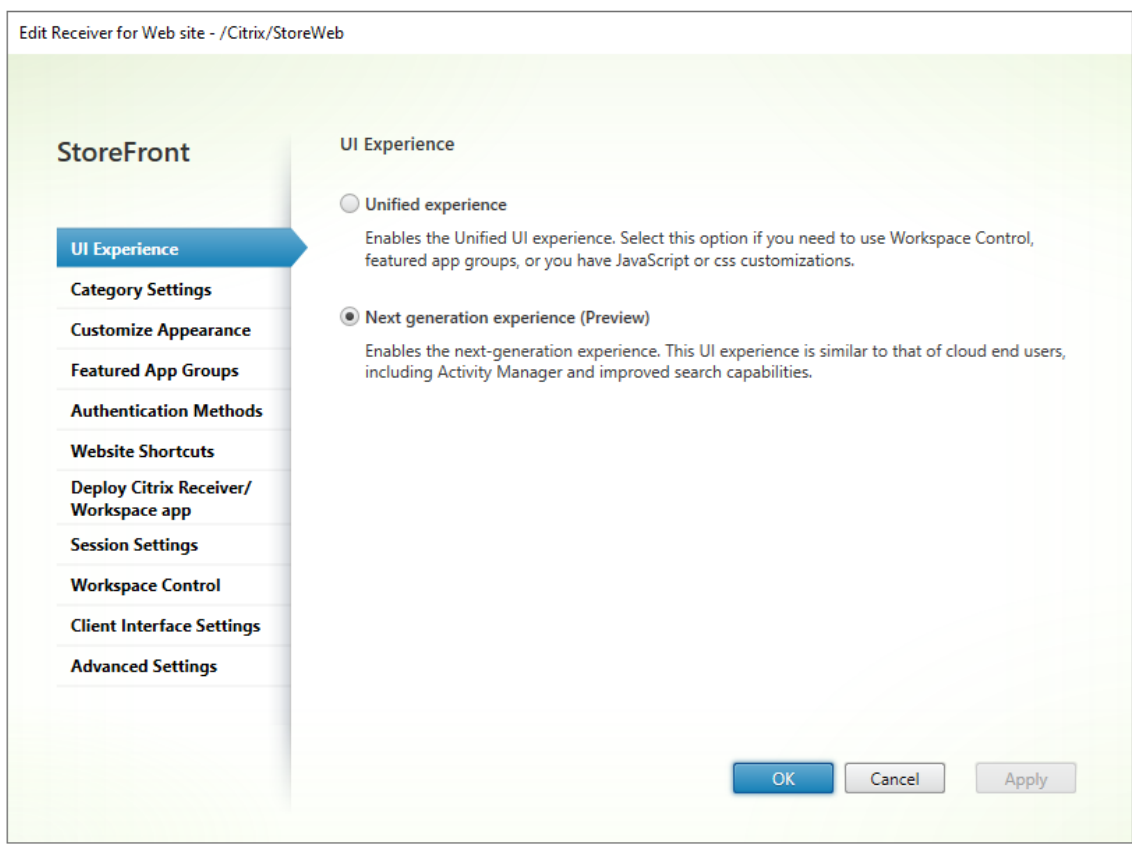

- 3. Ändern Sie die Einstellungen auf den entsprechenden Registerkarten.
	- Benutzerfreundlichkeit
	- Kategorieeinstellungen
	- Benutzeroberfläche anpassen
	- [App‑Gruppen mit Highl](https://docs.citrix.com/de-de/storefront/current-release/new-ui.html)ights
	- [Authentifizierungsmeth](https://docs.citrix.com/de-de/storefront/current-release/manage-citrix-receiver-for-web-site/category-settings.html)oden
	- [Websiteverknüpfungen](https://docs.citrix.com/de-de/storefront/current-release/manage-citrix-receiver-for-web-site/customize-appearance.html)
	- [Citrix Receiver/Workspace‑Ap](https://docs.citrix.com/de-de/storefront/current-release/manage-citrix-receiver-for-web-site/manage-app-groups.html)p bereitstellen
	- [Sitzungseinstellungen](https://docs.citrix.com/de-de/storefront/current-release/manage-citrix-receiver-for-web-site/authentication-methods.html)
	- [Workspace Control](https://docs.citrix.com/de-de/storefront/current-release/manage-citrix-receiver-for-web-site/website-shortcuts.html)
	- [Einstellungen für die Clientoberfläche](https://docs.citrix.com/de-de/storefront/current-release/manage-citrix-receiver-for-web-site/deploy-workspace-app.html)
	- [Erweiterte Einstellunge](https://docs.citrix.com/de-de/storefront/current-release/manage-citrix-receiver-for-web-site/session-settings.html)n
- 4. Wen[n Sie Ihre Änderungen abgeschlossen h](https://docs.citrix.com/de-de/storefront/current-release/manage-citrix-receiver-for-web-site/client-interface-settings.html)aben, klicken Sie auf **OK**.
- 5. Zur Konfiguration von App Protection müssen Sie PowerShell verwenden. Achten Sie darauf, dass Sie die StoreFront-Verwaltungskonsole schließen, bevor Sie PowerShell-Befehle ausführen.

### **Wichtig:**

Verwenden Sie in einer Multiserverbereitstellung jeweils nur einen Server, um Änderungen an der Konfiguration der Servergruppe vorzunehmen. Stellen Sie sicher, dass die Citrix StoreFront-Verwaltungskonsole nicht auf den anderen Servern der Bereitstellung ausgeführt wird. Zum Ab‑ schluss

übertragen Sie die Konfigurationsänderungen auf die Servergruppe, sodass die anderen Server der Bereitstellung aktualisiert werden.

# **Kategorieeinstellungen**

#### December 5, 2023

In Citrix Virtual Apps and Desktops können Sie jede Anwendung einer Kategorie zuweisen (siehe An‑ wendungen). Verwenden Sie das Symbol \, um eine Ordnerhierarchie der Kategorien zu erstellen. In StoreFront können Sie konfigurieren, wie diese Ordnerhierarchie angezeigt wird.

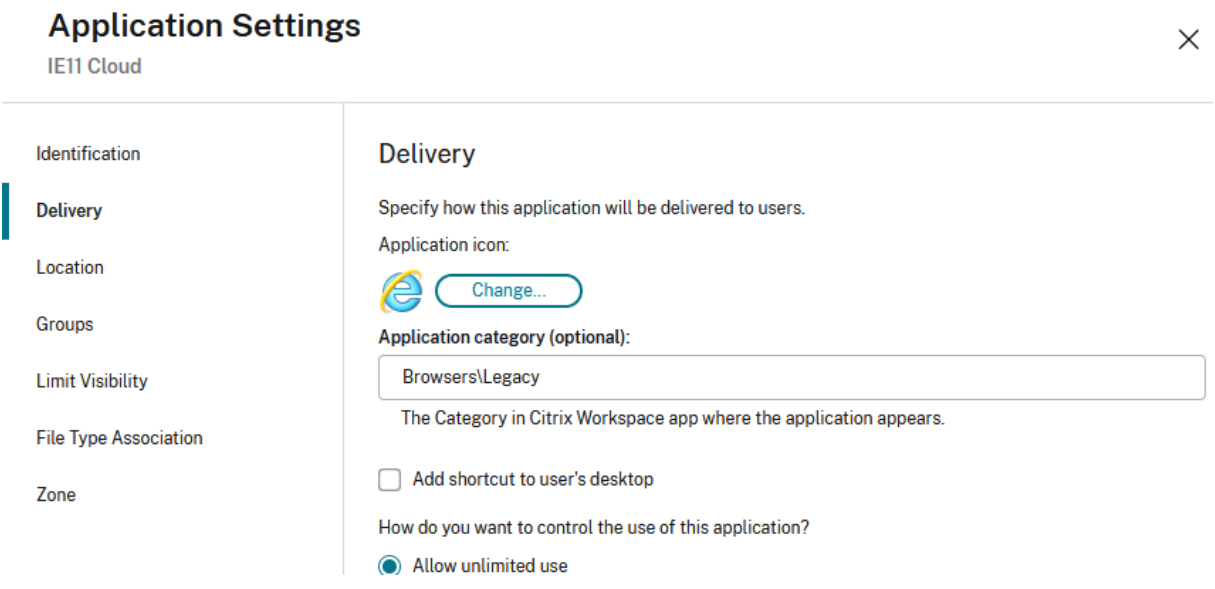

Um die Kategorieeinstellungen zu ändern, gehen Sie zu Receiver für Web‑Site bearbeiten und wählen Sie die Registerkarte **Kategorieeinstellungen**.

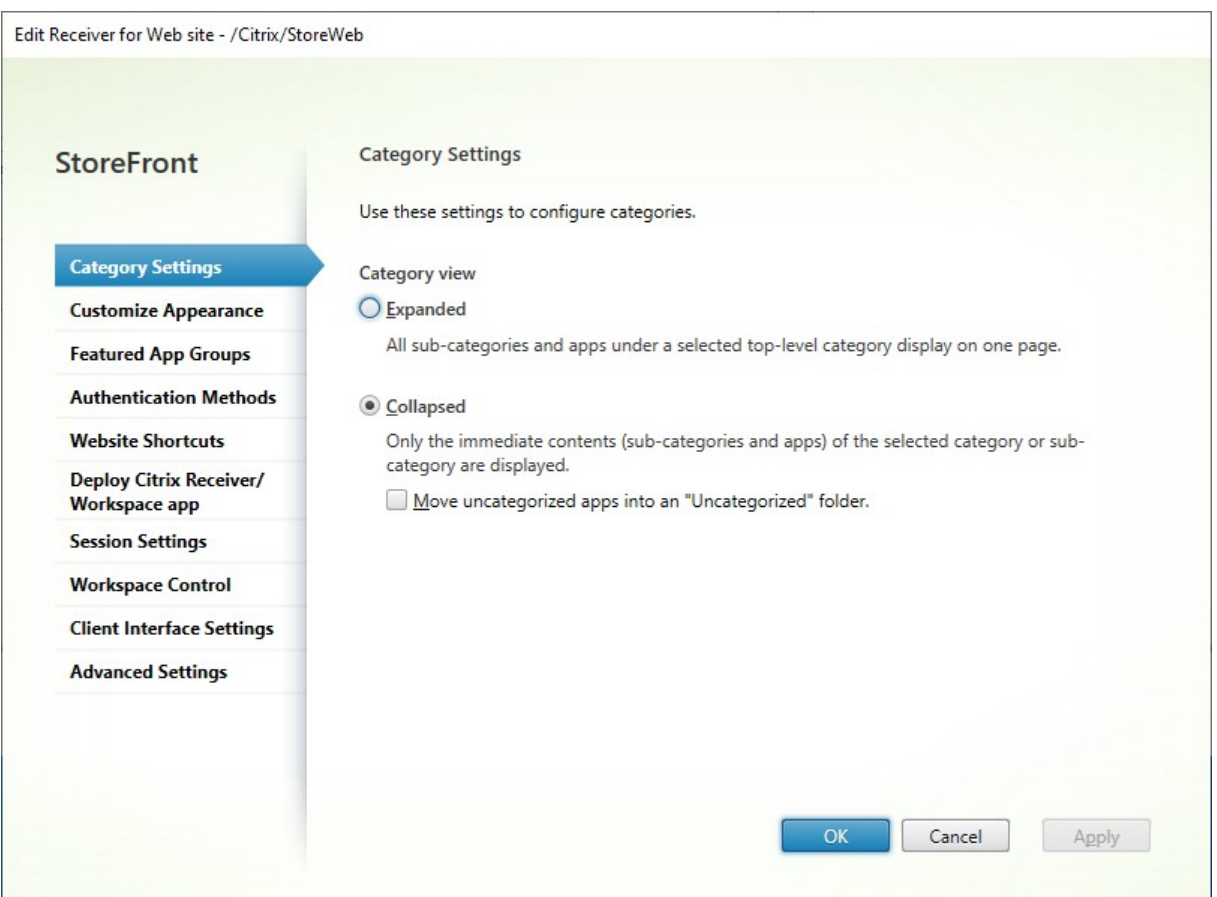

### **Kategorieansicht**

In der erweiterten Ansicht zeigt StoreFront eine Liste der Kategorien der obersten Ebene an. Wenn der Benutzer auf eine Kategorie der obersten Ebene klickt, zeigt werden in StoreFront alle Apps in allen Unterkategorien auf einer Seite angezeigt.

Wenn Sie beispielsweise eine Kategorie "Browser"mit der Unterkategorie "Legacy"haben, werden alle Browser einschließlich derjenigen unter "Legacy"auf einer Seite angezeigt:

#### StoreFront 2311

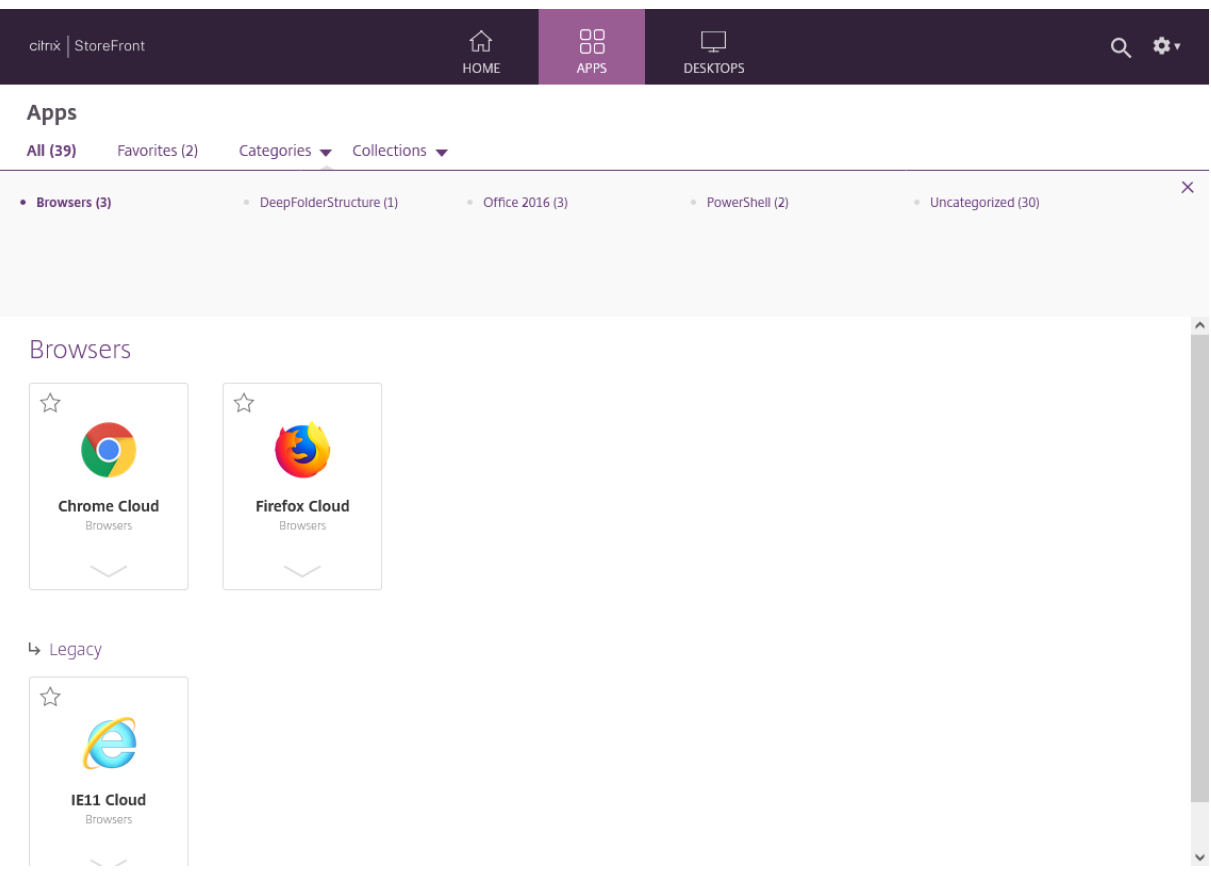

In der reduzierten Ansicht zeigt StoreFront eine Liste der Kategorien der obersten Ebene und optional alle nicht kategorisierten Apps an. Wenn der Benutzer auf eine Kategorie klickt, wird in StoreFront nur der direkte Inhalt (Unterkategorien und Apps) der ausgewählten Kategorie angezeigt. Der Benutzer kann auf die Unterkategorien klicken, um deren Inhalt anzuzeigen.

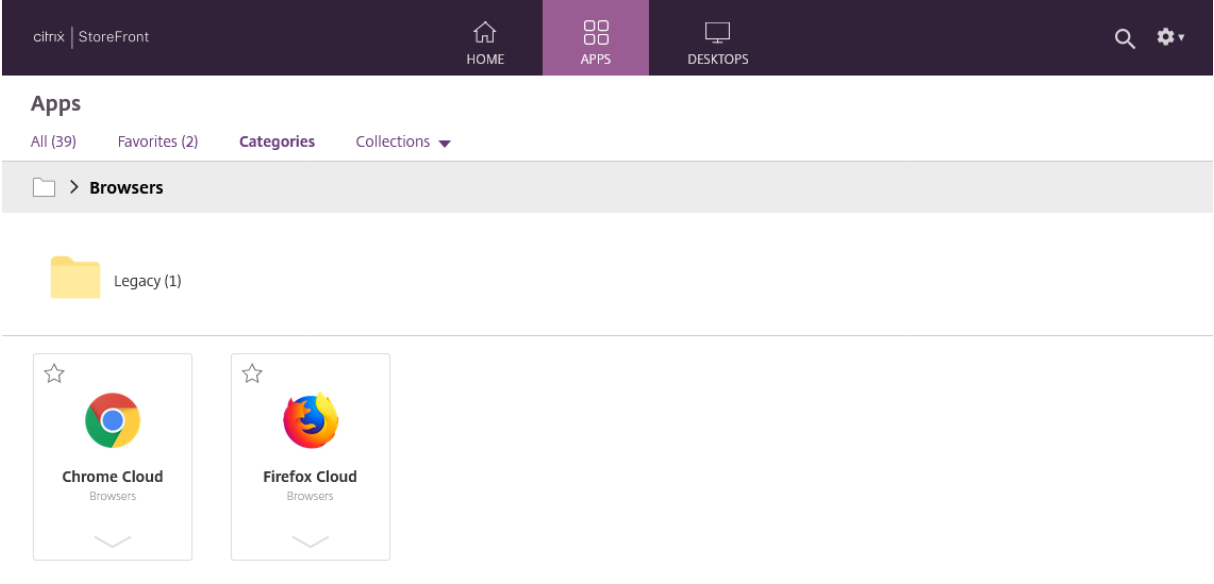

### **Nicht kategorisierte Apps**

Deaktivieren Sie in der reduzierten Ansicht die Option **Nicht kategorisierte Apps in einen Ordner namens 'Nicht kategorisiert'verschieben**, um alle Apps und Desktops ohne Kategoriezuweisung in der ersten Ansicht anzuzeigen. Dieses Verhalten ähnelt dem früherer StoreFront‑Versionen.

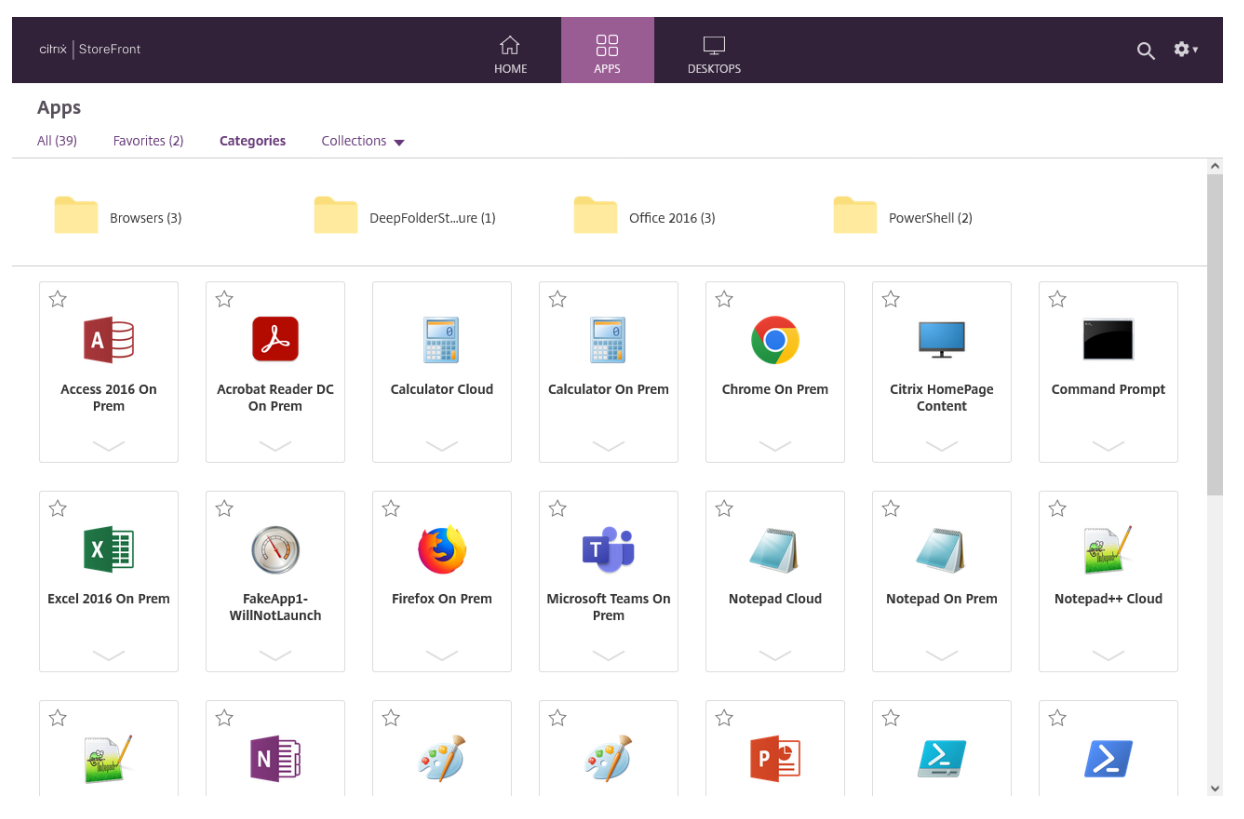

Aktivieren Sie in der reduzierten Ansicht die Option **Nicht kategorisierte Apps in einen Ordner na‑ mens 'Nicht kategorisiert'verschieben**, um alle Apps und Desktops ohne Kategoriezuweisung in einen eigenen Ordner unter dem Namen **Nicht kategorisiert** zu verschieben.

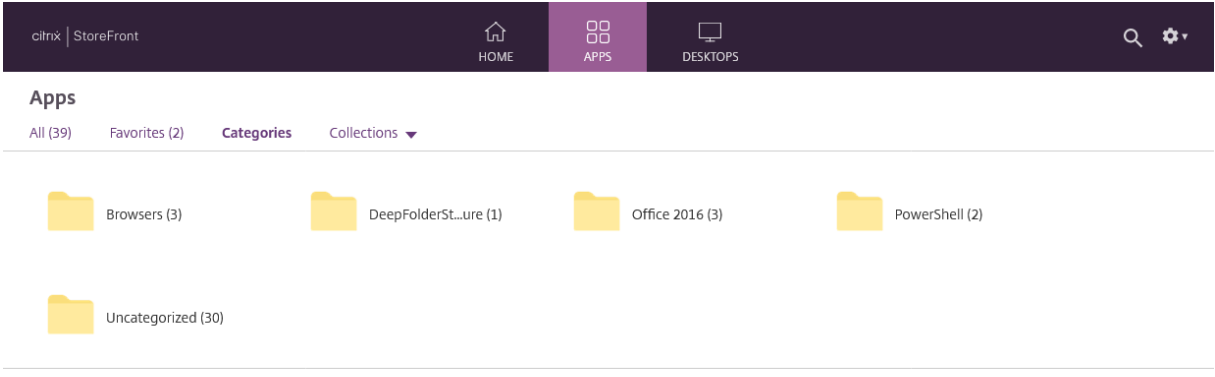

### **Kategorieeinstellungen mit dem PowerShell‑SDK konfigurieren**

Um die Kategorieansicht mit dem PowerShell‑SDK zu aktivieren oder zu deaktivieren, rufen Sie das Cmdlet Set‑STFWebReceiverUserInterface mit dem Parameter EnableAppsFolderView auf.

Um die Kategorieansicht mit dem PowerShell-SDK zu ändern, rufen Sie das Cmdlet Set-STFWebReceiverUserInterface mit dem Parameter [CategoryViewColl](https://developer-docs.citrix.com/en-us/storefront-powershell-sdk/current-release/set-stfwebreceiveruserinterface)apsed auf.

## **Benutzeroberfläche anpassen**

#### December 5, 2023

Sie können das auf Ihrer Store‑Website verwendete Logo und die verwendeten Farben ändern.

### **Logo und Farben bearbeiten**

Um das Erscheinungsbild anzupassen, gehen Sie zu Receiver für Website bearbeiten und wählen Sie die Registerkarte **Benutzeroberfläche anpassen**. Sie können Folgendes ändern:

- **Unternehmenslogo bei Anmeldung:** Logo, [das auf dem Anmeldebildschirm](https://docs.citrix.com/de-de/storefront/current-release/manage-citrix-receiver-for-web-site/configure-receiver-for-web-sites.html) angezeigt wird. Bei der Anmeldung über ein Citrix Gateway wird es nicht angezeigt. Klicken Sie auf **Durch‑ suchen…** und wählen Sie eine Datei vom Typ .jpg, .jpeg, .png, .png oder .bmp aus. Es wird empfohlen, ein Bild der Größe 350 x 120 px zu verwenden.
- **Unternehmenslogo im Header:** Das Logo wird nach dem Anmelden oben links angezeigt. Klicken Sie auf **Durchsuchen…** und wählen Sie eine Datei vom Typ .jpg, .jpeg, .png, .png oder .bmp aus. Es wird empfohlen, ein Bild der Größe 340 x 80 px zu verwenden.
- **Hintergrundfarbe:** Hintergrundfarbe des Navigationsbereichs oben auf der Seite.
- Text- und Symbolfarbe: Text- und Symbolfarbe im Navigationsbereich oben auf der Seite.
- **Linkfarbe:** Farbe, mit der das aktuell ausgewählte Element hervorgehoben wird.

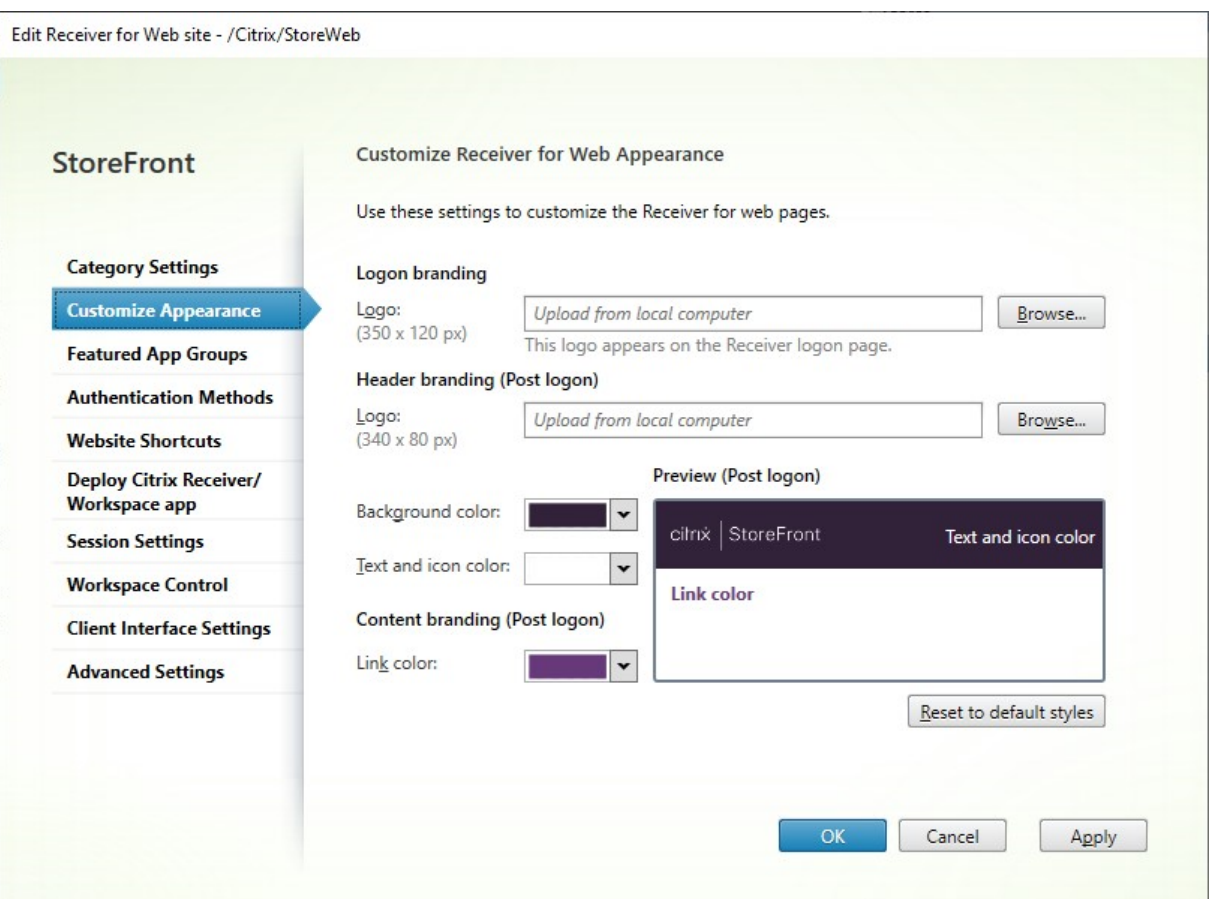

#### **Logo und Farben mit dem PowerShell‑SDK bearbeiten**

Rufen Sie mit dem PowerShell‑SDK das Cmdlet Set‑STFWebReceiverSiteStyle auf.

### **Darstellung auf [die Standardei](https://docs.citrix.com/de-de/storefront/current-release/sdk-overview)nstellung[en zurücksetzen](https://developer-docs.citrix.com/en-us/storefront-powershell-sdk/current-release/set-stfwebreceiversitestyle)**

Klicken Sie auf **Zurücksetzen auf Standardstil**, um die Logos und Farben auf die Standardeinstellung zurückzusetzen.

#### **Darstellung mithilfe des PowerShell‑SDKs auf die Standardeinstellungen zurücksetzen**

Rufen Sie mit dem PowerShell‑SDK das Cmdlet Clear‑STFWebReceiverSiteStyle auf.

### **Anpassung mit [JavaScript und](https://docs.citrix.com/de-de/storefront/current-release/sdk-overview) CSS**

Sie können die Website mithilfe der StoreFront Client UI Customization API weiter anpassen.

# **App‑Gruppen mit Highlights**

#### December 5, 2023

Sie können App‑Gruppen mit empfohlenen Apps (sogenannte Highlights) für die Benutzer erstellen, die einer bestimmten Kategorie angehören oder zu ihr passen. Beispielsweise können Sie eine App‑Gruppe mit Highlights unter dem Namen "Vertriebsabteilung"für Apps erstellen, die von dieser Abteilung verwendet werden. Sie können empfohlene Apps in der StoreFront‑Verwaltungskonsole über Anwendungsnamen definieren oder mit Schlüsselwörtern oder Anwendungskategorien, die in der Studio‑Konsole festgelegt wurden.

### **App‑Gruppe mit Highlights erstellen**

1. Wählen Sie im Bildschirm Receiver für Web‑Site bearbeiten die Registerkarte **App‑Gruppen mit Highlights**.

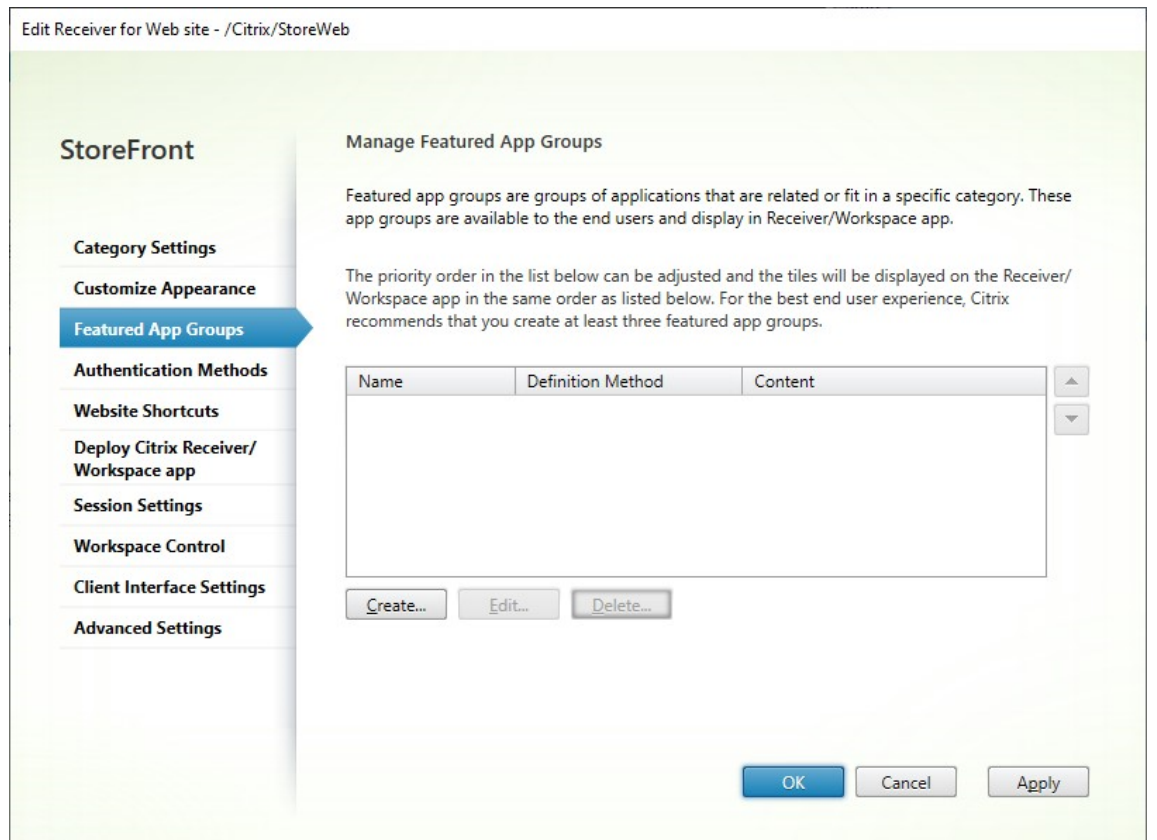

- 2. Klicken Sie auf **Erstellen**, um eine neue App‑Gruppe mit Highlights zu erstellen.
- 3. Geben Sie einen Namen, eine Beschreibung (optional), einen Hintergrund und die Methode an, mit der Sie die App-Gruppen mit Highlights definieren. Sie können Schlüsselwörter, Anwen-

dungsnamen oder Anwendungskategorien auswählen.

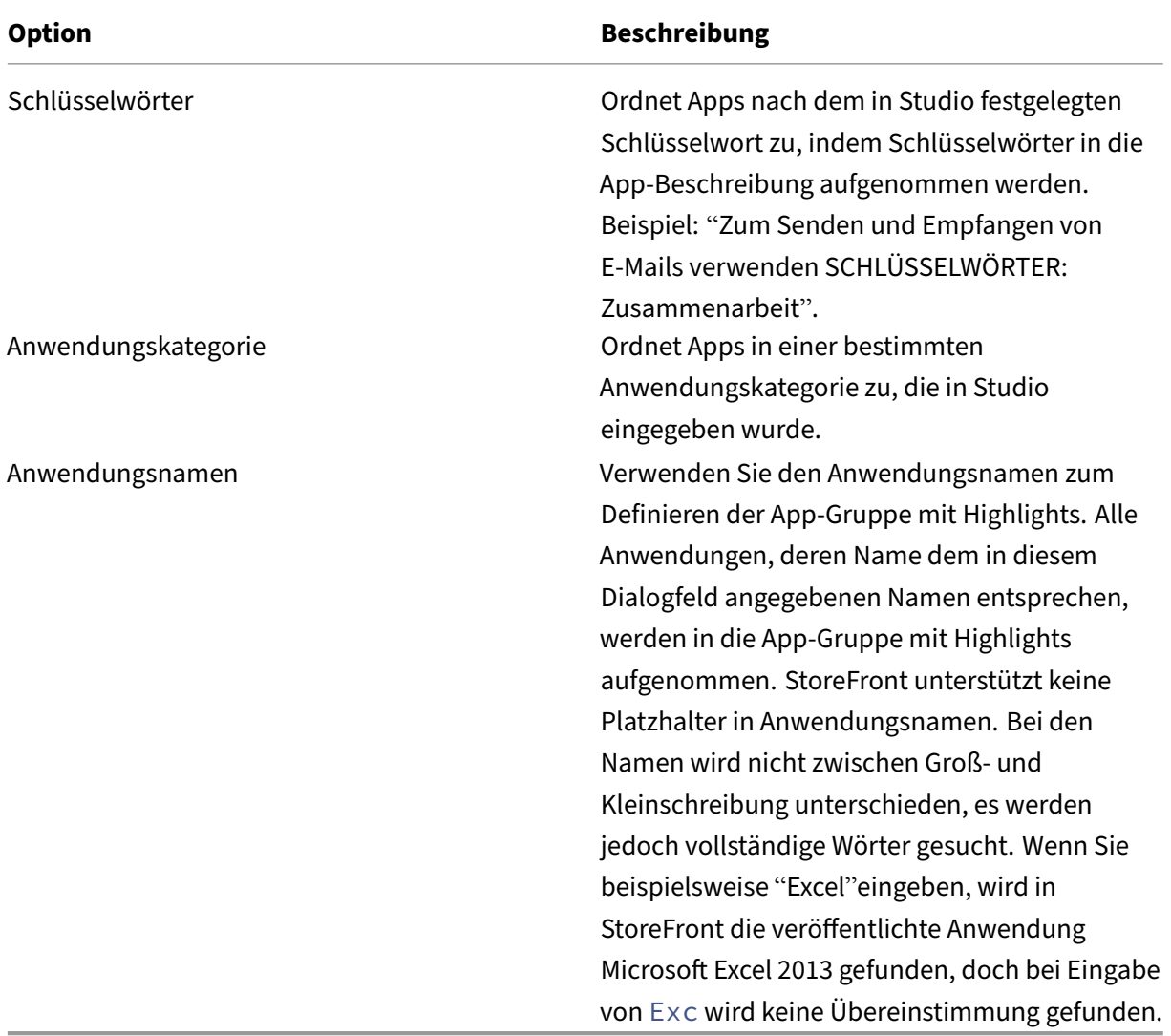

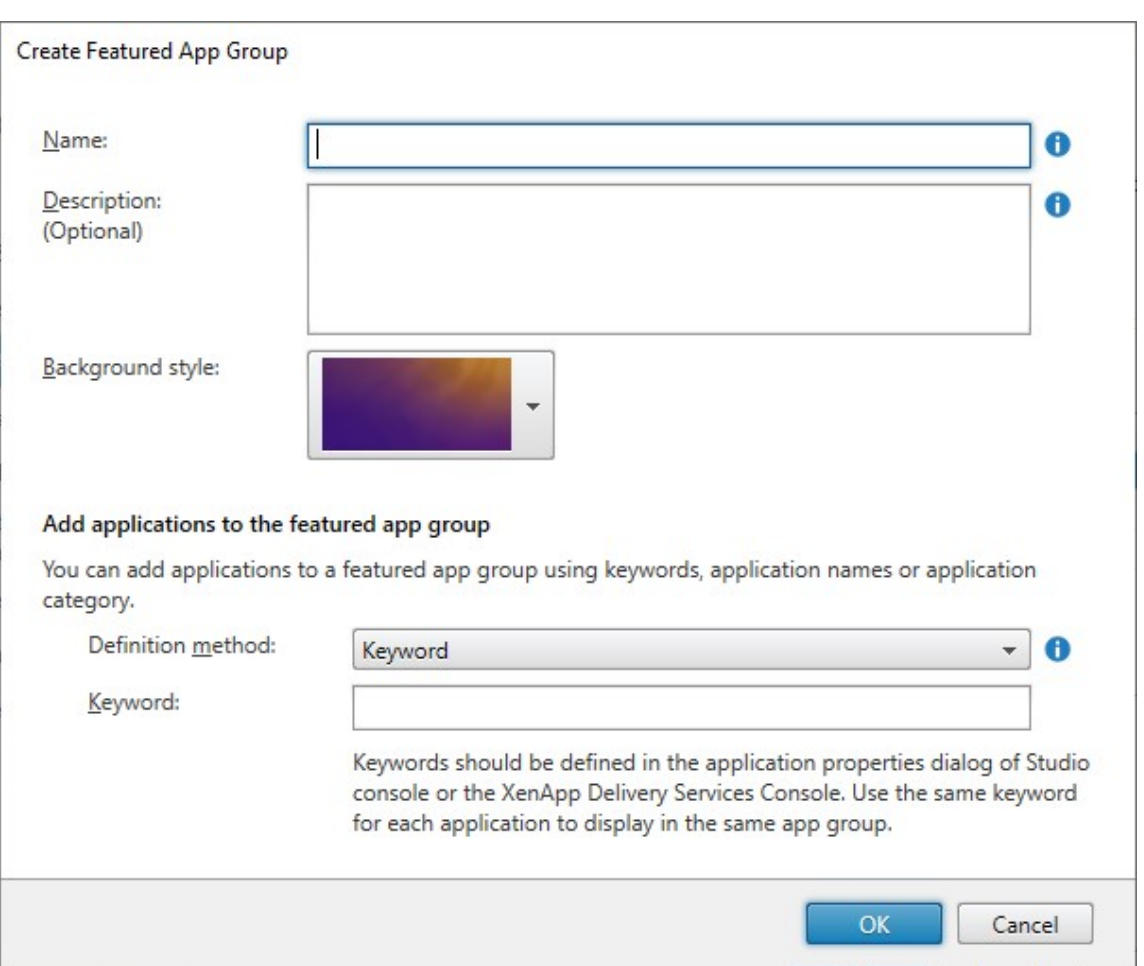

4. Klicken Sie auf **OK**.

### **Beispiel:**

Wir haben zwei App‑Gruppen mit Highlights erstellt:

- Collaboration: Erstellt durch Zuordnung von Apps der Kategorie **Collaboration** in Studio.
- Engineering: Erstellt unter Benennung der App‑Gruppe und Angabe einer App‑Sammlung.

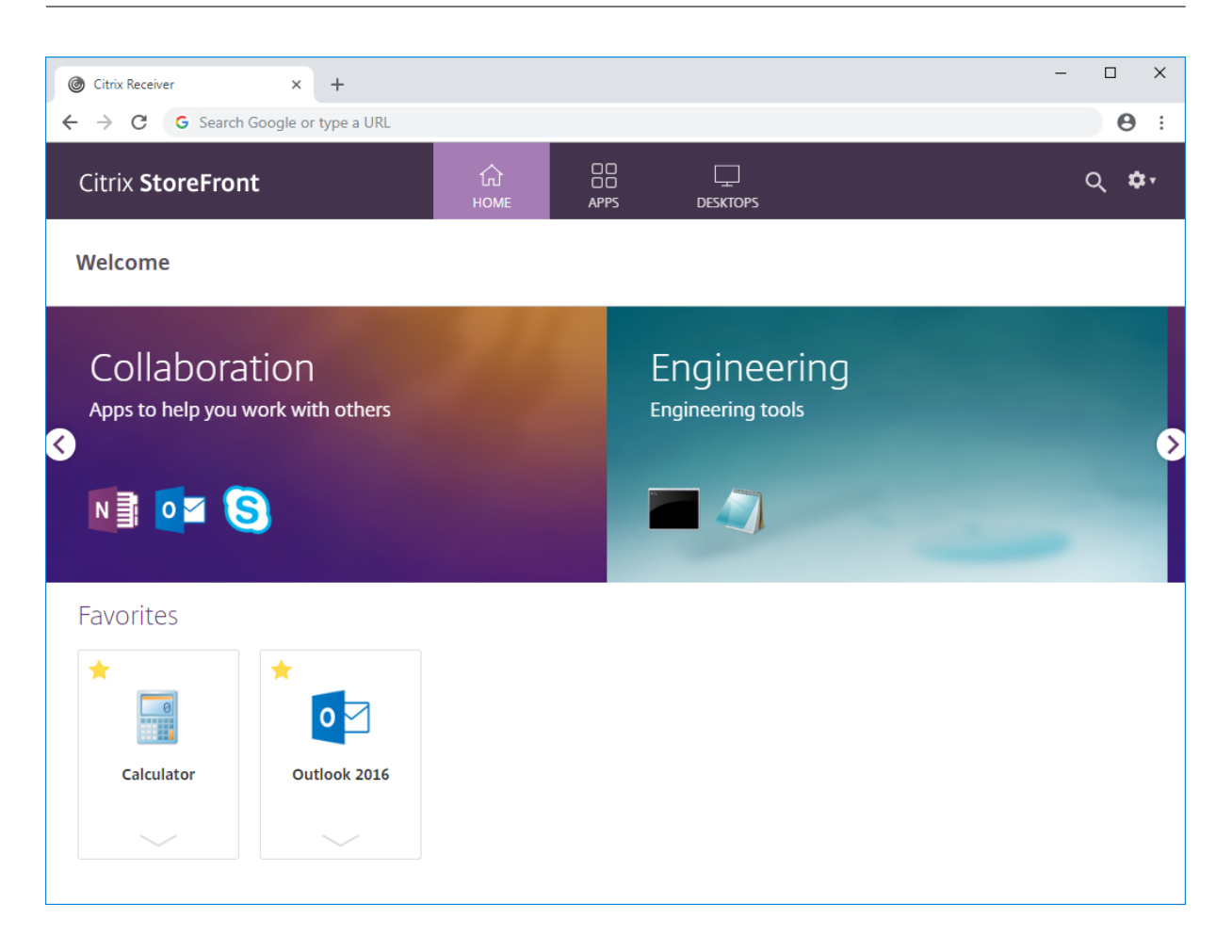

#### **App‑Gruppen mit Highlights mithilfe des PowerShell‑SDKs erstellen**

Verwenden Sie zum Hinzufügen von App-Gruppen mit Highlights mit dem PowerShell-SDK das Cmdlet New‑STFWebReceiverFeaturedAppGroup.

### **[App‑Gruppe mit Highlights bearbeit](https://developer-docs.citrix.com/en-us/storefront-powershell-sdk/current-release/new-stfwebreceiverfeaturedappgroup)en**

Wählen Sie im Bildschirm Receiver für Web‑Site bearbeiten die Registerkarte **App‑Gruppen mit High‑ lights**. Wählen Sie die Gruppe aus, die Sie bearbeiten möchten, und klicken Sie auf **Bearbeiten…**.

#### **App‑Gruppen mit Hig[hlights mithilfe des PowerSh](./configure-receiver-for-web-sites.html)ell‑SDKs bearbeiten**

Verwenden Sie zum Bearbeiten von App‑Gruppen mit Highlights mit dem PowerShell‑SDK das Cmdlet Set-STFWebReceiverFeaturedAppGroup.

### **App‑Gruppe mit Highlights löschen**

Wählen Sie im Bildschirm Receiver für Web‑Site bearbeiten die Registerkarte **App‑Gruppen mit High‑ lights**. Wählen Sie die gewünschte Gruppe aus und klicken Sie auf **Löschen…**.

### **App‑Gruppen mit Hig[hlights mithilfe des PowerSh](./configure-receiver-for-web-sites.html)ell‑SDKs löschen**

Verwenden Sie zum Löschen von App‑Gruppen mit Highlights mit dem PowerShell‑SDK das Cmdlet Remove‑STFWebReceiverFeaturedAppGroup und zum Löschen aller App‑Gruppen mit Highlights das Cmdlet Clear‑STFWebReceiverFeaturedAppGroup.

## **[Auth](https://developer-docs.citrix.com/en-us/storefront-powershell-sdk/current-release/remove-stfwebreceiverfeaturedappgroup)[entifizierungsmethoden](https://developer-docs.citrix.com/en-us/storefront-powershell-sdk/current-release/clear-stfwebreceiverfeaturedappgroup)**

### April 17, 2024

Informationen zum Konfigurieren der für einen Store verfügbaren Authentifizierungsmethoden finden Sie unter Authentifizierung konfigurieren. Sie können einige dieser Einstellungen für eine spezifische Website außer Kraft setzen. Die Außerkraftsetzungen gelten nur für die Verwendung der Citrix Workspace‑App für HTML5 über einen Browser. Die lokal installierte Citrix Workspace‑App verwendet die Ei[nstellungen aus dem Store und n](https://docs.citrix.com/de-de/storefront/current-release/configure-authentication-and-delegation/configure-authentication-service.html)icht die Website.

#### **Warnung:**

Wenn Sie die Authentifizierungsmethoden für einen Store ändern, werden die Einstellungen für alle Websites für diesen Store außer Kraft gesetzt, weshalb jegliche Änderungen erneut angewen‑ det werden müssen.

Um die Authentifizierungsmethoden zu ändern, gehen Sie zu Receiver für Web‑Site bearbeiten und wählen Sie die Registerkarte **Authentifizierungsmethoden**.

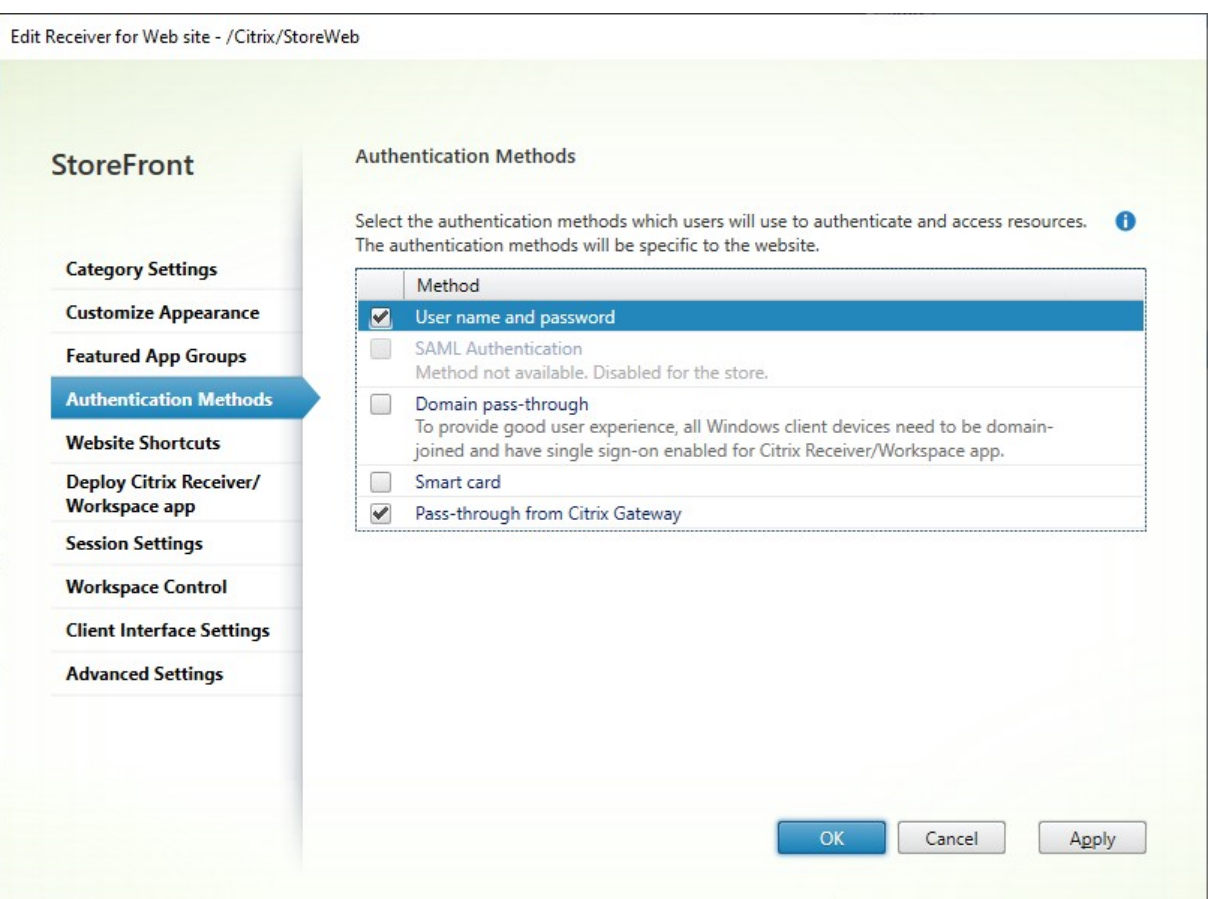

- Aktivieren Sie das Kontrollkästchen **Benutzername und Kennwort**, um die explizite Authen‑ tifizierung zu aktivieren. Siehe Authentifizierung mit Benutzernamen und Kennwort. Diese Option ist nur verfügbar, wenn sie für den Store aktiviert ist.
- Wählen Sie das Kontrollkästchen **SAML‑Authentifizierung**, um die Integration eines SAML‑ Identitätsanbieters zu ermöglichen. Siehe [SAML‑Authentifizierung. Diese Optio](https://docs.citrix.com/de-de/storefront/current-release/configure-authentication-and-delegation/username-password)n ist nur verfügbar, wenn sie für den Store aktiviert wurde.
- Aktivieren Sie**Domänen‑Passthrough**, um Passthroughfür Active Directory‑Domänenanmeldeinformationen von Benutzergeräten zu aktivieren. Siehe [Domänen‑Passthrough‑A](https://docs.citrix.com/de-de/storefront/current-release/configure-authentication-and-delegation/saml)uthentifizierung. Diese Option ist nur verfügbar, wenn sie für den Store aktiviert wurde.
- Aktivieren Sie **Smartcard**, um die Smartcardauthentifizierung zu aktivieren. Siehe Smartcar‑ dauthentifizierung.
- Aktivieren Sie **Passthrough‑Authentifizierung von Citrix Gateway** zum Aktivieren der Passthrough‑Authentifizierung von Citrix Gateway. Aktivieren Sie diese Option, [wenn die](https://docs.citrix.com/de-de/storefront/current-release/configure-authentication-and-delegation/configure-smart-card) [Benutzer über ein](https://docs.citrix.com/de-de/storefront/current-release/configure-authentication-and-delegation/configure-smart-card) Citrix Gateway mit aktivierter Authentifizierung auf StoreFront zugreifen. Siehe Passthrough‑Authentifizierung von Citrix Gateway.

### **Konfiguration mit dem PowerShell‑SDK**

Zum Konfigurieren der Authentifizierungsmethoden mithilfe des PowerShell-SDKs verwenden Sie das Cmdlet Set‑STFWebReceiverAuthenticationMethods.

# **Webs[iteverknüpfungen](https://docs.citrix.com/de-de/storefront/current-release/sdk-overview)**

#### December 5, 2023

Verwenden Sie Websiteverknüpfungen, um Benutzern schnellen Zugriff auf Desktops und Anwendun‑ gen über vertrauenswürdige Websites, die im internen Netzwerk gehostet werden, zu gestatten. Dafür generieren Sie URLs für Ressourcen, die über eine Citrix Receiver für Web‑Site verfügbar sind, und betten diese Links in die Websites ein. Die Benutzer klicken auf einen Link und werden an die Re‑ ceiver für Web‑Site weitergeleitet, wo sie sich anmelden, wenn sie dies nicht bereits getan haben. Die Receiver für Web‑Site startet automatisch die Ressource. Im Fall von Anwendungen wird zudem ein Abonnement für die Benutzer erstellt, wenn diese eine Anwendung noch nicht abonniert haben.

Bevor Sie Ressourcenverknüpfungen generieren können, müssen Sie die URLs von Hostwebsites mit der Citrix StoreFront‑Verwaltungskonsole oder PowerShell der Liste *Vertrauenswürdige URLs* hinzufü‑ gen.

Standardmäßig warnt StoreFront Benutzer, wenn sie versuchen, Ressourcenverknüpfungen von nicht vertrauenswürdigen Websites zu starten, Benutzer können die Ressource jedoch weiterhin starten. Um die Anzeige der Warnungen zu stoppen, klicken Sie im Bereich **Stores** auf **Receiver für Web‑Sites verwalten**, klicken Sie auf **Konfigurieren**, wählen Sie **Erweiterte Einstellungen** und deaktivieren Sie die Option **Aufforderung für nicht vertrauenswürdige Verknüpfungen**.

Aus Sicherheitsgründen werden Benutzer von Internet Explorer möglicherweise aufgefordert, zu bestätigen, dass sie Ressourcen über Verknüpfungen starten möchten. Weisen Sie die Benutzer an, den StoreFront-Server-FQDN in die Zone "Lokales Intranet"oder "Vertrauenswürdige Sites"in Internet Explorer einzufügen, um diesen zusätzlichen Schritt zu vermeiden.

### **Hinzufügen vertrauenswürdiger Websites über die Verwaltungskonsole**

1. Wählen Sie auf dem Bildschirm Receiver für Web‑Site bearbeiten die Registerkarte **Websitev‑ erknüpfungen**.

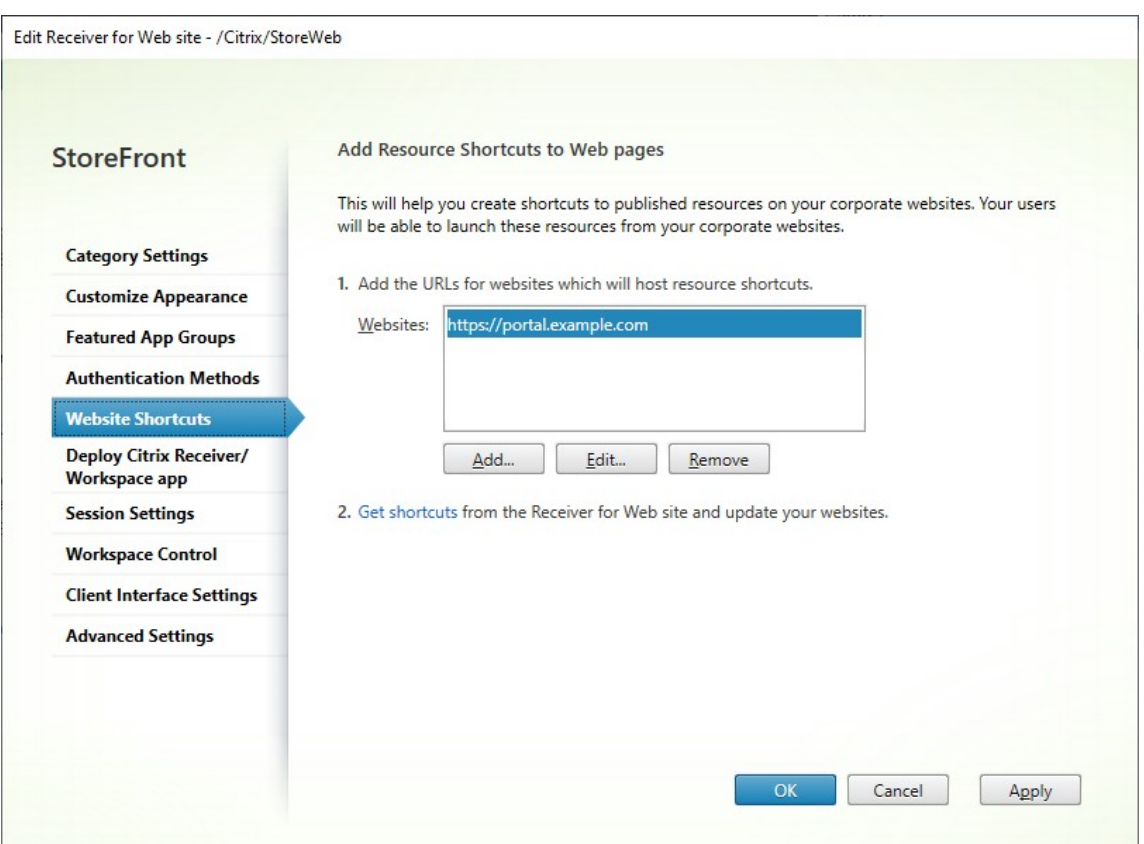

- 2. Klicken Sie auf Hinzufügen, um die URL für eine Website hinzuzufügen, auf der Sie Verknüpfungen hostenmöchten. URLsmüssen in dem Format *http[s]://hostname[:port]* angegeben werden, wobei "hostname"der vollqualifizierte Domänenname des Websitehosts und "port"der Port ist, der für die Kommunikation mit dem Host verwendet wird, wenn der Standardport für das Protokoll nicht verfügbar ist. Pfade zu spezifischen Seiten auf der Website sind nicht erforderlich. Wenn Sie eine URL ändern möchten, wählen Sie den Eintrag in der Liste "Websites"aus und klicken Sie auf **Bearbeiten**. Wählen Sie einen Eintrag in der Liste aus und klicken Sie auf **Ent‑ fernen**, wenn Sie die URL einer Website löschen möchten, auf der Sie keine Verknüpfungen zu über Citrix Receiver für Web-Site verfügbaren Ressourcen mehr hosten möchten.
- 3. Klicken Sie auf **Anwendungsverknüpfungen abrufen** und kopieren Sie die URLs, die Sie für Ihre Website benötigen.

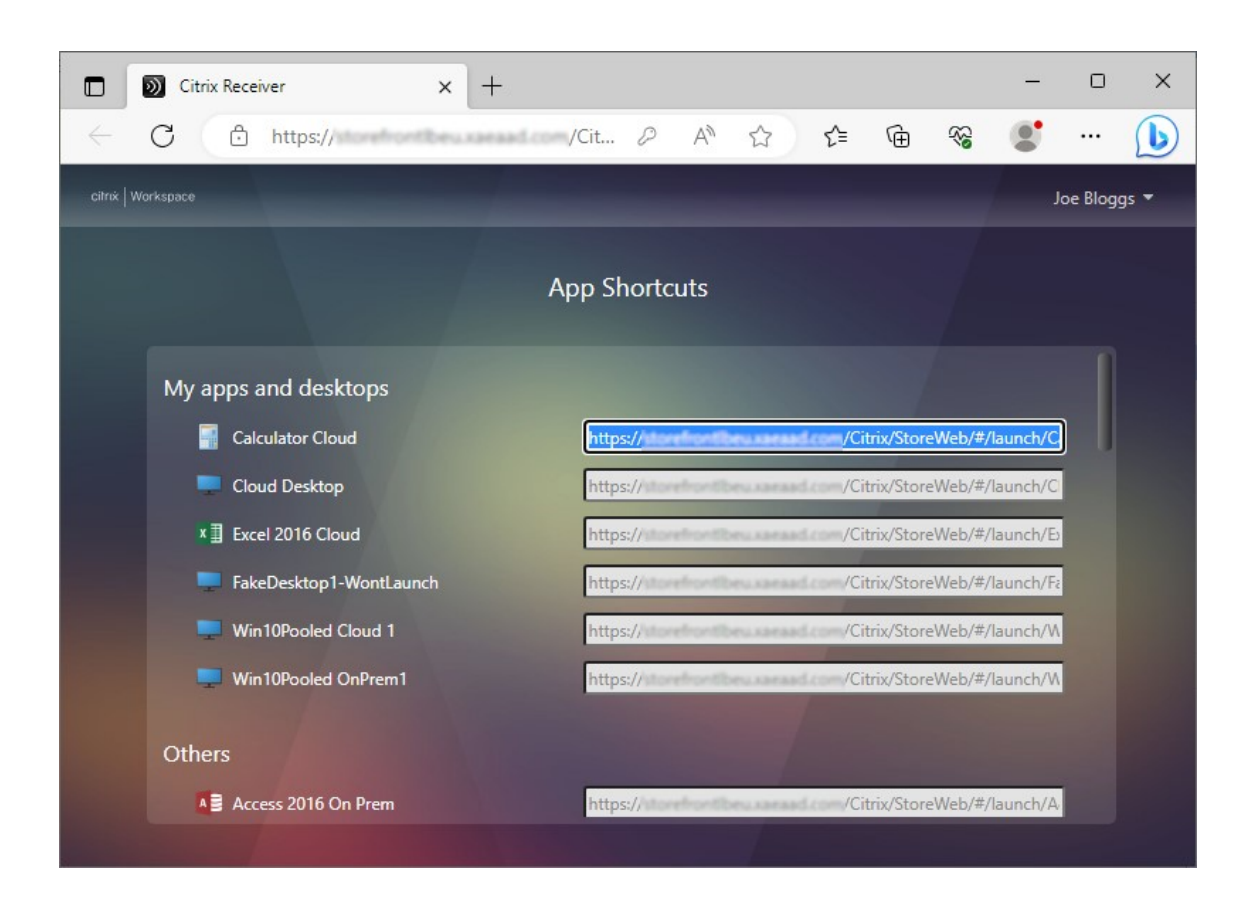

### **Vertrauenswürdige Websites mit dem PowerShell‑SDK hinzufügen**

Sie können vertrauenswürdige URLs mit dem PowerShell Cmdlet Set-STFWebReceiverApplicationShortcuts hinzufügen.

# **Bereitstellung der Citrix Workspace‑App**

#### December 5, 2023

Wenn ein Benutzer erstmalig mit einem Browser unter Windows, macOS oder Linux auf einen Store zugreift, versucht StoreFront automatisch festzustellen, ob die Citrix Workspace‑App lokal installiert ist.

Wenn eine lokal bereitgestellte Citrix Workspace-App nicht erkannt wird, wird der Benutzer aufgefordert, die App herunterzuladen und zu installieren. Der Standardort für den Download ist die Citrix Website, aber Sie können die Installationsprogramme auch auf dem StoreFront‑Server oder an einem anderen Ort hosten. Benutzer, die die Citrix Workspace‑App nicht lokal installieren können, können die Citrix Workspace‑App für HTML5 über ihren Webbrowser verwenden.

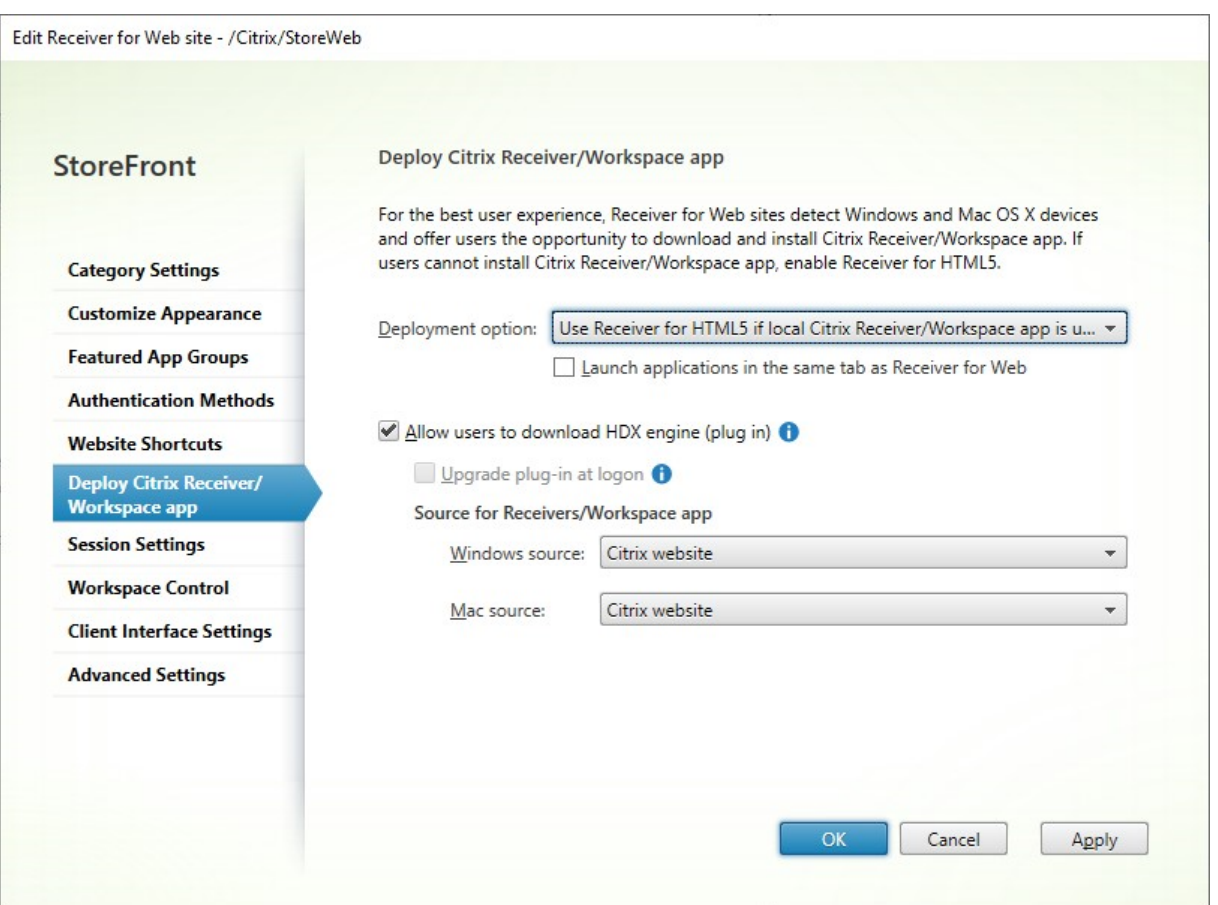

Um die Bereitstellungsoptionen zu ändern, gehen Sie zu Receiver für Website bearbeiten und wählen Sie die Registerkarte **Citrix Receiver/Workspace‑App bereitstellen**.

### **Bereitstellungsoption**

- Wählen Sie **Immer Receiver für HTML5 verwenden**, wenn die Benutzer ohne Erscheinen der Aufforderung, die Citrix Workspace‑App lokal herunterzuladen und zu installieren, immer über einen Webbrowser auf Ressourcen zugreifen sollen. Wenn diese Option ausgewählt ist, greifen Workspace für HTML5‑Benutzer immer direkt über ihren Browser auf Ressourcen zu.
- Wählen Sie **Receiver für HTML5 verwenden, wenn lokaler Receiver nicht verfügbar ist**, wenn die Benutzer von der Store-Website aufgefordert werden sollen, die Citrix Workspace-App herunterzuladen und lokal zu installieren, aber auf den Zugriff auf Ressourcen über einen Browser zurückgegriffen wird, wenn eine Installation der Citrix Workspace‑App nicht möglich ist. Benutzer ohne Citrix Workspace‑App werden dann bei jeder Anmeldung an der Site aufgefordert, die App herunterzuladen und zu installieren.
- Wählen Sie **Lokalinstallieren**, wenn immer über eine lokal installierte Citrix Workspace‑App auf Ressourcen zugegriffen werden soll. Die Benutzer werden aufgefordert, die Citrix Workspace-App für ihre Plattform herunterzuladen und zu installieren. Die Benutzer können weiterhin über

einen Browser auf den Store zugreifen, aber wenn sie eine Ressource starten, wird diese in der lokal installierten Workspace‑App geöffnet.

### **Anwendungen auf derselben Registerkarte starten**

Wenn Sie **Immer Receiver für HTML5 verwenden** oder **Receiver für HTML5 verwenden, wenn lokaler Receiver nicht verfügbar ist** ausgewählt haben, wird für im Browser gestartete Ressourcen standardmäßig eine neue Registerkarte geöffnet. Sollen Ressourcen auf derselben Registerkarte geöffnet werden, wählen Sie **Anwendungen auf der gleichen Registerkarte starten wie Receiver für Web**.

### **Benutzern erlauben, die Citrix Workspace‑App für Windows oder Mac herunterzuladen**

Wenn Sie **Lokal installieren** oder **Receiver für HTML5 verwenden, wenn lokaler Receiver nicht verfügbar ist** wählen und die Option **Benutzer können HDX Engine (Plug‑In) herunterladen** ak‑ tivieren, erhalten die Benutzer die Möglichkeit, die Citrix Workspace-App für Windows oder Mac herunterzuladen, wenn die Workspace‑App für HTML5 keine lokal installierte Workspace‑App erkennt.

### **Workspace‑App bei der Anmeldung aktualisieren**

Wenn Sie **Plug‑In beim Anmelden aktualisieren** auswählen, bietet die Workspace‑App für HTML5 den Benutzern die Möglichkeit, den lokal installierten Client der Citrix Workspace‑App bei der Anmeldung zu aktualisieren. Die Benutzer können das Upgrade überspringen und werden nur dann erneut zum Upgrade aufgefordert, es sei denn, ihre Browser‑Cookies werden gelöscht. Zur Verwendung dieses Features müssen Sie sicherstellen, dass die Citrix Workspace‑App‑Dateien auf dem StoreFront‑Server verfügbar sind.

### **Downloadquelle**

Sie können auswählen, ob Benutzer beim Klicken auf die Download‑Schaltfläche zur Citrix‑Website umgeleitet werden oder Dateien direkt vom Server herunterladen. Die verfügbaren Optionen sind **Citrix Website**, **Lokale Dateien auf dem StoreFront‑Server** und **Dateien auf dem Remoteserver (per URL)**.

# **Sitzungseinstellungen konfigurieren**

November 9, 2023

Um Sitzungseinstellungen zu ändern, gehen Sie zum Bildschirm Receiver für Web‑Site bearbeiten und wählen Sie die Registerkarte **Sitzungseinstellungen**.

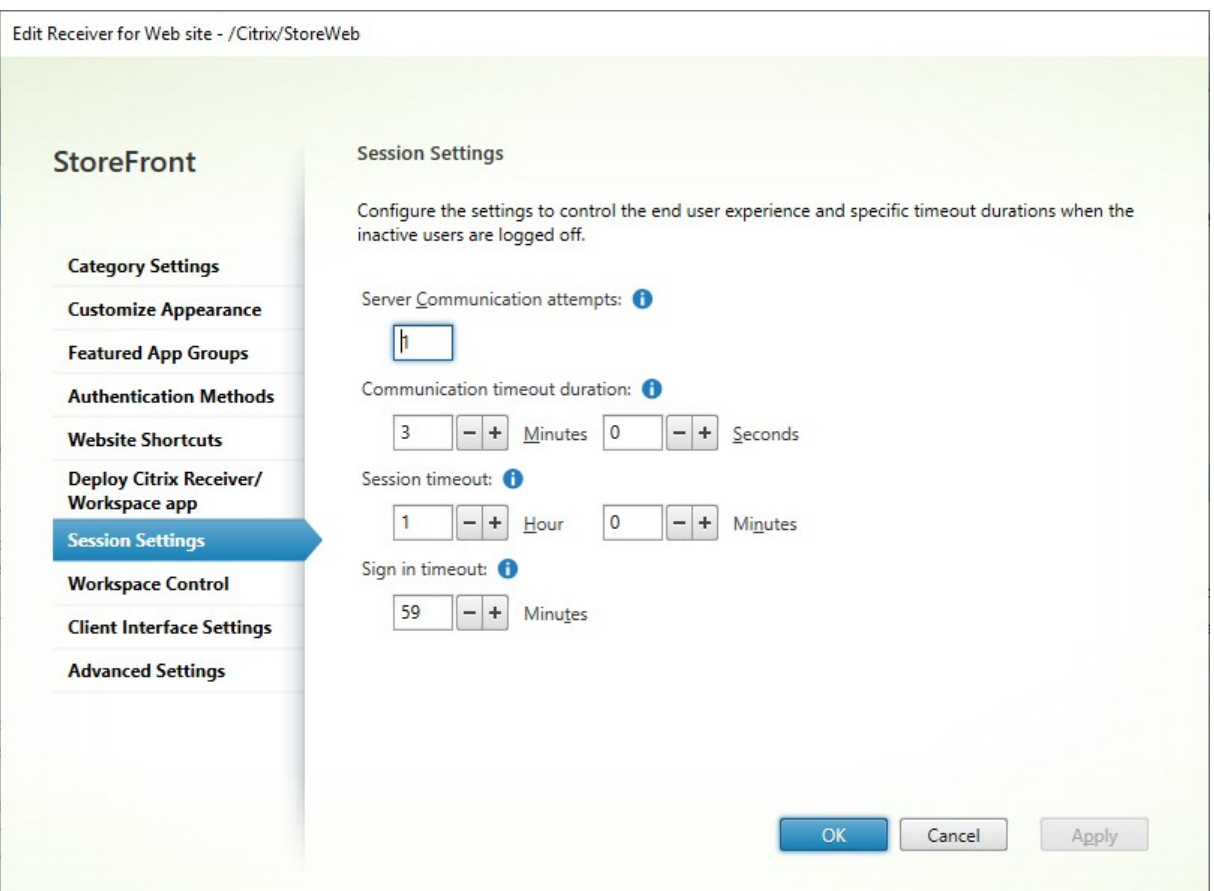

### **Serverkommunikationsversuche**

Anzahl der Aufrufe zwischen dem Webproxy und den StoreFront-internen Store-Diensten. Normalerweise muss diese Einstellung nicht geändert werden.

### **Dauer für Kommunikationstimeout**

Die für Aufrufe zwischen dem Webproxy und den StoreFront-internen Store-Diensten zulässige Zeitdauer. Normalerweise muss diese Einstellung nicht geändert werden.

### **Timeout bei Sitzungsinaktivität**

Beim Zugriff auf einen StoreFront‑Store über einen Browser wird nach einer festgelegten Zeit der Inaktivität die Meldung **Sitzungstimeout aufgrund von Inaktivität** angezeigt. Sie können das **Sitzungstimeout** an das Nutzungsmuster der Benutzer anpassen. Dies hat keine Auswirkungen auf Citrix Workspace‑Apps.

Alternativ können Sie PowerShell verwenden. Um zum Beispiel das Timeout für die Website "/Citrix/‑ StoreWeb"auf 30 Minuten festzulegen, gehen Sie folgendermaßen vor:

```
1 $rfw = Get-STFWebReceiverService '/Citrix/StoreWeb'
2 Set-STFWebReceiverService $rfw -SessionStateTimeout 30
3 <!--NeedCopy-->
```
Wenn Sie das Sitzungstimeout auf eine längere Dauer als die Lebensdauer des Authentifizierungstokens oder die maximale Tokenlebensdauer ändern, wird dessen Lebensdauer entsprechend aktualisiert.

### **Lebensdauer des Authentifizierungstokens**

Beim Zugriff auf einen StoreFront‑Store über einen Browser erfolgt standardmäßig nach acht Stun‑ den eine Abmeldung, unabhängig von jedweder Aktivität. Dies hat keine Auswirkungen auf Citrix Workspace‑Apps. Um dieses Timeout zu verlängern gehen Sie folgendermaßen vor:

- 1. Navigieren Sie in StoreFront zu **c:\inetpub\wwwroot\Citrix<StoreWeb>**.
- 2. Öffnen Sie die Datei web.config.
- 3. Gehen Sie zu dem Eintrag: **<authentication tokenLifeTime="08:00:00"method ="Auto"/>**
- 4. Ändern Sie **tokenLifeTime** auf den gewünschten Wert. Verwenden Sie das Format d.h:m: s, um einen Wert von einem Tag oder mehr einzugeben.

Wenn Sie das Sitzungstimeout auf mehr als 20 Stunden erhöhen, müssen Sie auch die maximale Token‑Lebensdauer des Authentifizierungsdiensts erhöhen.

### **Maximale Tokenlebensdauer des Authentifizierungsdiensts**

Der Authentifizierungsdienst gibt Tokens aus, die beim Zugriff auf einen Store über einen Webbrowser oder die Citrix Workspace‑Apps verwendet werden. Bei Citrix Workspace‑Apps ist dies das einzige Anmeldetimeout, das aktualisiert werden muss. Beim Zugriff auf StoreFront über einen Browser wird dieses Timeout zusammen mit den anderen Timeouts verwendet. Im Gegensatz zu anderen auf dieser Seite beschriebenen Einstellungen gilt dies für alle Websites des Stores.

Wenn StoreFront Citrix Gateway vorgeschaltet ist, verfügt das Citrix Gateway über die Benutzeran‑ meldeinformationen und führt das Single Sign‑On für StoreFront durch. Wenn das StoreFront‑Token abläuft, gibt StoreFront eine CitrixAG Basic-Herausforderung aus und Citrix Gateway stellt die Anmeldeinformationen für die Anmeldung bei StoreFront bereit. Wenn Sie Citrix Gateway verwenden, müssen Sie daher auch dessen Sitzungstimeout konfigurieren.

- 1. Gehen Sie für die auf dem StoreFront-Server installierte Citrix Workspace-App zum Pfad des Authentifizierungsdiensts Ihres Stores **c:\inetpub\wwwroot\Citrix\<Store>Auth**. (Es kann sich, je nachdem, wie viele Stores Sie haben, um einen von mehreren Authentifizierungs‑ diensten handeln.)
- 2. Suchen Sie in der Datei web.config den Dienst **Authentication Token Producer** und darin das Element add, dessen id dem von **Authentication Token Producer** entspricht. Im folgen‑ den Beispiel benötigen Sie das Element add mit id="f7cac185-57c1-4629-a33c-88 a89dd4295d"encipherId="2948f7ad-735e-4e03-8e01-8d4f5d3ca75b":

```
1 <service id="f7cac185-57c1-4629-a33c-88a89dd4295d" displayName="
     Authentication Token Producer">
2 <relyingParties signingId="2948f7ad-735e-4e03-8e01-8
         d4f5d3ca75b" defaultLifetime="01:00:00" maxLifetime="
         01:00:00">
3 <clear />
4 <add id="f7cac185-57c1-4629-a33c-88a89dd4295d" encipherId="
         2948f7ad-735e-4e03-8e01-8d4f5d3ca75b" defaultLifetime="
         01:00:00" maxLifetime="20:00:00" />
5 <!--NeedCopy-->
```
- 3. Ändern Sie **maxLifetime** auf den gewünschten Wert. Der Standardwert ist 20:00:00. Ver‑ wenden Sie das Format dd.hh:mm:ss, um einen Wert von einem Tag oder mehr einzugeben.
- 4. Führen Sie den Befehl **iisreset** aus, um die Änderungen anzuwenden. Wenn Sie diesen Be‑ fehl ausführen, werden die Benutzer von Citrix StoreFront Web abgemeldet, dies hat jedoch keine Auswirkungen auf ihre aktuelle ICA‑Sitzung.

## **Workspace Control**

#### April 17, 2024

Wenn Benutzer zwischen Geräten wechseln, wird von Workspace Control sichergestellt, dass die be‑ nutzten Anwendungen ihnen folgen. Benutzer können mit den gleichen Anwendungsinstanzen über mehrere Geräte hinweg arbeiten anstatt alle Anwendungen neu starten zu müssen, wenn sie sich an einem neuen Gerät anmelden. So können etwa Krankenhausärzte Zeit sparen, wenn sie sich von Ar‑ beitsstation zu Arbeitsstation bewegen und auf Patientendaten zugreifen.

Wenn Benutzer sich anmelden, werden sie automatisch mit allen Anwendungen wieder verbunden, die sie nicht beendet haben. Beispiel: Ein Benutzer meldet sich bei einem Store an und startet einige Anwendungen. Wenn der Benutzer sich anschließend bei dem gleichen Store mit der gleichen Zugriffsmethode aber auf einem anderen Gerät anmeldet, werden die ausgeführten Anwendungen automa‑ tisch auf das neue Gerät übertragen. Alle Anwendungen, die ein Benutzer über einen bestimmten

Store startet, werden bei Abmeldung des Benutzers von dem Store automatisch getrennt, jedoch nicht heruntergefahren. Beim Zugriff über einen Webbrowser muss für Anmeldung, Anwendungsstart und Abmeldung der gleiche Browser verwendet werden.

### **Workspace Control für die Workspace‑App für HTML5 konfigurieren**

Die Workspace Control‑Einstellungen in der StoreFront‑Verwaltungskonsole gelten nur für den Zugriff auf Stores über einen Webbrowser. Es gelten folgende Anforderungen und Einschränkungen:

- Workspace Control ist nicht verfügbar, wenn die Workspace‑App für HTML innerhalb eines gehosteten Desktops oder einer gehosteten Anwendung ausgeführt wird.
- Bei Benutzern, die über Windows‑Geräte auf Websites zugreifen, ist Workspace Control nur dann aktiviert, wenn die Site feststellen kann, dass die Citrix Workspace‑App für Windows auf den Geräten der Benutzer installiert ist oder wenn die Citrix Workspace‑App für HTML5 für den Zugriff auf Ressourcen verwendet wird.
- Um eine Verbindung zu getrennten Anwendungen wiederherzustellen, müssen Benutzer, die über Internet Explorer auf Websites zugreifen, die Site den Zonen "Lokales Intranet"oder "Vertrauenswürdige Sites"hinzufügen.
- Wenn nur ein Desktop für einen Benutzer auf einer Website verfügbar ist, die so konfiguriert ist, dass einzelne Desktops bei Anmeldung automatisch gestartet werden, erfolgt unabhängig von der Workspace Control-Konfiguration keine Wiederverbindung der Anwendungen des Benutzers.
- Benutzer müssen die Verbindung zu ihren Anwendungen mit demselben Browser trennen, den sie ursprünglich zum Starten der Anwendungen verwendet haben. Verbindungen mit Ressourcen, die mit einem anderen Browser oder lokal vom Desktop bzw. über das Startmenü mit der Citrix Workspace‑App gestartet wurden, können nicht mit Citrix Workspace‑App für HTML5 getrennt oder heruntergefahren werden.
- Workspace Control ist nicht verfügbar, wenn Ressourcen in derselben Registerkarte eines Browsers geöffnet werden. Informationen zur Konfiguration finden Sie unter Bereitstellung der Citrix Workspace‑App.

Um die Workspace Control‑Einstellungen für den Zugriff auf einen Store über einen [Webbrowser zu](./deploy-workspace-app.html) änder[n, wählen Sie auf dem Bild](./deploy-workspace-app.html)schirm Receiver für Web‑Site bearbeiten die Option **Workspace Con‑ trol**.

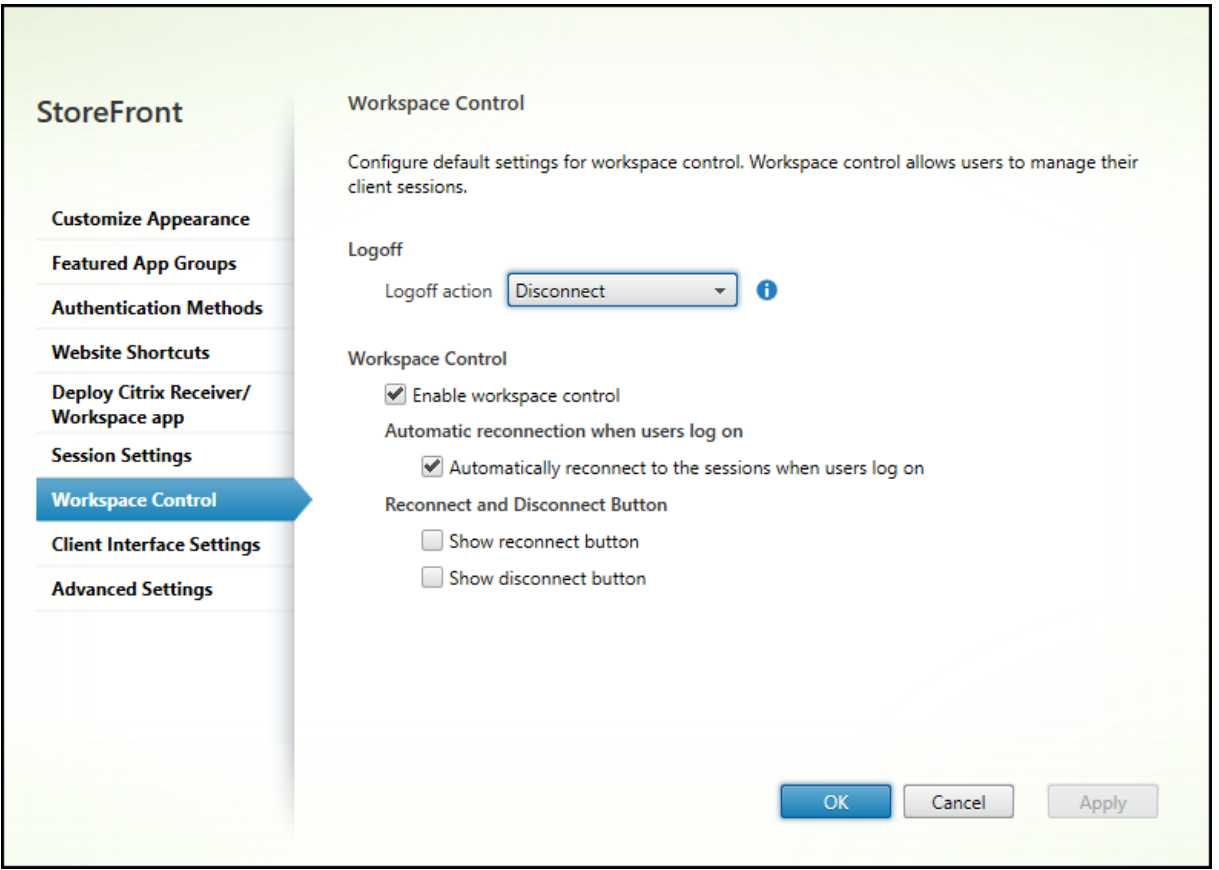

Konfigurieren Sie die Einstellungen für Workspace Control wie folgt:

- Geben Sie die **Abmeldeaktion** an. Abmeldeaktionen:
	- **– Trennen**: Wenn Sie sich von der Site abmelden, werden die App‑ und Desktopsitzungen automatisch vom Clientgerät getrennt.
	- **– Beenden**: Wenn Sie sich von der Site abmelden, werden App‑ und Desktopsitzungen au‑ tomatisch auf dem Server beendet.
	- **– Ohne**: Wenn Sie sich von der Site abmelden, werden App‑ und Desktopsitzungen weiter ausgeführt.

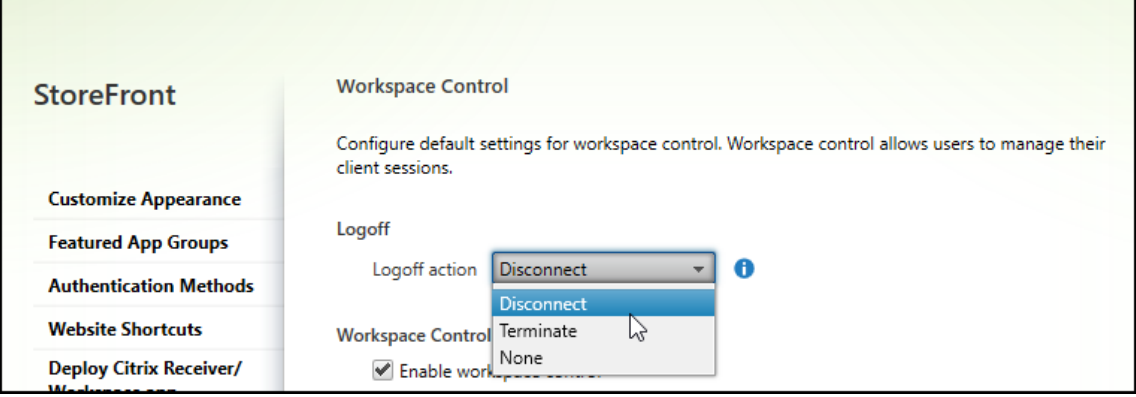

- Aktivieren Sie das Kontrollkästchen **Workspace Control aktivieren**.
- Aktivieren Sie das Kontrollkästchen **Automatisch beim Anmelden der Benutzer mit der Sitzung wieder verbinden** unter **Automatische Wiederverbindung bei Benutzeranmel‑ dung**.

### **Workspace Control mithilfe des PowerShell‑SDKs konfigurieren**

Sie können Workspace Control mit dem PowerShell-Cmdlet Set-STFWebReceiverUserInterface konfigurieren.

### **Workspace Control für die Workspace‑App für Windo[ws konfigurieren](https://developer-docs.citrix.com/en-us/storefront-powershell-sdk/current-release/set-stfwebreceiveruserinterface)**

Informationen zur Konfiguration von Workspace Control in Workspace für Windows finden Sie unter Wiederverbindung über Workspace Control verwalten.

### **[Workspace Control für die Workspace‑App für M](https://docs.citrix.com/de-de/citrix-workspace-app-for-windows/session-experience.html#improved-virtual-apps-and-desktops-reconnection-experience)ac konfigurieren**

Informationen zur Konfiguration von Workspace Control für die Workspace‑App für Mac finden Sie unter Workspace Control‑Einstellungen konfigurieren.

### **Wor[kspace Control für alle Apps deaktivieren](https://docs.citrix.com/de-de/citrix-workspace-app-for-mac/app-experience/app-preferences.html#workspace-control)**

Um die Sitzungswiederverbindung in StoreFront für alle Workspace-Apps unabhängig von deren Konfiguration zu deaktivieren, gehen Sie zur Registerkarte **Erweiterte Einstellungen** und deaktivieren Sie die Option **Sitzungswiederverbindung zulassen**.

## **Einstellungen für die Clientoberfläche**

#### February 28, 2024

Um die Einstellungen der Clientbenutzeroberfläche im Fenster Receiver für Web‑Site bearbeiten zu ändern, wählen Sie die Registerkarte **Einstellungen für die Clientoberfläche** aus.

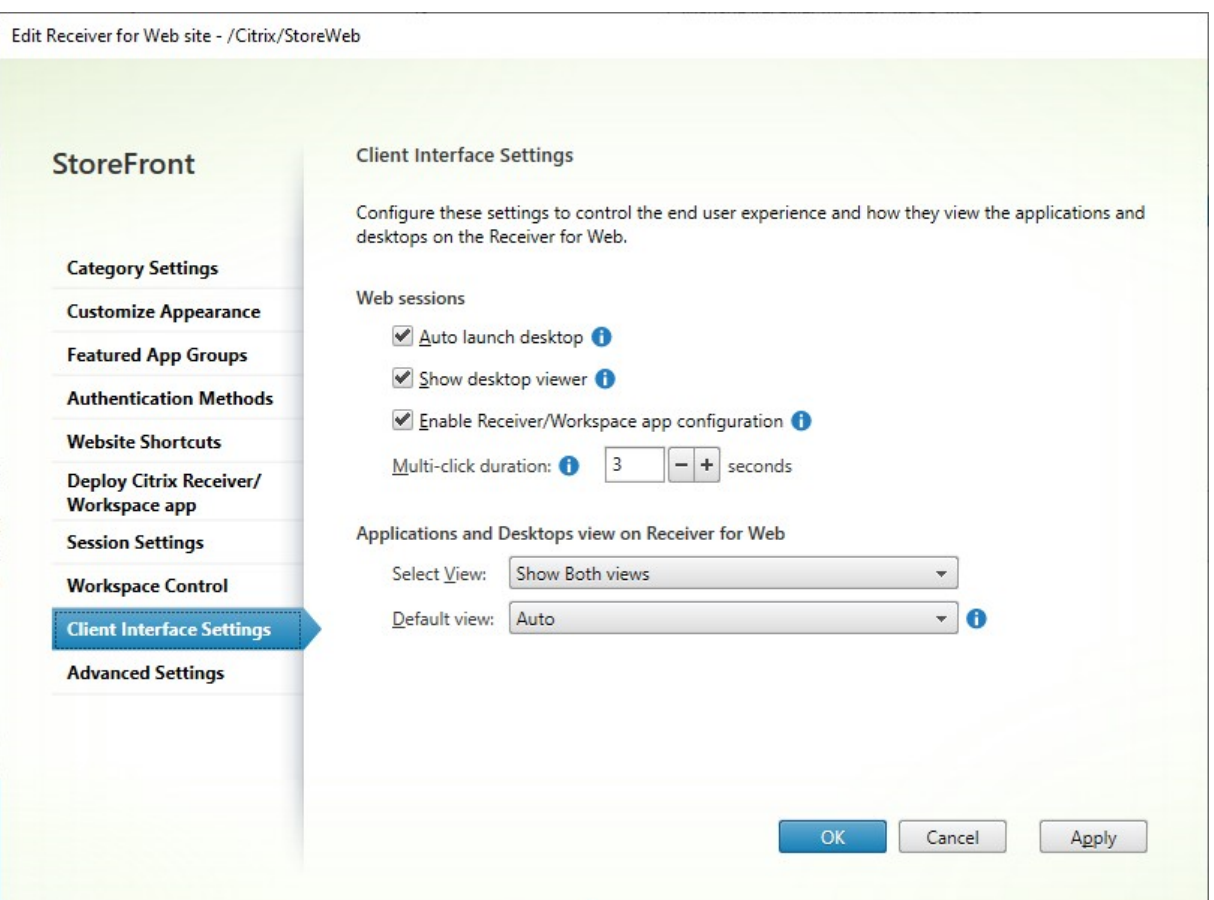

### **Desktop automatisch starten**

Wenn diese Einstellung aktiviert ist und ein Benutzer nur über einen Desktop verfügt, wird dieser ges‑ tartet, wenn sich der Benutzer anmeldet.

Um die Einstellung "Desktop automatisch starten"mit dem PowerShell‑SDK zu ändern, rufen Sie das Cmdlet Set‑STFWebReceiverUserInterface mit dem Parameter AutoLaunchDesktop auf.

Diese Einstellung gilt nur für die Citrix Workspace‑App für HTML5. Sie gilt nicht für lokal installierte Citrix W[orkspace‑Apps.](https://developer-docs.citrix.com/en-us/storefront-powershell-sdk/current-release/set-stfwebreceiveruserinterface)

### **Desktop Viewer anzeigen**

Der Desktop Viewer ist die Symbolleiste, die einfachen Zugriff auf die HDX-Einstellungen bietet. Verwenden Sie diese Einstellung, um auszuwählen, ob sie angezeigt wird.

Diese Einstellung gilt nur für die Citrix Workspace‑App für HTML5. Sie gilt nicht für lokal installierte Citrix Workspace‑Apps.

### **Multiklickdauer**

Verhindert, dass Benutzer dieselbe Anwendung innerhalb der konfigurierten Dauer mehrmals starten. Die Einstellung gilt nur für die Citrix Workspace‑App für HTML5 (nicht für die native Citrix Workspace‑ App).

Um die Multiklickdauer mit dem PowerShell-SDK zu ändern, rufen Sie das Cmdlet Set-STFWebReceiverUserInterface mit dem Parameter MultiClickTimeout auf.

Diese Einstellung gilt nur für die Citrix Workspace‑App für HTML5. Sie gilt nich[t für lokal installierte](https://developer-docs.citrix.com/en-us/storefront-powershell-sdk/current-release/set-stfwebreceiveruserinterface) Citrix Workspace‑Apps.

### **Receiver‑/Workspace‑App‑Konfiguration aktivieren**

Wenn diese Option aktiviert ist, bietet die Citrix Workspace‑App für HTML5 Provisioning‑Dateien, mit denen die Benutzer die native Citrix Workspace‑App automatisch für den zugehörigen Store konfiguri‑ eren können. Die Provisioningdateien enthalten Verbindungsinformationen für den Store, über den die Ressourcen auf der Website bereitgestellt werden, einschließlich Details jeglicher für den Store konfigurierter Citrix Gateway‑Bereitstellungen und Beacons.

Um die Option mit dem PowerShell-SDK zu ändern, rufen Sie das Cmdlet Set-STFWebReceiverUserInterface mit dem Parameter ReceiverConfigurationEnabled auf.

### **Anwendungs‑ und Desktopansicht**

Wenn sowohl Desktops als auch Anwendungen verfügbar sind, werden in der Citrix Workspace‑App standardmäßig separate Ansichten für Desktops und Anwendungen angezeigt. Favoriten werden in der **Home**‑Ansicht angezeigt. Den Benutzern wird nach der Anmeldung an der Site zuerst die **Home**‑ Ansicht angezeigt.

Wählen Sie in der Dropdownliste **Ansicht auswählen** aus, ob Apps oder Desktops oder beides angezeigt werden sollen.

Wählen Sie in der Dropdownliste **Standardansicht** aus, welche Ansicht angezeigt wird, wenn sich der Benutzer anmeldet.

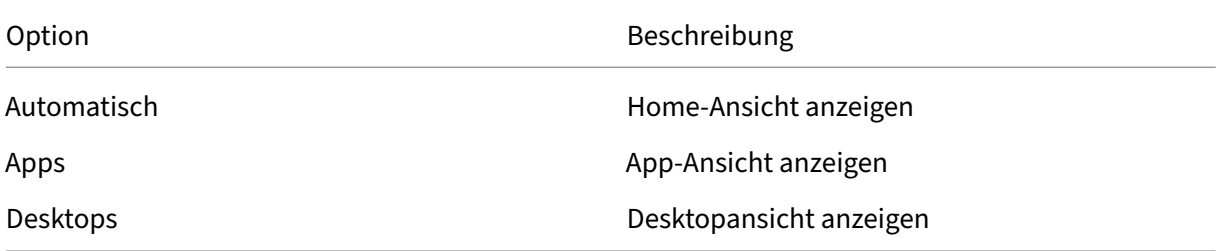

Um diese Optionen mit dem PowerShell-SDK zu ändern, rufen Sie das Cmdlet Set-STFWebReceiverUserInterface mit den Parametern ShowAppsView, ShowDesktopsView und DefaultView auf.

# **App Protection**

### January 25, 2024

App Protection verhindert Keylogging und illegale Screenshots und sorgt so für zusätzliche Sicherheit. Weitere Informationen finden Sie unter App Protection.

### **Workspace‑App**

App Protection ist standardmäßig verfügbar, wenn Sie über die Citrix Workspace‑Apps für Windows, Mac und Linux auf einen Store zugreifen.

### **App Protection für Hybridstart**

Beim Storezugriff über einen Webbrowser sind Apps, für die App Protection erforderlich ist, standard‑ mäßig ausgeblendet. StoreFront kann so konfiguriert werden, dass geschützte Apps angezeigt wer‑ den, wenn die folgenden Mindestversionen der Citrix Workspace‑App erkannt werden:

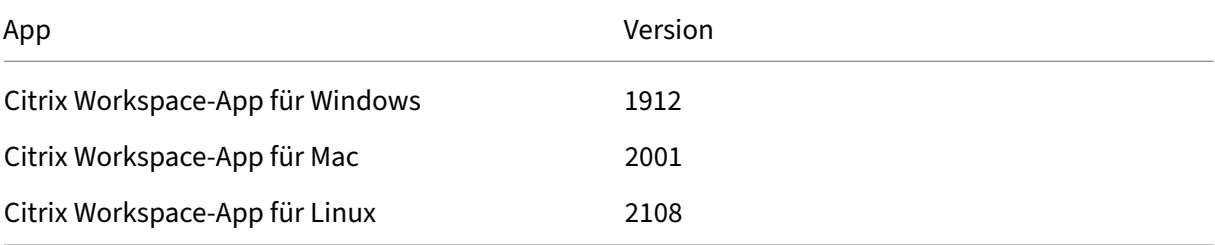

StoreFront zeigt geschützte Apps nicht für frühere Versionen der Workspace‑App, unter iOS, Android oder ChromeOS und beim Starten von Apps im Browser mit Citrix Workspace für HTML5 an.

Damit StoreFront geschützte Apps in unterstützten Workspace‑Versionen anzeigen kann, verwenden Sie das PowerShell-SDK mit dem Cmdlet Set-STFWebReceiverAppProtection.

Wenn der Benutzer Workspace-Apps über einen Browser startet (entweder per Administratorkonfiguration oder weil der Benutzer **Workspace Lite**), ist App Protection nicht verfügbar. Sie können einen Store s[o konfigurieren, d](https://docs.citrix.com/de-de/storefront/current-release/sdk-overview)ass er immer mi[t der Workspace‑App gestartet wird](https://developer-docs.citrix.com/en-us/storefront-powershell-sdk/current-release/set-stfwebreceiverappprotection) (siehe Citrix Workspace‑ App bereitstellen).

StoreFront ermittelt die Version der Citrix Workspace-App mithilfe der Citrix Workspace-Weberweiterung, falls diese verfügbar und konfiguriert ist (siehe Browsererweiterungsbasierte(r) Clienterkennung und Sitzungsstart). Andernfalls ermittelt StoreFront die Version der Workspace‑App im Rahmen der Clienterkennung, wenn der Benutzer die Store‑Website zum ersten [Mal aufruft. Wenn der Benutzer](https://docs.citrix.com/de-de/citrix-workspace-app/workspace-web-extensions.html) die Erkennung überspringt, indem er **Bereits installiert** [auswählt, kann StoreFront die App‑Version](https://docs.citrix.com/en-us/storefront/current-release/install-standard/user-access-options.md#browser-extension-based-client-detection-and-session-launch-tech-preview) [nicht ermitteln un](https://docs.citrix.com/en-us/storefront/current-release/install-standard/user-access-options.md#browser-extension-based-client-detection-and-session-launch-tech-preview)d zeigt daher keine geschützten Anwendungen an.

### **Warnung**

Wenn die Citrix Workspace‑Weberweiterung nicht verfügbar ist, ermittelt StoreFront die Version der Citrix Workspace‑App, wenn der Benutzer die Website zum ersten Mal aufruft. Wenn der Be‑ nutzer anschließend eine andere Version der Workspace‑App installiert, wird diese Änderung von StoreFront nicht erfasst, sodass der Start geschützter Apps fälschlicherweise erlaubt oder blockiert werden kann. Citrix empfiehlt, App Protection Posture Check zu konfigurieren, um den Start virtueller Apps und Desktops aus Versionen der Citrix Workspace‑App, die App Protection nicht unterstützen, zu unterbinden.

## **Website entfernen**

### August 17, 2023

- 1. Wählen Sie im linken Bereich der Citrix StoreFront‑Verwaltungskonsole den Knoten **Store**, wählen Sie im Bereich **Aktionen** den Store, für den Sie die Citrix Receiver für Web‑Site erstellen möchten, und klicken Sie auf **Receiver für Web‑Sites verwalten**.
- 2. Wählen Sie eine Site und klicken Sie auf **Entfernen**. Wenn Sie eine Site entfernen, können Be‑ nutzer diese nicht mehr für den Zugriff auf den Store verwenden.

# **Workspace‑App‑Website konfigurieren**

#### August 17, 2023

Wenn Sie einen Store mit StoreFront erstellen, wird automatisch eine Website erstellt und dem Store zugewiesen. Wenn ein Store über mehrere Websites verfügt, wählen Sie diejenige aus, die angezeigt werden soll, wenn die Benutzer mit der Citrix Workspace‑App auf den Store zugreifen.

1. Wählen Sie im linken Bereich der Citrix StoreFront‑Verwaltungskonsole den Knoten **Stores**.

- 2. Wählen Sie im mittleren Bereich einen Store aus und klicken Sie im **Aktionsbereich** auf **Ein‑ heitliche Benutzeroberfläche konfigurieren**. Wenn Sie keine Citrix Receiver für Web‑Site er‑ stellt haben, wird eine entsprechende Meldung mit einem Link zum Assistenten zum Hinzufü‑ gen einer solchen Site angezeigt.
- 3. Wählen Sie die Website aus, die von den Citrix Workspace‑App‑Clients angezeigt werden soll, wenn Benutzer auf diesen Store zugreifen.
- 4. Klicken Sie auf **OK**.

## **Servergruppen konfigurieren**

### April 17, 2024

Mit den folgenden Anleitungen können Sie die Einstellungen von StoreFront-Multiserverbereitstellungen ändern. Verwenden Sie zur Verwaltung einer Multiserverbereitstellung jeweils nur einen Server, um Änderungen an der Konfiguration der Servergruppe vorzunehmen. Stellen Sie sicher, dass die Citrix StoreFront‑Verwaltungskonsole nicht auf den anderen Servern der Bereitstellung ausgeführt wird. Alle vorgenommenen Konfigurationsänderungen müssen an die anderen Server der Gruppe weit‑ ergegeben werden, damit eine konsistente Konfiguration der gesamten Bereitstellung gewährleistet ist.

Sie müssen den StoreFront-Installationsort und die IIS-Website-Einstellungen (z. B. physischer Pfad und Site-IDs) auf den Servern einer StoreFront-Servergruppe identisch konfigurieren.

### **Hinzufügen eines Servers zu einer Servergruppe**

Mit der Aufgabe Server hinzufügen können Sie einen Autorisierungscode abrufen, der es Ihnen ermöglicht, der vorhandenen Bereitstellung einen neu installierten StoreFront‑Server hinzuzufügen. Weitere Informationen zum Hinzufügen neuer Server zu vorhandenen StoreFront-Bereitstellungen finden Sie unter Vorhandener Servergruppe beitreten. Informationen zur Einschätzung der Zahl der in der Gruppe benötigten Server finden Sie unter *Planen der StoreFront‑ Bereitstellung* im Abschnitt Skalierbarkeit.

### **[Entfernen vo](https://docs.citrix.com/de-de/storefront/current-release/plan.html)n Servern aus einer Servergruppe**

Mit der Aufgabe **Server entfernen** können Sie Server aus einer StoreFront‑Multiserverbereitstellung löschen. Sie können jeden Server in der Gruppe mit Ausnahme des Servers, auf dem Sie die Aufgabe ausführen, entfernen. Entfernen Sie den Server zuerst aus der Lastausgleichsumgebung und dann aus der Multiserverbereitstellung.

Bevor ein entfernter StoreFront-Server wieder zur gleichen oder einer anderen Servergruppe hinzugefügt werden kann, müssen Sie ihn auf die werkseitigen Standardeinstellungen zurücksetzen. Siehe Zurücksetzen eines Servers auf die Werkseinstellungen.

### **[Weitergeben lokaler Änderungen an eine Server](https://docs.citrix.com/de-de/storefront/current-release/install-standard/reset-server-to-factory-defaults.html)gruppe**

Mit der Aufgabe Änderungen verteilen können Sie die Konfiguration aller anderen Server in einer StoreFront‑Multiserverbereitstellung aktualisieren, damit sie mit der Konfiguration des aktuellen Servers übereinstimmt. Die Verteilung von Konfigurationsinformationen wird manuell initiiert, sodass Sie die Kontrolle darüber behalten, ob und wann die Server in der Gruppe mit Konfigurationsänderungen aktualisiert werden. Beachten Sie bei dieser Aufgabe, dass Sie erst dann weitere Änderungen machen, wenn alle Server in der Gruppe aktualisiert wurden.

### **Wichtig:**

Alle Änderungen, die auf anderen Servern in der Gruppe vorgenommen wurden, werden bei der Verteilung verworfen. Wenn Sie die Konfiguration eines Servers aktualisieren, verteilen Sie die Änderungen auf die anderen Server in der Gruppe, um zu vermeiden, dass die Änderungen ver‑ loren gehen, falls Sie anschließend Änderungen von einem anderen Server in der Bereitstellung übernehmen.

### Die Informationen, die zwischen Servern in der Gruppe übertragen werden, umfassen Folgendes:

- Inhalt aller web.config‑Dateien, die die StoreFront Konfiguration enthalten
- Inhalt von C:\Program Files\Citrix\Receiver StoreFront\Receiver Clients, z. B. C:\Program Files\Citrix\Receiver StoreFront\Receiver Clients\Windows\CitrixWorkspaceAppWeb.exe und C:\Program Files\ Citrix\Receiver StoreFront\Receiver Clients\MAC\CitrixWorkspaceAppWeb .dmg
- Inhalt von C:\inetpub\wwwroot\Citrix\StoreWeb\Custom\contrib
- Inhalt von C:\inetpub\wwwroot\Citrix\StoreWeb\Custom\custom folder, z. B. kopierte Bilder und benutzerdefinierte JS‑Dateien
- Inhalt des Citrix Delivery Services-Zertifikatspeichers, ausgenommen manuell importierte Zertifikatsperrlisten. (Informationen zum Verteilen lokaler Zertifikatsperrlisten (CRLs) finden Sie unter Überprüfung von Zertifikatsperrlisten.

#### **Hinweis:**

Abonne[mentdaten werden unabhängig vom M](https://docs.citrix.com/de-de/storefront/current-release/configure-manage-stores/certificate-revocation-list-checking.html)echanismus "Änderungen verteilen"mit den an‑ deren Servern synchronisiert. Dies geschieht automatisch, ohne dass der Task "Änderungen verteilen"gestartet wird.

### **Ändern der Basis‑URL für eine Bereitstellung**

Die Basis-URL wird als Stamm der URLs für die einer Bereitstellung gehosteten Stores und StoreFront-Dienste verwendet. Geben Sie bei Bereitstellungen mit mehreren Servern die Lastausgleichs‑URL an.

Basis‑URL ändern:

- 1. Klicken Sie in der Citrix StoreFront‑Verwaltungskonsole links auf den Knoten **Servergruppe**.
- 2. Klicken Sie im Aktionsbereich auf **Basis‑URL ändern…**.
- 3. Geben Sie die neue URL ein.
- 4. Klicken Sie auf **OK**.

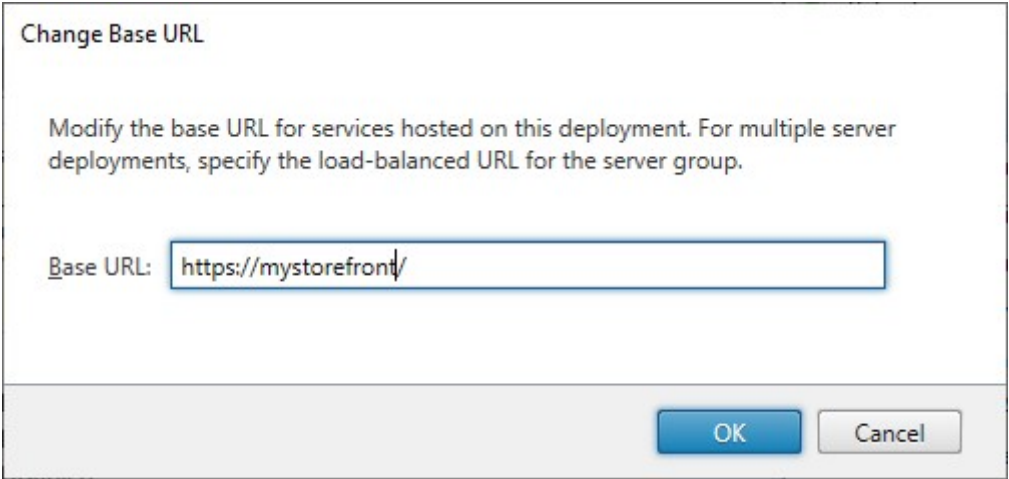

# **Integration mit Citrix Gateway und NetScaler ADC**

#### April 17, 2024

Durch Verwenden von Citrix Gateway mit StoreFront können Sie Benutzern außerhalb des Unternehmensnetzwerks einen sicheren Remotezugriff ermöglichen, während NetScaler ADC für den Lastausgleich eingesetzt werden kann.

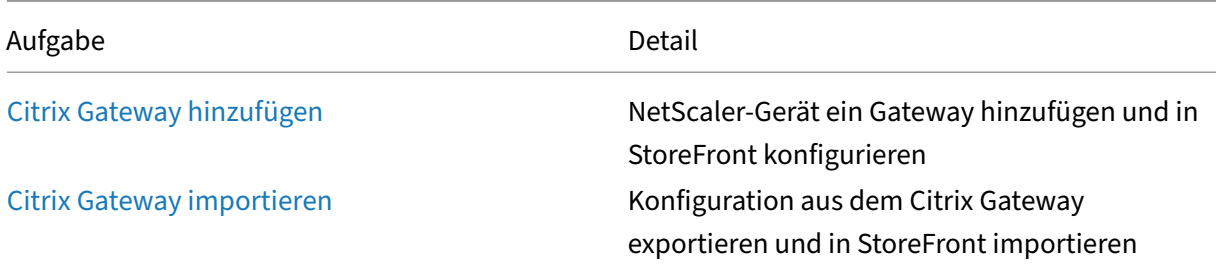

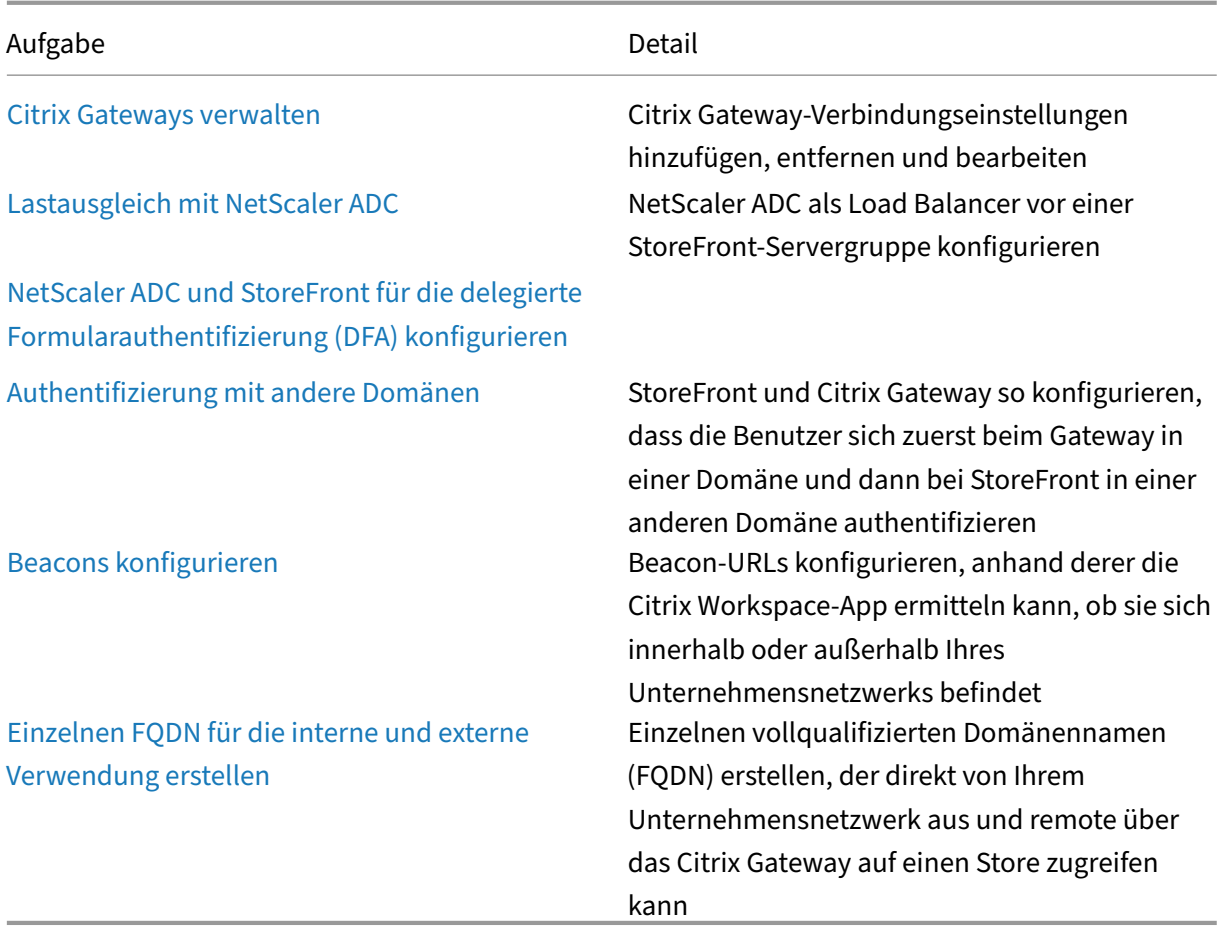

# **Citrix Gateway konfigurieren**

#### February 28, 2024

Verwenden Sie Citrix Gateways, um den Remotezugriff auf StoreFront bereitzustellen. Citrix Gateways werden auf einer Hardware- oder Software-NetScaler ADC- oder NetScaler Gateway-Appliance ausgeführt.

Weitere Informationen zur Konfiguration Ihres Gateways finden Sie unter NetScaler Gateway in Store-Front integrieren.

Siemüssen Ihr Gateway in StoreFront konfigurieren, bevor StoreFront den [Zugriff über dieses Gateway](https://docs.netscaler.com/en-us/citrix-gateway/current-release/integrate-citrix-gateway-with-citrix-products/integrate-citrix-gateway-with-storefront) [zulässt.](https://docs.netscaler.com/en-us/citrix-gateway/current-release/integrate-citrix-gateway-with-citrix-products/integrate-citrix-gateway-with-storefront)
### **Gateways anzeigen**

Um die in StoreFront konfigurierten Gateways anzuzeigen, wählen Sie im linken Bereich der Citrix StoreFront‑Verwaltungskonsole den Knoten Stores aus und klicken Sie auf **Citrix Gateways verwal‑ ten**. Dadurch wird das Fenster **Citrix Gateways verwalten** angezeigt.

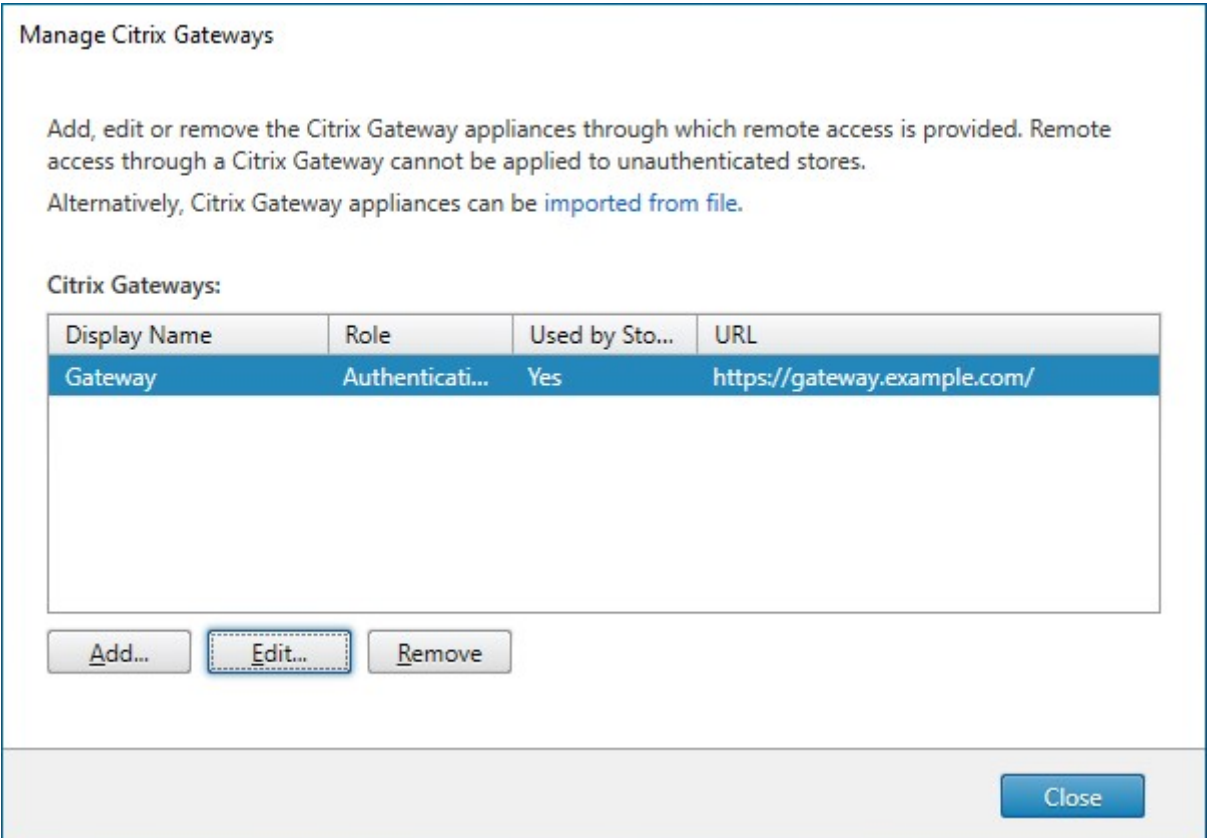

### **PowerShell**

Rufen Sie Get-STFRoamingGateway auf, um eine Liste der Gateways und ihrer Konfiguration abzurufen.

### **Citrix Ga[teway hinzufügen](https://developer-docs.citrix.com/en-us/storefront-powershell-sdk/current-release/get-stfroaminggateway)**

### **Wichtig:**

Verwenden Sie in einer Multiserverbereitstellung jeweils nur einen Server, um Änderungen an der Konfiguration der Servergruppe vorzunehmen. Stellen Sie sicher, dass die Citrix StoreFront-Verwaltungskonsole nicht auf den anderen Servern der Bereitstellung ausgeführt wird. Zum Ab‑ schluss übertragen Sie die Konfigurationsänderungen auf die Servergruppe, sodass die anderen Server der Bereitstellung aktualisiert werden.

- 1. Klicken Sie im Fenster **[Citrix Gateways verwalten](https://docs.citrix.com/de-de/storefront/current-release/configure-server-group.html)** auf **Hinzufügen**.
- 2. Geben Sie auf der Registerkarte "Allgemeine Einstellungen"die Einstellungen ein und klicken Sie auf **Weiter**.
	- Geben Sie einen **Anzeigenamen** für die Citrix Gateway‑Bereitstellung an, über den die Be‑ nutzer sie erkennen können.

Den Benutzern wird der Anzeigename angezeigt, den Sie in der Citrix Workspace‑App angegeben haben. Nehmen Sie deshalb relevante Informationen in den Namen auf, damit die Benutzer leichter entscheiden können, ob sie die Bereitstellung verwenden möchten. Beispielsweise können Sie den geographischen Standort in die Anzeigenamen der Citrix Gateway‑Bereitstellungen einfügen, damit Benutzer problemlos das beste Gateway für ihren Standort identifizieren können.

• Geben Sie die URL des Gateways ein.

Der vollqualifizierte Domänenname (FQDN) für die StoreFront-Bereitstellung muss eindeutig sein und darf nicht dem vollqualifizierten Domänennamen des virtuellen Citrix Gateway‑Servers entsprechen. Das Verwenden desselben FQDN für StoreFront und den virtuellen Citrix Gateway‑Server wird nicht unterstützt. Das Gateway fügt die URL zum HTTP‑Header X-Citrix-Via hinzu. StoreFront ermittelt anhand des Headers, welches Gateway verwendet wird.

Mit der GUI kann nur eine Gateway‑URL hinzugefügt werden. Wenn auf ein Gateway über mehrere URLs zugegriffen werden kann, müssen Sie dasselbe Gateway zweimal mit bis auf die URL identischer Konfiguration hinzufügen. Um die Konfiguration zu vereinfachen, können Sie eine sekundäre URL für den Zugriff auf das Gateway konfigurieren. Diese Option ist über die GUI nicht verfügbar, daher müssen Sie PowerShell verwenden. Schließen Sie die Verwaltungskonsole, bevor Sie PowerShell‑Befehle ausführen. Wenn Sie beispielsweise mehrere Gateways hinter einem Global Server Load Balancing haben, ist es in der Regel nützlich, sowohl die GSLB‑URL als auch eine URL hinzuzufügen, die für den Zugriff auf jedes regionale Gateway verwendet werden kann, beispielsweise zu Test- oder Fehlerbehebungszwecken. Nachdem Sie das Gateway erstellt haben, können Sie mithilfe von Set -STFRoamingGateway umd dem Parameter -GSLBurl für die sekundäre URL eine zusätzliche URL hinzufügen. Der Parameter heißt zwar GSLBurl, kann jedoch für jede Situation verwendet werden, in der Sie eine zweite URL hinzufügen möchten. Beispiel:

```
1 Set-STFRoamingGateway -Name "Europe Gateway" -GSLBurl "
       eugateway.example.com" -GatewayUrl "gslb.example.com"
2 <!--NeedCopy-->
```
### Hinweis:

Unlogischerweise enthält der Parameter GSLBurl in diesem Beispiel die regionale URL und der Parameter GatewayUrl die GSLB‑URL. Für die meisten Zwecke werden die URLs identisch behandelt, und wenn der Store nur über einen Webbrowser aufgerufen wird, können sie auf beiderlei Weise konfiguriert werden. Wenn Sie jedoch über die Citrix Workspace‑App auf StoreFront zugreifen, liest die App GatewayUrl von StoreFront und verwendet dies für den Remotezugriff. Es ist empfehlenswert, die Konfiguration so zu wählen, dass die App immer eine Verbindung mit der GSLB‑URL herstellt.

Wenn Sie mehr als zwei URLs benötigen, müssen Sie dies als separates Gateway konfigurieren.

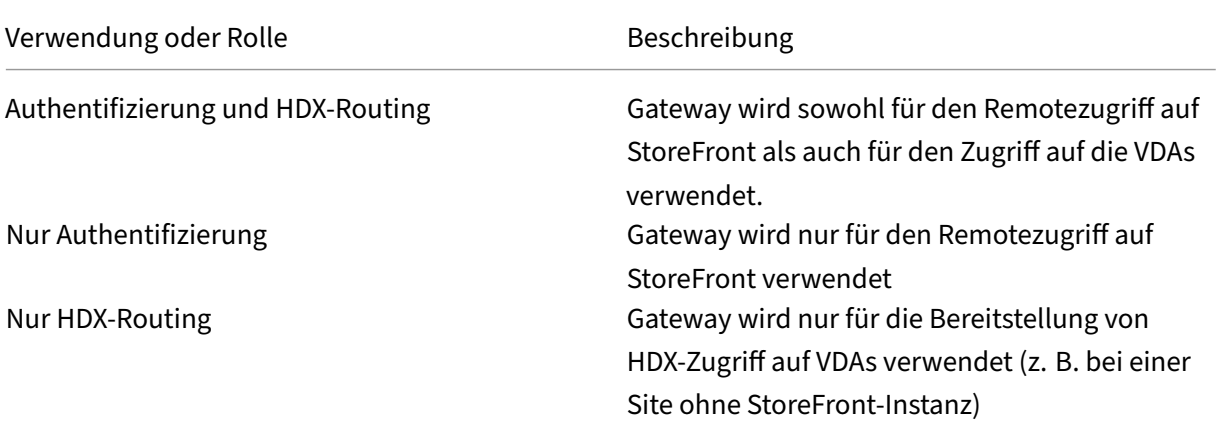

• Wählen Sie die Verwendung oder Rolle aus:

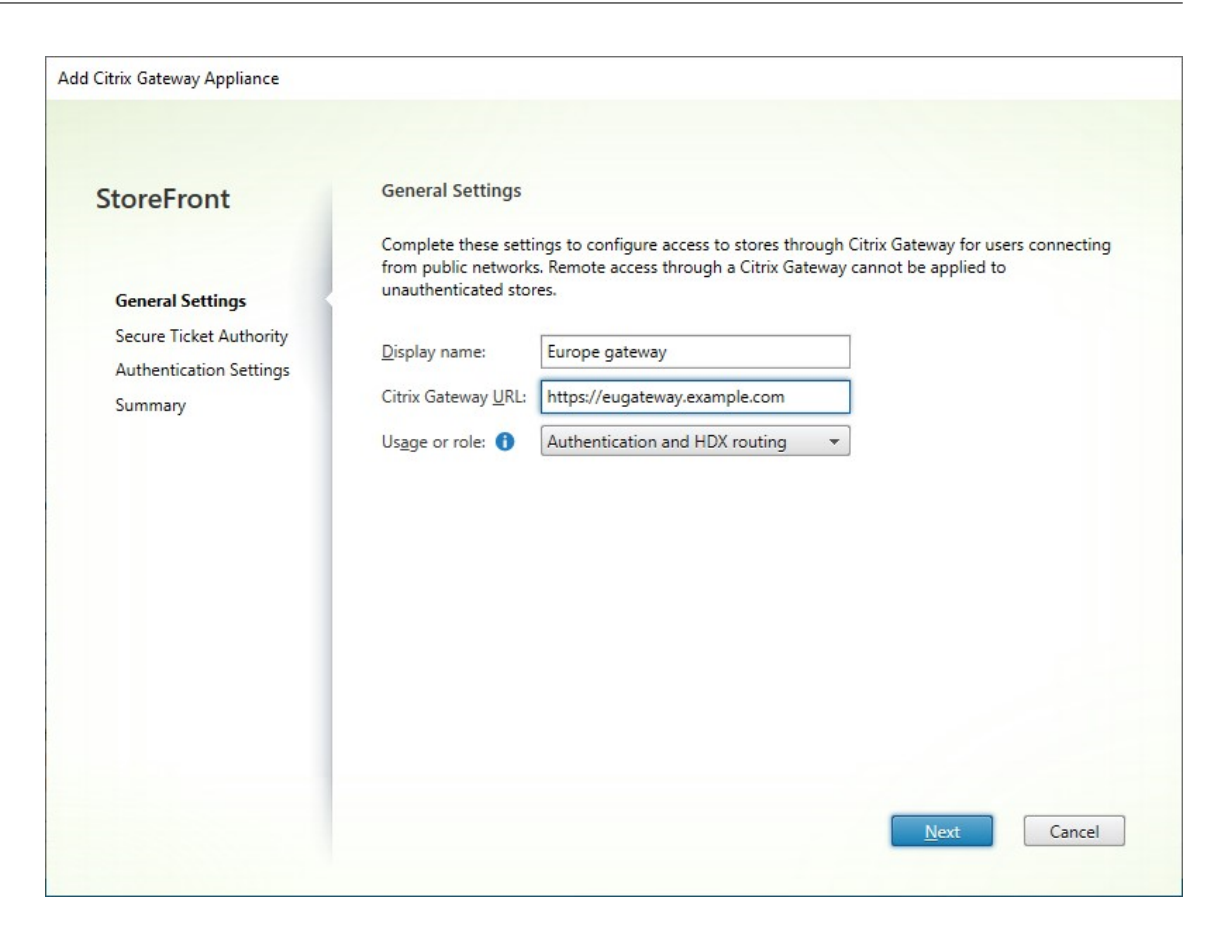

3. Geben Sie die Einstellungen auf der Registerkarte **Secure Ticket Authority** an.

Die Secure Ticket Authority stellt Sitzungstickets als Antwort auf Verbindungsanfragen aus. Auf diesen Sitzungstickets basiert die Authentifizierung und Autorisierung für den Zugriff auf Citrix Virtual Apps and Desktops‑Ressourcen.

- Geben Sie mindestens eine URL für "Secure Ticket Authority-URL"ein. Wenn Sie Citrix Virtual Apps and Desktops verwenden, können Sie den Delivery Controller als STA verwenden. Wenn Sie Citrix Desktop as a Service verwenden, können Sie die Cloud Connectors angeben, die als Proxy für Anforderungen an die Citrix Cloud Ticket Authority dienen. Die Einträge dieser Liste müssen exakt mit der im Citrix Gateway konfigurierten Liste überein‑ stimmen.
- Aktivieren Sie **Lastausgleich von mehreren STA‑Servern**, um die Anforderungen über die STA‑Server zu verteilen. Wird die Option nicht aktiviert, probiert StoreFront die Server in der Reihenfolge aus, in der sie aufgeführt sind.
- Wenn StoreFront einen STA‑Server nicht erreichen kann, wird dieser Server für einen bes‑ timmten Zeitraum nicht verwendet. Standardmäßig ist dies 1 Stunde, aber Sie können diesen Wert anpassen.
- Wenn Citrix Virtual Apps and Desktops getrennte Sitzungen aufrechterhalten soll, während die Citrix Workspace-App eine automatische Wiederverbindung versucht,

wählen Sie das Kontrollkästchen "Sitzungszuverlässigkeit aktivieren". Aktivieren Sie das Kontrollkästchen **Tickets von zwei Secure Ticket Authoritys anfordern (falls verfügbar)**, wenn Sie mehrere STAs konfiguriert haben und sicherstellen möchten, dass Sitzungszuverlässigkeit immer gegeben ist.

Wenn das Kontrollkästchen Tickets von zwei Secure Ticket Authoritys anfordern (falls ver‑ fügbar) aktiviert ist, ruft StoreFront Tickets von zwei verschiedenen Secure Ticket Author‑ itys ab, damit Benutzersitzungen nicht unterbrochen werden, wenn eine Secure Ticket Authority während der Sitzung ausfällt. Wenn StoreFront aus irgendeinem Grund keine Verbindung zu zwei Secure Ticket Authoritys herstellen kann, wird automatisch nur eine Secure Ticket Authority verwendet.

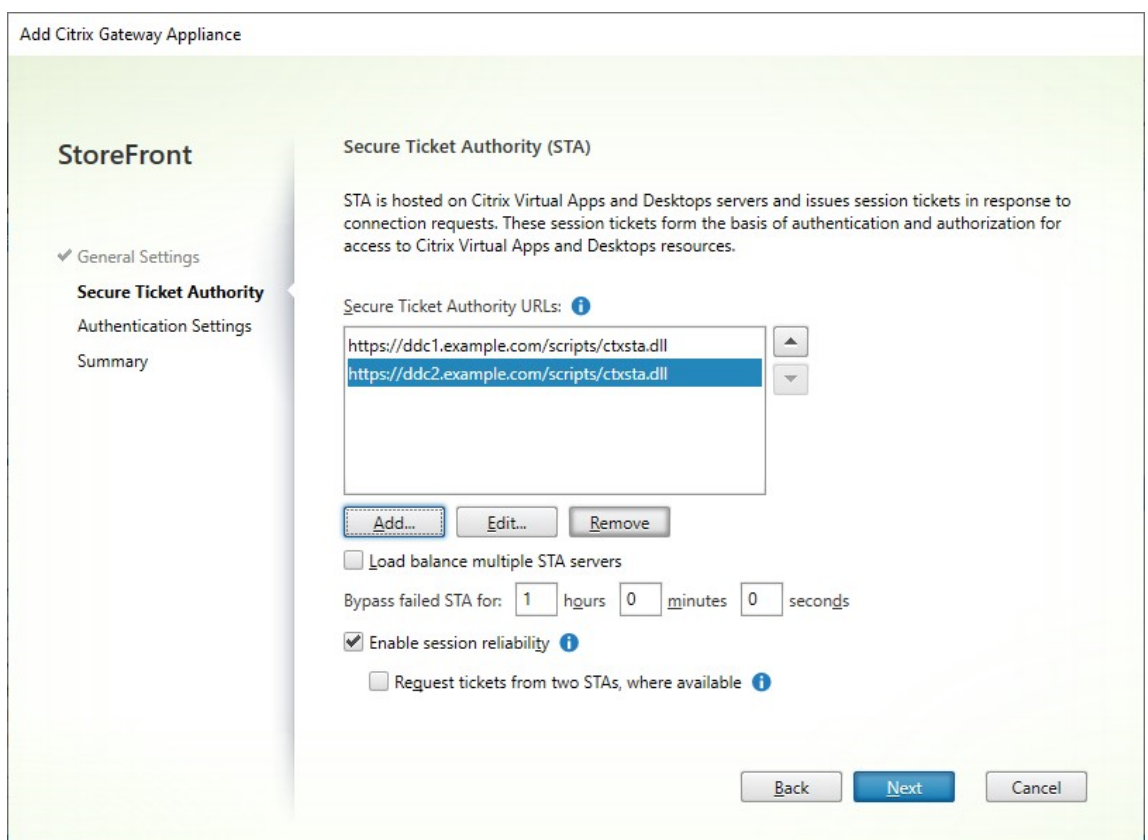

Wenn Sie die Einstellungen angegeben haben, klicken Sie auf **Weiter**.

- 4. Geben Sie die Einstellungen auf der Registerkarte **Authentifizierungseinstellungen** an.
	- Wählen Sie die NetScaler‑Version.
	- Gibt es mehrere Gateways mit derselben URL (normalerweise bei Verwendung von Global Server Load Balancing) und Sie eine Rückruf‑URL eingegeben haben, müssen Sie die VIP des Gateways eingeben. So kann StoreFront anhand der Rückruf‑URL ermitteln, von welchem Gateway die Anforderung stammt und welcher Server kontaktiert werden muss. Andernfalls können Sie dieses Feld leer lassen.

• Wählen Sie aus der Liste **Anmeldetyp** die Authentifizierungsmethode aus, die Sie auf dem Gerät für Benutzer der Citrix Workspace‑App konfiguriert haben.

Die von Ihnen angegebenen Informationen über die Konfiguration des Citrix Gateway‑Geräts werden der Provisioningdatei für den Store hinzugefügt. Dadurch kann die Citrix Workspace-App die richtige Verbindungsanforderung senden, wenn ein Gerät zum ersten Mal kontaktiert wird.

- Wenn Benutzer die Domänenanmeldeinformationen für Microsoft Active Directory eingeben müssen, wählen Sie Domäne.
- Wählen Sie Sicherheitstoken, wenn Benutzer einen Tokencode von einem Sicherheitstoken eingeben müssen.
- Wählen Sie "Domäne und Sicherheitstoken", wenn Benutzer ihre Domänenanmeldeinfor‑ mationen und einen Tokencode von einem Sicherheitstoken eingeben müssen.
- Wählen Sie SMS‑Authentifizierung, wenn Benutzer ein in einer Textnachricht gesendetes Einmalkennwort eingeben müssen.
- Wenn Benutzer eine Smartcard vorlegen und eine PIN eingeben müssen, wählen Sie Smartcard.

Wenn Sie die Smartcardauthentifizierung mit einer sekundären Authentifizierungsmethode konfigurieren, auf die Benutzer zurückgreifen können, wenn es Probleme mit den Smartcards gibt, wählen Sie die sekundäre Authentifizierungsmethode aus der Liste Smartcard‑Fallback.

• Geben Sie optional die intern zugängliche URL des Gateways in das Feld "Callback‑URL" ein. Damit kann StoreFront den Citrix Gateway‑Authentifizierungsdienst kontaktieren, um zu überprüfen, ob von Citrix Gateway empfangene Anforderungen auch tatsächlich von diesem Gerät ausgehen. Sie ist für Smart Access und für die Authentifizierung ohne Ken‑ nwort (Smart Card oder SAML) erforderlich, andernfalls können Sie das Feld leer lassen. Wenn Sie mehrere Citrix Gateways mit derselben URL haben, muss diese URL für den spez‑ ifischen Gateway‑Server gelten.

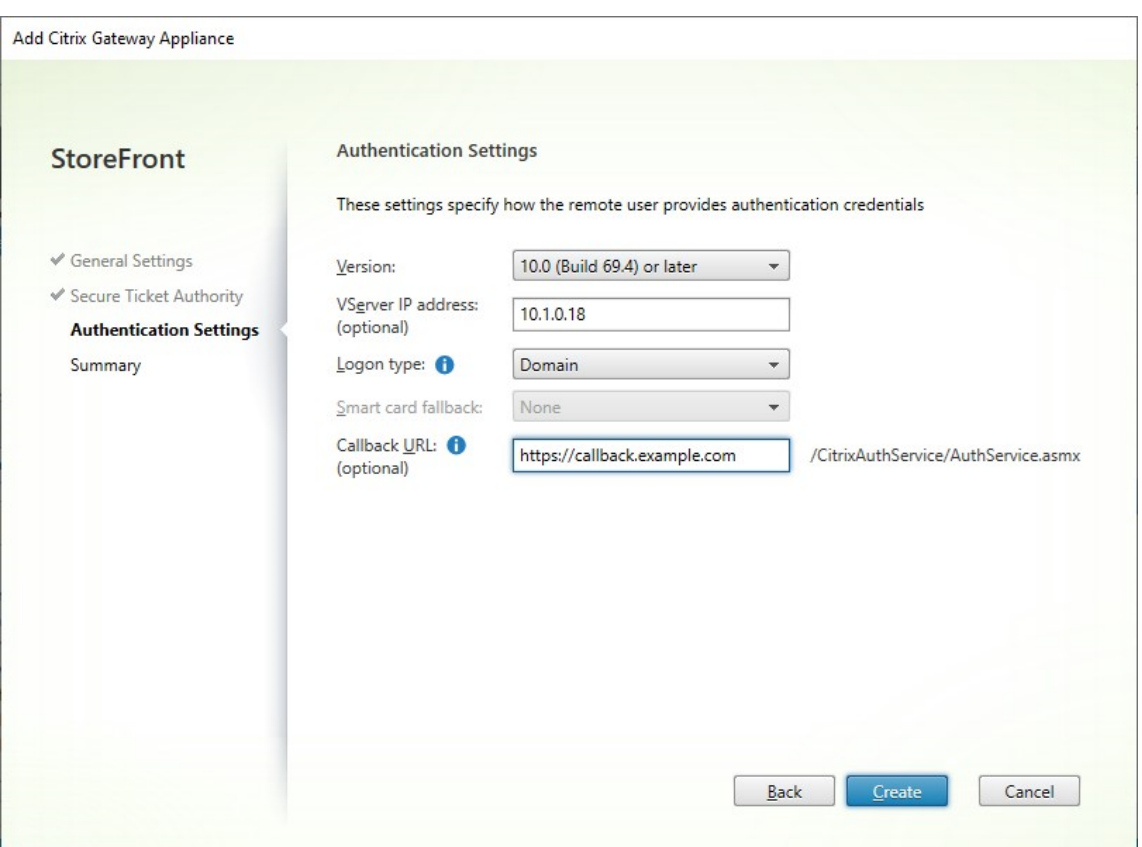

Wenn Sie die Einstellungen angegeben haben, klicken Sie auf **Weiter**.

5. Klicken Sie auf **Erstellen**, um die Konfiguration zu übernehmen.

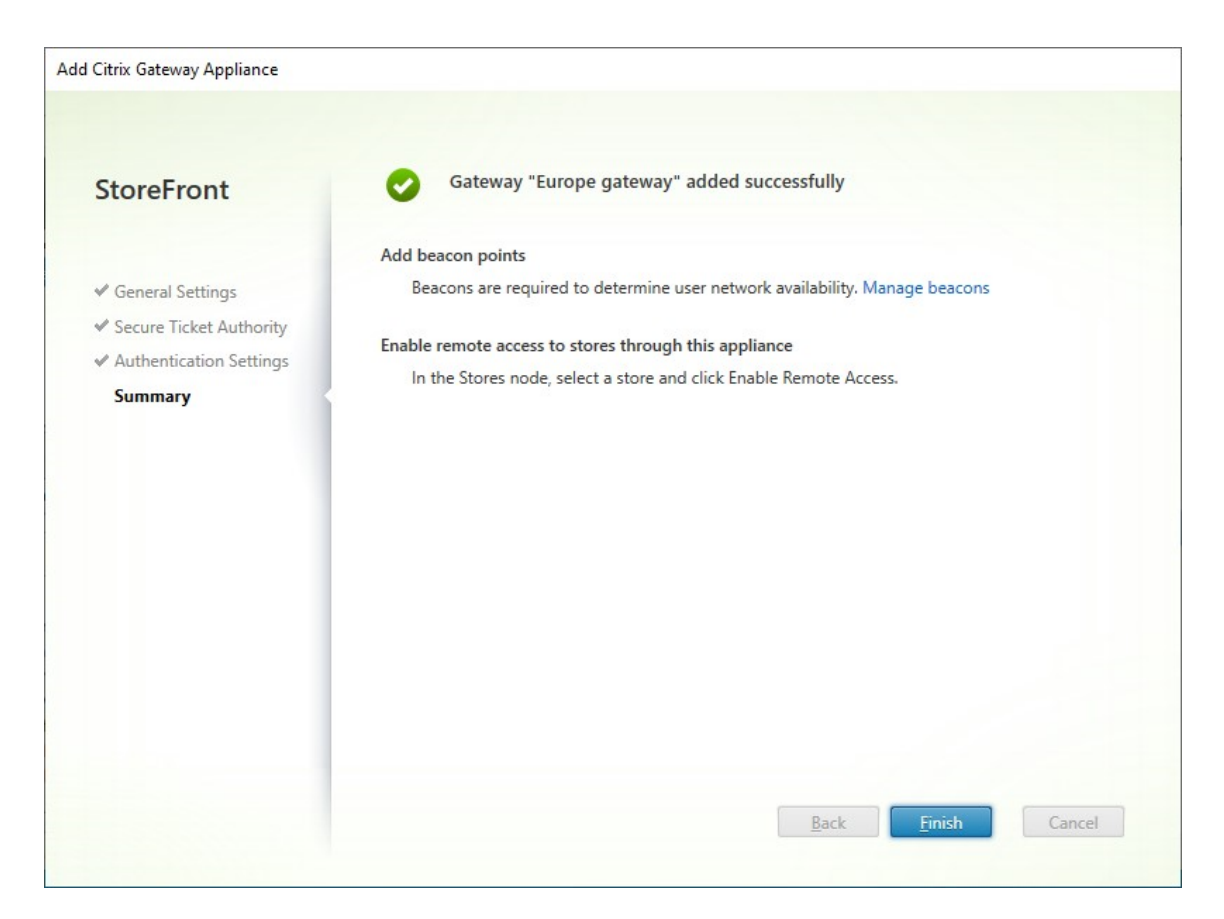

- 6. Wenn die Bereitstellung angewendet wurde, klicken Sie auf **Fertig stellen**.
- 7. Damit die Benutzer über das Gateway auf Stores zugreifen können, konfigurieren Sie den Remotebenutzerzugriff.

### **Powe[rShell SDK](https://docs.citrix.com/de-de/storefront/current-release/configure-manage-stores/manage-remote-access-through-citrix-gateway.html)**

Um ein Gateway mit dem PowerShell SDK hinzuzufügen, rufen Sie das Cmdlet New-STFRoamingGateway auf.

### **Citrix Gateway bearbeiten**

1. Klicken Sie im Fenster **Citrix Gateways verwalten** auf das Gateway, das Sie ändern möchten, und klicken Sie auf **Bearbeiten**.

Eine Beschreibung der Parameter finden Sie unter Citrix Gateway hinzufügen.

2. Klicken Sie auf **Speichern**, um Ihre Änderungen zu speichern.

### **PowerShell SDK**

Um die Gatewaykonfiguration mit dem PowerShell SDK zu ändern, rufen Sie das Cmdlet Set-STFRoamingGateway auf.

### **[Citrix Gateway ent](https://developer-docs.citrix.com/en-us/storefront-powershell-sdk/current-release/set-stfroaminggateway)fernen**

- 1. Klicken Sie im Fenster **Citrix Gateways verwalten** auf das Gateway, das Sie ändern möchten, und klicken Sie auf **Entfernen**.
- 2. Klicken Sie im Bestätigungsfenster auf **Ja**.

### **PowerShell SDK**

Um das Gateway mithilfe des PowerShell‑SDK zu entfernen, rufen Sie Remove‑STFRoamingGateway auf.

# **Citrix Gateway importieren**

### February 28, 2024

Die Remotezugriffeinstellungen in der Citrix Gateway‑Verwaltungskonsole müssen mit denen in Store‑ Front identisch sein. In diesem Artikel wird erläutert, wie Sie die Details eines virtuellen Citrix Gateway‑ Servers importieren, sodass Citrix Gateway und StoreFront richtig für die Zusammenarbeit konfiguri‑ ert sind.

### **Anforderungen**

• Zum Exportieren mehrerer virtueller Gateway‑Server in eine ZIP‑Datei ist NetScaler 11.1.51.21 oder später erforderlich.

**Hinweis:**

Citrix Gateways können nur virtuelle Gateway‑Server exportieren, die mit dem Citrix Vir‑ tual Apps and Desktops‑Assistenten erstellt wurden.

• Die Server‑URLs aller STAs (Secure Ticket Authority) in der Datei GatewayConfig.json in der von dem Citrix Gateway generierten ZIP‑Datei müssen von DNS aufgelöst und von StoreFront kon‑ taktiert werden können.

- Die Datei GatewayConfig.json in der von dem Citrix Gateway generierten ZIP‑Datei muss die URL einer Citrix Receiver für Web-Site auf dem StoreFront-Server enthalten. Ab Citrix Gateway 11.1 wird dies gewährleistet, indem der StoreFront‑Server kontaktiert und alle vorhandenen Stores und Citrix Receiver für Web‑Sites aufgelistet werden, bevor die ZIP‑Datei generiert wird.
- StoreFront muss unter Einsatz des importierten Gateways die Rückruf-URL in DNS in die IP-Adresse des virtuellen Gateway‑VPN‑Servers zur Authentifizierung auflösen können.

Normalerweise wird für den Rückruf die gleiche Kombination aus URL und Port verwendet wie für das Gateway, vorausgesetzt, StoreFront kann diese URL auflösen.

Oder

Die Kombination aus URL und Port für den Rückruf darf sich von der für das Gateway unterscheiden, wenn Sie verschiedene externe und interne DNS-Namespaces in Ihrer Umgebung verwenden. Ist das Gateway in einer DMZ und hat eine <example.com>-URL und StoreFront ist im privaten Unternehmensnetzwerk und hat eine <example.local>-URL, können Sie eine < example.local>‑Rückruf‑URL verwenden, die auf den virtuellen Gateway‑Server in der DMZ verweist.

### **Konfiguration aus Citrix Gateway exportieren**

- 1. Melden Sie sich am Citrix Gateway an.
- 2. Gehen Sie zur Registerkarte "Konfiguration".
- 3. Klicken Sie unter "Integrate with Citrix Products"auf "XenApp and XenDesktop".
- 4. Klicken Sie oben rechts auf "Datei herunterladen".

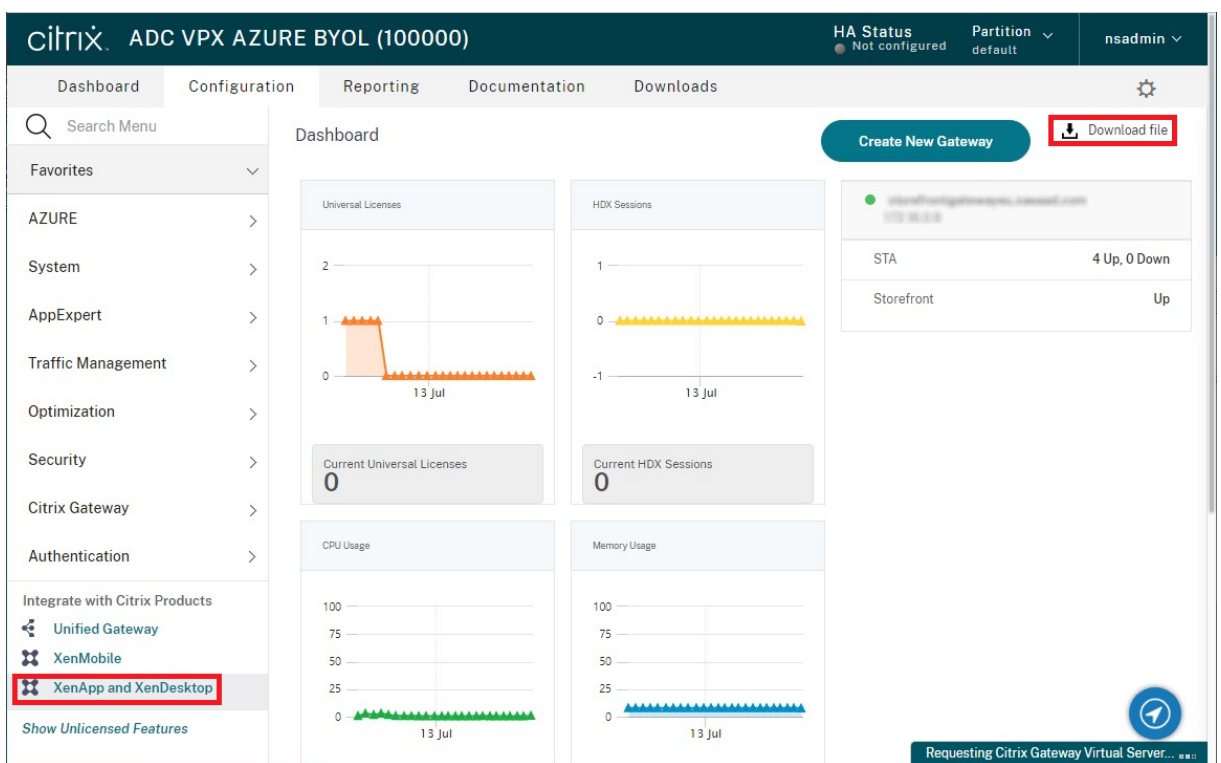

1. Wählen Sie aus, ob Sie die Konfiguration für alle Gateways oder ein bestimmtes Gateway herun‑ terladen möchten.

### **Importieren eines Citrix Gateways mit der Konsole**

Sie können die Konfiguration eines oder mehrerer virtueller Citrix Gateway‑Server mit derselben Importdatei importieren. Für mehrere virtuelle Gateway‑Server von verschiedenen Citrix Gateways müssen Sie mehrere Importdateien verwenden.

Wichtig:

Manuelles Bearbeiten der Konfigurationsdatei, die aus Citrix Gateway exportiert wurde, wird nicht unterstützt.

- 1. Wählen Sie im linken Bereich der Citrix StoreFront‑Verwaltungskonsole **Stores** und klicken Sie im Bereich **Aktionen** auf **Citrix Gateways verwalten**.
- 2. Klicken Sie auf dem Bildschirm **Citrix Gateways verwalten** auf den Importiert‑aus‑Datei‑Link.

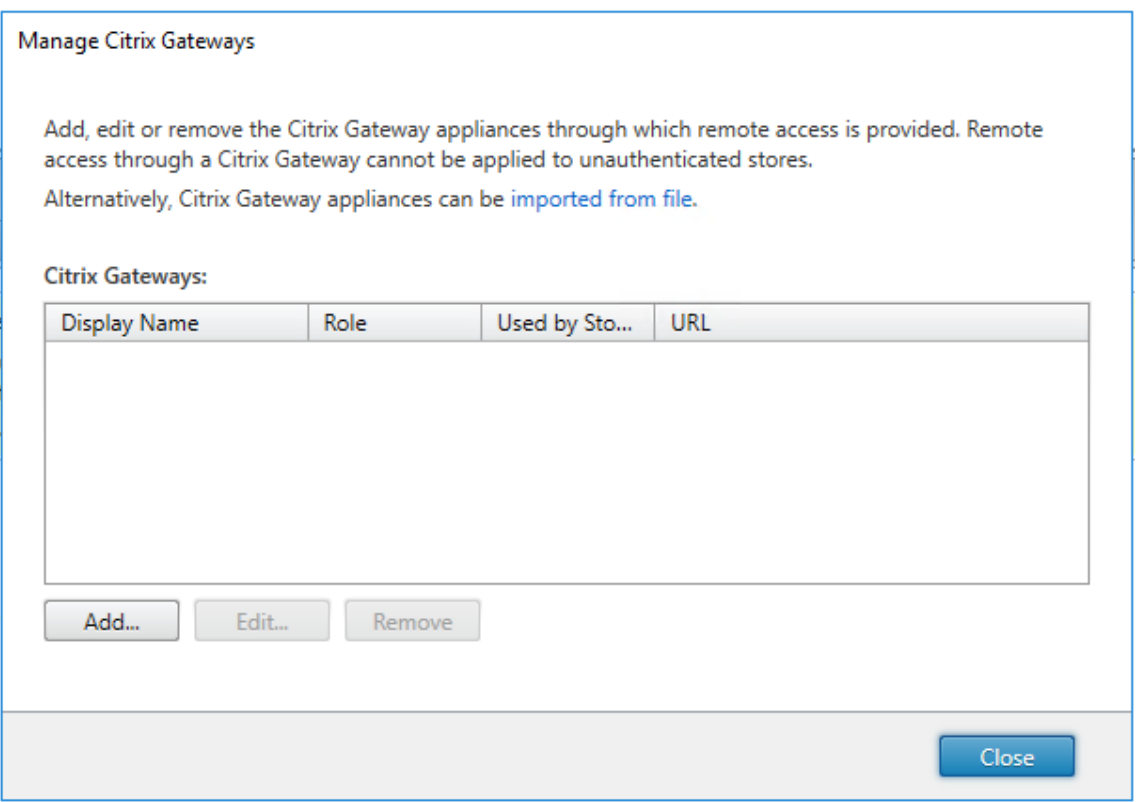

- 3. Navigieren Sie zu der Konfigurationsdatei des virtuellen Citrix Gateway‑Servers.
- 4. Eine Liste der virtuellen Gateway‑Server aus der ausgewählten ZIP‑Datei wird angezeigt. Wählen Sie den gewünschten virtuellen Gateway‑Server und klicken Sie auf **Importieren**. Wenn Sie den Import eines virtuellen Servers wiederholen, heißt die Schaltfläche "Update" . Mit **Update** erhalten Sie später die Option, das Gateway zu überschreiben oder ein neues Gateway zu erstellen.

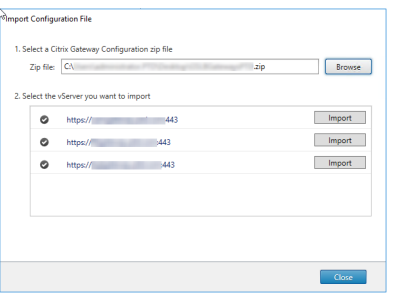

- 5. Überprüfen Sie den **Anmeldetyp** für das ausgewählte Gateway und geben Sie bei Bedarf eine **Rückruf‑URL** an. Der Anmeldetyp ist die Authentifizierungsmethode, die Sie auf dem Citrix Gateway für Benutzer der Citrix Workspace‑App konfiguriert haben. Einige Anmeldetypen er‑ fordern Rückruf‑URLs (siehe Tabelle).
	- Klicken Sie auf **Überprüfen**, um zu prüfen, ob die Rückruf-URL gültig und vom StoreFront-Server erreichbar ist.

### StoreFront 2311

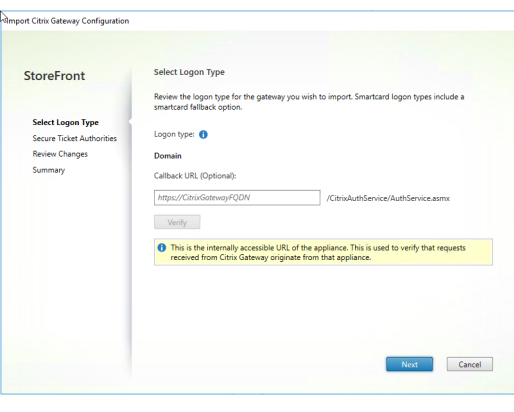

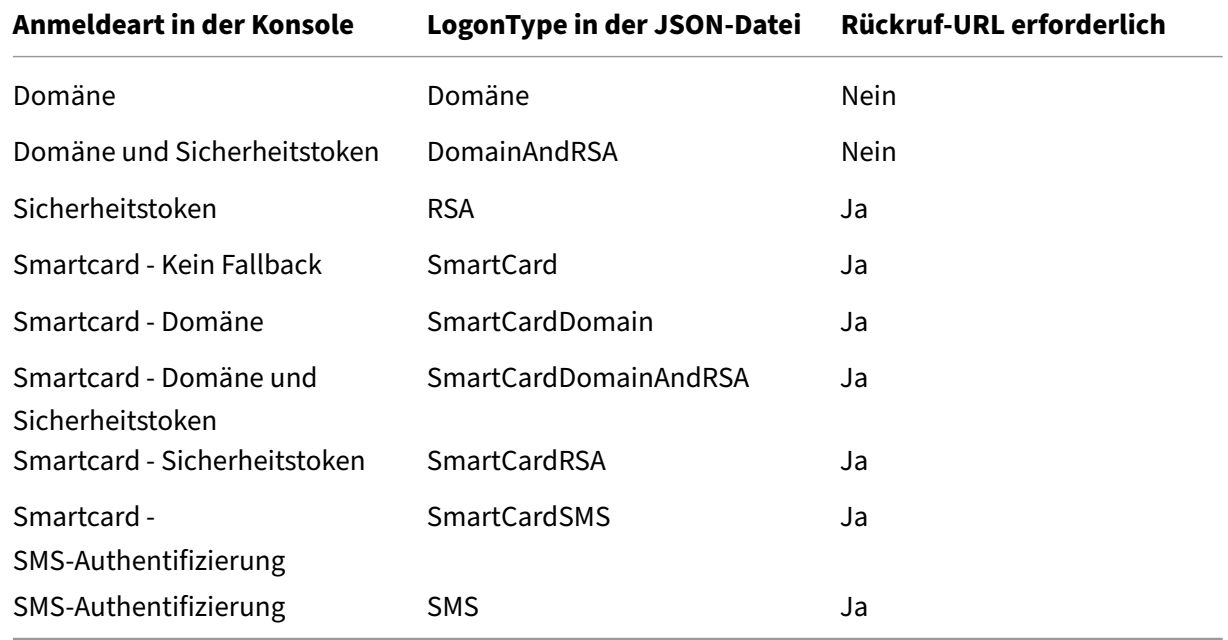

Wenn eine Rückruf‑URL erforderlich ist, wird sie von StoreFront automatisch basierend auf der Gateway-URL in der ZIP-Datei eingetragen. Sie können sie in eine beliebige gültige URL ändern, die auf die korrekte virtuelle Citrix Gateway‑IP‑Adresse verweist. Bei GSLB‑Gateways ist für jedes importierte Gateway eine eindeutige Rückruf‑URL erforderlich.

Für die Verwendung von Smart Access bzw. der kennwortlosen Authentifizierung ist eine Rückruf‑URL erforderlich.

- 6. Klicken Sie auf **Weiter**.
- 7. StoreFront kontaktiert über DNS alle STA‑Server‑URLs (Secure Ticket Authority), die in die ZIP‑ Datei aufgelistet sind, und prüft, ob es sich um funktionierende STA-Ticketing-Server handelt. Der Import wird nicht fortgesetzt, wenn eine STA‑URL ungültig ist.

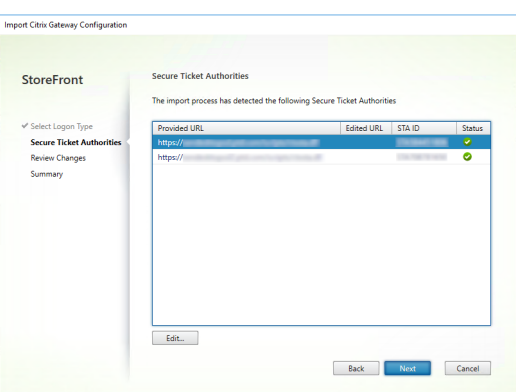

- 8. Klicken Sie auf **Weiter**.
- 9. Überprüfen Sie die Details für den Import. Wenn ein Gateway mit der gleichen URL-/Portkombination (GatewayURL:port) vorhanden ist, verwenden Sie das Dropdownmenü zur Auswahl eines Gateways zum Überschreiben oder Erstellen eines neuen Gateways.

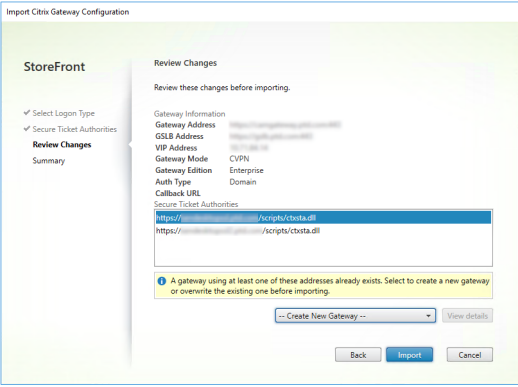

StoreFront prüft anhand der GatewayURL:port-Kombination, ob ein Gateway, das Sie importieren möchten, einem vorhandenen Gateway entspricht, das aktualisiert werden soll. Hat ein Gateway eine andere GatewayURL:port‑Kombination, wird es von StoreFront als neues Gateway behandelt. Die folgende Tabelle zeigt, welche Gateway‑Einstellungen Sie aktualisieren können.

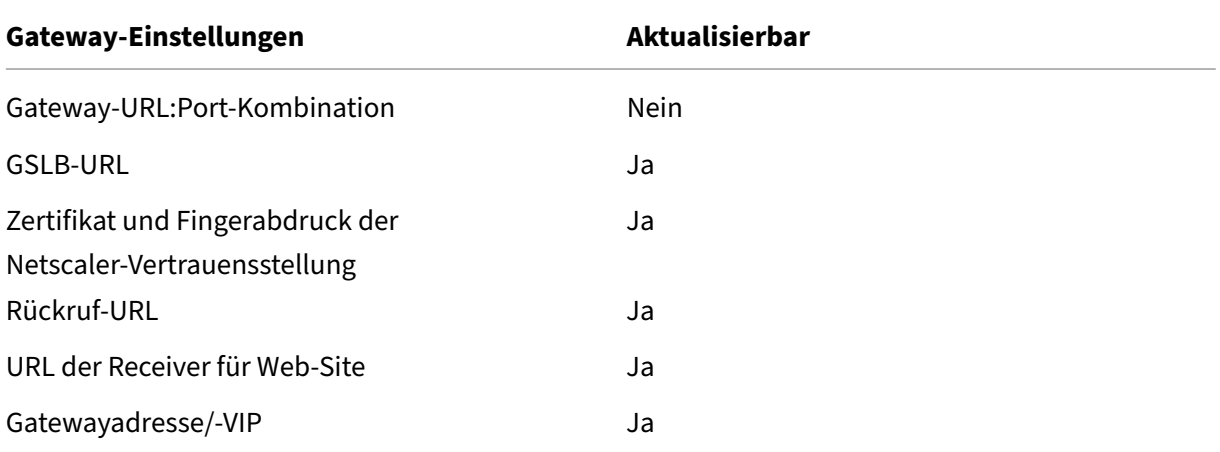

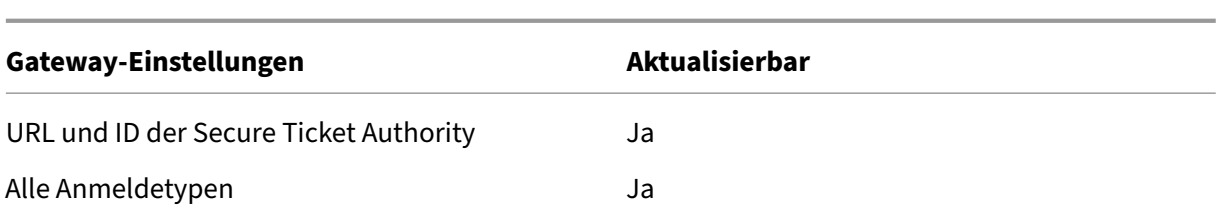

- 10. Klicken Sie auf **Importieren**. Wenn der StoreFront‑Server Teil einer Servergruppe ist, erinnert Sie eine Meldung daran, die importierten Gateway‑Einstellungen auf die anderen Server in der Gruppe zu übertragen.
- 11. Klicken Sie auf **Fertig stellen**.

Zum Importieren einer weiteren Konfiguration eines virtuellen Servers wiederholen Sie die Schritte oben.

**Hinweis:**

Das Standardgateway eines Stores ist das Gateway, über das die Citrix Workspace‑App eine Verbindung herstellt, es sei denn, sie ist zur Verwendung eines anderen Gateways konfiguriert. Wenn keine Gateways für den Store konfiguriert sind, wird das erste aus der ZIP‑Datei importierte Gateway zum Standardgateway für die Citrix Workspace‑App. Durch den Import nachfolgender Gateways ändert sich nichts an dem für den Store festgelegten Standardgateway.

### **Importieren mehrerer Citrix Gateways mit PowerShell**

### **Read‑STFNetScalerConfiguration**

- Kopieren Sie die ZIP‑Datei auf den Desktop des aktuell angemeldeten StoreFront‑Administrators.
- Lesen Sie den Inhalt der ZIP‑Datei mit der Konfiguration des virtuellen Citrix Gateway‑Servers in den Speicher ein und suchen Sie die drei Gateways anhand ihrer Indexwerte.

```
1 $ImportedGateways = Read-STFNetScalerConfiguration -path "$env:
     USERPROFILE\desktop\GatewayConfig.zip"
2 <!--NeedCopy-->
```
Zeigen Sie die drei Gateway-Objekte aus dem Netscaler-ZIP-Importpaket mit dem Cmdlet **STFNetScalerConfiguration** im Speicher an.

```
1 $ImportedGateways.Document.Gateways[0]
2 $ImportedGateways.Document.Gateways[1]
3 $ImportedGateways.Document.Gateways[2]
4
5 GatewayMode : CVPN
6 CallbackUrl
7 GslbAddressUri : https://gslb.example.com/
```

```
8 AddressUri : https://emeagateway.example.com/
9 Address : https://emeagateway.example.com:443
10 GslbAddress : https://gslb.example.com:443
11 VipAddress : 10.0.0.1
12 Stas : {
13 STA298854503, STA909374257 }
14
15 StaLoadBalance : True
16 CertificateThumbprints : {
17 F549AFAA29EBF61E8709F2316B3981AD503AF387 }
18
19 GatewayAuthType : Domain<br>20 GatewayEdition : Enterprise
20 GatewayEdition : E<br>21 ReceiverForWebSites : {
21 ReceiverForWebSites
22 Citrix.StoreFront.Model.Roaming.NetScalerConfiguration.
      ReceiverForWebSite }
23
24
25 GatewayMode : CVPN
26 CallbackUrl :<br>
27 GslbAddressUri :
27 GslbAddressUri : https://gslb.example.com/<br>28 AddressUri : https://emeagateway.examp
                        : https://emeagateway.example.com/
29 Address : https://emeagateway.example.com:444
30 GslbAddress : https://gslb.example.com:443
31 VipAddress : 10.0.0.2
32 Stas : {
33 STA298854503, STA909374257 }
34
35 StaLoadBalance : True
36 CertificateThumbprints : {
37 F549AFAA29EBF61E8709F2316B3981AD503AF387 }
38
39 GatewayAuthType : DomainAndRSA
40 GatewayEdition : Enterprise
41 ReceiverForWebSites : {
42 Citrix.StoreFront.Model.Roaming.NetScalerConfiguration.
       ReceiverForWebSite }
43
44
45 GatewayMode : CVPN
46 CallbackUrl : https://emeagateway.example.com:445
47 GslbAddressUri : https://gslb.example.com/
48 AddressUri : https://emeagateway.example.com/
49 Address : https://emeagateway.example.com:445<br>50 GslbAddress : https://gslb.example.com:443
                       : https://gslb.example.com:443
51 VipAddress : 10.0.0.2
52 Stas : {
53 STA298854503, STA909374257 }
54
55 StaLoadBalance : True
56 CertificateThumbprints : {
  57 F549AFAA29EBF61E8709F2316B3981AD503AF387 }
58
```

```
59 GatewayAuthType : SmartCard
60 GatewayEdition : Enterprise
61 ReceiverForWebSites : {
62 Citrix.StoreFront.Model.Roaming.NetScalerConfiguration.
       ReceiverForWebSite }
63
64 <!--NeedCopy-->
```
### **Import‑STFNetScalerConfiguration ohne eine CallbackURL**

Kopieren Sie die ZIP‑Datei auf den Desktop des aktuell angemeldeten StoreFront‑Administrators. Lesen Sie das ZIP‑Importpaket mit der Citrix Gateway‑Konfiguration in den Speicher ein und suchen Sie die drei Gateways anhand ihrer Indexwerte.

```
1 $ImportedGateways = Read-STFNetScalerConfiguration -path "$env:
     USERPROFILE\desktop\GatewayConfig.zip"
2 <!--NeedCopy-->
```
Importieren Sie drei neue Gateways in StoreFrontmit dem Cmdlet**Import‑STFNetScalerConfiguration** und geben Sie die erforderlichen Gateway‑Indizes an. Der Parameter **‑Confirm:\$False** verhindert, dass Sie von der Powershell GUI zum Zulassen jedes einzelnen zu importierenden Gateways aufgefordert werden. Entfernen Sie den Parameter, wenn Sie Gateways sorgfältig einzeln importieren möchten.

```
1 Import-STFNetScalerConfiguration -Configuration $ImportedGateways -
     GatewayIndex 0 -Confirm:$False
2 Import-STFNetScalerConfiguration -Configuration $ImportedGateways -
     GatewayIndex 1 -Confirm:$False
3 Import-STFNetScalerConfiguration -Configuration $ImportedGateways -
     GatewayIndex 2 -Confirm:$False
4 <!--NeedCopy-->
```
### **Import‑STFNetScalerConfiguration mit einer eigenen CallbackURL**

Importieren Sie drei neue Gateways in StoreFrontmit dem Cmdlet**Import‑STFNetScalerConfiguration** und geben Sie mit dem Parameter "‑callbackURL"eine Rückruf‑URL Ihrer Wahl an.

```
1 $ImportedGateways = Read-STFNetScalerConfiguration -path "$env:
      USERPROFILE\desktop\GatewayConfig.zip"
\overline{2}3 Import-STFNetScalerConfiguration -Configuration $ImportedGateways -
      GatewayIndex 0 -CallbackUrl "https://emeagatewaycb.example.com:443 -
      Confirm:$False
4
5 Import-STFNetScalerConfiguration -Configuration $ImportedGateways -
      GatewayIndex 1 -CallbackUrl "https://emeagatewaycb.example.com:444 -
      Confirm:$False
```

```
6
7 Import-STFNetScalerConfiguration -Configuration $ImportedGateways -
      GatewayIndex 2 -CallbackUrl "https://emeagatewaycb.example.com:445 -
      Confirm:$False
8 <!--NeedCopy-->
```
## **Import‑STFNetScalerConfiguration überschreibt die Authentifizierungsmethode, die in der Importdatei gespeichert ist, und lässt Sie ein eine eigene CallbackURL angeben**

Importieren Sie drei neue Gateways in StoreFrontmit dem Cmdlet**Import‑STFNetScalerConfiguration** und geben Sie mit dem Parameter "‑callbackURL"eine Rückruf‑URL Ihrer Wahl an.

```
1 $ImportedGateways = Read-STFNetScalerConfiguration -path "$env:
     USERPROFILE\desktop\GatewayConfig.zip"
2
3 Import-STFNetScalerConfiguration -Configuration $ImportedGateways -
     GatewayIndex 0 -LogonType "SmartCard" -CallbackUrl "https://
     emeagatewaycb.example.com:443" -Confirm:$False
4
5 Import-STFNetScalerConfiguration -Configuration $ImportedGateways -
     GatewayIndex 1 -LogonType "SmartCard" -CallbackUrl "https://
     emeagatewaycb.example.com:444" -Confirm:$False
6
7 Import-STFNetScalerConfiguration -Configuration $ImportedGateways -
     GatewayIndex 2 -LogonType "SmartCard" -CallbackUrl "https://
     emeagatewaycb.example.com:445" -Confirm:$False
8 <!--NeedCopy-->
```
# **Lastausgleich mit NetScaler ADC**

### April 17, 2024

Dieser Artikel enthält Informationen zum Bereitstellen einer StoreFront‑Servergruppe mit mindestens zwei StoreFront‑Servern in einer aktiven Konfiguration mit Lastausgleich. Der Artikel enthält Angaben zum Konfigurieren eines NetScaler ADC-Geräts für den Lastausgleich für von der Citrix Workspace-App bzw. Webbrowsern eingehende Anforderungen über die StoreFront‑Server in der Servergruppe hinweg.

### **Serverzertifikatanforderungen für die Bereitstellung mit Lastausgleich**

Ziehen Sie die folgenden Optionen in Betracht, bevor Sie ein Zertifikat von einer kommerziellen Zertifizierungsstelle erwerben oder von der Zertifizierungsstelle Ihres Unternehmens ausstellen lassen.

- **Option 1:** Verwenden Sie ein Platzhalterzertifikat *\*.example.com* auf dem virtuellen Lastaus‑ gleichsserver der NetScaler ADC Appliance und den Knoten der StoreFront‑Servergruppe. Dies vereinfacht die Konfiguration und ermöglicht das künftige Hinzufügen weiterer StoreFront‑ Server, ohne dass das Zertifikat ersetzt werden muss.
- **Option 2**: Verwenden Sie ein Zertifikat mit alternativem Antragstellernamen (SANs) auf dem virtuellen Lastausgleichsserver der NetScaler ADC Appliance und den Knoten der StoreFront‑ Servergruppe. Zusätzliche SANs in dem Zertifikat, die allen vollqualifizierten Domänennamen der StoreFront‑Server entsprechen, sind zwar optional, jedoch empfehlenswert, da sie eine größere Flexibilität bei der StoreFront‑Bereitstellung bieten.

### **Erstellen von DNS‑Datensätzen für den Load Balancer der StoreFront‑Servergruppe**

Erstellen Sie einen DNS Alias‑ und einen PTR‑Datensatz für den ausgewählten freigegebenen FQDN. Clients im Netzwerk verwenden diesen FQDN für den Zugriff auf die StoreFront‑Servergruppe unter Verwendung des Load Balancers der NetScaler ADC Appliance.

Beispiel: storefront.example.com wird in die virtuelle IP (VIP) des virtuellen Lastausgleichservers aufgelöst.

### **StoreFront‑Server konfigurieren**

Alle StoreFront‑Server, die Sie in einen Lastausgleich einschließen möchten, müssen als StoreFront‑ Servergruppe konfiguriert werden, bei der die Konfiguration zwischen den Servern synchronisiert wird, um sicherzustellen, dass alle Server identisch konfiguriert sind. Weitere Informationen zum Hinzufügen von Servern zu einer Servergruppe finden Sie unter Vorhandener Servergruppe beitreten.

Jeder Server sollte für HTTPS konfiguriert sein, damit die Kommunikation zwischen dem Load Bal‑ ancer und den StoreFront-Servern verschlüsselt ist. Siehe StoreFront mit HTTPS schützen. Das Zer[tifikat mu](https://docs.citrix.com/de-de/storefront/current-release/install-standard/join-existing-server-group.html)ss den FQDN mit Lastausgleich als allgemeinen Namen (CN) oder als alternativen Antragstellernamen (Subject Alternative Name, SAN) enthalten.

Legen Sie als Basis‑URL der Servergruppe die URL des L[oad Balancers fest. Um die Basi](https://docs.citrix.com/de-de/storefront/current-release/install-standard/configure-https.html)s‑URL zu ändern, klicken Sie in der Citrix StoreFront‑Verwaltungskonsole links mit der rechten Maustaste auf **Servergruppe** und dann auf **Basis‑URL ändern**. Geben Sie die URL des virtuellen Load Balancer‑ Servers ein.

### **Optional: Citrix Service Monitor für HTTPS konfigurieren**

StoreFront‑Installationen beinhalten den Windows‑Dienst **Citrix Service Monitor**. Dieser Dienst ist von keinem anderen Dienst abhängig und überwacht wichtige StoreFront‑Dienste auf Fehler. Dadurch können NetScaler ADC und andere Drittanbieteranwendungen die relative Integrität einer StoreFront-Serverbereitstellung überwachen.

Standardmäßig verwendet der Monitor HTTP auf Port 8000. Sie können dies optional auf HTTPS an Port 443 ändern.

1. Öffnen Sie PowerShell Integrated Scripting Environment (ISE) auf dem primären StoreFront‑ Server und führen Sie folgende Befehle aus, um den Standardmonitor auf HTTPS 443 zu ändern:

```
1 $ServiceUrl = "https://localhost:443/StorefrontMonitor"
2 Set-STFServiceMonitor -ServiceUrl $ServiceUrl
3 Get-STFServiceMonitor
4 <!--NeedCopy-->
```
- 2. Nach Abschluss verteilen Sie die Änderungen auf alle anderen Server in der StoreFront‑ Servergruppe.
- 3. Für einen kurzen Test des Monitors geben Sie die folgende URL im Browser auf dem StoreFront‑ Server oder auf einem anderen Computer mit Netzwerkzugriff auf den StoreFront-Server ein. Der Browser gibt eine XML‑Zusammenfassung des Status jedes StoreFront‑Diensts zurück.

https://<loadbalancingFQDN>/StoreFrontMonitor/GetSFServicesStatus

### **NetScaler Load Balancer konfigurieren**

### **Serverzertifikat auf dem NetScaler ADC konfigurieren**

- 1. Melden Sie sich bei der Verwaltungs‑GUI der NetScaler ADC Appliance an.
- 2. Wählen Sie **Traffic Management > SSL > Certificates > Server Certificates**.
- 3. Klicken Sie auf **Installieren**.
- 4. Geben Sie auf der Seite **Install Server Certificate** einen Namen für das Zertifikatsschlüsselpaar ein, klicken Sie auf **Choose File** und steuern Sie die Zertifikatdatei an. Wenn die Zertifikatdatei den privaten Schlüssel nicht enthält, müssen Sie zusätzlich eine **Schlüsseldatei** auswählen.

# $\leftarrow$  Install Certificate<sup>®</sup>

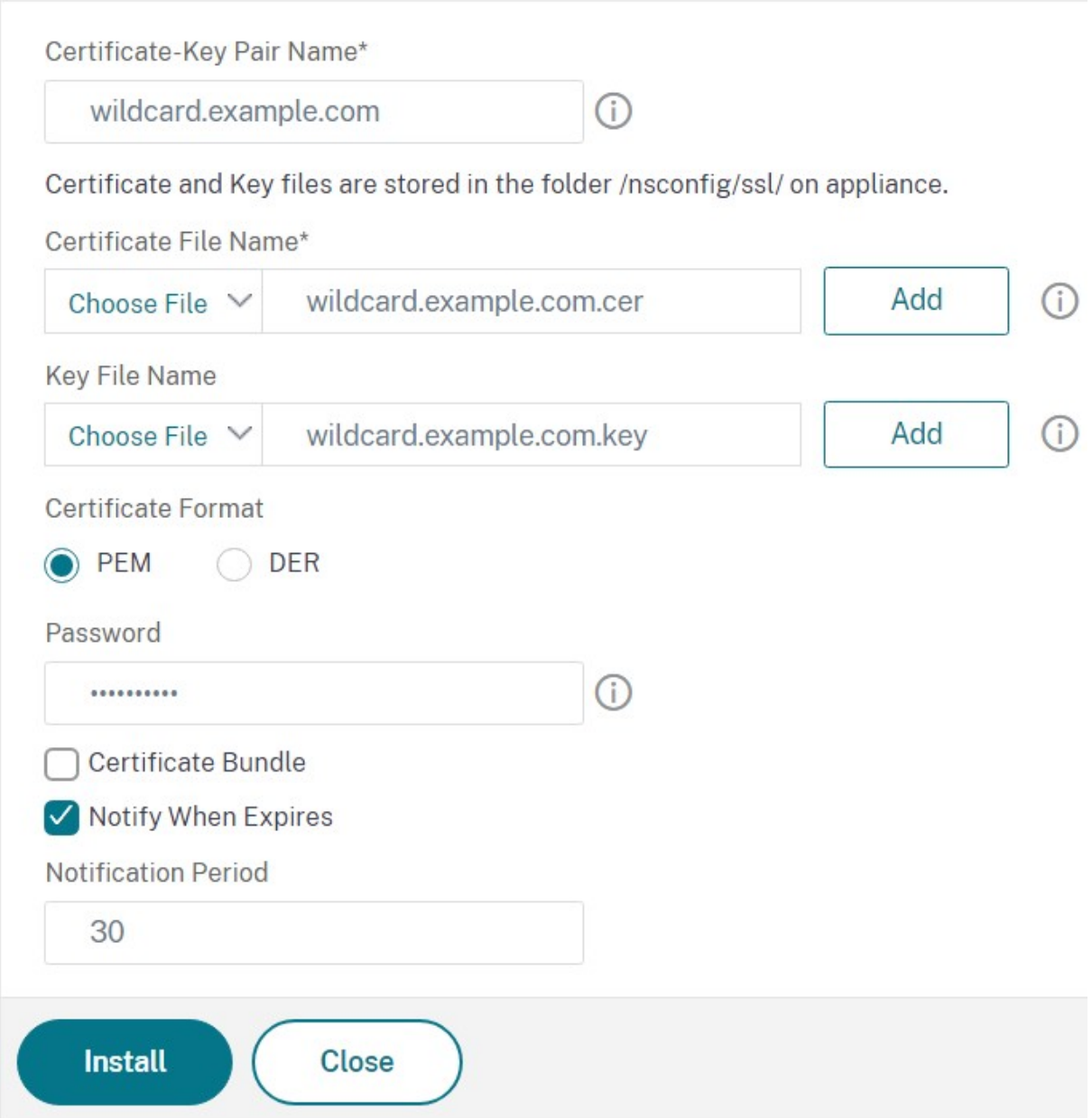

### **Einzelne StoreFront‑Serverknoten zum NetScaler ADC‑Appliance‑Load Balancer hinzufügen**

1. Navigieren Sie zu **Traffic Management > Load Balancing > Servers**. Klicken Sie auf **Hinzufü‑ gen** und fügen Sie jeden StoreFront‑Server hinzu, für den der Lastenausgleich erfolgen soll.

Beispiel = 2 StoreFront‑Server mit den Namen "StoreFront‑EU‑1"und "StoreFront‑EU‑2"

2. Verwenden Sie die IP-basierte Serverkonfiguration und geben Sie die Server-IP-Adresse für jeden StoreFront‑Knoten ein.

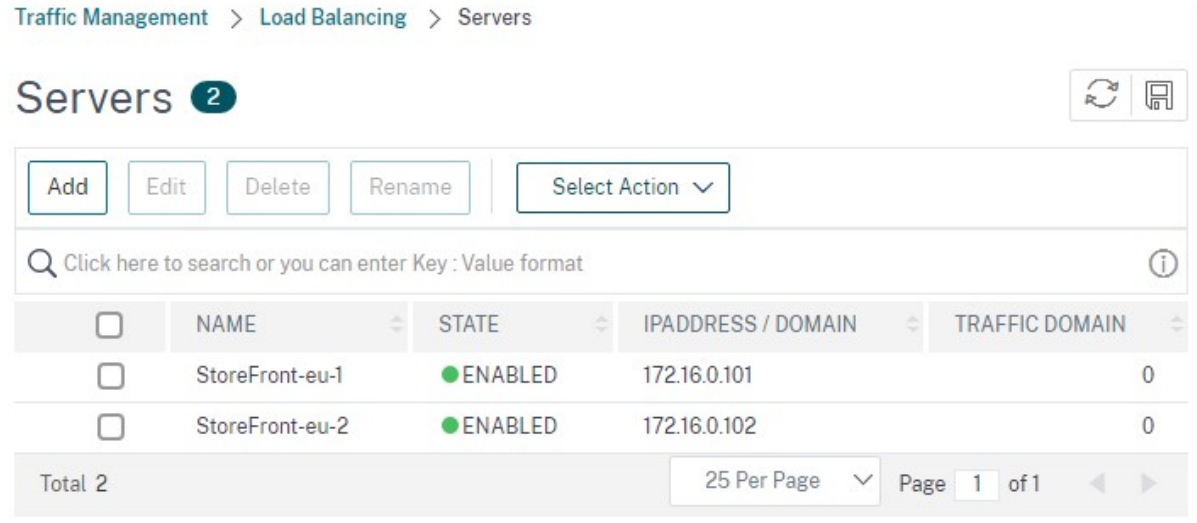

### **Definieren eines StoreFront‑Monitors zur Prüfung des Status aller StoreFront‑Knoten in der Servergruppe**

- 1. Melden Sie sich bei der NetScaler ADC‑Verwaltungskonsole an.
- 2. Wählen Sie**Traffic Management > Load Balancing > Monitors > Add**undfügen Sie einen neuen Monitor unter dem Namen *StoreFront* hinzu. Akzeptieren Sie alle Standardeinstellungen.
- 3. Wählen Sie im Dropdownmenü **Type** die Option **StoreFront**.
- 4. Wenn Sie den StoreFront-Monitor für HTTPS konfiguriert haben, stellen Sie sicher, dass die Option **Sicher** ausgewählt ist. Andernfalls lassen Sie diese Option deaktiviert und geben Sie als Portnummer 8000 ein.
- 5. Wählen Sie die Option **Check Backend Services**. Damit wird die Überwachung von auf dem StoreFront‑Server ausgeführten Diensten aktiviert. StoreFront‑Dienste werden durch Sondieren eines Windows‑Diensts auf dem StoreFront‑Server überwacht, der den Status der folgenden Dienste zurückgibt:
	- W3SVC (IIS)
	- WAS (Aktivierungsdienst für Windows‑Prozesse)
	- CitrixCredentialWallet
	- CitrixDefaultDomainService

### **Dienstgruppe für alle StoreFront‑Server erstellen**

- 1. Gehen Sie zu **Traffic Management > Load Balancing > Service Groups**. Klicken Sie auf **Add**. Um über HTTPS eine Verbindung zu den StoreFront-Servern herzustellen, wählen Sie als Protokoll SSL. Übernehmen Sie bei den anderen Einstellungen den Standardwert. Klicken Sie auf **OK**.
- 2. Klicken Sie in Ihrer Dienstgruppe unter **Service Group Members** auf **No Service Group Mem‑ ber**.
	- a) Klicken Sie auf **Service Based**.
	- b) Wählen Sie alle Server aus, die Sie zuvor definiert haben.
	- c) Zur Verwendung von SSL zwischen dem Load Balancer und dem StoreFront‑Server geben Sie Port 443 ein. Andernfalls geben Sie Port 80 ein.

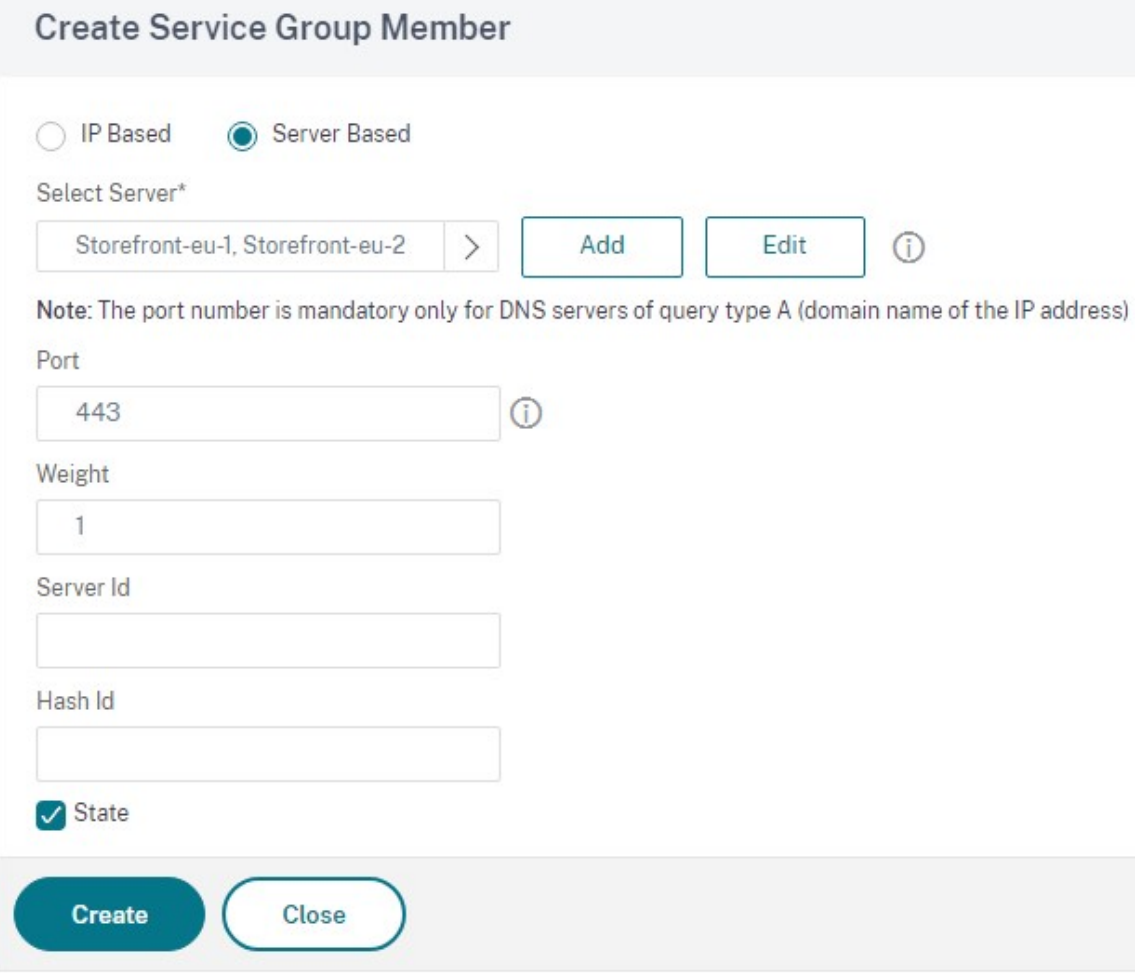

3. Fügen Sie den Bereich **Monitors** hinzu und wählen Sie den zuvor erstellten StoreFront‑Monitor aus.

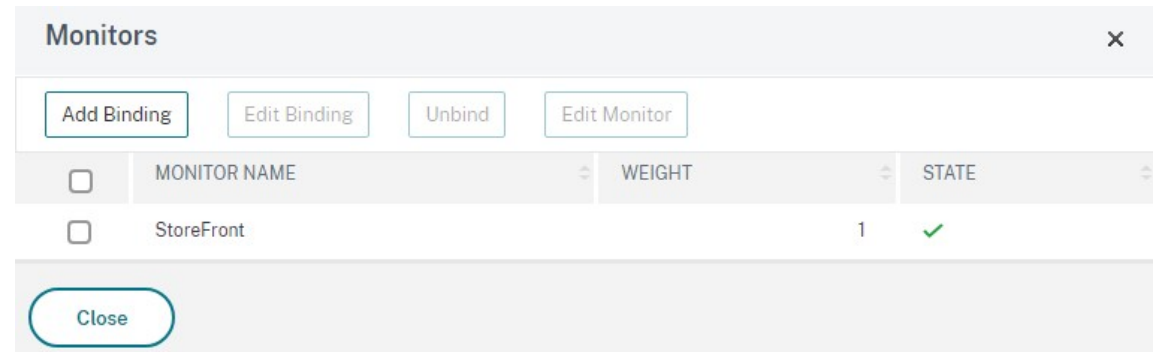

- 4. Fügen Sie den Bereich **Certificates** hinzu.
	- a) Binden Sie das Clientzertifikat.
	- b) Binden Sie das Zertifizierungsstellenzertifikat, das zum Signieren des zuvor importierten Serverzertifikats verwendet wurde, sowie jegliche Zertifizierungsstellen, die Teil der PKI-Vertrauenskette sind.

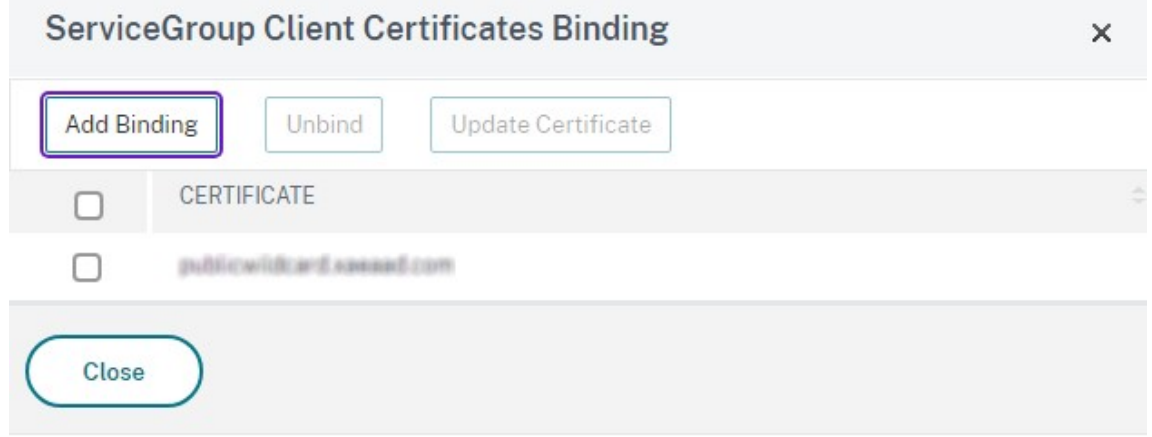

5. Fügen Sie den Bereich **Settings** hinzu. Wählen Sie **Insert Client IP Header** und geben Sie als Header‑Namen **X‑Forwarded‑For** ein. Dadurch kann die Client‑IP‑Adresse in Citrix Virtual Apps and Desktops‑Richtlinien verwendet werden.

### **Erste[llen eines virtuellen Last](https://docs.citrix.com/de-de/citrix-virtual-apps-desktops/policies/policies-create.html)ausgleichservers für den Benutzerdatenverkeh[r](https://docs.citrix.com/de-de/citrix-virtual-apps-desktops/policies/policies-create.html)**

- 1. Melden Sie sich bei der Verwaltungs‑GUI der NetScaler ADC Appliance an.
- 2. Wählen Sie **Traffic Management > Load Balancing > Virtual Servers > Add** zum Erstellen eines neuen virtuellen Servers aus.
- 3. Geben Sie einen Namen ein, wählen Sie SSL als Protokoll und geben Sie dann den **Port** ein. Klicken Sie auf "OK", um den virtuellen Server zu erstellen.

# Load Balancing Virtual Server

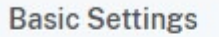

Create a virtual server by specifying a name, an IP address, a port, and a protocol type. If an application is accessible from the Internet, the virtual server IP (VIP) address is a public IP address. If the application is accessible only from the local area network (LAN) or wide area network (WAN), the VIP is usually a private (ICANN non-routable) IP address.

You can configure multiple virtual servers to receive client requests, thereby increasing the availability of resources to process client requests.

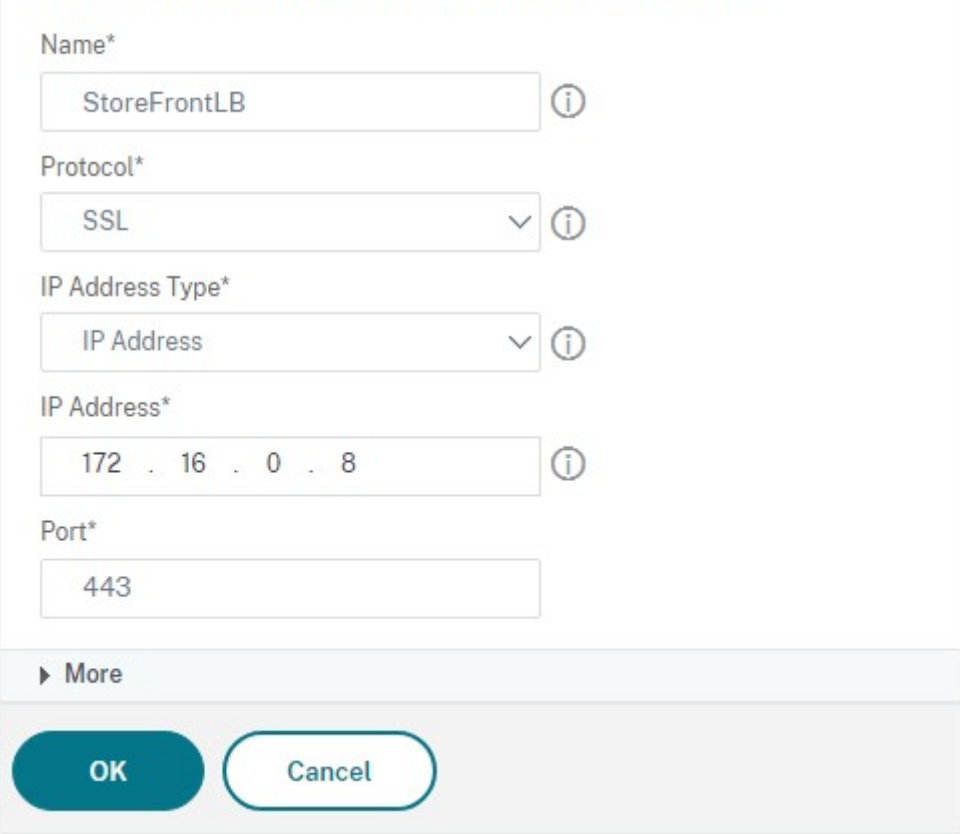

- 4. Binden Sie die zuvor erstellte **Dienstgruppe** an den virtuellen Lastenausgleichserver.
- 5. Binden Sie den Server und das ZS‑Zertifikat, die Sie zuvor an die Dienstgruppe gebunden haben.
- 6. Fügen Sie den Bereich **Method** hinzu und wählen Sie die Lastausgleichmethode. Für den Las‑ tausgleich in StoreFront wird in der Regel **round robin** oder **least connection** verwendet.

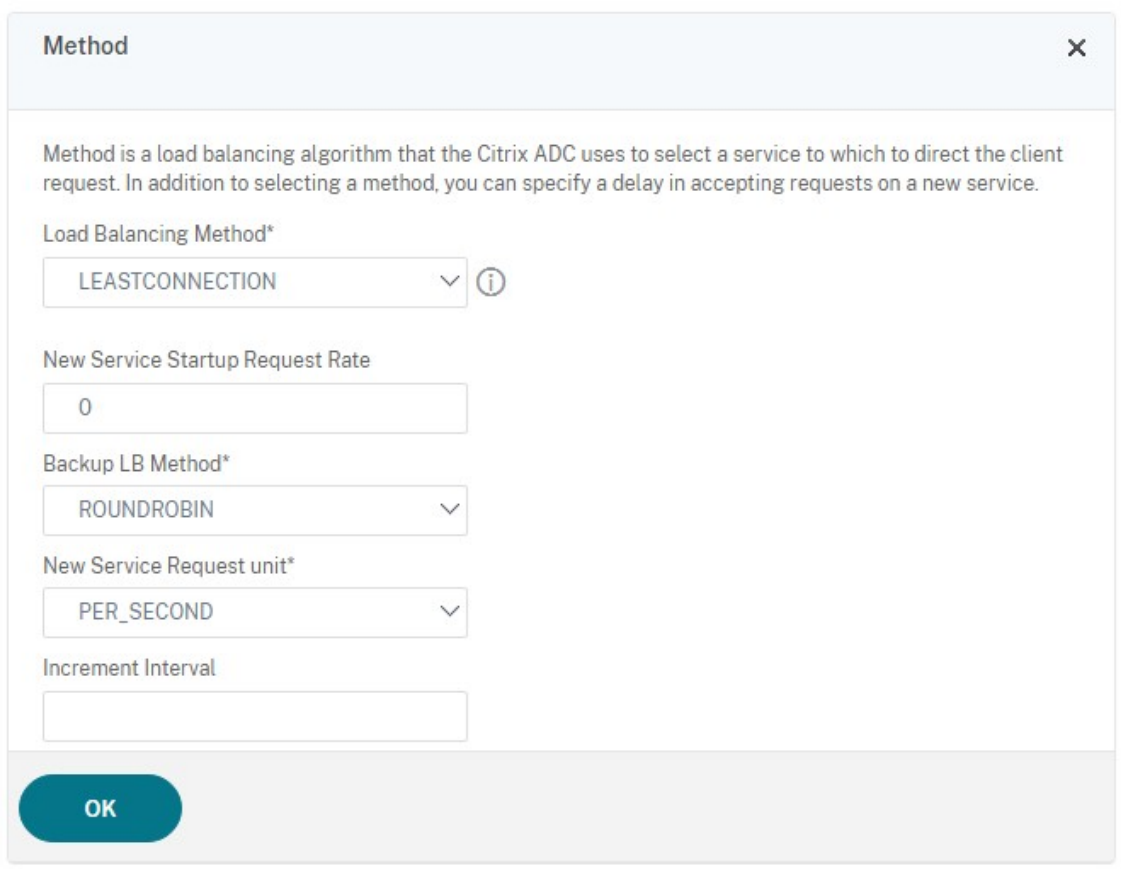

- 7. Fügen Sie den Bereich **Persistence** hinzu.
	- a) Legen Sie die Persistenzmethode auf **COOKIEINSERT** fest.
	- b) Legen Sie für das Timeout denselben Wert wie für "Sitzungstimeout"in StoreFront fest (standardmäßig 20 Minuten).
	- c) Benennen Sie das Cookie. Beispielsweise, **NSC\_SFPersistence**, da dies das Identifizieren während des Debuggens erleichtert.
	- d) Legen Sie für "Backup persistence"**NONE** fest.

### **Hinweis:**

Wenn der Client kein HTTP‑Cookie speichern darf, enthalten nachfolgende Anforderungen kein HTTP‑Cookie und "Persistence"wird nicht verwendet.

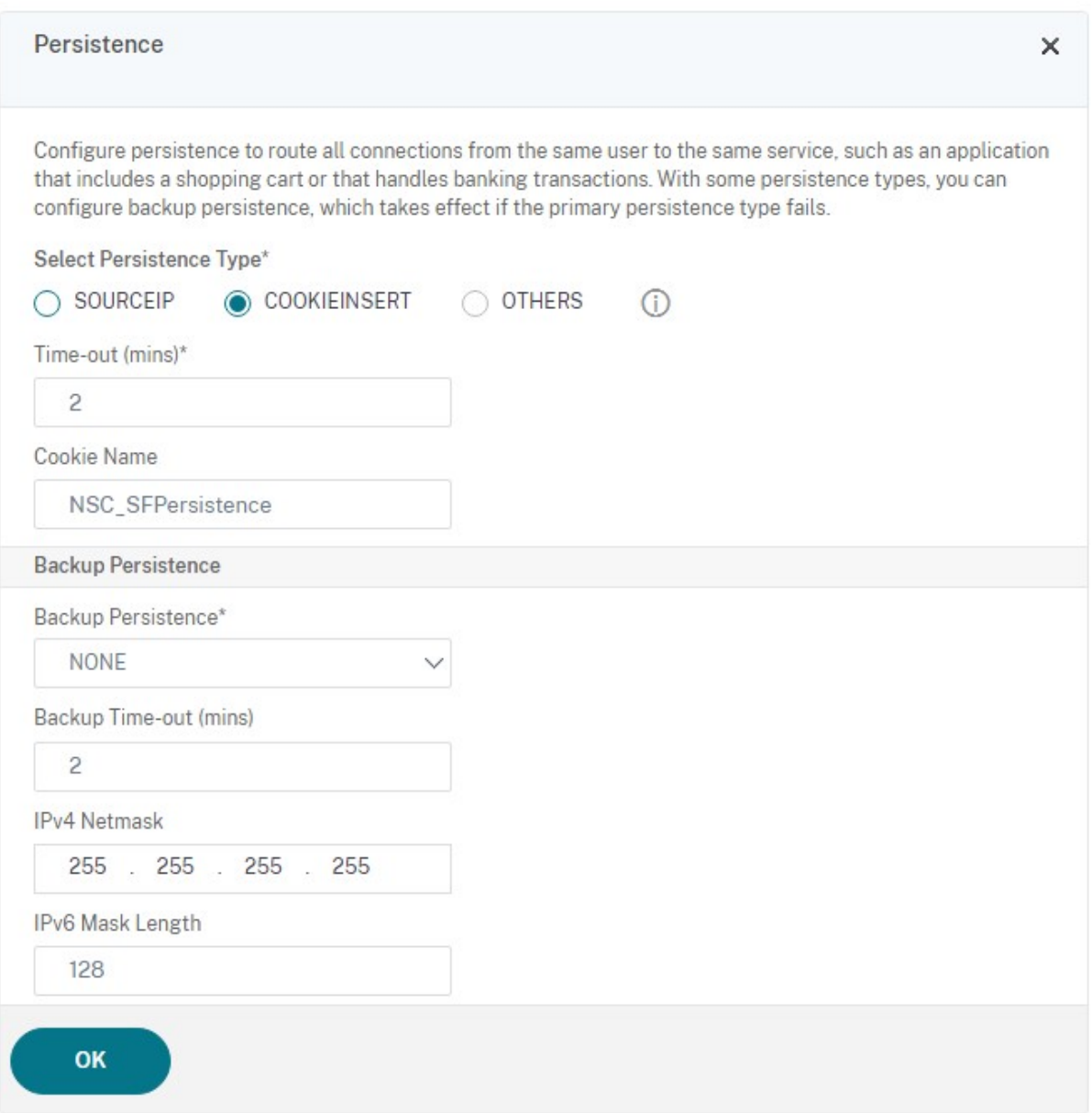

### **StoreFront‑Loopback konfigurieren**

Wenn es sich bei der Basisadresse um einen Load Balancer handelt, kann der Datenverkehr der internen Kommunikation zwischen StoreFront‑Diensten an den Load Balancer und möglicherweise an einen weiteren Server weitergeleitet werden. Dies führt zu schlechter Leistung und unerwartetem Verhalten. Verwenden Sie die StoreFront‑Einstellung **Loopbackkommunikation aktivieren**, um dies zu vermeiden. Standardmäßig ist dies auf **On** festgelegt, sodass der Hostteil der Dienstadresse durch die Loopback‑IP‑Adresse 127.0.0.1 ersetzt wird, während das Schema (HTTP oder HTTPS) unverändert bleibt. Dies kann bei Einzelserverbereitstellungen und bei Bereitstellungen mit einem Load Balancer ohne SSL‑Terminierung eingesetzt werden.

Kommuniziert ein Load Balancer mit SSL-Terminierung über HTTP mit StoreFront (nicht empfohlen), muss die StoreFront‑Loopbackkommunikation auf **OnUsingHttp** festgelegt werden, sodass StoreFront auch das Schema von HTTPS auf HTTP ändert.

- 1. Öffnen Sie Citrix StoreFront.
- 2. Gehen Sie für jeden Store zu **Receiver für Websites verwalten**. Gehen Sie für jede Website zu **Konfigurieren**.
- 3. Gehen Sie zu **Erweiterte Einstellungen**.
- 4. Ändern Sie die Einstellung **Loopbackkommunikation aktivieren** aktivieren in **OnUsingHttp**.

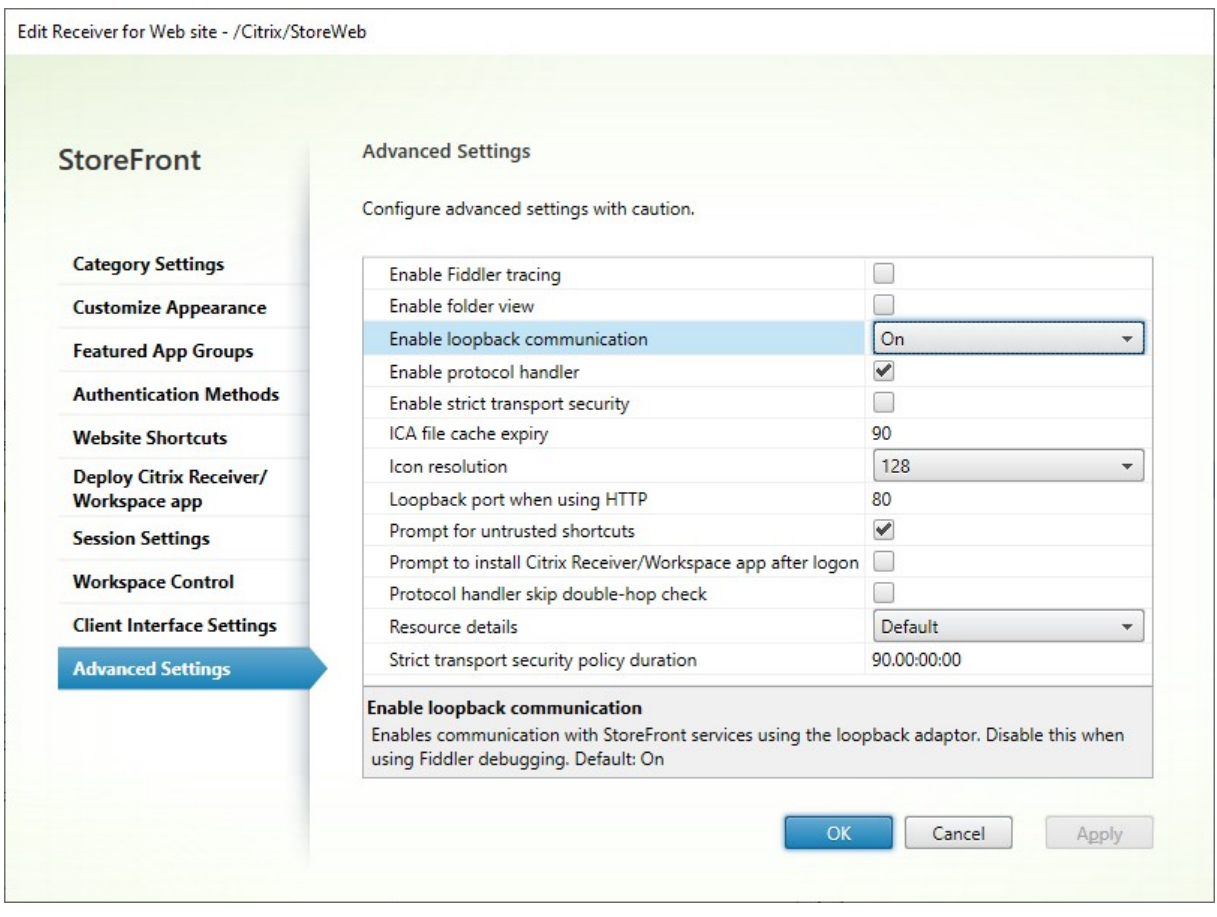

Kommuniziert ein Load Balancer mit SSL-Terminierung über HTTP mit StoreFront (nicht empfohlen), muss die StoreFront‑Loopbackkommunikation auf **OnUsingHttp** festgelegt werden, sodass StoreFront auch das Schema von HTTPS auf HTTP ändert.

# **NetScaler ADC Load Balancer für die Abonnementsynchronisierung zwischen Servergruppen konfigurieren**

Wenn Sie über mehrere Sites mit zwei oder mehr StoreFront‑Servergruppen verfügen, können Sie Abonnementdaten zwischen diesen über regelmäßige Pull‑Aktionen nach Zeitplan replizieren.

Für die StoreFront‑Abonnementreplikation wird TCP‑Port 808 verwendet, die Verwendung eines vorhandenen virtuellen Lastausgleichsservers an HTTP‑Port 80 oder HTTPS‑Port 443 schlägt daher fehl. Zur Bereitstellung hoher Dienstverfügbarkeit erstellen Sie einen zweiten virtuellen Server auf jeder NetScaler ADC‑Appliance zum Durchführen eines Lastausgleichs an TCP‑Port 808 für jede der StoreFront‑Servergruppen.

### **Konfigurieren einer Dienstgruppe für die Synchronisierung von Abonnements**

- 1. Melden Sie sich bei der Verwaltungs‑GUI der NetScaler ADC Appliance an.
- 2. Wählen Sie **Traffic Management > Load Balancing > Service Groups > Add**.
- 3. Geben Sie einen Dienstgruppennamen ein, ändern Sie das Protokoll in **TCP** und klicken Sie zum Speichern auf **OK**.
- 4. Fügen Sie im Bereich **Service Group Members** alle StoreFront‑Serverknoten hinzu, die Sie zu‑ vor im Bereich "Server"definiert haben, und geben Sie als **Port** die Nummer **808** an.
- 5. Fügen Sie den Bereich **Monitors** hinzu.
	- a) Klicken Sie auf **No Service Group to Monitor Binding**.
	- b) Klicken Sie auf Hinzufügen. Geben Sie einen **Monitornamen** ein und legen Sie **Type** auf **TCP** fest. Klicken Sie auf **Erstellen**.
	- c) Klicken Sie auf **Bind**.

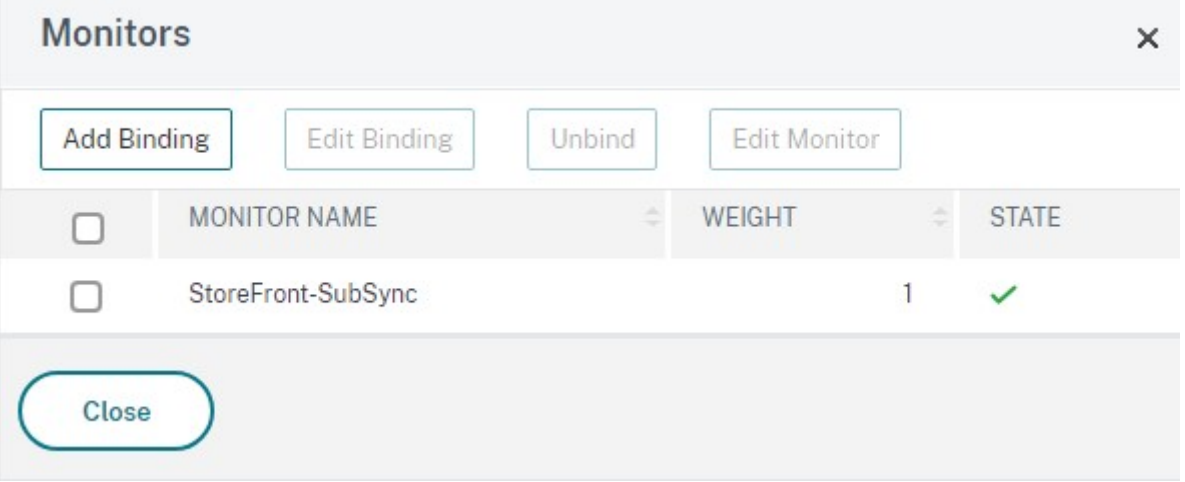

### **Virtuellen Lastausgleichsserver für die Abonnementsynchronisierung erstellen**

- 1. Melden Sie sich bei der Verwaltungs‑GUI der NetScaler ADC Appliance an.
- 2. Wählen Sie **Traffic Management> Load Balancing > Virtual Servers > Add** und fügen Sie eine neue Dienstgruppe hinzu.
- 3. Geben Sie einen **Namen** ein.
- 4. Ändern Sie das Protokoll in **TCP**.
- 5. Geben Sie eine IP‑Adresse ein.
- 6. Geben Sie als **Port** die Nummer **808** ein.

# **Load Balancing Virtual Server**

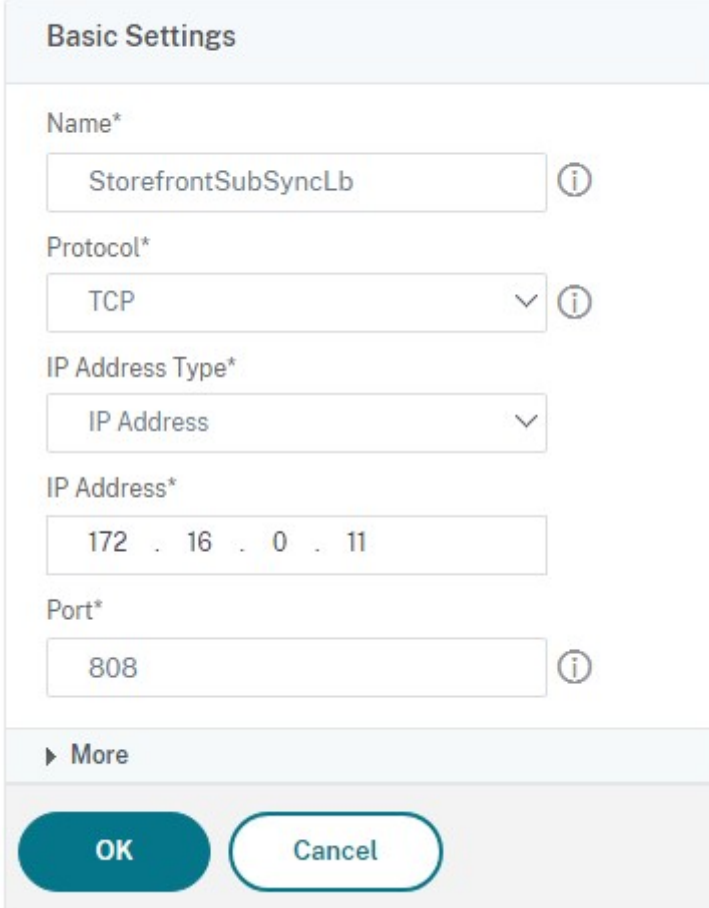

- 7. Klicken Sie auf **OK**.
- 8. Klicken Sie auf **No Load Balancing Virtual Server ServiceGroup Binding**, wählen Sie die zuvor erstellte Dienstgruppe aus und klicken Sie auf **Bind**.
- 9. Fügen Sie den Bereich **Method** hinzu und legen Sie **Load Balancing Method** auf **ROUNDROBIN** fest.
- 10. Klicken Sie auf **Done**, um die Bearbeitung abzuschließen.

#### **StoreFront für den Abruf von Abonnementdaten über den Load Balancer konfigurieren**

Siehe Abonnementsynchronisierung konfigurieren.

Legen Sie beim Konfigurieren des Replikationszeitplansfür die Servergruppe eine Adressefest, die der virtuellen IP‑Adresse des Load Balancers des virtuellen Servers für die Abonnementsynchronisierung entspricht.

# **Citrix Gateway und StoreFront für die delegierte Formularauthentifizierung (DFA) konfigurieren**

### February 28, 2024

Die erweiterbare Authentifizierung (extensible authentication) bietet einen einzelnen Anpassungspunkt zur Erweiterung der formularbasierten Authentifizierung des Citrix Gateways und von StoreFront. Zum Erstellen einer Authentifizierungslösung mit dem Extensible Authentication‑SDK müssen Sie die delegierte Formularauthentifizierung (DFA) zwischen dem Citrix Gateway und StoreFront konfigurieren. Das Protokoll der delegierten Formularauthentifizierung ermöglicht die Erstellung und Verarbeitung von Authentifizierungsformularen, einschließlich Validierung der Anmeldeinformationen, zur Delegierung an eine andere Komponente. Beispiel: Citrix Gate‑ way delegiert seine Authentifizierung an StoreFront und StoreFront interagiert dann mit einem Drittanbieter‑Authentifizierungsserver oder ‑dienst.

Das Konfigurieren der delegierten Formularauthentifizierung in Citrix Gateway wird in CTX200383 beschrieben.

### **Installationsempfehlungen**

- Zum Schützen der Kommunikation zwischen dem Citrix Gateway und StoreFront verwenden Sie HTTPS anstelle von HTTP.
- Bei Clusterbereitstellungen stellen Sie sicher, dass auf allen Knoten das gleiche Serverzertifikat installiert und in der IIS HTTPS-Bindung konfiguriert ist, bevor Sie mit der Konfiguration beginnen.
- Stellen Sie sicher, dass auf dem Citrix Gateway der Aussteller des StoreFront-Serverzertifikats als vertrauenswürdige Zertifizierungsstelle eingerichtet ist, wenn in StoreFront HTTPS konfiguriert ist.

### **Überlegungen zur StoreFront‑Clusterinstallation**

• Installieren Sie das Authentifizierungs‑Plug‑In eines Drittanbieters auf allen Knoten bevor Sie diese gruppieren.

• Konfigurieren Sie alle Einstellungen für die delegierte Formularauthentifizierung auf einem Knoten und verteilen Sie die Änderungen auf die anderen. Weitere Informationen finden Sie unter "Aktivieren der delegierten Formularauthentifizierung".

### **Aktivieren der delegierten Formularauthentifizierung**

Da es in StoreFront keine GUI‑Option zur Einrichtung des vorinstallierten Schlüssels für Citrix gibt, installieren die delegierte Formularauthentifizierung mit der PowerShell‑Konsole.

1. Installieren Sie die delegierte Formularauthentifizierung. Sie wird nicht standardmäßig installiert und muss mit der PowerShell‑Konsole installiert werden.

```
1 PS C:\Users\administrator.PTD.000> cd 'C:\Program Files\Citrix\
     Receiver StoreFront\Scripts'
2 PS C:\Program Files\Citrix\Receiver StoreFront\Scripts> & .\
     ImportModules.ps1
3 Adding snapins
4 Importing modules
5 Loading 'C:\Program Files\Citrix\Receiver StoreFront\Admin\Citrix.
     DeliveryServices.ConfigurationProvider.dll'
6 Loading 'C:\Program Files\Citrix\Receiver StoreFront\Admin\Citrix.
     DeliveryServices.ConfigurationProvider.dll'
7
8 PS C:\Program Files\Citrix\Receiver StoreFront\Scripts> Install-
     DSDFAServer
9 Id : bf694fbc-ae0a-4d56-8749-
c945559e897a<br>10 ClassType
                              : e1eb3668-9c1c-4ad8-bbae-
     c08b2682c1bc
11 FrameworkController : Citrix.DeliveryServices.Framework
      .FileBased.FrameworkController
12 ParentInstance : 8dd182c7-f970-466c-ad4c-27
     a5980f716c
13 RootInstance : 5d0cdc75-1dee-4df7-8069-7375
     d79634b3
14 TenantId : 860e9401-39c8-4f2c-928d-34251102
     b840
15 Data : {
16 }
17
18 ReadOnlyData : {
19 [Name, DelegatedFormsServer], [Cmdlet, Add-DSWebFeature], [Snapin
      , Citrix.DeliverySer
20 vices.Web.Commands], [Tenant, 860
                                  e9401-39c8-4f2c-928d-34251102
                                  b840] }
21
22 ParameterData : {
23 [FeatureClassId, e1eb3668-9c1c-4ad8-bbae-c08b2682c1bc], [
      ParentInstanceId, 8dd182c7-f
```

```
24 970-466c-ad4c-27a5980f716c], [
                                    TenantId, 860e9401-39c8-4f2c
                                    -928d-34251102b840] }
25
26 AdditionalInstanceDependencies : {
27 b1e48ef0-b9e5-4697-af9b-0910062aa2a3 }
28
29 IsDeployed : True<br>30 FeatureClass : Citr
                               : Citrix.DeliveryServices.Framework
      .Feature.FeatureClass
31 <!--NeedCopy-->
```
2. Fügen Sie Citrix Trusted Client hinzu. Konfigurieren Sie den gemeinsamen geheimen Schlüssel (Passphrase) zwischen StoreFront und dem Citrix Gateway. Passphrase und Client-ID müssen mit denen auf dem Citrix Gateway identisch sein.

```
1 PS C:\Program Files\Citrix\Receiver StoreFront\Scripts> Add-
     DSCitrixPSKTrustedClient -clientId netscaler.fqdn.com -
     passphrase secret
2 <!--NeedCopy-->
```
3. Richten Sie die Formularkonversationsfactory für die delegierte Formularauthentifizierung für die Leitung des gesamten Datenverkehrs an das benutzerdefinierte Formular ein. Sie finden ConversationFactory unter C:\inetpub\wwwroot\Citrix\Authentication\web.config. Dies ist ein Beispiel für das, was Sie sehen.

```
1 <example connectorURL="http://Example.connector.url:8080/adapters-
     sf-aaconnector-webapp">
2 <routeTable order="1000">
3 <routes>
4 <route name="StartExampleAuthentication" url="Example-
             Bridge-Forms/Start">
5 <defaults>
6 <add param="controller" value="
                 ExplicitFormsAuthentication" />
7 \blacksquare <add param="action" value="AuthenticateStart" />
8 <add param="postbackAction" value="Authenticate" />
9 <add param="cancelAction" value="CancelAuthenticate"
                  /10 <add param="conversationFactory" value="
                 ExampleBridgeAuthentication" />
11 <add param="changePasswordAction" value="
                 StartChangePassword" />
12 <add param="changePasswordController" value="
                 ChangePassword" />
13 <add param="protocol" value="CustomForms" />
14 </defaults>
15 </route>
16 <!--NeedCopy-->
```
4. Legen Sie die Formularkonversationsfactory für die delegierte Formularauthentifizierung in

PowerShell fest. In diesem Beispiel auf ExampleBridgeAuthentication.

```
1 PS C:\Program Files\Citrix\Receiver StoreFront\Scripts> Set-
     DSDFAProperty -ConversationFactory ExampleBridgeAuthentication
2 <!--NeedCopy-->
```
Bei den Argumenten in PowerShell wird nicht zwischen Groß‑ und Kleinschreibung unterschieden: **‑ConversationFactory** ist identisch mit **‑conversationfactory**.

### **StoreFront deinstallieren**

Bevor Sie StoreFront deinstallieren, deinstallieren Sie jegliche Authentifizierungs-Plug-Ins von Drittanbietern, da diese sich auf die Funktionalität von StoreFront auswirken.

# **Authentifizierung mit andere Domänen**

### February 28, 2024

Einige Organisationen nutzen Richtlinien, die es nicht gestatten, externen Entwicklern oder Auftrag‑ nehmern Zugriff auf veröffentlichte Ressourcen in einer Produktionsumgebung zu geben. In diesem Artikel wird erläutert, wie Sie Zugriff auf veröffentlichte Ressourcen in einer Testumgebung geben, indem Sie die Authentifizierung über Citrix Gateway mit einer Domäne ermöglichen. Die Authentifizierung bei StoreFront und die Receiver für Web‑Site kann dann über eine andere Domäne erfol‑ gen. Die in diesem Artikel beschriebene Authentifizierung über Citrix Gateway wird für Benutzer unterstützt, die sich über die Receiver für Web‑Site anmelden. Diese Authentifizierungsmethode wird nicht für Citrix Receiver für native Desktops oder mobile Geräte oder die Citrix Workspace‑App unter‑ stützt.

### **Einrichten einer Testumgebung**

In diesem Beispiel werden die Produktionsdomäne "production.com"und die Testdomäne "develop‑ ment.com"verwendet.

### **production.com ‑Domäne**

Die Domäne production.com ist im Beispiel wie folgt eingerichtet:

- Citrix Gateway mit konfigurierter LDAP‑Authentifizierungsrichtlinie für production.com.
- Die Authentifizierung über das Gateway erfolgt mit einem Konto vom Typ production\testuser1 plus Kennwort.

### **development.com ‑Domäne**

 $A + A + B - A + C$ 

Die Domäne development.com ist im Beispiel wie folgt eingerichtet:

- StoreFront, Citrix Virtual Apps and Desktops und VDAs befinden sich alle in derdevelopment .com Domäne.
- Die Authentifizierung bei der Citrix Receiver für Web-Site erfolgt mit einem Konto vom Typ development\testuser1 plus Kennwort.
- Es besteht keine Vertrauensstellung zwischen den beiden Domänen.

### **Konfigurieren eines Citrix Gateways für den Store**

Gehen Sie zum Konfigurieren eines Citrix Gateways für den Store folgendermaßen vor:

- 1. Wählen Sie im linken Bereich der Citrix StoreFront‑Verwaltungskonsole **Stores** und klicken Sie im Bereich **Aktionen** auf **Citrix Gateways verwalten**.
- 2. Klicken Sie auf dem Bildschirm "Citrix Gateways verwalten"auf die Schaltfläche **Hinzufügen**.
- 3. Legen Sie die Einstellungen für "Allgemeine Einstellungen", "Secure Ticket Authority"und "Authentifizierung"fest.

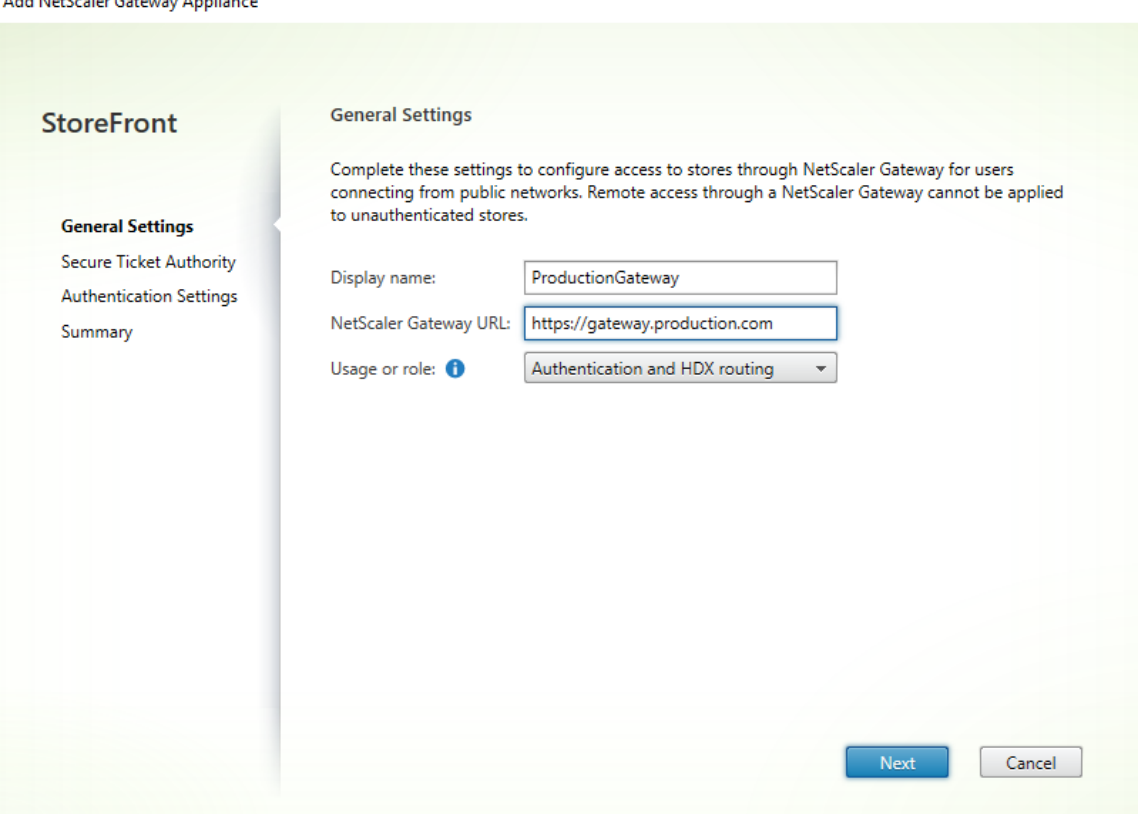

Add NetScaler Gateway Appliance

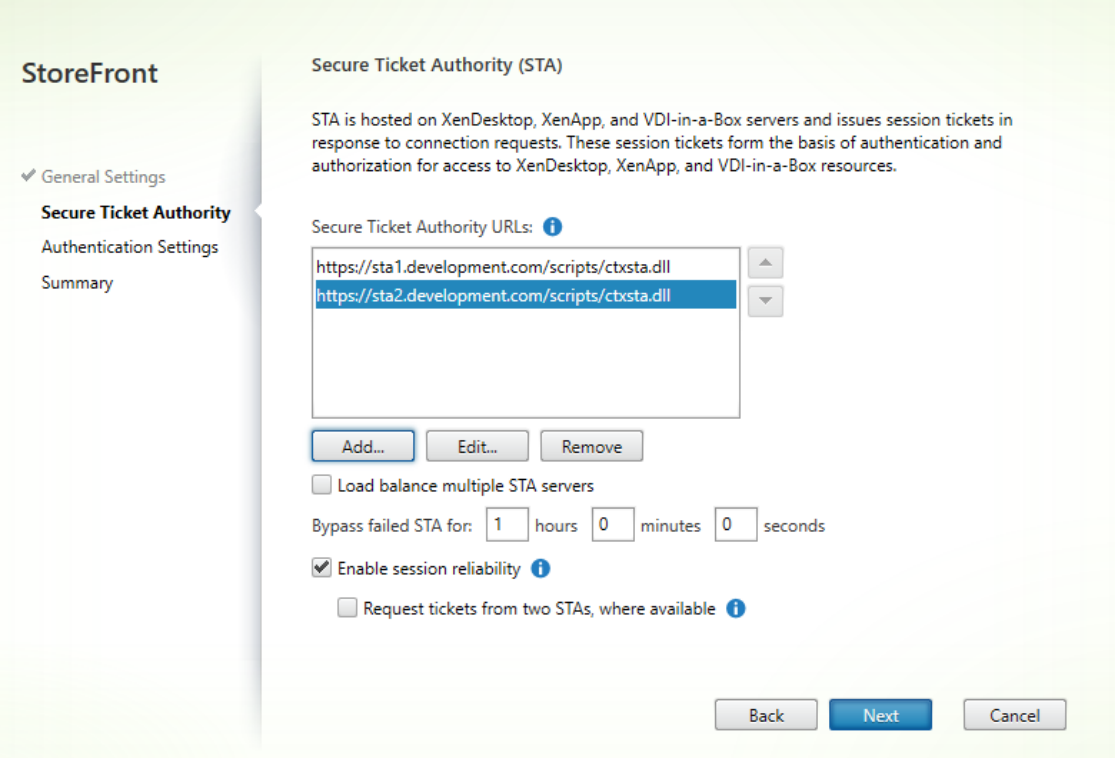

Edit NetScaler Gateway appliance - ProductionGateway

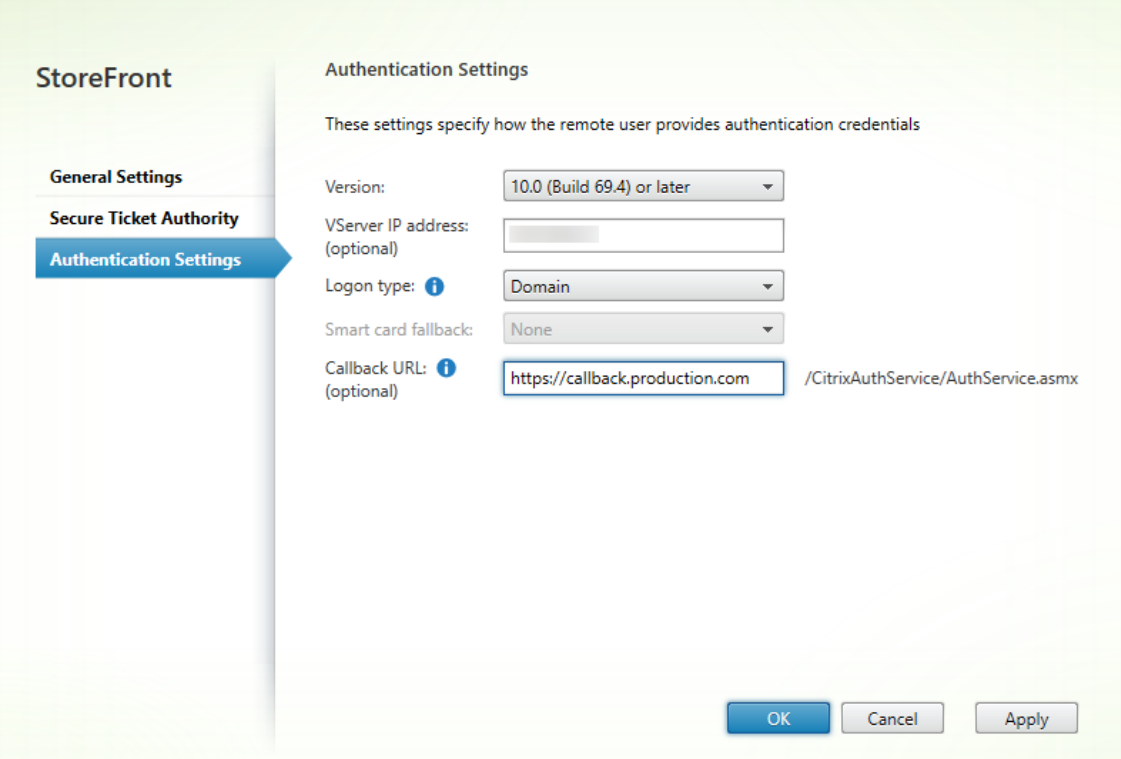
## **Hinweis:**

Bedingte DNS‑Weiterleitungen müssen ggf. hinzugefügt werden, damit DNS‑Server in beiden Domänen FQDNs in der anderen Domäne auflösen können. Das Citrix Gateway muss die FQDNs des STA-Servers in der Domäne development.com auflösen können, indem es den DNS-Server von production.com verwendet. StoreFront muss außerdem die Rückruf-URL in der Domäne production.com auflösen können, indem es den DNS‑Server von development .com verwendet. Als Alternative kann ein FQDN von development.com verwendet werden, der in die virtuelle IP‑Adresse (VIP) des virtuellen Citrix Gateway‑Servers aufgelöst wird.

## **Aktivieren von Passthrough von Citrix Gateway**

- 1. Wählen Sie im linken Bereich der Citrix StoreFront‑Verwaltungskonsole **Stores** aus und klicken Sie im Bereich **Aktionen** auf **Authentifizierungsmethoden verwalten**.
- 2. Aktivieren Sie auf dem Bildschirm "Authentifizierungsmethoden verwalten"die Option **Passthrough‑Authentifizierung von Citrix Gateway**.
- 3. Klicken Sie auf **OK**.

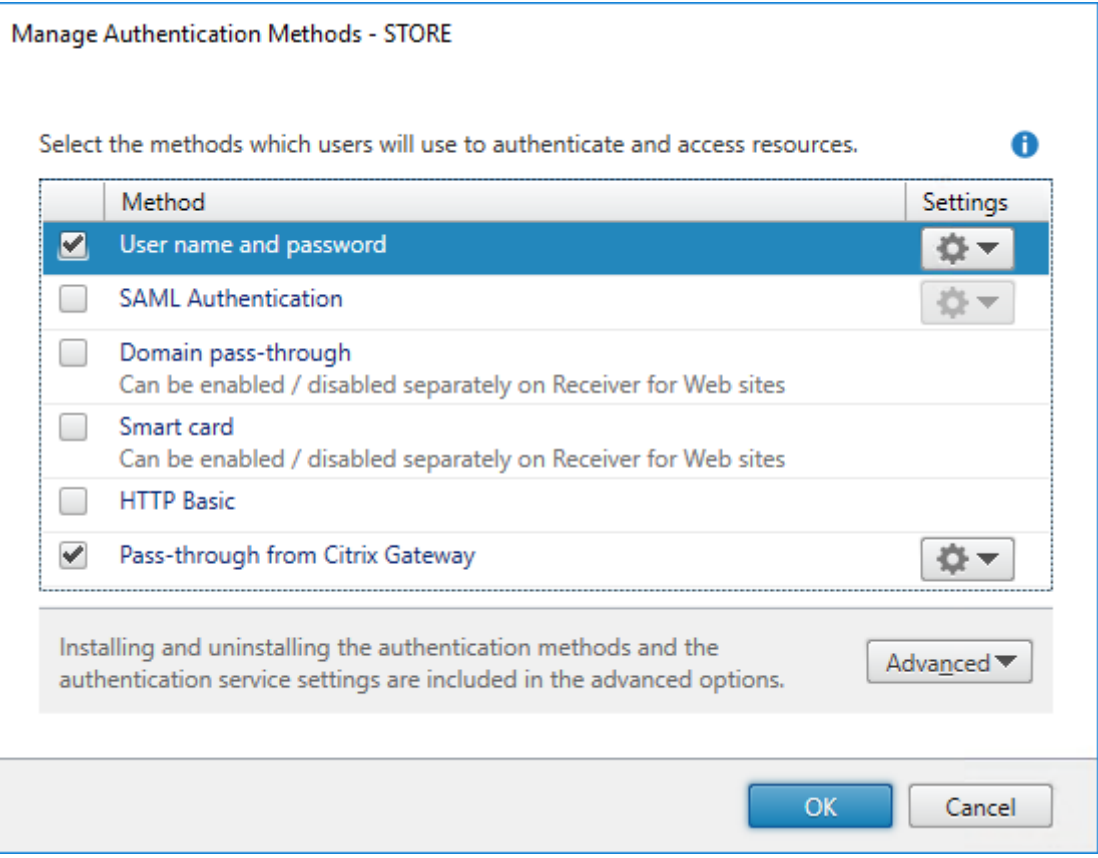

## **Konfigurieren des Stores für einen Remotezugriff über Gateway**

- 1. Wählen Sie im linken Bereich der Citrix StoreFront‑Verwaltungskonsole den Knoten **Stores** und im Ergebnisbereich einen Store aus. Klicken Sie im **Aktionsbereich** auf **Remotezugriffeinstel‑ lungen konfigurieren**.
- 2. Wählen Sie **Remotezugriff aktivieren**.
- 3. Stellen Sie sicher, dass Sie Citrix Gateway beim Store registriert haben. Wenn Citrix Gateway nicht registriert ist, können keine STA‑Sitzungstickets erstellt werden.

#### Configure Remote Access Settings - Store

Enabling remote access allows users outside the firewall to securely access resources. After you enable remote access, add a NetScaler Gateway appliance.

**▶ Enable Remote Access** 

Select the permitted level of access to internal resources

Allow users to access only resources delivered through StoreFront (No VPN tunnel) <sup>1</sup>

 $\bigcirc$  Allow users to access all resources on the internal network (Full VPN tunnel)  $\bigcirc$ Users may require the NetScaler Gateway Plug-in to establish a full VPN tunnel.

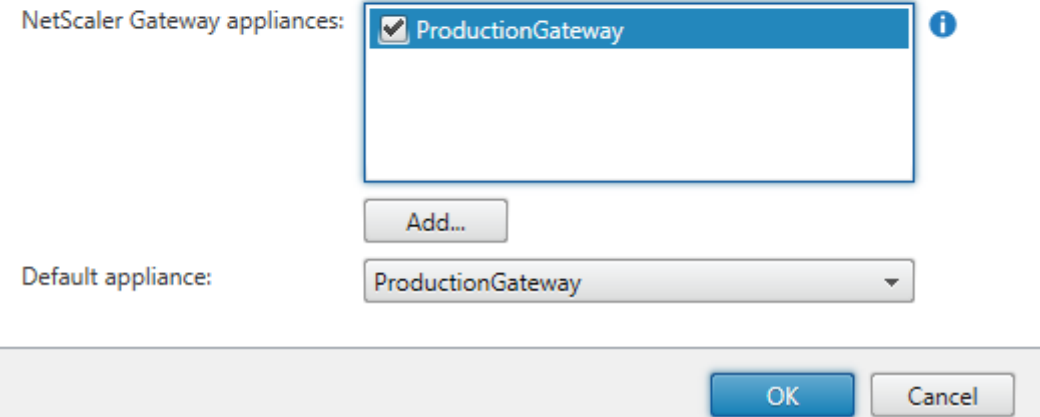

## **Deaktivieren der Tokenkonsistenz**

- 1. Wählen Sie im linken Bereich der Citrix StoreFront‑Verwaltungskonsole den Knoten **Stores** und im Ergebnisbereich einen Store aus. Klicken Sie im Bereich **Aktionen** auf **Storeeinstellungen konfigurieren**.
- 2. Wählen Sie auf der Seite "Storeeinstellungen konfigurieren"die Option **Erweiterte Einstellun‑ gen** aus.

3. Deaktivieren Sie das Kontrollkästchen **Tokenkonsistenz erforderlich**. Weitere Informationen finden Sie unter Erweiterte Storeeinstellungen.

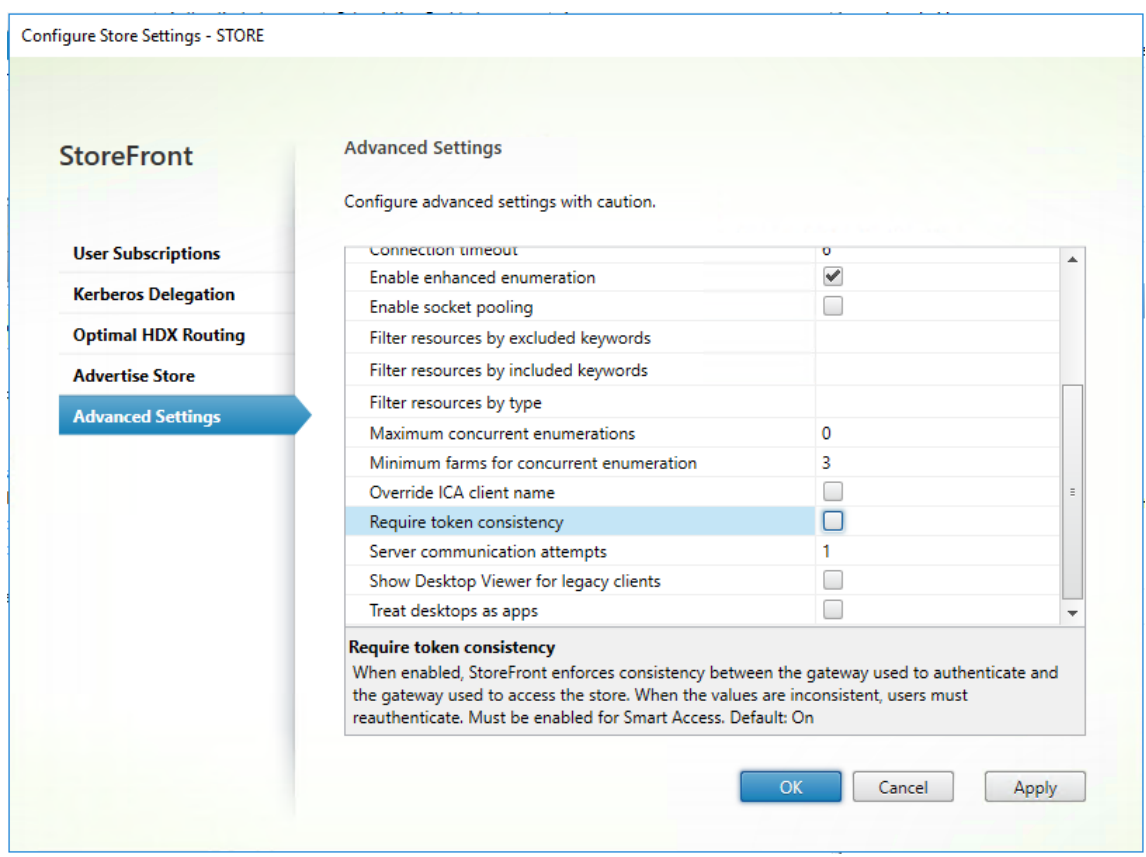

#### 4. Klicken Sie auf **OK**.

Hinweis:

Die Einstellung "Tokenkonsistenz erforderlich"ist standardmäßig aktiviert. Wenn Sie diese Einstellung deaktivieren, funktionieren SmartAccess-Features für die Citrix Gateway-Endpunktanalyse (EPA) nicht mehr. Weitere Informationen zu SmartAccess finden Sie unter CTX138110.

## **P[assthrough](https://support.citrix.com/article/CTX138110)‑Authentifizierung von Citrix Gateway für die Website deaktivieren**

### **Wichtig:**

Durch Deaktivieren der Passthrough‑Authentifizierung von Citrix Gateway wird verhindert, dass die Website die falschen Anmeldeinformationen der Domäne production.com verwendet, die vom Citrix Gateway weitergegeben werden. Bei deaktivierter Passthrough‑Authentifizierung von Citrix Gateway wird der Benutzer zur Eingabe der Anmeldeinformationen aufgefordert. Diese Anmeldeinformationen unterscheiden sich von den Anmeldeinformationen, die zur

Anmeldung über Citrix Gateway verwendet werden.

- 1. Wählen Sie im linken Bereich der Citrix StoreFront‑Verwaltungskonsole den Knoten **Stores**.
- 2. Wählen Sie den **Store** aus, den Sie ändern möchten.
- 3. Klicken Sie im Bereich **Aktionen** auf **Receiver für Web‑Sites verwalten**.
- 4. Deaktivieren Sie unter "Authentifizierungsmethoden"**Passthrough‑Authentifizierung von Citrix Gateway**.
- 5. Klicken Sie auf **OK**.

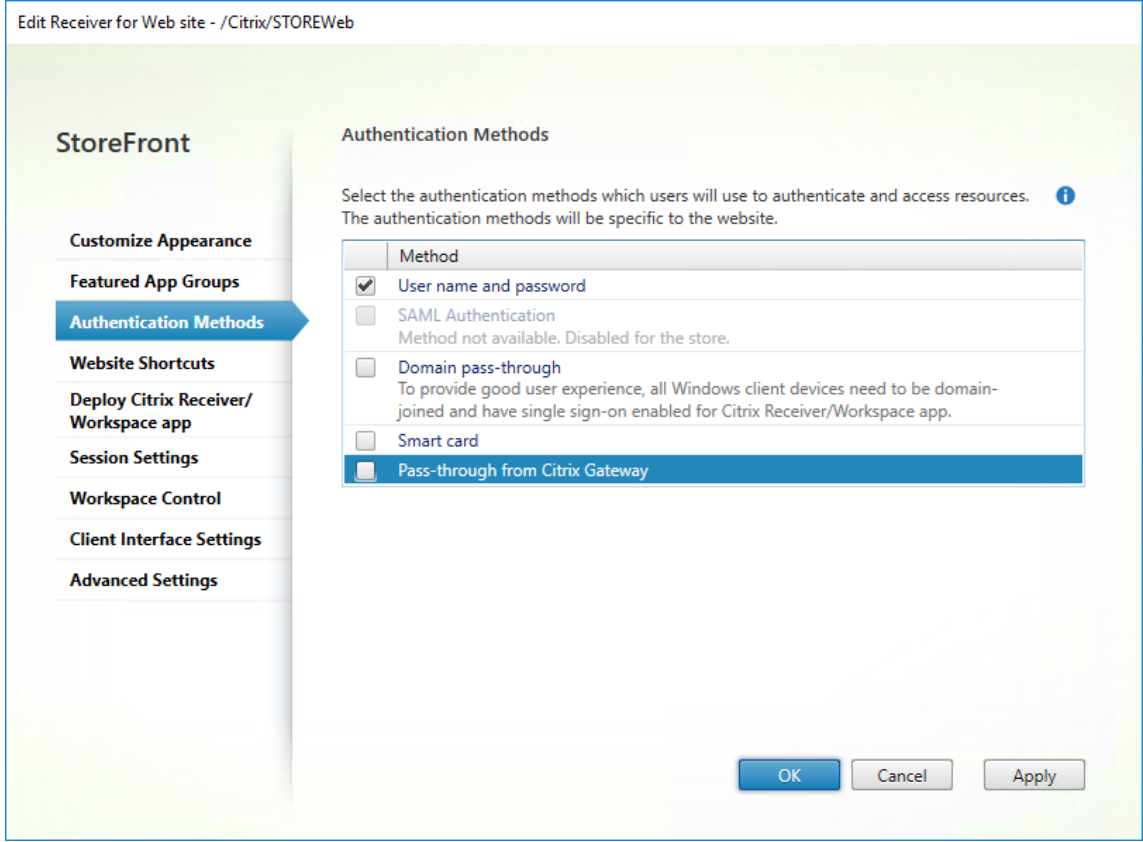

## **Melden Sie sich beim Gateway mit einem Benutzerkonto und Anmeldeinformationen von production.com an**

Zum Testen melden Sie sich beim Gateway mit einem Benutzerkonto und Anmeldeinformationen von production.com an.

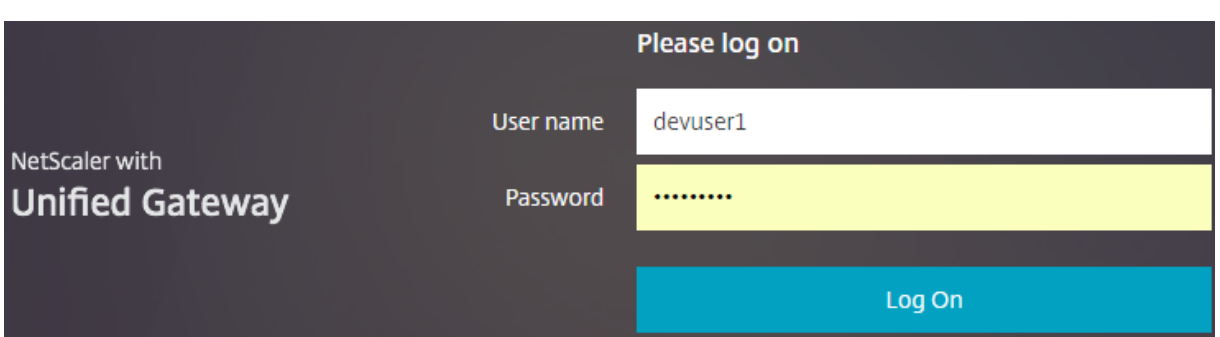

Nach der Anmeldung wird der Benutzer aufgefordert, die Anmeldeinformationen von development .com einzugeben.

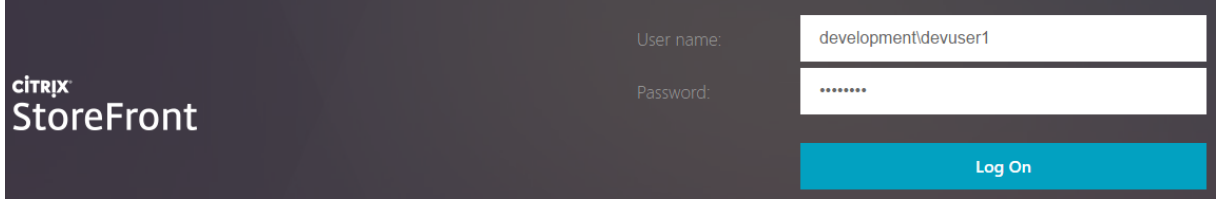

# **Hinzufügen einer Dropdownliste vertrauenswürdiger Domänen in StoreFront (optional)**

Mit dieser optionalen Einstellung kann verhindert werden, dass Benutzer versehentlich die falsche Domäne zur Authentifizierung über Citrix Gateway eingeben.

Wenn der Benutzername für beide Domänen gleich ist, ist die Eingabe der falschen Domäne wahrscheinlicher. Neue Benutzer sind außerdem evtl. gewohnt, bei der Anmeldung über Citrix Gateway keine Domäne anzugeben. Benutzer können dann vergessen, domäne\benutzername für die zweite Domäne einzugeben, wenn sie aufgefordert werden, sich bei der Receiver für Web‑Site anzumelden.

- 1. Wählen Sie im linken Bereich der Citrix StoreFront‑Verwaltungskonsole **Stores** aus und klicken Sie im Bereich **Aktionen** auf **Authentifizierungsmethoden verwalten**.
- 2. Klicken Sie auf den Dropdownpfeil neben **Benutzername und Kennwort**.
- 3. Klicken Sie auf **Hinzufügen**, um development.com als vertrauenswürdige Domäne hinzuzufügen, und aktivieren Sie das Kontrollkästchen **Domänenliste auf Anmeldeseite anzeigen**.
- 4. Klicken Sie auf **OK**.

#### **Configure Trusted Domains**

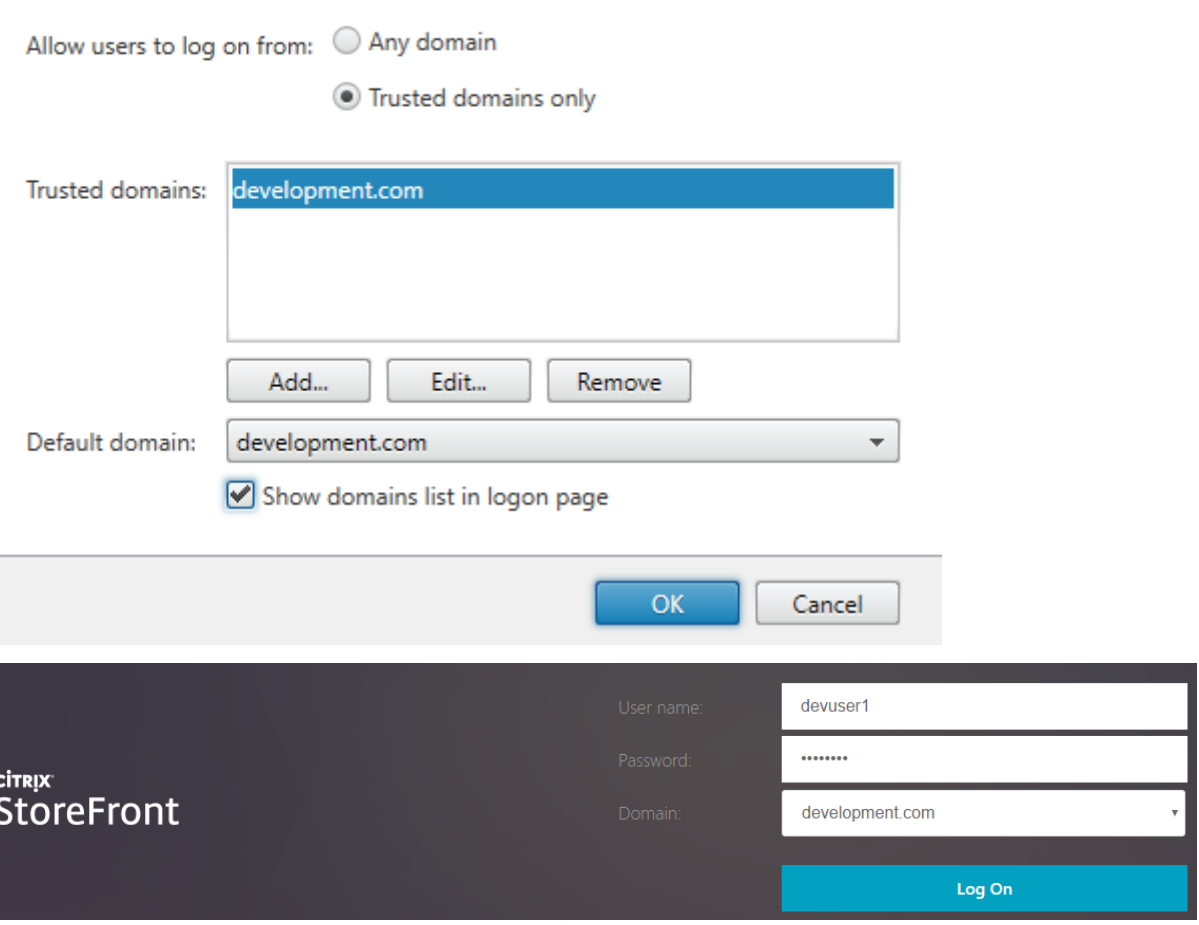

#### **Hinweis:**

Die Kennwortzwischenspeicherung im Browser wird für dieses Authentifizierungsszenario nicht empfohlen. Wenn Benutzer unterschiedliche Kennwörter für die beiden Domänenkonten verwenden, kann die Kennwortzwischenspeicherung zu Fehlern führen.

## **Aktionsrichtlinie für NetScaler‑Sitzungen**

- Wenn Single Sign‑On für Webanwendungen in der Citrix Gateway‑Sitzungsrichtlinie aktiviert ist, werden falsche Anmeldeinformationen, die vom Citrix Gateway an eine Website gesendet werden ignoriert, da die Authentifizierungsmethode **Passthrough‑Authentifizierung von Citrix Gateway** auf der Website deaktiviert ist. Die Website fordert Benutzer zur Eingabe der Anmelde‑ informationen auf, unabhängig von der gewählten Einstellung für diese Option.
- Das Ausfüllen der Single Sign-On-Einträge auf den Registerkarten "Client Experience" und "Published Apps"auf dem Citrix Gateway ändert nicht das in diesem Artikel beschriebene Verhalten.

### StoreFront 2311

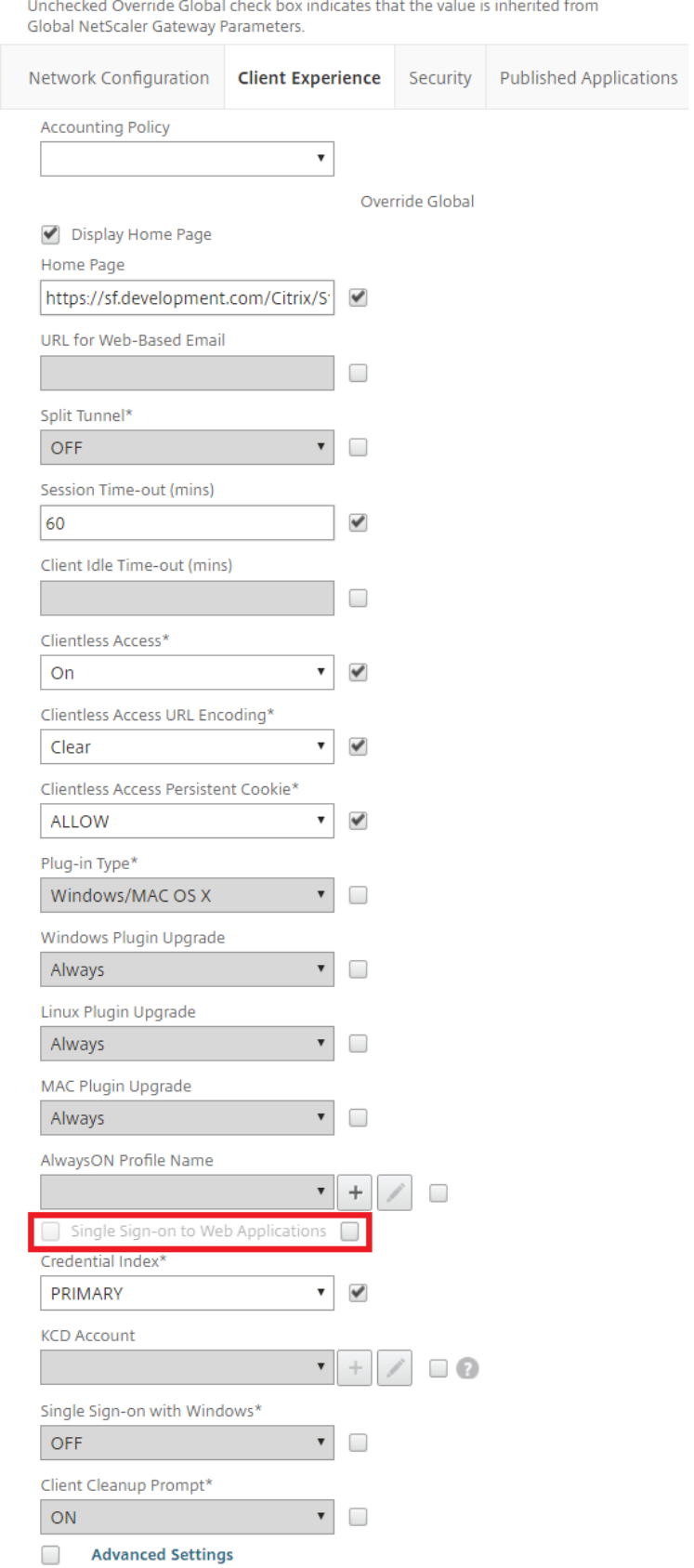

Unchecked Override Global check box indicates that the value is inherited from Global NetScaler Gateway Parameters.

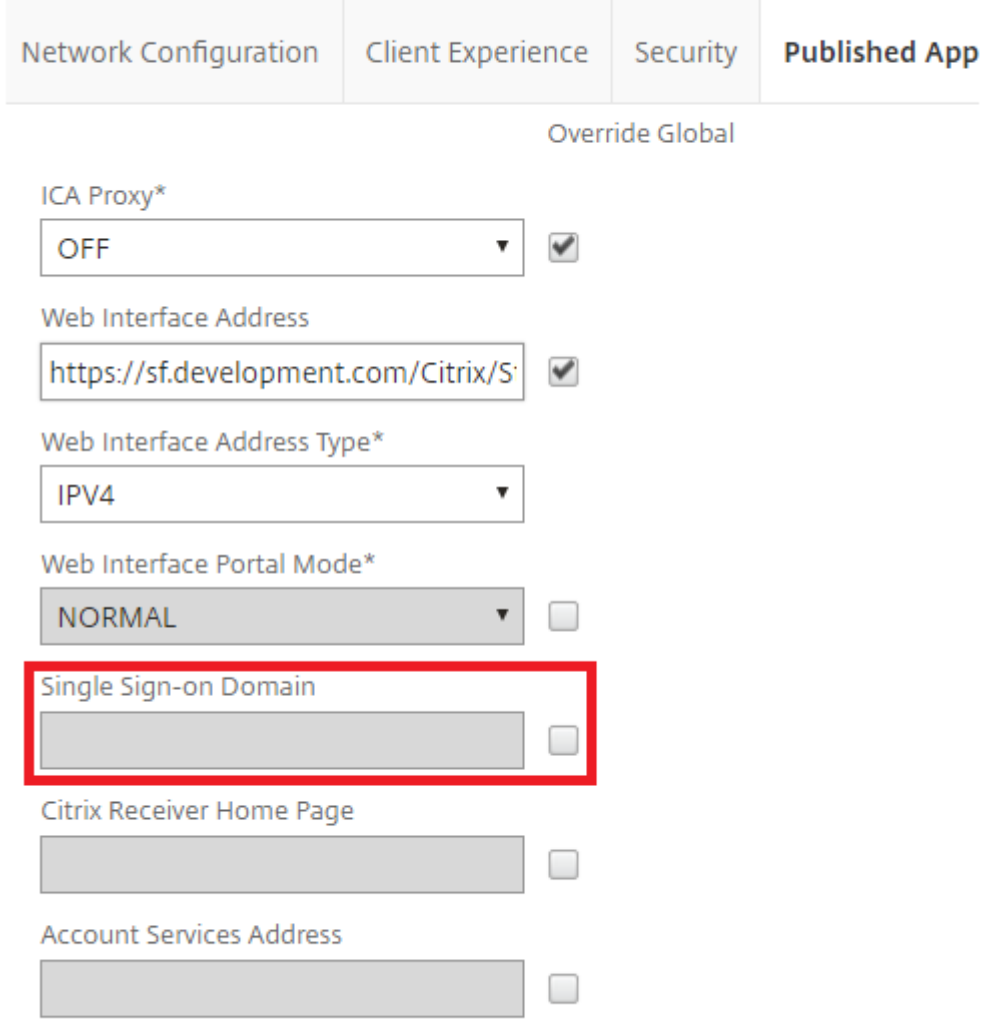

# **Beacons konfigurieren**

### April 17, 2024

Verwenden Sie die Aufgabe "Beacons verwalten", um URLs innerhalb und außerhalb des internen Netzwerks anzugeben, die als Beacons verwendet werden sollen. Die Citrix Workspace‑App versucht eine Kontaktaufnahme mit den Beacons und ermittelt anhand der Antworten, ob Benutzer mit lokalen oder öffentlichen Netzwerken verbunden sind. Wenn ein Benutzer auf einen Desktop oder eine Anwendung zugreift, werden die Standortinformationen an den Server mit der Ressource

weitergegeben, sodass die entsprechenden Verbindungsinformationen an die Citrix Workspace‑App zurückgegeben werden können. Dadurch wird sichergestellt, dass die Benutzer nicht aufgefordert werden, sich neu anzumelden, wenn sie auf einen Desktop oder eine Anwendung zugreifen.

Beispiel: Wenn der interne Beacon zugänglich ist, ist der Benutzer mit dem lokalen Netzwerk verbun‑ den. Wenn die Citrix Workspace‑App den internen Beacon nicht kontaktieren kann und Antworten von beiden externen Beacons empfängt, hat der Benutzer eine Internetverbindung, ist jedoch außer‑ halb des Unternehmensnetzwerks. Daher muss sich der Benutzer über Citrix Gateway mit Desktops und Anwendungen verbinden. Wenn ein Benutzer auf einen Desktop oder eine Anwendung zugreift, wird der Server mit der Ressource benachrichtigt, um Details zum Citrix Gateway‑Gerät, über das die Verbindung geleitet werden muss, bereitzustellen. Dies bedeutet, dass der Benutzer sich beim Zugriff auf den Desktop oder die Anwendung nicht am Gerät anmelden muss.

Standardmäßig legt StoreFront Folgendes fest:

- Den internen Beacon zur Basis‑URL Ihrer Bereitstellung.
- Externe Beacons zu http://ping.citrix.com und der URL der ersten Citrix Gateway-Bereitstellung, die Sie hinzufügen.

Wenn Sie Beacons ändern, müssen Sie sicherstellen, dass die Benutzer die Citrix Workspace‑App mit den geänderten Beaconinformationen aktualisieren. Benutzer können eine aktualisierte Citrix Workspace‑App‑Provisioningdatei von der Citrix Workspace‑App für HTML5 abrufen. Andernfalls kön‑ nen Sie eine Provisioningdatei für den Store exportieren und diese Datei für die Benutzer verfügbar machen.

#### Wichtig:

Verw[enden Sie in einer Multiserverbereitstellung jewe](https://docs.citrix.com/de-de/storefront/1912-ltsr/configure-manage-stores/export-files)ils nur einen Server, um Änderungen an der Konfiguration der Servergruppe vorzunehmen. Stellen Sie sicher, dass die Citrix StoreFront-Verwaltungskonsole nicht auf den anderen Servern der Bereitstellung ausgeführt wird. Zum Ab‑ schluss

übertragen Sie die Konfigurationsänderungen auf die Servergruppe, sodass die anderen Server der Bereitstellung aktualisiert werden.

- 1. [Wählen Sie im linken Bereich der Citrix StoreFront‑Verwaltungsko](https://docs.citrix.com/de-de/storefront/current-release/configure-server-group)nsole den Knoten **Stores** aus und klicken Sie im Bereich "Aktionen"auf **Beacons verwalten**.
- 2. Geben Sie die URL an, die als interner Beacon verwendet werden soll.
	- Zum Verwenden der Server-URL oder der Lastausgleichs-URL der StoreFront-Bereitstellung, wählen Sie **Dienst‑URL verwenden**.
	- Zum Verwenden einer anderen URL wählen Sie **Beaconadresse angeben** und geben Sie eine hoch verfügbare URL im internen Netzwerk an.
- 3. Klicken Sie auf **Hinzufügen**, um die URL eines externen Beacons hinzuzufügen. Zum Ändern eines Beacons wählen Sie die URL in der Liste "Externe Beacons"aus und klicken Sie auf **Bear‑**

**beiten**. Wählen Sie eine URL in der Liste aus und klicken Sie auf **Entfernen**, um die Verwendung der Adresse als Beacon zu beenden.

Sie müssen mindestens zwei hoch verfügbare externe Beacons, die von öffentlichen Netzw‑ erken aus aufgelöst werden können, angeben. Die Beacon‑URLs müssen vollqualifizierte Domänennamen sein (http://example.com), verwenden Sie keine abgekürzten NetBIOS-Namen (http://example). So kann die Citrix Workspace-App ermitteln, ob Benutzer hinter einer Internetpaywall sind, z. B. in einem Hotel oder Internetcafé. In solchen Fällen stellen alle externen Beacons eine Verbindung mit demselben Proxy her.

#### **Hinweis:**

Verwenden Sie keine Websites Dritter, die Sie nicht besitzen, als externen Beacon. Verwen‑ den Sie stattdessen http://ping.citrix.com oder Websites, die von Ihrer Organisation kontrolliert werden.

# **Einzelnen FQDN für die interne und externe Verwendung erstellen**

#### February 28, 2024

Sie können einen einzelnen vollqualifizierten Domänennamen (FQDN) erstellen, der direkt von Ihrem Unternehmensnetzwerk aus und remote über ein Citrix Gateway auf einen Store zugreifen kann.

Nachfolgend gelten folgende Beispiele:

- https://storefront.example.com ist die Einzel-URL für den Zugriff der Benutzer auf StoreFront. Innerhalb des Netzwerks wird sie in den StoreFront‑Server oder Load Balancer aufgelöst. Außerhalb des Netzwerks wird sie in das Gateway aufgelöst.
- https://storefrontcb.example.com ist die Rückruf-URL. Diese wird intern in das Gateway aufgelöst. Sie ist nur für Smart Access oder die kennwortlose Authentifizierung erforderlich. Sie müssen sicherstellen, dass das Zertifikat auf dem Gateway diese Adresse als SAN enthält. Verwenden Sie ein Platzhalterzertifikat.

#### **Basis‑URL der Servergruppe**

Ändern Sie die Basis-URL zur Verwendung als Einzel-URL. Siehe Basis-URL für eine Bereitstellung ändern.

## **StoreFront‑Beacons für die lokal installierte Citrix Workspace‑App**

Die lokale installierte Citrix Workspace‑App versucht eine Kontaktaufnahme mit den Beacons und ermittelt anhand der Antworten, ob Benutzer mit lokalen oder öffentlichen Netzwerken verbunden sind.

Standardmäßig verwendet StoreFront die Basis‑URL der Servergruppe als interne Beacon URL. In dieser Konfiguration ist dieselbe URL sowohl intern als auch extern gültig und kann daher nicht als Beacon verwendet werden. Daher müssen Sie den internen Beacon auf eine URL festlegen, von der Sie wissen, dass sie nur intern zugänglich ist.

Siehe Beacon konfigurieren.

## **Exte[rnes DNS](https://docs.citrix.com/de-de/storefront/current-release/integrate-with-citrix-gateway-and-citrix-adc/configure-beacon.html)**

• storefront.example.com wird in die nach außen gerichtete IP des virtuellen Citrix Gateway-Servers aufgelöst.

### **Internes DNS**

- storefront.example.com wird in den StoreFront-Load Balancer bzw. die IP des einzelnen StoreFront‑Servers aufgelöst.
- storefrontcb.example.com wird in die VIP des virtuellen Gateway‑Servers aufgelöst. Gibt es eine Firewall zwischen der DMZ und dem lokalen Unternehmensnetzwerk, müssen Sie dies berück‑ sichtigen.

# **StoreFront‑Konfiguration exportieren und importieren**

#### August 17, 2023

#### Hinweis:

Sie können nur StoreFront‑Konfigurationen von StoreFront‑Versionen importieren, welche mit der der Zielinstallation identisch sind.

Sie können die gesamte Konfiguration einer StoreFront-Bereitstellung exportieren. Dies schließt Einzelserverbereitstellungen und Servergruppenkonfigurationen ein. Wenn eine vorhandene Bere‑ itstellung bereits auf dem importierenden Server besteht, wird die aktuelle Konfiguration gelöscht und durch die im Backuparchiv enthaltene Konfiguration ersetzt. Wenn der Zielserver eine saubere Werkstandardinstallation ist, wird mit der aus dem Backup importierten Konfiguration eine neue Bereitstellung erstellt. Das exportierte Konfigurationsbackup ist im unverschlüsselten Zustand ein ZIP‑Archiv oder eine CTXZIP‑Datei, wenn Sie die Backupdatei bei ihrer Erstellung verschlüsseln.

## **Szenarios, in denen Konfigurationsexport und ‑import verwendet werden kann**

- Führen Sie nur ein Backup von StoreFront-Bereitstellungen in einem funktionierenden und vertrauenswürdigen Zustand aus. Bei jeder Änderung an der Konfiguration ist ein neues Backup erforderlich, welches das alte ersetzt. Sie können vorhandene Backups nicht ändern, da ein Datei‑Hash der Datei backup.zip Änderungen verhindert.
- Führen Sie zum Zweck der Notfallwiederherstellung ein Backup VOR dem Upgrade von Store-Front aus.
- Klonen bestehender StoreFront‑Testbereitstellungen für die Produktion
- Erstellen von Benutzerakzeptanzumgebungen durch Klonen von Produktionsbereitstellungen in eine Testumgebung
- Verschieben von StoreFront bei einer Betriebssystemmigration, z. B. beim Upgrade des Hostings von Windows Server 2019 auf Windows 2022. Direkte Betriebssystem‑Upgrades werden nicht unterstützt.
- Aufbau zusätzlicher Servergruppen in Bereitstellungen mit mehreren Standorten, z. B. in großen Unternehmen mit mehreren Datencentern

# **Punkte, die beim Exportieren und Importieren einer StoreFront‑Konfiguration zu berücksichtigen sind**

- Verwenden Sie zurzeit von Citrix veröffentlichte Authentifizierungs-SDKs, wie Magic Word-Authentifizierung oder Authentifizierungsanpassungen von Drittanbietern? In diesem Fall müssen Sie diese Pakete auf ALLEN importierenden Servern installieren, BEVOR Sie eine Kon‑ figuration importieren, die spezielle Authentifizierungsmethoden enthält. Wenn erforderliche Authentifizierungs‑SDKs nicht auf den importierenden Servern installiert sind, schlägt der Import der Konfiguration fehl. Beim Importieren einer Konfiguration in eine Servergruppe müssen Sie die Authentifizierungspakete auf allen Mitgliedern der Gruppe installieren.
- Sie können die Konfigurationsbackups ver‑ und entschlüsseln. Die exportierenden und importierenden PowerShell‑Cmdlets unterstützen beide Anwendungsfälle.
- Sie können verschlüsselte Backups (.ctxzip) später entschlüsseln; StoreFront kann unverschlüs‑ selte Backupdateien (.zip) jedoch nicht erneut verschlüsseln. Wenn ein verschlüsseltes Backup erforderlich ist, führen Sie den Export erneut durch und verwenden Sie dabei ein PowerShell‑ Anmeldeinformationenobjekt mit einem Kennwort Ihrer Wahl.
- Die Site‑ID der Website in IIS, in der StoreFront installiert ist (exportierender Server), muss mit der Site‑ID der Zielwebsite in IIS (importierender Server) übereinstimmen, für die Sie das Backup der StoreFront‑Konfiguration wiederherstellen möchten.

## **PowerShell‑Cmdlets**

## **Export‑STFConfiguration**

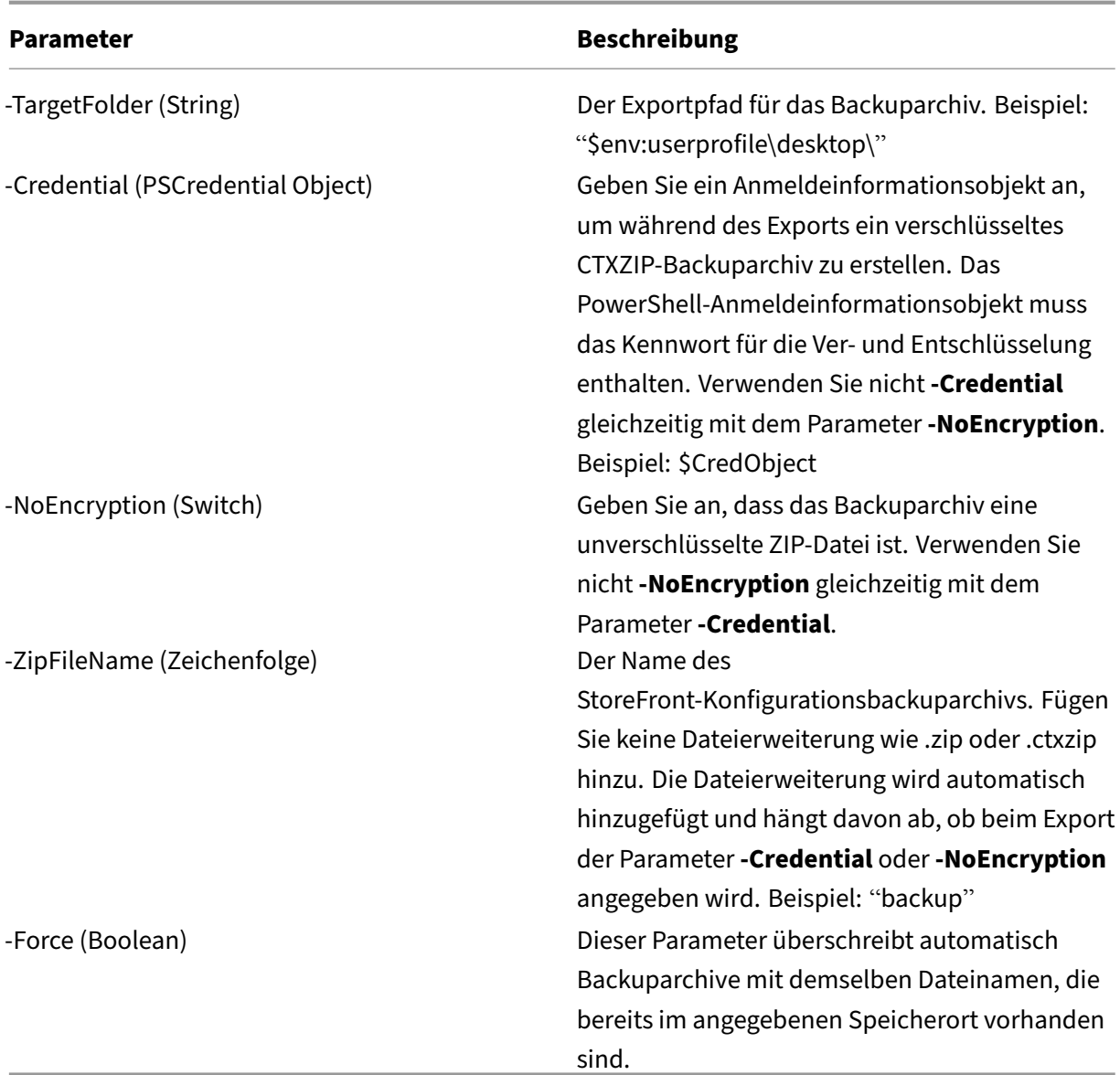

## **Wichtig:**

Der Parameter **‑SiteID** aus StoreFront 3.5 ist seit Version 3.6 veraltet. Beim Import muss **SiteID** nicht mehr angegeben werden, da immer die Site‑ID aus dem Backuparchiv verwendet wird. Stellen Sie sicher, dass die Site‑ID mit der vorhandenen StoreFront‑Website übereinstimmt, die bereits in IIS auf dem importierenden Server konfiguriert ist.Konfigurationsimports von **SiteID 1** zu **SiteID 2** werden NICHT unterstützt.

# **Import‑STFConfiguration**

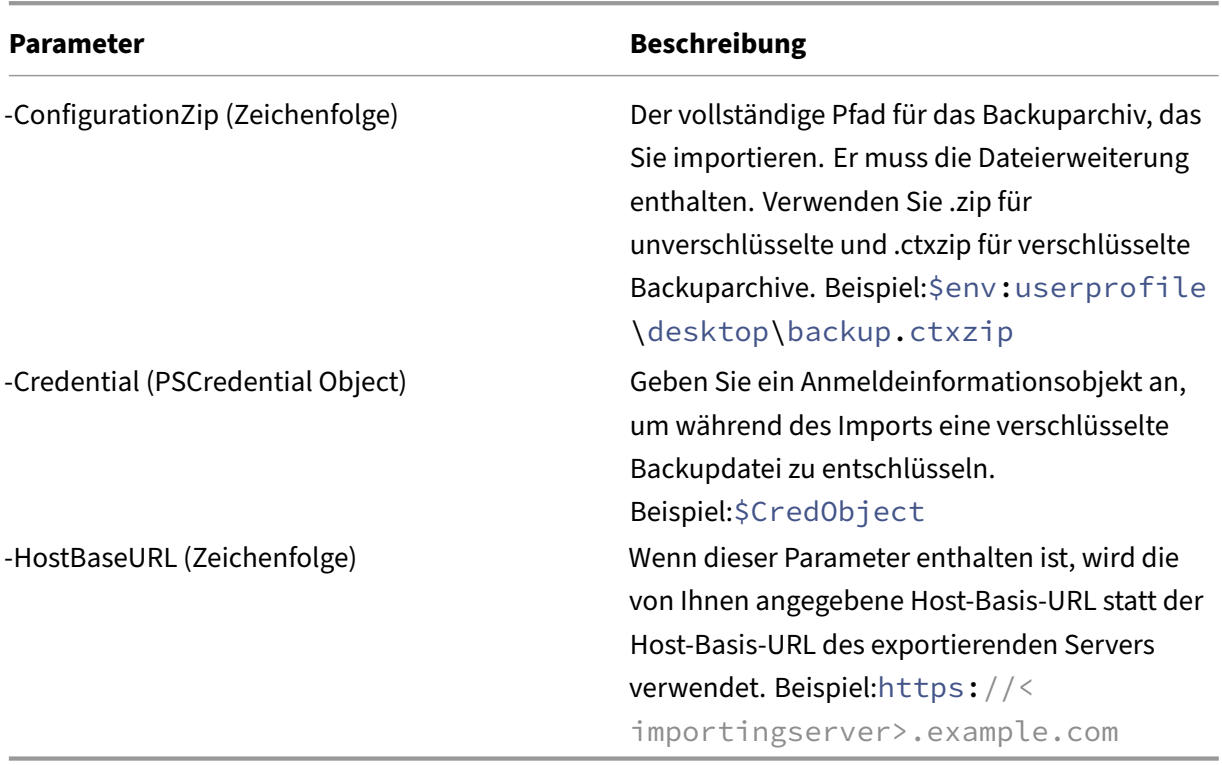

# **Unprotect‑STFConfigurationBackup**

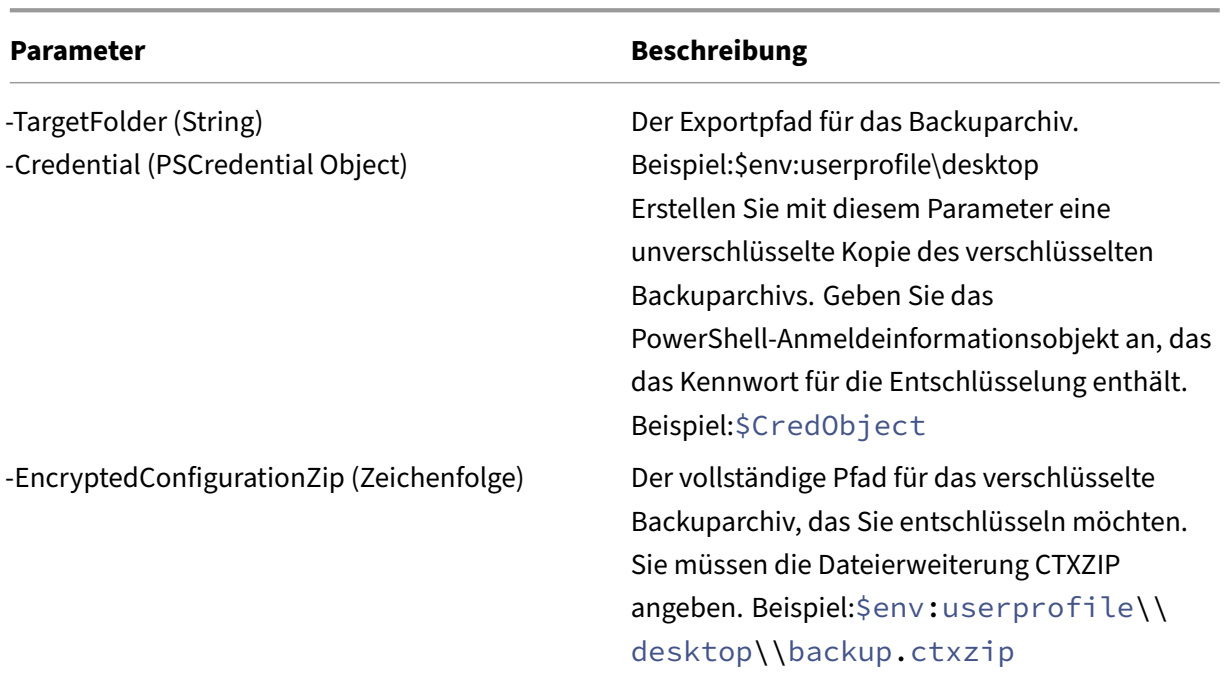

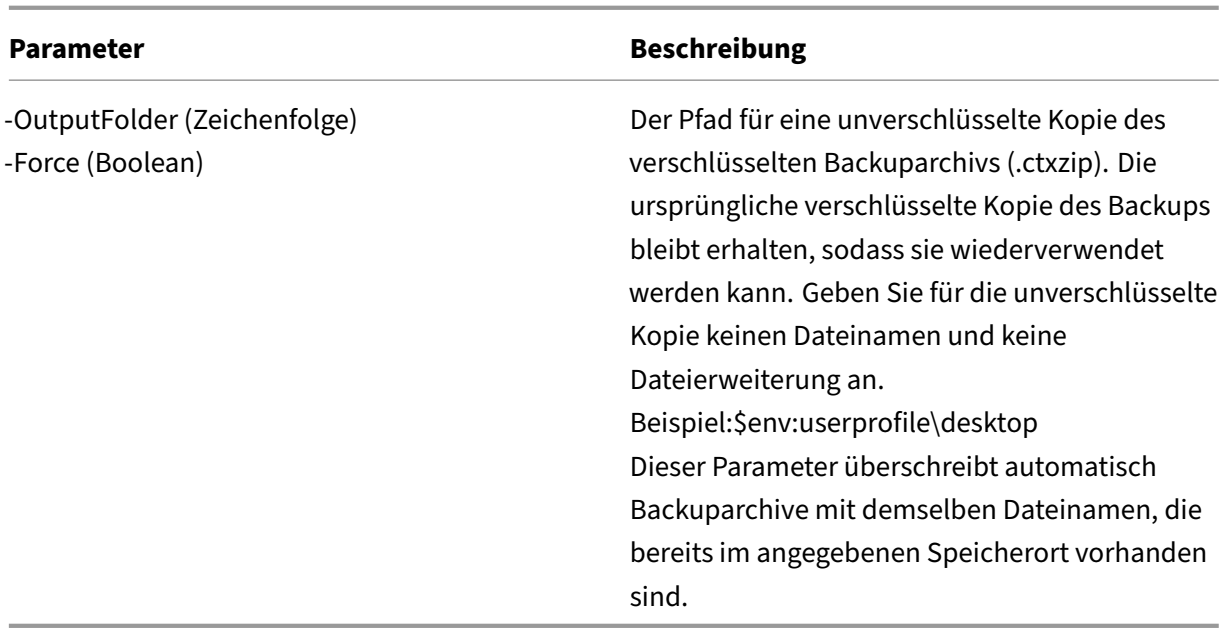

## **Beispiele für Konfigurationsexporte und ‑importe**

#### **Importieren der StoreFront‑Cmdlets in die aktuelle PowerShell‑Sitzung**

Öffnen Sie PowerShell Integrated Scripting Environment (ISE) auf dem StoreFront‑Server und führen Sie Folgendes aus:

```
1 $env:PSModulePath = [Environment]::GetEnvironmentVariable('PSModulePath
      ','Machine')
2 $SDKModules = 'C:\Program Files\Citrix\Receiver StoreFront\
      PowerShellSDK\Modules\Citrix.StoreFront'
3 Import-Module "$SDKModules\Citrix.StoreFront.psd1" -verbose
4 Import-Module "$SDKModules.Authentication\Citrix.StoreFront.
     Authentication.psd1" -verbose
5 Import-Module "$SDKModules.Roaming\Citrix.StoreFront.Roaming.psd1" -
     verbose
6 Import-Module "$SDKModules.Stores\Citrix.StoreFront.Stores.psd1" -
      verbose
7 Import-Module "$SDKModules.WebReceiver\Citrix.StoreFront.WebReceiver.
      psd1" -verbose
8 <!--NeedCopy-->
```
#### **Einzelserverszenarios**

**Erstellen Sie ein unverschlüsseltes Backup einer vorhandenen Konfiguration auf Server A und stellen Sie es auf derselben Bereitstellung wieder her** Exportieren Sie die Konfiguration des Servers, den Sie sichern möchten.

```
1 Export-STFConfiguration -targetFolder "$env:userprofile\desktop" -
     zipFileName "backup" -NoEncryption
2 <!--NeedCopy-->
```
Kopieren Sie die Datei backup.zip an einen sicheren Speicherort. Sie können das Backup im Rahmen einer Notfallwiederherstellung dazu verwenden, den Server im vorherigen Zustand wiederherzustellen.

```
1 Import-STFConfiguration -configurationZip "$env:userprofile\desktop\
     backup.zip" -HostBaseURL "https://storefront.example.com"
2 <!--NeedCopy-->
```
**Serverklonerstellung durch Sichern der Konfiguration auf Server A und Wiederherstellen auf Server B** Exportieren Sie die Konfiguration des Servers, den Sie sichern möchten.

```
1 Export-STFConfiguration -targetFolder "$env:userprofile\desktop" -
     zipFileName "backup" -NoEncryption
2 <!--NeedCopy-->
```
Kopieren Sie die Datei backup.zip auf den Desktop des Servers B.

```
1 Import-STFConfiguration -configurationZip "$env:userprofile\desktop\
     backup.zip" -HostBaseURL "https://serverB.example.com"
2 <!--NeedCopy-->
```
**StoreFront ist bereits auf einer benutzerdefinierten Website in IIS bereitgestellt. Stellen Sie die Konfiguration auf einer anderen benutzerdefinierten Websitebereitstellung wieder her** Bei Server A ist StoreFront auf einer benutzerdefinierten Website bereitgestellt statt der gewohnten Standardwebsite in IIS. Die IIS Site‑ID für die zweite in IIS erstellte Website ist 2. Der physische Pfad der StoreFront‑Website kann auf einem anderen Laufwerk sein, das nicht zum System gehört, wie d:\ oder auf dem standardmäßigen Systemlaufwerk c:\. Er sollte jedoch eine IIS Site‑ID verwenden, die größer als 1 ist.

Eine neue Website mit dem Namen "StoreFront"wurde in IIS konfiguriert, die **SiteID = 2** verwendet. StoreFront wurde bereits auf der benutzerdefinierten Website in IIS bereitgestellt und der physische Pfad auf dem Laufwerk ist d: \inetpub\wwwrooot.

#### StoreFront 2311

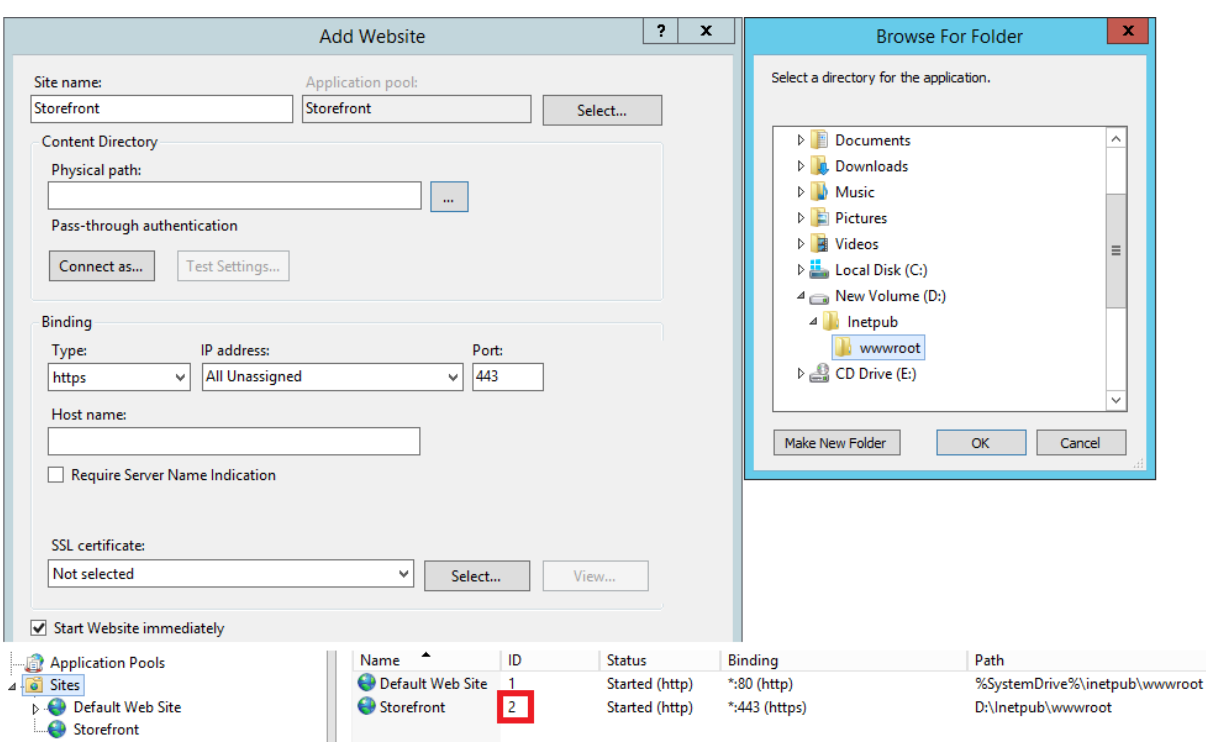

- 1. Exportieren Sie eine Kopie der Konfiguration von Server‑A.
- 2. Konfigurieren Sie IIS auf Server B mit einer neuen Website namens **StoreFront**, die auch **SiteID 2** verwendet.
- 3. Importieren Sie die Server A-Konfiguration auf Server B. Die Site-ID im Backup wird verwendet und muss mit der Zielwebsite übereinstimmen, in die Sie die StoreFront-Konfiguration importieren.

```
1 Import-STFConfiguration -configurationZip "$env:userprofile\
     desktop\backup.ctxzip" -HostBaseURL "https://serverB.example.
     com"
2 <!--NeedCopy-->
```
#### **Servergruppenszenarios**

**Szenario 1: Erstellen Sie ein Backup einer vorhandenen Servergruppenkonfiguration und stellen Sie die Konfiguration in derselben Servergruppenbereitstellung später wieder her** Zu einem früheren Zeitpunkt, als die Servergruppe nur zwei StoreFront‑Server, 2012R2‑A und 2012R2‑B, enthielt, wurde ein Backup der Konfiguration erstellt. Das Backuparchiv enthält einen Datensatz der **CitrixClusterMembership**, die zur Zeit des Backups nur die beiden ursprünglichen Server 2012R2‑A und 2012R2-B enthielt. Die Größe der StoreFront-Servergruppenbereitstellung ist seit dem ursprünglichen Backup aufgrund des Unternehmensbedarfs angestiegen und ein zusätzlicher Knoten, 2012R2‑C, wurde der Servergruppe hinzugefügt. Die zugrunde liegende StoreFront‑Konfiguration

der Servergruppe im Backup hat sich nicht geändert. Die aktuelle CitrixClusterMembership von drei Servern muss erhalten bleiben, auch wenn ein altes Backup mit nur den zwei ursprünglichen Servergruppenknoten importiert wird. Während des Imports wird die aktuelle Clustermitgliedschaft beibehalten und zurückgeschrieben, wenn die Konfiguration erfolgreich auf den primären Server importiert wurde. Beim Import wird auch die aktuelle CitrixClusterMembership beibehalten, wenn Servergruppenknoten seit dem Erstellen des ursprünglichen Backups entfernt wurden.

1. Exportieren Sie die Konfiguration der Servergruppe 1 aus 2012R2‑A, dem primären Server, der die gesamte Servergruppe verwaltet.

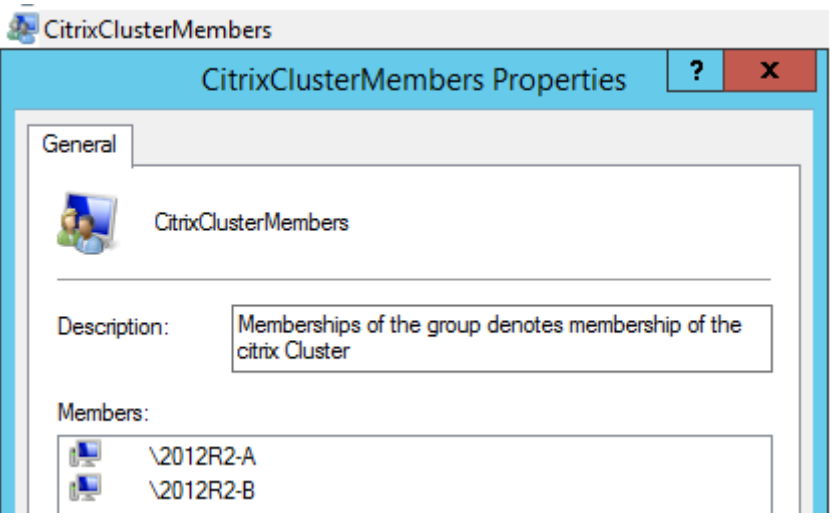

2. Fügen Sie der vorhandenen Servergruppe dann einen weiteren Server, 2012R2‑C, hinzu.

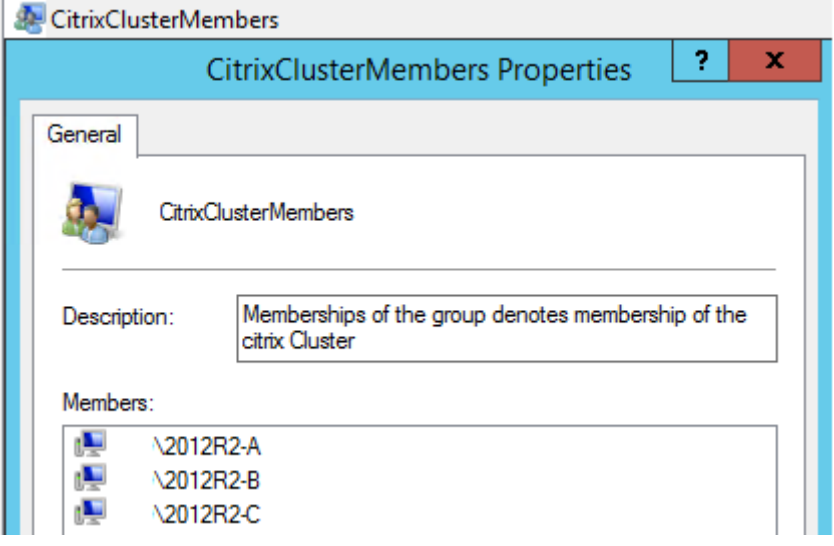

- 3. Stellen Sie die Konfiguration der Servergruppe auf einen früheren funktionierenden Zustand wieder her. Während des Importvorgangs erstellt StoreFront ein Backup der aktuellen Citrix-ClusterMembership der drei Server und stellt sie nach dem Abschluss des Imports wieder her.
- 4. Importieren Sie die Konfiguration der Servergruppe 1 zurück auf den Knoten 2012R2‑A.

```
1 Import-STFConfiguration -configurationZip "$env:userprofile\
     desktop\backup.ctxzip" -HostBaseURL "https://servergroup1.
     example.com"
2 <!--NeedCopy-->
```
5. Übertragen Sie die importierte Konfiguration auf die gesamte Servergruppe, sodass alle Server nach dem Import eine konsistente Konfiguration aufweisen.

**Szenario 2: Erstellen Sie ein Backup einer vorhandenen Konfiguration von Servergruppe 1 und erstellen Sie damit eine neue Servergruppe auf einer anderen Werkstandardinstallation. Sie können dem primären Server dann andere neue Servergruppenmitglieder hinzufügen** Server‑ gruppe 2 wird mit zwei neuen Servern erstellt: 2012R2‑C und 2012R2‑D. Die Konfiguration von Server‑ gruppe 2 basiert auf der Konfiguration einer vorhandenen Bereitstellung, Servergruppe 1, die ebenfalls zwei Server enthält: 2012R2‑A und 2012R2‑B. Die im Backuparchiv enthaltene CitrixClusterMem‑ bership wird beim Erstellen einer neuen Servergruppe nicht verwendet. Von der aktuellen CitrixClus‑ terMembership wird immer ein Backup erstellt und sie wird nach dem Abschluss des Imports wieder‑ hergestellt. Wenn Sie mit einer importierten Konfiguration eine neue Bereitstellung erstellen, enthält die Sicherheitsgruppe CitrixClusterMembership nur den importierenden Server, bis weitere Server der neuen Gruppe hinzugefügt werden. Servergruppe 2 ist eine neue Bereitstellung und soll neben Servergruppe 1 bestehen. Geben Sie den Parameter ‑HostBaseURL an. Servergruppe 2 wird mit einer neuen StoreFront‑Werkstandardinstallation erstellt.

- 1. Exportieren Sie die Konfiguration der Servergruppe 1 aus 2012R2‑A, dem primären Server, der die gesamte Servergruppe verwaltet.
- 2. Importieren Sie die Konfiguration der Servergruppe 1 auf den Knoten 2012R2‑C, der der primäre Server zum Verwalten der neu erstellten Servergruppe 2 ist.

```
1 Import-STFConfiguration -configurationZip "$env:userprofile\
     desktop\backup.ctxzip" -HostBaseURL "https://servergroup2.
     example.com"
2 <!--NeedCopy-->
```
3. Verknüpfen Sie alle weiteren Server, die zur neuen Bereitstellung "Servergruppe 2"gehören sollen. Die neu aus Servergruppe 1 importierte Konfiguration wird automatisch auf alle neuen Mitglieder der Servergruppe 2 übertragen, da dies Teil des normalen Verknüpfungsvorgangs ist, wenn ein neuer Server hinzugefügt wird.

**Szenario 3: Erstellen Sie ein Backup einer vorhandenen Konfiguration von Servergruppe A und überschreiben Sie damit die vorhandene Konfiguration der Servergruppe B** Servergruppe 1 und Servergruppe 2 sind bereits in zwei verschiedenen Datencentern vorhanden. An Servergruppe 1 werden viele StoreFront‑Konfigurationsänderungen vorgenommen, die Sie auf Servergruppe 2 im anderen Datencenter übertragen müssen. Sie können die Änderungen von Servergruppe 1 auf Servergruppe 2 per Port übertragen. Verwenden Sie **CitrixClusterMembership** nicht im Backuparchiv auf der Servergruppe 2. Legen Sie den Parameter **‑HostBaseURL** während des Imports fest, da die Host‑ Basis‑URL für Servergruppe 2 nicht in den gleichen vollqualifizierten Domänennamen (FQDN) geän‑ dert werden sollte, den die Servergruppe 1 zurzeit verwendet. Servergruppe 2 ist eine vorhandene Bereitstellung.

- 1. Exportieren Sie die Konfiguration der Servergruppe 1 aus 2012R2‑A, dem primären Server, der die gesamte Servergruppe verwaltet.
- 2. Importieren Sie die Konfiguration der Servergruppe 1 auf die Werkstandardinstallation auf Knoten 2012R2‑C, der der primäre Server der neu erstellten Servergruppe 2 ist.

```
1 Import-STFConfiguration -configurationZip "$env:userprofile\
     desktop\backup.zip" -NoEncryption -HostBaseURL "https://
     servergroup2.example.com"
2 <!--NeedCopy-->
```
## **Erstellen eines verschlüsselte Backups der Serverkonfiguration**

Ein PowerShell‑Anmeldeinformationenobjekt enthält den Benutzernamen und das Kennwort für ein Windows-Konto. PowerShell-Anmeldeinformationsobjekte gewährleisten, dass Ihr Kennwort im Speicher geschützt ist.

**Hinweis:**

Zum Verschlüsseln und Entschlüsseln eines Konfigurationsbackuparchivs benötigen Sie nur das Kennwort. Der im Anmeldeinformationsobjekt gespeicherte Benutzername wird nicht verwen‑ det. Sie müssen in der PowerShell-Sitzung ein Anmeldeinformationsobjekt mit demselben Kennwort erstellen, das auf den exportierenden und importierenden Servern verwendet wird. Sie können im Anmeldeinformationsobjekt einen beliebigen Benutzer angeben.

PowerShell erfordert die Angabe eines Benutzers beim Erstellen eines neuen Anmeldeinformation‑ sobjekts. Der folgende Beispielcode enthält den zurzeit angemeldeten Windows‑Benutzer.

Erstellen Sie ein PowerShell‑Anmeldeinformationsobjekt in der Powershell‑Sitzung auf dem exportierenden Server.

```
1 $User = [System.Security.Principal.WindowsIdentity]::GetCurrent().Name
2 $Password = "Pa55w0rd"
3 $Password = $Password | ConvertTo-SecureString -asPlainText -Force
4 $CredObject = New-Object System.Management.Automation.PSCredential(
      $User,$Password)
5 <!--NeedCopy-->
```
Exportieren Sie die Konfiguration in backup.ctxzip (eine verschlüsselte ZIP‑Datei).

```
1 Export-STFConfiguration -targetFolder "$env:userprofile\desktop" -
     zipFileName "backup" -Credential $CredObject
2 <!--NeedCopy-->
```
Erstellen Sie ein identisches PowerShell‑Anmeldeinformationsobjekt in der Powershell‑Sitzung auf dem importierenden Server.

```
1 Import-STFConfiguration -configurationZip "$env:userprofile\desktop\
     backup.ctxzip" -Credential $CredObject -HostBaseURL "https://
     storefront.example.com"
2 <!--NeedCopy-->
```
#### **Aufheben des Schutzes eines vorhandenen verschlüsselten Backuparchivs**

```
1 $User = [System.Security.Principal.WindowsIdentity]::GetCurrent().Name
2 $Password = "Pa55w0rd"
3 $Password = $Password | ConvertTo-SecureString -asPlainText -Force
4 $CredObject = New-Object System.Management.Automation.PSCredential(
      $User,$Password)
5
6 Unprotect-STFConfigurationExport -encryptedConfigurationZip "$env:
      userprofile\desktop\backup.ctxzip" -credential $CredObject -
      outputFolder "c:\StoreFrontBackups" -Force
7 <!--NeedCopy-->
```
## **Endanwender‑Dokumentation**

January 25, 2024

In diesem Abschnitt werden die Features und die Oberfläche von Stores beim Zugriff über einen Web‑ browser und über die Citrix Workspace‑App beschrieben.

### **Anmelden**

Abhängig von der Authentifizierungsmethode und davon, ob Single Sign‑On aktiviert ist, müssen Sie sich möglicherweise anmelden.

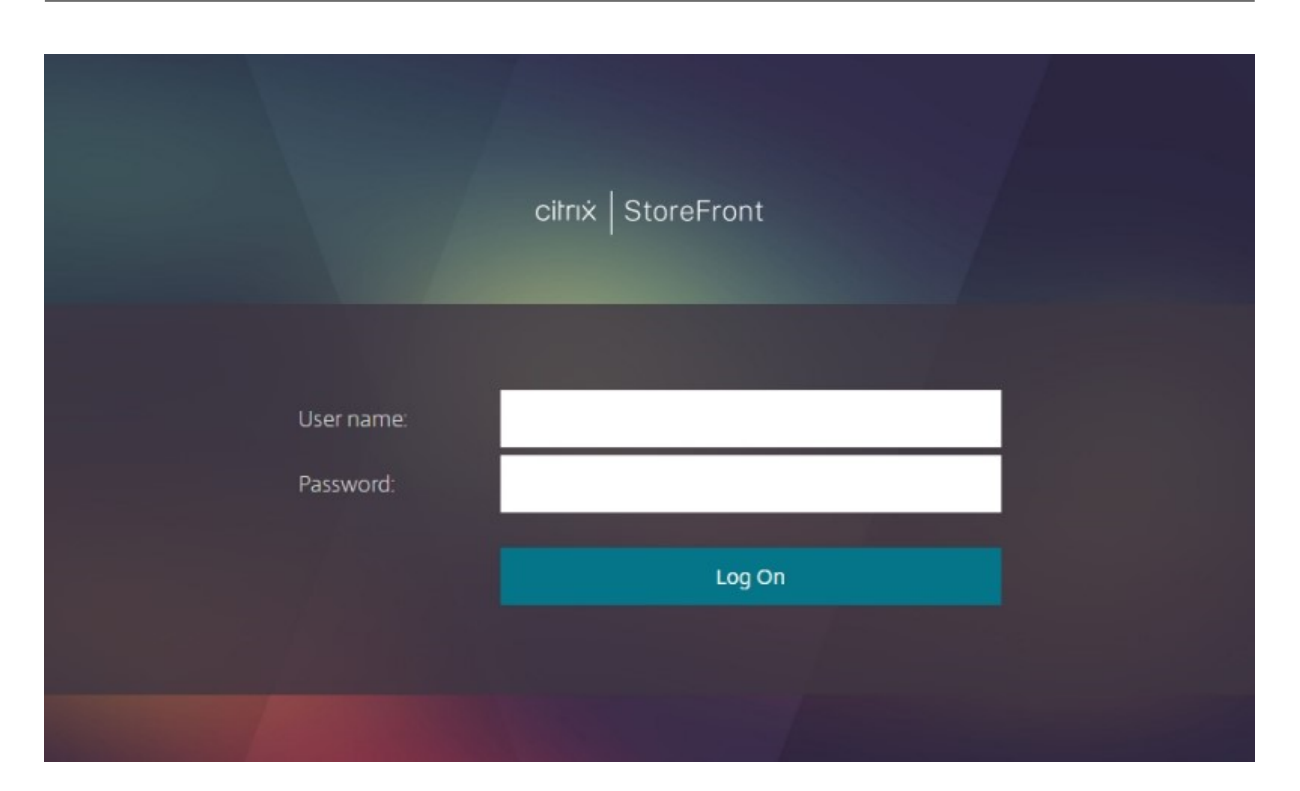

## **Citrix Workspace‑App‑Erkennung**

#### **Hinweis:**

Dieser Schritt gilt nur für den Zugriff auf Stores über einen Webbrowser, nicht aber für die lokal installierte Citrix Workspace‑App. Er kann je nach Konfiguration vor oder nach der Anmeldung erfolgen.

Je nach Konfiguration wird beim ersten Zugriff auf den Store über einen Webbrowser bzw. nach dem Löschen der Cookies ggf. **Willkommen bei der Citrix Workspace‑App** angezeigt. Sie haben folgende Möglichkeiten:

- Klicken Sie auf **Citrix Workspace‑App erkennen**, wenn Ressourcen in der lokal installierten Citrix Workspace‑App gestartet werden sollen. Dies wird für ein optimales Erlebnis empfohlen.
- Klicken Sie auf **Lightversion verwenden** (falls verfügbar), um Ressourcen immer im Browser zu starten.

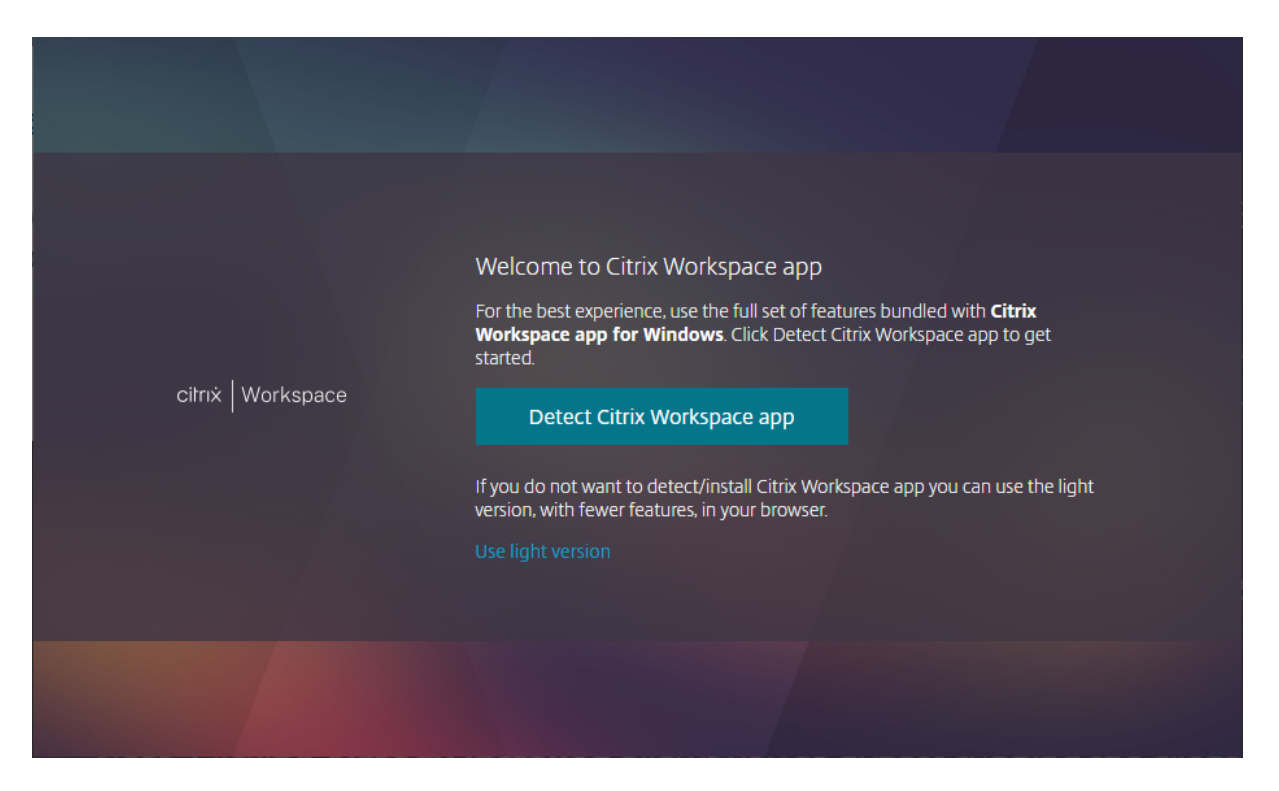

Wenn Sie auf **Citrix Workspace‑App erkennen** klicken, wird versucht, eine lokal installierte Citrix Workspace-App zu erkennen. Zuerst geschieht dies unter Verwendung der Citrix Workspace-Weberweiterungen. Sind diese nicht installiert oder wird die lokal installierte Citrix Workspace‑App nicht erkannt, wird versucht, **Citrix Workspace Launcher** (eine Komponente der Citrix Workspace‑ App) zu öffnen. Wenn die Citrix Workspace‑App installiert ist, wird ein Brows[erfenster geöffnet,](https://docs.citrix.com/de-de/storefront/current-release/install-standard/user-access-options) [in dem Sie aufgefo](https://docs.citrix.com/de-de/storefront/current-release/install-standard/user-access-options)rdert werden, **Citrix Workspace Launcher** auszuführen. Klicken Sie (je nach Browser) auf **Citrix Workspace Launcher öffnen** oder auf **Link öffnen**. Es wird empfohlen, *Domain* **immer erlauben, Links dieser Art in der zugehörigen App zu öffnen** zu aktivieren, damit dieses Fenster nicht bei jedem Start einer Ressource angezeigt wird.

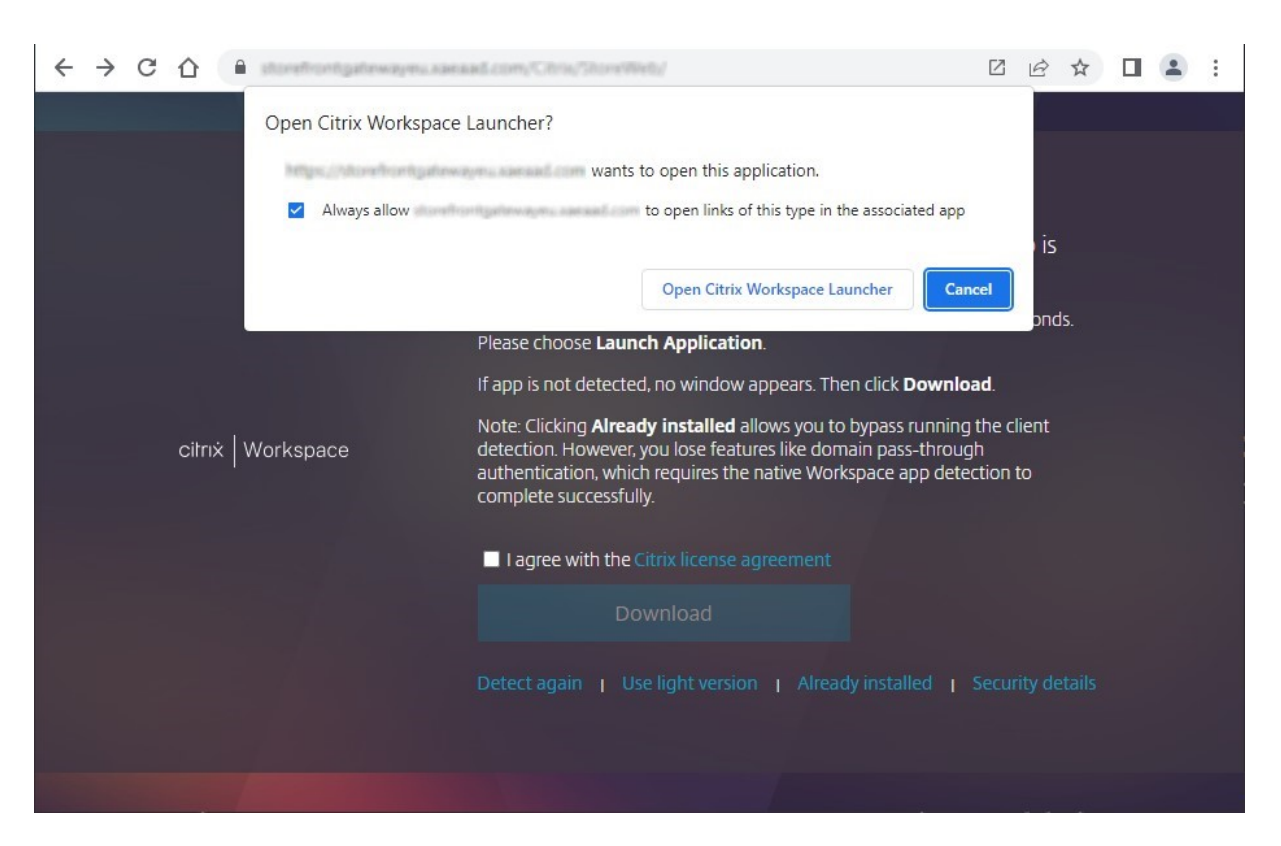

Wenn eine lokal installierte Citrix Workspace‑App erkannt wird, wird nach einigen Sekunden mit dem nächsten Fenster fortgefahren. Wenn Sie anschließend eine Ressource starten, wird je nachdem, was erkannt worden war, entweder die Komponente Citrix Workspace‑Weberweiterungen oder Citrix Workspace Launcher verwendet, um die Ressource in der lokal installierten Citrix Workspace‑App zu öffnen.

Ist die Citrix Workspace‑App nicht installiert oder der Launcher wird abgebrochen, haben Sie je nach Konfiguration die folgenden Möglichkeiten:

- Herunterladen: Die Citrix Workspace-App wird von der Citrix Website oder vom StoreFront-Server heruntergeladen. Klicken Sie nach der Installation der Citrix Workspace‑App auf **Erneut erkennen**.
- **Erneut erkennen:** Der Versuch, die lokal installierte Citrix Workspace‑App zu erkennen, wird wiederholt.
- **Lightversion verwenden:** Die Erkennung der Workspace‑App wird übersprungen und alle Ressourcen werden im Browser geöffnet.
- **Bereits installiert**: Verwenden Sie diese Option, wenn eine ältere Version von Citrix Receiver installiert ist, die Citrix Workspace Launcher bzw. Citrix Workspace‑Weberweiterungen nicht unterstützt. Wenn Sie diese Option auswählen und eine virtuelle App oder einen virtuellen Desktop starten, lädt Ihr Browser eine Datei **launch.ica** herunter, die Sie mit Citrix Receiver öff‑ nen können. Die Funktionalität ist bei Verwendung dieser Option eingeschränkt, sie wird daher nicht empfohlen.

#### **Registerkarte "Home"**

Auf der Registerkarte **Home** werden alle App‑Gruppen mit Highlights sowie alle bevorzugten und vorgegebenen Apps und Desktops angezeigt. Die Registerkarte **Home** wird nur angezeigt, wenn Fa‑ voriten für den Store aktiviert sind.

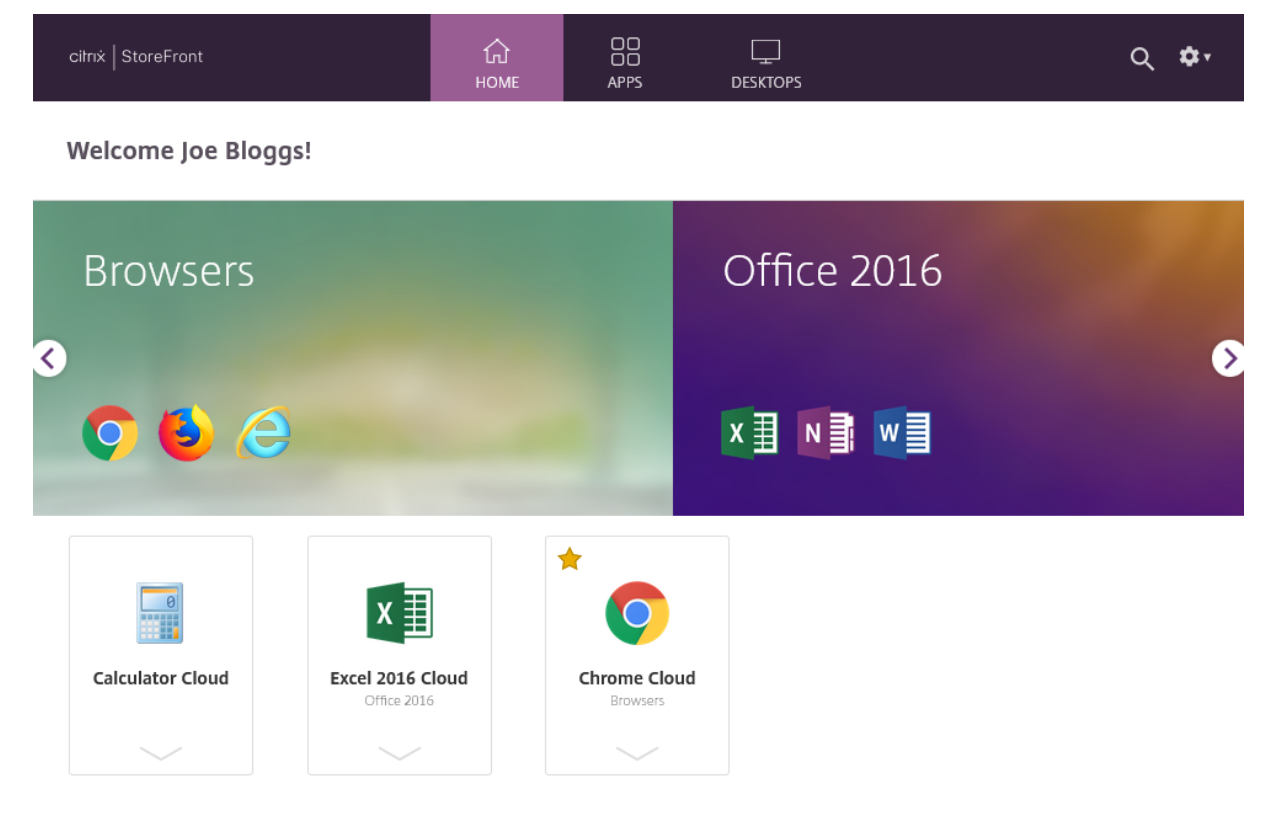

## **Registerkarte "Apps"**

Die Registerkarte **Apps** enthält eine Reihe von Unteransichten:

- **Alle** zeigt alle Apps an.
- **Favoriten:** zeigt alle Favoriten‑Apps an.
- **Kategorien** zeigt Kategorien und die Apps innerhalb dieser Kategorien an. Wie Kategorien angezeigt werden, hängt von den Kategorieeinstellungen ab.
- **Sammlungen** zeigt die App‑Gruppen mit Highlights an.

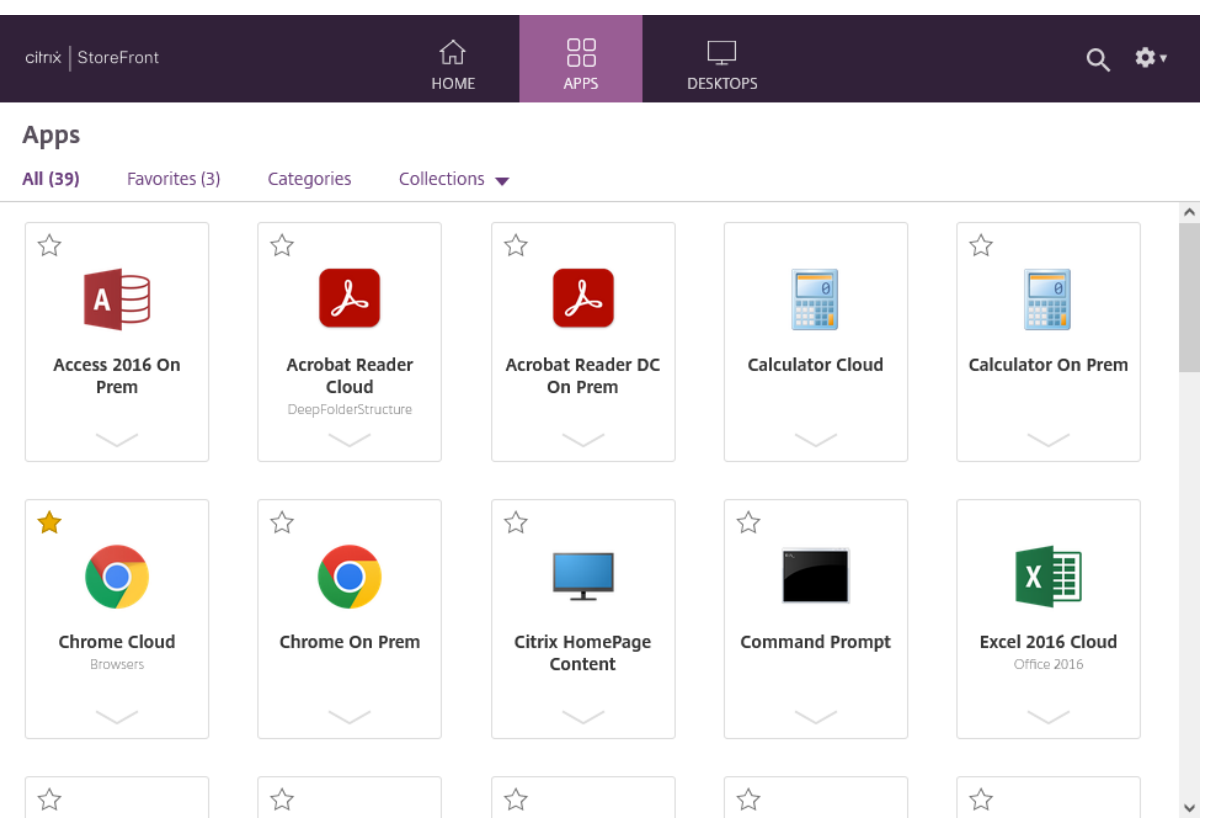

# **Registerkarte "Desktops"**

Die Registerkarte **Desktops** hat zwei Unteransichten:

- **Alle** zeigt alle Desktops an.
- **Favoriten:** zeigt die Favoriten‑Desktops an.

## **Kacheln für Apps und Desktops**

Klicken Sie auf ein Symbol, um die App oder den Desktop zu starten.

## **Favoriten**

Klicken oder tippen Sie auf den Stern, um ein Element zu einem Favoriten zu machen:

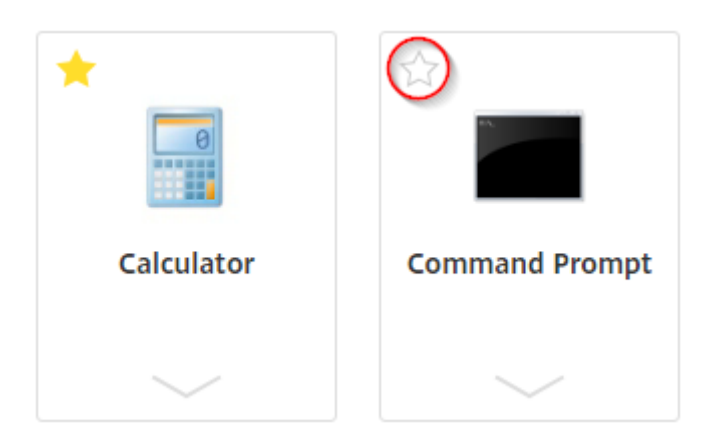

### **Details und Aktionen anzeigen**

Sie können ein Feld unter jedem Symbol öffnen, um die App‑Beschreibung und die Aktionen anzuzeigen.

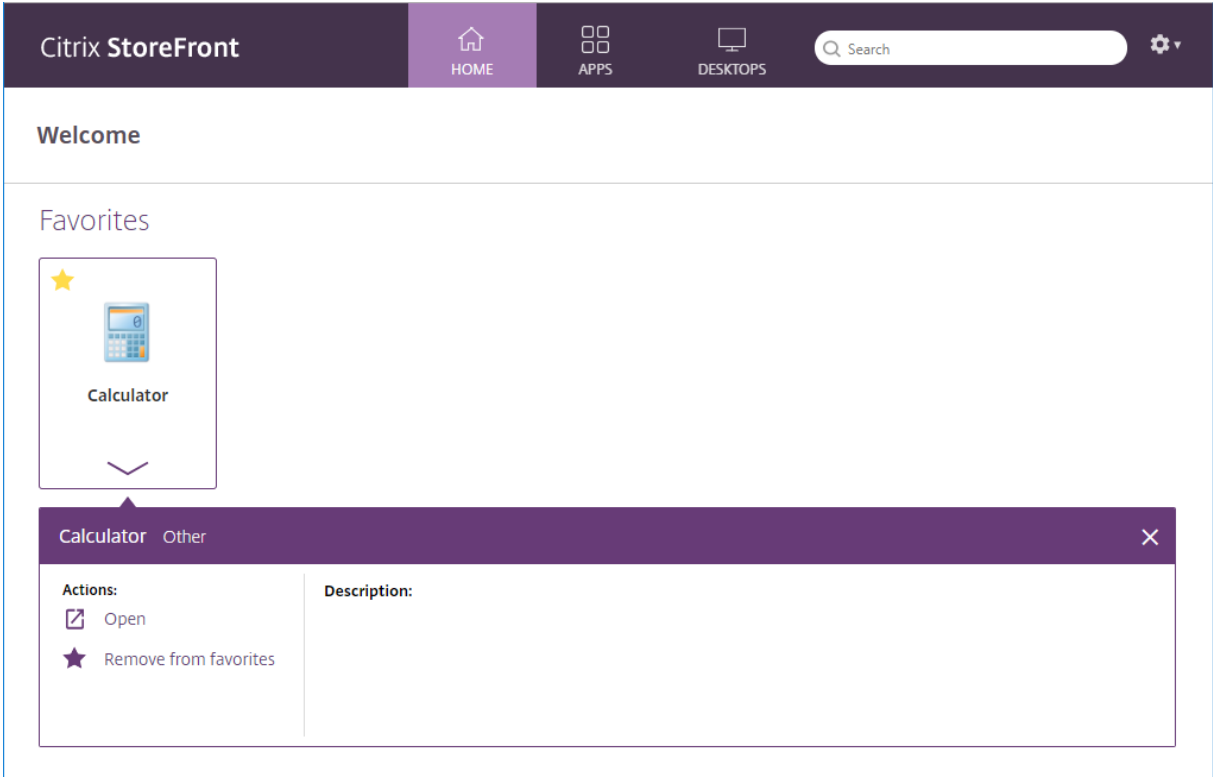

Die folgenden Aktionen sind ggf. verfügbar:

- **Öffnen** startet die App oder den Desktop bzw. stellt erneut eine Verbindung her.
- **Zu Favoriten hinzufügen:** Ist die Ressource weder Favorit noch obligatorisch und Favoriten sind für den Store aktiviert, wird sie zu den Favoriten hinzugefügt.
- **Aus Favoriten entfernen:** Ist die Ressource weder Favorit noch obligatorisch und Favoriten sind für den Store aktiviert, wird sie aus den Favoriten entfernt.
- **Neustart:** startet zugewiesene Desktops neu, bei denen ein Neustart verfügbar ist.

## **Suche**

Klicken Sie auf das Lupensymbol, um das Suchfeld aufzurufen. Alle Apps, Desktops und Kategorien durchsuchen:

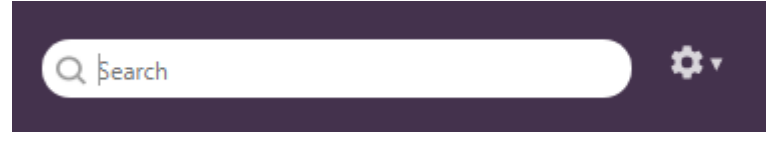

### **Einstellungen**

Das Einstellungsmenü ist nur verfügbar, wenn Sie über einen Webbrowser auf den Store zugreifen.

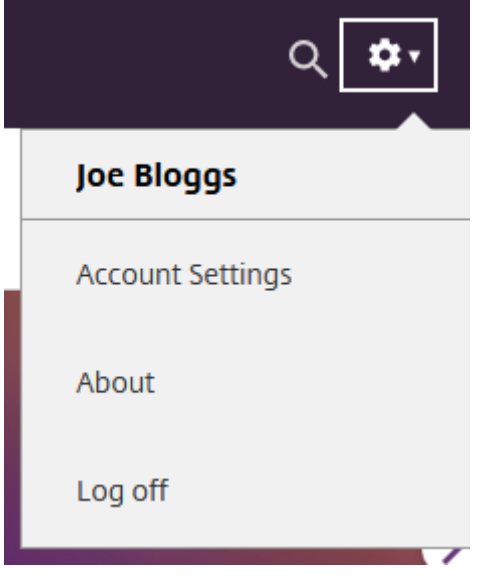

Das Einstellungsmenü enthält die folgenden Optionen:

- **Kontoeinstellungen** öffnet die Einstellungsseite.
- **Info** zeigt Informationen über die Anwendung an.
- **Abmelden** bewirkt die Abmeldung von der Website.

#### **Kontoeinstellungen**

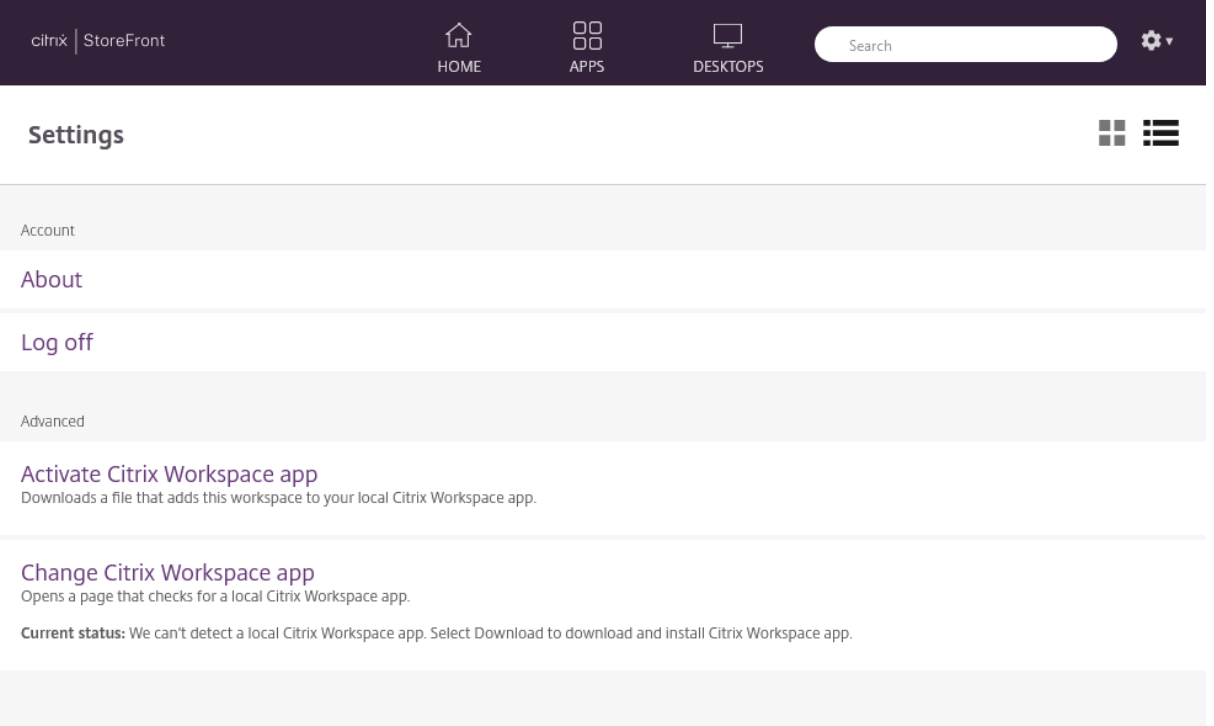

Die folgenden Optionen sind möglicherweise verfügbar:

**Verbinden**. Setzt getrennte Sitzungen fort.

**Trennen:** Trennt aller aktuellen Sitzungen und meldet Sie ab.

**Citrix Workspace‑App aktivieren.** Lädt eine Datei herunter, die diesen Store der lokalen Citrix Workspace‑App hinzufügt.

**Citrix Workspace‑App ändern.** Öffnet eine Seite, die nach einer lokal installierten Citrix Workspace‑ App sucht. So können Benutzer zwischen dem Starten von Ressourcen mit der lokal installierten Citrix Workspace‑App und dem Starten der Ressourcen in einem Browser wechseln.

## **Abmelden**

Öffnen Sie zum Abmelden das Einstellungsmenü und klicken Sie auf **Abmelden**. Dadurch erfolgt die Abmeldung vom Store. Wenn Sie mit Ressourcen verbunden sind, geschieht je nach Konfiguration Folgendes:

- Die Ressourcen werden beendet.
- Die Verbindung zu den Ressourcen wird getrennt.
- Die Verbindung zu den Ressourcen bleibt bestehen.

## **StoreFront SDK**

#### April 17, 2024

Citrix StoreFront bietet ein SDK, das auf Modulen von Windows PowerShell Version 2.0 beruht. Mit dem SDK können Sie die gleichen Tasks wie mit der Citrix StoreFront‑MMC‑Konsole ausführen und darüber hinaus weitere Tasks, die mit der Konsole allein nicht möglich sind.

**Hinweis:**

Das PowerShell SDK ist nicht mit PowerShell 6 oder höher kompatibel.

Die SDK‑Referenz finden Sie unter StoreFront SDK.

## **Verwenden des SDKs**

Das SDK enthält mehrere PowerShell-Snap-Ins, die automatisch vom Installationsassistenten installiert werden, wenn Sie verschiedene StoreFront‑Komponenten installieren und konfigurieren.

Zugreifen auf die Cmdlets:

1. Starten Sie eine PowerShell‑Eingabeaufforderung oder **Windows PowerShell ISE** als Adminis‑ trator.

Zum Ausführen der Shell bzw. des Skripts müssen Sie als Mitglied der lokalen Administrator‑ gruppe auf dem StoreFront‑Server angemeldet sein.

2. Legen Sie die Ausführungsrichtlinie in PowerShell fest, um SDK‑Cmdlets in Skripts zu verwen‑ den.

Weitere Informationen zur PowerShell‑Ausführungsrichtlinie finden Sie in der Dokumentation von Microsoft.

3. Fügen Sie mit dem Befehl **Add ‑Module** in der Windows PowerShell‑Konsole die Module hinzu, die Sie in der PowerShell‑Umgebung benötigen. Geben Sie beispielsweise Folgendes ein:

```
Import-Module Citrix.StoreFront
```
Geben Sie Folgendes ein, um alle Cmdlets zu importieren:

```
Get-Module -ListAvailable | Where-Object { $_.Name.StartsWith("
Citrix.StoreFront")} | Import-Module
```
Nach dem Import haben Sie Zugriff auf die Cmdlets und die zugehörige Hilfe.

## **Erste Schritte mit dem SDK**

Führen Sie folgende Schritte für das Erstellen eines Skripts aus:

- 1. Verwenden Sie eines der SDK‑Beispiele, die zusammen mit StoreFront im Ordner **%Program‑ Files%\Citrix\Receiver StoreFront\PowerShellSDK\Examples** installiert wurden.
- 2. Das Beispielsskript zeigt die Aufgaben der verschiedenen Teile und hilft Ihnen, Ihr eigenes Skript anzupassen. Weitere Informationen finden Sie im Beispiel eines Anwendungsfalls, in dem die Skriptaktionen ausführlich beschrieben werden.
- 3. Passen Sie die Beispielskripts für Ihre Zwecke an. Gehen Sie hierzu folgendermaßen vor:
	- Verwenden Sie die PowerShell‑ISE oder ein ähnliches Tool zum Bearbeiten des Skripts.
	- Verwenden Sie Variablen für Werte, die wiederverwendet oder geändert werden sollen.
	- Entfernen Sie alle Befehle, die nicht erforderlich sind.
	- StoreFront‑Cmdlets können mit dem Präfix "STF"gekennzeichnet werden.
	- Verwenden Sie das Cmdlet **Get‑Help**, geben Sie den Cmdlet‑Namen und den Parameter **‑Full** an, um Informationen zu einem bestimmten Befehl aufzurufen.

### **Beispiele**

#### **Hinweis:**

Um beim Erstellen eines Skripts sicherzustellen, dass Sie immer die aktuellen Verbesserungen und Fixes erhalten, empfiehlt Citrix, dass Sie den oben erläuterten Schritten folgen, anstatt das Beispielskript zu kopieren und einzufügen.

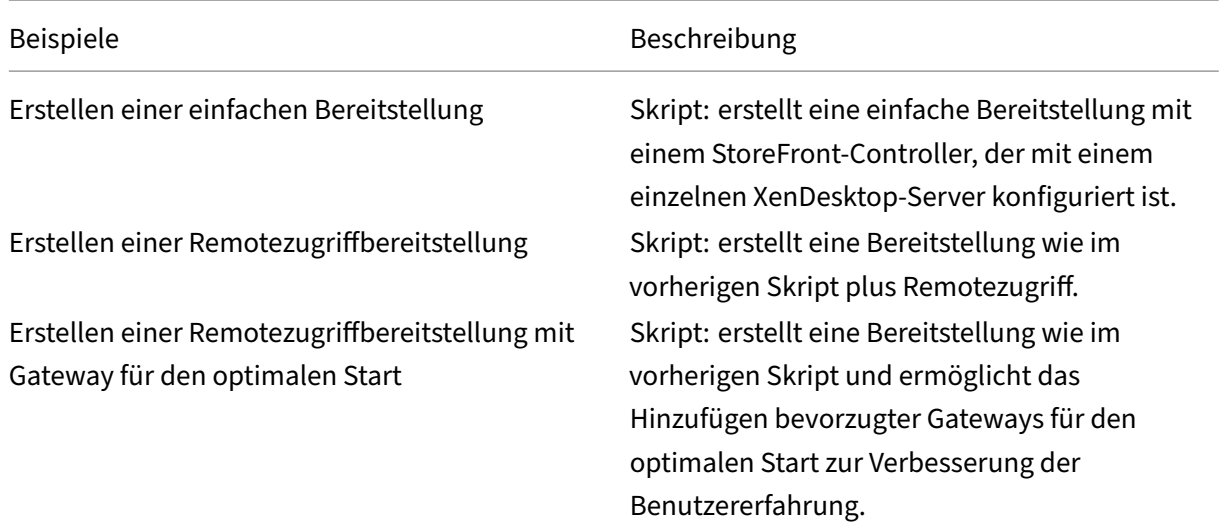

#### **Beispiel: Erstellen einer einfachen Bereitstellung**

Anhand des folgenden Beispiels wird die Erstellung einer einfachen Bereitstellung mit einem einzel‑ nen XenDesktop‑Controller erläutert.

Bevor Sie beginnen, stellen Sie sicher, dass Sie die in Erste Schritte mit dem SDK aufgeführten Schritte ausführen. Das Beispiel kann unter Verwendung der beschriebenen Methoden zur Erstellung eines Skripts für die Automatisierung der StoreFront‑Bereitstellung angepasst werden.

**Hinweis:**

Um sicherzustellen, dass Sie immer die aktuellen Verbesserungen und Fixes erhalten, empfiehlt Citrix, dass Sie den in diesem Dokument beschriebenen Schritten folgen, anstatt das Beispiel‑ skript zu kopieren und einzufügen.

**Inhalt des Skripts** In diesem Abschnitt wird die Funktion jedes Teils des Skripts erläutert, das Store‑ Front erstellt. Dies hilft Ihnen bei der Anpassung des eigenen Skripts.

• Legt Fehlerbehandlungsanforderungen fest und importiert die erforderlichen StoreFront‑ Module. Importe sind in neueren Versionen von PowerShell nicht erforderlich.

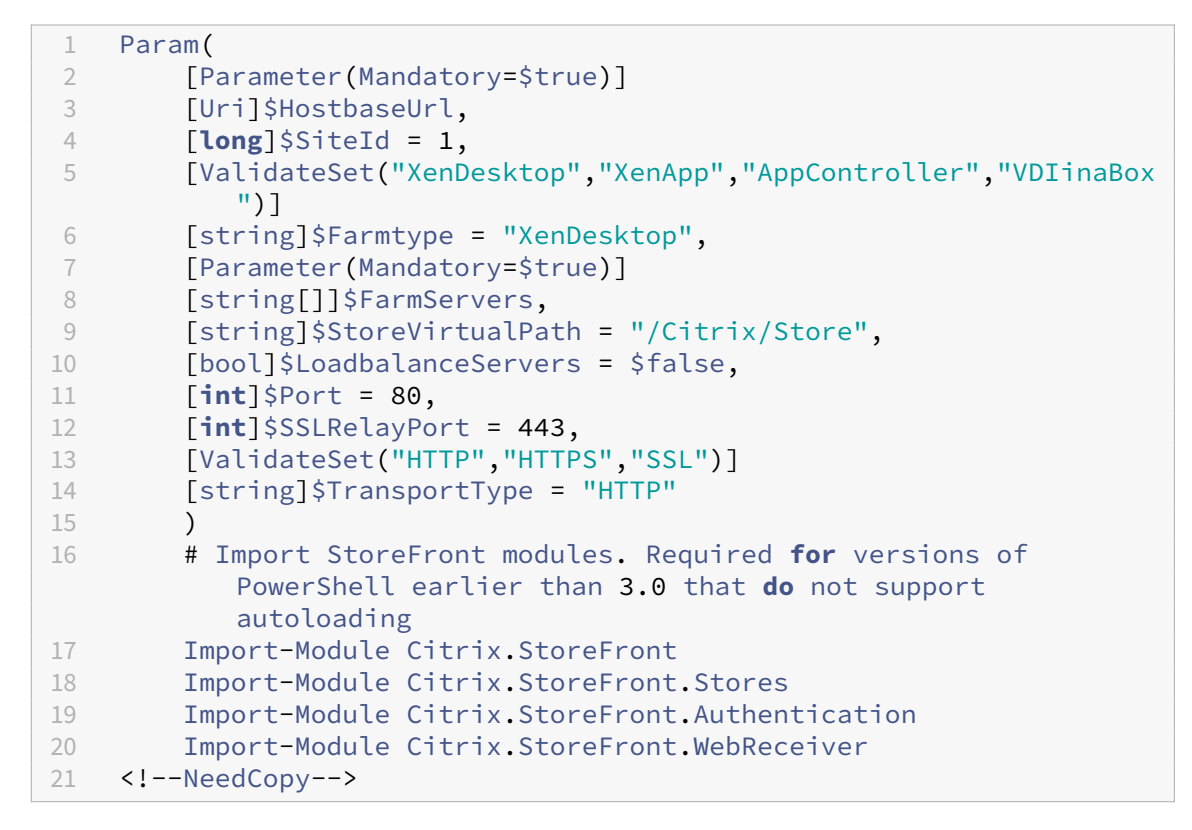

• Automatisiert den virtuellen Pfad der Authentifizierungs‑ und Citrix Receiver für Web‑Dienste basierend auf dem angegebenen **\$StoreVirtualPath**. **\$StoreVirtualPath** entspricht **\$StoreI‑**

**ISpath**, da Virtuelle Pfade immer der Pfad in IIS sind. Daher haben sie in Powershell einen Wert wie "/Citrix/Store", "/Citrix/StoreWeb"oder "/Citrix/StoreAuth".

```
1 # Determine the Authentication and Receiver virtual path to use
      based of the Store
2 $authenticationVirtualPath = "$($StoreIISPath.TrimEnd('/'))Auth"
3 $receiverVirtualPath = "$($StoreVirtualPath.TrimEnd('/'))Web"
4 <!--NeedCopy-->
```
• Erstellt eine neue Bereitstellung, sofern es noch keine gibt, zur Vorbereitung auf das Hinzufügen der erforderlichen StoreFront‑Dienste. **‑Confirm:\$false** unterdrückt die Anforderung einer Bestätigung zum Fortfahren der Bereitstellung.

```
1 # Determine if the deployment already exists
2 $existingDeployment = Get-STFDeployment
3 if(-not $existingDeployment)
4 {
5
6 # Install the required StoreFront components
7 Add-STFDeployment -HostBaseUrl $HostbaseUrl -SiteId $SiteId -
           Confirm:$false
8 }
\circ10 elseif($existingDeployment.HostbaseUrl -eq $HostbaseUrl)
11 \quad \text{f}12
13 # The deployment exists but it is configured to the desired
           hostbase url
14 Write-Output "A deployment has already been created with the
           specified hostbase url on this server and will be used."
15 }
16
17 else
18 {
19
20 Write-Error "A deployment has already been created on this
           server with a different host base url."
21 }
22
23 <!--NeedCopy-->
```
• Erstellt, sofern noch nicht vorhanden, einen neuen Authentifizierungsdienst an dem angegebe‑ nen virtuellen Pfad. Die Standardauthentifizierungsmethode mit Benutzernamen und Kennwort ist aktiviert.

```
1 # Determine if the authentication service at the specified
      virtual path exists
2 $authentication = Get-STFAuthenticationService -VirtualPath
      $authenticationVirtualPath
3 if(-not $authentication)
4 {
5
```

```
# Add an Authentication service using the IIS path of the
            Store appended with Auth
7 $authentication = Add-STFAuthenticationService
            $authenticationVirtualPath
8 }
9
10 else
11 \quad\frac{12}{13}Write-Output "An Authentication service already exists at the
             specified virtual path and will be used."
14 }
15<br>16
    16 <!--NeedCopy-->
```
• Erstellt einen neuen Storedienst mit einem XenDesktop‑Controller und mit im Array **\$XenDesk‑ topServers** definierten Servern an dem angegebenen Pfad, sofern noch nicht vorhanden.

```
1 # Determine if the store service at the specified virtual path
       exists
2 $store = Get-STFStoreService -VirtualPath $StoreVirtualPath
3 if(-not $store)
\overline{4}5
6 # Add a Store that uses the new Authentication service configured
        to publish resources from the supplied servers
7 $store = Add-STFStoreService -VirtualPath $StoreVirtualPath -
       AuthenticationService $authentication -FarmName $Farmtype -
       FarmType $Farmtype -Servers $FarmServers -LoadBalance
       $LoadbalanceServers `
8 -Port $Port -SSLRelayPort $SSLRelayPort -TransportType
               $TransportType
9 }
10
11 else
12 \quad \Omega13
14 Write-Output "A Store service already exists at the specified
            virtual path and will be used. Farm and servers will be
           appended to this store."
15 # Get the number of farms configured in the store
16 $farmCount = (Get-STFStoreFarmConfiguration $store).Farms.
           Count
17 # Append the farm to the store with a unique name
18 Add-STFStoreFarm -StoreService $store -FarmName "Controller$(
           $farmCount + 1)" -FarmType $Farmtype -Servers $FarmServers
            -LoadBalance $LoadbalanceServers -Port $Port `
19 -SSLRelayPort $SSLRelayPort -TransportType $TransportType
20 }
21
22 <!--NeedCopy-->
```
• Fügt einen Citrix Receiver für Web‑Dienst an dem angegebenen virtuellen IIS‑Pfad ein für den

Zugriff auf Anwendungen, die in dem oben erstellten Store veröffentlicht wurden.

```
1 # Determine if the receiver service at the specified virtual path
        exists
2 $receiver = Get-STFWebReceiverService -VirtualPath
       $receiverVirtualPath
3 if(-not $receiver)
4 {
5
6 # Add a Receiver for Web site so users can access the
           applications and desktops in the published in the Store
7 $receiver = Add-STFWebReceiverService -VirtualPath
           $receiverVirtualPath -StoreService $store
8 }
9
10 else
11 {
12
13 Write-Output "A Web Receiver service already exists at the
           specified virtual path and will be used."
14 }
\frac{15}{16}16 <!--NeedCopy-->
```
• Aktiviert XenApp-Dienste für den Store, damit ältere Citrix Receiver-/Citrix Workspace-App-Clients eine Verbindung mit veröffentlichten Anwendungen herstellen können.

```
1 # Determine if PNA is configured for the Store service
2 $storePnaSettings = Get-STFStorePna -StoreService $store
3 if(-not $storePnaSettings.PnaEnabled)
4 {
5
6 # Enable XenApp services on the store and make it the default for
        this server
7 Enable-STFStorePna -StoreService $store -AllowUserPasswordChange
       -DefaultPnaService
8 }
9
10 <!--NeedCopy-->
```
#### **Beispiel: Erstellen einer Remotezugriffbereitstellung**

Das folgende, auf dem vorherigen Skript aufbauende Beispiel dient zum Erstellen einer Bereitstellung mit Remotezugriff.

Bevor Sie beginnen, stellen Sie sicher, dass Sie die in Erste Schritte mit dem SDK aufgeführten Schritte ausführen. Das Beispiel kann unter Verwendung der beschriebenen Methoden zur Erstellung eines Skripts für die Automatisierung der StoreFront‑Bereitstellung angepasst werden.

## **Hinweis:**

Um sicherzustellen, dass Sie immer die aktuellen Verbesserungen und Fixes erhalten, empfiehlt Citrix, dass Sie den in diesem Dokument beschriebenen Schritten folgen, anstatt das Beispiel‑ skript zu kopieren und einzufügen.

**Inhalt des Skripts** In diesem Abschnitt wird die Funktion jedes Teils des Skripts erläutert, das Store‑ Front erstellt. Dies hilft Ihnen bei der Anpassung des eigenen Skripts.

• Legt Fehlerbehandlungsanforderungen fest und importiert die erforderlichen StoreFront‑ Module. Importe sind in neueren Versionen von PowerShell nicht erforderlich.

```
1 Param(
2 [Parameter(Mandatory=$true)]
3 [Uri]$HostbaseUrl,
4 [Parameter(Mandatory=$true)]<br>5 [long]$SiteTd = 1.
        5 [long]$SiteId = 1,
6 [string]$Farmtype = "XenDesktop",
7 [Parameter(Mandatory=$true)]<br>8 [string[l]$FarmServers.
8 [string[]]$FarmServers,
        [string]$StoreVirtualPath = "/Citrix/Store",
10 [bool]$LoadbalanceServers = $false,
11 [int]$Port = 80,
12 [int]$SSLRelayPort = 443,
13 [ValidateSet("HTTP","HTTPS","SSL")]
14 [string]$TransportType = "HTTP",
15 [Parameter(Mandatory=$true)]
16 [Uri]$GatewayUrl,
17 [Parameter(Mandatory=$true)]
18 [Uri]$GatewayCallbackUrl,
19 [Parameter(Mandatory=$true)]
20 [string[]]$GatewaySTAUrls,
21 [string]$GatewaySubnetIP,
22 [Parameter(Mandatory=$true)]
23 [string]$GatewayName
24 \sqrt{27}25 Set-StrictMode -Version 2.0
26
27 # Any failure is a terminating failure.<br>28 $ErrorActionPreference = 'Stop'
    $ErrorActionPreference = 'Stop'
29 $ReportErrorShowStackTrace = $true
30 $ReportErrorShowInnerException = $true
31 # Import StoreFront modules. Required for versions of PowerShell
       earlier than 3.0 that do not support autoloading
32 Import-Module Citrix.StoreFront
33 Import-Module Citrix.StoreFront.Stores
34 Import-Module Citrix.StoreFront.Roaming
35 <!--NeedCopy-->
```
• Erstellt eine StoreFront-Bereitstellung mit internem Zugriff unter Aufruf des vorherigen Beispiel-
skripts. Die Basisbereitstellung wird um Unterstützung des Remotezugriffs erweitert.

```
1 # Create a simple deployment by invoking the SimpleDeployment
       example
2 $scriptDirectory = Split-Path -Path $MyInvocation.MyCommand.
       Definition -Parent
3 $scriptPath = Join-Path $scriptDirectory "SimpleDeployment.ps1"<br>4 & $scriptPath -HostbaseUrl $HostbaseUrl -SiteId $SiteId -
   4 & $scriptPath -HostbaseUrl $HostbaseUrl -SiteId $SiteId -
       FarmServers $FarmServers -StoreVirtualPath $StoreVirtualPath -
       Farmtype $Farmtype `
5 -LoadbalanceServers $LoadbalanceServers -Port $Port -
            SSLRelayPort $SSLRelayPort -TransportType $TransportType
6 <!--NeedCopy-->
```
• Ruft die für die einfache Bereitstellung erstellten Dienste ab, da sie für die Unterstützung des Remotezugriffs aktualisiert werden müssen.

```
1 # Determine the Authentication and Receiver sites based on the
       Store
2 $store = Get-STFStoreService -VirtualPath $StoreVirtualPath
3 $authentication = Get-STFAuthenticationService -StoreService
       <u>Sstore</u>
4 $receiverForWeb = Get-STFWebReceiverService -StoreService $store
5 <!--NeedCopy-->
```
• Aktiviert CitrixAGBasic in dem für Remotezugriff mit Citrix Gateway erforderlichen Citrix Receiver für Web‑Dienst. Ruft die Citrix Receiver für Web CitrixAGBasic‑ und die ExplicitForms‑ Authentifizierungsmethode von den unterstützten Protokollen ab.

```
1 # Get the Citrix Receiver for Web CitrixAGBasic and ExplicitForms
       authentication method from the supported protocols
2 # Included for demonstration purposes as the protocol name can be
       used directly if known
3 $receiverMethods = Get-
      STFWebReceiverAuthenticationMethodsAvailable | Where-Object {
4 $_ -match "Explicit" -or $_ -match "CitrixAG" }
5
6 # Enable CitrixAGBasic in Receiver for Web (required for remote
      access)
7 Set-STFWebReceiverService $receiverForWeb -AuthenticationMethods
      $receiverMethods
8 <!--NeedCopy-->
```
• Aktiviert CitrixAGBasic für den Authentifizierungsdienst. Dies ist für den Remotezugriff erforder‑ lich.

```
1 # Get the CitrixAGBasic authentication method from the protocols
      installed.
2 # Included for demonstration purposes as the protocol name can be
       used directly if known
3 $citrixAGBasic = Get-STFAuthenticationProtocolsAvailable | Where-
      Object {
```

```
4 $_ -match "CitrixAGBasic" }
5
6 # Enable CitrixAGBasic in the Authentication service (required
      for remote access)
7 Enable-STFAuthenticationServiceProtocol -AuthenticationService
       $authentication -Name $citrixAGBasic
8 <!--NeedCopy-->
```
• Fügt ein neues Remotezugriffsgateway hinzu sowie die optionale Subnetz‑IP‑Adresse, falls diese angegeben wird, und registriert es bei dem Store für den Remotezugriff.

```
1 # Add a new Gateway used to access the new store remotely
2 Add-STFRoamingGateway -Name "NetScaler10x" -LogonType Domain -
       Version Version10_0_69_4 -GatewayUrl $GatewayUrl '
3 -CallbackUrl $GatewayCallbackUrl -SecureTicketAuthorityUrls
       $GatewaySTAUrls
4 # Get the new Gateway from the configuration (Add-
       STFRoamingGateway will return the new Gateway if -PassThru is
       supplied as a parameter)
5 $gateway = Get-STFRoamingGateway -Name $GatewayName
6 # If the gateway subnet was provided then set it on the gateway
       object
7 if($GatewaySubnetIP)
8 {
Q10 Set-STFRoamingGateway -Gateway $gateway -SubnetIPAddress
           $GatewaySubnetIP
11 }
12
13 # Register the Gateway with the new Store
14 Register-STFStoreGateway -Gateway $gateway -StoreService $store -
       DefaultGateway
15 <!--NeedCopy-->
```
## **Beispiel: Erstellen einer Remotezugriffbereitstellung mit Gateway für den optimalen Start**

Das folgende, auf dem vorherigen Skript aufbauende Beispiel dient zum Erstellen einer Bereitstellung mit Remotezugriff und Gateway für den optimalen Start.

Bevor Sie beginnen, stellen Sie sicher, dass Sie die in Erste Schritte mit dem SDK aufgeführten Schritte ausführen. Das Beispiel kann unter Verwendung der beschriebenen Methoden zur Erstellung eines Skripts für die Automatisierung der StoreFront‑Bereitstellung angepasst werden.

**Hinweis:**

Um sicherzustellen, dass Sie immer die aktuellen Verbesserungen und Fixes erhalten, empfiehlt Citrix, dass Sie den in diesem Dokument beschriebenen Schritten folgen, anstatt das Beispiel‑ skript zu kopieren und einzufügen.

Inhalt des Skripts In diesem Abschnitt wird die Funktion jedes Teils des Skripts erläutert, das Store-Front erstellt. Dies hilft Ihnen bei der Anpassung des eigenen Skripts.

• Legt Fehlerbehandlungsanforderungen fest und importiert die erforderlichen StoreFront-Module. Importe sind in neueren Versionen von PowerShell nicht erforderlich.

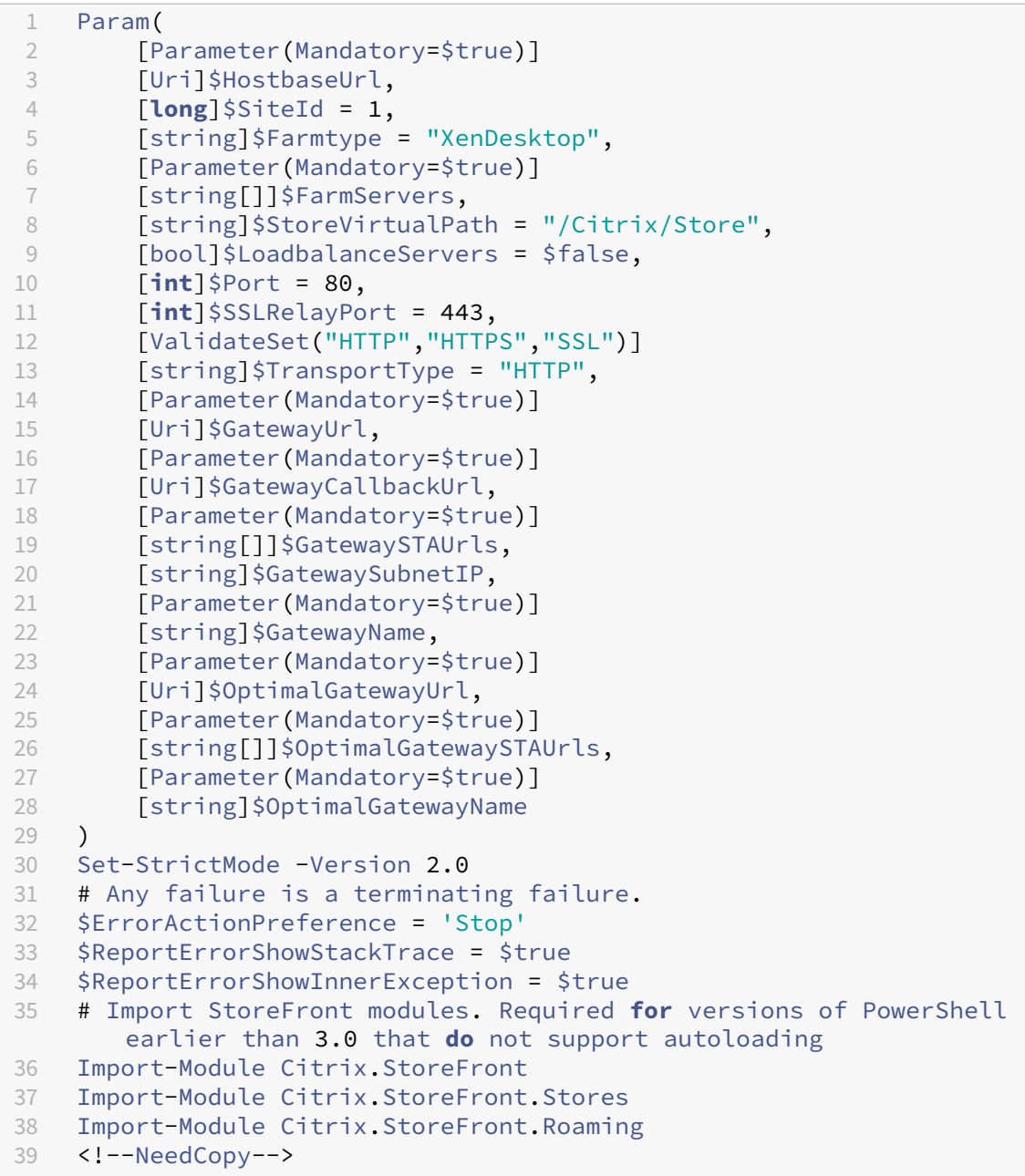

• Ruft das Skript zur Erstellung einer Remotezugriffbereitstellung zum Konfigurieren der einfachen Bereitstellung mit Remotezugriff auf.

```
1 # Create a remote access deployment
2 $scriptDirectory = Split-Path -Path $MyInvocation.MyCommand.
```

```
Definition -Parent
3 $scriptPath = Join-Path $scriptDirectory "RemoteAccessDeployment.
      ps1"
4 & $scriptPath -HostbaseUrl $HostbaseUrl -SiteId $SiteId -
      FarmServers $FarmServers -StoreVirtualPath $StoreVirtualPath -
      Farmtype $Farmtype `
5 -LoadbalanceServers $LoadbalanceServers -Port $Port -
          SSLRelayPort $SSLRelayPort -TransportType $TransportType `
6 -GatewayUrl $GatewayUrl -GatewayCallbackUrl
          $GatewayCallbackUrl -GatewaySTAUrls $GatewaySTAUrls -
          GatewayName $GatewayName
7 <!--NeedCopy-->
```
• Fügt das bevorzugte Gateway für den optimalen Start hinzu und ruft es aus der Liste der konfigurierten Gateways ab.

```
1 # Add a new Gateway used for remote HDX access to desktops and
      apps
2 $gateway = Add-STFRoamingGateway -Name $OptimalGatewayName -
      LogonType UsedForHDXOnly -GatewayUrl $OptimalGatewayUrl -
      SecureTicketAuthorityUrls $OptimalGatewaySTAUrls -PassThru
3 <!--NeedCopy-->
```
• Bewirkt, dass der Storedienst das optimale Gateway verwendet und es für Startvorgänge aus der angegebenen Farm registriert.

```
1 # Get the Store configured by SimpleDeployment.ps1
2 $store = Get-STFStoreService -VirtualPath $StoreVirtualPath
3 # Register the Gateway with the new Store for launch against all
      of the farms (currently just one)
4 $farmNames = @($store.FarmsConfiguration.Farms | foreach {
5 $_.FarmName }
6 )
7 Register-STFStoreOptimalLaunchGateway -Gateway $gateway -
      StoreService $store -FarmName $farmNames
8 <!--NeedCopy-->
```
# **Problembehandlung bei StoreFront**

February 28, 2024

## **Installationsprotokolle**

Wenn StoreFront installiert oder deinstalliert wird, werden die folgenden Protokolldateien vom StoreFront‑Installationsprogramm im Verzeichnis *C:\Windows\Temp\StoreFront* erstellt. Die Dateina‑ men lassen die Komponenten erkennen, die sie erstellt haben, und enthalten einen Zeitstempel.

- Citrix-DeliveryServicesRoleManager-\*.log: wird bei der interaktiven Installation von StoreFront erstellt.
- Citrix-DeliveryServicesSetupConsole-\*.log: wird bei der Installation von StoreFront ohne Benutzereingriffe und bei Deinstallation mit oder ohne Benutzereingriffe erstellt.
- CitrixMsi‑CitrixStoreFront‑x64‑\*.log: wird bei der Installation und Deinstallation von StoreFront mit oder ohne Benutzereingriffe erstellt.

# **Ereignisprotokolle**

StoreFront unterstützt die Windows-Ereignisprotokollierung für den Authentifizierungsdienst, Stores und Receiver für Web-Sites. Alle generierten Ereignisse werden in das StoreFront-Anwendungsprotokoll geschrieben, das über die Ereignisanzeige unter **Anwendungs‑ und Di‑ enstprotokolle > Citrix Delivery Services** oder **Windows‑Protokolle > Anwendung** angezeigt werden kann. Sie können die Anzahl der doppelten Protokolleinträge für ein einzelnes Ereignis steuern, indem Sie die Konfigurationsdateien für den Authentifizierungsdienst, die Stores und Receiver für Web‑Sites bearbeiten.

## **Protokolldrosselung**

- 1. Öffnen Sie die Datei *web.config* für den Authentifizierungsdienst, Store oder die Receiver für Web-Site mit einem Texteditor. Die Dateien sind normalerweise im Verzeichnis C:\inetpub\wwwroot\Citrix\Authentication, C:\inetpub\wwwroot\Citrix\storename und C:\inetpub\wwwroot\Citrix\storenameWeb\, wobei "storename"für den Namen steht, der beim Erstellen des Stores angegeben wurde.
- 2. Suchen Sie das folgende Element in der Datei.

```
<logger duplicateInterval="00:01:00"duplicateLimit="10">
```
Standardmäßig wird in der Konfiguration von StoreFront die Anzahl der doppelten Protokollein‑ träge auf 10 pro Minute beschränkt.

3. Ändern Sie den Wert des Attributs duplicateInterval, um den Zeitraum, in dem doppelte Pro‑ tokolleinträge überwacht werden, in Stunden, Minuten und Sekunden festzulegen. Legen Sie mit dem Attribut duplicateLimit fest, wie viele doppelte Einträge im angegebenen Zeitraum pro‑ tokolliert werden müssen, um die Protokolldrosselung auszulösen.

Wenn die Protokolldrosselung ausgelöst wird, wird eine Warnmeldung aufgezeichnet, um anzugeben, dass weitere identische Protokolleinträge unterdrückt werden. Nach Ablauf des Zeitraums wird die normale Protokollierung fortgesetzt und es wird eine Informationsmeldung aufgezeichnet, die angibt, dass doppelte Protokolleinträge nicht mehr unterdrückt werden.

## **PowerShell‑ und Verwaltungskonsolenprotokolle**

Konfigurationsänderungen, die über PowerShell oder die Verwaltungskonsole vorgenommen wurden, werden in C:\Program Files\Citrix\Receiver StoreFront\Admin\logs protokolliert. Die Protokolldateinamen enthalten Befehlsaktionen und Themen sowie einen Zeitstempel, anhand derer zwischen den Befehlssequenzen unterschieden werden kann.

## **Protokollierung von Diagnosen**

StoreFront speichert Diagnoseprotokolle in c:\Program Files\Citrix\Receiver StoreFront\admin\trace

Für StoreFront 2311‑Versionen und höher werden standardmäßig Meldungen der Stufen **Fehler**, **War‑ nung** und **Information** protokolliert. In den meisten Fällen umfasst dies ausreichende Informationen, um Probleme zu diagnostizieren.

**Hinweis:**

In 2308 und früheren Versionen von StoreFront werden standardmäßig nur Meldungen der Stufe **Fehler** protokolliert.

Sie können zusätzliche ausführliche Protokollierung zur Problembehandlung aktivieren. Dies ist nur erforderlich, wenn dies vom Citrix Support angefordert wird. Dies kann sich auf die Leistung auswirken, daher sollten Sie die Einstellung TraceLevel nach Abschluss der Fehlerbehebung wieder auf Info setzen.

Aktivieren der ausführlichen Protokollierung:

- 1. Verwenden Sie ein Konto mit lokalen Administratorberechtigungen, um Windows PowerShell zu starten
- 2. Geben Sie diesen Befehl ein:

```
1 Set-STFDiagnostics -All -TraceLevel "Verbose" -Override -confirm:
     $False
2 <!--NeedCopy-->
```
#### **Hinweis:**

Der Parameter -Override ist nur für die StoreFront 2311‑Version erforderlich. Dieser Parameter wird aus zukünftigen Versionen von StoreFront entfernt.

Dadurch wird die "ausführliche"Protokollierung für alle Dienste aktiviert, ohne dass eine Bestätigung erforderlich ist. Wenn dieser Befehl eingegeben wird, werden die StoreFront‑Dienste neu gestartet. Warten Sie, bis die PowerShell‑Eingabeaufforderung erneut angezeigt wird, um zu

überprüfen, ob der Neustart der Dienste abgeschlossen ist. Während diese Dienste neu ges‑ tartet werden, können Benutzer nicht auf den StoreFront‑Server zugreifen.

- 3. Reproduzieren Sie das Problem, um die Protokolle zu erstellen.
- 4. Setzen Sie die Protokollierung für alle Dienste auf die Standardstufe zurück

```
1 Set-STFDiagnostics -All -TraceLevel "Info" -Override -confirm:
      $False
2 <!--NeedCopy-->
```
**Hinweis:**

Der Parameter -Override ist nur für die StoreFront 2311‑Version erforderlich.

Sie können die Diagnoseprotokollierung weiter anpassen:

- StoreFront erstellt für jeden Dienst eine separate Protokolldatei. Jede Protokolldatei kann standardmäßig bis 200 MB groß werden und StoreFront erstellt maximal fünf Protokolldateien pro Dienst, bevor alte Protokolldateien gelöscht werden. Wenn Sie die Größe oder Anzahl der Protokolle anpassen müssen, können Sie dies mit den Parametern -FileSizeKb und -FileCount tun.
- Ändern Sie den Detaillierungsgrad, der mit -TraceLevel protokolliert wurde. Zulässige Werte sind Off, Error, Warning, Info oder Verbose.
- Mit dem Parameter -All werden die Protokollierungsparameter für alle Dienste festgelegt. Mit -Service [Service name] können Sie die Protokollierung für einen einzelnen Dienst an‑ passen.

Weitere Informationen zum Cmdlet Set-STFDiagnostics finden Sie in der Dokumentation zum StoreFront PowerShell SDK.

## **[Protokollierung der Lau](https://developer-docs.citrix.com/en-us/storefront-powershell-sdk/current-release/Set-STFDiagnostics/)nch.ica‑Datei**

Wenn ein Benutzer eine App oder einen Desktop startet, generiert StoreFront eine Datei namens "launch.ica", anhand derer die Workspace‑App ermittelt, wie eine Verbindung mit der App oder dem Desktop hergestellt werden soll. Je nach Konfiguration wird diese Datei evtl. im Arbeitsspeicher abgelegt und ist nicht direkt zugänglich. Um Startfehler zu diagnostizieren, kann es nützlich sein, sich den Inhalt von launch.ica anzusehen.

Führen Sie folgende Schritte aus, um die Protokollierung der Datei launch.ica auf dem Client‑PC zu aktivieren:

1. Navigieren Sie mit dem Registrierungs‑Editor zum folgenden Registrierungsschlüssel:

32‐Bit‐Systeme: HKEY LOCAL MACHINE\SOFTWARE\Citrix\ICA Client\Engine\ Configuration\Advanced\Modules\Logging

```
64‑Bit‑Systeme: HKEY_LOCAL_MACHINE\SOFTWARE\Wow6432Node\Citrix\ICA
Client\Engine\Configuration\Advanced\Modules\Logging
```
- 2. Legen Sie die folgenden Zeichenfolgenwert fest:
	- LogFile="Pfad zur Protokolldatei"
	- LogICAFile=true

#### Beispiel:

```
LogFile=C:\ica\ica.log
2 LogICAFile=true
3 <!--NeedCopy-->
```
#### Hinweis:

Die Verwendung einer ICA‑Datei in Ihrer Umgebung für andere Zwecke als die Problembehand‑ lung wird in CTX200126näher erläutert.

# **Hinweisea[uf veralt](https://support.citrix.com/article/CTX200126)ete Versionen**

#### February 28, 2024

Die Ankündigungen in diesem Artikel bieten Ihnen frühzeitige Informationen über Plattformen, Cit‑ rix Produkte und Features, die ausgemustert werden, sodass Sie rechtzeitig Geschäftsentscheidungen treffen können. Citrix überwacht die Nutzung von Features und Feedback, um den geeigneten Zeitpunkt für eine Außerbetriebnahme zu wählen. Diese Informationen unterliegen Änderungen in nachfolgenden Releases und enthalten ggf. nicht jedes veraltete Element. Informationen zum Produktlebenszyklussupport finden Sie unter Product Lifecycle Support Policy. Hinweise zur Wartungsoption für Long Term Service Release (LTSR) finden Sie unter https://support.citrix.com/article/CTX 205549.

## **[Einstel](https://support.citrix.com/article/CTX205549)lung von Features und Plattformen**

Veraltete Elemente werden nicht sofort entfernt. Citrix setzt den Support fort, aber die Elemente wer‑ den in einem zukünftigen Release entfernt.

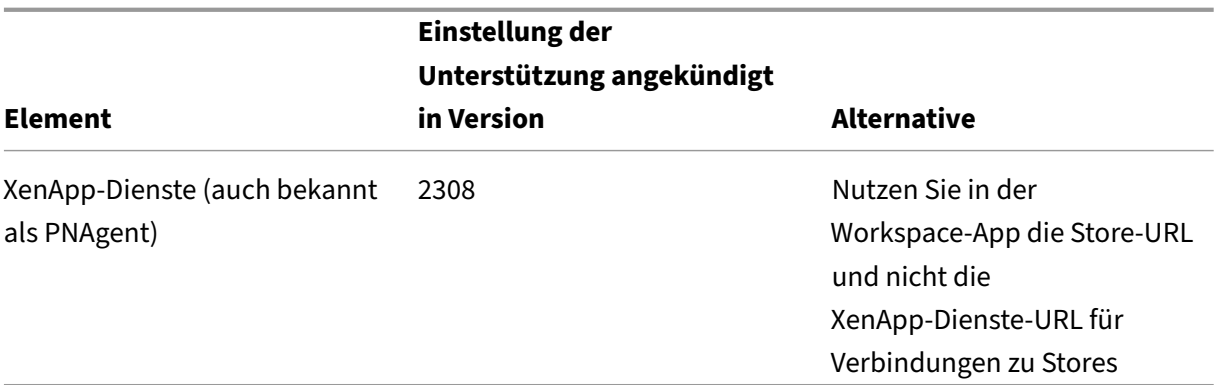

# **Entfernte Elemente**

Entfernte Elemente wurden entfernt oder werden nicht mehr unterstützt.

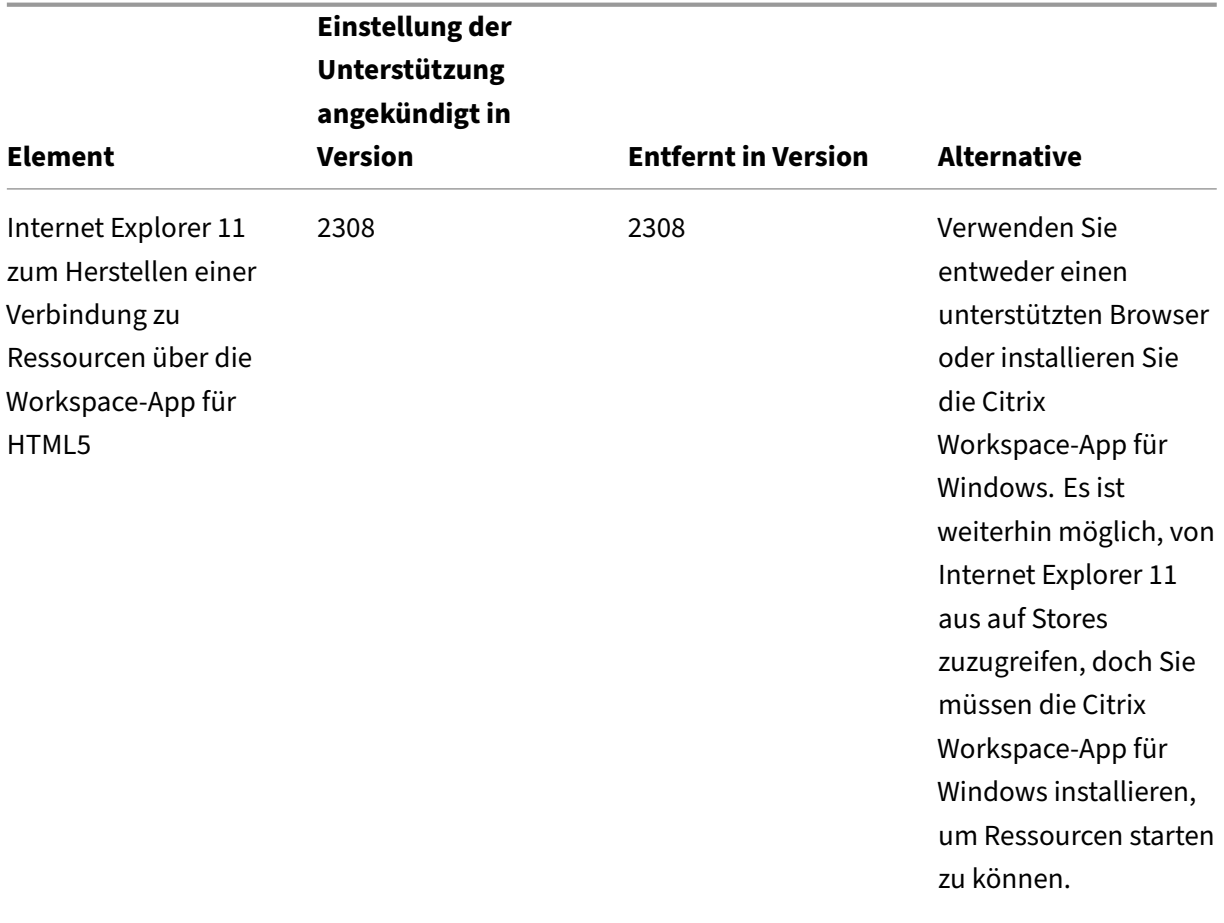

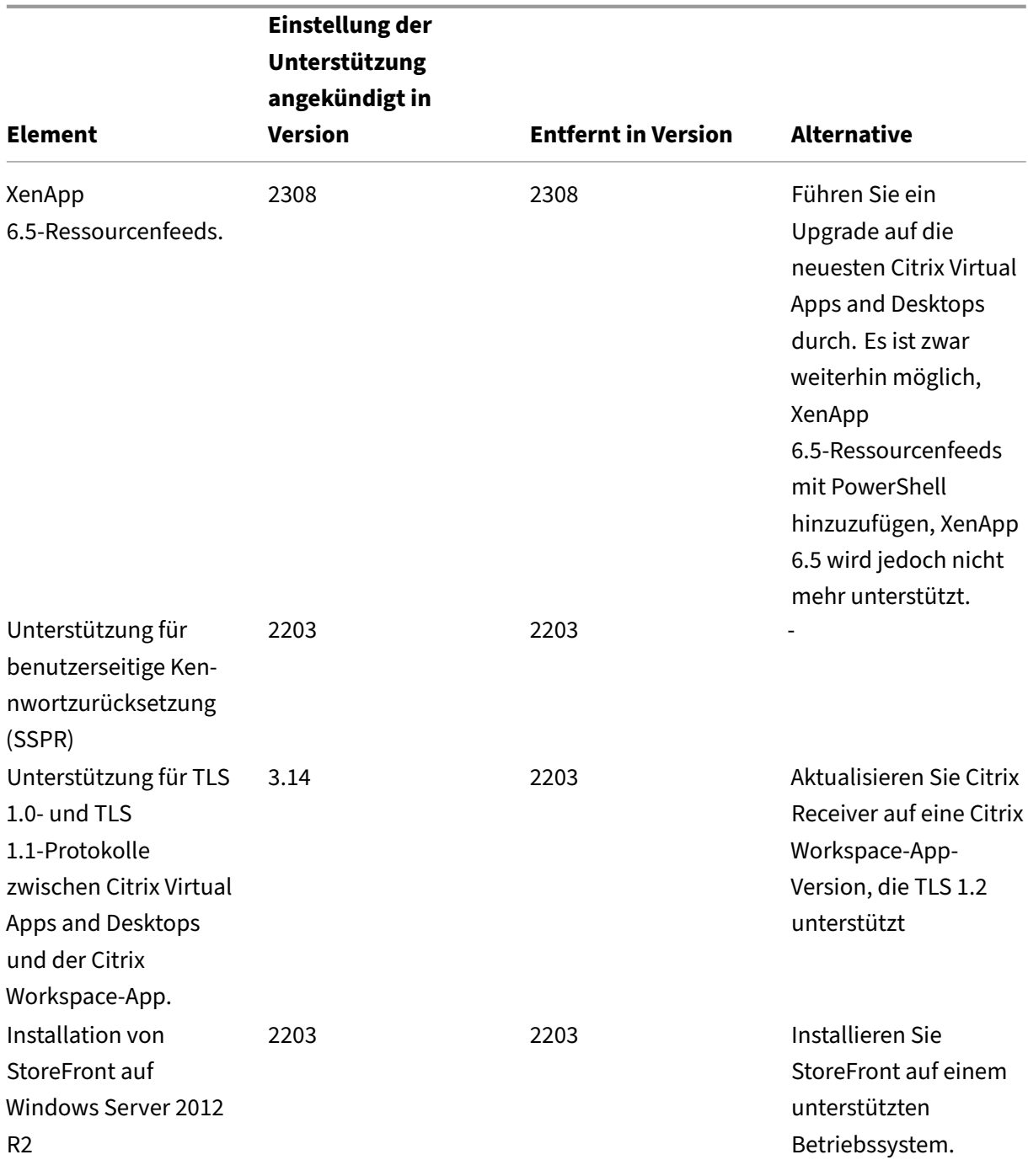

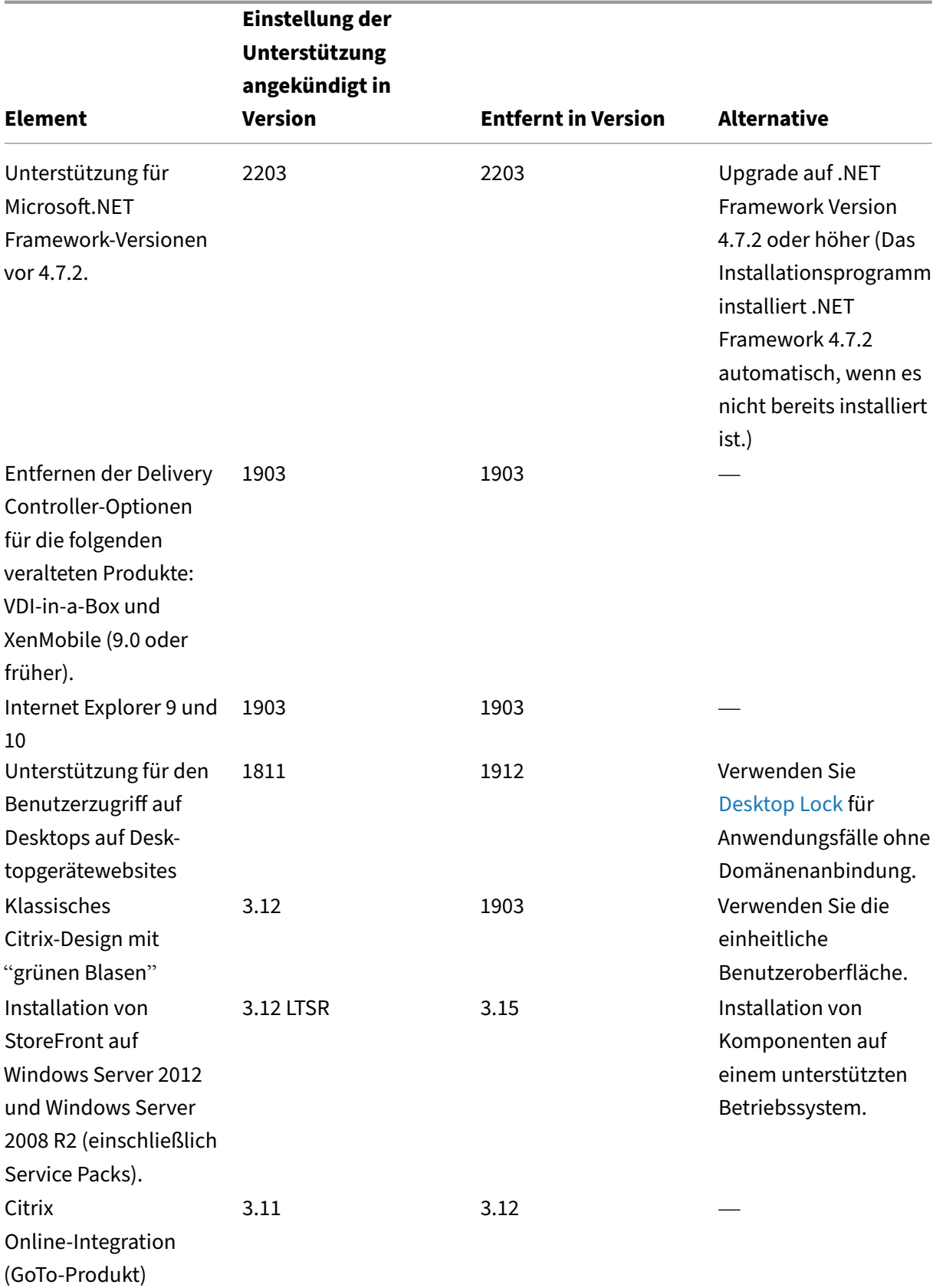

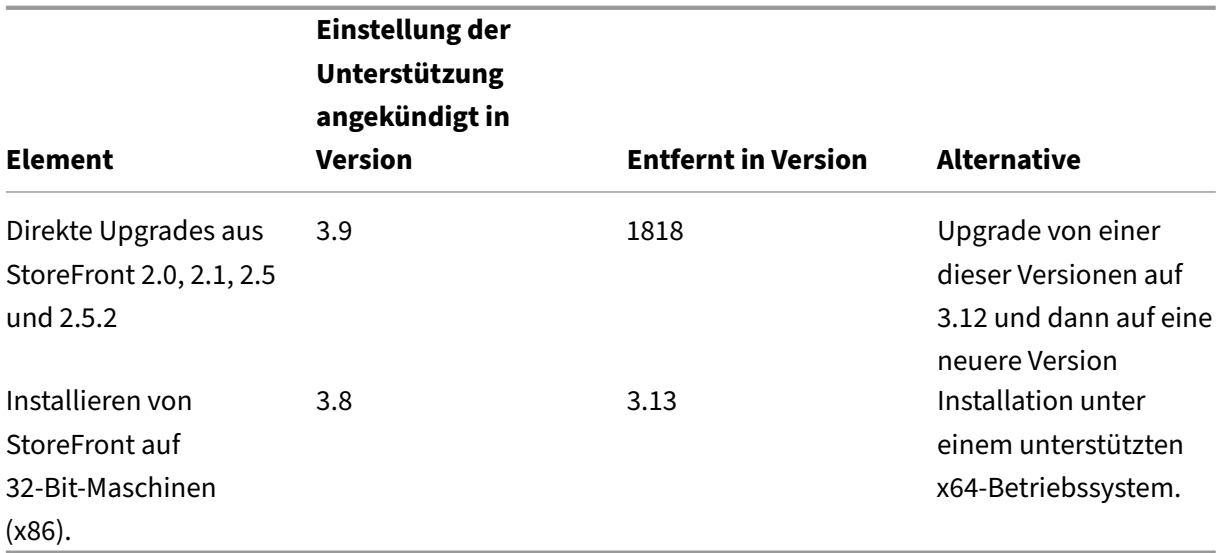

Informationen zu veralteten Versionen in der Citrix Workspace‑App für HTML5 finden Sie auf der Seite Veraltete Versionen.

# **[Hinweise zu D](https://docs.citrix.com/de-de/citrix-workspace-app-for-html5/deprecation)rittanbietern**

## January 25, 2024

StoreFront kann Softwarekomponenten von Drittanbietern enthalten, für die die folgenden Lizenzbe‑ dingungen gelten: Diese Liste gilt zu dem angegebenen Datum korrekt. Diese Liste kann sich im Zusammenhang mit bestimmten Versionen des Produkts ändern und ist möglicherweise nicht vollständig. IN DEM NACH DEM ANWENDBAREN RECHT ZULÄSSIGEN UMFANG GEBEN CITRIX UND SEINE LIEFERANTEN KEINE AUSDRÜCKLICHE ODER STILLSCHWEIGENDEN ZUSICHERUNGEN ODER GEWÄHRLEISTUNGEN BEZÜGLICH DER LISTE, DEREN RICHTIGKEIT ODER VOLLSTÄNDIGKEIT ODER DEN AUS DER NUTZUNG ODER VERTEILUNG DER LISTE ERGEHENDEN FOLGEN. DURCH NUTZUNG ODER VERTEILUNG DER LISTE STIMMEN SIE ZU, DASS CITRIX UNTER KEINEN UMSTÄNDEN FÜR SPEZIELLE, DIREKTE, INDIREKTE, ODER FOLGESCHÄDEN ODER JEGLICHE ANDEREN SCHÄDEN HAFTET, DIE AUS DER NUTZUNG ODER VERTEILUNG DIESER LISTE ERWACHSEN.

## **Castle Windsor 3.3.0**

Copyright 2004–2013 Castle Project –http://www.castleproject.org/

Lizenziert unter Apache License, Version 2.0

# **Microsoft Unity Application Block (Unity) 2.1**

Copyright © 2011 Microsoft Corporation.

Lizenziert unter Microsoft Public License (Ms‑PL) https://msdn.microsoft.com/en‑us/library/hh237 493.aspx

## **[Microso](https://msdn.microsoft.com/en-us/library/hh237493.aspx)ft Patterns and Practices: Prism 2.[2](https://msdn.microsoft.com/en-us/library/hh237493.aspx)**

Copyright © 2010 Microsoft Corporation.

Lizenziert unter Microsoft Public License (Ms‑PL) http://compositewpf.codeplex.com/releases/view/ 46046

## **[Micro](http://compositewpf.codeplex.com/releases/view/46046)soft patterns & practices: Common [Service Locator 1.0](http://compositewpf.codeplex.com/releases/view/46046)**

Copyright © Microsoft Corporation.

Lizenziert unter Microsoft Public License (Ms‑PL)

## **Microsoft .Net‑Referenz**

Copyright © Microsoft Corporation. Lizenziert unter MIT‑Lizenz.

## **ManagedEsent Release 1.9.4**

Copyright © Microsoft Corporation.

Lizenziert unter Microsoft Public License (Ms‑PL) http://managedesent.codeplex.com/license

# **jQuery UI ‑ v1.10.4 ‑ 2014‑03‑12**

## http://jqueryui.com/

Copyright 2014 jQuery Foundation und andere Mitwirkende; MIT‑Lizenz

# **[jQuery JavaScript](http://jqueryui.com/) Library v1.12.4**

http://jquery.com/ Beinhaltet Sizzle.js

[http://sizzlejs.com/](http://jquery.com/)

Copyright jQuery Foundation und andere Mitwirkende Veröffentlicht unter der MIT‑Lizenz http://jquery.org/license Datum: 2016‑05‑20T17:17Z

# **[jQuery jScrollPane v2](http://jquery.org/license).0.0beta11**

jScrollPane ‑ v2.0.0beta11 ‑ 2011‑07‑04 http://jscrollpane.kelvinluck.com/ Copyright (c) 2010 Kelvin Luck Duale Lizenz unter MIT und GPL.

## **jquery.contextmenu.js**

jQuery‑Plug‑In für Kontextmenüs http://www.JavascriptToolbox.com/lib/contextmenu Copyright (c) 2008 Matt Kruse (javascripttoolbox.com) [Duale Lizenz unter MIT und GPL.](http://www.JavascriptToolbox.com/lib/contextmenu)

## **jQuery‑Plug‑In für Hammer.JS ‑ v1.0.0 ‑ 02.01.2014**

http://eightmedia.github.com/hammer.js Copyright (c) 2014 Jorik Tangelder j.tangelder@gmail.com; [Lizenziert unter MIT‑Lizenz](http://eightmedia.github.com/hammer.js)

## **jQuery MouseWheel**

Copyright (c) 2011 Brandon Aaron (http://brandonaaron.net) Lizenziert unter MIT‑Lizenz (LICENSE.txt).

## **WPF‑Toolkit 3.5**

WPF Toolkit (http://wpf.codeplex.com/) Copyright (c) 2006‑2014 Microsoft Ms‑PL‑Lizenz http://wpf.codeplex.com/license

## **Extended WPF Toolkit 3.0**

Copyright (C) 2007‑2013 Xceed Software Inc.

Dieses Programm wird Ihnen unter den Bedingungen der Microsoft Public License (Ms‑PL) zur Verfü‑ gung gestellt (siehe http://wpftoolkit.codeplex.com/license).

Für mehr Features, Steuerelemente und schnellen professionellen Support holen Sie sich die Plus Edition auf http://xceed.com/wpf\_toolkit.

Bleiben Sie auf de[m Laufenden: folgen Sie @datagrid auf Tw](http://wpftoolkit.codeplex.com/license)itter oder http://facebook.com/datagri ds.

## **[Wi](http://facebook.com/datagrids)X Toolset**

Copyright (c) Outercurve Foundation. Common Public License Version 1.0.

## **CLR Security**

Copyright (c) Microsoft Corporation. Microsoft Limited Permissive License (Ms‑LPL)

## **Stack Exchange Redis 1.1**

StackExchange.Redis.StrongName 1.1 https://stackexchange.github.io/StackExchange.Redis Copyright (c) 2014 Stack Exchange

Lizenziert unter MIT‑Lizenz

## **Newtonsoft JSON 9.0**

Copyright (c) 2007 James Newton‑King

Lizenziert unter MIT‑Lizenz.

## **jQuery JavaScript Library v3.5.1**

## https://jquery.com/

Beinhaltet Sizzle.js

[https://sizzlejs.com/](https://jquery.com/)

Copyright JS Foundation und andere Mitwirkende

#### Veröffentlicht unter der MIT‑Lizenz

https://jquery.org/license

Datum: 2020‑05‑04T22:49Z

## **[jQuery UI ‑ v1.13.2 ‑ 20](https://jquery.org/license)22‑07‑14**

## http://jqueryui.com

Copyright jQuery Foundation und andere Mitwirkende; MIT‑lizenziert

## **[Hammer.JS ‑ v2.0](http://jqueryui.com).4 ‑ 2014‑09‑28**

Hammer.JS ‑ v2.0.8 ‑ 2016‑04‑23 http://hammerjs.github.io/ Copyright (c) 2016 Jorik Tangelder; [Lizenziert unter MIT‑Lizenz](http://hammerjs.github.io/)

# **VelocityJS.org (1.5.0)**

velocity-animate (C) 2014-2017 Julian Shapiro. Lizenziert unter MIT‑Lizenz. Einzelheiten siehe Datei LICENSE im Projektstamm.

## **slick.js ‑ 1.8.0**

MIT‑Lizenz (MIT)

Copyright (c) 2013‑2016

# **jQuery UI Touch Punch 0.2.3**

Copyright 2011–2014, Dave Furfero

Duale Lizenzierung unter MIT‑ oder GPL Version 2‑Lizenz.

## **ANHANG: Aufgeführte Lizenzen**

#### **MIT‑Lizenz**

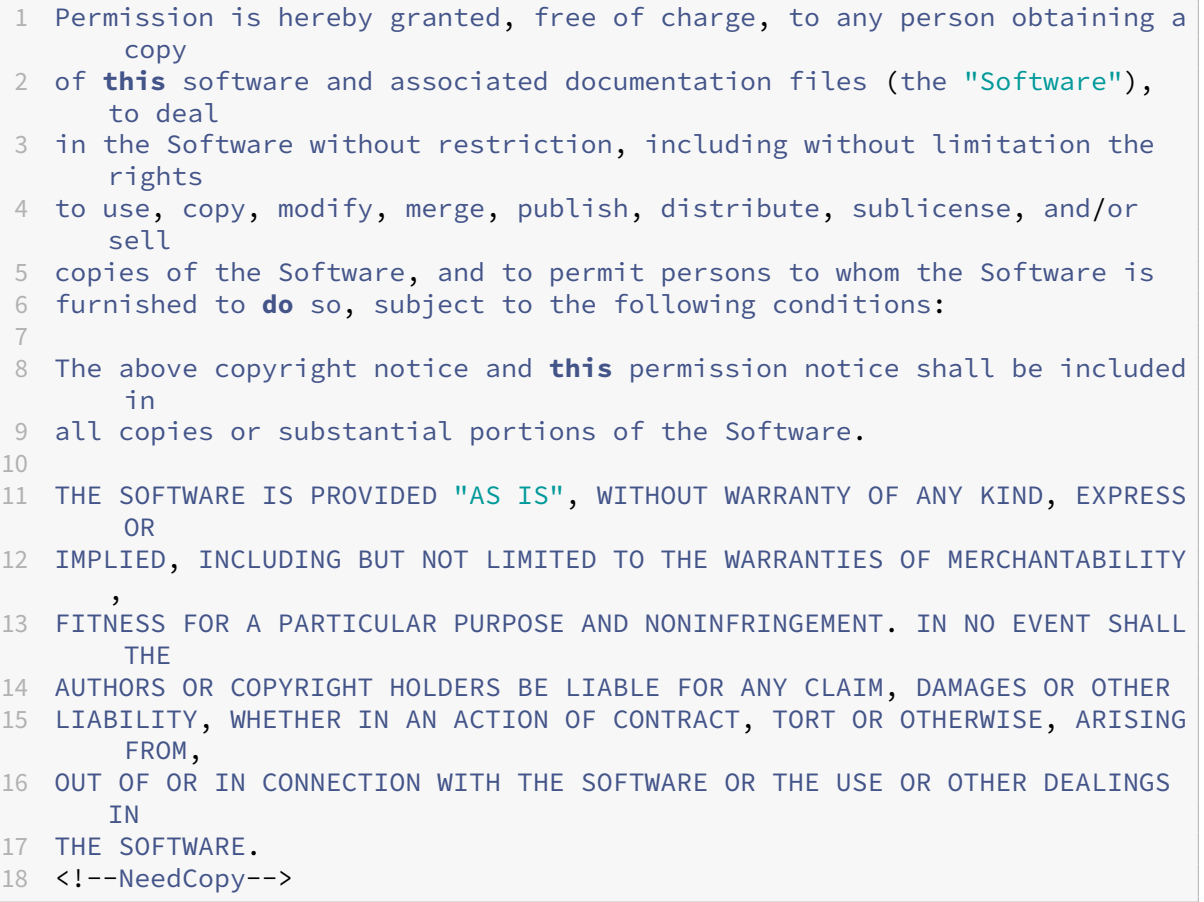

## **Apache License, Version 2.0**

1 Apache License 2 Version 2.0, January 2004 3 http://www.apache.org/licenses/ 4 5 6 TERMS AND CONDITIONS FOR USE, REPRODUCTION, AND DISTRIBUTION 7 8 1. Definitions.  $Q$ 10 "License" shall mean the terms and conditions **for** use, reproduction, 11 and distribution as defined by Sections 1 through 9 of **this** document .  $\frac{12}{13}$ 13 "Licensor" shall mean the copyright owner or entity authorized by<br>14 the copyright owner that is granting the License. the copyright owner that is granting the License.

 "Legal Entity" shall mean the union of the acting entity and all 17 other entities that control, are controlled by, or are under common control with that entity. For the purposes of **this** definition, "control" means (i) the power, direct or indirect, to cause the direction or management of such entity, whether by contract or otherwise, or (ii) ownership of fifty percent (50%) or more of the outstanding shares, or (iii) beneficial ownership of such entity. "You" (or "Your") shall mean an individual or Legal Entity exercising permissions granted by **this** License. 26<br>27 "Source" form shall mean the preferred form **for** making modifications , including but not limited to software source code, documentation source, and configuration files. "Object" form shall mean any form resulting from mechanical transformation or translation of a Source form, including but not limited to compiled object code, generated documentation, and conversions to other media types. "Work" shall mean the work of authorship, whether in Source or Object form, made available under the License, as indicated by a copyright notice that is included in or attached to the work (an example is provided in the Appendix below). 41 "Derivative Works" shall mean any work, whether in Source or Object<br>42 form that is based on (or derived from) the Work and **for** which the form, that is based on (or derived from) the Work and **for** which the editorial revisions, annotations, elaborations, or other modifications represent, as a whole, an original work of authorship. For the purposes of **this** License, Derivative Works shall not include works that remain separable from, or merely link (or bind by name) to the interfaces of, the Work and Derivative Works thereof. "Contribution" shall mean any work of authorship, including the original version of the Work and any modifications or additions to that Work or Derivative Works thereof, that is intentionally submitted to Licensor **for** inclusion in the Work by the copyright owner or by an individual or Legal Entity authorized to submit on behalf of the copyright owner. For the purposes of **this** definition, "submitted " means any form of electronic, verbal, or written communication sent to the Licensor or its representatives, including but not limited to communication on electronic mailing lists, source code control systems, and issue tracking systems that are managed by, or on behalf of, the

 Licensor **for** the purpose of discussing and improving the Work, but excluding communication that is conspicuously marked or otherwise designated in writing by the copyright owner as "Not a Contribution. " "Contributor" shall mean Licensor and any individual or Legal Entity on behalf of whom a Contribution has been received by Licensor and subsequently incorporated within the Work. 2. Grant of Copyright License. Subject to the terms and conditions of **this** License, each Contributor hereby grants to You a perpetual, worldwide, non-exclusive, no-charge, royalty-free, irrevocable 70 copyright license to reproduce, prepare Derivative Works of,<br>71 publicly display, publicly perform, sublicense, and distribu publicly display, publicly perform, sublicense, and distribute the Work and such Derivative Works in Source or Object form. 3. Grant of Patent License. Subject to the terms and conditions of **this** License, each Contributor hereby grants to You a perpetual, worldwide, non-exclusive, no-charge, royalty-free, irrevocable (except as stated in **this** section) patent license to make, have made , use, offer to sell, sell, **import**, and otherwise transfer the Work, where such license applies only to those patent claims licensable 80 by such Contributor that are necessarily infringed by their Contribution(s) alone or by combination of their Contribution(s) with the Work to which such Contribution(s) was submitted. If You institute patent litigation against any entity (including a cross-claim or counterclaim in a lawsuit) alleging that the Work or a Contribution incorporated within the Work constitutes direct or contributory patent infringement, then any patent licenses granted to You under **this** License **for** that Work shall terminate 88 as of the date such litigation is filed. 4. Redistribution. You may reproduce and distribute copies of the Work or Derivative Works thereof in any medium, with or without modifications, and in Source or Object form, provided that You 93 meet the following conditions: (a) You must give any other recipients of the Work or Derivative Works a copy of **this** License; and (b) You must cause any modified files to carry prominent notices stating that You changed the files; and (c) You must retain, in the Source form of any Derivative Works that You distribute, all copyright, patent, trademark, and **attribution notices from the Source form of the Work,**<br>104 **bexcluding those notices that do** not pertain to any pa excluding those notices that **do** not pertain to any part of 105 the Derivative Works: and 107 (d) If the Work includes a "NOTICE" text file as part of its<br>108 distribution, then any Derivative Works that You distrib distribution, then any Derivative Works that You distribute must include a readable copy of the attribution notices contained

 within such NOTICE file, excluding those notices that **do** not pertain to any part of the Derivative Works, in at least one of the following places: within a NOTICE text file distributed as part of the Derivative Works; within the Source form or documentation, **if** provided along with the Derivative Works; or, within a display generated by the Derivative Works, **if** and wherever such third-party notices normally appear. The contents of the NOTICE file are **for** informational purposes only and **do** not modify the License. You may add Your own attribution notices within Derivative Works that You distribute, alongside or as an addendum to the NOTICE text from the Work, provided 121 that such additional attribution notices cannot be construed<br>122 as modifying the License. as modifying the License. You may add Your own copyright statement to Your modifications and may provide additional or different license terms and conditions **for** use, reproduction, or distribution of Your modifications, or **for** any such Derivative Works as a whole, provided Your use, reproduction, and distribution of the Work otherwise complies with the conditions stated in **this** License. 5. Submission of Contributions. Unless You explicitly state otherwise, any Contribution intentionally submitted **for** inclusion in the Work by You to the Licensor shall be under the terms and conditions of **this** License, without any additional terms or conditions. Notwithstanding the above, nothing herein shall supersede or modify the terms of any separate license agreement you may have executed with Licensor regarding such Contributions. 138<br>139 6. Trademarks. This License does not grant permission to use the trade names, trademarks, service marks, or product names of the Licensor, except as required **for** reasonable and customary use in describing the origin of the Work and reproducing the content of the NOTICE file. 7. Disclaimer of Warranty. Unless required by applicable law or 145 agreed to in writing, Licensor provides the Work (and each Contributor provides its Contributions) on an "AS IS" BASIS, WITHOUT WARRANTIES OR CONDITIONS OF ANY KIND, either express or implied, including, without limitation, any warranties or conditions of TITLE, NON-INFRINGEMENT, MERCHANTABILITY, or FITNESS FOR A PARTICULAR PURPOSE. You are solely responsible **for** determining the appropriateness of using or redistributing the Work and assume any risks associated with Your exercise of permissions under **this** License. 8. Limitation of Liability. In no event and under no legal theory, whether in tort (including negligence), contract, or otherwise, unless required by applicable law (such as deliberate and grossly negligent acts) or agreed to in writing, shall any Contributor be liable to You **for** damages, including any direct, indirect, special, incidental, or consequential damages of any character arising as a result of **this** License or out of the use or inability to use the

 Work (including but not limited to damages **for** loss of goodwill, work stoppage, computer failure or malfunction, or any and all other commercial damages or losses), even **if** such Contributor has been advised of the possibility of such damages. 165 9. Accepting Warranty or Additional Liability. While redistributing 167 the Work or Derivative Works thereof, You may choose to offer, and charge a fee **for**, acceptance of support, warranty, indemnity, or other liability obligations and/or rights consistent with **this** License. However, in accepting such obligations, You may act only on Your own behalf and on Your sole responsibility, not on behalf of any other Contributor, and only **if** You agree to indemnify, defend, and hold each Contributor harmless **for** any liability 174 incurred by, or claims asserted against, such Contributor by reason<br>175 of your accepting any such warranty or additional liability. of your accepting any such warranty or additional liability. 176 END OF TERMS AND CONDITIONS 178 <!--NeedCopy-->

#### **Microsoft Public License (Ms‑PL)**

1 This license governs use of the accompanying software. If you use the software, you accept **this** license. If you **do** not accept the license, **do** not use the software.  $\mathcal{D}$ 3 1. Definitions 4 The terms " reproduce, " " reproduction, " " derivative works, " and " distribution " have the 5 same meaning here as under U.S. copyright law. 6 7 A " contribution " is the original software, or any additions or changes to the software. 8 9 A " contributor " is any person that distributes its contribution under **this** license. 10 11 " Licensed patents " are a contributor ' s patent claims that read directly on its contribution. 12 13 2. Grant of Rights 14 15 (A) Copyright Grant- Subject to the terms of **this** license, including the license conditions and limitations in section 3, each contributor grants you a non-exclusive, worldwide, royalty-free copyright license to reproduce its contribution, prepare derivative works of its contribution, and distribute its contribution or any derivative works that you create. 16 17 (B) Patent Grant- Subject to the terms of **this** license, including the license conditions and limitations in section 3, each contributor grants you a non-exclusive, worldwide, royalty-free license under

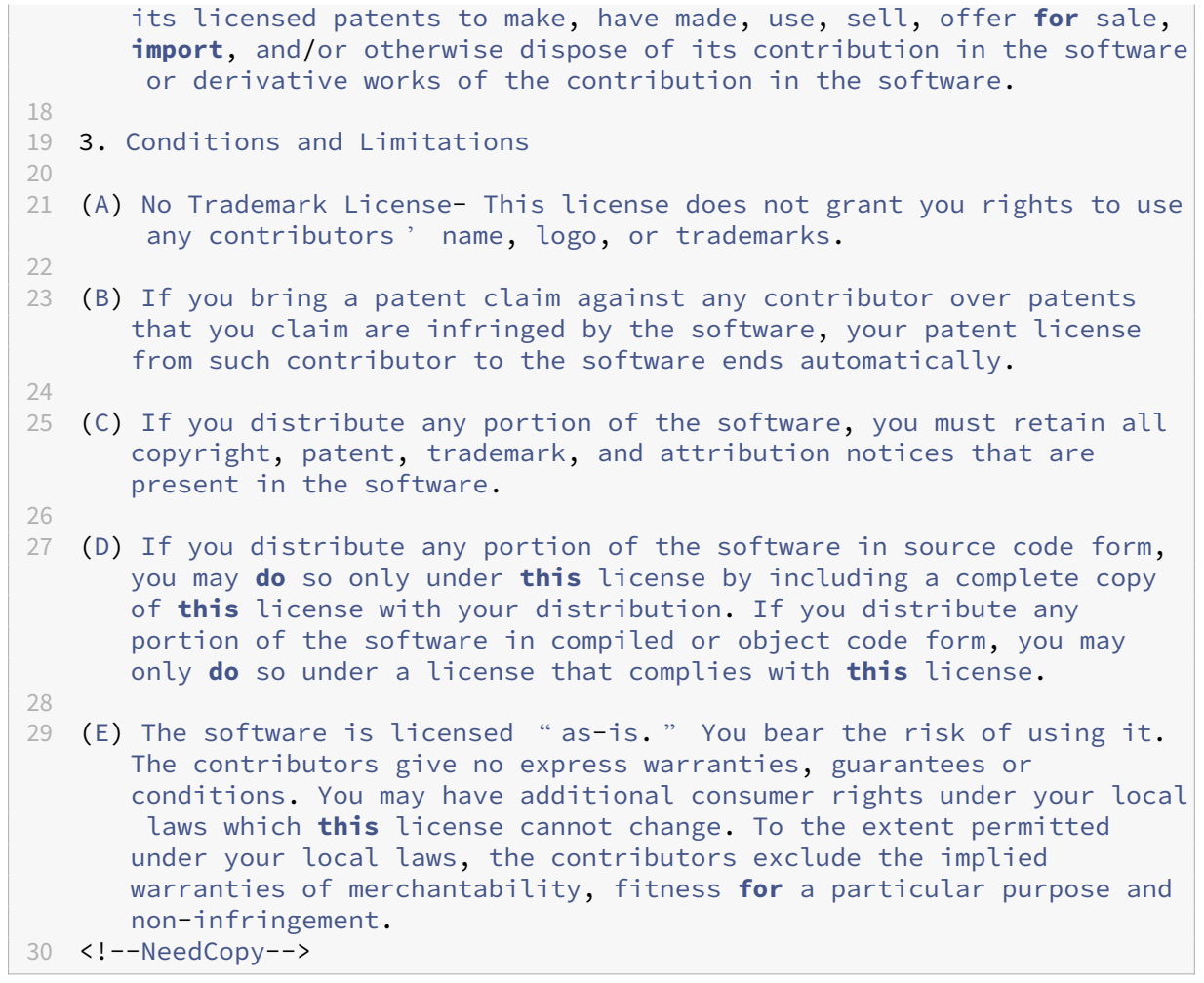

# citrix.

© 2024 Cloud Software Group, Inc. All rights reserved. Cloud Software Group, the Cloud Software Group logo, and other marks appearing herein are property of Cloud Software Group, Inc. and/or one or more of its subsidiaries, and may be registered with the U.S. Patent and Trademark Office and in other countries. All other marks are the property of their respective owner(s).

© 1999–2024 Cloud Software Group, Inc. All rights reserved. 346